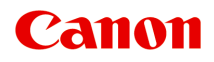

# **MG7100 series Online-Handbuch**

Bitte zuerst lesen Im Gerät verfügbare nützliche Funktionen Überblick über das Gerät

## **Inhalt**

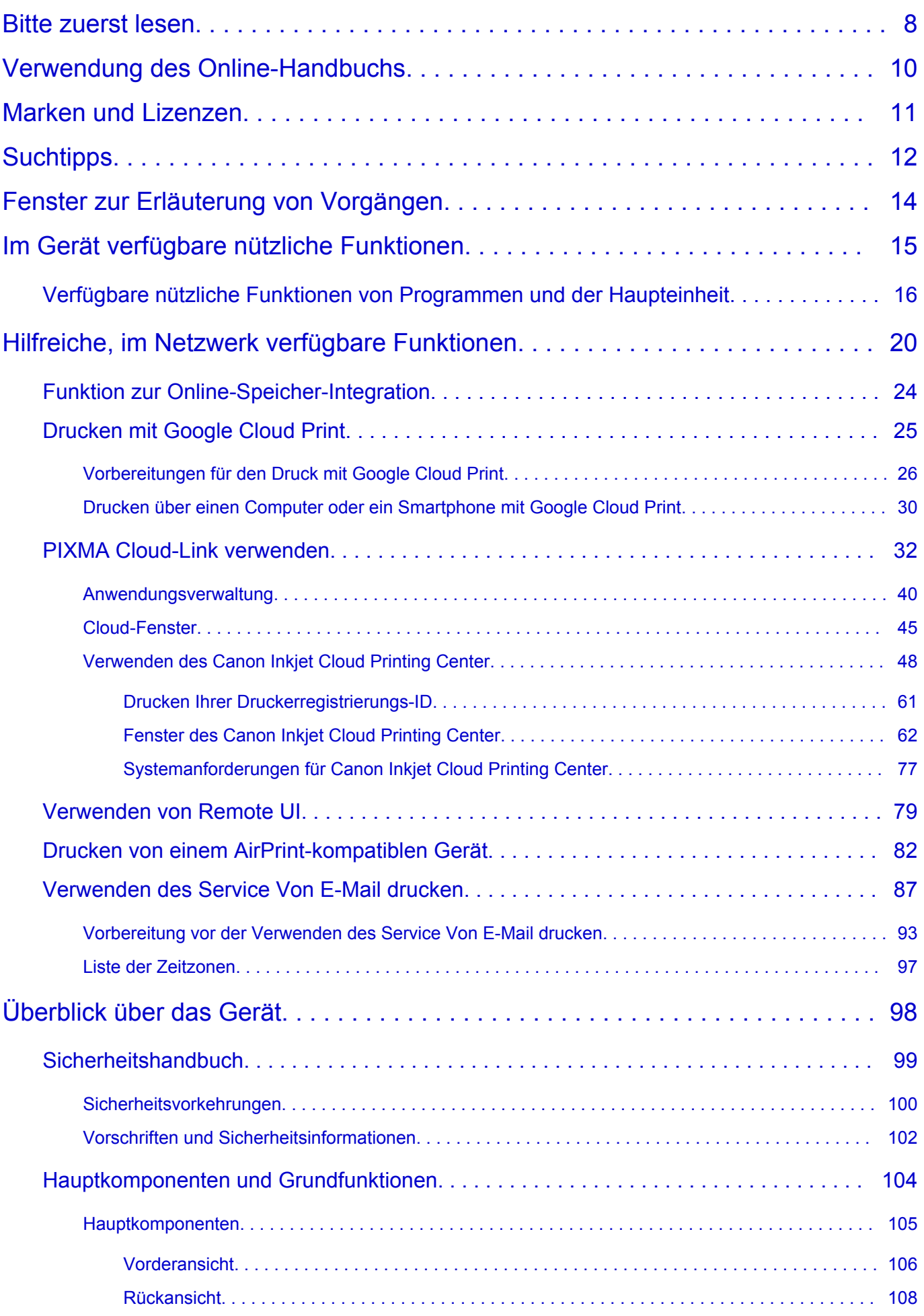

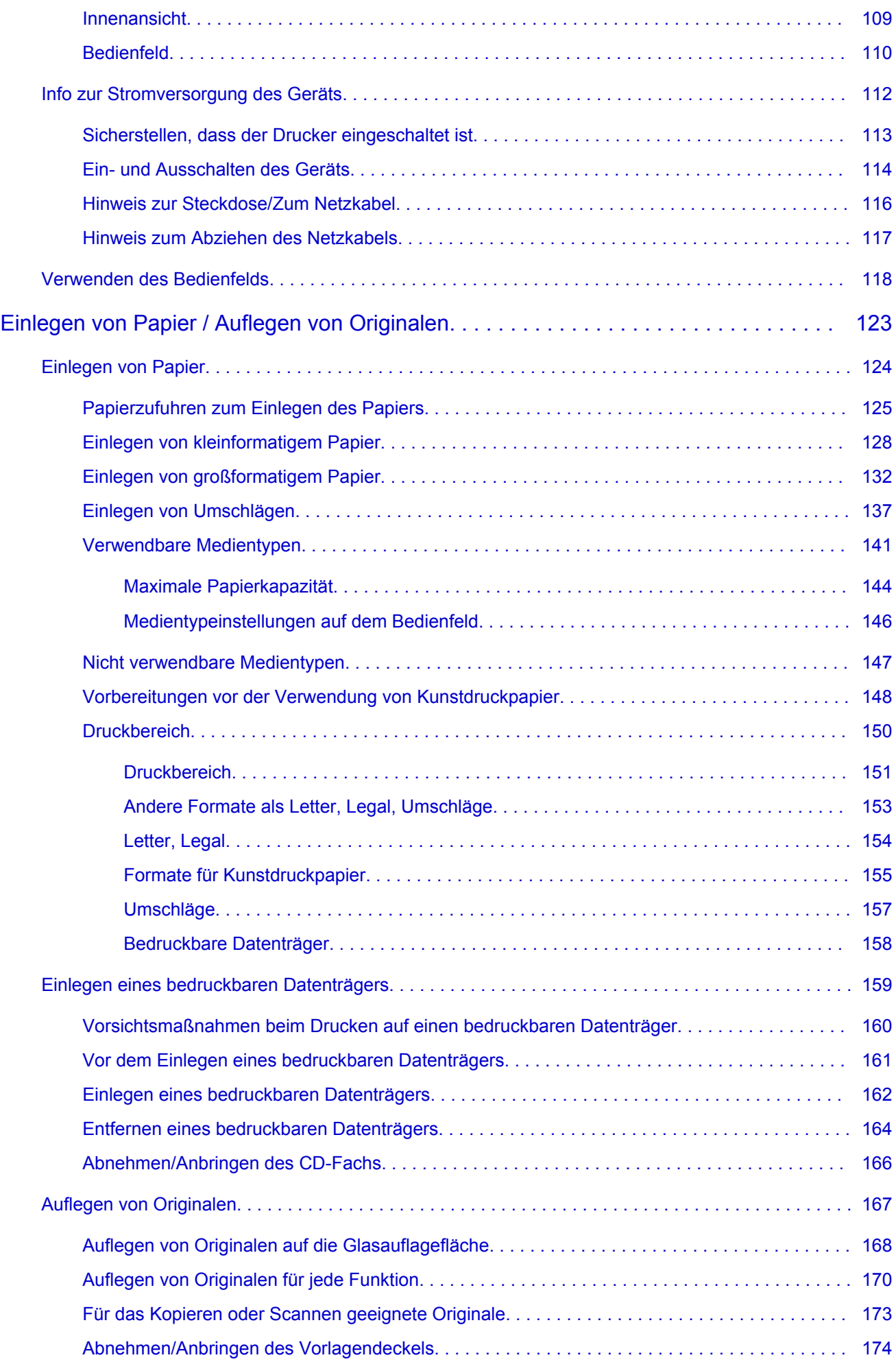

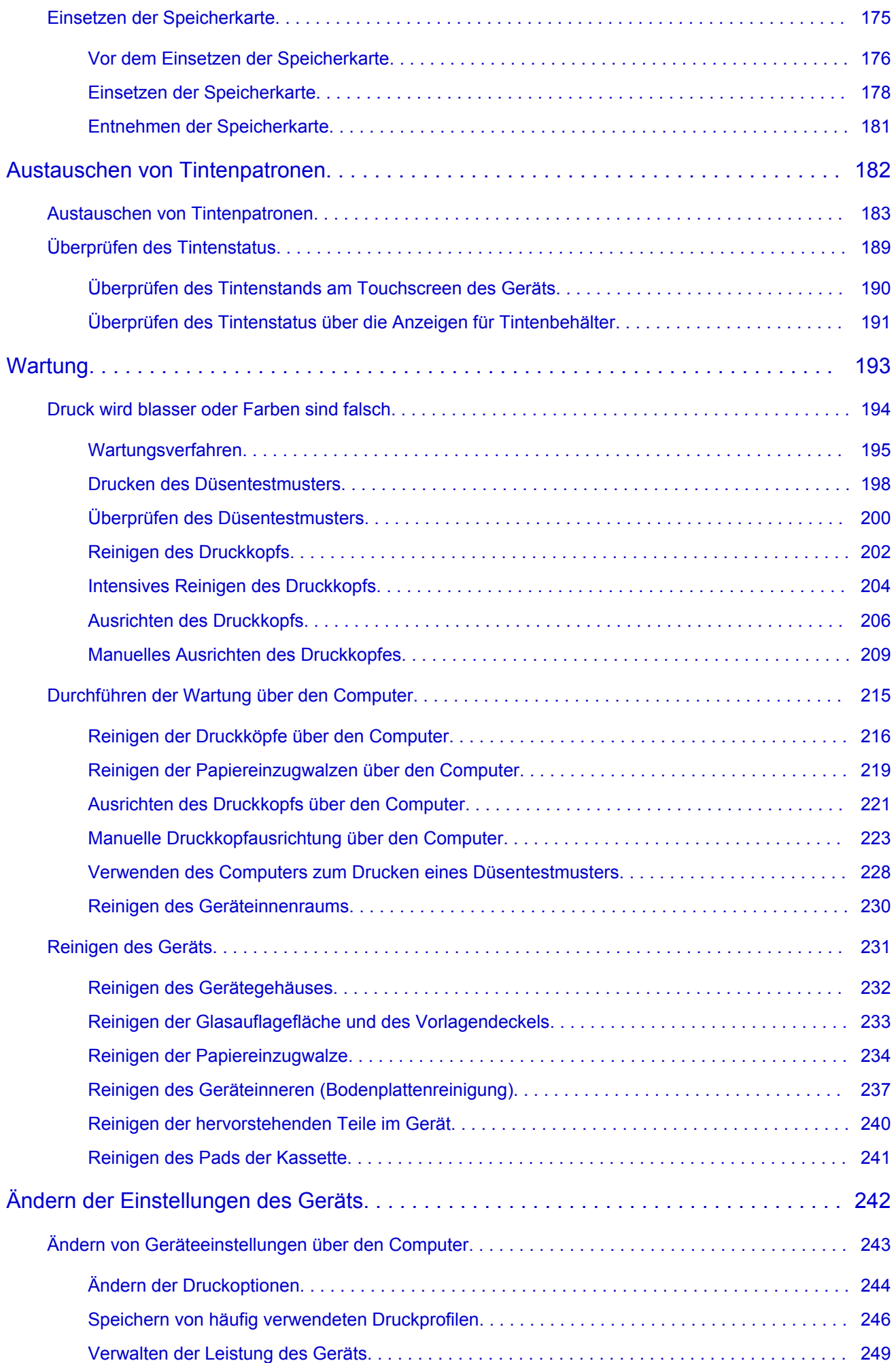

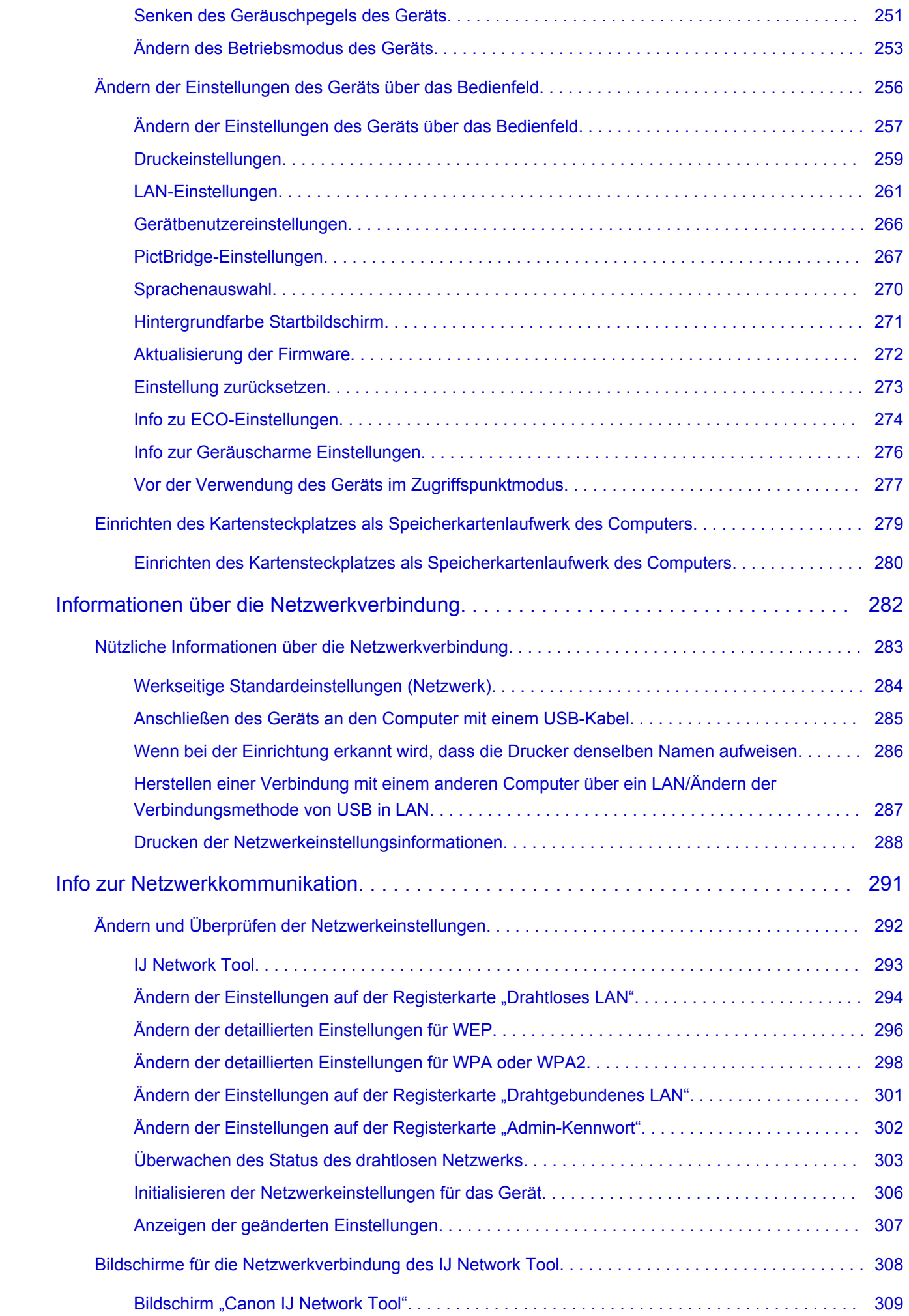

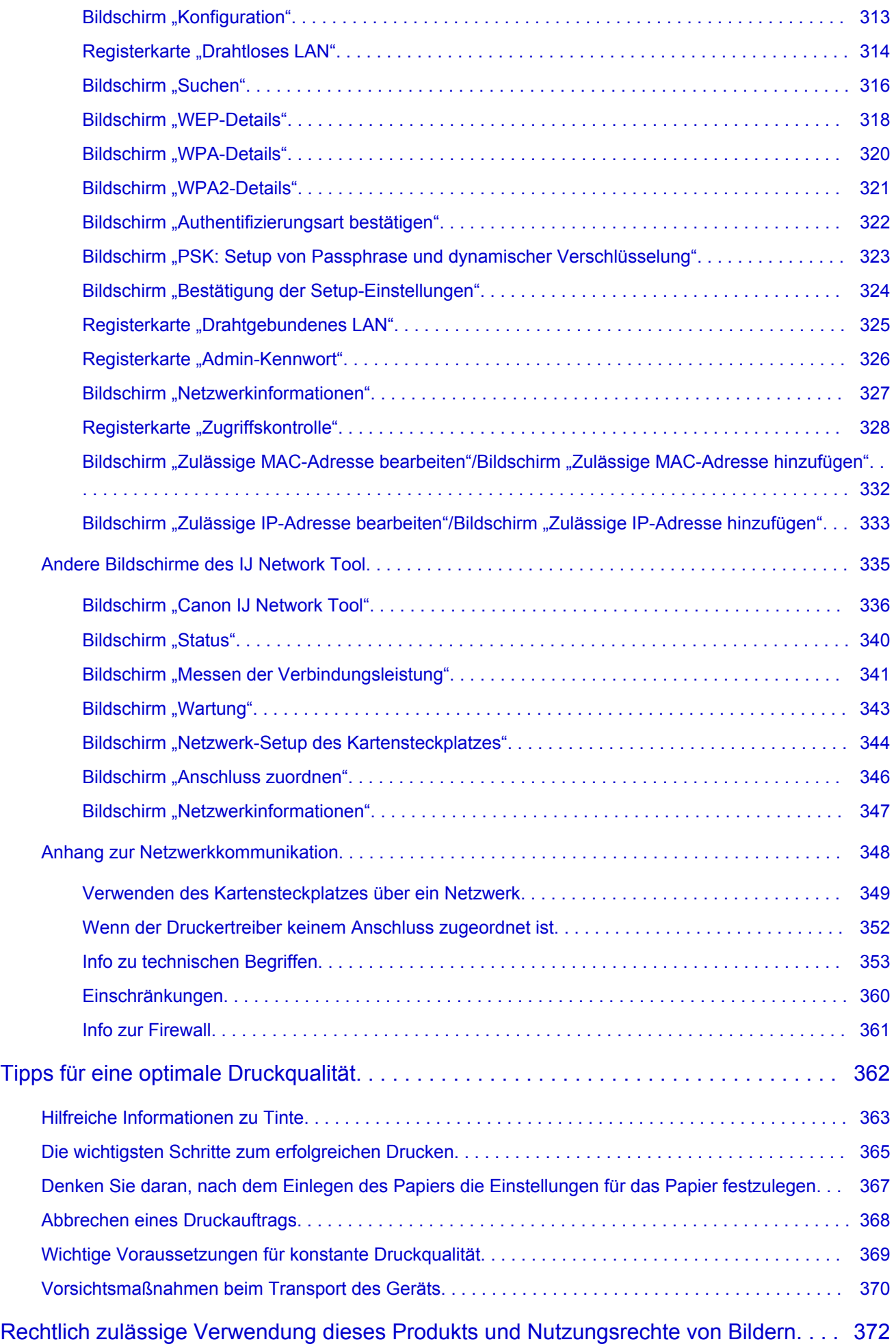

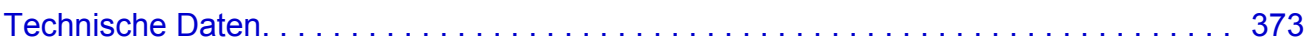

## <span id="page-7-0"></span>**Bitte zuerst lesen**

- $\rightarrow$  **Hinweise zur Verwendung des Online-Handbuchs**
- **Anleitung Drucken**

### **Hinweise zur Verwendung des Online-Handbuchs**

- Die Vervielfältigung, die Weiterverbreitung sowie das Kopieren eines in diesem *Online-Handbuch* (im Folgenden "Handbuch" genannt) enthaltenen Textes, Fotos oder Bildes, ganz oder in Teilen, ist untersagt.
- Grundsätzlich kann Canon Inhalte dieses Handbuchs ohne vorherige Ankündigung ändern oder löschen. Darüber hinaus kann Canon die Veröffentlichung dieses Handbuchs aufgrund unvermeidlicher Gründe aussetzen oder beenden. Canon haftet nicht für mögliche Schäden, die Kunden in Folge von Änderungen oder Löschung von Informationen, die in diesem Handbuch enthalten sind bzw. in Folge von Aussetzung/Beendigung der Veröffentlichung dieses Handbuchs entstehen können.
- Obwohl die Inhalte dieses Handbuchs mit größter Sorgfalt zusammengestellt wurden, wenden Sie sich im Falle von falschen oder fehlenden Informationen bitte an das Service-Center.
- Grundsätzlich basieren die Beschreibungen in diesem Handbuch auf dem Produkt zum Zeitpunkt des Erstverkaufs.
- Dieses Handbuch umfasst nicht die Handbücher für alle von Canon verkauften Produkte. Schlagen Sie im Handbuch nach, das zum Lieferumfang eines Produkts gehört, wenn Sie ein Produkt verwenden, das nicht in diesem Handbuch beschrieben ist.

## **Anleitung – Drucken**

Verwenden Sie die Druckfunktion im Webbrowser, um dieses Handbuch zu drucken.

Um den Druck von Hintergrundfarben und -bildern festzulegen, befolgen Sie die unten aufgeführten Schritte:

### **Hinweis**

- In Windows 8 drucken Sie in der Desktopversion.
- **Im Internet Explorer 9 oder 10**
	- 1. Wählen Sie (Werkzeuge) > **Drucken (Print)** > **Seite einrichten... (Page setup...)**.
	- 2. Aktivieren Sie das Kontrollkästchen **Hintergrundfarben und -bilder drucken (Print Background Colors and Images)**.
- **Im Internet Explorer 8**
	- 1. Drücken Sie die Alt-Taste, um die Menüs anzuzeigen. Wählen Sie alternativ unter **Werkzeuge (Tools)** die Option **Symbolleisten (Toolbars)** > **Menüleiste (Menu Bar)**, um die Menüs anzuzeigen.
	- 2. Wählen Sie **Seite einrichten... (Page Setup...)** im Menü **Datei (File)** aus.
	- 3. Aktivieren Sie das Kontrollkästchen **Hintergrundfarben und -bilder drucken (Print Background Colors and Images)**.

#### • **In Mozilla Firefox**

- 1. Drücken Sie die Alt-Taste, um die Menüs anzuzeigen. Klicken Sie alternativ auf **Firefox**, und wählen Sie dann **Menüleiste (Menu Bar)** unter dem rechten Pfeil neben **Optionen (Options)** aus, um die Menüs anzuzeigen.
- 2. Wählen Sie **Seite einrichten... (Page Setup...)** im Menü **Datei (File)** aus.
- 3. Aktivieren Sie das Kontrollkästchen **Hintergrund drucken (Farben und Bilder) (Print Background (colors & images))** unter **Format & Optionen (Format & Options)**.

## <span id="page-9-0"></span>**Verwendung des Online-Handbuchs**

### **In diesem Dokument verwendete Symbole**

### **<u></u>***A*Warnung

Anweisungen, die bei Nichtbeachtung zu tödlichen oder anderen schweren Verletzungen durch unsachgemäße Handhabung des Geräts führen können. Daher müssen diese Anweisungen aus Sicherheitsgründen befolgt werden.

### **Vorsicht**

Anweisungen, die bei Nichtbeachtung zu Verletzungen oder Sachschäden durch unsachgemäße Handhabung des Geräts führen können. Daher müssen diese Anweisungen aus Sicherheitsgründen befolgt werden.

#### **Wichtig**

Anleitungen einschließlich wichtiger Informationen. Lesen Sie diese Informationen unbedingt, um Beschädigungen, Verletzungen oder eine unsachgemäße Verwendung des Produkts zu vermeiden.

#### **Hinweis**

Anleitungen einschließlich Hinweisen zum Betrieb oder zusätzlicher Erklärungen.

#### **Grundlagen**

Anleitungen zu den Standardfunktionen des Produkts.

#### **Hinweis**

• Die Symbole können je nach Produkt unterschiedlich aussehen.

### **Benutzer von Touchscreen-Geräten**

Für Touchscreen-Aktionen müssen Sie die Anweisung "klicken Sie mit der rechten Maustaste" in diesem Dokument durch die vom Betriebssystem festgelegte Aktion ersetzen. Beispiel: Wenn die Aktion "drücken und halten" in Ihrem Betriebssystem festgelegt ist, ersetzen Sie "klicken Sie mit der rechten Maustaste" mit "drücken und halten".

## <span id="page-10-0"></span>**Marken und Lizenzen**

- Microsoft ist eine eingetragene Marke der Microsoft Corporation.
- Windows ist eine Marke oder eine eingetragene Marke der Microsoft Corporation in den USA und/oder anderen Ländern.
- Windows Vista ist eine Marke oder eine eingetragene Marke der Microsoft Corporation in den USA und/ oder anderen Ländern.
- Internet Explorer ist eine Marke oder eine eingetragene Marke der Microsoft Corporation in den USA und/oder anderen Ländern.
- Mac, Mac OS, AirPort, Safari, Bonjour, iPad, iPhone und iPod touch sind eingetragene Marken von Apple Inc. in den USA und anderen Ländern. AirPrint und das AirPrint-Logo sind Marken von Apple Inc.
- IOS ist eine Marke oder eine eingetragene Marke von Cisco in den USA und/oder anderen Ländern, die unter Lizenz verwendet wird.
- Google Cloud Print, Google Chrome, Android und Google Play sind eingetragene Marken oder Marken von Google Inc.
- Adobe, Photoshop, Photoshop Elements, Lightroom, Adobe RGB und Adobe RGB (1998) sind eingetragene Marken oder Marken von Adobe Systems Incorporated in den USA und/oder anderen Ländern.
- Photo Rag ist eine Marke von Hahnemühle FineArt GmbH.
- Bluetooth ist eine Marke von Bluetooth SIG, Inc., USA, und Canon Inc. verfügt über eine Lizenz.
- Alle anderen hierin verwendeten Namen von Unternehmen oder Produkten können Marken und/oder eingetragene Marken der jeweiligen Unternehmen sein.

#### **Hinweis**

• Der offizielle Name für Windows Vista lautet Betriebssystem Microsoft Windows Vista.

<span id="page-11-0"></span>Geben Sie Schlüsselwörter in das Suchfenster ein, und klicken Sie auf Q (Suchen). Sie können nach Seiten in diesem Handbuch suchen, die diese Schlüsselwörter enthalten. Beispiel für die Eingabe: "(Der Modellname Ihres Geräts) Papier einlegen", "(Der Modellname Ihres Geräts) 1000"

## **Suchtipps**

Sie können nach Zielseiten suchen, indem Sie ein Schlüsselwort in das Suchfenster eingeben.

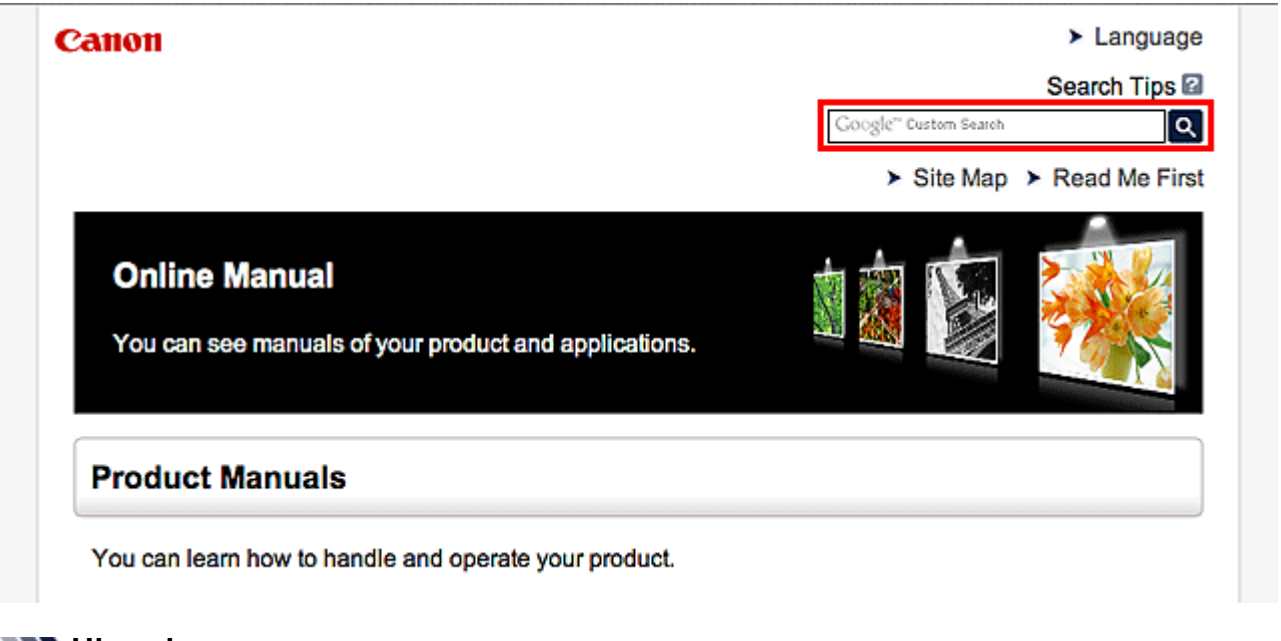

### **Hinweis**

• Der angezeigte Bildschirm kann variieren.

#### • **Nach Funktionen suchen**

Sie finden Zielseiten problemlos, indem Sie den Modellnamen des Produkts sowie ein Schlüsselwort für die gesuchte Funktion eingeben.

Beispiel: Sie möchten mehr über das Einlegen von Papier erfahren Geben Sie "(Modellname Ihres Produkts) Papier einlegen" in das Suchfenster ein und starten Sie die Suche

• **Fehlersuche**

Sie erhalten genauere Suchergebnisse, wenn Sie den Modellnamen des Produkts und einen Supportcode eingeben.

Beispiel: Der folgende Fehler wird angezeigt Geben Sie "(Modellname Ihres Produkts) 1000" in das Suchfenster ein und starten Sie die Suche

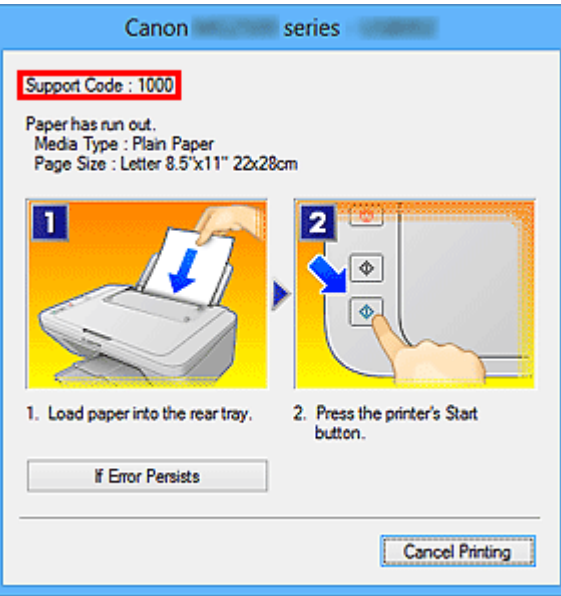

#### **Hinweis**

• Der angezeigte Bildschirm kann je nach Produkt variieren.

#### • **Nach Anwendungsfunktionen suchen**

Sie finden Zielseiten problemlos, indem Sie den Namen der Anwendung sowie ein Schlüsselwort für die gesuchte Funktion eingeben.

Beispiel: Sie möchten mehr über das Drucken von Collagen über My Image Garden erfahren Geben Sie "My Image Garden Collage" in das Suchfenster ein und starten Sie die Suche

#### • **Nach Referenzseiten suchen**

Sie können nach in diesem Handbuch beschriebenen Referenzseiten suchen, indem Sie den Modellnamen und einen Seitentitel eingeben.

Sie finden Referenzseiten noch einfacher, indem Sie auch den Namen der Funktion eingeben.

Beispiel: Sie möchten nach der Seite suchen, auf die im folgenden Satz auf einer Seite zum Scanvorgang Bezug genommen wird

Weitere Informationen finden Sie auf der Registerkarte "Farbeinstellung" des entsprechenden Modells auf der Startseite des *Online-Handbuch*s.

Geben Sie "(Modellname Ihres Produkts) scannen Registerkarte Farbeinstellung in das Suchfenster ein, und starten Sie die Suche

## <span id="page-13-0"></span>**Fenster zur Erläuterung von Vorgängen**

In diesem Handbuch werden die meisten Funktionen auf Grundlage der Fenster beschrieben, die bei Verwendung von Windows 8 operating system (nachfolgend als Windows 8 bezeichnet) angezeigt werden.

## <span id="page-14-0"></span>**Im Gerät verfügbare nützliche Funktionen**

Die folgenden nützlichen Funktionen stehen im Gerät zur Verfügung. Nutzen Sie die verschiedenen Funktionen für ein optimales Fotoerlebnis.

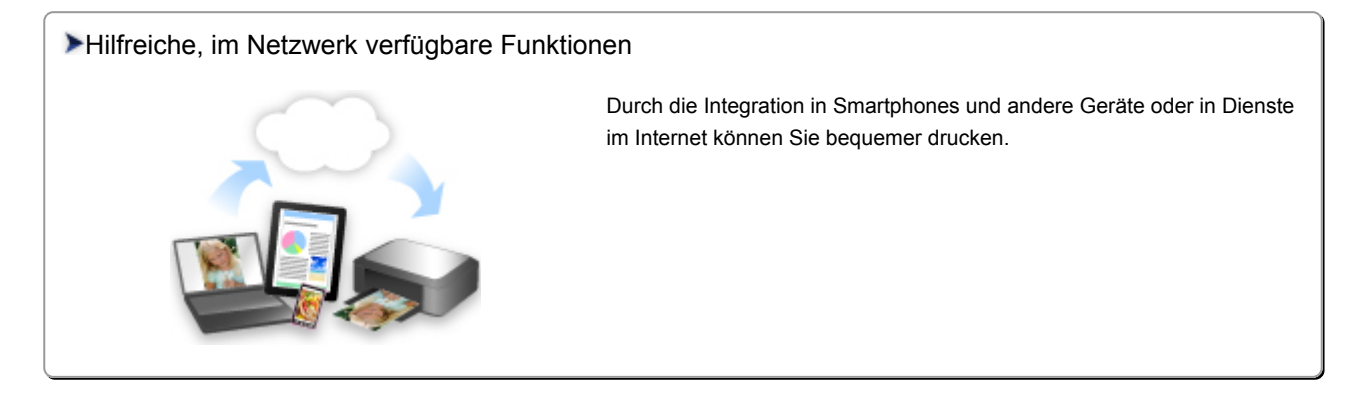

#### [PIXMA Cloud Link](#page-31-0)

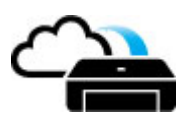

#### [Verfügbare nützliche Funktionen von Programmen und der Haupteinheit](#page-15-0)

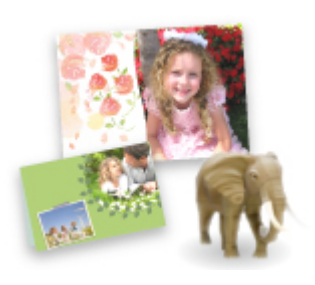

[Sie können ganz leicht verschiedene Objekte wie Collagen erstellen oder](#page-15-0) ansprechende Druckmaterialien herunterladen und drucken.

## <span id="page-15-0"></span>**Verfügbare nützliche Funktionen von Programmen und der Haupteinheit**

Auf dem Gerät sind folgende nützliche Funktionen von Programmen und der Haupteinheit verfügbar.

- Fotos einfach drucken
- [Problemlos drahtlose Verbindungen herstellen](#page-16-0)
- [Datenträgeretiketten drucken \(CD/DVD/BD\)](#page-17-0)
- [Inhalt herunterladen](#page-18-0)

## **Fotos einfach über ein Programm drucken**

### **Bilder einfach organisieren**

Sie können die Namen von Personen und Ereignissen mit My Image Garden in Fotos speichern. Sie können Fotos einfach organisieren, da Sie diese nicht nur nach Ordner, sondern auch nach Datum, Ereignis und Person geordnet anzeigen können. Hierdurch können Sie gewünschte Fotos einfach finden, wenn Sie sie zu einem späteren Zeitpunkt suchen.

<Kalenderansicht>

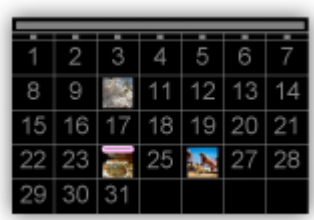

#### <Personenansicht>

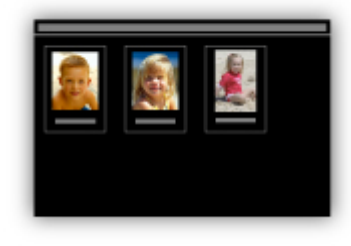

### **Empfohlene Objekte in Diashows anzeigen**

Basierend auf den in Fotos gespeicherten Informationen wählt Quick Menu automatisch Fotos auf Ihrem Computer aus und erstellt empfohlene Objekte wie Collagen und Karten. Die erstellten Objekte werden in Diashows angezeigt.

<span id="page-16-0"></span>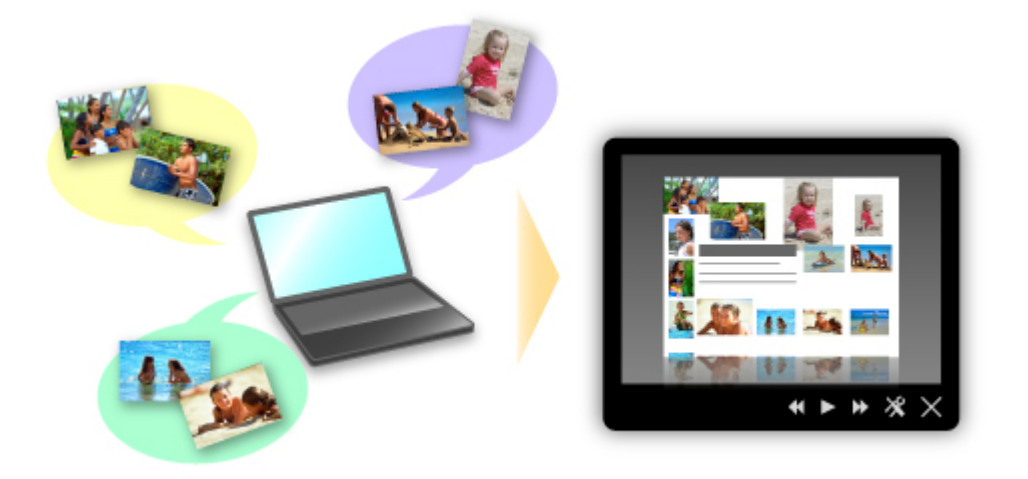

Wenn Ihnen ein Objekt gefällt, können Sie es in zwei einfachen Schritten ausdrucken.

- 1. Wählen Sie das zu druckende Objekt im Quick Menu unter Image Display aus.
- 2. Drucken Sie das Objekt über My Image Garden.

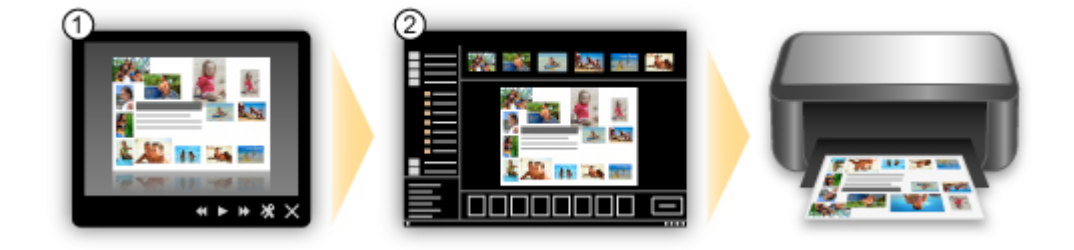

### **Fotos automatisch platzieren**

Durch die automatische Platzierung der ausgewählten Fotos je nach Thema werden ansprechende Objekte auf einfache Weise erstellt.

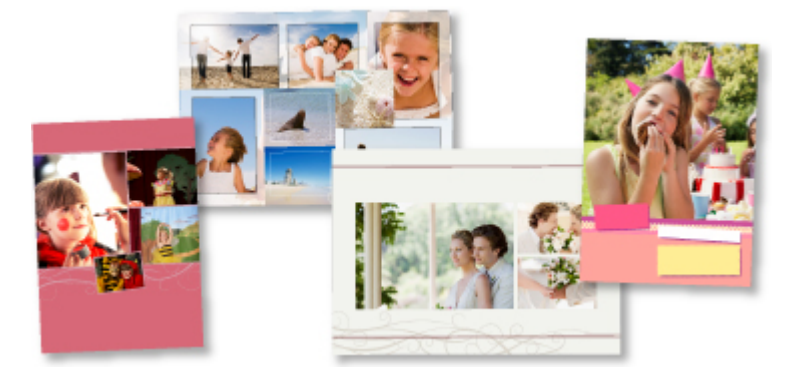

### **Verschiedene weitere Funktionen**

My Image Garden bietet viele weitere nützliche Funktionen.

Weitere Informationen hierzu finden Sie unter "Funktionen von My Image Garden".

## Problemlos drahtlose Verbindungen herstellen im "Zugriffspunktmodus"

Das Gerät unterstützt den "Zugriffspunktmodus", in dem Sie von einem Computer oder einem Smartphone aus eine drahtlose Verbindung zum Gerät herstellen können, selbst wenn in der Umgebung kein Zugriffspunkt oder drahtloser LAN-Router vorhanden ist.

<span id="page-17-0"></span>Sie können ganz einfach in den "Zugriffspunktmodus" wechseln, um drahtlos scannen und drucken zu können.

Wenn Sie das Gerät im Zugriffspunktmodus verwenden, müssen Sie zuvor den Namen des Zugriffspunkts vom Gerät und die Sicherheitseinstellung angeben.

[Vor der Verwendung des Geräts im Zugriffspunktmodus](#page-276-0)

Informationen zum Drucken und Scannen im Zugriffspunktmodus:

- **►** Drucken im Zugriffspunktmodus
- Scannen im Zugriffspunktmodus

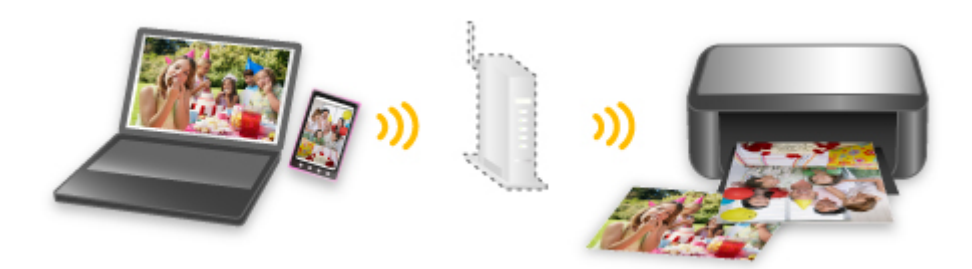

## **Ansprechende personalisierte Datenträgeretiketten (CD/DVD/BD) einfach erstellen und drucken**

### **Ohne Computer drucken**

Auch ohne Computer ist das Drucken von Datenträgeretiketten ganz einfach.

Weitere Informationen finden Sie unter "Info zum Drucken von Datenträgeretiketten".

### **Objekte anhand von Programmen erstellen und drucken**

Mit My Image Garden können Sie Lieblingsfotos mit voreingestellten Designs kombinieren und personalisierte Datenträgeretiketten drucken.

Weitere Informationen finden Sie unter "Drucken von Datenträgeretiketten (CD/DVD/BD)".

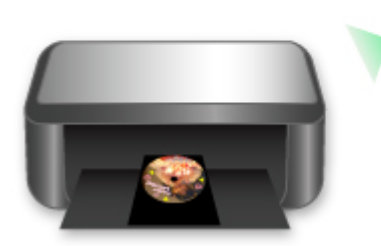

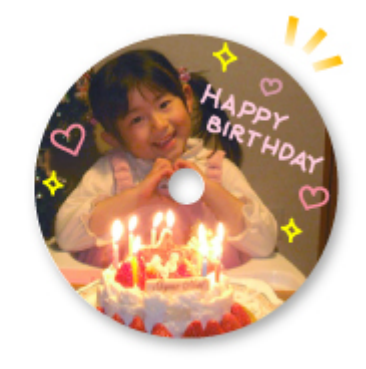

## <span id="page-18-0"></span>**Verschiedene Inhalte herunterladen**

### **CREATIVE PARK**

Hierbei handelt es sich um eine Website für Druckmaterialien, von der Sie alle Druckmaterialien kostenlos herunterladen können.

Es werden verschiedene Arten von Inhalt wie saisonale Karten und Papiermodelle angeboten, die durch das Zusammenfügen der bereitgestellten Papierteile erstellt werden können. Greifen Sie einfach über Quick Menu auf die Website zu.

### **CREATIVE PARK PREMIUM**

Über diesen Service können Kunden mit Modellen, die Premiuminhalte unterstützen, exklusive Druckmaterialien herunterladen.

Premiuminhalte können ganz einfach über My Image Garden heruntergeladen werden.

Heruntergeladene Premiuminhalte können direkt über My Image Garden ausgedruckt werden.

Stellen Sie sicher, dass zum Herunterladen von PREMIUM-Inhalten Original Canon Tintenpatronen für alle Farben in einem unterstützten Drucker installiert sind.

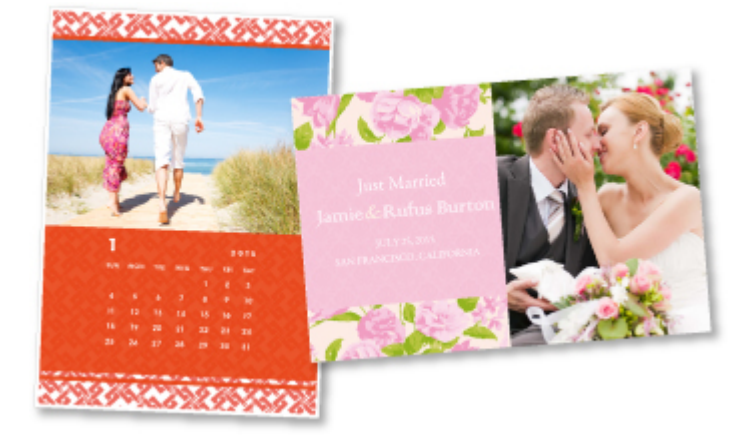

## **Hinweis**

• Die Gestaltung der Premiuminhalte auf dieser Seite kann ohne vorherige Ankündigung geändert werden.

## <span id="page-19-0"></span>**Hilfreiche, im Netzwerk verfügbare Funktionen**

Die folgenden nützlichen Funktionen stehen im Gerät zur Verfügung.

Nutzen Sie die verschiedenen Funktionen für ein noch besseres Fotoerlebnis.

- App aus verschiedenen Umgebungen über den PIXMA Cloud-Link verwenden
- Gescannte Bilder ins Internet hochladen
- **◆ Web-Daten einfach drucken**
- **→** [Drucken über Google Cloud Print](#page-20-0)
- $\rightarrow$  [Direktes Drucken über iPad, iPhone](#page-20-0) oder iPod touch
- [Verwalten des Druckers von einem entfernten Ort über Remote UI](#page-21-0)
- [Einfaches Drucken über das Senden von E-Mails vom Computer oder Smartphone](#page-21-0)
- **[Einfaches Drucken über das Smartphone mit PIXMA Printing Solutions](#page-21-0)**
- **[Drucken mit Windows RT](#page-21-0)**

## **App aus verschiedenen Umgebungen über den PIXMA Cloud-Link verwenden**

Mithilfe des PIXMA Cloud-Links haben Sie Zugriff auf eine Anwendung, die diesen Service unterstützt und können sie direkt ohne Einsatz des Computers nutzen. Neben dem Drucken von Fotos und Dokumenten aus verschiedenen Anwendungen können Sie Anwendungen registrieren und verwalten.

Weitere Informationen finden Sie unter ["PIXMA Cloud-Link verwenden"](#page-31-0).

### **Gescannte Bilder einfach ins Internet hochladen**

Wenn Sie Evernote oder Dropbox auf Ihrem Computer verwenden, können Sie gescannte Bilder ganz einfach in das Internet hochladen. Die hochgeladenen Bilder können von anderen Computern, Smartphones usw. aus verwendet werden.

Weitere Informationen hierzu finden Sie unter ["Funktion zur Online-Speicher-Integration](#page-23-0)".

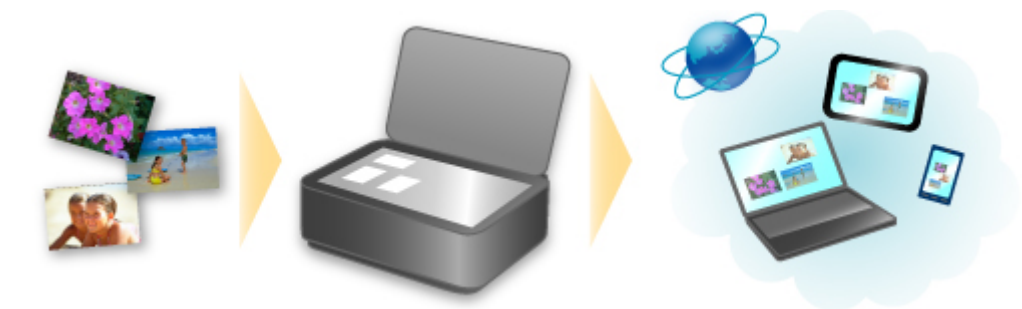

## **Fotos über Fotofreigabe-Dienste oder Online-Vorlagenformulare einfach vom Gerät drucken**

Sie können Fotos über Fotofreigabe-Dienste oder im Internet angebotene Vorlagenformulare ohne Verwendung eines Computers direkt drucken.

#### • **Fotodruck aus Online-Alben**

Sie können über das Gerät auf Fotofreigabe-Dienste im Internet zugreifen und Fotos in Online-Alben direkt drucken (z. B. Picasa-Webalben), während Sie sie auf dem Druckerbildschirm prüfen.

#### <span id="page-20-0"></span>• **Druck von Vorlagenformularen aus dem Internet**

Canon bietet verschiedene Vorlagenformulare, darunter saisonale Materialien und Kalender, im Internet an. Sie können die gewünschten Vorlagenformulare jederzeit und in beliebigem Umfang einfach über das Gerät herunterladen und drucken.

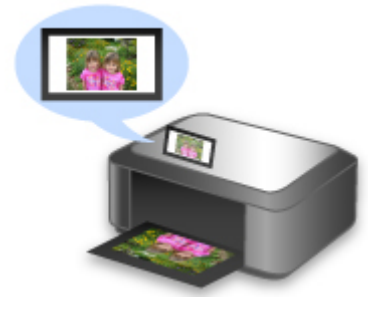

## **Drucken in verschiedenen Umgebungen mit Google Cloud Print**

Das Gerät ist mit Google Cloud Print kompatibel (Google Cloud Print ist ein Dienst von Google Inc.).

Google Cloud Print ermöglicht das Drucken an jedem Ort über Anwendungen oder Services, die Google Cloud Print unterstützen.

Weitere Informationen finden Sie unter ["Drucken mit Google Cloud Print"](#page-24-0).

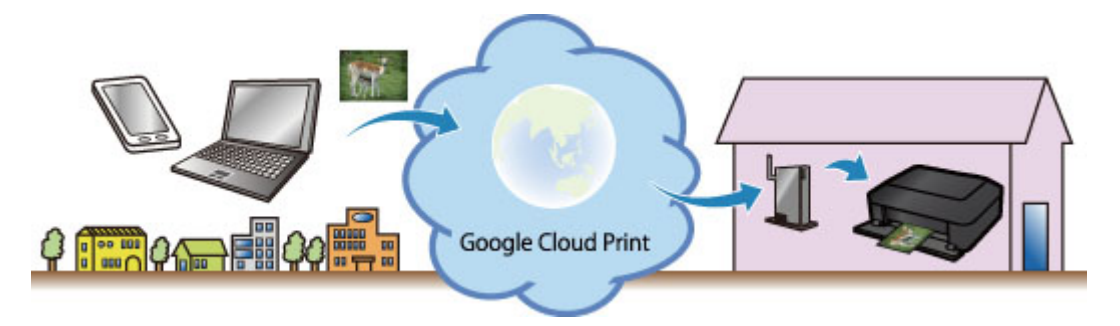

## **Direktes Drucken über iPad, iPhone oder iPod touch mit Apple AirPrint**

Das Gerät ist mit der AirPrint-Funktion von Apple iOS-Geräten kompatibel.

Sie können über WLAN direkt E-Mails, Fotos, Webseiten usw. vom iPad, iPhone oder iPod touch am Gerät drucken.

Weitere Informationen hierzu finden Sie unter ["Drucken von einem AirPrint-kompatiblen Gerät](#page-81-0)".

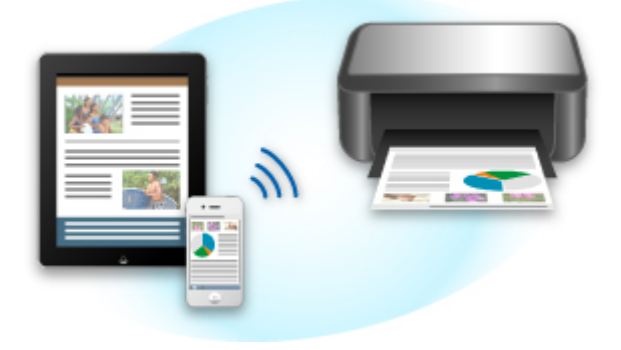

## <span id="page-21-0"></span>**Verwalten des Druckers von einem entfernten Ort über Remote UI**

Mithilfe von **Remote UI** können Sie dieses Gerät einrichten, den Status des Geräts überprüfen und sogar Wartungsarbeiten von Ihrem Computer oder Smartphone aus durchführen.

Da Sie diesen Service von einem entfernten Ort über das Netzwerk nutzen können, haben Sie Zugriff auf die Druckerinformationen, auch wenn Sie sich nicht in der Nähe des Druckers befinden.

Weitere Informationen finden Sie unter ["Verwenden von Remote UI](#page-78-0)".

## **Einfaches Drucken über das Senden von E-Mails vom Computer oder Smartphone**

Mit **Von E-Mail drucken (Print from E-mail)** können Sie ein auf Ihrem Computer oder Smartphone gespeichertes Foto oder Dokument ganz bequem drucken, indem Sie es an eine E-Mail anhängen.

Sie können ganz einfach von Ihrem Urlaubsort oder einem anderen Ort aus drucken. Mit den entsprechenden Einstellungen am Drucker können sogar Ihre Freunde oder Ihre Familie drucken.

Weitere Informationen erhalten Sie unter ["Verwenden des Service Von E-Mail drucken"](#page-86-0).

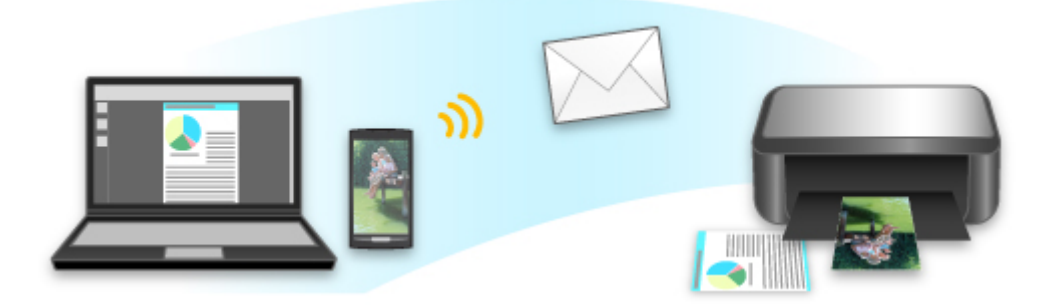

## **Einfaches Drucken von einem Smartphone mit PIXMA Printing Solutions**

Verwenden Sie PIXMA Printing Solutions, um auf einem Smartphone gespeicherte Fotos einfach über eine drahtlose Verbindung zu drucken.

Sie können ebenfalls gescannte Daten (PDF oder JPEG) ohne Verwendung eines Computers direkt auf einem Smartphone empfangen.

PIXMA Printing Solutions kann vom App Store und von Google Play heruntergeladen werden.

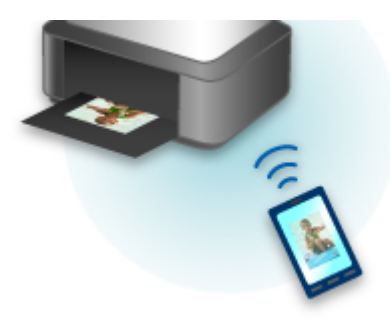

## **Drucken mit Windows RT**

Mit Windows RT ist das Drucken ganz einfach, da Sie das Gerät nur in ein Netzwerk einbinden müssen.

Informationen darüber, wie Sie eine Verbindung mit dem Netzwerk herstellen, finden Sie hier.

Wenn die Verbindung hergestellt ist, wird das Canon Inkjet Print Utility, mit dem Sie die gewünschten Druckeinstellungen festlegen können, automatisch heruntergeladen.

Mit dem Canon Inkjet Print Utility können Sie den Druckerstatus überprüfen und Druckeinstellungen festlegen. (Je nach Verwendungsumgebung und Verbindungsmethode sind unterschiedliche Funktionen verfügbar.)

## <span id="page-23-0"></span>**Funktion zur Online-Speicher-Integration**

Das Gerät bietet eine Integration in Online-Speicherservices wie Evernote an.

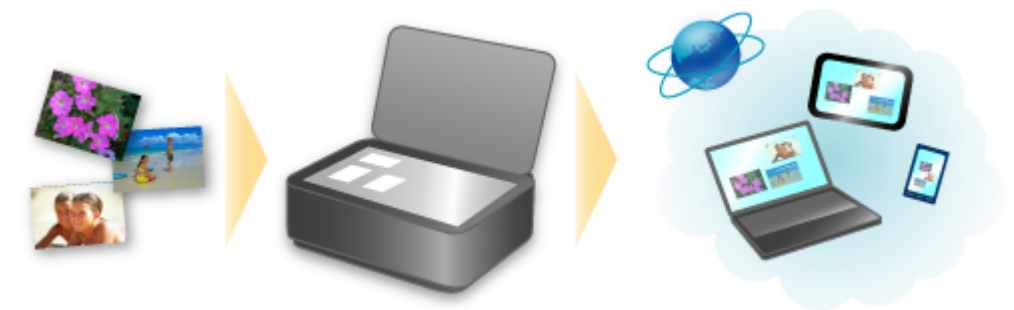

## **Integration in Online-Notizenservice Components**

Wenn eine Evernote-Client-Anwendung auf Ihrem Computer installiert ist, können Sie gescannte Bilder in die Anwendung importieren und sie auf den Evernote-Server hochladen.

Auf die hochgeladenen Bilder kann von anderen Computern, Smartphones usw. aus zugegriffen werden.

Sie müssen ein Konto erstellen, um Evernote verwenden zu können. Informationen zur Erstellung eines Kontos finden Sie auf der Seite "KONTO ERSTELLEN" von Evernote.

#### • **Settings**

Wählen Sie das einzustellende Element in IJ Scan Utility im Dialogfeld für Einstellungen aus, und wählen Sie dann in **Anwendungseinstellungen (Application Settings)** unter **An Anwendung senden (Send to an application)** die Option Evernote aus.

Weitere Informationen finden Sie im Abschnitt "Dialogfenster Einstellungen" des entsprechenden Modells auf der Startseite des *Online-Handbuch*s.

### **Wichtig**

• Die Evernote-Serviceangebote können jederzeit ohne vorherige Ankündigung geändert oder beendet werden.

## <span id="page-24-0"></span>**Drucken mit Google Cloud Print**

Das Gerät ist mit Google Cloud Print™ kompatibel (Google Cloud Print ist ein Dienst von Google Inc.).

Google Cloud Print ermöglicht das Drucken an jedem Ort über Anwendungen oder Services, die Google Cloud Print unterstützen.

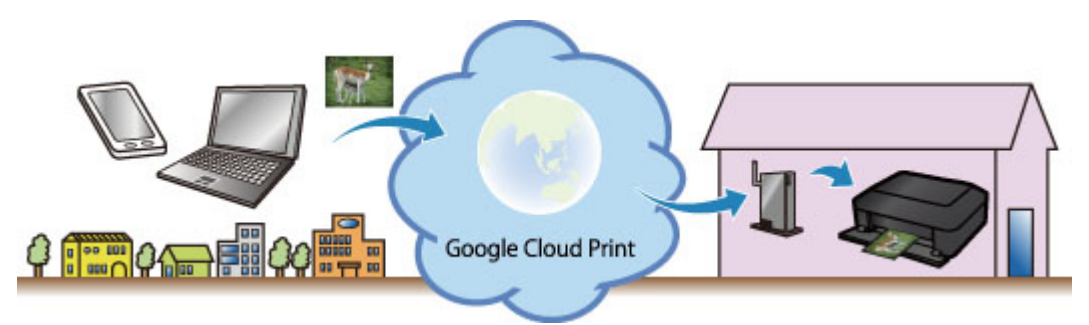

- 1. [Vorbereitungen für den Druck mit Google Cloud Print](#page-25-0)
- 2. [Drucken über einen Computer oder ein Smartphone mit Google Cloud Print](#page-29-0)

### **Wichtig**

- Für die Registrierung des Geräts und zum Drucken mit Google Cloud Print muss das Gerät an ein LAN angeschlossen sein, und es muss eine Internetverbindung verfügbar sein. Es fallen die üblichen Internetverbindungsgebühren an.
- Die Verfügbarkeit dieser Funktion ist abhängig vom Land oder der Region, in der Sie leben.

## <span id="page-25-0"></span>**Vorbereitungen für den Druck mit Google Cloud Print**

Zum Drucken mit Google Cloud Print benötigen Sie ein Google-Konto und Sie müssen das Gerät vorher bei Google Cloud Print registriert haben.

**Einrichten eines Google-Kontos** 

Wenn Sie bereits ein Google-Konto haben, können Sie das Gerät sofort registrieren.

Registrieren des Geräts bei Google Cloud Print

### **Einrichten eines Google-Kontos**

Legen Sie zunächst ein Google-Konto an, um das Gerät bei Google Cloud Print registrieren zu können.

Rufen Sie im Webbrowser des Computers oder des Mobilgeräts Google Cloud Print auf, und registrieren Sie sich dort mit den nötigen Informationen.

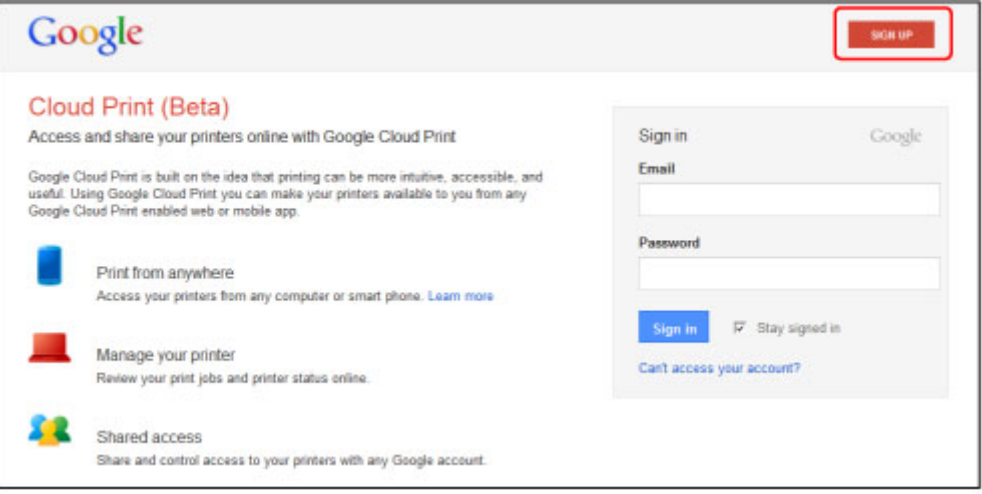

\* Der oben gezeigte Bildschirm kann ohne vorherige Ankündigung geändert werden.

## **Registrieren des Geräts bei Google Cloud Print**

Registrieren Sie das Gerät bei Google Cloud Print.

Während der Registrierung muss eine Authentifizierung über den Webbrowser auf dem Computer oder das mobile Gerät vorgenommen werden. Da die Authentifizierungs-URL während des Authentifizierungsprozesses auf dem Gerät gedruckt wird, sollten Sie Normalpapier im Format A4 oder Letter bereit halten.

#### **Wichtig**

- Für die Registrierung des Geräts und zum Drucken mit Google Cloud Print muss das Gerät an ein LAN angeschlossen sein, und es muss eine Internetverbindung verfügbar sein. Es fallen die üblichen Internetverbindungsgebühren an.
- Wenn sich der Besitzer des Geräts ändert, sollten Sie das Gerät [aus Google Cloud Print](#page-27-0) löschen.
- 1. Stellen Sie sicher, dass das Gerät eingeschaltet ist.

### **Wenn der Drucker über einen LCD-Monitor verfügt**

2. Rufen Sie den Bildschirm HOME auf.

3. Wählen Sie **Einrichtg (Setup)**.

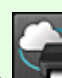

4. Wählen Sie **Webservice-Einrichtung (Web service setup)** -> **Webservice-Verbindungs-Einr. (Web service connection setup)** -> **Google Cloud Print-Einrichtung (Google Cloud Print setup)** -> **Bei Google Cloud Print registrier. (Register with Google Cloud Print)**

#### **Hinweis**

- Wenn Sie das Gerät bereits bei Google Cloud Print registriert haben, wird eine Bestätigungsmeldung zum erneuten Registrieren des Geräts angezeigt.
- 5. Wählen Sie **Ja (Yes)**, wenn der Bestätigungsbildschirm zum Registrieren des Geräts angezeigt wird.
- 6. Wählen Sie auf dem Bildschirm für die Druckeinstellungen von Google Cloud Print eine Anzeigesprache aus.

Die Bestätigungsmeldung zum Drucken der Authentifizierungs-URL wird angezeigt.

- 7. Legen Sie ein Blatt Normalpapier im A4- oder Letter-Format ein und wählen Sie OK. Die Authentifizierungs-URL wird gedruckt.
- 8. Stellen Sie sicher, dass die Authentifizierungs-URL gedruckt wird, und wählen Sie dann **Ja (Yes)**.
- 9. Führen Sie den Authentifizierungsprozess über den Webbrowser auf dem Computer oder das mobile Gerät durch.

Greifen Sie auf die URL mithilfe des Webbrowsers auf dem Computer oder das mobile Gerät zu, und führen Sie den Authentifizierungsprozess anhand der Bildschirmanweisungen durch.

#### **Hinweis**

- Führen Sie den Authentifizierungsprozess mit Ihrem Google-Konto durch, das Sie zuvor angelegt haben.
- 10. Wenn eine Meldung über die abgeschlossene Registrierung auf dem LCD-Monitor des Geräts angezeigt wird, wählen Sie OK.

Wenn der Authentifizierungsprozess erfolgreich abgeschlossen wurde, werden die Registrierungselemente angezeigt. Nach der erfolgreichen Authentifizierung [können Sie Daten](#page-29-0) [über Google Cloud Print](#page-29-0) drucken.

Wenn der Authentifizierungsprozess nicht erfolgreich abgeschlossen wurde und eine Fehlermeldung angezeigt wird, tippen Sie auf OK. Wenn eine Bestätigungsmeldung zum Drucken der Authentifizierungs-URL angezeigt wird, drucken Sie die Authentifizierungs-URL, und führen Sie den Authentifizierungsprozess erneut auf dem Computer durch.

## <span id="page-27-0"></span>**Wenn der Drucker nicht über einen LCD-Monitor verfügt**

- 2. [Start von Remote UI](#page-78-0)
- 3. Wählen Sie **Google Cloud Print-Einrichtung (Google Cloud Print setup)** -> **Bei Google Cloud Print registrier. (Register with Google Cloud Print)**
	- **Hinweis**
		- Wenn Sie das Gerät bereits bei Google Cloud Print registriert haben, wird eine Bestätigungsmeldung zum erneuten Registrieren des Geräts angezeigt.
- 4. Wählen Sie **Ja (Yes)**, wenn der Bestätigungsbildschirm zum Registrieren des Geräts angezeigt wird.
- 5. Wählen Sie in den Druckeinstellungen für Google Cloud Print die Anzeigesprache aus und wählen Sie dann **Authentifizierung (Authentication)**.
- 6. Wenn die Meldung über die erfolgreich abgeschlossene Registrierung angezeigt wird, wählen Sie OK.

## **Löschen des Geräts aus Google Cloud Print**

Wenn der Eigentümer des Geräts wechselt oder Sie das Gerät erneut registrieren möchten, löschen Sie das Gerät anhand der unten beschriebenen Schritte aus Google Cloud Print.

1. Stellen Sie sicher, dass das Gerät eingeschaltet ist.

## **Wenn der Drucker über einen LCD-Monitor verfügt**

2. Rufen Sie den Bildschirm HOME auf.

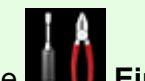

3. Wählen Sie **Einrichtg (Setup)**.

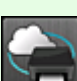

- 4. Wählen Sie **Webservice-Einrichtung (Web service setup)** -> **Webservice-Verbindungs-Einr. (Web service connection setup)** -> **Google Cloud Print-Einrichtung (Google Cloud Print setup)** -> **Von Google Cloud Print löschen (Delete from Google Cloud Print)**.
- 5. Wählen Sie **Ja (Yes)**, wenn der Bestätigungsbildschirm zum Löschen des Geräts angezeigt wird.

## **Wenn der Drucker nicht über einen LCD-Monitor verfügt**

### 2. [Start von Remote UI](#page-78-0)

- 3. Wählen Sie **Google Cloud Print-Einrichtung (Google Cloud Print setup)** -> **Von Google Cloud Print löschen (Delete from Google Cloud Print)**.
- 4. Wählen Sie **Ja (Yes)**, wenn der Bestätigungsbildschirm zum Löschen des Geräts angezeigt wird.

## <span id="page-29-0"></span>**Drucken über einen Computer oder ein Smartphone mit Google Cloud Print**

Wenn Sie Druckdaten über Google Cloud Print senden, empfängt das Gerät die Druckdaten und druckt automatisch, wenn das Gerät eingeschaltet wird.

Wenn Sie über einen Computer, ein Smartphone oder ein anderes externes Gerät mit Google Cloud Print drucken möchten, müssen Sie vorher sicherstellen, dass Papier im Gerät eingelegt ist.

## **Senden von Druckdaten mit Google Cloud Print**

1. Stellen Sie sicher, dass das Gerät eingeschaltet ist.

#### **Hinweis**

- Wenn Sie die Druckdaten von einem entfernten Standort senden möchten, müssen Sie das Gerät zuvor einschalten.
- 2. Drucken Sie über einen Computer oder ein Smartphone.

Die Abbildung unten zeigt ein Beispiel für das Drucken von einem Webbrowser, der mit Google Cloud Print genutzt wird. Der Bildschirm variiert je nach Anwendung oder Services, die Google Cloud Print unterstützen.

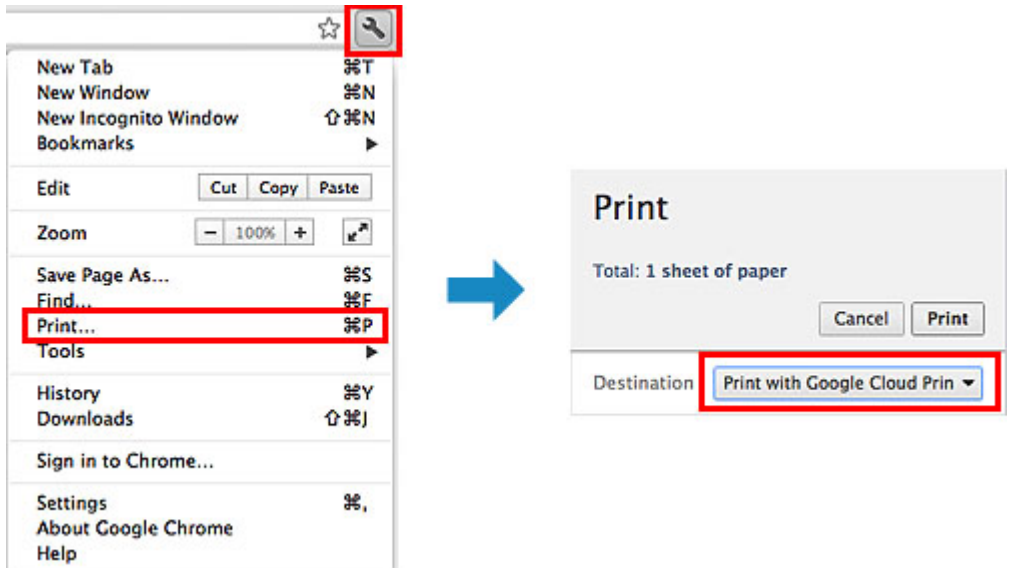

Wenn Sie die Vorbereitungen zum Drucken mit Google Cloud Print abgeschlossen haben und das Gerät eingeschaltet ist, empfängt das Gerät die Druckdaten und druckt automatisch.

### **Hinweis**

- Abhängig von der Kommunikationsmethode kann es einige Augenblicke dauern, bis der Druckvorgang gestartet bzw. abgeschlossen wird, oder das Gerät kann die Druckdaten möglicherweise nicht empfangen.
- Beim Drucken mit Google Cloud Print wird der Druckvorgang je nach Status des Geräts möglicherweise abgebrochen (z. B. wenn das Gerät nicht verfügbar ist oder ein Fehler aufgetreten ist). Überprüfen Sie vor Beginn des Druckvorgangs den Zustand des Geräts, um den Druckvorgang fortzusetzen, und drucken Sie mit Google Cloud Print erneut.
- Druckeinstellungen:
- Wenn Sie einen anderen Medientyp als Normalpapier oder ein anderes Papierformat als A4/ Letter/B5/A5 ausgewählt haben, werden die Daten nur einseitig gedruckt, auch wenn zweiseitiger Druck aktiviert wurde. Das Papierformat variiert je nach verwendetem Druckermodell. Weitere Informationen über die unterstützten Papierformate finden Sie im Abschnitt "Automatischer Duplexdruck wird nicht ordnungsgemäß ausgeführt" des entsprechenden Modells auf der Homepage vom *Online-Handbuch*.
- Wenn Sie als Medientyp Normalpapier oder als Papierformat B5/A5 ausgewählt haben, werden die Daten mit Rand gedruckt, auch wenn randloser Druck aktiviert wurde.
- Je nach Druckdaten kann sich das Druckergebnis von der Vorlage unterscheiden.
- Abhängig vom Gerät, das die Druckdaten sendet, können Sie möglicherweise keine Druckeinstellungen auswählen, wenn Sie die Druckdaten über Google Cloud Print senden.

## **Sofortiges Drucken über Google Cloud Print**

Wenn das Gerät die Druckdaten nicht empfangen kann oder Sie sofort mit dem Drucken beginnen möchten, können Sie prüfen, ob in Google Cloud Print ein Druckauftrag vorhanden ist, und den Druckvorgang ggf. manuell starten.

Befolgen Sie die unten genannten Schritte.

#### **Wichtig**

- Die Verfügbarkeit dieser Funktion ist vom verwendeten Druckermodell abhängig.
- 1. Stellen Sie sicher, dass das Gerät eingeschaltet ist.
- 2. Rufen Sie den Bildschirm HOME auf.

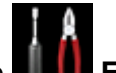

- 3. Wählen Sie **Einrichtg (Setup)**.
- 4. Wählen Sie **Webservice-Anfrage (Web service inquiry)**.

#### **Hinweis**

- Wenn Sie das Gerät bei Google Cloud Print nicht registriert haben, wird **Webservice-Anfrage (Web service inquiry)** nicht angezeigt. [Registrieren Sie das Gerät](#page-25-0) bei Google Cloud Print.
- 5. Wählen Sie **Von Google Cloud Print drucken (Print from Google Cloud Print)**.

Der Bestätigungsbildschirm wird angezeigt.

#### 6. Wählen Sie **Ja (Yes)**.

Wenn Druckdaten vorhanden sind, empfängt das Gerät die Druckdaten und druckt sie.

## <span id="page-31-0"></span>**PIXMA Cloud-Link verwenden**

Mithilfe des PIXMA Cloud-Links können Sie Ihren Drucker mit einem Cloud-Dienst verbinden, wie z. B. CANON iMAGE GATEWAY, Evernote oder Twitter, und die folgenden Funktionen direkt ohne Computer nutzen:

- Bilder über einen Fotofreigabe-Dienst drucken
- Dokumente über einen Datenverwaltungsdienst drucken
- Druckerstatus über Twitter abrufen, z. B. Kein Papier oder Tintenpatrone leer.

Darüber hinaus stehen Ihnen zahlreiche Funktionen durch das Hinzufügen und Registrieren von Apps zur Verfügung, die mit verschiedenen Cloud-Diensten verknüpft sind.

Durch die Registrierung von [Canon Inkjet Cloud Printing Center](#page-47-0) können Sie diese Funktionen auch auf Ihrem Smartphone oder Tablet-Gerät nutzen.

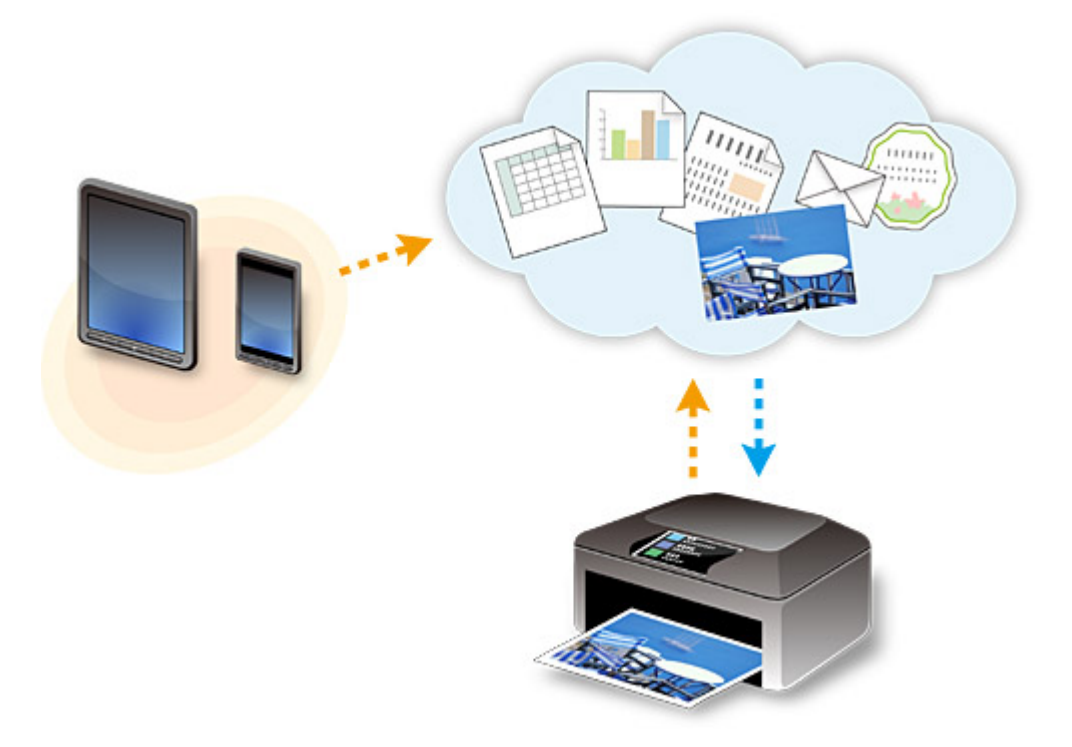

### **Wichtig**

- In bestimmten Ländern ist der PIXMA Cloud-Link möglicherweise nicht verfügbar bzw. die verfügbaren Apps können sich unterscheiden.
- Für bestimmte Apps ist es erforderlich, dass Sie über ein Konto verfügen. Richten Sie für diese Apps vorweg ein Konto ein.
- Auf der Canon Homepage können Sie nachlesen, welche Modelle den PIXMA-Cloud-Link unterstützten.
- Vor der Verwendung des PIXMA Cloud-Links
- [Vorbereitung vor dem Verwenden des PIXMA Cloud-Links über Ihren Drucker](#page-32-0)
- **E** [Verwenden des PIXMA Cloud-Links](#page-34-0)
- **Cloud** [Fehlersuche](#page-37-0)

### **Vor der Verwendung des PIXMA Cloud-Links**

Überprüfen Sie zuerst die Umgebungsbedingungen.

#### <span id="page-32-0"></span>• **Netzwerkumgebung**

Der Drucker muss er über ein LAN verbunden sein und über Internetzugang verfügen. Wenn Ihr Drucker nicht mit einem LAN verbunden ist, lesen Sie hier nach, um die Verbindung einzurichten.

Informationen zu den LAN- und Interneteinstellungen finden Sie im Handbuch der Netzwerkgeräte, oder wenden Sie sich an den Hersteller.

### **Wichtig**

• Der Nutzer trägt die Kosten für den Internetzugang.

#### • **Version der Drucker-Software (Firmware)**

Wenn die Firmware-Version des Druckers älter als Version 2.000 ist, muss die Firmware aktualisiert werden.

Weitere Informationen finden Sie unter "Firmware-Aktualisierung" des entsprechenden Modells auf der Startseite vom *Online-Handbuch*.

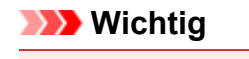

- Bei einer Aktualisierung der Firmware ändern sich u.U. die angezeigten Bildschirme, die Bedienung und die Funktionen.
- Wenn Sie einen Fotofreigabe-Dienst auf Ihrem Drucker registrieren und die Firmware zu einem späteren Zeitpunkt aktualisieren, wird die Registrierung des Fotofreigabe-Dienstes aufgehoben. Richten Sie das Konto dann bitte erneut ein.

## **Vorbereitung vor dem Verwenden des PIXMA Cloud-Links über Ihren Drucker**

Befolgen Sie die nachstehenden Schritte, um die Druckerinformationen zu registrieren. Der angezeigte Bildschirm variiert je nach Computer.

- 1. Stellen Sie sicher, dass der Drucker mit dem Internet verbunden ist.
- 2. Wählen Sie auf dem Startbildschirm des Druckers die Option **Cloud** aus.
- 3. Die Registrierung auf dem Server erfolgt.

Wenn der Bildschirm über die abgeschlossene Registrierung angezeigt wird, wählen Sie **OK** aus.

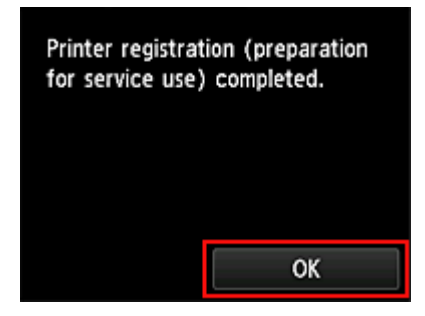

4. Wählen Sie im Bestätigungsbildschirm die Option **Weiter (Next)** aus.

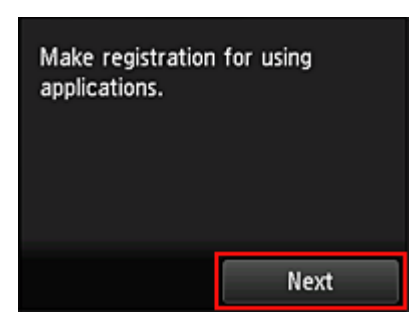

5. Lesen Sie die Erklärungen in den Fenstern **Lizenzvereinbarung** und **Datenschutzbestimmungen**, und wählen Sie **Zustimmen**, wenn Sie einverstanden sind.

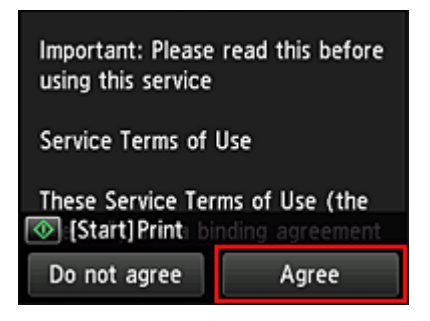

<**Lizenzvereinbarung (License agreement)**>

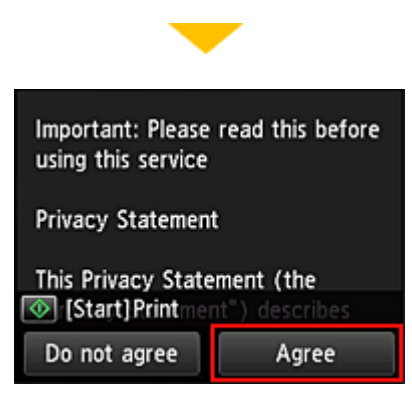

#### <**Datenschutzbestimmungen (Privacy statement)**>

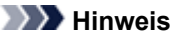

• Wenn Sie **Ablehnen (Disagree)** wählen, wird der Bestätigungsbildschirm zum Abbrechen der Registrierung der Benutzerinformationen angezeigt. Wenn Sie **Ja (Yes)** wählen, wird die Registrierung der Benutzerinformationen abgebrochen, und Sie kehren zum Startbildschirm zurück.

Wenn Sie **Ablehnen (Disagree)** ausgewählt haben, können Sie diesen Service später trotzdem nutzen.

- Sie können die angezeigten Informationen drucken, indem Sie auf die Taste **Start** drücken.
- 6. Wählen Sie im Bildschirm **Zeitzone (Time zone)**, die Ihrer Region nächstgelegenen Zeitzone und dann **Weiter (Next)** aus.

<span id="page-34-0"></span>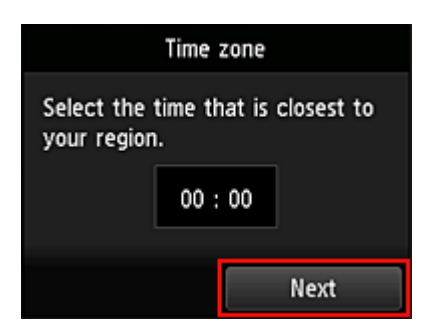

7. Wählen Sie in der Liste der Zeitzonen die Ihrem Wohnort nächstgelegene Region aus Möglicherweise wird für bestimmte Regionen ein Bildschirm zur Berücksichtigung der Sommerzeit angezeigt.

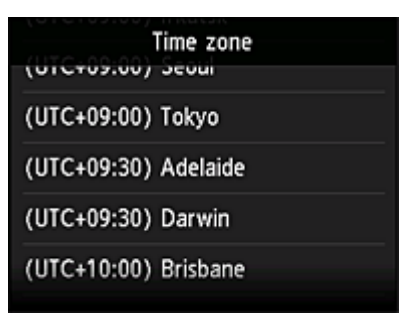

8. Wenn angezeigt wird, dass die App jetzt verfügbar ist, wählen Sie **Apps** aus.

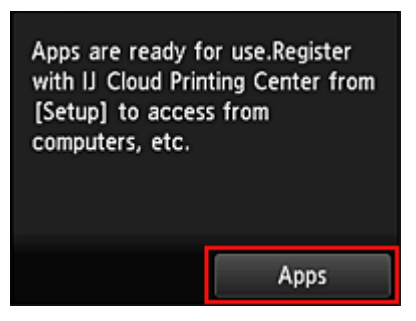

Die Registrierung der Druckerinformationen ist hiermit abgeschlossen, und eine Liste der Apps wird angezeigt.

Ein Beschreibung des Bildschirms mit der Liste der Apps finden Sie [hier](#page-44-0).

Wenn Sie die Registrierung beendet haben, können Sie [Apps hinzufügen/löschen/sortieren](#page-39-0) und hochgeladene Fotos und Dokumente drucken.

Durch die Registrierung Ihres Druckers beim [Canon Inkjet Cloud Printing Center](#page-47-0) können Sie den PIXMA Cloud-Link auf Ihrem Smartphone oder Tablet-Gerät nutzen.

## **Verwenden des PIXMA Cloud-Links**

In diesem Abschnitt wird das Drucken von Fotos unter Verwendung von CANON iMAGE GATEWAY erklärt.

### **Wichtig**

- Je nach App sich unterschiedliche Funktionen verfügbar.
- Je nach App unterscheidet sich das Druckverfahren.
- Sie müssen das Konto einrichten und Foto- und andere Daten zuvor registrieren.

• Die folgenden Dateiformate können gedruckt werden: jpg, jpeg, pdf, docx, doc, xlsx, xls, pptx, ppt, txt und rtf.

Je nach App werden unterschiedliche Dateiformate unterstützt.

• Vergewissern Sie sich vor dem Drucken, dass der Drucker eingeschaltet und in ein Netzwerk eingebunden ist. Beginnen Sie.

#### **Hinweis**

- Sie können CANON iMAGE GATEWAY nutzen, um Dateien im Format jpg und jpeg zu drucken.
- 1. Wählen Sie im [Hauptbildschirm](#page-44-0) die gewünschte App aus.
- 2. Geben Sie die erforderlichen Informationen entsprechend den Anweisungen auf dem Authentifizierungsbildschirm ein, und wählen Sie dann **Anmelden (Log in)** aus.

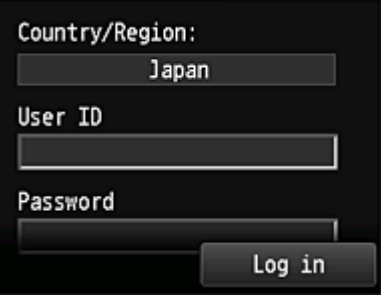

### **Wichtig**

• Unter Umständen werden manche Apps nicht vollständig dargestellt. Führen Sie in diesem Fall einen Bildlauf nach oben, unten, rechts und links durch, um den Anzeigebereich zu ändern.

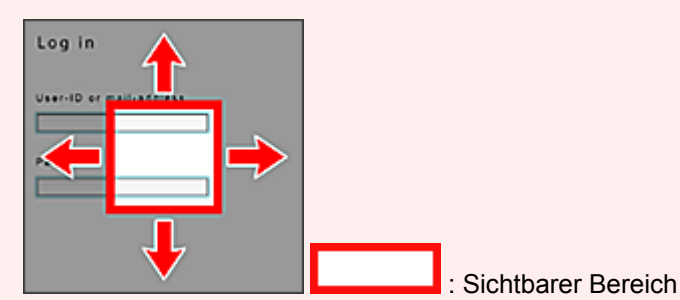

- Der Anmeldebildschirm kann je nach App variieren.
- Geben Sie im Anmeldebildschirm das Konto und das Kennwort ein, und melden Sie sich an. Andernfalls ist das Funktionieren des Produkts nach der Anmeldung nicht gewährleistet.
- Nach der Anmeldung werden Sie möglicherweise von einem externen Dienst aufgefordert, der Nutzung seiner App zuzustimmen. Stimmen Sie zu, wenn Sie die App benutzen.
- 3. Wählen Sie in der Albumliste das gewünschte Album aus.

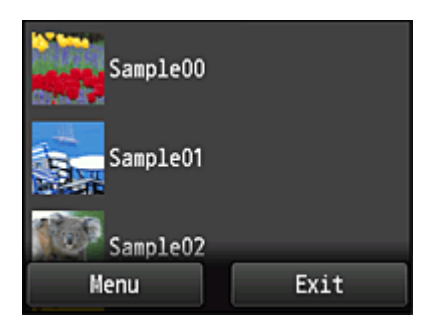
4. Wählen Sie in der Liste mit den Bilder das Bild aus, das Sie drucken möchten. Wählen Sie anschließend **Einstell. (Settings)** aus.

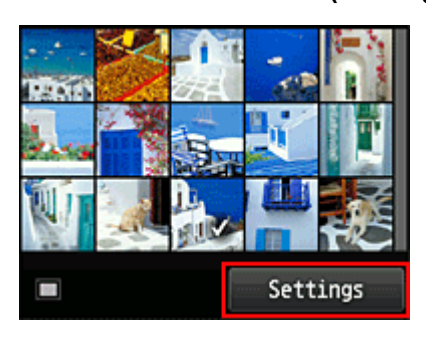

5. Nehmen Sie die erforderlichen Druckeinstellungen vor, und wählen Sie dann **Farbe (Color)** aus.

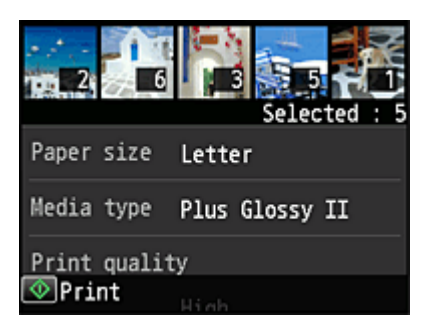

6. Eine Meldung über den Abschluss des gestarteten Druckauftrags wird angezeigt, und der Druckvorgang wird gestartet

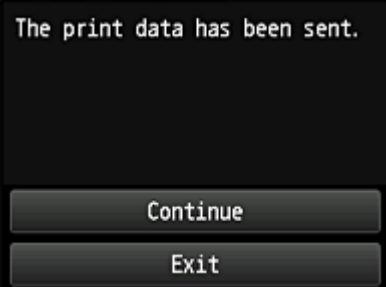

Wählen Sie **Beenden (Exit)**, um den Druckauftrag zu beenden. Der Bildschirm mit der Liste der Apps wird wieder angezeigt.

Wählen Sie **Fortfahren (Continue)**, um weiterhin zu drucken. Gehen Sie dann wie unter Schritt 3 beschrieben vor.

# **Wichtig**

- Wenn ein erteilter Druckauftrag nicht innerhalb von 24 Stunden gedruckt wird, läuft er ab und kann nicht gedruckt werden.
- Bei Premium-Apps, bei denen die Anzahl der Druckaufträge begrenzt ist, werden Druckaufträge, die wegen Ablauf oder anderen Gründen nicht gedruckt werden konnten, als Ausdruck gezählt.

# **Cloud Fehlersuche**

# **Drucken nicht möglich**

Prüfen Sie Folgendes, wenn das Drucken nicht möglich ist.

- Stellen Sie sicher, dass der Drucker mit dem Internet verbunden ist.
- Stellen Sie sicher, dass der Drucker mit einem LAN verbunden ist, und dass das LAN eine Internetverbindung hat.
- Vergewissern Sie sich, dass auf dem LCD-Monitor des Druckers keine Fehlermeldung anzeigt wird. Besteht das Problem weiterhin, verwenden Sie den Druckertreiber auf Ihrem Computer, um den Druckauftrag auszuführen. Überprüfen Sie, ob die Daten auf dem Drucker normal gedruckt werden können.

Wenn Sie weiterhin nicht drucken können, lesen Sie den Abschnitt zur Fehlersuche des entsprechenden Modells auf der Startseite vom *Online-Handbuch*.

# **Hinweis**

- Bei einer WLAN-Verbindung kann es nach Einschalten des Druckers einige Minuten dauern, bis die Kommunikation möglich ist. Überprüfen Sie, ob der Drucker mit dem WLAN verbunden ist, und warten Sie einen Moment, bis Sie den Druckauftrag starten.
- Wenn der Drucker nicht eingeschaltet oder nicht mit dem Internet verbunden ist, und somit der Druckauftrag nicht innerhalb von 24 Stunden gestartet wird, wird er automatisch abgebrochen. Stellen Sie in diesem Fall sicher, dass der Drucker eingeschaltet und mit dem Internet verbunden ist, und senden Sie den Druckauftrag erneut.

Copyright c 1991-2013 Unicode, Inc. All rights reserved. Distributed under the Terms of Use in http:// www.unicode.org/copyright.html.

This software is based in part on the work of the Independent JPEG Group.

THE BASIC LIBRARY FUNCTIONS Written by: Philip Hazel Email local part: ph10 Email domain: cam.ac.uk University of Cambridge Computing Service, Cambridge, England. Copyright (c) 1997-2008 University of Cambridge All rights reserved.

## THE "BSD" LICENCE

Redistribution and use in source and binary forms, with or without modification, are permitted provided that the following conditions are met:

\* Redistributions of source code must retain the above copyright notice, this list of conditions and the following disclaimer.

\* Redistributions in binary form must reproduce the above copyright notice, this list of conditions and the following disclaimer in the documentation and/or other materials provided with the distribution.

\* Neither the name of the University of Cambridge nor the name of Google Inc. nor the names of their contributors may be used to endorse or promote products derived from this software without specific prior written permission.

THIS SOFTWARE IS PROVIDED BY THE COPYRIGHT HOLDERS AND CONTRIBUTORS "AS IS" AND ANY EXPRESS OR IMPLIED WARRANTIES, INCLUDING, BUT NOT LIMITED TO, THE IMPLIED WARRANTIES OF MERCHANTABILITY AND FITNESS FOR A PARTICULAR PURPOSE ARE DISCLAIMED. IN NO EVENT SHALL THE COPYRIGHT OWNER OR CONTRIBUTORS BE LIABLE FOR ANY DIRECT, INDIRECT, INCIDENTAL, SPECIAL, EXEMPLARY, OR CONSEQUENTIAL DAMAGES

(INCLUDING, BUT NOT LIMITED TO, PROCUREMENT OF SUBSTITUTE GOODS OR SERVICES; LOSS OF USE, DATA, OR PROFITS; OR BUSINESS INTERRUPTION) HOWEVER CAUSED AND ON ANY THEORY OF LIABILITY, WHETHER IN CONTRACT, STRICT LIABILITY, OR TORT (INCLUDING NEGLIGENCE OR OTHERWISE) ARISING IN ANY WAY OUT OF THE USE OF THIS SOFTWARE, EVEN IF ADVISED OF THE POSSIBILITY OF SUCH DAMAGE.

# <span id="page-39-0"></span>**Anwendungsverwaltung**

In diesem Abschnitt wird erklärt, wie Apps hinzugefügt, [gelöscht](#page-40-0) und [sortiert](#page-41-0) werden.

# **Apps hinzufügen**

Sie können Ihrem Drucker Apps hinzufügen. Befolgen Sie die nachstehenden Schritte, um Apps hinzufügen.

- 1. Wählen Sie auf dem Startbildschirm des Druckers die Option **Cloud** aus.
- 2. Wählen Sie im Cloud-Hauptbildschirm **Hzfg/Lösch (Add/delete)** aus.

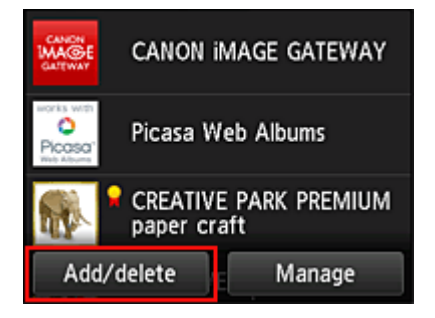

3. Wählen Sie **Apps registrieren (Register apps)** aus.

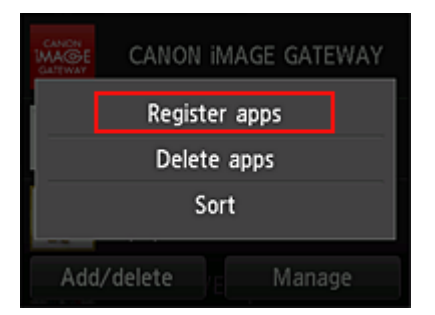

4. Wählen Sie in der Liste die App-Kategorie aus.

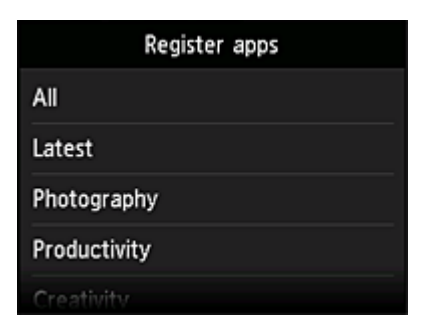

5. Wählen Sie in der Liste der Apps die App aus, die Sie registrieren möchten.

<span id="page-40-0"></span>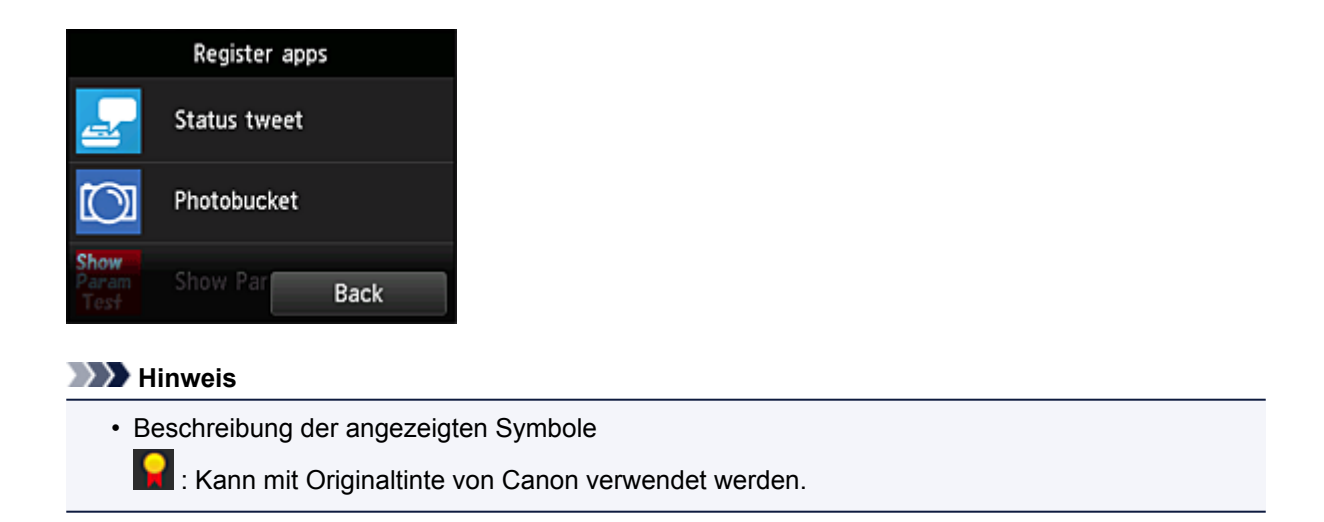

6. Wählen Sie **Registr. (Register)** aus.

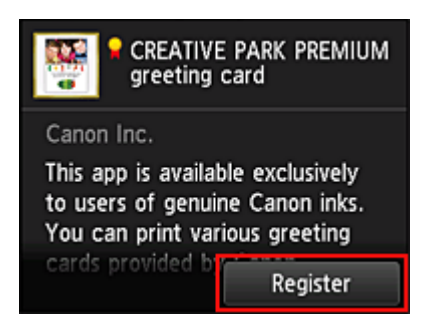

Die Registrierung ist abgeschlossen, und die App wurde der Liste der Apps hinzugefügt.

Um eine weitere App zu registrieren, wiederholen Sie den Vorgang ab Schritt 5. Um die Registrierung der App zu beenden, wählen Sie **Zurück (Back)** aus, und kehren Sie zum Cloud-Hauptbildschirm zurück.

# **Wichtig**

• Um bestimmte Apps starten zu können, ist es erforderlich, dass Sie über ein Konto verfügen. Wenn dies der Fall ist, richten Sie das Konto vorher ein.

# **Apps löschen**

Sie können nicht benötigte Apps aus der Liste der Apps löschen. Befolgen Sie die nachstehenden Schritte, um Apps zu löschen.

1. Wählen Sie auf dem Startbildschirm des Druckers die Option **Cloud** aus.

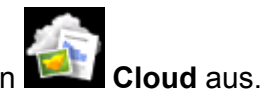

2. Wählen Sie im Cloud-Hauptbildschirm **Hzfg/Lösch (Add/delete)** aus.

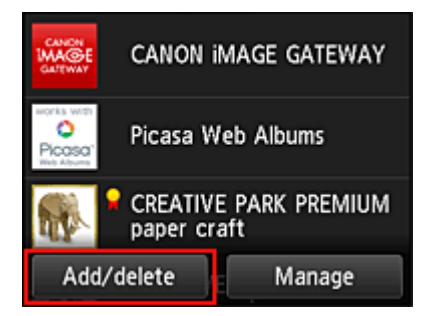

<span id="page-41-0"></span>3. Wählen Sie **Registrierte Apps löschen (Delete registered apps)** aus.

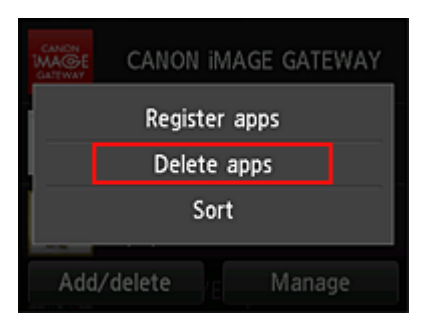

4. Wählen Sie in der Liste der Apps die App aus, die Sie löschen möchten.

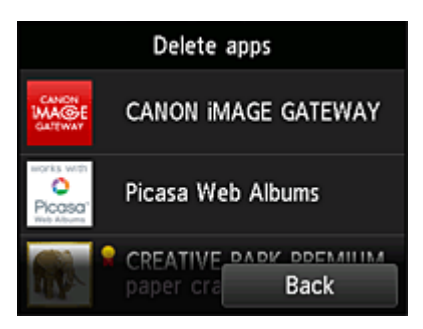

#### **Hinweis**

• Beschreibung der angezeigten Symbole

 : Kann nicht verwendet werden, da in Ihrer Region noch nicht veröffentlicht oder nicht verfügbar.

: Kann mit Originaltinte von Canon verwendet werden.

5. Wählen Sie **Löschen (Delete)** aus.

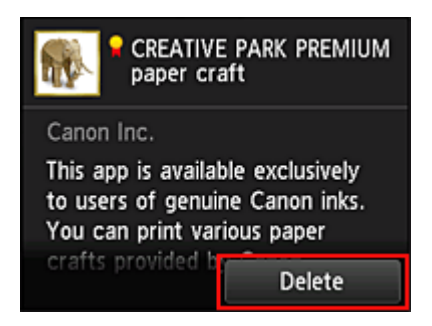

Wenn der Löschvorgang abgeschlossen ist, wird die App aus der Liste auf der Startseite gelöscht.

Um eine weitere App zu löschen, wiederholen Sie den Vorgang ab Schritt 4. Um das Löschen der App zu beenden, wählen Sie **Zurück (Back)** aus, und kehren Sie zum Cloud-Hauptbildschirm zurück.

# **Apps sortieren**

Sie können die in der Liste der Apps angezeigten Apps sortieren. Befolgen Sie die nachstehenden Schritte, um die Apps zu sortieren.

1. Wählen Sie auf dem Startbildschirm des Druckers die Option **Cloud** aus.

2. Wählen Sie im Cloud-Hauptbildschirm **Hzfg/Lösch (Add/delete)** aus.

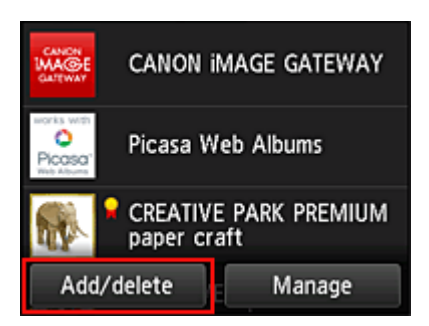

3. Wählen Sie **Sortieren (Sort)** aus.

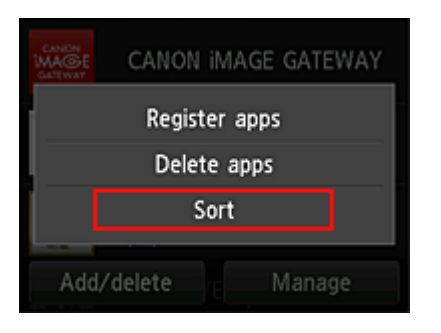

4. Wählen Sie in der Liste der Apps die App aus, die Sie sortieren möchten.

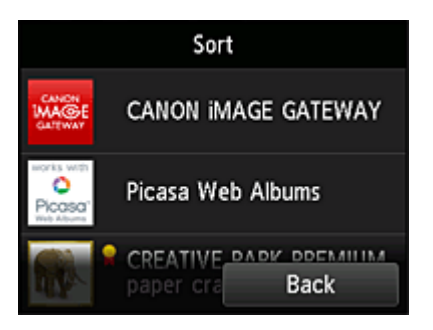

# **Hinweis**

• Beschreibung der angezeigten Symbole

 $\bigcirc$  : Kann nicht verwendet werden, da in Ihrer Region noch nicht veröffentlicht oder nicht verfügbar.

: Kann mit Originaltinte von Canon verwendet werden.

5. Mit den Tasten ▲ / ▼ können Sie die App bewegen.

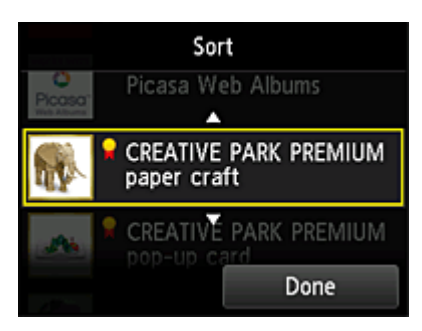

6. Wählen Sie **Fertig (Done)** aus.

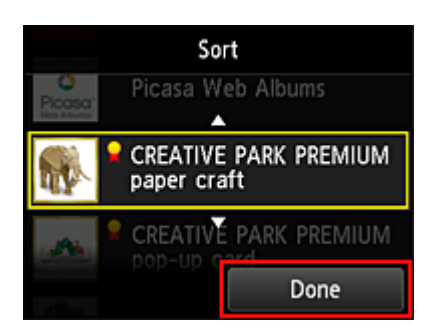

Das Sortieren ist abgeschlossen.

Um weitere Apps zu sortieren, wiederholen Sie den Vorgang ab Schritt 4.

Um das Sortieren zu beenden, wählen Sie **Zurück (Back)** aus, und kehren Sie zum Cloud-Hauptbildschirm zurück.

# **Cloud-Fenster**

In diesem Abschnitt werden der Hauptbildschirm von **Cloud** sowie die verfügbaren Dienste beschrieben.

- **■** Informationen zum Hauptbildschirm
- **[Apps registrieren \(Register apps\)](#page-45-0)**
- [Registrierte Apps löschen](#page-45-0)
- [Sortieren \(Sort\)](#page-45-0)
- **→** [V.allen Apps abmeld. \(Log out of all apps\)](#page-46-0)
- **Executiver Executive Industrial Aria Exercise Industrial Aria Executive Industrial Aria Executive Industrial Aria Executive Industrial Aria Executive Industrial Aria Executive Industrial Aria Executive Industrial Aria Ex**
- **[Einstellungen \(Settings\)](#page-46-0)**

# **Informationen zum Hauptbildschirm**

Wenn Sie die **Cloud**-Funktion nutzen möchten, befolgen Sie zunächst die nachstehenden Schritte, und rufen Sie den Hauptbildschirm auf.

- 1. Stellen Sie sicher, dass der Drucker mit dem Internet verbunden ist.
- 2. Wählen Sie auf dem Startbildschirm des Druckers die Option **Cloud** aus.

## Der Cloud-Hauptbildschirm wird angezeigt.

In den unten dargestellten Bereichen können Sie verschiedene Funktionen ausführen, wie Apps hinzufügen, starten und verwalten sowie Fotos und Dokumente drucken.

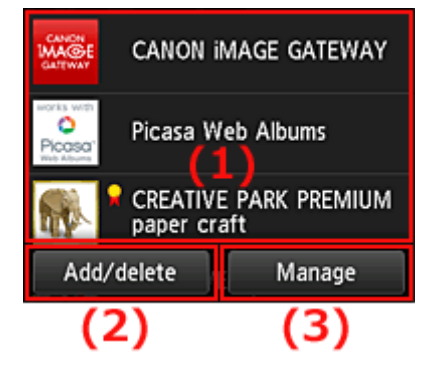

- (1) [Anzeigebereich](#page-45-0)
- (2) [Schaltfläche Hzfg/Lösch](#page-45-0)
- (3) [Schaltfläche Verwalten](#page-46-0)

# **Wichtig**

- Um bestimmte Apps starten zu können, ist es erforderlich, dass Sie über ein Konto verfügen. Wenn dies der Fall ist, richten Sie das Konto vorher ein.
- Nach dem Auswählen der App werden einige Apps unter Umständen nicht vollständig im Anzeigebereich angezeigt. Führen Sie in diesem Fall einen Bildlauf nach oben, unten, rechts und links durch, um den Anzeigebereich zu ändern.

<span id="page-45-0"></span>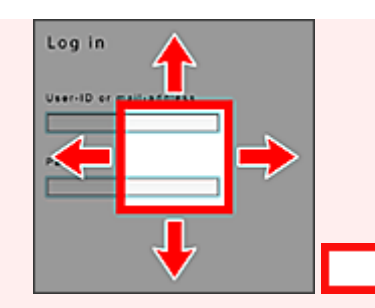

: Sichtbarer Bereich

• Die App wird nicht angezeigt, wenn sie noch nicht freigegeben ist oder wenn beim Einstellen der Anzeigesprache eine in Ihrer Region nicht verfügbare Sprache ausgewählt ist.

# **(1) Anzeigebereich**

Je nach ausgewähltem Menü ändert sich die Anzeige.

Sofort nach dem Starten der Cloud-Funktion werden die registrierten Apps in der Liste angezeigt. Um eine App zu starten, wählen Sie sie in der Liste aus.

# **Hinweis**

- Beschreibung der angezeigten Symbole
	- $\bigcirc$  : Kann nicht verwendet werden, da in Ihrer Region noch nicht veröffentlicht oder nicht verfügbar.
		- : Kann mit Originaltinte von Canon verwendet werden.

# **(2) Schaltfläche Hzfg/Lösch (Add/delete)**

Mit dieser Schaltfläche können Sie Apps hinzufügen, löschen und sortieren.

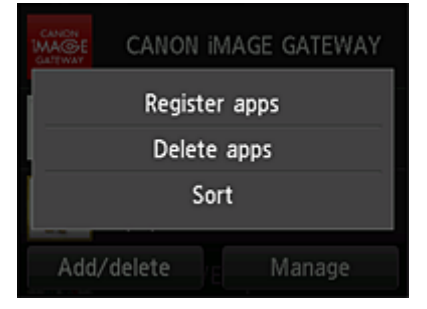

# **Apps registrieren (Register apps)**

Mit dieser Option fügen Sie gewünschte Apps hinzu.

[Weitere Informationen zum Hinzufügen von Apps finden Sie hier](#page-39-0).

# **Apps löschen (Delete apps)**

Mit dieser Option löschen Sie registrierte Apps.

[Weitere Informationen zum Löschen von Apps finden Sie hier.](#page-40-0)

# **Sortieren (Sort)**

Mit dieser Option sortieren Sie die Liste der Apps.

<span id="page-46-0"></span>[Weitere Informationen zum Sortieren der Liste der Apps finden Sie hier.](#page-41-0)

# **(3) Schaltfläche Verwalten (Manage)**

Mit dieser Schaltfläche melden Sie sich von einer App ab, zeigen die Lizenzvereinbarung und die Datenschutzbestimmungen an und legen die Zeitzone fest.

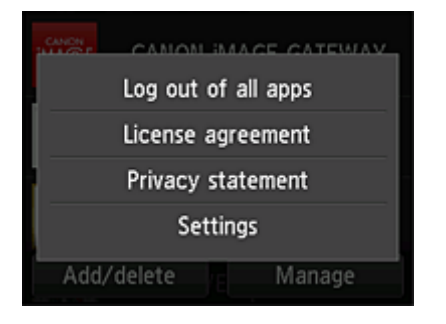

# **V.allen Apps abmeld. (Log out of all apps)**

Sie können sich gleichzeitig von allen Apps abmelden, bei denen Sie angemeldet sind.

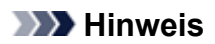

- Bei einigen Apps können Sie sich u. U. nicht abmelden, wenn Sie angemeldet sind. Wenn Sie sich mit einem anderen Konto anmelden möchten, müssen Sie zunächst diese Funktion verwenden, um sich abzumelden.
- Nachdem Sie sich abgemeldet haben, müssen Sie sich erneut anmelden. Möglicherweise gehen die Einstellungen bei einigen Apps verloren.

# **Lizenzvereinbarung (License agreement) / Datenschutzbestimmungen (Privacy statement)**

Mit dieser Schaltfläche werden die Lizenzvereinbarung und die Datenschutzbestimmungen angezeigt. Sie können die angezeigten Informationen drucken, indem Sie auf die Taste **Start** drücken.

# **Einstellungen (Settings)**

Mit dieser Schaltfläche wählen Sie die Zeitzone aus. Wählen Sie Ihre Region in der Liste aus. Für bestimmte Regionen können Sie einstellen, ob die Sommerzeit berücksichtigt werden soll.

# **Wichtig**

• Wenn Ihre Region nicht angezeigt wird, wählen Sie die Ihrer Region nächstgelegenen Zeitzone aus.

# **Verwenden des Canon Inkjet Cloud Printing Center**

Canon Inkjet Cloud Printing Center ist ein Dienst, der eine Verbindung zur Cloud-Funktion des Druckers herstellt. Er ermöglicht z. B. das Registrieren und Verwalten von Apps über Ihr Smartphone oder Tablet-Gerät sowie die Überprüfung von Druckstatus, Druckfehler und Tintenstatus des Druckers. Sie können auch Fotos und Dokumente mit Ihren Apps drucken.

Wenn Sie diesen Dienst auf Ihrem Computer verwenden, können Sie die Apps verwalten.

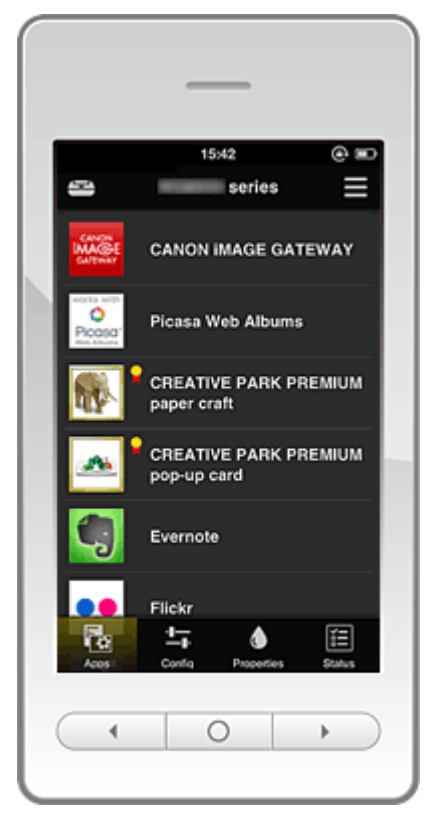

- Vor der Verwendung des Canon Inkjet Cloud Printing Center
- [Vorbereitungen vor der Verwendung des Canon Inkjet Cloud Printing Center](#page-48-0)
- **E** [Verwenden des Canon Inkjet Cloud Printing Center](#page-54-0)
- **► [Fehlersuche beim Canon Inkjet Cloud Printing Center](#page-58-0)**

# **Vor der Verwendung des Canon Inkjet Cloud Printing Center**

Überprüfen Sie zuerst die Umgebungsbedingungen.

• **Angaben zum Drucker.**

Stellen Sie sicher, dass der Drucker vom Canon Inkjet Cloud Printing Center unterstützt wird.

• **Netzwerkumgebung**

Der Drucker muss er über ein LAN verbunden sein und über Internetzugang verfügen.

## **Wichtig**

• Der Nutzer trägt die Kosten für den Internetzugang.

• **Version der Drucker-Software (Firmware)**

Wenn die Firmware-Version des Druckers älter als Version 2.000 ist, muss die Firmware aktualisiert werden.

<span id="page-48-0"></span>Weitere Informationen finden Sie unter "Firmware-Aktualisierung" des entsprechenden Modells auf der Startseite vom *Online-Handbuch*.

# **Wichtig**

- Bei einer Aktualisierung der Firmware ändern sich u. U. die angezeigten Bildschirme, die Bedienung und die Funktionen.
- Wenn Sie einen Fotofreigabe-Dienst auf Ihrem Drucker registrieren und die Firmware zu einem späteren Zeitpunkt aktualisieren, wird die Registrierung des Fotofreigabe-Dienstes aufgehoben. Richten Sie das Konto dann bitte erneut ein.

## • **Systemanforderungen**

[Hier](#page-76-0) können Sie die Systemanforderungen für Computer, Smartphones und Tablet-Geräte nachlesen.

**Wichtig** 

• Dieser Dienst ist u. U. nicht in allen Ländern oder Regionen verfügbar. Auch wenn der Dienst verfügbar, stehen verschiedene Apps nicht in allen Regionen zur Verfügung.

# **Vorbereitungen vor der Verwendung des Canon Inkjet Cloud Printing Center**

Damit Sie mit dem Canon Inkjet Cloud Printing Center arbeiten können, müssen Sie die folgenden Schritte befolgen und die Benutzerinformationen registrieren.

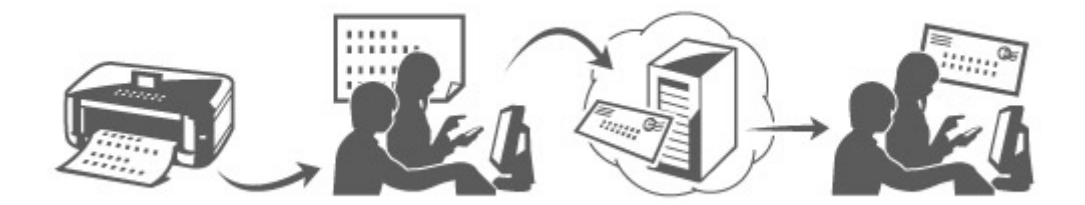

# **Drucken Sie die Registrierungsinformationen auf dem Drucker aus.**

1. Stellen Sie sicher, dass der Drucker mit dem Internet verbunden ist.

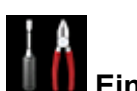

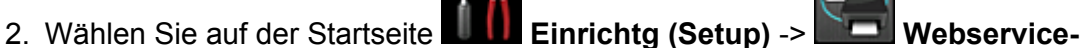

**Einrichtung (Web service setup)** -> **Webservice-Verbindungs-Einr. (Web service connection setup)** -> **IJ Cloud Printing Center-Einr. (IJ Cloud Printing Center setup)** -> **Bei diesem Service registrieren (Register with this service)** aus.

3. Wählen Sie **Ja (Yes)** aus, wenn Sie aufgefordert werden, die Registrierung zu bestätigen.

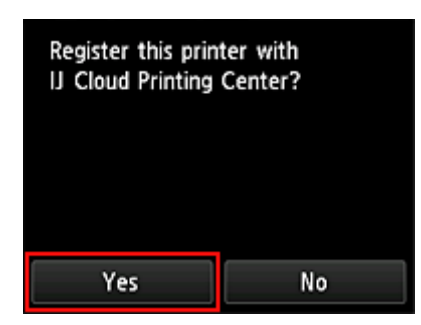

4. Wählen Sie die gewünschte Sprache in den Druckeinstellungen aus.

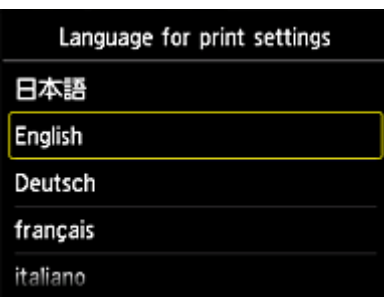

5. Befolgen Sie die angezeigten Anweisungen, und drucken Sie die URL der Authentifizierungs-Site und die **Druckerregistrierungs-ID (Printer registration ID)** aus.

Geben Sie Normalpapier im A4- oder Letter-Format an, und wählen Sie **OK**. Die Authentifizierungs-URL und die **Druckerregistrierungs-ID (Printer registration ID)** werden gedruckt.

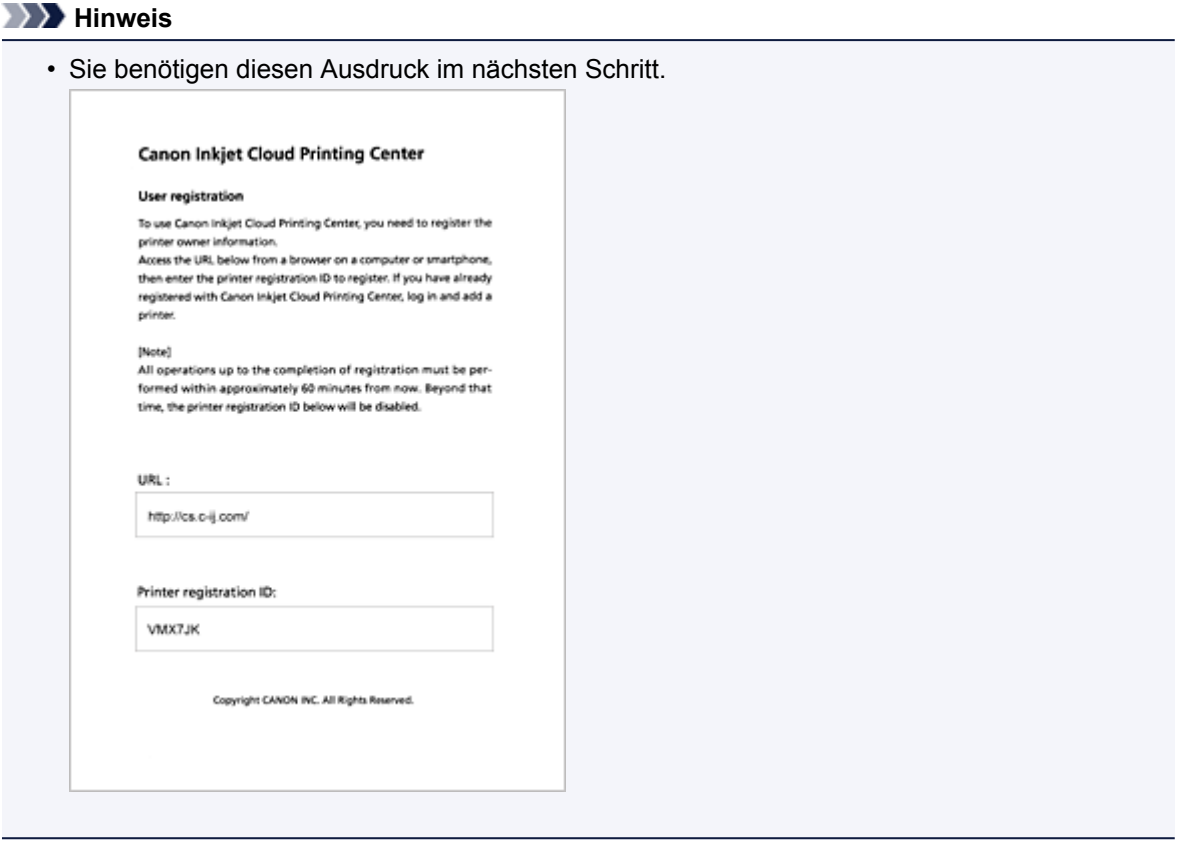

# **Wichtig**

• Der Registrierungsvorgang müsste innerhalb von 60 Minuten abgeschlossen sein.

# **Rufen Sie die auf dem Ausdruck angegebene URL auf, und geben Sie die E-Mail-Adresse sowie weitere erforderliche Informationen ein.**

# **Wichtig**

- Verwenden Sie nicht die Zurück-Taste des Webbrowser, wenn ein Vorgang läuft. Der Bildschirm kann den Übergang möglicherweise nicht richtig darstellen.
- 1. Rufen Sie die Authentifizierungs-URL über den Webbrowser auf Ihrem PC, Smartphone, Tablet-Gerät oder Ihren anderen Geräten auf.

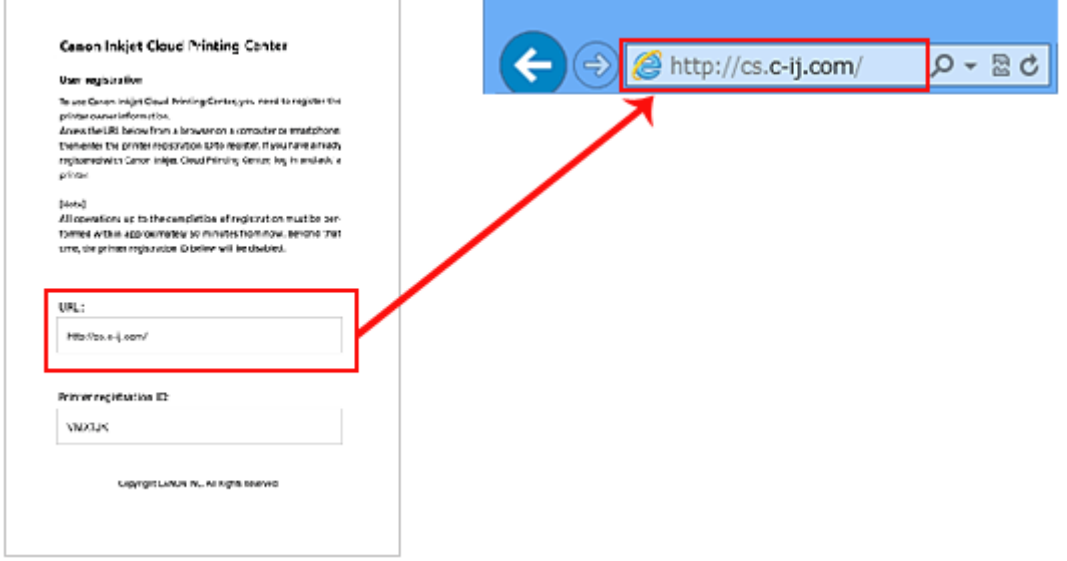

2. Wählen Sie Anmelde-Bildschirm die Option **Zur Registrierung (Register from here)** aus.

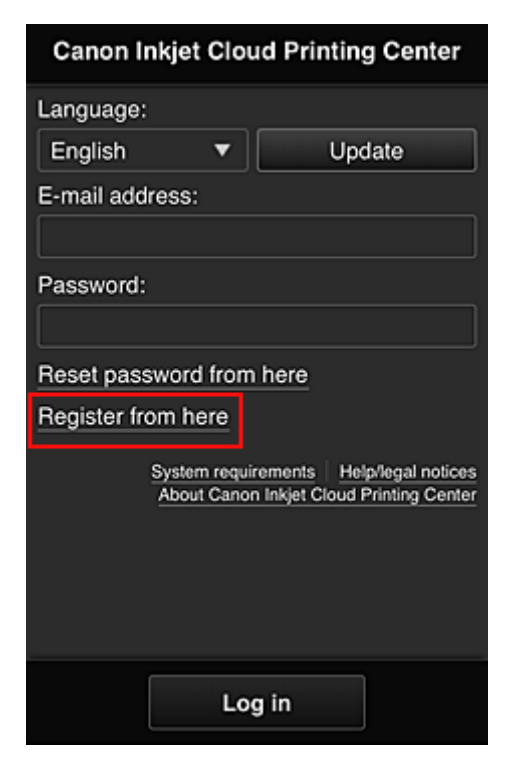

3. Geben Sie die **E-Mail-Adresse (E-mail address)** und die **Druckerregistrierungs-ID (Printer registration ID)** des Druckerbesitzers ein, und wählen Sie **OK** aus.

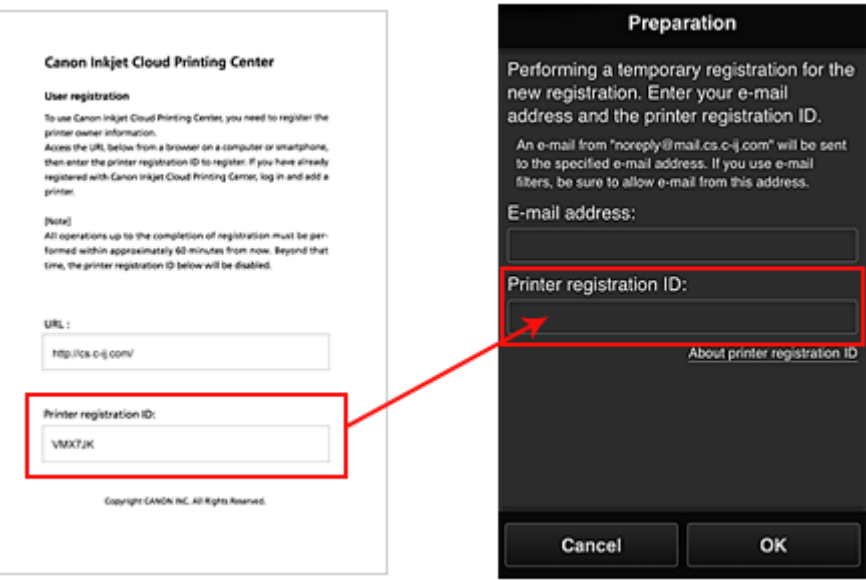

#### **Wichtig**

- Es gelten nachstehende Einschränkungen bei der E-Mail-Adresse.
	- Die Adresse kann aus bis zu 255 alphanumerische Einzelbyte-Zeichen und -Symbolen (!#  $$\%8"$ +/=?^\_{}|~.-@) bestehen.
	- Multibyte-Zeichen sind nicht zulässig. Es wird eine Fehlermeldung angezeigt, sobald Sie unzulässige Zeichen für die E-Mail-Adresse eingeben.
- Wenn Sie versehentlich eine abweichende E-Mail-Adresse registriert haben, können Sie die

Registrierung abbrechen, indem Sie zum Startbildschirm des Druckers navigieren und

**Einrichtg (Setup)** -> **Webservice-Einrichtung (Web service setup)** -> **Webservice-Verbindungs-Einr. (Web service connection setup)** -> **IJ Cloud Printing Center-Einr. (IJ Cloud Printing Center setup)** -> **Von diesem Service löschen (Delete from this service)** wählen.

• Unter Umständen erhalten Sie keine Benachrichtigung, wenn Sie einen Spam-Filter verwenden. Wenn Ihre E-Mail-Einstellungen nur den Empfang von E-Mails aus bestimmten Domains zulassen, ändern Sie diese Einstellungen, damit E-Mails von "noreply@mail.cs.cij.com" empfangen werden können.

Es erfolgt keine Fehlermeldung, selbst wenn Sie die E-Mail aufgrund des Spam-Filters nicht empfangen können oder Sie eine falsche E-Mail-Adresse eingeben.

4. Die URL der Registrierungsseite wird an die angegebene E-Mail-Adresse gesendet.

# **Rufen Sie die in der E-Mail angegebene URL auf, registrieren Sie die Informationen, und schließen Sie die Benutzerregistrierung ab.**

1. Wenn eine E-Mail mit dem Betreff "Informationen zu Canon Inkjet Cloud Printing Center" an die von Ihnen eingegebene E-Mail-Adresse gesendet wird, klicken Sie auf die URL

2. Lesen Sie die Erklärungen in den Fenstern **Lizenzvereinbarung (License agreement)** und **Datenschutzbestimmungen (Privacy statement)** von Canon Inkjet Cloud Printing Center, und wählen Sie **Zustimmen (Agree)**, wenn Sie einverstanden sind

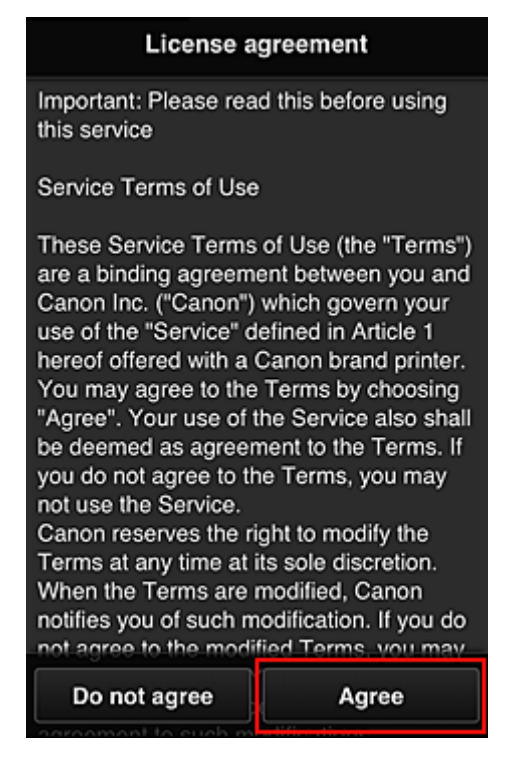

#### <**Lizenzvereinbarung (License agreement)**>

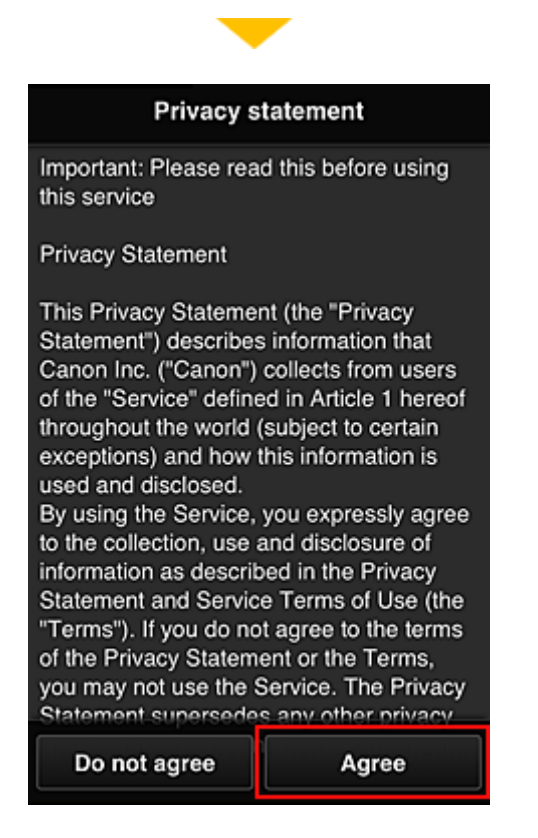

## <**Datenschutzbestimmungen (Privacy statement)**>

3. Konfigurieren Sie die erforderlichen Einstellungen im Eingabebildschirm für die Benutzerinformationen, und wählen Sie dann **OK** aus.

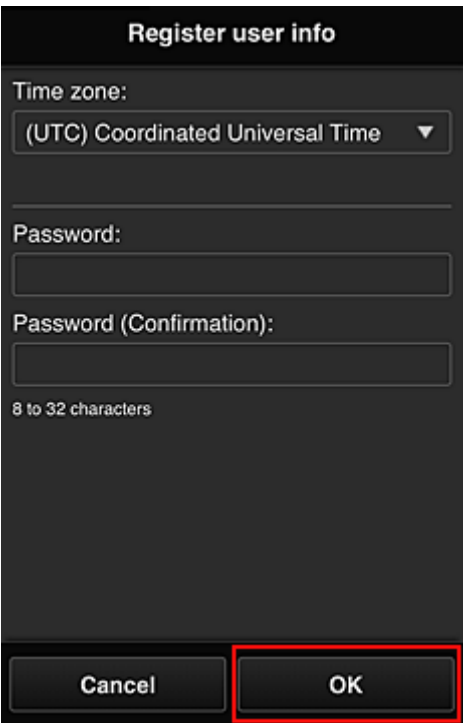

#### **Zeitzone (Time zone)**

Wählen Sie Ihre Region in der Liste aus. Wenn Ihre Region nicht angezeigt wird, wählen Sie die Ihrer Region nächstgelegenen Zeitzone aus.

#### **Sommerzeit anwenden (Apply daylight saving time)**

Diese Option wird nur angezeigt, wenn es in der ausgewählten Zeitzone eine Sommerzeit gibt. Wählen Sie aus, ob die Sommerzeit berücksichtigt werden soll.

#### **Kennwort (Password)**

Geben Sie das Anmeldekennwort für das Canon Inkjet Cloud Printing Center ein.

#### **Kennwort (Bestätigung) (Password (Confirmation))**

Geben Sie das Kennwort zur Bestätigung erneut ein.

#### **Wichtig**

- Es gelten nachstehende Einschränkungen beim Kennwort.
	- Das Kennwort muss zwischen 8 und 32 Zeichen lang sein und aus alphanumerischen Einzelbyte-Zeichen und -Symbolen bestehen (!"#\$%&'()\*+,-./:;<=>?@[\]^\_`{|}~). (Die Groß-/Kleinschreibung wird beachtet.)

Die Registrierung ist abgeschlossen. Die Meldung über die abgeschlossene Registrierung wird angezeigt.

Wenn Sie die Schaltfläche **OK** drücken, wird der Anmeldebildschirm angezeigt.

<span id="page-54-0"></span>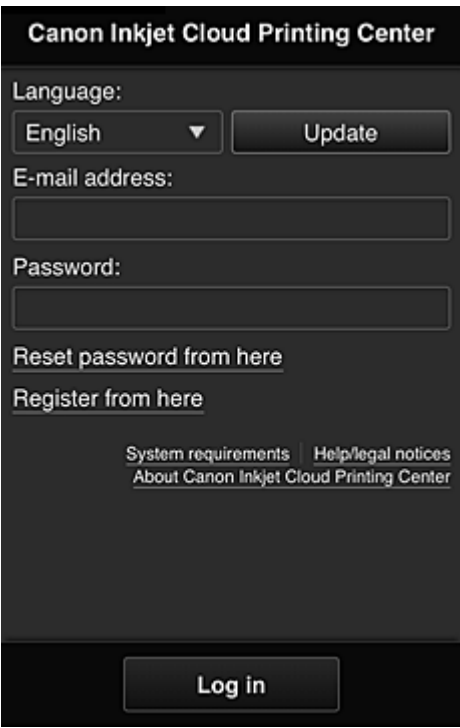

Geben Sie die registrierte E-Mail-Adresse und das Kennwort ein, und melden Sie sich beim Canon Inkjet Cloud Printing Center an.

[Weitere Informationen zum Anmeldebildschirm, finden Sie hier.](#page-61-0)

# **Verwenden des Canon Inkjet Cloud Printing Center**

Sobald die Benutzerregistrierung abgeschlossen ist, können Sie sich beim Canon Inkjet Cloud Printing Center anmelden und den Dienst nutzen.

- 1. Rufen Sie über Ihren PC, Ihr Smartphone oder Tablet-Gerät die Anmeldungs-URL des Service (http://es.c-in.com/) auf.
- 2. Geben Sie im Anmeldebildschirm die **E-Mail-Adresse (E-mail address)** und das **Kennwort (Password)** ein, und wählen Sie dann **Anmelden (Log in)** aus.

#### **Wichtig**

• Bei der E-Mail-Adresse und dem Kennwort muss die Groß-/Kleinschreibung beachtet werden. Stellen Sie dies sicher.

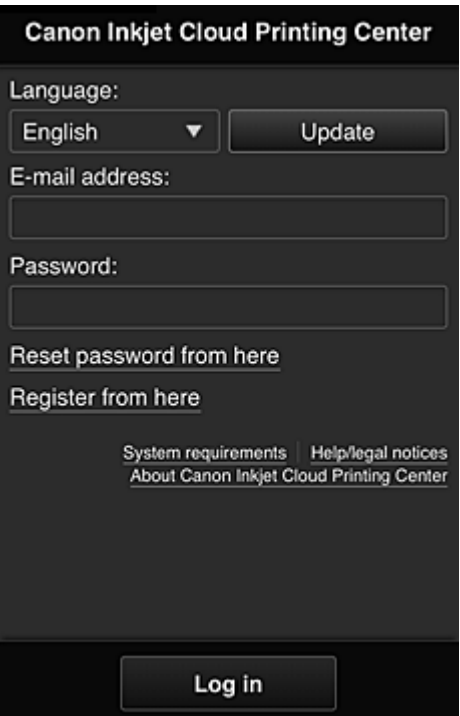

#### **E-Mail-Adresse (E-mail address)**

Geben Sie die E-Mail-Adresse ein, die Sie bei der Benutzerregistrierung angegeben haben.

#### **Kennwort (Password)**

Geben Sie das Kennwort, das Sie bei der Benutzerregistrierung angegeben haben.

### **Wichtig**

- Wenn Sie sich fünfmal hintereinander falsch anmelden, können Sie sich in der nächsten Stunde nicht mehr anmelden.
- Nach dem letzten Zugriff bleiben Sie weiterhin eine Stunde angemeldet.
- Wenn Sie sich nicht innerhalb von 400 Tagen anmelden, wird das Abo des Canon Inkjet Cloud Printing Center automatisch gekündigt.
- Der Dienst funktioniert möglicherweise nicht ordnungsgemäß, wenn Sie sich gleichzeitig über mehrere Geräte anmelden.

Nach der Anmeldung stehen Ihnen hilfreiche Dienste wie das Hinzufügen/Verwalten von Apps zur Verfügung, die zusammen mit der Cloud-Funktion des Geräts verwendet werden können, sowie die Überprüfung des Tintenstatus.

Eine Beschreibung der Bildschirme und Vorgänge finden Sie [hier.](#page-61-0)

## **Druckverfahren**

In diesem Abschnitt wird das Drucken von Fotos unter Verwendung von CANON iMAGE GATEWAY erklärt.

#### **Wichtig**

- Je nach App sich unterschiedliche Funktionen verfügbar.
- Je nach App unterscheidet sich das Druckverfahren.
- Sie müssen das Konto einrichten und Foto- und andere Daten zuvor registrieren.
- Die folgenden Dateiformate können gedruckt werden: jpg, jpeg, pdf, docx, doc, xlsx, xls, pptx, ppt, txt und rtf.

Je nach App werden unterschiedliche Dateiformate unterstützt.

• Vergewissern Sie sich vor dem Drucken, dass der Drucker eingeschaltet und in ein Netzwerk eingebunden ist. Beginnen Sie.

## **Hinweis**

- Sie können CANON iMAGE GATEWAY nutzen, um Dateien im Format jpg und jpeg zu drucken.
- 1. Wählen Sie im Hauptbildschirm die gewünschte App aus.
- 2. Geben Sie die erforderlichen Informationen entsprechend den Anweisungen auf dem Authentifizierungsbildschirm ein, und wählen Sie dann **Anmelden (Log in)** aus.

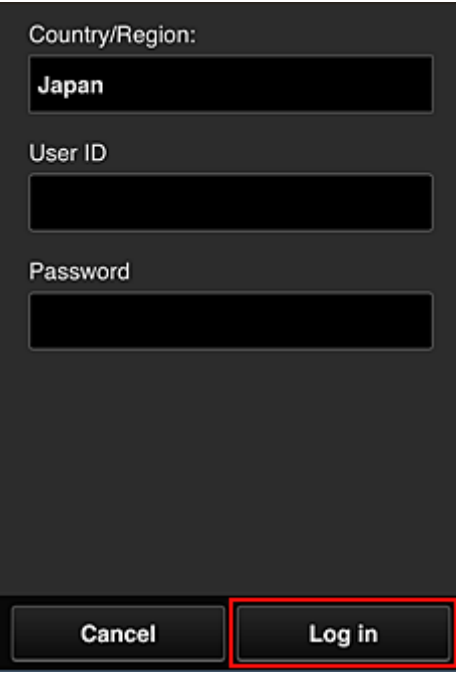

3. Wählen Sie in der Albumliste das gewünschte Album aus.

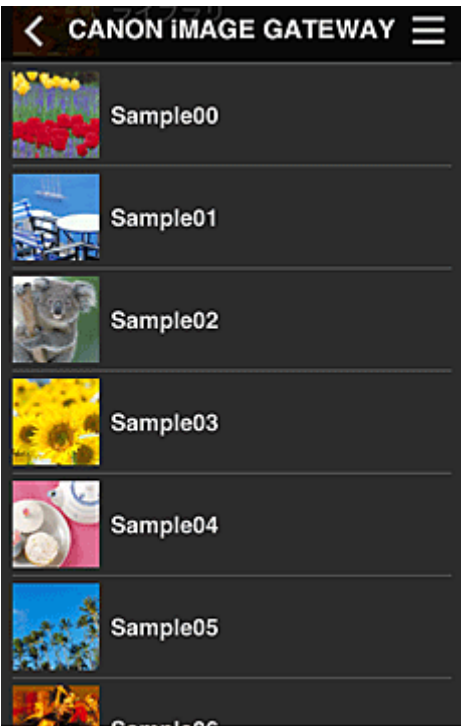

4. Wählen Sie in der Liste mit den Bilder das Bild aus, das Sie drucken möchten. Wählen Sie anschließend **Einstell. (Settings)** aus.

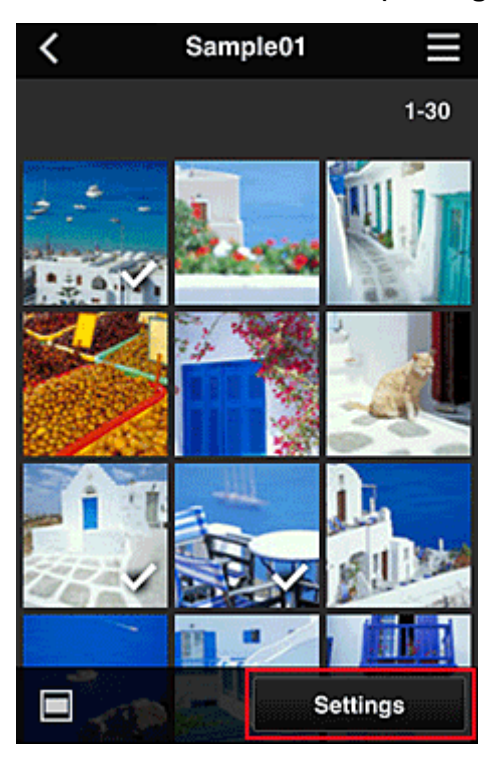

5. Nehmen Sie die erforderlichen Druckeinstellungen vor, und wählen Sie dann **Druck (Print)** aus.

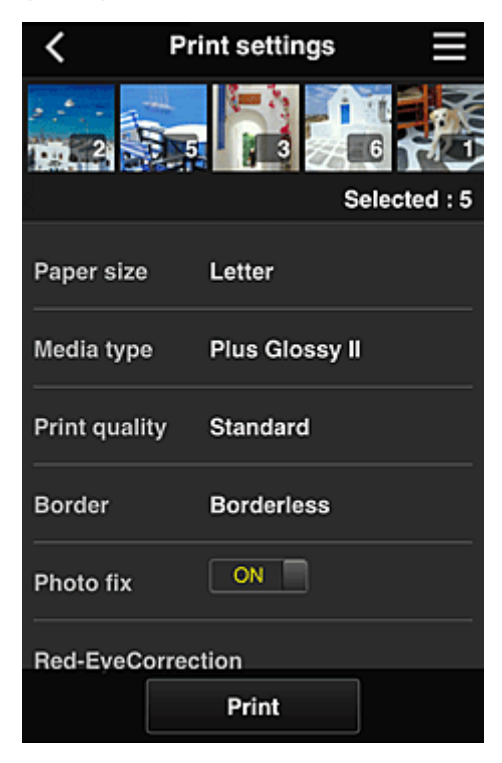

6. Nach Beendigung eines Druckauftrags wird eine entsprechende Meldung angezeigt und der Druckvorgang gestartet.

<span id="page-58-0"></span>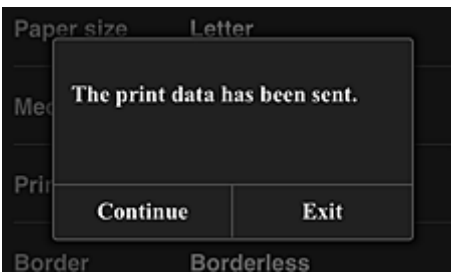

Um den Druckvorgang zu beenden, wählen Sie **Beenden (Exit)** aus, und kehren Sie zur Liste der Apps zurück.

Wählen Sie **Fortfahren (Continue)**, um weiterhin zu drucken. Wiederholen Sie dann den Vorgang ab Schritt 3

# **Wichtig**

- Wenn ein erteilter Druckauftrag nicht innerhalb von 24 Stunden gedruckt wird, läuft er ab und kann nicht gedruckt werden.
- Bei Premium-Apps, bei denen die Anzahl der Druckaufträge begrenzt ist, werden abgelaufene Druckaufträge, die nicht gedruckt werden konnten, als Ausdruck gezählt.

# **Fehlersuche beim Canon Inkjet Cloud Printing Center**

- **■** Die App kann nicht installiert werden
- Die registrierte App wird nicht in der Liste der Apps aufgeführt
- **→** Die Informationen werden bei Drücken der Taste Aktualisieren (Update) nicht aktualisiert
- **[Sie erhalten keine Registrierungs-E-Mail](#page-59-0)**
- [Der Druckvorgang wird gestartet, ohne dass Sie ihn initiiert haben](#page-59-0)

# **Die App kann nicht installiert werden**

Überprüfen Sie das Land oder die Region, in der der Drucker erworben wurde.

Wenn der Drucker außerhalb des Landes oder der Region verwendet wird, in der er erworben wurde, können Apps nicht installiert werden.

Wenn eine App bereits installiert ist und die neue Region diese App unterstützt, können Sie sie weiterhin verwenden. Bedenken Sie bei der Deinstallation einer App, dass Sie sie nur im Land oder in der Region installieren können, in der Sie den Drucker erworben haben.

# **Die registrierte App wird nicht in der Liste der Apps aufgeführt**

Überprüfen Sie die Anzeigesprache von Canon Inkjet Cloud Printing Center.

Wenn als Anzeigesprache eine Sprache ausgewählt wird, die die App nicht unterstützt, wird die App nicht in der Liste der Apps angezeigt, sie bleibt aber weiterhin registriert.

Wenn Sie wieder die Zielsprache der App auswählen, wird sie wieder in der Liste angezeigt, und Sie können die App starten, registrieren oder abmelden.

# **Die Informationen werden bei Drücken der Taste Aktualisieren (Update) nicht aktualisiert**

Die Informationen werden möglicherweise nicht direkt angezeigt, da der Eigenschaftenbildschirm eine Netzwerkverbindung mit diesem Produkt erfordert. Warten Sie bitte einen Moment, und aktualisieren Sie die Informationen erneut.

<span id="page-59-0"></span>Wenn die Informationen immer noch nicht aktualisiert werden, vergewissern Sie sich, dass das Produkt über eine Internetverbindung verfügt.

# **Sie erhalten keine Registrierungs-E-Mail Der Druckvorgang wird gestartet, ohne dass Sie ihn initiiert haben**

Sie haben möglicherweise bei der Benutzerregistrierung des Canon Inkjet Cloud Printing Center eine andere E-Mail-Adresse eingeben.

Wählen Sie auf dem Startbildschirm des Druckers **EDIE** Einrichtg (Setup) -> Webservice-**Einrichtung (Web service setup)** -> **Webservice-Verbindungs-Einr. (Web service connection setup)** -> **IJ Cloud Printing Center-Einr. (IJ Cloud Printing Center setup)** -> **Von diesem Service löschen (Delete from this service)**, um unbefugten Zugriff über diese Adresse zu verhindern. Führen Sie die Benutzerregistrierung des Canon Inkjet Cloud Printing Center nach dem Zurücksetzen des Druckers erneut von vorne durch.

# <span id="page-60-0"></span>**Drucken Ihrer Druckerregistrierungs-ID**

Wenn Sie einen Drucker mithilfe von Canon Inkjet Cloud Printing Center hinzufügen möchten, benötigen Sie eine **Druckerregistrierungs-ID (Printer registration ID)**.

Drucken Sie über das Bedienfeld dieses Geräts die URL der Authentifizierungs-Site und die **Druckerregistrierungs-ID (Printer registration ID)** aus. Gehen Sie dabei folgendermaßen vor:

1. Stellen Sie sicher, dass der Drucker mit dem Internet verbunden ist.

## **Wichtig**

• Damit Sie diese Funktion nutzen können, muss dieser Drucker mit dem Internet verbunden sein.

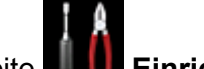

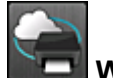

2. Wählen Sie auf der Startseite **Einrichtg (Setup)** -> **Webservice-Einrichtung**

**(Web service setup)** -> **Webservice-Verbindungs-Einr. (Web service connection setup)** -> **IJ Cloud Printing Center-Einr. (IJ Cloud Printing Center setup)** -> **Bei diesem Service registrieren (Register with this service)** aus.

3. Klicken Sie im Fenster zur Registrierungsbestätigung auf **Ja (Yes)**.

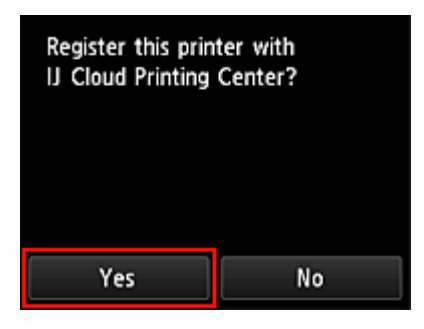

4. Wählen Sie die Anzeigesprache in den Druckeinstellungen aus.

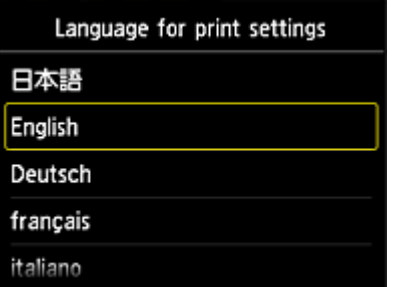

5. Befolgen Sie die angezeigten Anweisungen, und drucken Sie die URL der Authentifizierungs-Site und die **Druckerregistrierungs-ID (Printer registration ID)** aus.

Geben Sie Normalpapier im A4- oder Letter-Format an, und wählen Sie **OK**. Die URL der Authentifizierungs-Site und die **Druckerregistrierungs-ID (Printer registration ID)** werden gedruckt.

# **Wichtig**

• Der Registrierungsvorgang müsste innerhalb von 60 Minuten abgeschlossen sein.

# <span id="page-61-0"></span>**Fenster des Canon Inkjet Cloud Printing Center**

In diesem Abschnitt werden die einzelnen Bildschirme von Canon Inkjet Cloud Printing Center für das Smartphone, Tablet-Gerät oder den Computer beschrieben.

- Beschreibung des Anmeldebildschirms
- **[Beschreibung des Hauptbildschirms](#page-62-0)**

# **Beschreibung des Anmeldebildschirms**

In diesem Abschnitt wird der Anmeldebildschirm von Canon Inkjet Cloud Printing Center beschrieben.

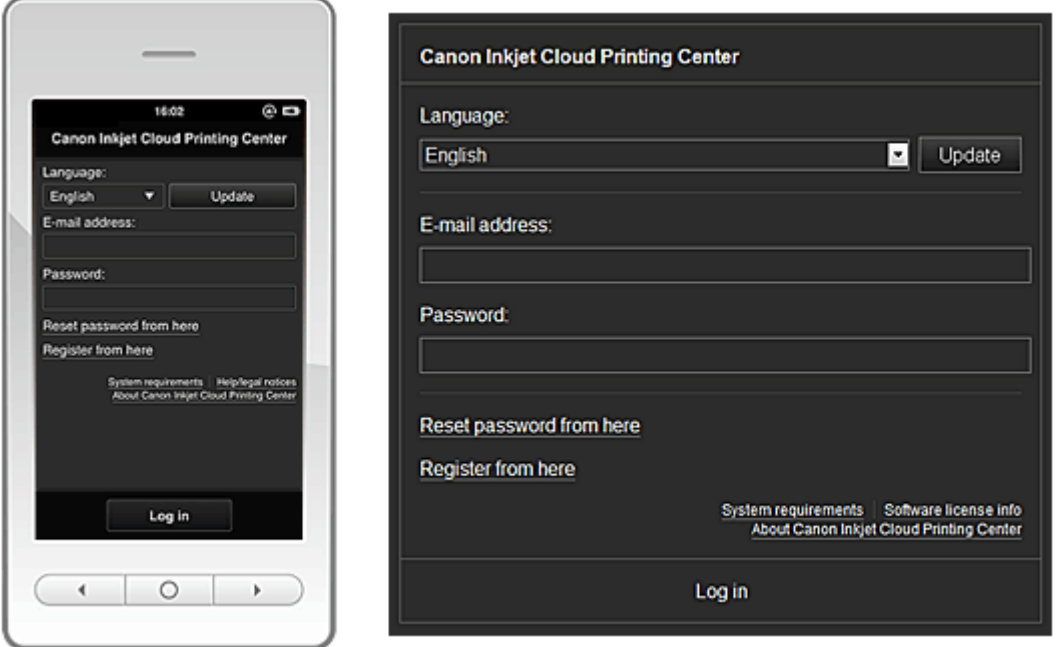

# **Wichtig**

- Sie haben 5 Versuche, Ihr Kennwort einzugeben. Danach können Sie sich in der nächsten Stunde nicht mehr anmelden.
- Nach dem letzten Zugriff bleiben Sie weiterhin eine Stunde angemeldet.

#### **Sprache (Language)**

Wählen Sie Ihre Sprache aus.

Wählen Sie dann **Aktualisieren (Update)**, um zur gewünschten Sprache zu wechseln.

#### **E-Mail-Adresse (E-mail address)**

Geben Sie die E-Mail-Adresse ein, die Sie bei der Benutzerregistrierung angegeben haben.

#### **Kennwort (Password)**

Geben Sie das Kennwort, das Sie bei der Benutzerregistrierung angegeben haben.

## **Wichtig**

• Bei der E-Mail-Adresse muss Groß-/Kleinschreibung beachtet werden. Stellen Sie dies sicher.

#### **Zur Kennwortzurücksetzung (Reset password from here)**

Wählen Sie diese Option, wenn Sie Ihr Kennwort vergessen haben.

Setzen Sie Ihr Kennwort zurück, indem Sie die angezeigten Anweisungen befolgen.

#### <span id="page-62-0"></span>**Zur Registrierung (Register from here)**

Dem Canon Inkjet Cloud Printing Center wird eine neue Registrierung hinzugefügt. Für eine neue Registrierung benötigen Sie eine [Druckerregistrierungs-ID](#page-60-0).

#### **Systemanforderungen (System requirements)**

Hier werden die Systemanforderungen für das Canon Inkjet Cloud Printing Center angezeigt.

**Hilfe/Rechtl. Hinweise (Help/legal notices) (Ausschließlich Smartphones und Tablet-Geräte)**

Die Beschreibung des Bildschirms Canon Inkjet Cloud Printing Center und verschiedene Erinnerungen werden angezeigt.

**Info zur Softwarelizenz (Software license info) (nur PC)**

Die Lizenzinformationen des Canon Inkjet Cloud Printing Center werden angezeigt.

**Info über Canon Inkjet Cloud Printing Center (About Canon Inkjet Cloud Printing Center)** Hier werden die Beschreibungen zu diesem Dienst angezeigt.

# **Beschreibung des Hauptbildschirms**

Wenn Sie sich beim Canon Inkjet Cloud Printing Center anmelden, wird der Hauptbildschirm angezeigt.

In den unten dargestellten Bereichen können Sie die Apps starten, hinzufügen und verwalten. Wenn Sie ein Smartphone oder ein Tablet-Gerät verwenden, können Sie auch Fotos und Dokumente ausdrucken.

- Bei Verwendung eines Smartphones oder Tablet-Geräts
- [Bei Verwendung eines Computers](#page-68-0)

# **Bei Verwendung eines Smartphones oder Tablet-Geräts**

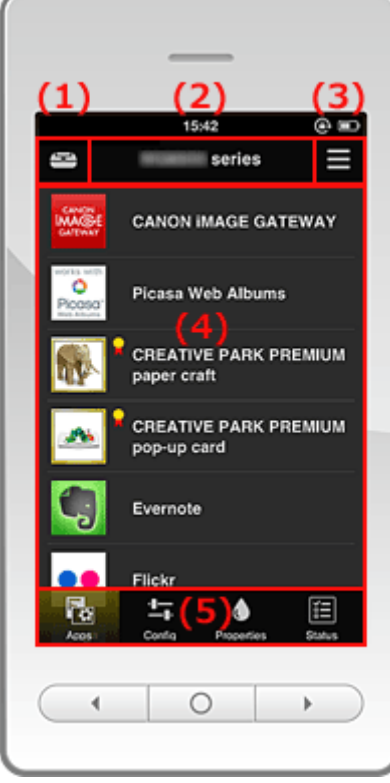

(1) [Taste Druck. verw.](#page-63-0)

- (2) [Bereich Druckername](#page-64-0)
- (3) [Kontextmenü](#page-65-0)

#### <span id="page-63-0"></span>(4) [Anzeigebereich](#page-66-0)

(5) [Menübereich](#page-66-0)

#### **(1) Schaltfläche Druck. verw. (Mng. printer)**

Drücken Sie die Taste **Druck. verw. (Mng. printer)** , um den Bildschirm **Druck. verw. (Mng. printer)** anzuzeigen.

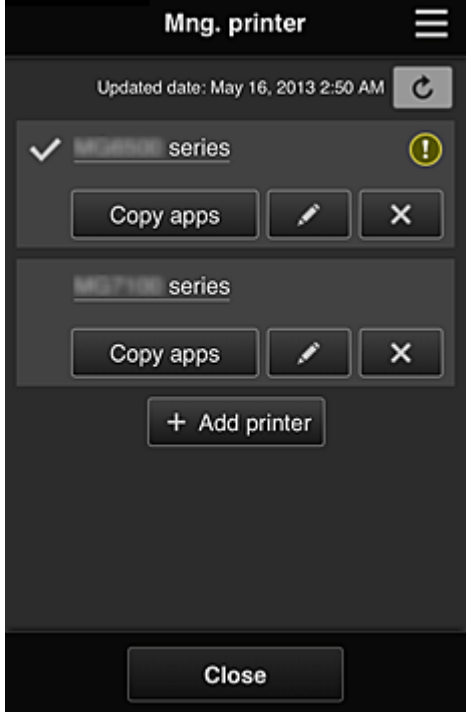

Im Bildschirm **Druck. verw. (Mng. printer)** können Sie die im Canon Inkjet Cloud Printing Center registrierten Druckerinformationen überprüfen, den Druckernamen ändern, [Drucker löschen](#page-64-0), [Drucker](#page-64-0) [hinzufügen](#page-64-0) und [Apps kopieren.](#page-64-0)

• **Druckerinformationen überprüfen**

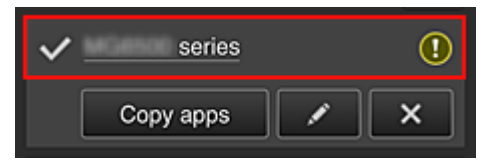

Der registrierte Druckername wird angezeigt.

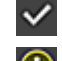

**Zeigt den derzeit ausgewählten Drucker an.** 

**(1)** zeigt an, dass im Drucker ein Fehler aufgetreten ist.

#### • **Druckernamen ändern**

Bei Auswahl von wird ein Bildschirm zur Änderung des Druckernamens angezeigt. Folgen Sie den Anweisungen auf dem Bildschirm, um den Namen zu ändern.

#### <span id="page-64-0"></span>• **Drucker löschen**

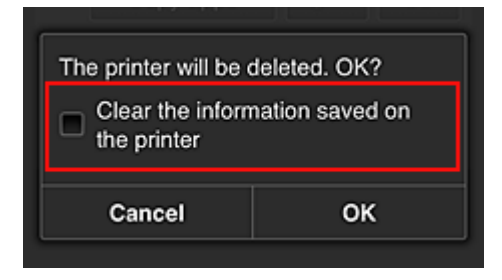

Wenn Sie **X** auswählen, wird der Drucker im Canon Inkjet Cloud Printing Center gelöscht. Um die Eigentümerschaft des Druckers zu übertragen, wählen Sie **Im Drucker gespeicherte Informationen löschen (Clear the information saved on the printer)**.

#### • **Drucker hinzufügen**

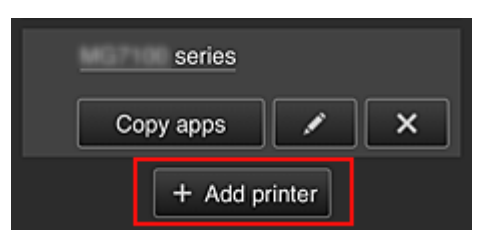

Wählen Sie diese Option, um Drucker hinzuzufügen, die im Canon Inkjet Cloud Printing Center verwendet werden sollen.

Sie benötigen eine [Druckerregistrierungs-ID](#page-60-0), um einen Drucker hinzuzufügen.

## **Hinweis**

• Pro E-Mail-Adresse funktionieren garantiert bis zu 16 Drucker.

#### • **Apps kopieren**

Mit dieser Option können Sie die Apps, die dem ausgewählten Drucker hinzugefügt wurden, auf einen anderen Drucker kopieren.

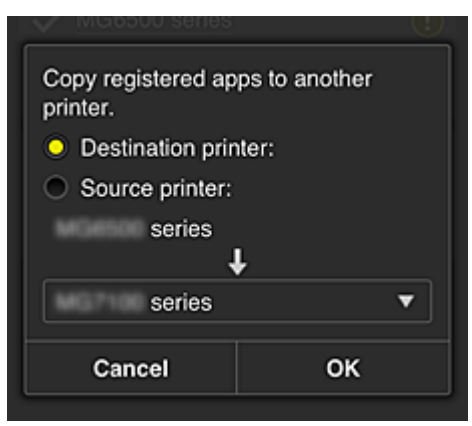

Bei Auswahl von **Lachlangen wird der folgende Bildschirm angezeigt.** 

Geben Sie den **Zieldrucker** und den **Quelldrucker** an. Wählen Sie dann **OK** aus.

#### **(2) Bereich Druckername**

Der registrierte Name des ausgewählten Druckers wird angezeigt. Sie haben die Möglichkeit, den Druckernamen unter **Druck. verw. (Mng. printer)** [zu ändern.](#page-63-0)

## <span id="page-65-0"></span>**(3) Kontextmenü**

Bei Auswahl von wird das Kontextmenü aufgerufen.

Die angezeigten Informationen hängen vom derzeit im Menübereich ausgewählten Menü ab.

Das Symbol  $\overline{30}$  gibt an, dass ein ungelesener Hinweis vorliegt.

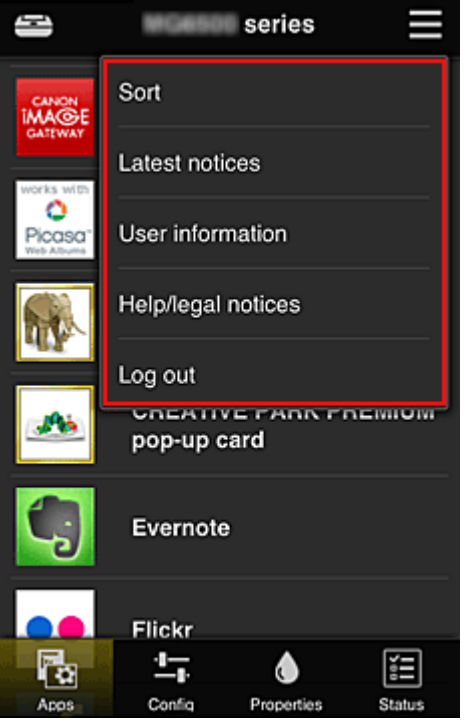

• **Sortieren (Sort)**

Der Bildschirm zum Sortieren der registrierten Apps wird angezeigt.

Mit den Tasten **ADET** können Sie die Reihenfolge der Apps ändern. Drücken Sie nach Beendigung des Sortierens die Taste **Fertig (Done)**, um die Reihenfolge zu übernehmen.

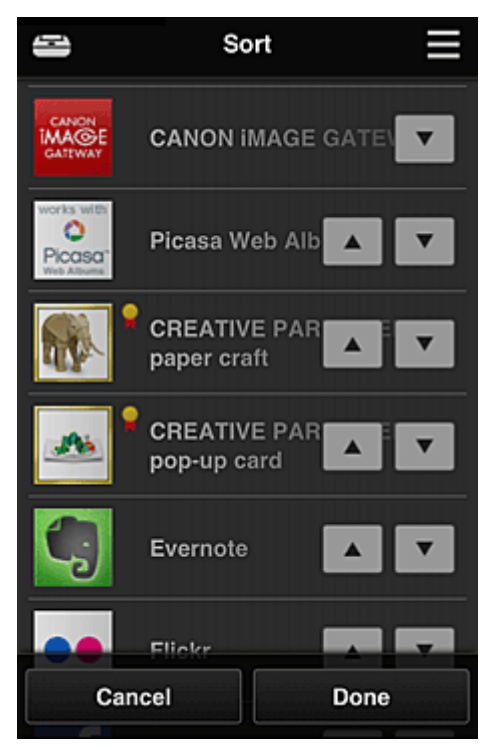

# <span id="page-66-0"></span>• **Neueste Hinweise (Latest notices)**

Hier werden die neuesten Hinweise angezeigt. Das Symbol  $\bigcirc$  gibt an, dass ein ungelesener Hinweis vorliegt.

## **User information Benutzerinformationen** (User information)

Mit dieser Option wird der Bildschirm mit den Benutzerinformationen angezeigt. Sie können die registrierte E-Mail-Adresse, das Kennwort, die Sprache, die Zeitzone und weitere Einstellungen ändern.

# • **Hilfe/Rechtl. Hinweise (Help/legal notices)**

Die Beschreibung des Bildschirms Canon Inkjet Cloud Printing Center und verschiedene Erinnerungen werden angezeigt.

# • **Abmelden (Log out)**

Hiermit wird der Abmeldebildschirm im Canon Inkjet Cloud Printing Center geöffnet.

#### **(4) Anzeigebereich**

Je nach ausgewähltem Menü ändert sich die Anzeige.

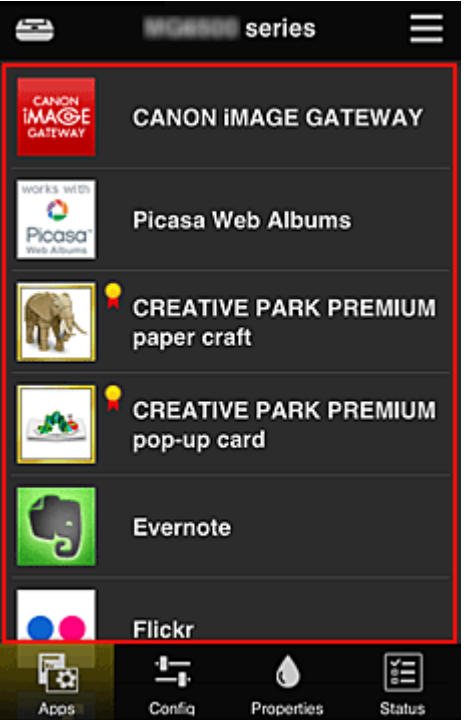

#### **(5) Menübereich**

Die folgenden 4 Menütasten werden angezeigt:

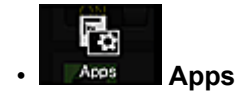

Über diese Taste wird der Liste der registrierten Apps im Anzeigebereich angezeigt. Der Bildschirm zum Sortieren der Apps wird nach Auswahl von [Sortieren im Kontextmenü](#page-65-0) angezeigt.

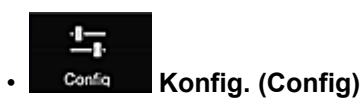

Über diese Taste wird der Bildschirm zum Registrieren von Apps im [Anzeigebereich](#page-66-0) angezeigt. Sie können zwischen **Registriert (Registered)** und **Apps suchen (Search apps)** wechseln.

Im Bildschirm **Registriert (Registered)** werden die registrierten Apps angezeigt. Sie können die Informationen zu diesen Apps überprüfen oder ihre Registrierung aufheben.

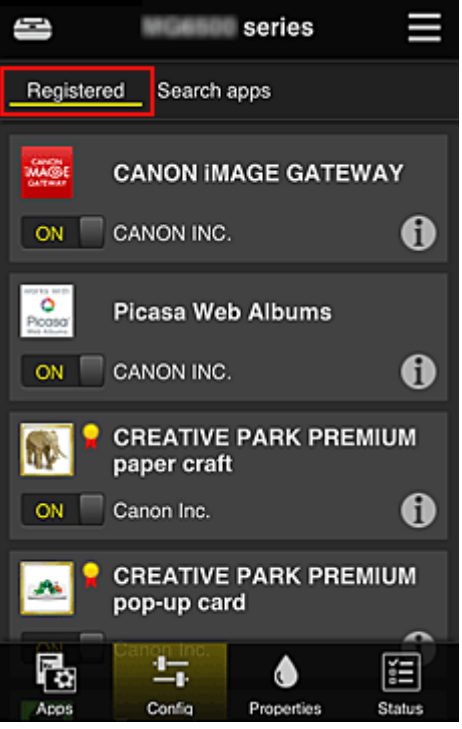

Im Bildschirm **Apps suchen (Search apps)** werden die Apps, die Sie mithilfe von Canon Inkjet Cloud Printing Center registrieren können, nach Kategorien angezeigt.

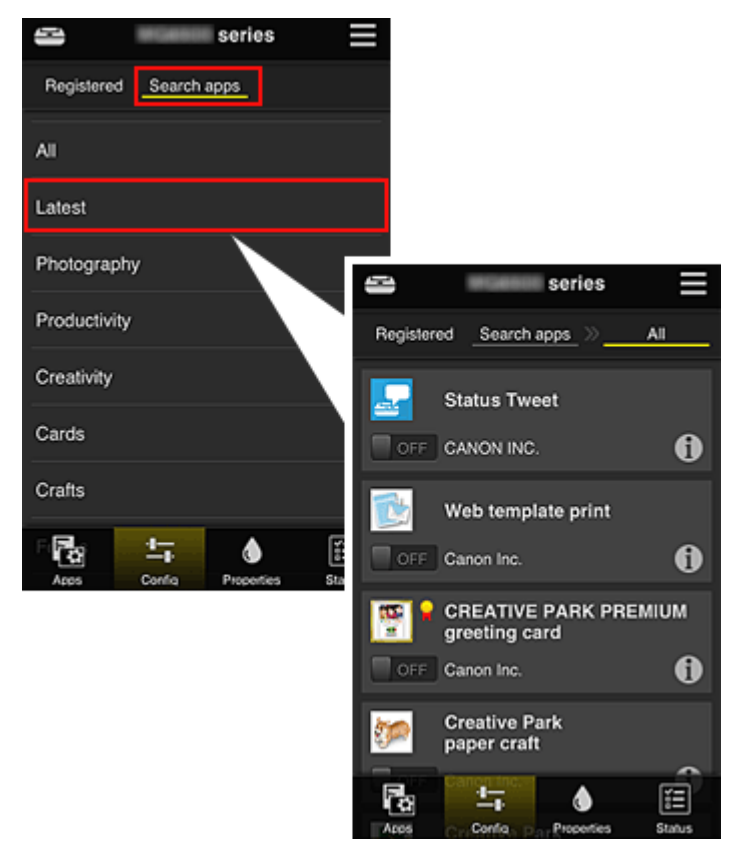

<span id="page-68-0"></span>◦ Bei Auswahl von **1** werden die Details zur App angezeigt.

Wenn Sie / wählen, können Sie die App registrieren oder abmelden.

**Hinweis** 

• Beschreibung der angezeigten Symbole

 : Kann nicht verwendet werden, da in Ihrer Region noch nicht veröffentlicht oder nicht verfügbar.

**Note : Kann mit Originaltinte von Canon verwendet werden.** 

## • **Eigenschaft. (Properties)**

In diesem Bildschirm wird der Status des derzeit ausgewählten Druckers angezeigt. Sie können den Tintenstand oder Details zu einem Fehler überprüfen. Sie können ebenfalls die Site zum Kauf neuer Tintenpatronen und das *Online-Handbuch* aufrufen.

# **Wichtig**

• Die angezeigten Eigenschaften können je nach Druckerstatus vom aktuellem Status zur Anzeigezeit abweichen.

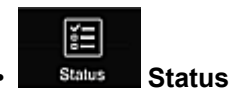

In diesem Bildschirm werden der Druckerstatus und der Druckverlauf angezeigt.

Unter **Druckst.l. (Print status list)** sind der Druckerstatus und unter **Druckverl. (Print history)** der Druckerlauf aufgeführt.

Sie haben auch die Möglichkeit, Druckaufträge abzubrechen und Informationen zum Verlauf zu löschen.

Um einen Auftrag abzubrechen oder zu löschen, wählen Sie den entsprechenden Auftrag, und wählen Sie dann **Abbrechen (Cancel)** oder **Löschen (Delete)** aus.

# **Bei Verwendung eines Computers**

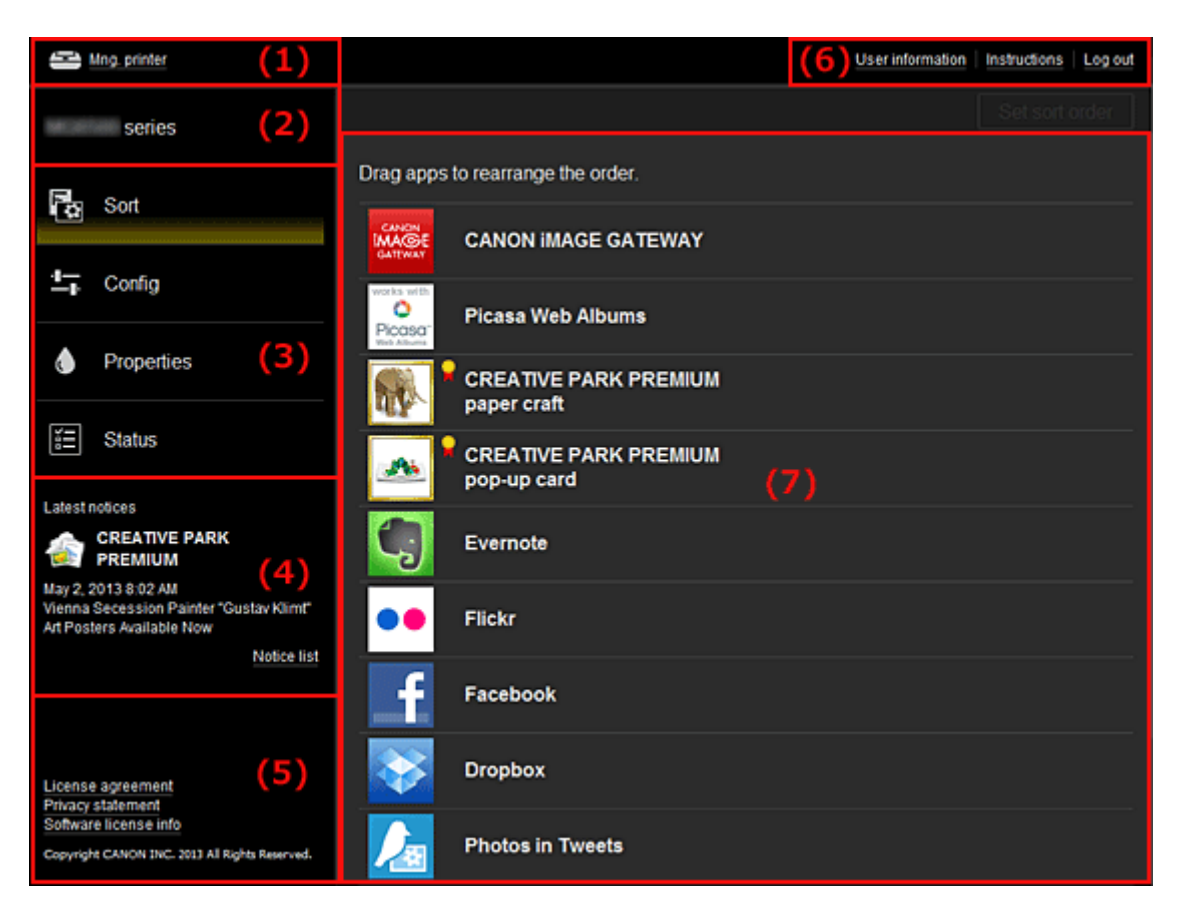

- (1) Taste Druck. verw.
- (2) [Bereich Druckername](#page-71-0)
- (3) [Menübereich](#page-71-0)
- (4) [Hinweisbereich](#page-74-0)
- (5) [Informationsbereich](#page-74-0)
- (6) [Bereich zur globalen Navigation](#page-74-0)
- (7) [Anzeigebereich](#page-74-0)

#### **(1) Schaltfläche Druck. verw. (Mng. printer)**

Drücken Sie die Taste **Druck. verw. (Mng. printer)**, um den Bildschirm **Druck. verw. (Mng. printer)** anzuzeigen.

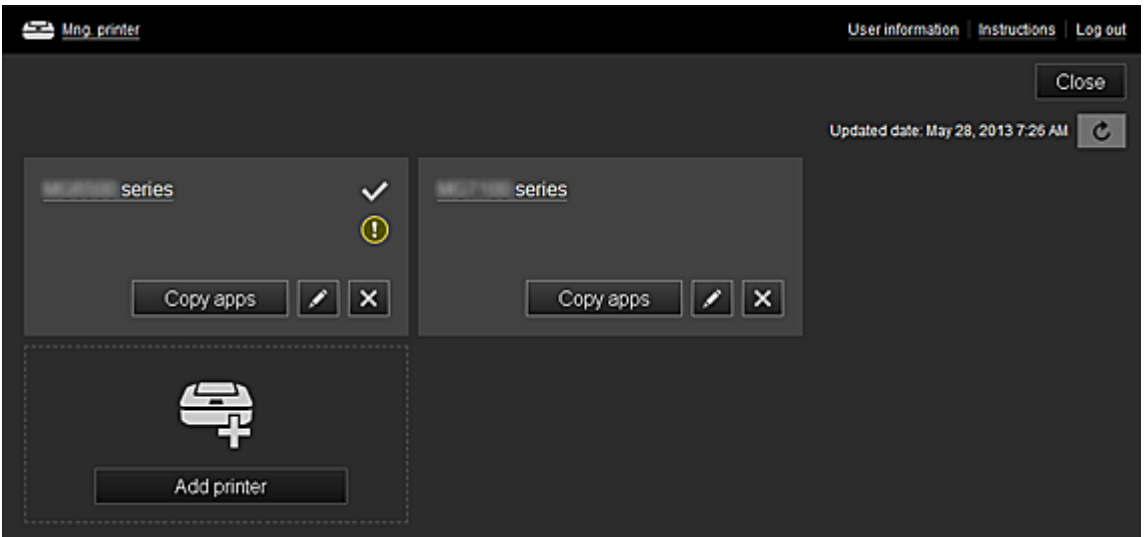

Im Bildschirm **Druck. verw. (Mng. printer)** können Sie die im Canon Inkjet Cloud Printing Center registrierten [Druckerinformationen überprüfen](#page-70-0), [Datum/Uhrzeit der Aktualisierung der](#page-70-0) [Druckerinformationen anzeigen, den Druckernamen ändern](#page-70-0), [den Drucker löschen,](#page-70-0) [Drucker](#page-71-0) [hinzufügen](#page-71-0) und [Apps kopieren.](#page-71-0)

#### <span id="page-70-0"></span>• **Druckerinformationen überprüfen**

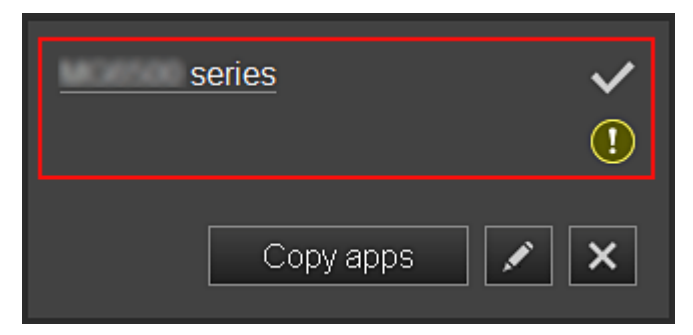

Der registrierte Druckername wird angezeigt.

**V** zeigt den derzeit ausgewählten Drucker an.

zeigt an, dass im Drucker ein Fehler aufgetreten ist.

• **Datum/Uhrzeit der Aktualisierung der Druckerinformationen anzeigen**

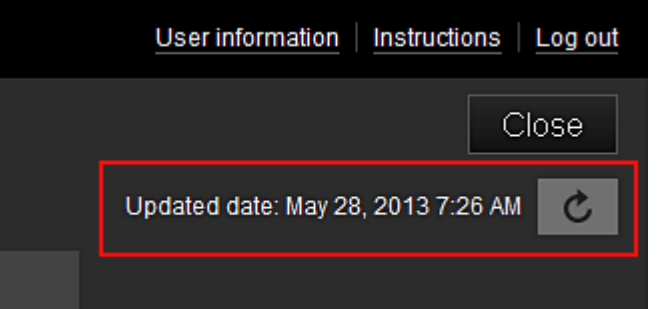

Mit dieser Option werden das Datum und die Uhrzeit der letzten Aktualisierung der Druckerinformationen angezeigt.

aktualisiert die Informationen.

#### • **Druckernamen ändern**

Bei Auswahl von wird ein Bildschirm zur Änderung des Druckernamens angezeigt. Folgen Sie den Anweisungen auf dem Bildschirm, um den Namen zu ändern.

#### • **Drucker löschen**

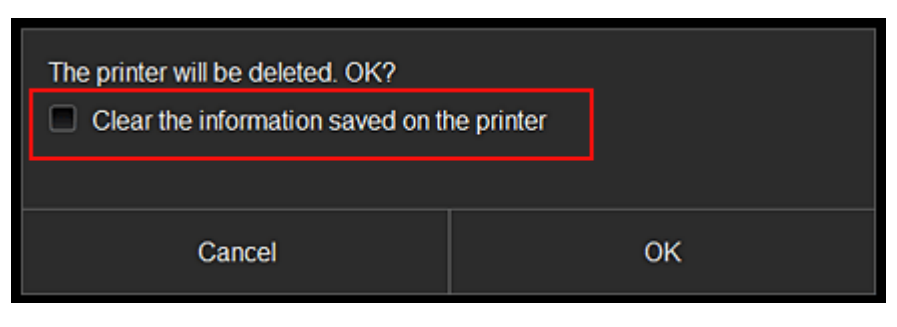

Wenn Sie **X** auswählen, wird der Drucker im Canon Inkjet Cloud Printing Center gelöscht. Um die Eigentümerschaft des Druckers zu übertragen, wählen Sie **Im Drucker gespeicherte Informationen löschen (Clear the information saved on the printer)**.

<span id="page-71-0"></span>• **Drucker hinzufügen**

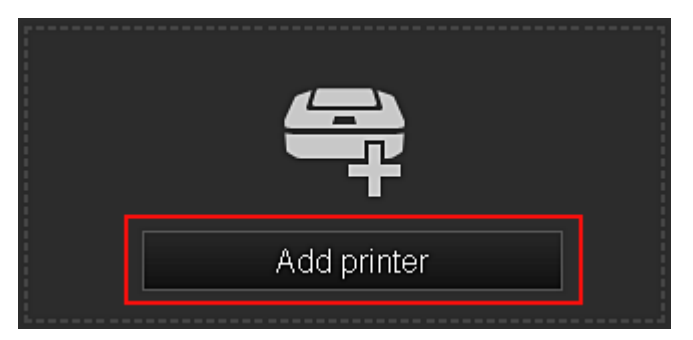

Wählen Sie diese Option, um Drucker hinzuzufügen, die im Canon Inkjet Cloud Printing Center verwendet werden sollen.

Sie benötigen eine [Druckerregistrierungs-ID](#page-60-0), um einen Drucker hinzuzufügen.

## **Hinweis**

• Pro E-Mail-Adresse funktionieren garantiert bis zu 16 Drucker.

#### • **Apps kopieren**

Mit dieser Option können Sie die Apps, die dem ausgewählten Drucker hinzugefügt wurden, auf einen anderen Drucker kopieren.

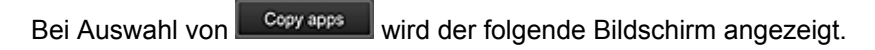

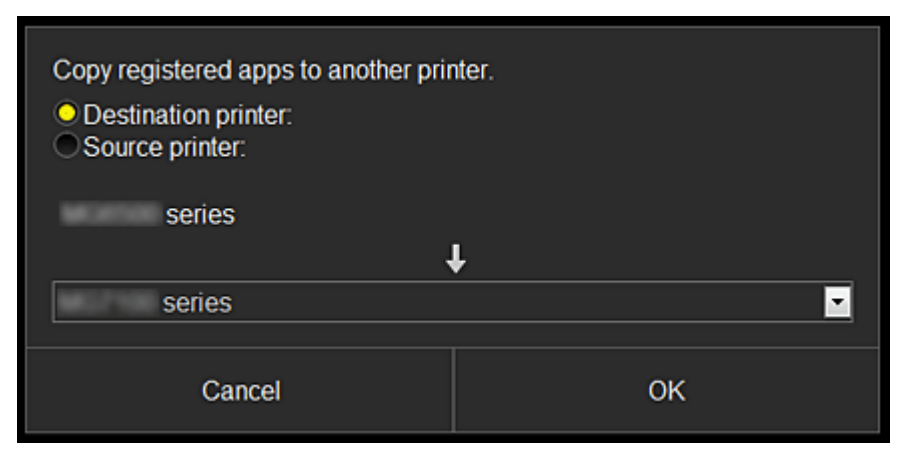

Geben Sie den **Zieldrucker (Destination printer)** und den **Quelldrucker (Source printer)** an. Wählen Sie dann **OK** aus.

#### **(2) Bereich Druckername**

Der registrierte Name des ausgewählten Druckers wird angezeigt. Sie haben die Möglichkeit, den Druckernamen unter **Druck. verw. (Mng. printer)** [zu ändern.](#page-70-0)

#### **(3) Menübereich**

Die folgenden 4 Menütasten werden angezeigt:

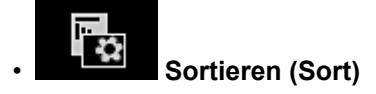

Über diese Taste wird der Liste der registrierten Apps im [Anzeigebereich](#page-74-0) angezeigt. Sie können die Reihenfolge durch Ziehen der App ändern.
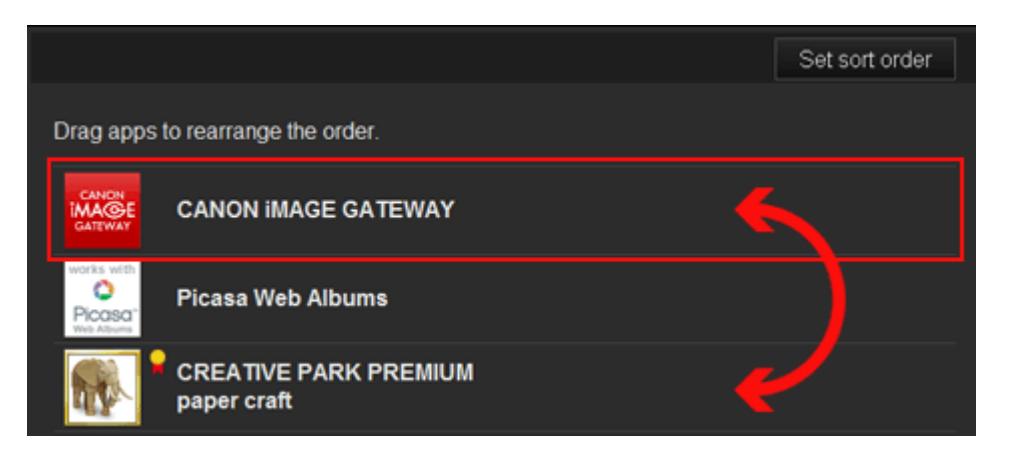

Drücken Sie nach Beendigung des Sortierens die Taste **Sort.f. festl. (Set sort order)**, und bestätigen Sie die Reihenfolge.

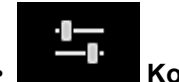

#### • **Konfig. (Config)**

Über diese Taste wird der Bildschirm zum Registrieren von Apps im [Anzeigebereich](#page-74-0) angezeigt. Sie können zwischen **Registriert (Registered)** und **Apps suchen (Search apps)** wechseln.

Im Bildschirm **Registriert (Registered)** werden die registrierten Apps angezeigt. Sie können die Informationen zu diesen Apps überprüfen oder ihre Registrierung aufheben.

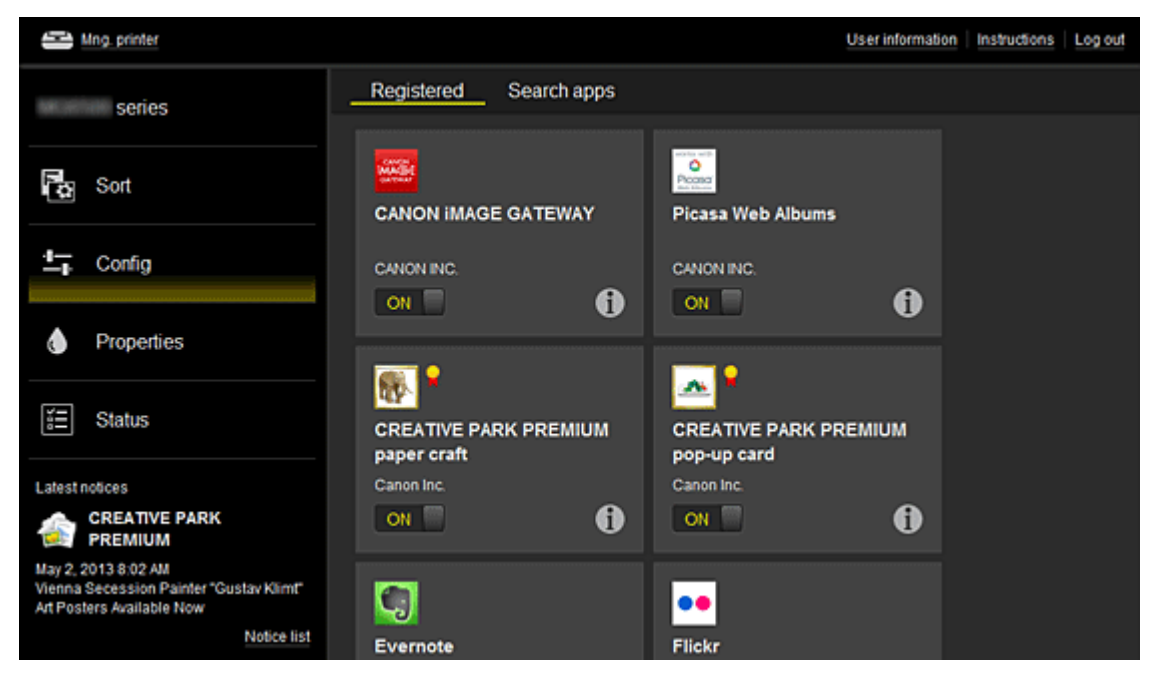

Im Bildschirm **Apps suchen (Search apps)** werden die Apps, die Sie mithilfe von Canon Inkjet Cloud Printing Center registrieren können, nach Kategorien angezeigt.

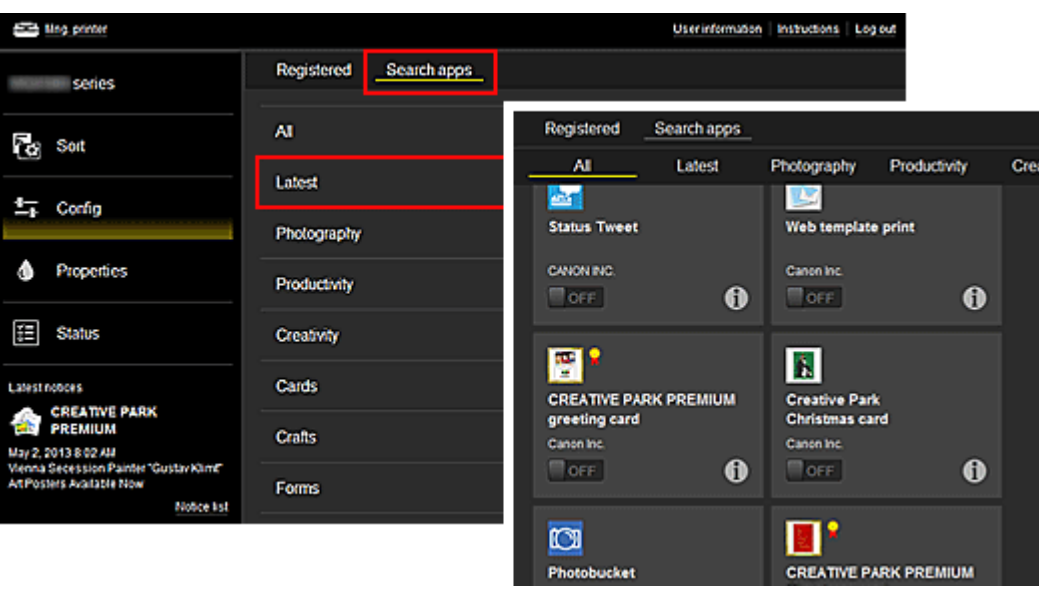

◦ Bei Auswahl von  $\bigoplus$  werden die Details zur App angezeigt.

Wenn Sie / wählen, können Sie die App registrieren oder abmelden.

**Hinweis** 

• Beschreibung der angezeigten Symbole

 $\vert \mathbf{Q} \vert$ : Kann nicht verwendet werden, da in Ihrer Region noch nicht veröffentlicht oder nicht verfügbar.

**K**: Kann mit Originaltinte von Canon verwendet werden.

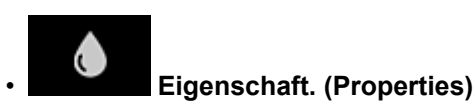

In diesem Bildschirm wird der Status des derzeit ausgewählten Druckers angezeigt. Sie können den Tintenstand oder Details zu einem Fehler überprüfen. Sie können ebenfalls die Site zum Kauf neuer Tintenpatronen und das *Online-Handbuch* aufrufen.

## **Wichtig**

• Die angezeigten Eigenschaften können je nach Druckerstatus vom aktuellem Status zur Anzeigezeit abweichen.

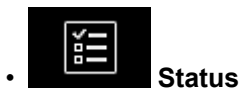

In diesem Bildschirm werden der Druckerstatus und der Druckverlauf angezeigt.

Unter **Druckst.l. (Print status list)** sind der Druckerstatus und unter **Druckverl. (Print history)** der Druckerlauf aufgeführt.

Sie haben auch die Möglichkeit, Druckaufträge abzubrechen und Informationen zum Verlauf zu löschen.

Um einen Auftrag abzubrechen oder zu löschen, wählen Sie den entsprechenden Auftrag, und wählen Sie dann **Abbrechen (Cancel)** oder **Löschen (Delete)** aus.

<span id="page-74-0"></span>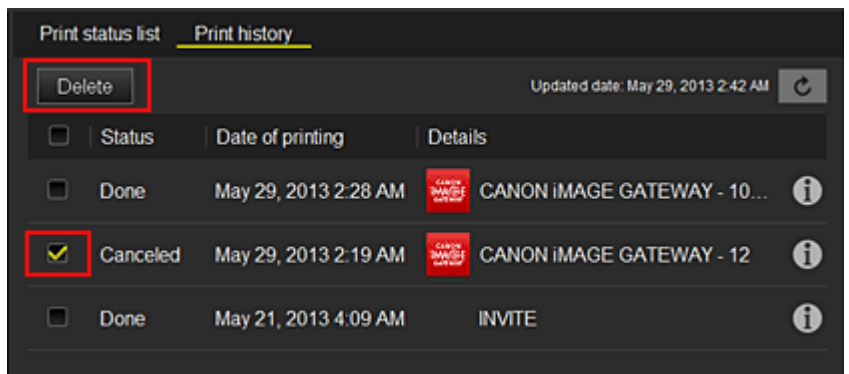

#### **(4) Hinweisbereich**

Hier wird der neueste Hinweis angezeigt. Wenn kein Hinweis vorliegt, wird in diesem Bereich nichts angezeigt.

Wenn Sie **Hinweisliste (Notice list)**, auswählen, können Sie bis zu 40 Einträge anzeigen.

#### **(5) Informationsbereich**

Hier werden weitere Informationen sowie die Datenschutzbestimmung und Lizenzinformationen anderer Unternehmen angezeigt.

#### **(6) Bereich zur globalen Navigation**

Die Tasten **Benutzerinformationen (User information)**, **Anweisungen (Instructions)** und **Abmelden (Log out)** werden angezeigt.

Drücken Sie **Benutzerinformationen (User information)**, um die Einstellungen zu ändern.

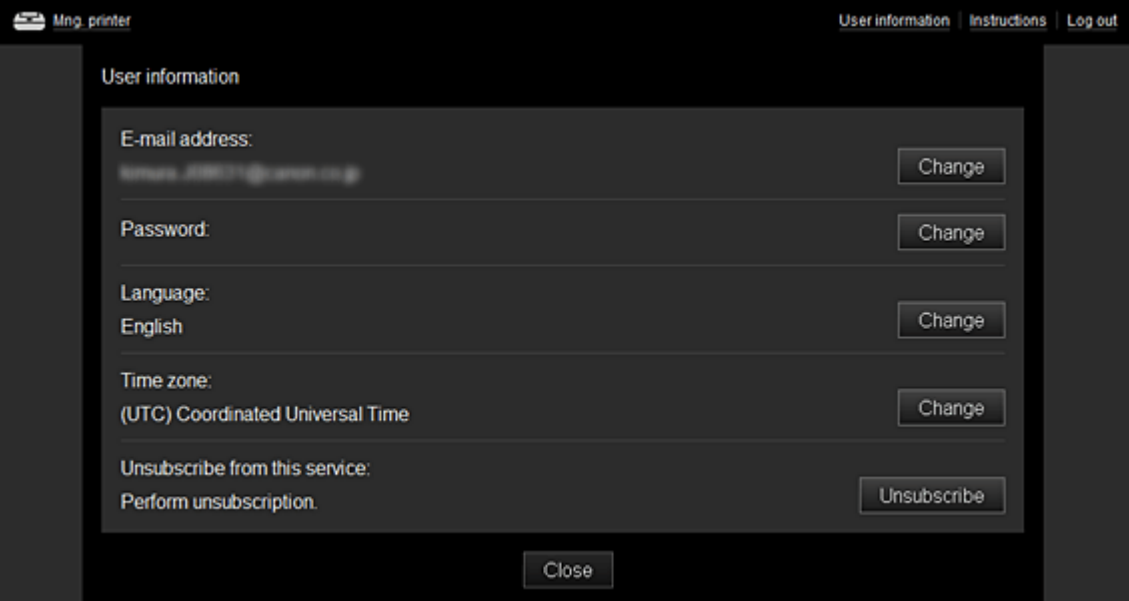

#### **(7) Anzeigebereich**

Je nach ausgewähltem Menü ändert sich die Anzeige.

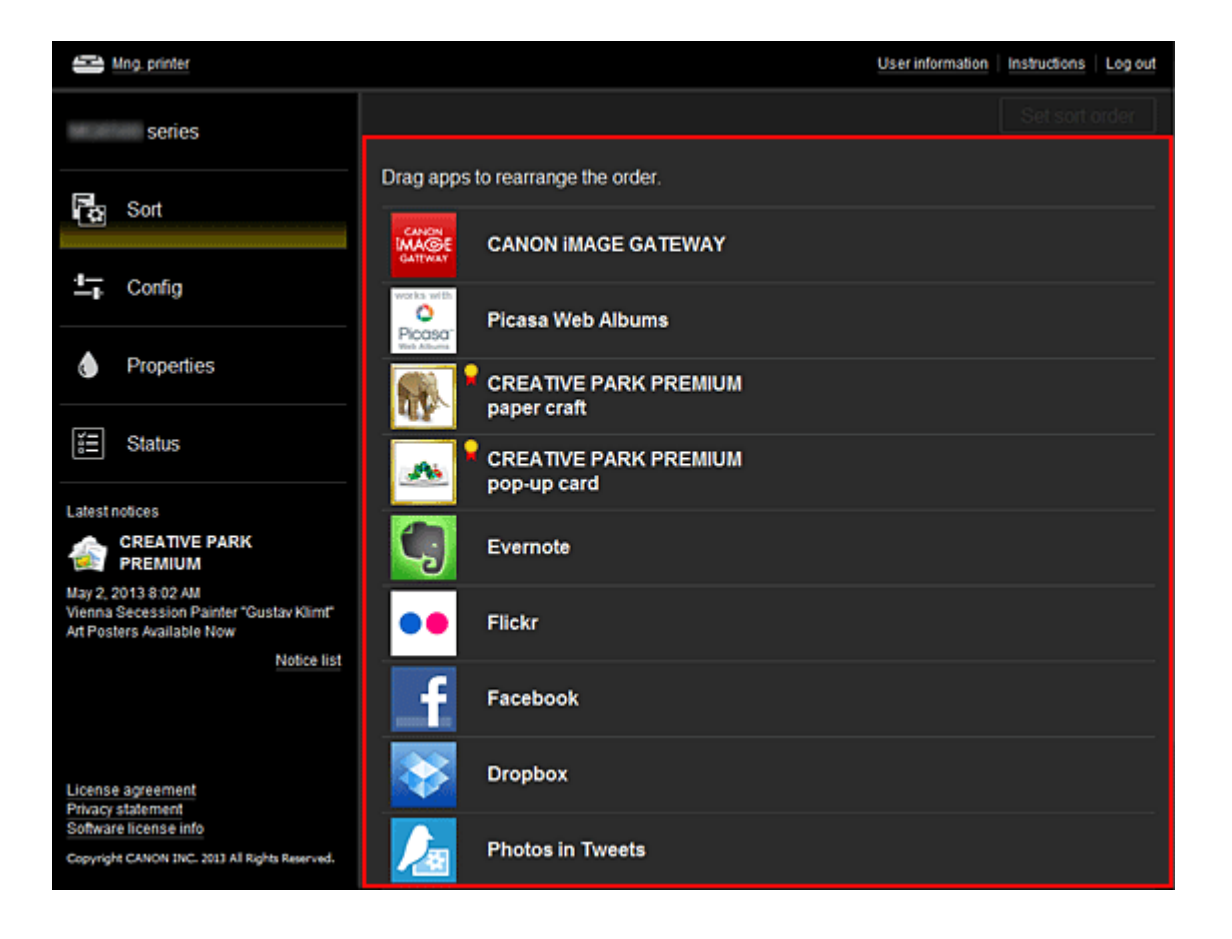

# **Systemanforderungen für Canon Inkjet Cloud Printing Center**

Die Systemanforderungen für Canon Inkjet Cloud Printing Center werden nachstehend beschrieben. Beachten Sie die folgenden Punkte, wenn Sie diesen Service nutzen.

## **Systemanforderungen**

### **Bei Verwendung eines Computers**

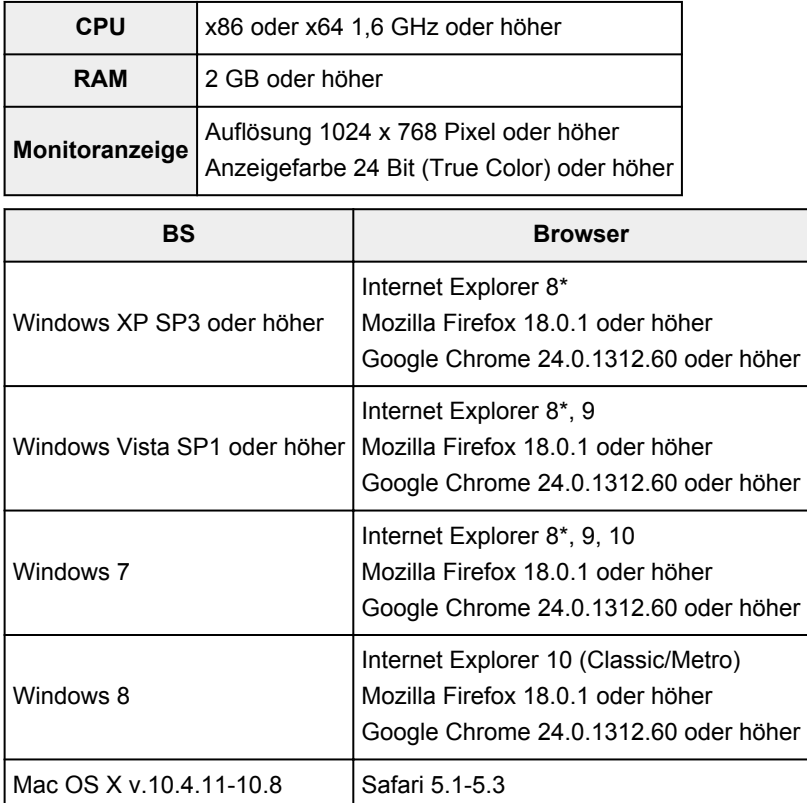

\* Wenn Sie Internet Explorer 8 verwenden, werden die Webseiten möglicherweise nicht richtig angezeigt.

Canon empfiehlt eine Aktualisierung auf Internet Explorer 9 oder höher. Wenn Sie mit Windows XP arbeiten, empfiehlt Canon die Nutzung eines anderen Browsers, z. B. Mozilla Firefox.

### **Bei Verwendung eines Smartphones oder Tablet-Geräts**

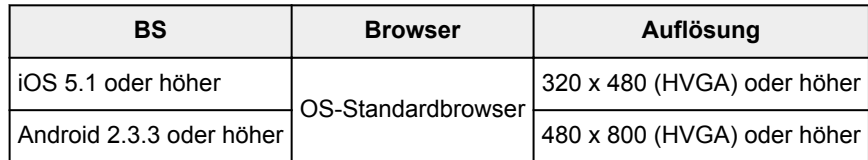

- Aktivieren Sie JavaScript in Ihrem Browser.
- Aktivieren Sie Cookies in Ihrem Browser.
- Canon empfiehlt, dass Sie die Zoomfunktion nicht verwenden und auch nicht die Schriftgröße in Ihrem Browser ändern. Andernfalls kann es sein, dass die Seiten von Canon Inkjet Cloud Printing Center nicht richtig dargestellt werden.
- Canon empfiehlt, dass Sie die Übersetzungsfunktion von Google Chrome nicht nutzen. Andernfalls kann es sein, dass die Seiten von Canon Inkjet Cloud Printing Center nicht richtig dargestellt werden.

• Canon empfiehlt, nur einen Proxyserver Ihres Landes zu verwenden. Andernfalls kann der Service nicht die richtige Region bestimmen.

# <span id="page-78-0"></span>**Verwenden von Remote UI**

Mit diesem Service können Sie über Ihren Computer oder Ihr Smartphone auf Druckerinformationen zugreifen und Dienstprogrammfunktionen starten.

Zudem können Sie die praktischen Webservices von Canon nutzen.

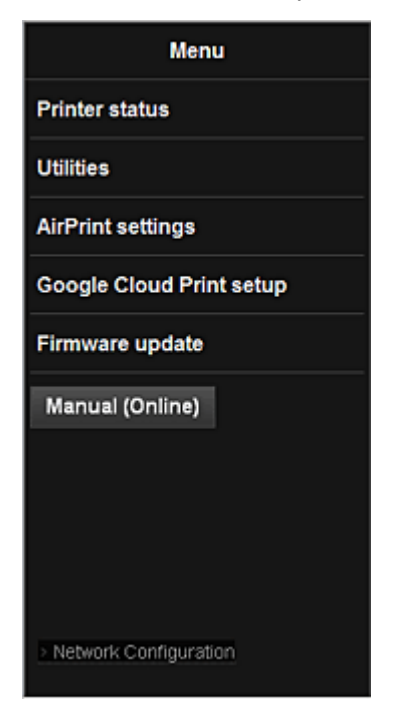

### **Prüfen der IP-Adresse des Druckers**

Um diesen Service zu nutzen, überprüfen Sie zuerst die IP-Adresse dieses Geräts über das Bedienfeld des Geräts.

#### **Wichtig**

- Bevor Sie die IP-Adresse dieses Geräts prüfen oder **Remote UI** verwenden, stellen Sie sicher, dass das Gerät mit dem LAN verbunden ist und dass die LAN-Umgebung mit dem Internet verbunden ist. Beachten Sie, dass die Internetverbindungskosten vom Kunden zu tragen sind.
- 1. Überprüfen Sie, ob das Gerät eingeschaltet ist.

### **Wenn der Drucker über einen LCD-Monitor verfügt**

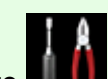

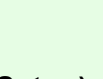

 $\rightarrow$ 

2. Wahlen Sie auf der Startseite **Einrichtg (Setup)** -> **Geräteeinstellungen (Device settings)** -> **LAN-Einstellungen (LAN settings)** -> **LAN-Einstellungen bestätigen (Confirm LAN settings)** -> **Liste d. WLAN-Einstellungen (WLAN setting list)** oder **Liste der LAN-Einstellungen (LAN setting list)**. Prüfen Sie dann im angezeigten Fenster die IP-Adresse.

• Um die IP-Adresse zu drucken, legen Sie ein Blatt Normalpapier des Formats A4 oder Letter

'n.

œ ein. Wahlen Sie dann uber die Startseite nacheinander **Einrichtg (Setup)** -> **Geräteeinstellungen (Device settings)** -> **LAN-Einstellungen (LAN settings)** -> **LAN-Einstellungen bestätigen (Confirm LAN settings)** -> **LAN-Details drucken (Print LAN details)**.

## **Wenn der Drucker nicht über einen LCD-Monitor verfügt**

- 2. Legen Sie ein Blatt Normalpapier im A4- oder Letter-Format ein.
- 3. Drücken und halten Sie die Taste **Stopp (Stop)**, bis die POWER-Anzeige 15 mal blinkt.
- 4. Lassen Sie die Taste los.

Das Gerät beginnt mit dem Drucken der Informationen zur Netzwerkeinrichtung.

### **Starten von Remote UI**

Geben Sie im Webbrowser direkt die IPv4-Adresse ein, die auf dem LCD-Monitor des Geräts angezeigt wurde. Das **Remote UI** wird gestartet.

1. Öffnen Sie den Webbrowser in Ihrem Computer, Smartphone oder Tablet-Gerät, und geben Sie die folgende URL ein:

http:// <IP-Adresse des Druckers>

Geben Sie für "<IP-Adresse des Druckers>" die IP-Adresse ein, die Ihnen nach Durchführung der Anweisungen unter "Prüfen der IP-Adresse des Druckers" angezeigt wurde.

2. Starten von **Remote UI**

Das **Remote UI** wird gestartet, und das obere Fenster wird angezeigt.

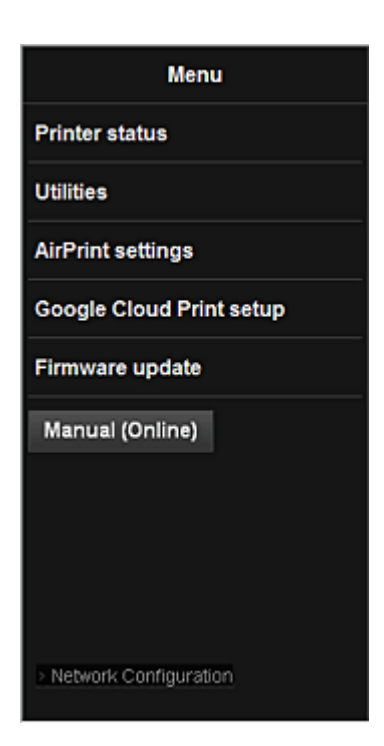

#### **Druckerst. (Printer status)**

Diese Funktion zeigt Druckerinformationen wie verbliebene Tintenmenge, Status sowie detaillierte Fehler-Informationen an.

Sie können sich auch mit der Seite, über die Sie Tinte kaufen können, oder mit der Support-Seite verbinden und Webservices nutzen.

#### **Dienstprogramme (Utilities)**

Mit dieser Funktion können Sie die Dienstprogrammfunktionen des Geräts wie Reinigung einstellen und starten.

#### **AirPrint-Einst. (AirPrint settings)**

Mit dieser Funktion können Sie Einstellungen für Apple AirPrint, wie Informationen zur Position, vornehmen.

#### **Google Cloud Print-Einrichtung (Google Cloud Print setup)**

Mit dieser Funktion können Sie dieses Gerät in Google Cloud Print registrieren oder das Gerät löschen.

#### **Aktualisierung der Firmware (Firmware update)**

Mit dieser Funktion können Sie die Firmware aktualisieren und Versionsinformationen prüfen.

#### **Handbuch (Online) (Manual (Online))**

Diese Funktion zeigt das *Online-Handbuch* an.

#### **Network Configuration**

Diese Funktion zeigt die Netzwerkeinstellungen an.

# **Drucken von einem AirPrint-kompatiblen Gerät**

In diesem Dokument wird erläutert, wie Sie AirPrint für das drahtlose Drucken von Ihrem iPad, iPhone und iPod touch über einen Canon-Drucker verwenden können.

Mit AirPrint können Sie Fotos, E-Mails, Webseiten und Dokumente von Ihrem Apple-Gerät direkt an einen Drucker senden, ohne einen Treiber zu installieren.

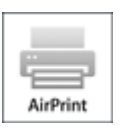

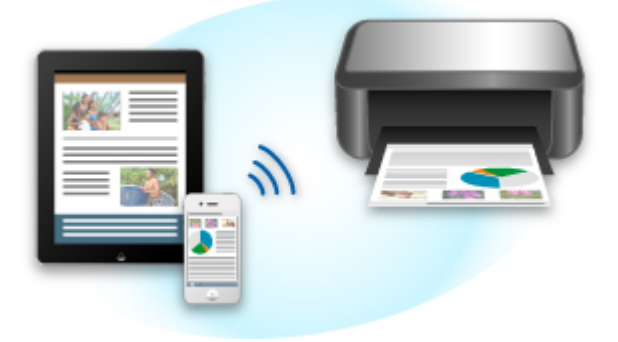

## **Überprüfen der Umgebungsbedingungen**

Überprüfen Sie zuerst die Umgebungsbedingungen.

#### • **AirPrint Betriebsbedingungen**

Für die Verwendung von AirPrint benötigen Sie eines der folgenden Geräte von Apple, das die neueste Version von iOS verwendet:

- iPad (alle Modelle)
- iPhone (3GS oder höher)
- iPod touch (dritte Generation oder höher)

#### • **Netzwerkumgebung**

Das Apple-Gerät (iPad, iPhone oder iPod touch) und dieses Gerät müssen mit demselben Wi-Fi-Netzwerk verbunden sein.

## **Drucken mit AirPrint**

- 1. Überprüfen Sie, ob dieses Gerät eingeschaltet und mit dem LAN verbunden ist.
- 2. Tippen Sie in der App Ihres Apple-Geräts auf das Betriebssymbol, um die Menüoptionen anzuzeigen.

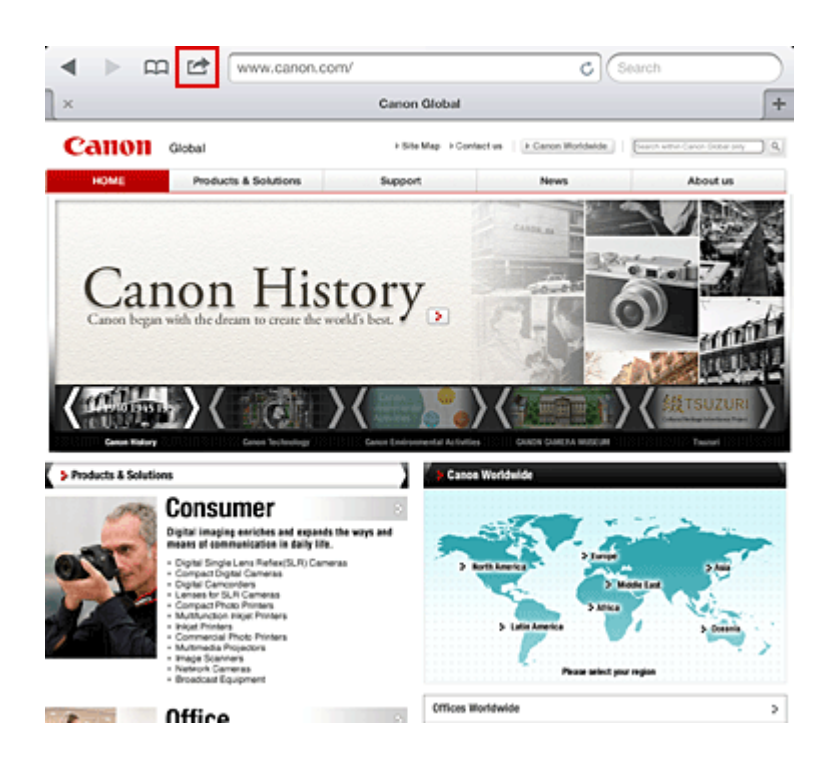

3. Tippen Sie in den Menüoptionen auf **Drucken (Print)**.

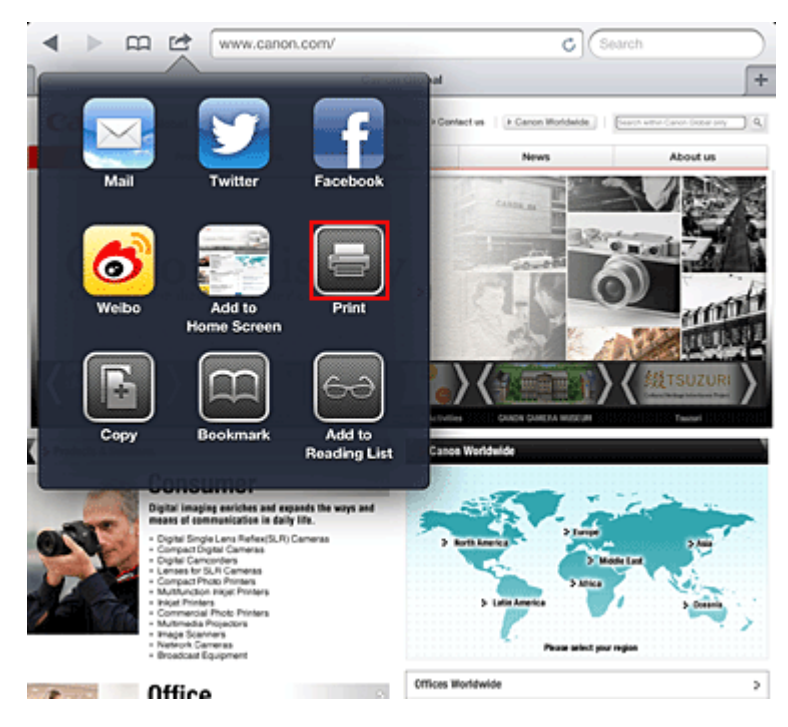

4. Wählen Sie unter **Druckeroptionen (Printer Options)** das von Ihnen verwendete Modell aus.

#### **Wichtig**

• Da nicht jede App AirPrint unterstützt, werden die **Druckeroptionen (Printer Options)** möglicherweise nicht angezeigt. Wenn in einer App keine Druckeroptionen verfügbar sind, können Sie nicht von dieser App drucken.

#### **Hinweis**

• Die Druckeroptionen können je nach verwendeter App und verwendetem Modell variieren. Wenn Sie auf **Drucken (Print)** tippen und einen Modellnamen auswählen, enthalten die Druckeroptionen in der Regel bis zu vier der folgenden Optionen:

- Drucker: Wählen Sie ein Modell, das in Ihrem WLAN verwendet werden kann.
- Kopien: Wählen Sie die Anzahl der zu druckenden Exemplare.
- Doppelseitiger Druck: Wenn das Modell doppelseitigen Druck unterstützt, können Sie **Ein (On)** oder **Aus (Off)** wählen.
- Bereich: Der Seitenbereich kann nur zusammen mit einer bestimmter App und bestimmten Dateitypen verwendet werden (wie z. B. PDF-Dateien).
- 5. Klicken Sie unter **1 Kopie (1 Copy)** auf **+** oder **-**, um die Anzahl der benötigten Kopien zu bestimmen.
- 6. Unter **Doppelseitig (Duplex Printing)** klicken Sie auf **Ein (On)**, um doppelseitigen Druck zu aktivieren oder auf **Aus (Off)**, um die Funktion zu deaktivieren.
- 7. Beim Drucken eines Dateityps mit mehreren Seiten, wie z. B. PDF-Dateien, klicken Sie auf **Bereich (Range)** und dann auf **Alle Seiten (All Pages)** oder wählen Sie den zu druckenden Seitenbereich aus.
- 8. Tippen Sie auf **Drucken (Print)**.

Wenn Sie den Druckvorgang ausführen, verwendet der Drucker die angegebenen Einstellungen zum Drucken.

## **Papierformat**

Mit AirPrint wird das Papierformat automatisch und abhängig von der verwendeten Apps des Apple - Geräts sowie dem Bereich, in dem AirPrint verwendet wird, ausgewählt.

Wenn die Foto-App von Apple verwendet wird, entspricht das Standardpapierformat in Japan der Größe L und in anderen Ländern und Regionen einer Größe von 4"x6" bzw. KG.

Wenn Dokumente von der App Safari von Apple gedruckt werden, entspricht das Standardpapierformat in den USA der Größe eines US-Briefs und in Japan und Europa einer Größe von A4.

### **Wichtig**

• Die von Ihnen verwendete App unterstützt möglicherweise verschiedene Papierformate.

## **Prüfen des Druckstatus**

Beim Drucken wird das Symbol **Druckzentrale (Print)** in der Liste der zuletzt benutzten App angezeigt, und Sie können es für die Überprüfung des Druckstatus verwenden.

Drücken Sie zweimal die Taste **HOME** auf dem Apple-Gerät, um die Liste der zuletzt benutzten Apps anzuzeigen. Das Symbol **Drucken (Print)** wird auf der **HOME** unten angezeigt.

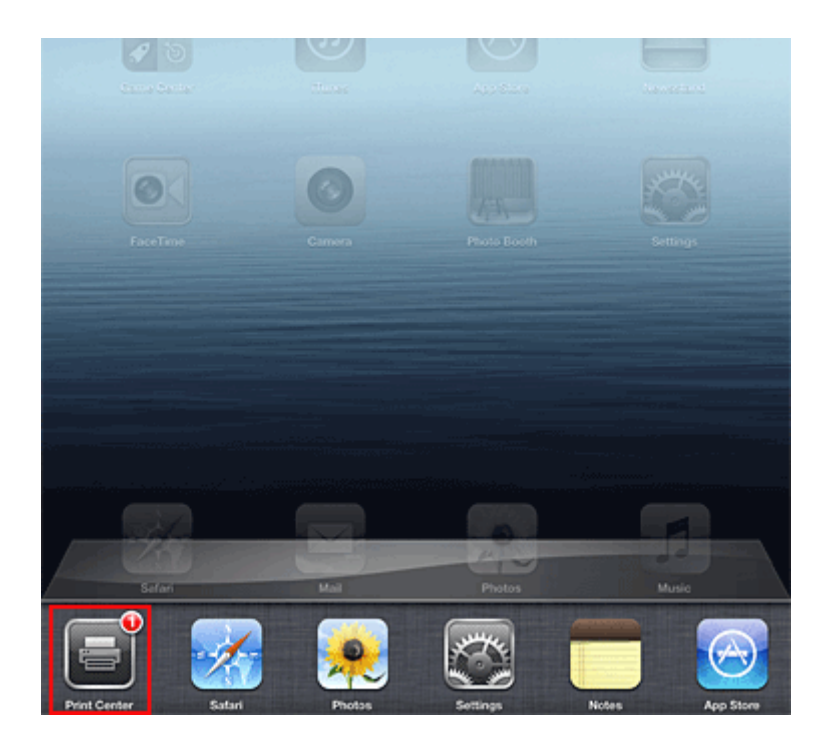

## **Abbrechen eines Druckauftrags**

Um einen Druckauftrag mit AirPrint abzubrechen, gehen Sie wie in einer der folgenden Methoden beschrieben vor:

• Am Gerät: Wenn Ihr Drucker über einen LCD-Monitor verfügt, verwenden Sie das Bedienfeld, um den Druckauftrag abzubrechen.

Wenn Ihr Drucker nicht über einen LCD-Monitor verfügt, drücken Sie die Taste **Stopp (Stop)** am Gerät, um den Druckauftrag abzubrechen.

• Mit einem Apple-Gerät: Drücken Sie zweimal die **HOME**-Taste auf dem Apple-Gerät. Tippen Sie auf das Symbol **Drucken (Print)**, um die Liste der Druckaufträge anzuzeigen. Tippen Sie auf den Druckauftrag, den Sie abbrechen möchten und dann auf **Drucken abbrechen (Cancel Print)**.

# **AirPrint Fehlersuche**

Wenn das Dokument nicht gedruckt wird, überprüfen Sie Folgendes:

- 1. Überprüfen Sie, ob das Gerät eingeschaltet ist. Falls das Gerät eingeschaltet ist, schalten Sie es aus und dann wieder ein. Überprüfen Sie, ob das Problem behoben ist.
- 2. Überprüfen, ob das Gerät über LAN mit demselben Subnetz verbunden ist, wie das Gerät, auf dem iOS installiert ist.
- 3. Überprüfen Sie, ob das Gerät über ausreichend Papier und Tinte verfügt.
- 4. Wenn Ihr Drucker über einen LCD-Monitor verfügt, stellen Sie sicher, dass keine Fehlermeldung auf dem LCD-Monitor angezeigt wird.

Besteht das Problem weiterhin, verwenden Sie den Druckertreiber auf Ihrem Computer, um den Druckauftrag auszuführen. Überprüfen Sie, ob das Dokument auf dem Gerät normal gedruckt werden kann.

Wenn das Dokument nicht gedruckt werden kann, schlagen Sie Ihr Modell im *Online-Handbuch* nach.

### **Hinweis**

- Nach dem Einschalten des Geräts kann es einige Minuten dauern, bis das Gerät über eine WLAN-Verbindung kommunizieren kann. Überprüfen Sie, ob das Gerät mit dem WLAN verbunden ist und versuchen Sie es erneut.
- Wenn Bonjour auf dem Gerät deaktiviert ist, kann AirPrint nicht verwendet werden. Überprüfen Sie die LAN-Einstellungen des Geräts und aktivieren Sie Bonjour.

### **Hinweis**

• Die für die Erklärungen verwendeten Fenster können sich von den Fenstern unterscheiden, die von Ihrem Apple-Produkt oder Ihrer App angezeigt werden.

# **Verwenden des Service Von E-Mail drucken**

Mit dem Service **Von E-Mail drucken (Print from E-mail)** können Sie Anhangsdateien ganz einfach drucken. Hierfür müssen Sie lediglich ein Bild oder ein Dokument von Ihrem Computer oder Smartphone anhängen und die E-Mail mit der angehängten Datei senden.

Somit können Sie bequem von überall, wie etwa von Ihrem Urlaubsort aus drucken. Auch Ihre Familie oder Freunde können nach einer vorherigen Registrierung drucken.

Sie können **Von E-Mail drucken (Print from E-mail)** auf jedem beliebigen Canon-Drucker nutzen, der diesen Service unterstützt.

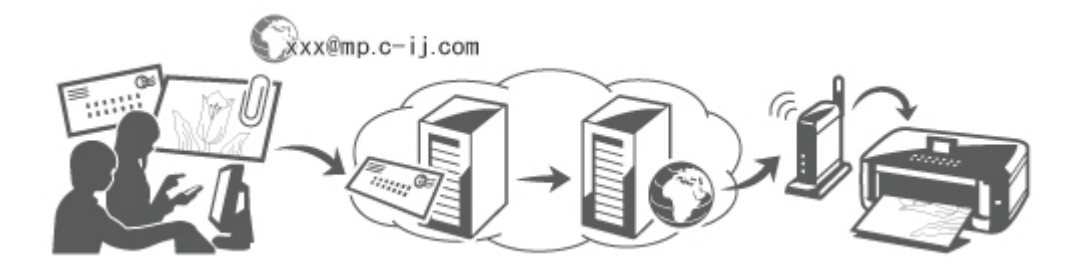

## **Überprüfen der Umgebungsbedingungen**

Überprüfen Sie zuerst die Umgebungsbedingungen.

• **Netzwerkumgebung**

Dieses Produkt muss über eine Internetverbindung mit einem LAN verbunden sein.

## **Wichtig**

- Der Nutzer trägt die Kosten für den Internetzugang.
- In manchen Ländern/Regionen steht diese Funktion möglicherweise nicht zur Verfügung.
- Die Verfügbarkeit dieser Funktion ist vom verwendeten Druckermodell abhängig.

#### • **Version der Drucker-Software (Firmware)**

Wenn die Firmware-Version des Druckers älter als Version 2.000 ist, muss die Firmware aktualisiert werden.

Sie können die Aktualisierung der Firmware über **Remote UI** oder über Ihren Drucker durchführen. Informationen zur Aktualisierung über **Remote UI** finden Sie in der [Bedienungsanleitung zu Remote](#page-78-0) [UI.](#page-78-0)

Informationen zur Aktualisierung über Ihren Drucker finden Sie im Abschnitt "Aktualisierung der Firmware" des entsprechenden Druckermodells auf der Homepage vom *Online-Handbuch*.

# **Vorbereitung vor dem Verwenden des Service Von E-Mail drucken (Print from E-mail)**

Um **Von E-Mail drucken (Print from E-mail)** zu verwenden, müssen Sie den Drucker registrieren, indem Sie die Informationen zum Druckerbesitzer eingeben.

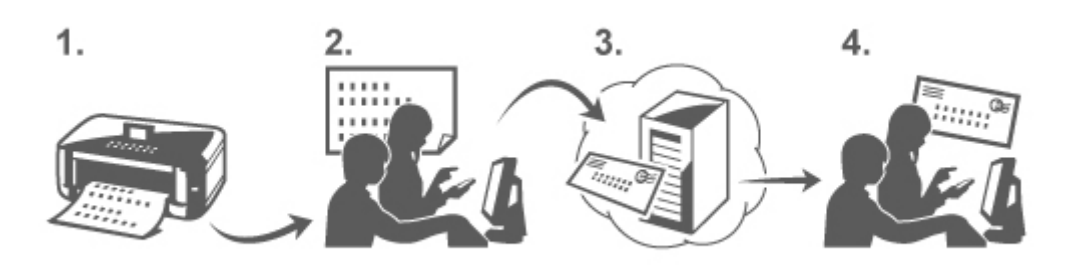

- 1. Drucken Sie die URL der Druckerregistrierungsseite und den PIN-Code.
- 2. Rufen Sie die ausgedruckte URL auf, und geben Sie die E-Mail-Adresse des Druckerbesitzers sowie weitere erforderliche Informationen ein.
- 3. Überprüfen Sie, ob an die von Ihnen eingegebene E-Mail-Adresse eine E-Mail gesendet wurde.
- 4. Rufen Sie die URL in der E-Mail auf, und schließen Sie die Druckerregistrierung ab.

### **Hinweis**

- Die nach Abschluss der Registrierung auf dem Bildschirm angezeigte E-Mail-Adresse wird ausschließlich für die Funktion **Von E-Mail drucken (Print from E-mail)** verwendet.
- [Weitere Informationen zum Registrierungsvorgang finden Sie hier.](#page-92-0)

## **Über einen Computer oder ein Smartphone drucken**

1. Bereiten Sie eine Datei vor, die Sie drucken möchten.

Das Dateiformat, die Anzahl der Dateien und die Dateigröße, die von dieser Funktion unterstützt werden, sind unten aufgeführt.

Unterstützte Dateiformate

- Adobe PDF-Dateien
- JPEG-Dateien

#### **Wichtig**

- Es können ausschließlich an eine E-Mail angehängte Dateien gedruckt werden. E-Mails können nicht gedruckt werden.
- Verschlüsselte Adobe PDF-Dateien, kennwortgeschützte Dateien sowie Dateien mit deaktivierter Druckfunktion können nicht gedruckt werden.
- Dateien, die als komprimierte Dateien angehängt werden, können nicht gedruckt werden.
- Es können ausschließlich Dateien im Adobe PDF- und JPEG-Format gedruckt werden.

Unterstützte Anzahl an Dateien und Dateigrößen

- Es können bis zu 10 Anhangsdateien gedruckt werden.
- Die maximale Größe einer E-Mail mit Anhangsdateien beträgt 5 MB.

<span id="page-88-0"></span>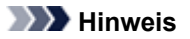

- Die Größe einer E-Mail wird von der Größe der gesamten Übertragungsdatei, einschließlich der E-Mail-Nachricht und der Kopfzeile, bestimmt. Daher kann eine Anhangsdatei unter Umständen nicht gedruckt werden, auch wenn die Größe
- der Anhangsdatei 5 MB unterschreitet. • Wenn die Größe einer angehängten JPEG-Datei weniger als 10 KB beträgt, kann die Datei nicht gedruckt werden.
- 2. Hängen Sie eine Datei, die Sie von Ihrem PC oder Ihrem Smartphone aus drucken möchten, an die E-Mail, und senden Sie diese an die E-Mail-Adresse zum Drucken.

Um die Druckeradresse zu überprüfen, führen Sie einen der folgenden Vorgänge über das Bedienfeld dieses Geräts aus:

• Rufen Sie über das Bedienfeld dieses Geräts die Startseite auf, und wählen Sie **Einrichtg**

**(Setup)** -> **Webservice-Einrichtung (Web service setup)** -> **Webservice-Verbindungs-Einr. (Web service connection setup)** -> **Von E-Mail drucken - Einrichtung (Print from Email setup)** -> **Adresse für den Druck prüfen (Check address for printing)**.

• Wählen Sie über das Bedienfeld dieses Geräts **Webservice (Web service)** -> **Webservice-Einrichtung (Web service setup)** -> **Cloud-Einstellungen (Cloud settings)** -> **Von E-Mail drucken - Einrichtung (Print from E-mail setup)** -> **Adresse für den Druck prüfen (Check address for printing)**.

### **Wichtig**

• Während der Durchführung von Wartungsarbeiten steht dieser Service nicht zur Verfügung.

### **Verwenden des Service von mehr als einer Person**

Damit mehrere Benutzer diese Funktion nutzen können, registrieren Sie die Benutzer (die nicht der Druckerbesitzer sind) als Mitglieder.

- 1. Der Druckerbesitzer ruft die Anmeldungs-URL des Service (https://pr.mp.c-ij.com/po) über seinen PC oder sein Smartphone auf, und meldet sich an.
- 2. Wählen Sie den Druckernamen aus, dem Sie das Mitglied hinzufügen möchten. Klicken Sie auf **Mitgliedseinstellungen (Member Settings)** -> **Hinzufügen (Add)**, um die E-Mail-Adresse des Mitglieds einzugeben, und klicken Sie auf **Registrieren (Register)**.

Die URL der Mitgliedsregistrierungsseite wird an die E-Mail-Adresse des neu registrierten Mitglieds gesendet.

3. Das registrierte Mitglied ruft die in der E-Mail angegebene URL auf, und schließt die Registrierung ab.

Sie können diesen Service über die registrierte E-Mail-Adresse verwenden.

• Sie können bis zu 500 Mitglieder registrieren.

## **Fehlersuche in Von E-Mail drucken (Print from E-mail)**

- $\rightarrow$  Das Dokument wird nicht gedruckt
- [Wenn die Registrierung für den Service oder das Löschen des Service nicht möglich ist](#page-90-0)
- $\rightarrow$  **[Wenn der Drucker nach einer Reparatur nicht druckt](#page-91-0)**

## **Das Dokument wird nicht gedruckt**

Wenn das Dokument nicht gedruckt wird, überprüfen Sie Folgendes:

- Überprüfen Sie, ob der Drucker eingeschaltet ist. Falls der Drucker eingeschaltet ist, schalten Sie ihn aus und dann wieder ein. Überprüfen Sie, ob das Problem behoben ist.
- Stellen Sie sicher, dass der Drucker mit dem Netzwerk verbunden ist.
- Stellen Sie sicher, dass der Drucker mit einem LAN verbunden ist, und dass das LAN eine Internetverbindung hat.
- Schauen Sie auf den LCD-Monitor des Druckers und stellen Sie sicher, dass dieser keine Fehlermeldung anzeigt.

Besteht das Problem weiterhin, verwenden Sie den Druckertreiber auf Ihrem Computer, um den Druckauftrag auszuführen. Überprüfen Sie, ob das Dokument auf dem Drucker normal gedruckt werden kann.

Wenn das Dokument nicht gedruckt werden kann, schauen Sie im On-Screen-Handbuch (Bedienungsanleitung) nach, das im Lieferumfang des Druckers enthalten ist.

- Stellen Sie sicher, dass die an die E-Mail angehängte Datei eine Adobe PDF- oder eine JPEG-Datei ist.
- Überprüfen Sie, ob die E-Mail-Adresse des Empfängers korrekt ist.

Um die Druckeradresse zu überprüfen, führen Sie einen der folgenden Vorgänge über das Bedienfeld dieses Geräts aus:

- 
- Rufen Sie über das Bedienfeld dieses Geräts die Startseite auf, und wählen Sie **Einrichtg**

**(Setup)** -> **Webservice-Einrichtung (Web service setup)** -> **Webservice-Verbindungs-Einr. (Web service connection setup)** -> **Von E-Mail drucken - Einrichtung (Print from Email setup)** -> **Adresse für den Druck prüfen (Check address for printing)**.

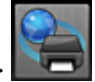

◦ Wählen Sie über das Bedienfeld dieses Geräts **Webservice (Web service)** -> **Webservice-Einrichtung (Web service setup)** -> **Cloud-Einstellungen (Cloud settings)** -> **Von E-Mail drucken - Einrichtung (Print from E-mail setup)** -> **Adresse für den Druck prüfen (Check address for printing)**.

• Stellen Sie sicher, dass die E-Mail-Adresse des Benutzers für die Nutzung dieses Service registriert ist.

Wenn Sie die Fehlerdetails überprüfen möchten, muss der Druckerbesitzer die Anmeldungs-URL (https://pr.mp.c-ij.com/po) aufrufen.

• Klicken Sie im Bildschirm **Druckstatus (Print Status)** auf **Zum Bildschirm für den Druckverlauf wechseln (Go to Print History Screen)** und überprüfen Sie den Verlauf der gesendeten Aufträge. <span id="page-90-0"></span>Sie können Fehlerdetails überprüfen.

Wenn Sie die Fehlerdetails überprüfen möchten, muss der Druckerbesitzer die Anmeldungs-URL (https://pr.mp.c-ij.com/po) aufrufen.

### **Hinweis**

• Bei einer WLAN-Verbindung kann es nach Einschalten des Druckers einige Minuten dauern, bis die Kommunikation möglich ist. Stellen Sie sicher, dass der Drucker mit dem WLAN verbunden ist, und starten Sie einen Druckvorgang.

# **Wenn die Registrierung für den Service oder das Löschen des Service nicht möglich ist**

Wenn die Registrierung für den Service nicht möglich ist

- Wenn am Drucker auf der Anzeige des Bedienfelds die Meldung "Registrierung bei "Von E-Mail drucken" fehlgeschlagen." angezeigt wird, wurde die Registrierung bei **Von E-Mail drucken (Print from E-mail)** möglicherweise nicht innerhalb eines bestimmten Zeitraums abgeschlossen. Wählen Sie **OK**, um den Fehler aufzuheben, und fangen Sie wieder von vorne an.
- Überprüfen Sie, ob die Firmware-Version des Druckers aktualisiert wurde.

Wenn Sie keine E-Mail mit der URL zum Abschluss des Registrierungsvorgangs erhalten

• Möglicherweise wurde eine inkorrekte E-Mail-Adresse eingegeben. Warten Sie ca. 30 Minuten, und nutzen Sie dann das Bedienfeld des Druckers, um die Druckerregistrierungs-URL und den PIN-Code zu drucken. Führen Sie den Registrierungsvorgang dann erneut von vorne durch.

Wenn das Löschen des Service nicht möglich ist

• Wenn am Drucker auf der Anzeige des Bedienfelds die Meldung "Herstellen der Verbindung zu "Von E-Mail drucken " fehlgeschlagen. Nur die Informationen zum Drucker wurden gelöscht." angezeigt wird, können die Registrierungsinformationen für den Service u. U. nicht gelöscht werden, auch wenn die auf diesem Gerät gespeicherte Information **Von E-Mail drucken (Print from E-mail)** gelöscht wurde.

Wählen Sie **OK** aus, um den Fehler aufzuheben. Rufen Sie dann die Anmeldungs-URL des Service auf (https://pr.mp.c-ij.com/po), um die Registrierungsinformationen zu löschen.

- Wenn die auf diesem Drucker gespeicherten Informationen zu **Von E-Mail drucken (Print from Email)** nicht gelöscht werden konnten, obwohl die Registrierungsinformationen für den Service gelöscht wurden, löschen Sie die Registrierungsinformationen über **Aufhebung der Registrierung von registrierten Druckern (Deregistration of Registered Printer(s))**, indem Sie einen der folgenden Vorgänge ausführen:
	- Rufen Sie über das Bedienfeld dieses Geräts die Startseite auf, und wählen Sie **Einrichtg**

**(Setup)** -> **Webservice-Einrichtung (Web service setup)** -> **Webservice-Verbindungs-Einr. (Web service connection setup)** -> **Von E-Mail drucken - Einrichtung (Print from Email setup)** -> **Aufhebung der Registrierung von registrierten Druckern (Deregistration of Registered Printer(s))**.

◦ Wählen Sie über das Bedienfeld dieses Geräts **Webservice (Web service)** -> **Webservice-Einrichtung (Web service setup)** -> **Cloud-Einstellungen (Cloud settings)** -> **Von E-Mail drucken - Einrichtung (Print from E-mail setup)** -> **Aufhebung der Registrierung von registrierten Druckern (Deregistration of Registered Printer(s))**.

## <span id="page-91-0"></span>**Wenn der Drucker nach einer Reparatur nicht druckt**

Registrieren Sie den Drucker und den Druckerbesitzer erneut.

• Wenn der Drucker repariert wurde, werden die gesamten Registrierungsinformationen gelöscht und **Von E-Mail drucken (Print from E-mail)** kann nicht mehr verwendet werden. Wenn Sie diesen Service wieder nutzen möchten, müssen der Drucker und der Druckerbesitzer erneut registriert werden.

Weitere Informationen zum Vorgang der erneuten Registrierung finden Sie unter ["Vorbereitung vor](#page-92-0) [der Verwenden des Service Von E-Mail drucken"](#page-92-0).

Auch für als Mitglieder registrierte Benutzer, die nicht Druckerbesitzer sind, muss der Registrierungsvorgang ab [hier](#page-88-0) wiederholt werden.

## **Marken**

- Windows ist eine Marke oder eine eingetragene Marke der Microsoft Corporation in den USA und/ oder anderen Ländern.
- Windows Vista ist eine Marke oder eine eingetragene Marke der Microsoft Corporation in den USA und/oder anderen Ländern.
- Mac OS, Bonjour, iPad, iPhone, iPod touch und Safari sind eingetragene Marken von Apple Inc. in den USA und anderen Ländern. AirPrint und das AirPrint-Logo sind Marken von Apple Inc.
- IOS ist eine Marke oder eine eingetragene Marke von Cisco in den USA und/oder anderen Ländern, die unter Lizenz verwendet wird.
- Alle anderen hierin verwendeten Namen von Unternehmen oder Produkten können Marken und/oder eingetragene Marken der jeweiligen Unternehmen sein.

# <span id="page-92-0"></span>**Vorbereitung vor der Verwenden des Service Von E-Mail drucken**

Um diesen Service zum Drucken von Fotos oder Dokumenten zu verwenden, befolgen Sie die nachstehenden Anweisungen und registrieren Sie das Gerät.

## **Drucken Sie die URL der Druckerregistrierungsseite und den PIN-Code**

Drucken Sie zunächst die URL der Druckerregistrierungsseite und den PIN-Code. Stellen Sie sicher, dass eine ausreichende Tintenmenge im Gerät vorhanden ist, und drucken Sie anschließend über das Bedienfeld des Geräts.

1. Stellen Sie sicher, dass das Gerät mit dem Netzwerk verbunden ist.

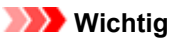

• Dieses Produkt muss über eine Internetverbindung mit einem LAN verbunden sein.

- 2. Rufen Sie über das Bedienfeld dieses Geräts die Startseite auf, und wählen Sie **Drucker registrieren (Register printer)**, indem Sie einen der folgenden Vorgänge durchführen:
	- Rufen Sie über das Bedienfeld dieses Geräts die Startseite auf, und wählen Sie **Einrichtg**

**(Setup)** -> **Webservice-Einrichtung (Web service setup)** -> **Webservice-Verbindungs-Einr. (Web service connection setup)** -> **Von E-Mail drucken - Einrichtung (Print from Email setup)** -> **Drucker registrieren (Register printer)**.

• Rufen Sie über das Bedienfeld dieses Geräts die Startseite auf, und wählen Sie

**Webservice (Web service)** -> **Webservice-Einrichtung (Web service setup)** -> **Cloud-Einstellungen (Cloud settings)** -> **Von E-Mail drucken - Einrichtung (Print from E-mail setup)** -> **Drucker registrieren (Register printer)**.

3. Führen Sie die Anweisungen auf dem Bildschirm aus, und drucken Sie die URL der Druckerregistrierungsseite und den PIN-Code.

#### **Wichtig**

- Schalten Sie das Gerät erst aus, wenn der Registrierungsvorgang vollständig abgeschlossen ist. Rufen Sie die ausgedruckte URL auf, und melden Sie sich innerhalb von 25 Minuten an.
- Wenn Sie den Registrierungsvorgang vor dem Abschluss abgebrochen haben, wiederholen Sie den Vorgang ab dem Drucken der Registrierungsinformationen.

# **Rufen Sie die ausgedruckte URL auf, und geben Sie die E-Mail-Adresse des Druckerbesitzers sowie weitere erforderliche Informationen ein**

Geben Sie als Nächstes die E-Mail-Adresse des Druckerbesitzers sowie weitere erforderliche Informationen ein.

- 1. Rufen Sie die ausgedruckte URL über den Webbrowser des PCs auf, und klicken Sie auf **Anmelden (Log In)**.
- 2. Wählen Sie im Fenster der Nutzungsvereinbarung **Akzeptieren (Agree)**.

#### **Wichtig**

- Wenn Sie im Fenster der Nutzungsvereinbarung nicht **Akzeptieren (Agree)** wählen, können Sie sich nicht als Druckerbesitzer registrieren.
- 3. Geben Sie die E-Mail-Adresse des Druckerbesitzers ein, und klicken Sie auf **Weiter (Next)**.

#### **Wichtig**

- Eine E-Mail mit den für den Abschluss des Registrierungsvorgangs erforderlichen Informationen wird an die für den Druckerbesitzer eingegebene E-Mail-Adresse gesendet.
- Wenn Domain-spezifischer Empfang eingestellt ist, ändern Sie die Einstellungen, um E-Mails von "info@mp.c-ij.com" empfangen zu können.

#### **Hinweis**

• Die E-Mail-Adresse des Druckerbesitzers kann nach dem Registrieren des Druckerbesitzers nicht mehr geändert werden.

Um die E-Mail-Adresse zu ändern, löschen Sie die Registrierung des registrierten Druckers und registrieren Sie den Druckerbesitzer erneut unter der neuen E-Mail-Adresse. In diesem Fall werden jegliche zuvor registrierte Informationen gelöscht.

- Die Benachrichtigung wird automatisch an die registrierte E-Mail-Adresse versendet, wenn die Drucker- oder Servicewartung beginnt.
- 4. Geben Sie im Fenster **Registrierung des Druckerbesitzers (Printer Owner Registration)** die unten aufgeführten Informationen ein, und klicken Sie auf **Weiter (Next)**.

#### **Benutzername (User Name)**

Geben Sie einen beliebigen Namen ein.

Der von Ihnen eingegebene Name wird bei der Anmeldung angezeigt.

#### **Wichtig**

• Es dürfen höchstens 30 Zeichen eingegeben werden.

#### **Sprache (Language)**

Wählen Sie Ihre Sprache aus.

Die von Ihnen ausgewählte Sprache wird in Benachrichtigungs-E-Mails, wie z. B. Hinweisen zum Druckstart, verwendet.

#### **Zeitzone (Time Zone)**

Informationen hierzu finden Sie in [diesem Abschnitt](#page-96-0). Wählen Sie die Standardzeit der Stadt aus, die sich am nächsten zu Ihrer Region befindet.

#### **Anzeigeformat für Datum/Uhrzeit (Date/Time Display Format)**

Wählen Sie das gewünschte Format aus. Das von Ihnen gewählte Format wird auf die Datums-/ Uhrzeitinformationen in den Bildschirmen und Benachrichtigungs-E-Mails dieses Service angewendet.

#### **Sommerzeit (Daylight Saving Time)**

Diese Einstellung hängt mit der Einstellung der **Zeitzone (Time Zone)** zusammen, und wird auf die Datums-/Uhrzeitinformationen in den Bildschirmen und Benachrichtigungs-E-Mails dieses Service angewendet.

Wenn Sie **EIN (ON)** auswählen, wird beim Anzeigen der Datums-/Uhrzeitinformation der eingestellten **Zeitzone (Time Zone)** 1 Stunde hinzugefügt.

5. Geben Sie im Fenster **Druckerregistrierung (Printer Registration)** die Information **Druckername (Printer Name)** ein, und klicken Sie auf **Bestätigung (Confirm)**.

Geben Sie einen beliebigen Namen ein, anhand dessen Sie den Drucker identifizieren können.

**Wichtig** 

- Es dürfen höchstens 30 Zeichen eingegeben werden.
- 6. Überprüfen Sie im Fenster **Bestätigung der Registrierung des Besitzers (Confirm Owner Registration)** die Registrierungsinformationen, und klicken Sie auf **Registrieren (Register)**.

Es wird ein temporäres Kennwort angezeigt.

**Wichtig** 

• Das angezeigte temporäre Kennwort ist nicht in der Benachrichtigungs-E-Mail enthalten. Schreiben Sie das temporäre Kennwort auf, bevor Sie den Bildschirm schließen.

# **Überprüfen Sie, ob an die von Ihnen eingegebene E-Mail-Adresse eine E-Mail gesendet wurde**

Eine URL zum Abschluss des Registrierungsvorgangs wird an die für den registrierten Druckerbesitzer eingegebene E-Mail-Adresse gesendet.

# **Rufen Sie die URL in der E-Mail auf, und schließen Sie die Druckerregistrierung ab**

1. Rufen Sie die in der E-Mail angegebene URL auf.

### **Wichtig**

• Sie müssen die Registrierung innerhalb von 30 Minuten abschließen.

- 2. Geben Sie die registrierte E-Mail-Adresse des Druckerbesitzers sowie das temporäre Kennwort ein, und klicken Sie auf **Anmelden (Log In)**.
- 3. Legen Sie ein Kennwort Ihrer Wahl fest, und klicken Sie auf **Registrieren (Register)**.

Wenn der Vorgang zum Festlegen des Kennworts abgeschlossen ist, werden die E-Mail-Adresse des Druckers und die URL des Service angezeigt. Der Druckerregistrierungsvorgang ist damit abgeschlossen.

- **Wichtig** 
	- Bei der Eingabe des Kennworts gelten die folgenden Zeichenbeschränkungen.
- Das Kennwort muss aus mindestens 8 Zeichen bestehen.
- Das Kennwort darf Einzelbyte-Großbuchstaben, Einzelbyte-Kleinbuchstaben sowie Einzelbyte-Zahlen enthalten.
- Kombinieren Sie im Kennwort alle zulässigen Zeichentypen.
- Die angezeigte E-Mail-Adresse des Druckers und die URL der Anmeldeseite werden nicht gesendet. Schreiben Sie die E-Mail-Adresse des Druckers und die URL der Anmeldeseite auf, bevor Sie den Bildschirm schließen.

# <span id="page-96-0"></span>**Liste der Zeitzonen**

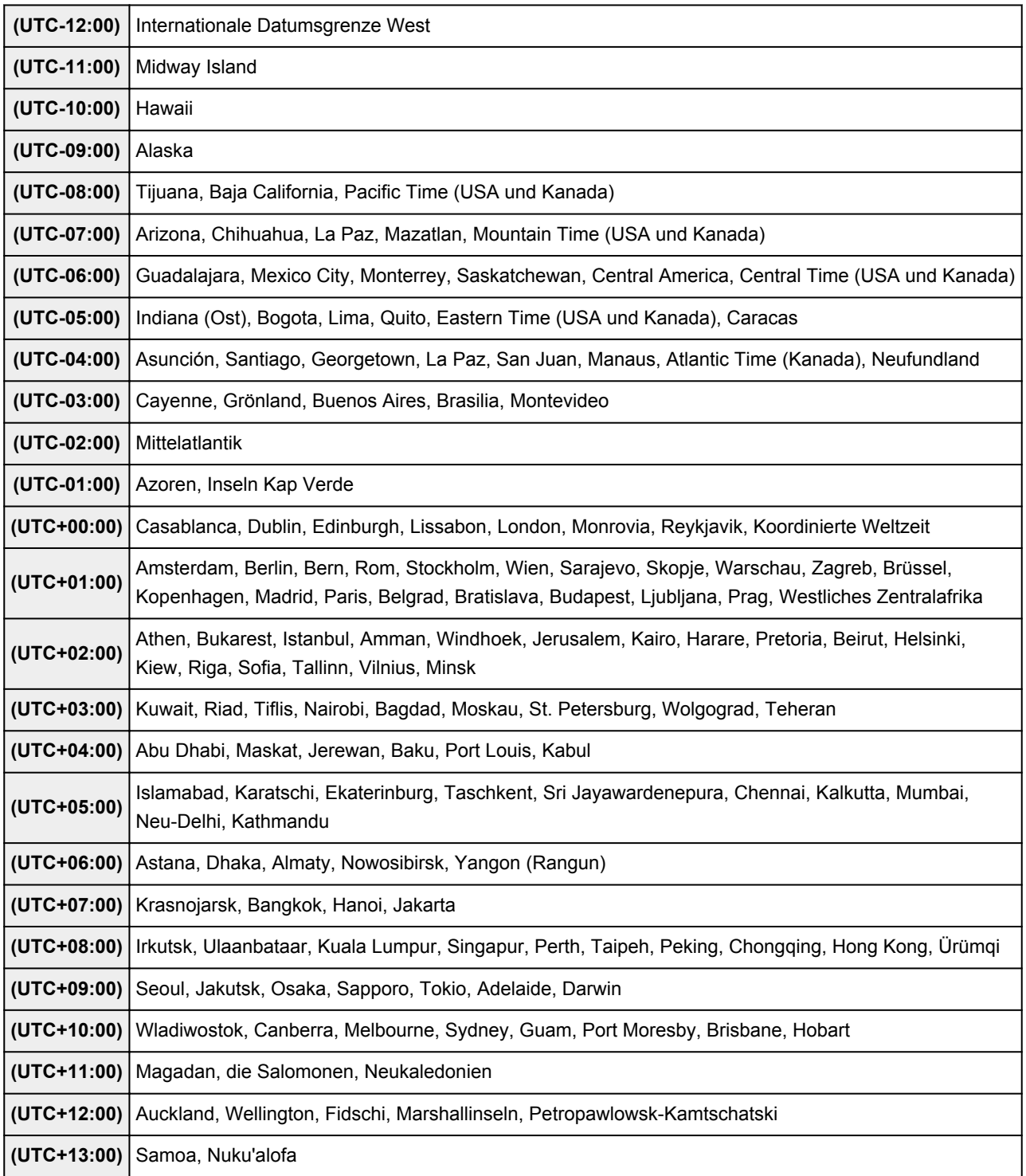

# **Überblick über das Gerät**

- [Sicherheitshandbuch](#page-98-0)
	- $\rightarrow$  [Sicherheitsvorkehrungen](#page-99-0)
	- [Vorschriften und Sicherheitsinformationen](#page-101-0)
- $\rightarrow$  **[Hauptkomponenten und Grundfunktionen](#page-103-0)** 
	- $\rightarrow$  [Hauptkomponenten](#page-104-0)
	- **[Info zur Stromversorgung des Geräts](#page-111-0)**
	- **→ [Verwenden des Bedienfelds](#page-117-0)**
- **[Einlegen von Papier / Auflegen von Originalen](#page-122-0)** 
	- **[Einlegen von Papier](#page-123-0)**
	- **[Einlegen eines bedruckbaren Datenträgers](#page-158-0)**
	- [Auflegen von Originalen](#page-166-0)
	- **[Einsetzen der Speicherkarte](#page-174-0)**
- [Austauschen von Tintenpatronen](#page-181-0)
	- [Austauschen von Tintenpatronen](#page-182-0)
	- $\rightarrow$  [Überprüfen des Tintenstatus](#page-188-0)
- **→** [Wartung](#page-192-0)
	- [Druck wird blasser oder Farben sind falsch](#page-193-0)
	- $\rightarrow$  **[Durchführen der Wartung über den Computer](#page-214-0)**
	- [Reinigen des Geräts](#page-230-0)
- [Ändern der Einstellungen des Geräts](#page-241-0)
	- [Ändern von Geräteeinstellungen über den Computer](#page-242-0)
	- [Ändern der Einstellungen des Geräts über das Bedienfeld](#page-255-0)
	- [Einrichten des Kartensteckplatzes als Speicherkartenlaufwerk des Computers](#page-278-0)
- **[Informationen über die Netzwerkverbindung](#page-281-0)** 
	- [Nützliche Informationen über die Netzwerkverbindung](#page-282-0)
- **[Info zur Netzwerkkommunikation](#page-290-0)** 
	- [Ändern und Überprüfen der Netzwerkeinstellungen](#page-291-0)
	- [Bildschirme für die Netzwerkverbindung des IJ Network Tool](#page-307-0)
	- [Andere Bildschirme des IJ Network Tool](#page-334-0)
	- [Anhang zur Netzwerkkommunikation](#page-347-0)
- **[Tipps für eine optimale Druckqualität](#page-361-0)** 
	- [Hilfreiche Informationen zu Tinte](#page-362-0)
	- $\rightarrow$  [Die wichtigsten Schritte zum erfolgreichen Drucken](#page-364-0)
	- [Denken Sie daran, nach dem Einlegen des Papiers die Einstellungen für das Papier festzulegen](#page-366-0)
	- **★ [Abbrechen eines Druckauftrags](#page-367-0)**
	- [Wichtige Voraussetzungen für konstante Druckqualität](#page-368-0)
	- **→** [Vorsichtsmaßnahmen beim Transport des Geräts](#page-369-0)
- **► [Rechtlich zulässige Verwendung dieses Produkts und Nutzungsrechte von Bildern](#page-371-0)**
- **→ [Technische Daten](#page-372-0)**

# <span id="page-98-0"></span>**Sicherheitshandbuch**

- [Sicherheitsvorkehrungen](#page-99-0)
- [Vorschriften und Sicherheitsinformationen](#page-101-0)

# <span id="page-99-0"></span>**Sicherheitsvorkehrungen**

# **Aufstellort**

Stellen Sie das Gerät nur an einem Ort auf, an dem es stabil steht und keinen übermäßigen Schwingungen ausgesetzt ist.

Wählen Sie einen Standort, an dem das Gerät vor hoher Luftfeuchtigkeit, Staub, Hitze (z. B. von einem Heizkörper) und direkter Sonneneinstrahlung geschützt ist.

Zur Vermeidung von Brand und Stromschlag darf das Gerät nur in einer Betriebsumgebung aufgestellt werden, die den Angaben im Online-Handbuch entspricht.

Stellen Sie das Gerät nicht auf einen hochflorigen Teppich.

Stellen Sie das Gerät nicht mit der Rückseite gegen die Wand.

# **Netzanschluss**

Achten Sie darauf, dass der Bereich um die Steckdose jederzeit zugänglich ist, damit Sie den Netzstecker bei Bedarf problemlos herausziehen können.

Ziehen Sie den Stecker niemals durch Ziehen am Kabel aus der Steckdose.

Durch Ziehen des Netzsteckers kann das Netzkabel beschädigt werden, was zu Bränden oder elektrischen Schlägen führen kann.

Verwenden Sie kein Verlängerungskabel.

# **Arbeiten in der Nähe des Geräts**

Greifen Sie während eines Druckvorgangs unter keinen Umständen in das Gerät.

Halten Sie das Gerät immer auf beiden Seiten fest, wenn Sie es tragen.

Falls das Gerät mehr als 14 kg wiegt, wird empfohlen, das Gerät mit zwei Personen zu tragen.

Durch versehentliches Fallenlassen des Geräts werden Verletzungen verursacht.

Bezüglich des Gewichts des Geräts siehe Online-Handbuch.

Legen Sie keine Gegenstände auf das Gerät.

Vermeiden Sie es besonders, Metallgegenstände (Büroklammern, Heftklammern usw.) oder Behälter mit entzündlichen Lösungsmitteln (Alkohol, Verdünnung usw.) auf dem Gerät abzustellen.

Transportieren und benutzen Sie das Gerät nicht schräg, senkrecht oder kopfüber, da in diesen Stellungen Tinte austreten und das Gerät beschädigt werden kann.

# **Arbeiten in der Nähe des Geräts (Für Multifunktionsdrucker)**

Drücken Sie den Vorlagendeckel nicht zu sehr nach unten, wenn Sie ein dickes Buch zum Kopieren oder Scannen auflegen. Die Auflagefläche könnte zerbrechen und Verletzungen verursachen.

# **Druckköpfe/Tintenbehälter und FINE-Patronen**

Bewahren Sie Tintenbehälter außerhalb der Reichweite von kleinen Kindern auf.

Wenn Tinte\* versehentlich in Kontakt mit dem Mund kommt (durch Lecken oder Verschlucken), spülen Sie den Mund sofort mit klarem Wasser aus, oder trinken Sie ein bis zwei Glas Wasser.

Konsultieren Sie bei Reizungen oder Beschwerden umgehend einen Arzt.

\* Klare Tinte enthält Nitratsalze (Modelle mit klarer Tinte).

Falls Tinte in Kontakt mit den Augen kommt, spülen Sie die Augen umgehend aus.

Waschen Sie Tinte, die in Kontakt mit der Haut kommt, umgehend mit Wasser und Seife ab.

Konsultieren Sie umgehend einen Arzt, falls eine anhaltende Reizung der Augen oder der Haut auftritt.

Berühren Sie niemals die elektrischen Kontakte eines Druckkopfs oder von FINE-Patronen nach dem Drucken.

Diese Metallteile sind möglicherweise sehr heiß und können Verbrennungen verursachen.

Werfen Sie die Tintenbehälter und FINE-Patronen nicht ins Feuer.

Versuchen Sie nicht, den Druckkopf, die Tintenbehälter oder FINE-Patronen zu zerlegen oder Änderungen daran vorzunehmen.

# <span id="page-101-0"></span>**Vorschriften und Sicherheitsinformationen**

Maschinenlärminformations-Verordnung 3. GPSGV:

Der höchste Schalldruckpegel beträgt 70 dB(A) oder weniger gemäß EN ISO 7779.

# **Internationales ENERGY STAR®-Programm**

Als Partner des ENERGY STAR-Programms gewährleistet Canon Inc., dass dieses Produkt die Energiesparrichtlinien von ENERGY STAR erfüllt.

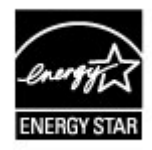

# **Anmerkung zur Entsorgung der Lithiumbatterie (Modelle mit Lithiumbatterie)**

Batterienentsorgung gemaess lokalen Vorschriften.

# **Nur Europäische Union (und EWR).**

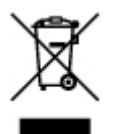

Dieses Symbol weist darauf hin, dass dieses Produkt gemäß Richtlinie über Elektro- und Elektronik-Altgeräte (2002/96/EG) und nationalen Gesetzen nicht über den Hausmüll entsorgt werden darf. Dieses Produkt muss bei einer dafür vorgesehenen Sammelstelle abgegeben werden. Dies kann z. B. durch Rückgabe beim Kauf eines ähnlichen Produkts oder durch Abgabe bei einer autorisierten Sammelstelle für die Wiederaufbereitung von Elektro- und Elektronik-Altgeräten geschehen. Der unsachgemäße Umgang mit Altgeräten kann aufgrund potentiell gefährlicher Stoffe, die häufig in Elektro- und Elektronik-Altgeräten enthalten sind, negative Auswirkungen auf die Umwelt und die menschliche Gesundheit haben. Durch die sachgemäße Entsorgung dieses Produkts tragen außerdem Sie zu einer effektiven Nutzung natürlicher Ressourcen bei. Informationen zu Sammelstellen für Altgeräte erhalten Sie bei Ihrer Stadtverwaltung, dem öffentlich-rechtlichen Entsorgungsträger, einer autorisierten Stelle für die Entsorgung von Elektro- und Elektronik-Altgeräten oder Ihrer Müllabfuhr.

Weitere Informationen zur Rückgabe und Entsorgung von Elektro- und Elektronik-Altgeräten finden Sie unter www.canon-europe.com/environment. (EWR: Norwegen, Island und Liechtenstein)

# **Environmental Information**

Reducing your environmental impact while saving money

### Power Consumption and Activation Time

The amount of electricity a device consumes depends on the way the device is used. This product is designed and set in a way to allow you to reduce your electricity costs. After the last print it switches to Ready Mode. In this mode it can print again immediately if required. If the product is not used for a time, the device switches to its Power Save Mode. The devices consume less power (Watt) in these modes.

If you wish to set a longer Activation Time or would like to completely deactivate the Power Save Mode, please consider that this device may then only switch to a lower energy level after a longer period of time or not at all.

Canon does not recommend extending the Activation Times from the optimum ones set as default.

## Energy Star<sup>®</sup>

The Energy Star<sup>®</sup> programme is a voluntary scheme to promote the development and purchase of energy efficient models, which help to minimise environmental impact.

Products which meet the stringent requirements of the Energy Star® programme for both environmental benefits and the amount of energy consumption will carry the Energy Star<sup>®</sup> logo accordingly.

## Paper types

This product can be used to print on both recycled and virgin paper (certified to an environmental stewardship scheme), which complies with EN12281 or a similar quality standard. In addition it can support printing on media down to a weight of 64g/m<sup>2</sup>, lighter paper means less resources used and a lower environmental footprint for your printing needs.

# C€

# <span id="page-103-0"></span>**Hauptkomponenten und Grundfunktionen**

- [Hauptkomponenten](#page-104-0)
- [Info zur Stromversorgung des Geräts](#page-111-0)
- [Verwenden des Bedienfelds](#page-117-0)

# <span id="page-104-0"></span>**Hauptkomponenten**

- [Vorderansicht](#page-105-0)
- [Rückansicht](#page-107-0)
- [Innenansicht](#page-108-0)
- [Bedienfeld](#page-109-0)

# <span id="page-105-0"></span>**Vorderansicht**

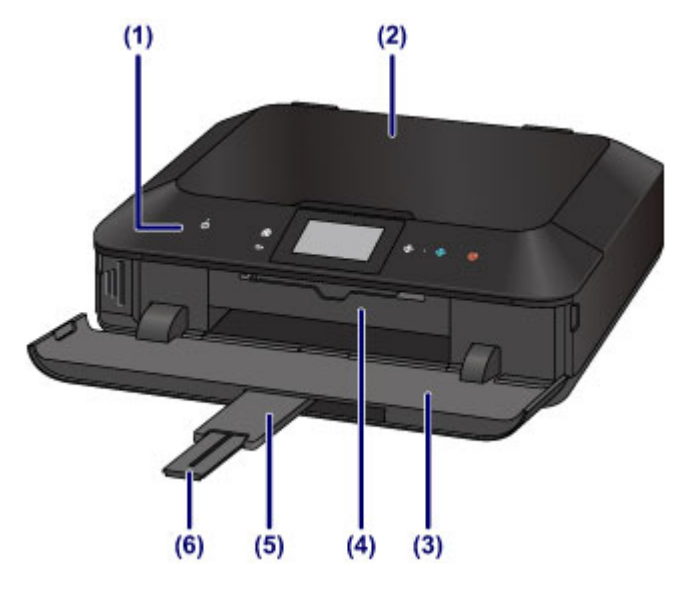

# **(1) Bedienfeld**

Mithilfe des Bedienfelds können Sie die Einstellungen ändern und das Gerät bedienen. Heben Sie es an, und öffnen Sie es, um Tintenpatronen auszutauschen, Anzeigen für Tintenbehälter zu überprüfen und um Papierstaus innerhalb des Geräts zu beheben.

**[Bedienfeld](#page-109-0)** 

## **(2) Vorlagendeckel**

Öffnen Sie diese Abdeckung, um ein Originaldokument auf die Auflagefläche zu legen.

# **(3) Papierausgabefach**

Das Papierausgabefach öffnet sich zu Beginn eines Kopier- oder Druckvorgangs automatisch, sobald das bedruckte Papier ausgeschoben wird. Öffnen Sie es, wenn Sie eine Speicherkarte einsetzen möchten.

# **(4) Innenabdeckung**

Öffnen Sie die Innenabdeckung, indem Sie sie herausziehen, um das CD-Fach einzusetzen. Nur für den Druck auf bedruckbaren Datenträgern zu verwenden. Während des normalen Betriebs geschlossen halten.

# **(5) Verlängerung des Ausgabefachs**

Wird automatisch geöffnet, wenn Sie das Papierausgabefach öffnen und dient zum Abstützen des ausgegebenen Papiers.

# **(6) Papierausgabestütze**

Wird herausgezogen, um das ausgegebene Papier abzustützen.

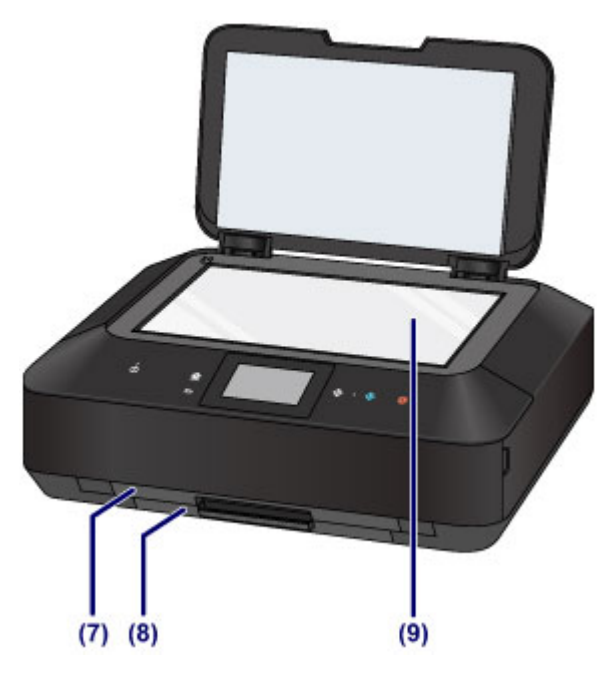

# **(7) Kassette (oben)**

Legen Sie Fotopapier im Format 10 x 15 cm (4 x 6 Zoll) oder 13 x 18 cm (5 x 7 Zoll) in die Kassette ein, und setzen Sie sie dann in das Gerät ein. Sie können zwei oder mehr Blätter desselben Papierformats und Medientyps gleichzeitig einlegen. Sie werden automatisch einzeln eingezogen.

[Einlegen von kleinformatigem Papier](#page-127-0)

Das CD-Fach kann im hinteren Bereich der Kassette (oben) untergebracht werden.

[Abnehmen/Anbringen des CD-Fachs](#page-165-0)

# **(8) Kassette (unten)**

Legen Sie Normalpapier oder Fotopapier im Format A4, B5, A5 oder Letter sowie Umschläge in die Kassette ein, und setzen Sie sie dann in das Gerät ein. Sie können zwei oder mehr Blätter desselben Papierformats und Medientyps gleichzeitig einlegen. Sie werden automatisch einzeln eingezogen.

[Einlegen von großformatigem Papier](#page-131-0)

[Einlegen von Umschlägen](#page-136-0)

# **(9) Auflagefläche**

Die Auflagefläche dient zur Auflage von zu kopierenden oder zu scannenden Originalen.

# <span id="page-107-0"></span>**Rückansicht**

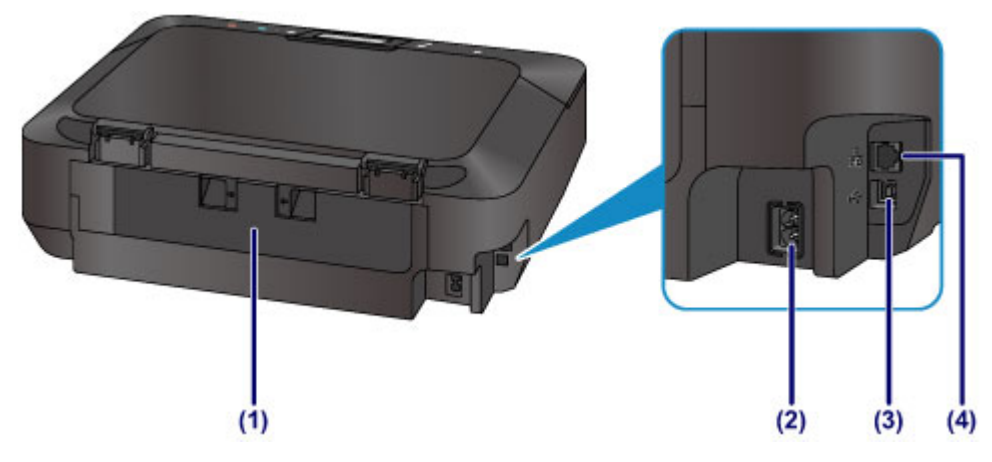

# **(1) Abdeckung an der Rückseite**

Nehmen Sie die hintere Abdeckung ab, um gestautes Papier zu entfernen.

## **(2) Netzkabelanschluss**

Schließen Sie hier das mitgelieferte Netzkabel an.

# **(3) USB-Anschluss**

Schließen Sie hier das USB-Kabel zum Anschluss des Geräts an einen Computer an.

## **(4) Anschluss für drahtgebundenes LAN**

Schließen Sie hier das LAN-Kabel an, um das Gerät mit einem LAN zu verbinden.

# **EXP** Wichtig

- Vermeiden Sie jede Berührung des Metallgehäuses.
- Das USB- oder LAN-Kabel darf nicht eingesteckt oder abgezogen werden, während das Gerät druckt oder wenn über den Computer Originale gescannt werden.
## **Innenansicht**

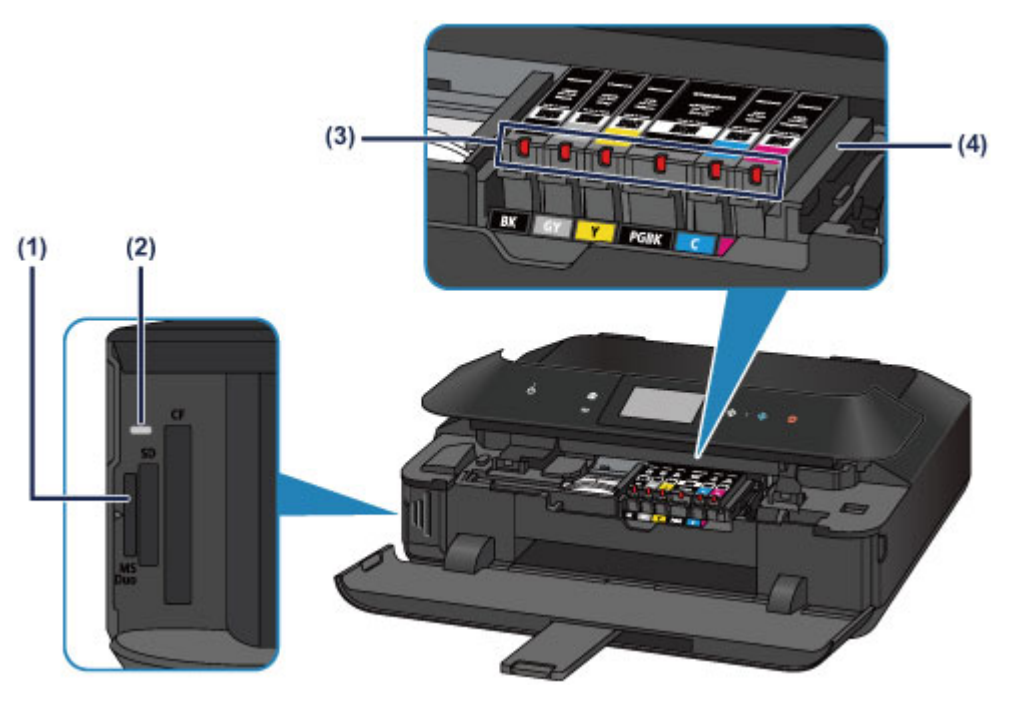

### **(1) Kartensteckplatz**

Steckplatz für das Einsetzen einer Speicherkarte.

[Vor dem Einsetzen der Speicherkarte](#page-175-0)

### **(2) Zugriff (Access)-Anzeige**

Die Zugriffsanzeige zeigt durch Leuchten oder Blinken den Status der Speicherkarte an.

[Einsetzen der Speicherkarte](#page-177-0)

#### **(3) Anzeigen für Tintenbehälter**

Zeigen den Status der Tintenbehälter durch rotes Leuchten oder Blinken an.

[Überprüfen des Tintenstatus über die Anzeigen für Tintenbehälter](#page-190-0)

#### **(4) Druckkopfhalter**

Der Druckkopf ist vorinstalliert.

### **B** Hinweis

 Ausführliche Informationen zum Austauschen einer Tintenpatrone finden Sie unter [Austauschen von Tintenpatronen](#page-182-0).

# **Bedienfeld**

\* Sämtliche Tasten und Anzeigen auf dem Bedienfeld werden zur besseren Veranschaulichung leuchtend dargestellt.

An Ihrem Gerät leuchten jeweils nur die verfügbaren Tasten.

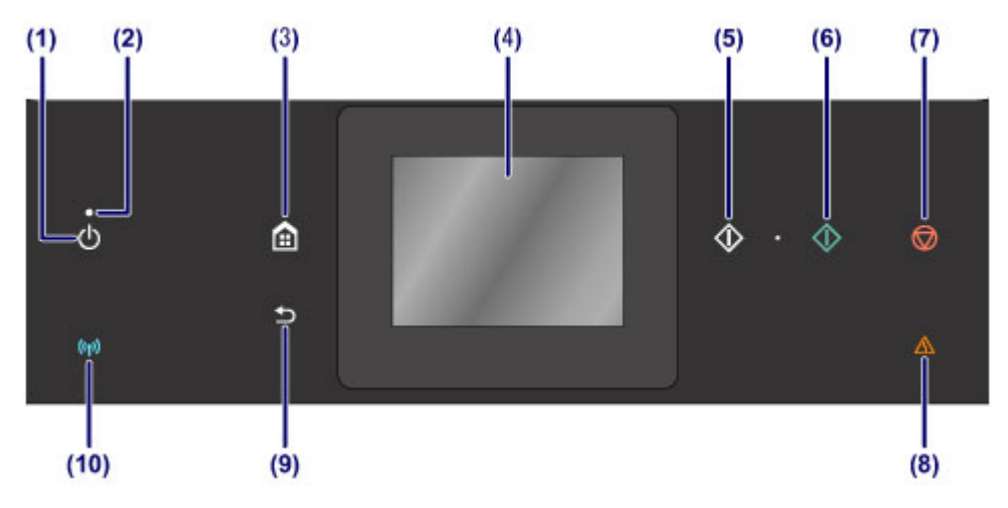

### **(1) Taste EIN (ON)**

Mit dieser Taste wird das Gerät ein- und ausgeschaltet. Achten Sie vor dem Einschalten des Geräts darauf, dass der Vorlagendeckel geschlossen ist.

[Ein- und Ausschalten des Geräts](#page-113-0)

### **(2) POWER-Anzeige**

Blinkt beim Einschalten, leuchtet danach weiß.

### **(3) Taste HOME**

Dient zur Anzeige des Bildschirms HOME.

[Verwenden des Bedienfelds](#page-117-0)

#### **(4) Touchscreen**

Hier werden Meldungen, Menüelemente und der Betriebsstatus angezeigt. Berühren Sie den Bildschirm leicht mit Ihrer Fingerspitze, um ein Menüelement oder eine Schaltfläche auszuwählen. Sie können auch Fotos auf einer Speicherkarte vor dem Drucken in der Vorschau betrachten.

[Grundfunktionen des Touchscreens](#page-118-0)

### **(5) Taste Schwarz (Black)**

Beginnt mit dem Erstellen einer Schwarzweißkopie, Scannen usw.

### **(6) Taste Farbe (Color)**

Startet einen Druck-, Kopier-, Scanvorgang usw. in Farbe.

### **(7) Taste Stopp (Stop)**

Bricht einen laufenden Druck-, Kopier- oder Scanauftrag ab.

### **(8) Anzeige Alarm**

Diese Anzeige leuchtet oder blinkt orange, wenn ein Fehler aufgetreten ist (z. B. wenn kein Papier oder keine Tinte mehr vorhanden ist).

### **(9) Taste Zurück (Back)**

Kehrt zum vorherigen Bildschirm zurück.

### **(10) Wi-Fi-Anzeige**

Zeigt den WLAN-Status durch blaues Leuchten oder Blinken an.

Leuchtet:

### **WLAN aktiv (Wireless LAN active)** ist ausgewählt.

Blinkt:

Drucken oder Scannen über ein drahtloses LAN. Blinkt ebenfalls beim Konfigurieren der WLAN-Verbindung.

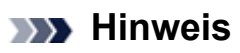

 Wenn Tasten auf dem Bedienfeld gedrückt werden, gibt das Gerät entsprechende Tastatur- oder Alarmtöne aus. Die Lautstärke kann über **Lautstärke einstellen (Volume control)** unter **Gerätbenutzereinstellungen (Device user settings)** angepasst werden.

[Gerätbenutzereinstellungen](#page-265-0)

# **Info zur Stromversorgung des Geräts**

- [Sicherstellen, dass der Drucker eingeschaltet ist](#page-112-0)
- [Ein- und Ausschalten des Geräts](#page-113-0)
- [Hinweis zur Steckdose/Zum Netzkabel](#page-115-0)
- [Hinweis zum Abziehen des Netzkabels](#page-116-0)

# <span id="page-112-0"></span>**Sicherstellen, dass der Drucker eingeschaltet ist**

Die **POWER**-Anzeige leuchtet weiß, wenn das Gerät eingeschaltet ist.

Wenn die **POWER**-Anzeige leuchtet, ist das Gerät eingeschaltet, auch wenn die Tasten am Bedienfeld und der Touchscreen nicht leuchten.

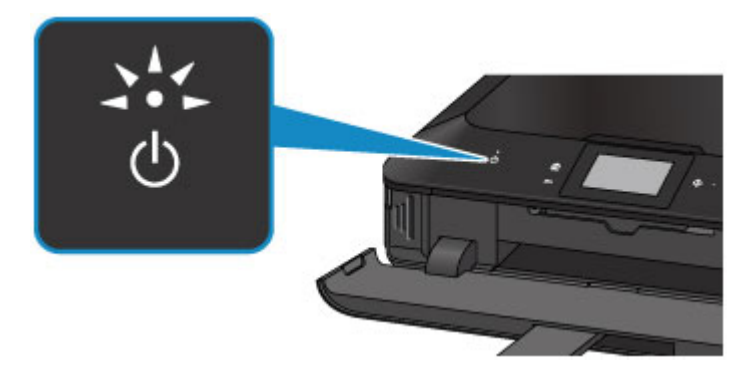

### **EXP** Hinweis

- Direkt nach dem Einschalten des Geräts kann es einige Zeit dauern, bis das Gerät den Druckvorgang startet.
- Wenn ca. 5 Minuten lang kein Bedienvorgang stattfindet, erlöschen der Touchscreen und alle Tasten am Bedienfeld des Geräts. Um den Touchscreen wieder zu aktivieren, berühren Sie ihn. Die Touchscreen-Anzeige wird wiederhergestellt, und alle verfügbaren Tasten leuchten ebenfalls wieder. Durch einen am Computer gestarteten Druckvorgang kann die Anzeige ebenfalls wieder aktiviert werden.

# <span id="page-113-0"></span>**Ein- und Ausschalten des Geräts**

## **Einschalten des Geräts**

**1.** Berühren Sie die Taste **EIN (ON)**, um das Gerät einzuschalten.

Die **POWER**-Anzeige blinkt und leuchtet dann weiß.

[Sicherstellen, dass der Drucker eingeschaltet ist](#page-112-0)

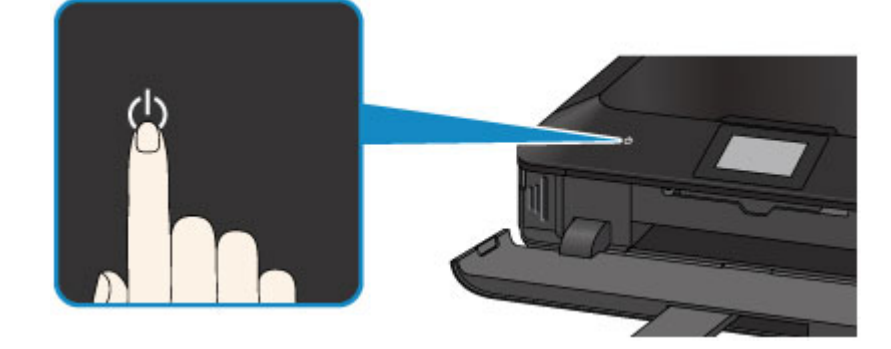

#### **EXP** Hinweis

- Direkt nach dem Einschalten des Geräts kann es einige Zeit dauern, bis das Gerät den Druckvorgang startet.
- Falls die **Alarm**-Anzeige orange leuchtet oder blinkt und eine Fehlermeldung auf dem Touchscreen ausgegeben wird, informieren Sie sich unter Eine Meldung wird angezeigt.

#### **Funktion zum automatischen Einschalten**

 Sie können festlegen, dass das Gerät automatisch eingeschaltet wird, wenn ein Druck- oder Scanvorgang über einen Computer ausgeführt wird, der über ein USB-Kabel oder ein Netzwerk mit dem Gerät verbunden ist. Diese Funktion ist standardmäßig deaktiviert.

Über das Gerät

- $\rightarrow$ **[Info zu ECO-Einstellungen](#page-273-0)**
- Über den Computer
- [Verwalten der Leistung des Geräts](#page-248-0)

## **Ausschalten des Geräts**

**1.** Berühren Sie die Taste **EIN (ON)**, um das Gerät auszuschalten.

Sobald die **POWER**-Anzeige nicht mehr blinkt, ist das Gerät ausgeschaltet.

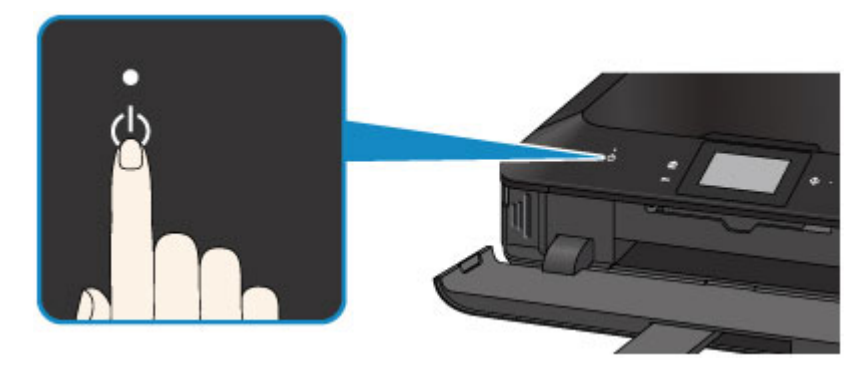

## **Wichtig**

 Wenn Sie das Netzkabel abziehen, nachdem Sie das Gerät ausgeschaltet haben, vergewissern Sie sich, dass die **POWER**-Anzeige nicht mehr leuchtet. [Hinweis zum Abziehen des Netzkabels](#page-116-0)

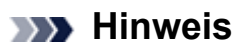

#### **Abschaltautomatik**

- Sie können festlegen, dass das Gerät automatisch ausgeschaltet wird, wenn über einen bestimmten Zeitraum keine Aktionen ausgeführt oder keine Druckaufträge an das Gerät gesendet werden. Dies ist die Standardeinstellung.
	- Über das Gerät
	- $\rightarrow$ **[Info zu ECO-Einstellungen](#page-273-0)**
	- Über den Computer
	- [Verwalten der Leistung des Geräts](#page-248-0)

## <span id="page-115-0"></span>**Hinweis zur Steckdose/Zum Netzkabel**

Trennen Sie das Netzkabel einmal im Monat von der Stromversorgung und überprüfen Sie, ob die Steckdose/das Netzkabel einen oder mehrere der unten genannten Fehler aufweist.

- Die Steckdose/das Netzkabel ist heiß.
- Die Steckdose/das Netzkabel ist rostig.
- Die Steckdose/das Netzkabel ist verbogen.
- Die Steckdose/das Netzkabel ist abgenutzt.
- Die Steckdose/das Netzkabel ist rissig.

### **Vorsicht**

 Wenn Sie an der Steckdose/am Netzkabel einen oder mehrere der oben beschriebenen Fehler feststellen, ziehen Sie das Netzkabel ab und wenden Sie sich an den Kundendienst. Wenn das Gerät trotz eines der oben genannten Fehler betrieben wird, kann ein Feuer oder ein Stromschlag verursacht werden.

[Hinweis zum Abziehen des Netzkabels](#page-116-0)

# <span id="page-116-0"></span>**Hinweis zum Abziehen des Netzkabels**

Gehen Sie zum Abziehen des Netzkabels des Geräts wie nachstehend beschrieben vor.

**Wichtig** 

- Berühren Sie die Taste **EIN (ON)** und vergewissern Sie sich, dass die **POWER**-Anzeige nicht leuchtet, bevor Sie das Netzkabel abziehen. Wenn das Netzkabel abgezogen wird, während die **POWER**-Anzeige leuchtet oder blinkt, kann der Druckkopf eintrocknen oder verstopfen, wodurch sich die Druckqualität verschlechtert.
	- **1.** Berühren Sie die Taste **EIN (ON)**, um das Gerät auszuschalten.

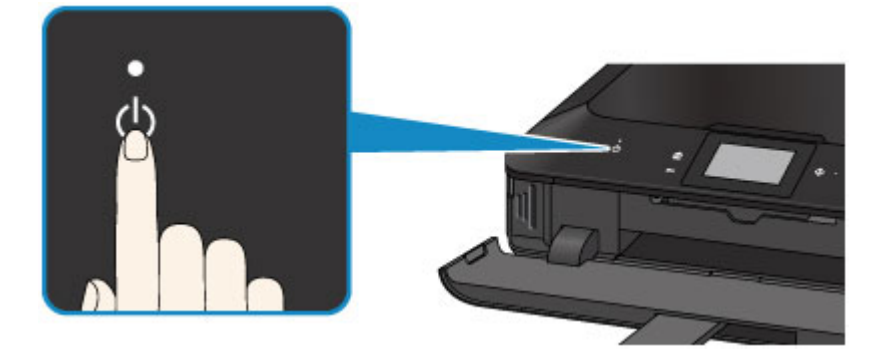

**2.** Vergewissern Sie sich, dass die **POWER**-Anzeige nicht mehr leuchtet.

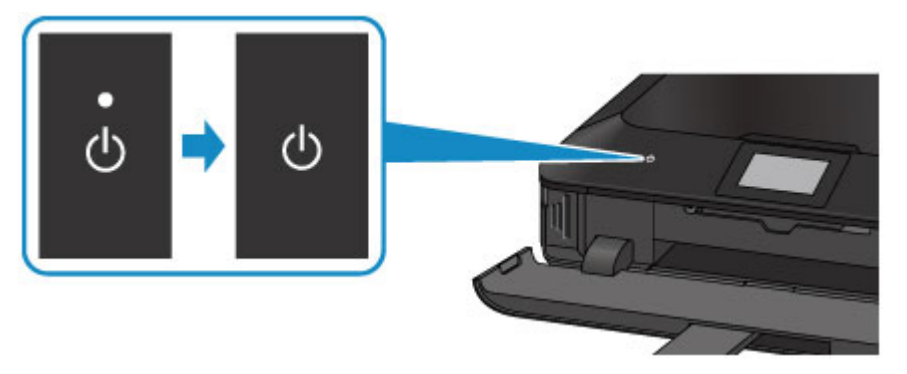

**3.** Ziehen Sie das Netzkabel ab.

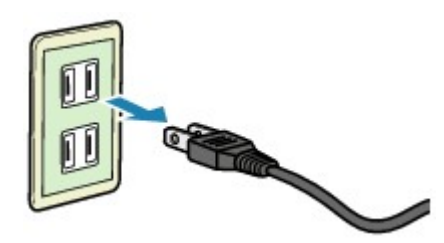

Die technischen Daten des Netzkabels hängen davon ab, in welches Land bzw. in welche Region es geliefert wurde.

# <span id="page-117-0"></span>**Verwenden des Bedienfelds**

Mithilfe des Bedienfelds können Sie ohne Computer Fotos von einer Speicherkarte drucken, Kopien erstellen und Scanvorgänge ausführen.

Das Bedienfeld besteht aus dem Touchscreen **(A)** und leuchtenden Tasten **(B)**.

Über den Bildschirm HOME auf dem Touchscreen können Sie auf die verschiedenen Funktionen des Geräts zugreifen.

Der Bildschirm HOME besteht aus drei Unterbildschirmen. Um einen Kopier-, Fotodruck oder Scanauftrag auszuführen, rufen Sie den entsprechenden Bildschirm auf.

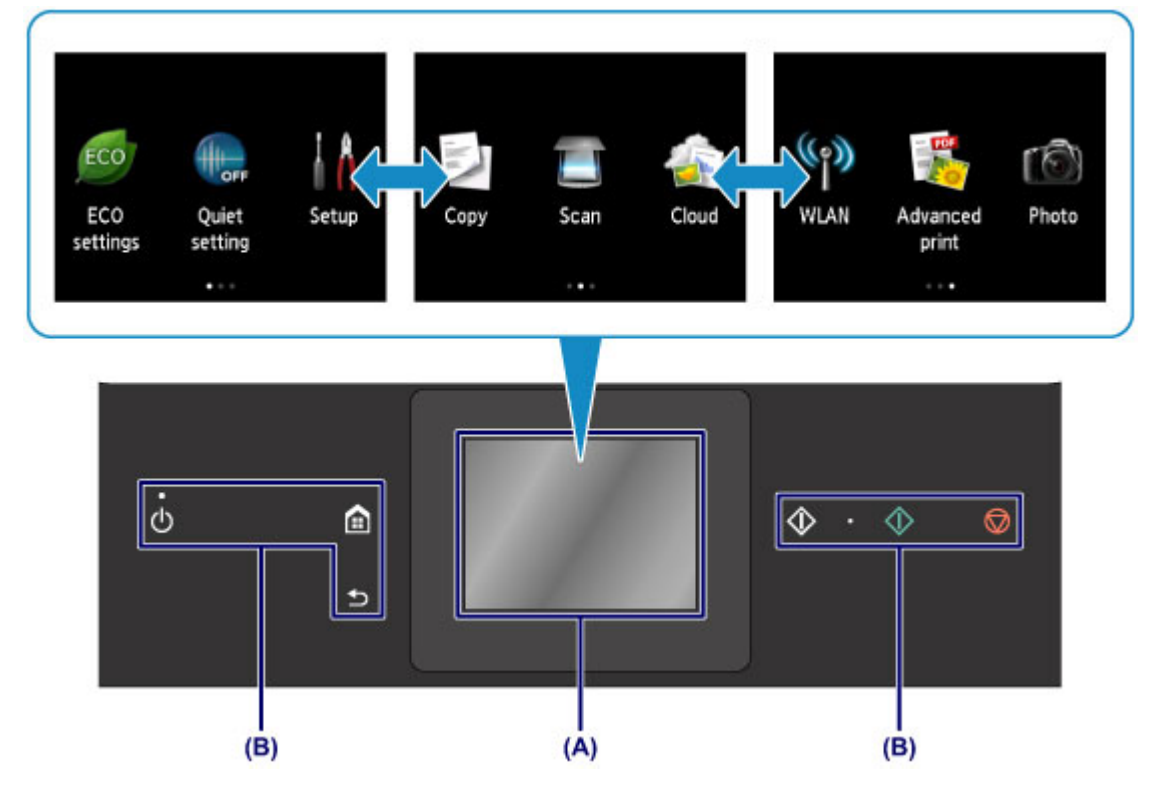

#### **(A)** Touchscreen

Berühren Sie ein Menü, eine Schaltfläche oder ein Symbol auf dem Bildschirm leicht mit Ihrer Fingerspitze.

#### [Grundfunktionen des Touchscreens](#page-118-0)

#### **(B)** Tasten am Bedienfeld

Je nachdem welcher Bildschirm angezeigt wird, leuchten auf dem Bedienfeld

unterschiedliche Tasten **(B)**. Um die Bedienung zu vereinfachen, leuchten nur die Tasten, die für den aktuellen Bildschirm verfügbar sind.

Berühren Sie eine Taste leicht mit Ihrer Fingerspitze.

#### **EXP** Wichtig

#### **Hinweise zur Verwendung des Bedienfelds**

 Legen Sie keine Gegenstände (Metallgegenstände oder feuchte Gegenstände) auf dem Bedienfeld ab. Dies kann zu einer Fehlfunktionen des Geräts führen.

<span id="page-118-0"></span> Besonders Edelmetalle, wie in Ringen oder Armreifen, können zu einer Fehlfunktion des Geräts führen. Bewahren Sie daher bei Verwendung des Bedienfelds solche Metalle mindestens 2 cm (0,8 Zoll) vom Bedienfeld auf.

## **Grundfunktionen des Touchscreens**

Berühren Sie den Touchscreen leicht mit Ihrer Fingerspitze oder bewegen Sie den Finger über den Bildschirm, um auf die verschiedenen Funktionen und Einstellungen zuzugreifen.

## **Wichtig**

- Bei der Bedienung des Touchscreens sollten Sie Folgendes vermeiden, da sonst Fehlfunktionen am Gerät oder Beschädigungen des Geräts auftreten können.
	- Starkes Drücken auf den Touchscreen
	- Drücken mit Gegenständen auf den Touchscreen (vor allem mit spitzen Gegenständen wie Kugelschreiber, Bleistifte oder Nägel)
	- Berühren des Touchscreens mit feuchten oder schmutzigen Händen
	- Ablegen von Gegenständen auf dem Touchscreen

## **Tippen**

Berühren Sie den Bildschirm leicht und kurz mit Ihrer Fingerspitze.

Auf diese Weise können Sie Element oder Foto auf dem Bildschirm auswählen.

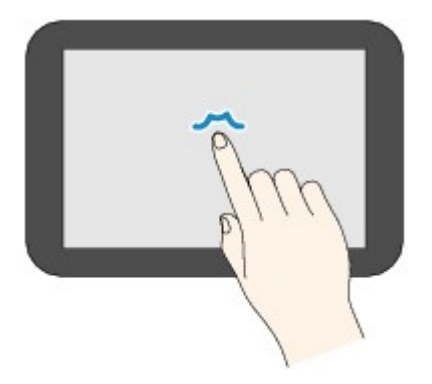

## **Berühren**

Berühren Sie den Bildschirm leicht mit Ihrer Fingerspitze.

Zum stetigen Vorwärts- oder Rückwärtsblättern in Menüs oder Fotos halten Sie den Vorwärts- oder Rückwärts-Pfeil gedrückt.

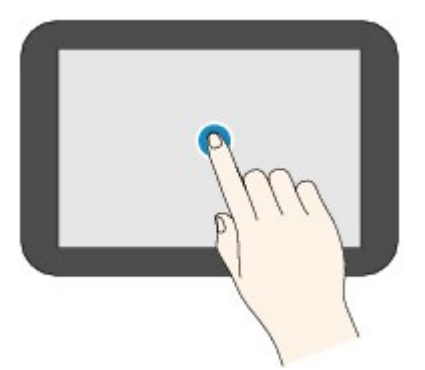

## **Wischen**

Wischen Sie mit Ihrem Finger nach oben, unten, rechts oder links über den Bildschirm. Auf diese Weise können Sie zwischen Menüs wechseln oder vorwärts oder rückwärts durch Fotos blättern.

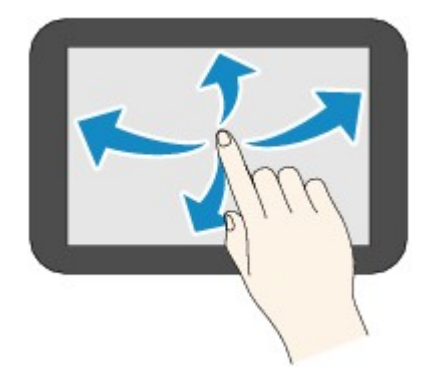

## **Ziehen**

Berühren Sie den Bildschirm leicht mit dem Finger, und bewegen Sie den Finger dann nach oben, unten, rechts oder links.

Auf diese Weise können Sie durch Elementlisten blättern oder Schieberegler bewegen.

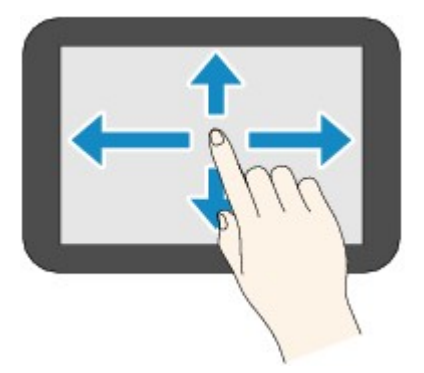

## **Beispiel für die Bedienung des Touchscreens**

Beispiel: Bedienung des Touchscreens im Bildschirm für die Fotoauswahl

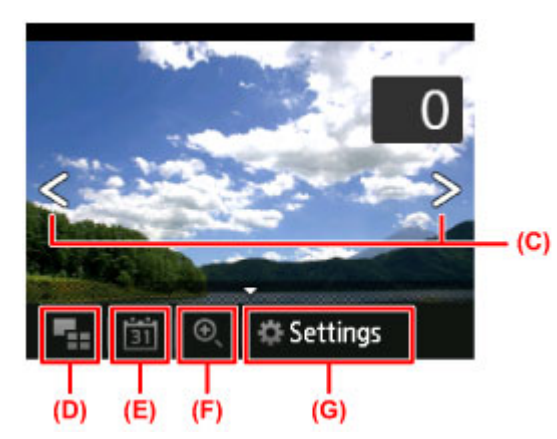

Wischen Sie in der Fotoanzeige mit dem Finger nach links oder rechts, um das vorherige oder nächste Foto anzuzeigen.

Sie können auch auf die Pfeile **(C)** tippen, um den gleichen Vorgang auszuführen. Zum stetigen Vorwärts- oder Rückwärtsblättern halten Sie einen der Pfeile **(C)** gedrückt.

Tippen Sie auf **(D)**, um einen Übersichtsbildschirm aufzurufen.

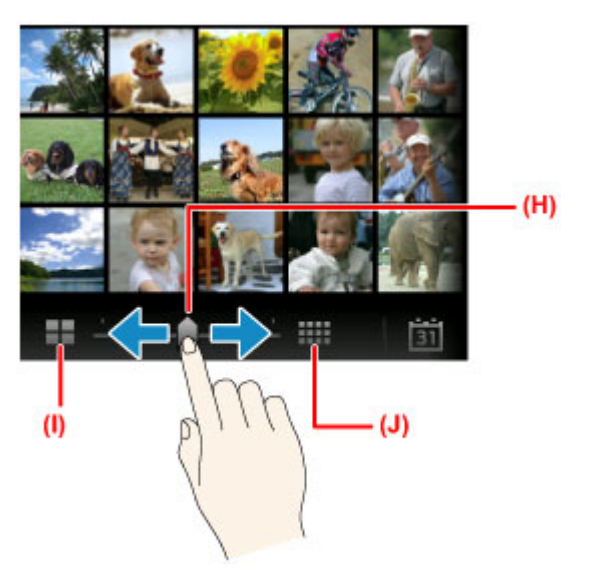

Ziehen Sie den Schieberegler **(H)** nach links oder rechts, um die Anzahl der auf dem Bildschirm angezeigten Fotos zu ändern. Durch Tippen auf **(I)** oder **(J)** können Sie die Anzahl ebenfalls ändern.

Tippen Sie auf **(E)**, um den Bildschirm **Bis jüngstes Datum (To most recent date)** anzuzeigen.

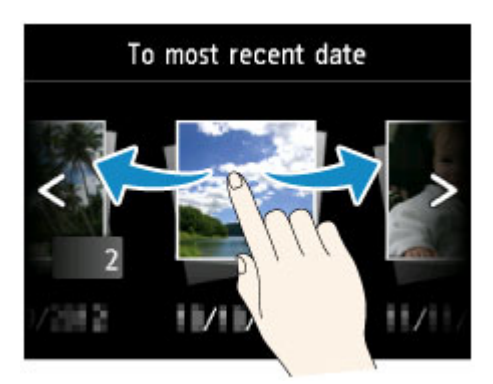

Wischen Sie nach links oder rechts, und tippen Sie auf das Datum der anzuzeigenden Fotos.

Tippen Sie auf **(F)**, um das Foto zu vergrößern/verkleinern.

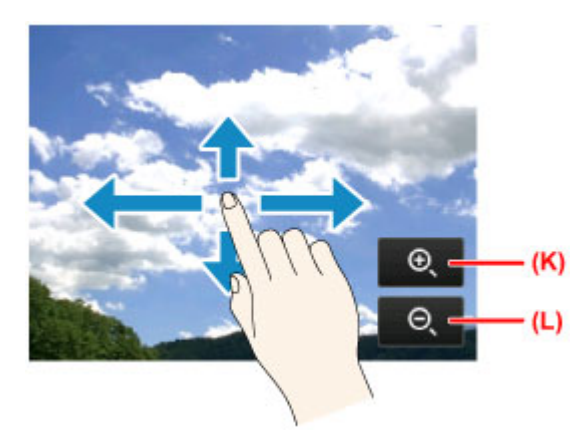

Tippen Sie auf **(K)**, um das Foto zu vergrößern und auf **(L)**, um es zu verkleinern.

Ziehen Sie Ihren Finger auf das Foto, um den Teil des Fotos anzuzeigen, den Sie sehen möchten.

Tippen Sie auf **(G)**, um den Bildschirm **Einstellung. (Settings)** anzuzeigen.

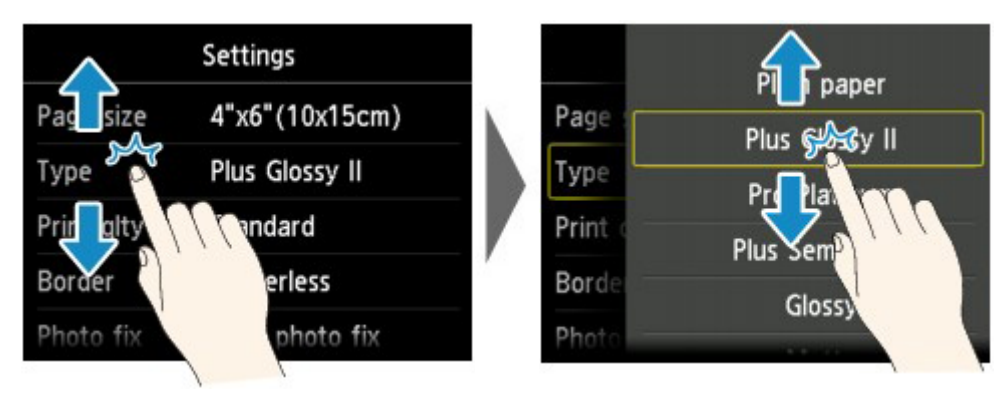

Ziehen Sie den Bildschirm nach oben oder unten, und tippen Sie auf das Element, das Sie auswählen möchten.

Dadurch wird eine neue Liste mit Elementen angezeigt Ziehen Sie den Bildschirm hier auf die gleiche Weise nach oben oder unten, und tippen Sie auf eine Einstellung.

# **Einlegen von Papier / Auflegen von Originalen**

- [Einlegen von Papier](#page-123-0)
- [Einlegen eines bedruckbaren Datenträgers](#page-158-0)
- [Auflegen von Originalen](#page-166-0)
- [Einsetzen der Speicherkarte](#page-174-0)

# <span id="page-123-0"></span>**Einlegen von Papier**

- [Papierzufuhren zum Einlegen des Papiers](#page-124-0)
- [Einlegen von kleinformatigem Papier](#page-127-0)
- [Einlegen von großformatigem Papier](#page-131-0)
- [Einlegen von Umschlägen](#page-136-0)
- [Verwendbare Medientypen](#page-140-0)
- [Nicht verwendbare Medientypen](#page-146-0)
- [Vorbereitungen vor der Verwendung von Kunstdruckpapier](#page-147-0)
- [Druckbereich](#page-149-0)

# <span id="page-124-0"></span>**Papierzufuhren zum Einlegen des Papiers**

Das Gerät verfügt über zwei Papierzufuhrmöglichkeiten – Kassette (oben) und Kassette (unten).

Die zu verwendende Papierzufuhr ist vom ausgewählten Seitenformat und Medientyp abhängig.

#### [Verwendbare Medientypen](#page-140-0)

#### **Hinweis**

 Wählen Sie beim Drucken das richtige Format und den richtigen Medientyp. Falls Sie das falsche Format oder den falschen Medientyp auswählen, zieht das Gerät möglicherweise Papier aus der falschen Papierzufuhr ein oder druckt unter Umständen nicht mit der entsprechenden Druckqualität.

Details zum Einlegen von Papier in die jeweilige Papierzufuhr finden Sie unten.

- [Einlegen von kleinformatigem Papier](#page-127-0)
- [Einlegen von großformatigem Papier](#page-131-0)
- **[Einlegen von Umschlägen](#page-136-0)**

## **Einlegen von kleinformatigem Fotopapier in die Kassette (oben)**

Wenn Sie Fotopapier eines kleinen Formats wie 10 x 15 cm (4 x 6 Zoll) oder 13 x 18 cm (5 x 7 Zoll) verwenden, legen Sie es in die Kassette (oben) ein.

Das Gerät zieht Fotopapier automatisch aus der Kassette (oben) ein, wenn Sie ein

Seitenformat wie 10 x 15 cm (4 x 6 Zoll) oder 13 x 18 cm (5 x 7 Zoll) in den

Druckeinstellungen auf dem Bedienfeld oder im Druckertreiber auswählen.

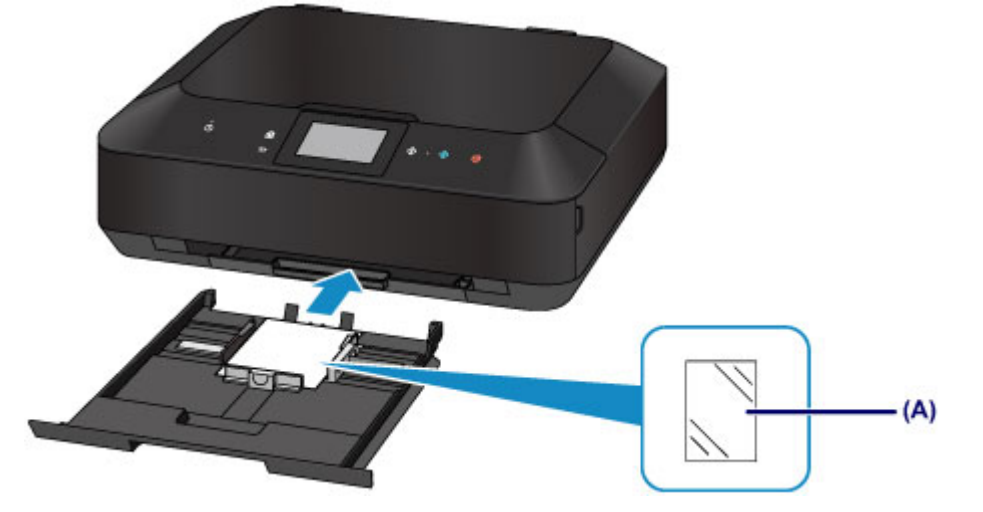

**(A)** Fotopapier (Format 10 x 15 cm (4 x 6 Zoll) oder 13 x 18 cm (5 x 7 Zoll))

# **Einlegen von großformatigem Fotopapier/Normalpapier oder von Umschlägen in die Kassette (unten)**

Wenn Sie Fotopapier oder Normalpapier eines großen Formats wie A4, B5, A5 oder Letter verwenden, legen Sie es in die Kassette (unten) ein. Sie können ebenfalls Umschläge in die Kassette (unten) einlegen.

Das Gerät zieht Papier automatisch aus der Kassette (unten) ein, wenn Sie ein Seitenformat wie A4, B5, A5 oder Letter in den Druckeinstellungen auf dem Bedienfeld oder im Druckertreiber auswählen.

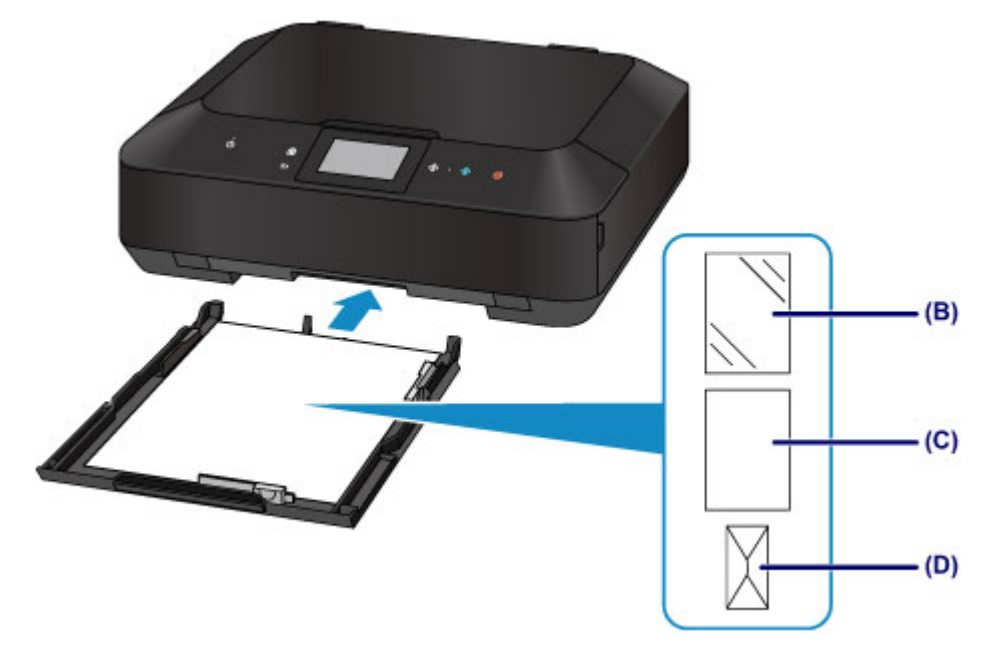

- **(B)** Fotopapier (Format A4, 20 x 25 cm (8 x 10 Zoll) oder Letter)
- **(C)** Normalpapier (Format A4, B5, A5, Letter oder Legal)
- **(D)** Umschläge

## **Einlegen von Papier mit der zu bedruckenden Seite nach unten**

Wenn Sie Papier mit einer bedruckbaren Seite (Vorder- oder Rückseite) wie Fotopapier verwenden, legen Sie es mit der weißeren (oder glänzenden) Seite nach unten ein.

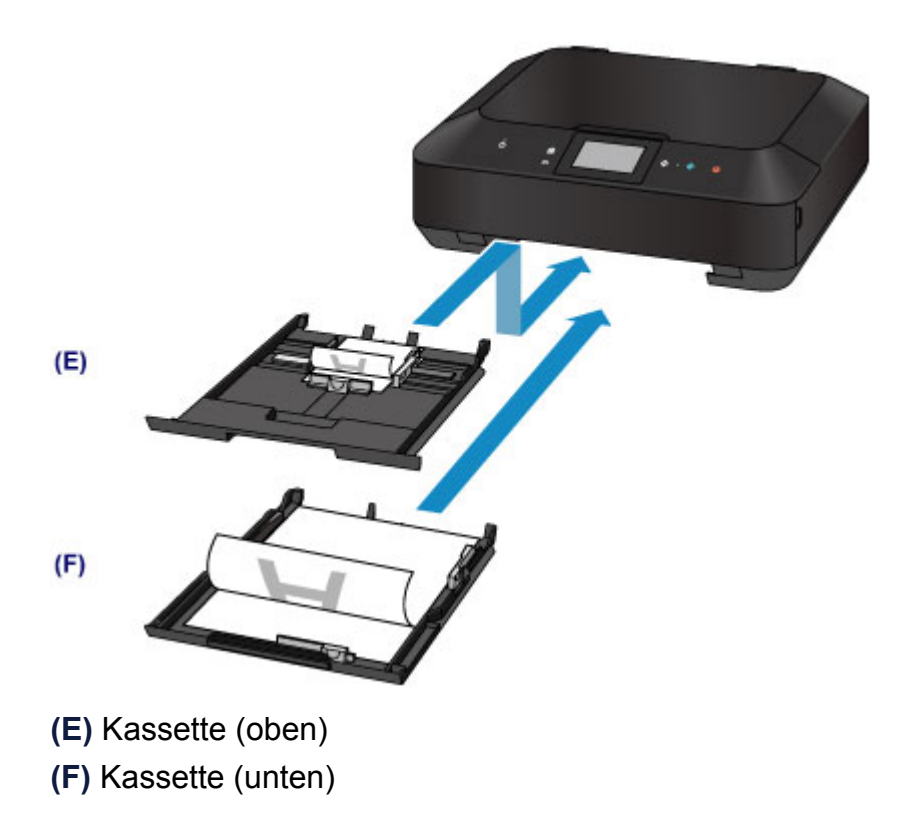

# <span id="page-127-0"></span>**Einlegen von kleinformatigem Papier**

Sie können Fotopapier des Formats 10 x 15 cm (4 x 6 Zoll) oder 13 x 18 cm (5 x 7 Zoll) in die Kassette (oben) einlegen.

Legen Sie großformatiges Papier in die Kassette (unten) ein.

[Einlegen von großformatigem Papier](#page-131-0)

### **Wichtig**

 Wenn Sie Normalpapier für Testausdrucke auf kleine Formate z. B. 10 x 15 cm (4 x 6 Zoll) oder 13 x 18 cm (5 x 7 Zoll) zurechtschneiden, kann dieses Papier einen Papierstau verursachen.

### **EXP** Hinweis

 Wir empfehlen für das Drucken von Fotos die Verwendung von Original-Fotopapier von Canon.

Ausführliche Informationen zu Originalpapier von Canon finden Sie unter [Verwendbare](#page-140-0) [Medientypen.](#page-140-0)

**1.** Bereiten Sie das Papier vor.

Richten Sie die Kanten des Papiers bündig aus. Glätten Sie gegebenenfalls gewelltes Papier.

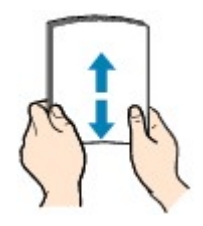

### **EXP** Hinweis

- Richten Sie die Kanten des Papiers vor dem Einlegen bündig aus. Wenn die Kanten beim Einlegen des Papiers nicht bündig ausgerichtet sind, kann es zu einem Papierstau kommen.
- Wenn das Papier gewellt ist, halten Sie es an den gewellten Ecken fest, und biegen Sie es vorsichtig in Gegenrichtung, bis es vollständig eben liegt. Informationen zum Glätten von gewelltem Papier finden Sie im Abschnitt "Legen Sie das Papier nach dem Glätten ein." unter Papier ist verschmutzt/Bedruckte Oberfläche ist verkratzt.
- Wenn Sie Photo Papier Plus,Seiden-Glanz SG-201 verwenden, legen Sie das Papier ggf. gewellt ein. Wenn Sie das Papier aufrollen, um es zu glätten, kann dies Risse auf der Papieroberfläche verursachen, die die Druckqualität beeinträchtigen.
- **2.** Legen Sie das zu bedruckende Papier ein.

**(1)** Ziehen Sie die Kassette (oben) aus dem Gerät heraus.

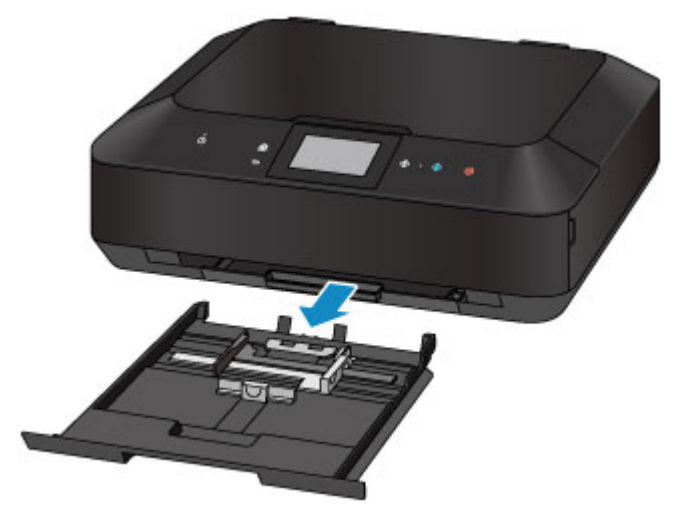

- **(2)** Schieben Sie die vordere Papierführung **(A)** und die rechte Papierführung **(B)** nach außen, um sie zu öffnen.
- **(3)** Legen Sie den Papierstapel MIT DER ZU BEDRUCKENDEN SEITE NACH UNTEN in die Mitte der Kassette (oben) ein.

### **Wichtig**

 Legen Sie Papier immer mit der Schmalseite **(C)** nach unten ein. Wird das Papier mit der Längsseite **(D)** nach unten eingelegt, besteht die Gefahr eines Papierstaus.

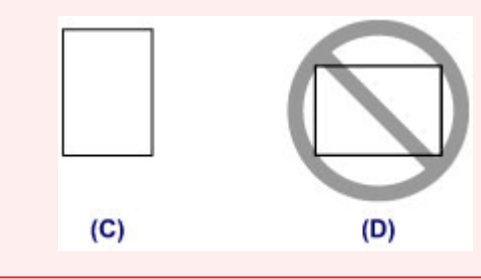

### **Hinweis**

 Richten Sie den Papierstapel an der Kante der Kassette (oben) aus, wie in der Abbildung unten dargestellt.

Falls der Papierstapel die hervorstehenden Teile **(E)** berührt, wird das Papier möglicherweise nicht ordnungsgemäß eingezogen.

 Wenn Sie Papier mit einer bedruckbaren Seite (Vorder- oder Rückseite) wie Fotopapier verwenden, legen Sie es mit der weißeren (oder glänzenden) Seite nach unten ein.

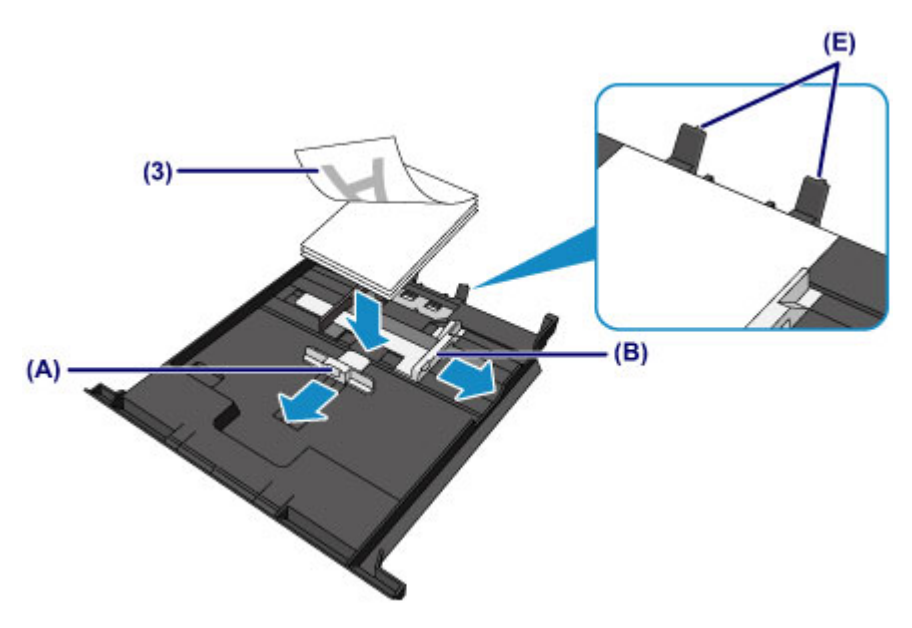

- **(4)** Richten Sie die vordere Papierführung **(A)** am Papierstapel aus. Richten Sie die Papierführung **(A)** bei Standardformaten so aus, dass sie einrastet.
- **(5)** Schieben Sie die rechte Papierführung **(B)** so weit nach innen, dass die Papierführungen an der rechten und linken Seite des Papierstapels anliegen.

Achten Sie darauf, dass die Papierführungen nicht zu eng am Papier anliegen. Andernfalls kommt es möglicherweise zu Fehleinzügen.

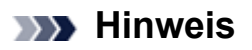

- Der Papierstapel darf die Markierung für die Auffüllgrenze **(F)** nicht überschreiten.
- Achten Sie darauf, dass der Papierstapel nicht höher als die Laschen **(G)** der Papierführungen ist.

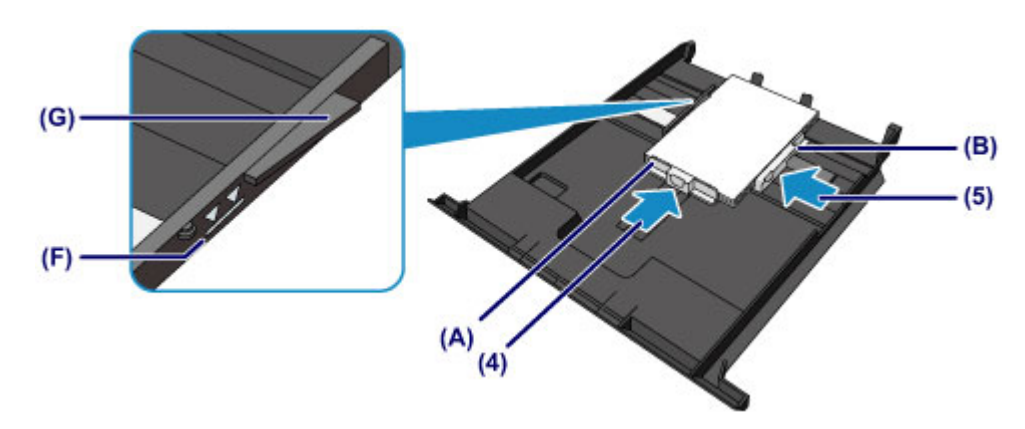

**(6)** Setzen Sie die Kassette (oben) wieder in das Gerät ein. Schieben Sie die Kassette (oben) bis zum Anschlag in das Gerät hinein.

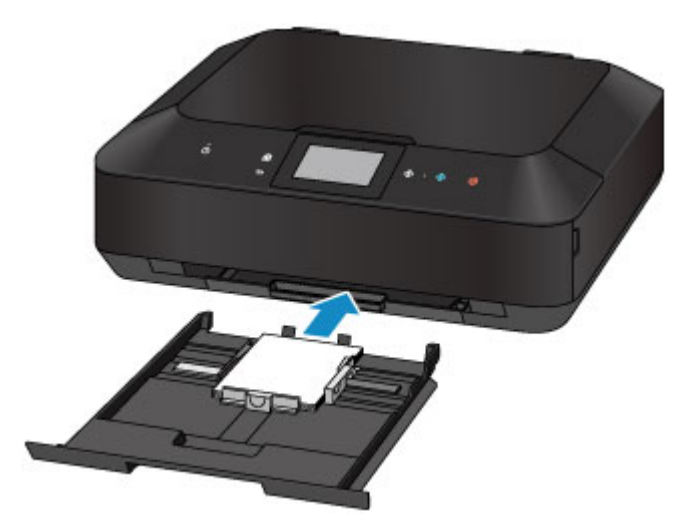

- **3.** Öffnen Sie das Papierausgabefach.
- **(1)** Öffnen Sie das Papierausgabefach vorsichtig, indem Sie es an beiden Seiten halten.

Die Verlängerung des Ausgabefachs wird automatisch geöffnet, wenn Sie das Papierausgabefach öffnen.

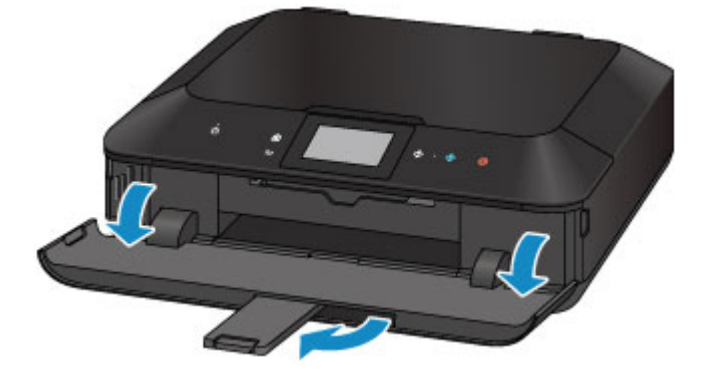

### **EXP** Hinweis

#### **Nach dem Einlegen das Papiers**

 Wählen Sie auf dem Bedienfeld im Bildschirm für die Druckeinstellungen oder im Druckertreiber das Format und den Typ des eingelegten Papiers aus.

# <span id="page-131-0"></span>**Einlegen von großformatigem Papier**

Sie können Fotopapier oder Normalpapier im Format A4, B5, A5, 20 x 25 cm (8 x 10 Zoll), Letter oder Legal in die Kassette (unten) einlegen. Sie können ebenfalls Umschläge in die Kassette (unten) einlegen. [Einlegen von Umschlägen](#page-136-0)

Legen Sie kleinformatiges Papier in die Kassette (oben) ein.

[Einlegen von kleinformatigem Papier](#page-127-0)

### **EXP** Hinweis

 Wir empfehlen für das Drucken von Fotos die Verwendung von Original-Fotopapier von Canon.

Ausführliche Informationen zu Originalpapier von Canon finden Sie unter [Verwendbare](#page-140-0) [Medientypen.](#page-140-0)

- Das Gerät ist für das Bedrucken von handelsüblichem Kopierpapier geeignet. Informationen zu den im Gerät verwendbaren Seitenformaten und Papiergewichten finden Sie unter [Verwendbare Medientypen.](#page-140-0)
	- **1.** Bereiten Sie das Papier vor.

Richten Sie die Kanten des Papiers bündig aus. Glätten Sie gegebenenfalls gewelltes Papier.

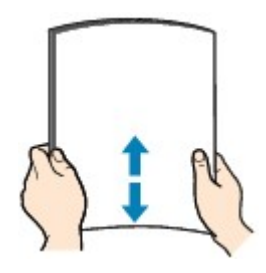

### **EXP** Hinweis

- Richten Sie die Kanten des Papiers vor dem Einlegen bündig aus. Wenn die Kanten beim Einlegen des Papiers nicht bündig ausgerichtet sind, kann es zu einem Papierstau kommen.
- Wenn das Papier gewellt ist, halten Sie es an den gewellten Ecken fest, und biegen Sie es vorsichtig in Gegenrichtung, bis es vollständig eben liegt. Informationen zum Glätten von gewelltem Papier finden Sie im Abschnitt "Legen Sie das Papier nach dem Glätten ein." unter Papier ist verschmutzt/Bedruckte Oberfläche ist verkratzt.
- Wenn Sie Photo Papier Plus,Seiden-Glanz SG-201 verwenden, legen Sie das Papier ggf. gewellt ein. Wenn Sie das Papier aufrollen, um es zu glätten, kann dies Risse auf der Papieroberfläche verursachen, die die Druckqualität beeinträchtigen.
- **2.** Legen Sie das zu bedruckende Papier ein.
- **(1)** Ziehen Sie die Kassette (unten) aus dem Gerät heraus.

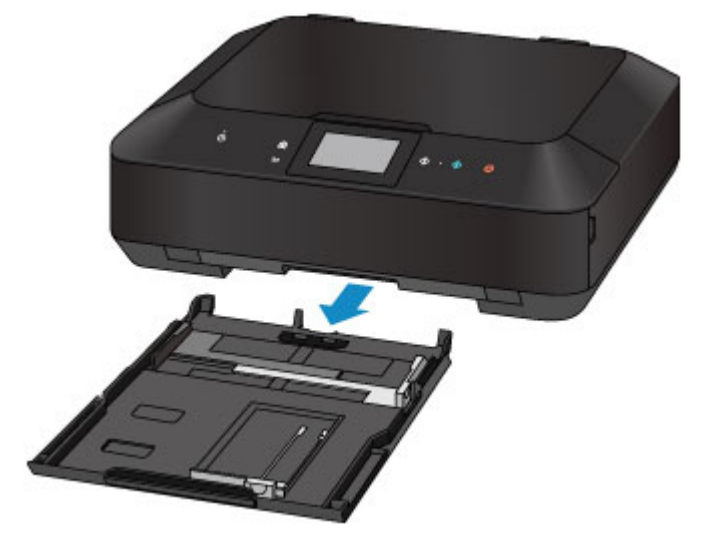

- **(2)** Schieben Sie die vordere Papierführung **(A)** und die rechte Papierführung **(B)** nach außen, um sie zu öffnen.
- **(3)** Legen Sie den Papierstapel MIT DER ZU BEDRUCKENDEN SEITE NACH UNTEN in die Mitte der Kassette (unten) ein.

#### **EXP** Wichtig

 Legen Sie Papier immer mit der Schmalseite **(C)** nach unten ein. Wird das Papier mit der Längsseite **(D)** nach unten eingelegt, besteht die Gefahr eines Papierstaus.

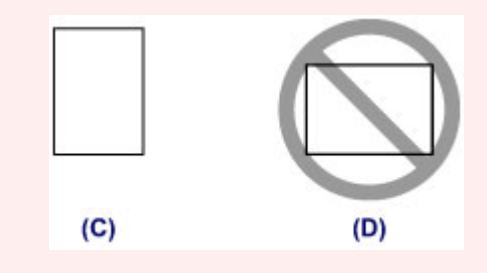

### **EXP** Hinweis

 Richten Sie den Papierstapel an der Kante der Kassette (unten) aus, wie in der Abbildung unten dargestellt.

Falls der Papierstapel das hervorstehende Teil **(E)** berührt, wird das Papier möglicherweise nicht ordnungsgemäß eingezogen.

 Wenn Sie Papier mit einer bedruckbaren Seite (Vorder- oder Rückseite) wie Fotopapier verwenden, legen Sie es mit der weißeren (oder glänzenden) Seite nach unten ein.

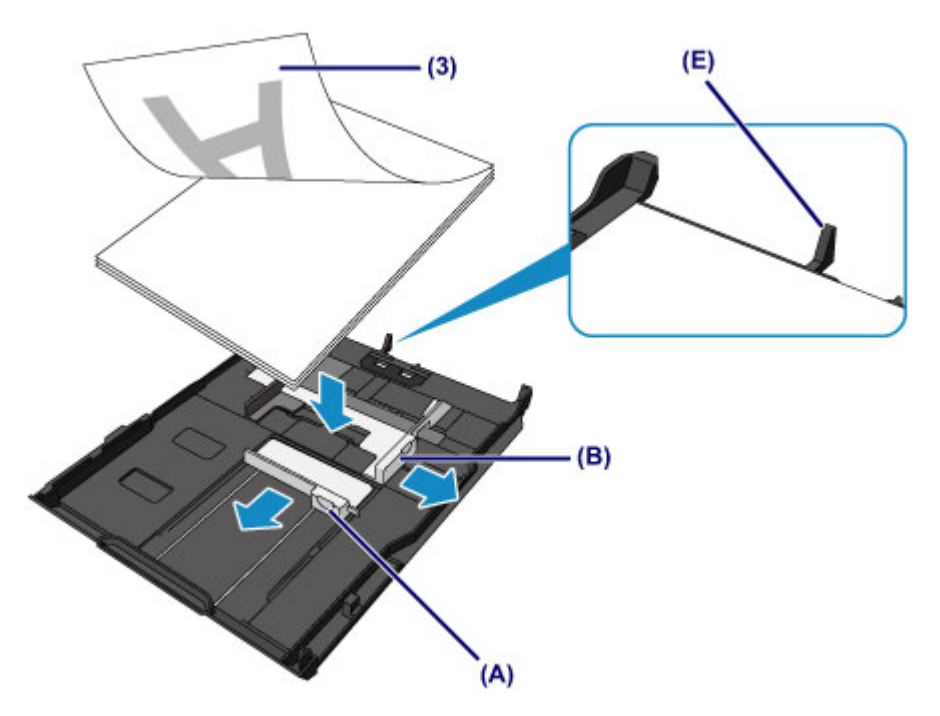

- **(4)** Richten Sie die vordere Papierführung **(A)** am Papierstapel aus. Richten Sie die Papierführung **(A)** bei Standardformaten so aus, dass sie einrastet.
- **(5)** Schieben Sie die rechte Papierführung **(B)** so weit nach innen, dass die Papierführungen an der rechten und linken Seite des Papierstapels anliegen.

Achten Sie darauf, dass die Papierführungen nicht zu eng am Papier anliegen. Andernfalls kommt es möglicherweise zu Fehleinzügen.

### **EXP** Hinweis

- Der Papierstapel darf die Markierung für die Auffüllgrenze **(F)** nicht überschreiten.
- Achten Sie darauf, dass der Papierstapel nicht höher als die Laschen **(G)** der Papierführungen ist.

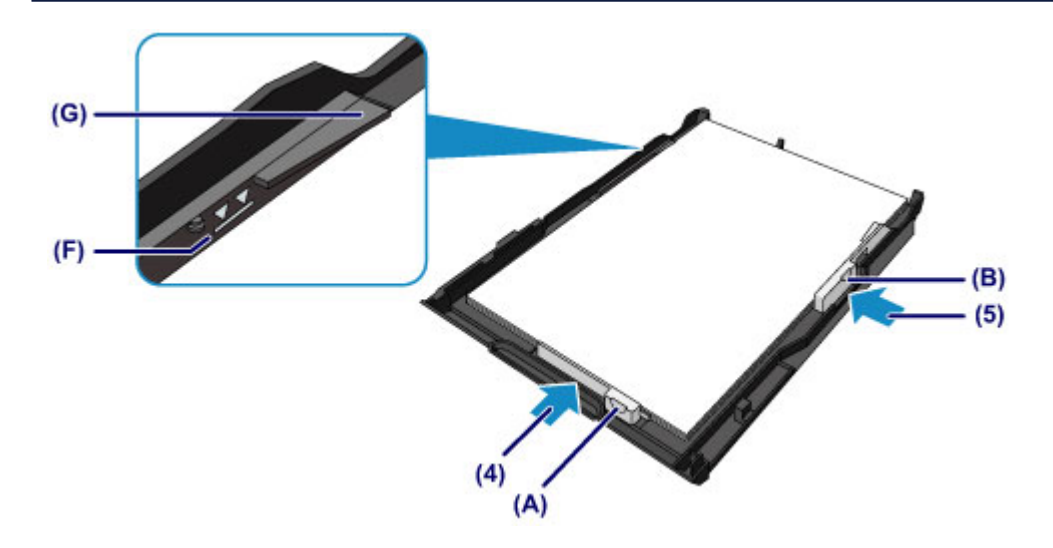

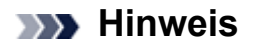

#### **Einlegen von Papier in einem größeren Format als A4**

 Um Papier in die Kassette (unten) einzulegen, dessen Format A4 überschreitet, drücken Sie die Sperrvorrichtung **(H)** in der Kassette (unten) herunter, und ziehen Sie die Kassette (unten) dann aus.

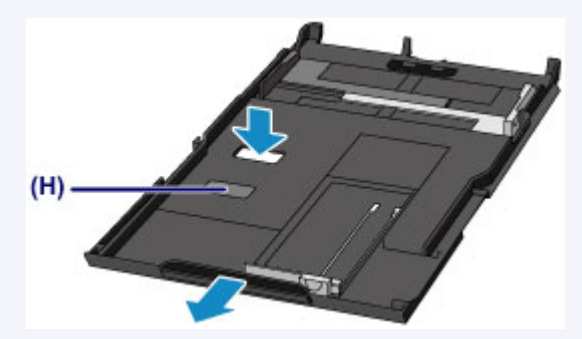

Es ist normal, dass die Kassette (unten) ein Stück aus dem Gerät herausragt. Schieben Sie daher die Kassette (unten) nicht weiter in das Gerät hinein. Dadurch kann das Gerät oder die Kassette (unten) beschädigt werden.

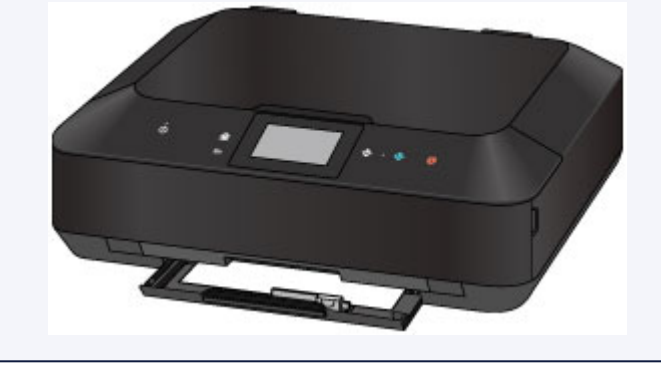

**(6)** Setzen Sie die Kassette (unten) wieder in das Gerät ein.

Schieben Sie die Kassette (unten) bis zum Anschlag in das Gerät hinein.

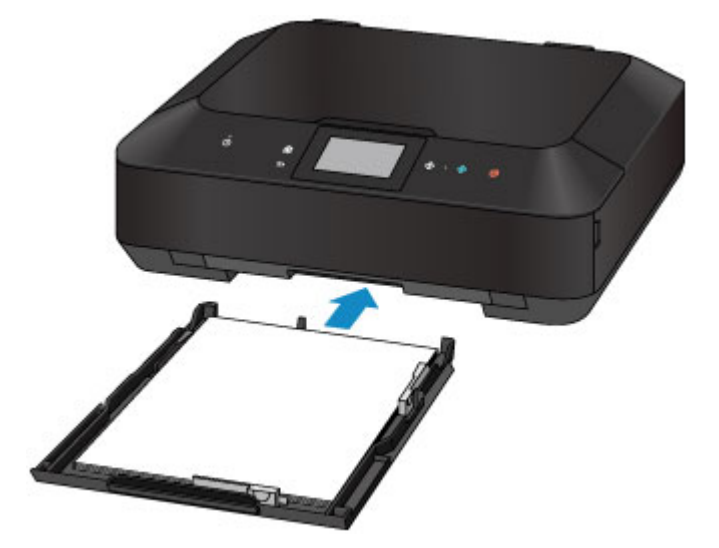

**3.** Öffnen Sie das Papierausgabefach.

**(1)** Öffnen Sie das Papierausgabefach vorsichtig, indem Sie es an beiden Seiten halten.

Die Verlängerung des Ausgabefachs wird automatisch geöffnet, wenn Sie das Papierausgabefach öffnen.

**(2)** Ziehen Sie die Papierausgabestütze heraus.

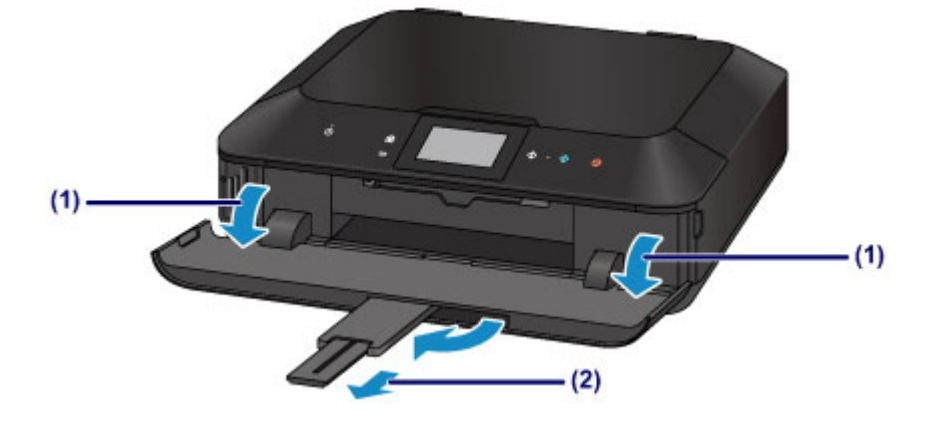

### **EXP** Hinweis

#### **Nach dem Einlegen das Papiers**

 Wählen Sie auf dem Bedienfeld im Bildschirm für die Druckeinstellungen oder im Druckertreiber das Format und den Typ des eingelegten Papiers aus.

# <span id="page-136-0"></span>**Einlegen von Umschlägen**

Sie können die Formate Umschlag DL und Umschlag #10 einlegen. Wenn die Druckertreibereinstellungen richtig festgelegt wurden, wird die Adresse automatisch gedreht und entsprechend der Ausrichtung des Umschlags gedruckt.

### **Wichtig**

- Das Bedrucken von Umschlägen über das Bedienfeld oder eine Digitalkamera wird nicht unterstützt.
- Folgende Umschläge können nicht bedruckt werden: Andernfalls können im Gerät Papierstaus oder Gerätefehlfunktionen auftreten.
	- Umschläge mit geprägter oder kaschierter Oberfläche
	- Umschläge mit doppelter Klappe
	- Umschläge, bei denen die gummierte Klappe bereits befeuchtet ist und klebt
	- **1.** Bereiten Sie die Umschläge vor.
		- Drücken Sie alle vier Ecken und Kanten der Umschläge nach unten, um sie zu glätten.

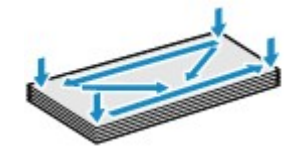

 Wenn die Umschläge wellig sind, halten Sie sie an den gegenüberliegenden Ecken fest, und biegen Sie sie vorsichtig in die andere Richtung.

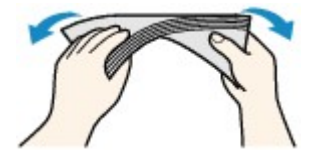

Wenn die Ecke der Umschlagklappe gefaltet ist, glätten Sie sie.

### **EXP** Wichtig

- Die Umschläge können einen Papierstau im Gerät verursachen, wenn sie nicht ganz flach oder die Kanten nicht ausgerichtet sind. Stellen Sie sicher, dass keine Unebenheit mehr als 3 mm (0,1 Zoll) ausmacht.
- Falzen Sie die Vorderkante von Umschlägen nicht glatt. Andernfalls kann sich die Druckposition unter Umständen verschieben.
- **2.** Legen Sie die Umschläge ein.
- **(1)** Ziehen Sie die Kassette (unten) aus dem Gerät heraus.

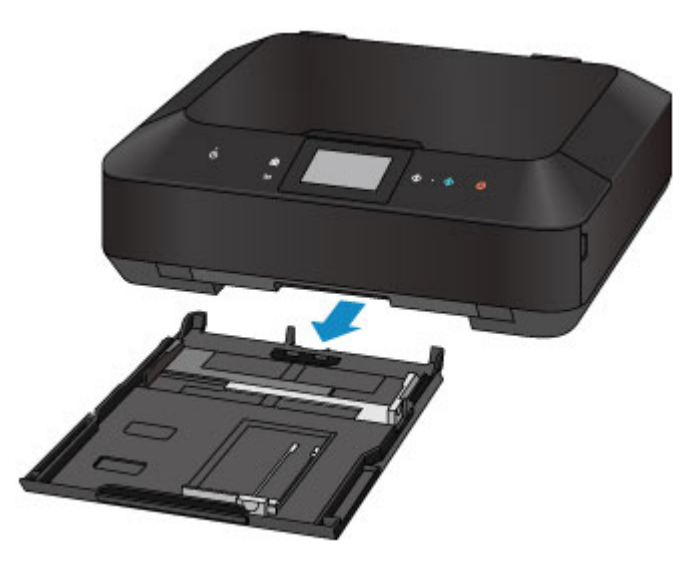

- **(2)** Schieben Sie die vordere Papierführung **(A)** und die rechte Papierführung **(B)** nach außen, um sie zu öffnen.
- **(3)** Legen Sie Umschläge MIT DER ZU BEDRUCKENDEN SEITE NACH UNTEN in die Mitte der Kassette (unten) ein.

Die Umschlagklappen liegen links und weisen nach oben.

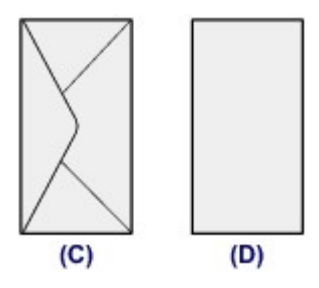

**(C)** Rückseite

**(D)** Anschriftenseite

Es können maximal 10 Umschläge gleichzeitig eingelegt werden.

### **EXP** Hinweis

 Richten Sie den Umschlagstapel an der Kante der Kassette (unten) aus, wie in der Abbildung unten dargestellt.

Falls die Umschläge das hervorstehende Teil **(E)** berühren, werden sie möglicherweise nicht ordnungsgemäß eingezogen.

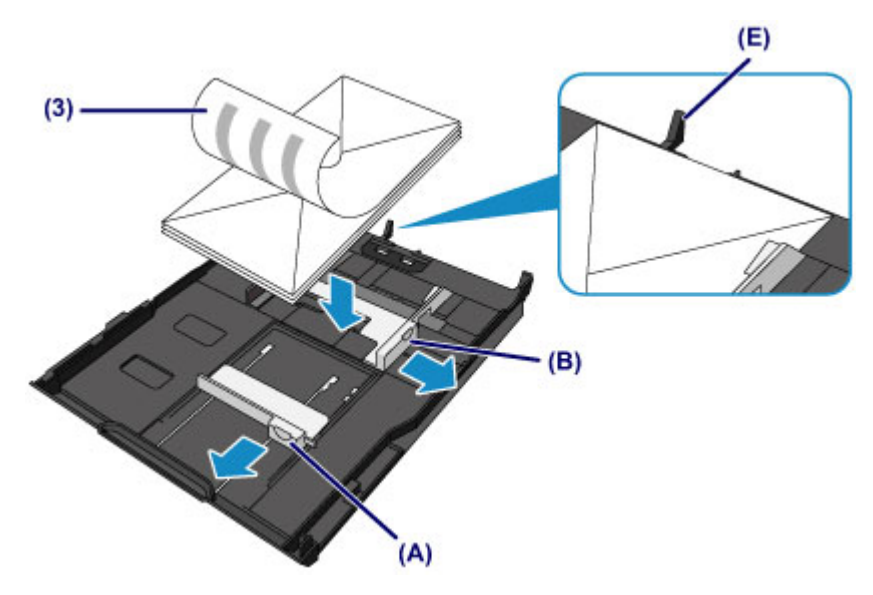

- **(4)** Richten Sie die vordere Papierführung **(A)** an den Umschlägen aus.
- **(5)** Schieben Sie die rechte Papierführung **(B)**, bis die Papierführungen an der rechten und der linken Seite der Umschläge anliegen. Achten Sie darauf, dass die Papierführungen nicht zu eng an den Umschlägen anliegen. Andernfalls kommt es möglicherweise zu Fehleinzügen.

### **EXP** Hinweis

- Der Umschlagstapel darf die Auffüllgrenze **(F)** nicht überschreiten.
- Achten Sie darauf, dass der Umschlagstapel nicht höher als die Laschen **(G)** der Papierführungen ist.

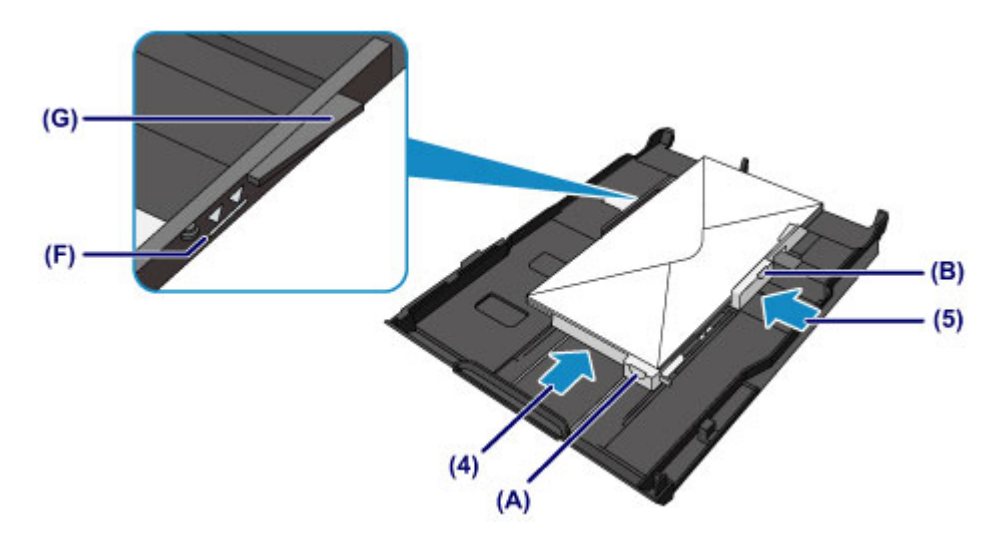

**(6)** Setzen Sie die Kassette (unten) wieder in das Gerät ein. Schieben Sie die Kassette (unten) bis zum Anschlag in das Gerät hinein.

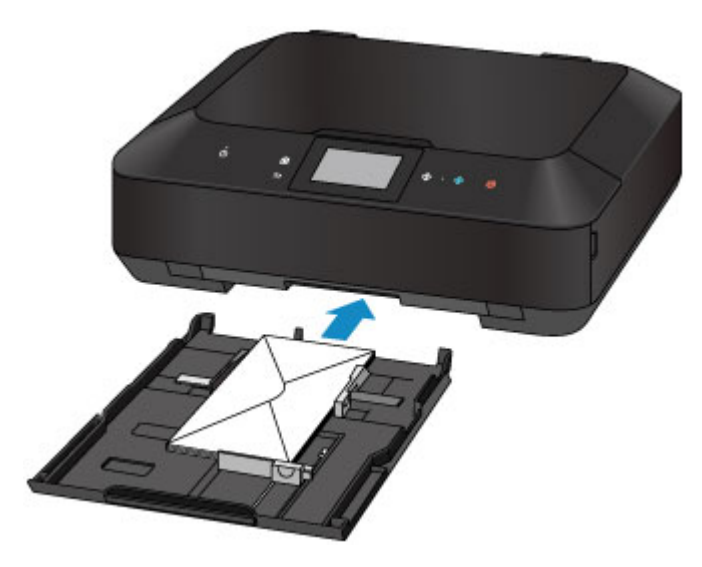

- **3.** Öffnen Sie das Papierausgabefach.
- **(1)** Öffnen Sie das Papierausgabefach vorsichtig, indem Sie es an beiden Seiten halten.

Die Verlängerung des Ausgabefachs wird automatisch geöffnet, wenn Sie das Papierausgabefach öffnen.

**(2)** Ziehen Sie die Papierausgabestütze heraus.

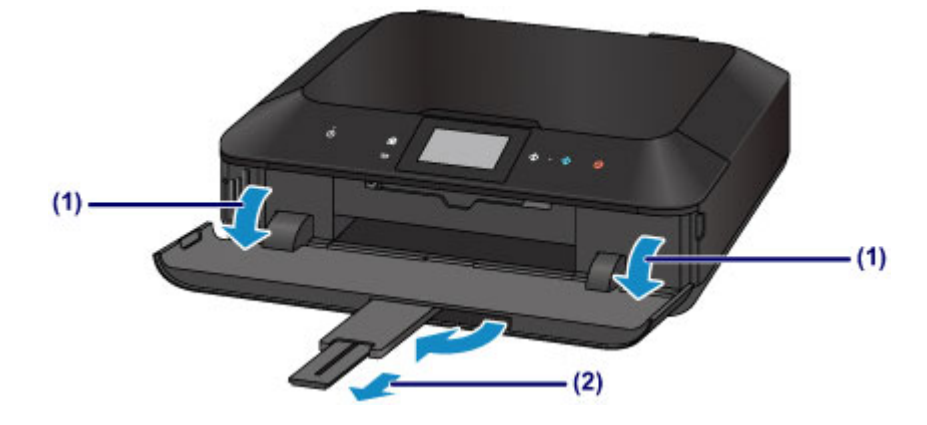

### **EXP** Hinweis

#### **Nach dem Einlegen von Umschlägen**

 Wählen Sie im Druckertreiber im Bildschirm für die Druckeinstellungen das Format und den Typ der eingelegten Umschläge aus.

# <span id="page-140-0"></span>**Verwendbare Medientypen**

Optimale Druckergebnisse erhalten Sie mit für den Tintenstrahldruck geeignetem und dieses Gerät optimiertem Papier. Canon bietet Ihnen eine Vielzahl von Papiersorten (z. B. Aufkleber sowie Foto- oder Dokumentenpapier) an, mit denen Sie das Gerät noch vielseitiger einsetzen können. Wir empfehlen, für den Ausdruck Ihrer wichtigen Fotos Originalpapier von Canon zu verwenden.

## **Medientypen**

## **Handelsübliches Papier**

- Normalpapier (einschließlich Recyclingpapier)<sup>[\\*1](#page-141-0)</sup>
- Umschläge<sup>[\\*2](#page-141-0)</sup>

## **Originalpapier von Canon**

Die Artikelnummer des Originalpapiers von Canon wird in Klammern angegeben. Bitte beachten Sie die mit dem Papier gelieferten Informationen zur zu bedruckenden Seite und zur Handhabung des Papiers. Auf unserer Website finden Sie Informationen zu den Papierformaten, in denen Originalpapier von Canon verfügbar ist.

### **EXP** Hinweis

 Manche Originalpapiere von Canon sind möglicherweise nicht überall verfügbar. In manchen Ländern (z. B. in den USA) ist das Papier nicht mit der Artikelnummer ausgezeichnet. Richten Sie sich in diesem Fall beim Kauf nach der Bezeichnung des Papiers.

### **Papier für den Fotodruck:**

- Professional Fotopapier Platin <PT-101>
- Fotoglanzpapier für den alltäglichen Einsatz <GP-501/GP-601>
- Fotoglanzpapier <GP-601>
- Fotoglanzpapier Plus II <PP-201>
- Professional Fotopapier Hochgl. <LU-101>
- Photo Papier Plus,Seiden-Glanz <SG-201>
- Fotopapier Matt <MP-101>

### **Papier für den Druck repräsentativer Dokumente:**

Hochauflösendes Papier <HR-101N>[\\*2](#page-141-0)

### **Papier für spezielle Anwendungen:**

- <span id="page-141-0"></span>T-Shirt-Transferfolie <TR-301>\*2
- Fotoetiketten <PS-101>

\*1 Verwendung von 100 %-Recyclingpapier ist zulässig.

\*2 Das Drucken auf dieses Papier über das Bedienfeld oder eine Digitalkamera wird nicht unterstützt.

- [Maximale Papierkapazität](#page-143-0)
- [Medientypeinstellungen auf dem Bedienfeld](#page-145-0)
- Einstellen des Medientyps über den Druckertreiber

### **B** Hinweis

- Mithilfe des im Lieferumfang des Geräts enthaltenen CD-Fachs können bedruckbare Datenträger bedruckt werden.
	- [Einlegen eines bedruckbaren Datenträgers](#page-158-0)
- Beim Drucken von Fotos, die auf einem PictBridge-kompatiblen Gerät gespeichert sind, müssen das Seitenformat und der Medientyp angegeben werden.
	- Drucken über eine Digitalkamera
- Sie können nicht von Canon stammendes Kunstdruckpapier zum Drucken verwenden. Weitere Informationen finden Sie auf unserer Website.

Im Bereich von 35 mm (1,38 Zoll) von der unteren und oberen Papierkante (relativ zur Druckrichtung) kann nicht gedruckt werden.

- [Formate für Kunstdruckpapier](#page-154-0)
- [Vorbereitungen vor der Verwendung von Kunstdruckpapier](#page-147-0)

## **Seitenformate**

Das Gerät ermöglicht die Verwendung der im Folgenden angegebenen Seitenformate.

### **EXP** Hinweis

- Sie können folgende Seitenformate einlegen.
	- Kassette (oben): 10 x 15 cm (4 x 6 Zoll) und 13 x 18 cm (5 x 7 Zoll)
	- Kassette (unten): A4, B5, A5, Letter, Legal, 20 x 25 cm (8 x 10 Zoll), Umschlag DL und Umschlag #10
- Das Drucken auf Papier der folgenden Formate über das Bedienfeld oder eine Digitalkamera wird nicht unterstützt.
	- Legal und Umschläge

### **Standardformate:**

e Letter and the Legal and Legal and Legal and Legal and Legal and Legal and Legal and Legal and Legal and Legal and Legal and Legal and Legal and Legal and Legal and Legal and Legal and Legal and Legal and Legal and Legal  $A5$  and  $A4$ 

- 
- 
- B5 10 x 15 cm (4 x 6 Zoll)
- 13 x 18 cm (5 x 7 Zoll) 20 x 25 cm (8 x 10 Zoll)
- Umschlag DL Umschlag #10

### **Nicht standardisierte Formate:**

Sie können auch auf Papier drucken, das keinem Standardformat entspricht, solange die folgenden Mindest- und Maximalmaße eingehalten werden.

- Kassette (oben)
	- Mindestgröße: 89,0 x 127,0 mm (3,50 x 5,00 Zoll)
	- Maximalgröße: 200,0 x 184,9 mm\* (7,87 x 7,28 Zoll\*)
- Kassette (unten)
	- Mindestgröße: 90,0 x 185,0 mm\* (3,54 x 7,29 Zoll\*)
	- Maximalgröße: 215,9 x 355,6 mm (8,50 x 14,00 Zoll)

\* Abhängig von dem Betriebssystem auf Ihrem Computer wird das Papier möglicherweise aus einer anderen Papierzufuhr eingezogen.

## **Papiergewicht**

Sie können Papier in folgenden Gewichtsbereichen verwenden.

 $\approx$  64 bis 105 g /m<sup>2</sup> (17 bis 28 lb) (ausgenommen Originalpapier von Canon)

Verwenden Sie kein leichteres oder schwereres Papier (es sei denn, es handelt sich um Originalpapier von Canon), da dies zu einem Papierstau im Gerät führen kann.

## **Hinweise zur Lagerung von Papier**

- Nehmen Sie die benötigte Anzahl an Blättern kurz vor dem Drucken aus der Verpackung.
- Um ein Verwellen des Papiers zu vermeiden, sollten Sie nach Abschluss des Druckens/ Kopierens das nicht verwendete Papier wieder in die Verpackung legen und diese auf einer ebenen Fläche lagern. Die Verpackung sollte vor übermäßiger Hitze und Feuchtigkeit sowie vor direkter Sonneneinstrahlung geschützt werden.

# <span id="page-143-0"></span>**Maximale Papierkapazität**

## **Handelsübliches Papier**

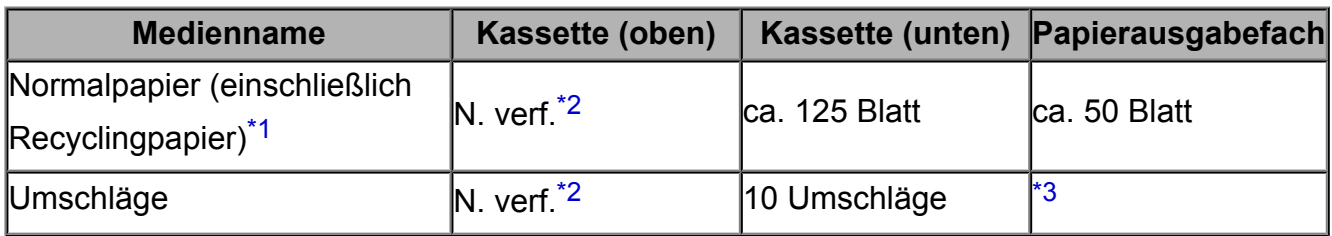

## **Originalpapier von Canon**

### **EXP** Hinweis

 Wir empfehlen, die bedruckten Seiten vor dem nächsten Druckvorgang aus dem Papierausgabefach zu entnehmen, um ein Verwischen und Verfärben zu vermeiden (Hochauflösendes Papier <HR-101N> ist hiervon ausgenommen).

### **Papier für den Fotodruck:**

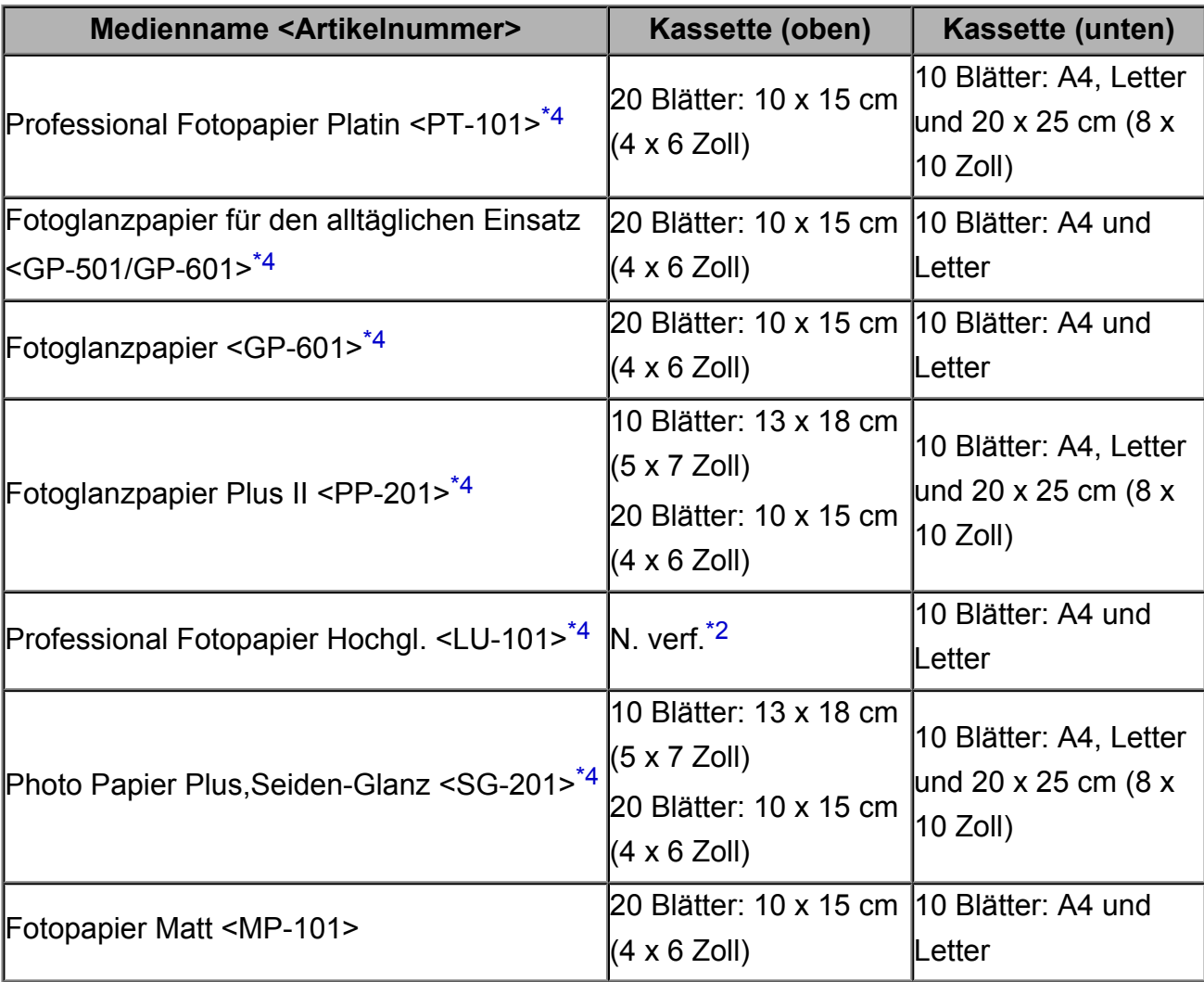
#### **Papier für den Druck repräsentativer Dokumente:**

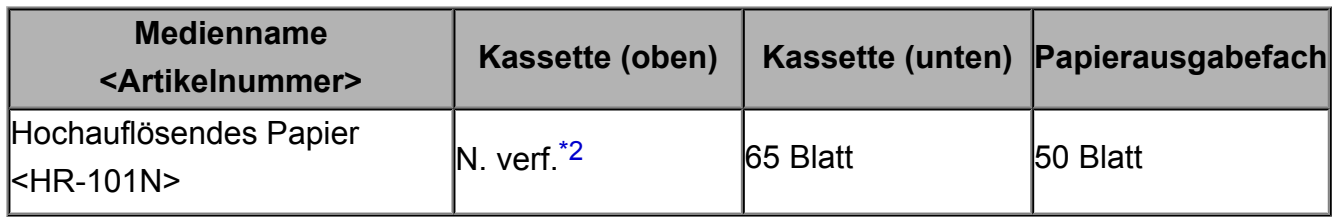

#### **Papier für spezielle Anwendungen:**

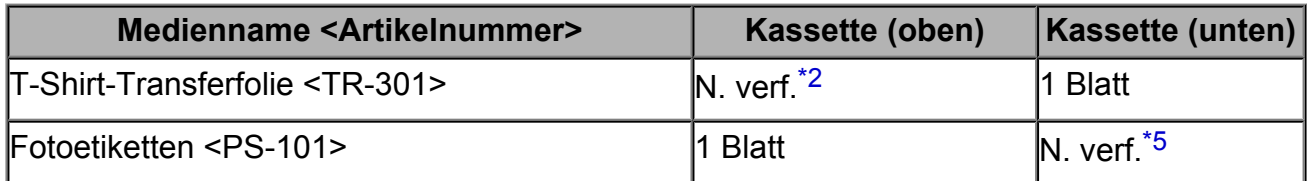

\*1 Bei manchen Papiertypen kann es bei ungünstigen Umgebungsbedingungen (sehr hohe oder sehr niedrige Temperatur oder Luftfeuchtigkeit) auch bei Einhaltung der maximalen Kapazität des hinteren Fachs vorkommen, dass das Papier nicht ordnungsgemäß eingezogen wird. Reduzieren Sie die Anzahl der eingelegten Blätter in diesem Fall auf weniger als die Hälfte.

\*2 Durch Einziehen dieses Papiers über die Kassette (oben) kann das Gerät beschädigt werden. Legen Sie es stets in die Kassette (unten) ein.

\*3 Wir empfehlen, den bedruckten Umschlag vor dem nächsten Druckvorgang aus dem Papierausgabefach zu entnehmen, um ein Verwischen und Verfärben zu vermeiden.

\*4 Wenn Sie mehrere Blätter dieses Papiers in das hintere Fach einlegen, können beim Einzug Spuren auf der zu bedruckenden Seite entstehen. Auch kann es vorkommen, dass das Papier nicht einwandfrei eingezogen wird. Führen Sie die Blätter in diesem Fall einzeln zu.

\*5 Durch Einziehen dieses Papiers über die Kassette (unten) kann das Gerät beschädigt werden. Legen Sie es stets in die Kassette (oben) ein.

# **Medientypeinstellungen auf dem Bedienfeld**

### **Handelsübliches Papier**

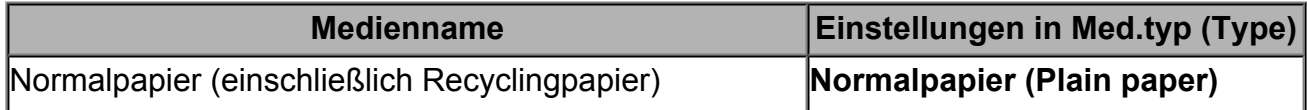

### **Originalpapier von Canon**

#### **Papier für den Fotodruck:**

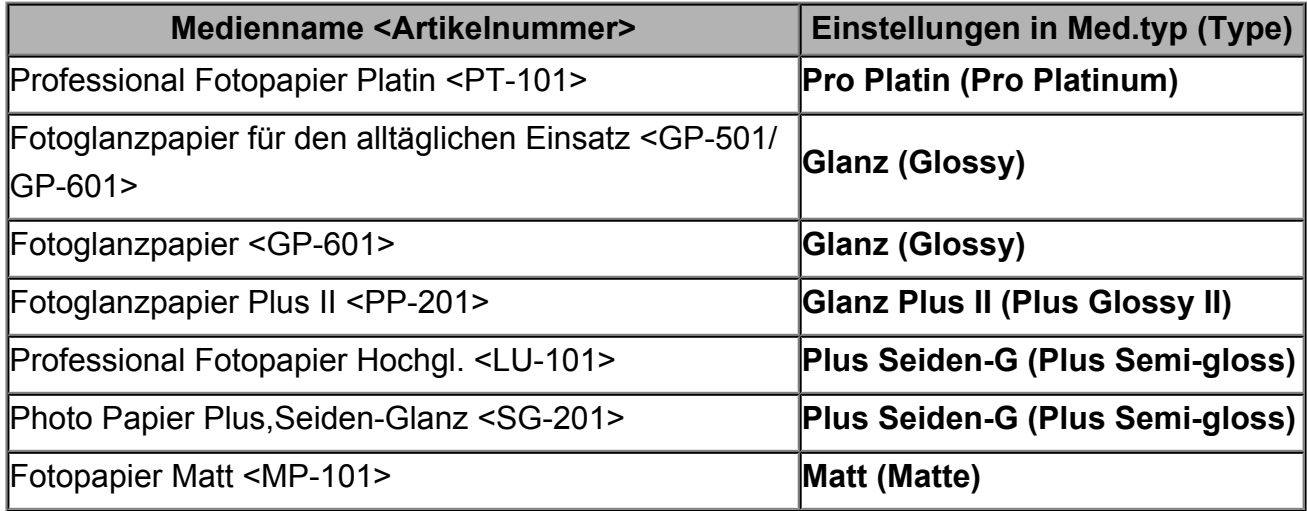

## **Nicht verwendbare Medientypen**

Verwenden Sie kein Papier, das die folgenden Eigenschaften aufweist. Der Gebrauch dieser Papiersorten führt nicht nur zu unbefriedigenden Ergebnissen, sondern kann auch Papierstaus oder Fehlfunktionen des Geräts verursachen.

- Gefaltetes, welliges oder zerknittertes Papier
- **Feuchtes Papier**
- $\approx$  Zu dünnes Papier (Papiergewicht unter 64 g /m<sup>2</sup> (17 lb))
- $\approx$  Zu dickes Papier (Papiergewicht über 105 g /m<sup>2</sup> (28 lb), ausgenommen Originalpapier von Canon)
- Beim Drucken auf Papier mit kleinerem Format als A5: Papier, das dünner als eine Postkarte ist (dies betrifft auch auf dieses Format beschnittenes Normalpapier und Blätter von Notizblöcken)
- Ansichtskarten
- Postkarten mit aufgeklebten Fotos oder Aufklebern
- Umschläge mit doppelter Klappe
- Umschläge mit geprägter oder kaschierter Oberfläche
- Umschläge, bei denen die gummierte Klappe bereits befeuchtet ist und klebt
- Gelochtes Papier jeglicher Art
- Nicht rechteckiges Papier
- Geheftetes oder zusammengeklebtes Papier
- **Papier mit Klebstoff**
- Papier mit Glitter oder anderen Verzierungen

# **Vorbereitungen vor der Verwendung von Kunstdruckpapier**

Bei der Verwendung von Kunstdruckpapier kann Papierstaub entstehen. Es wird daher empfohlen, Papierstaub unmittelbar vor dem Druckvorgang von Kunstdruckpapier zu entfernen.

## **Am besten verwenden Sie dazu eine weiche Haarbürste (oder eine ähnliche Bürste, die speziell für die Reinigung von Bürogeräten geeignet ist).**

Je breiter die Bürste, desto effektiver die Reinigung.

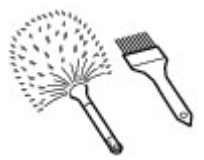

Geeignet sind weiche Bürsten mit Plastikborsten (Polypropylen, Polyethylen) oder weiche Pferdehaar- oder Ziegenhaarbürsten.

#### **Wichtig**

 Verwenden Sie auf keinen Fall die unten aufgeführten Materialien. Die Druckoberfläche könnte dadurch beschädigt werden.

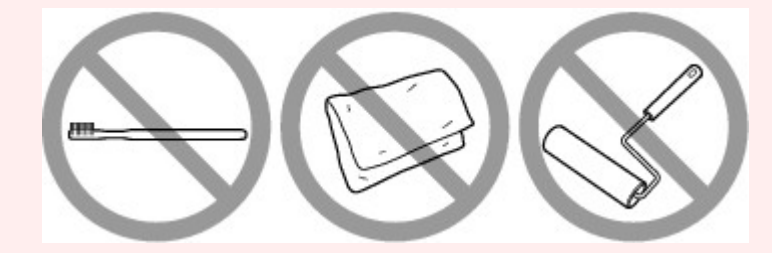

Nicht geeignet sind Bürsten mit harten Borsten, Tücher oder Waschlappen, klebende oder raue Materialien.

### **Vorgehensweise zum Entfernen von Papierstaub:**

- **1.** Stellen Sie sicher, dass die Bürste nicht nass sowie frei von Staub und Schmutz ist.
- **2.** Bürsten Sie die gesamte Druckoberfläche vorsichtig in eine Richtung ab.

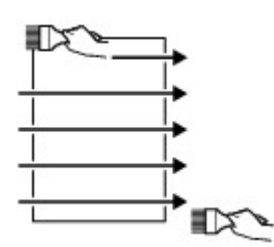

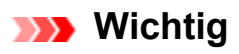

- Achten Sie darauf, das gesamte Papier abzubürsten und nicht erst in der Mitte des Papiers anzufangen oder in der Mitte aufzuhören.
- Berühren Sie die Druckoberfläche dabei so wenig wie möglich.
- **3.** Um den Papierstaub vollständig zu entfernen, bürsten Sie das Papier noch in die andere Richtung ab (von oben nach unten).

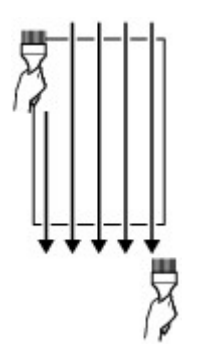

## **Druckbereich**

- [Druckbereich](#page-150-0)
- [Andere Formate als Letter, Legal, Umschläge](#page-152-0)
- [Letter, Legal](#page-153-0)
- [Formate für Kunstdruckpapier](#page-154-0)
- [Umschläge](#page-156-0)
- [Bedruckbare Datenträger](#page-157-0)

# <span id="page-150-0"></span>**Druckbereich**

Um eine optimale Druckqualität auf dem Gerät zu gewährleisten, wird an den Rändern aller Druckmedien ein gewisser Bereich freigelassen. Der tatsächlich bedruckbare Bereich befindet sich innerhalb dieser Ränder.

Empfohlener Druckbereich **bei Bereich empfiehlt**, innerhalb dieses Bereichs zu drucken. Bedruckbarer Bereich  $\Box$ : Der Bereich, in dem das Drucken möglich ist.

Das Drucken in diesem Bereich kann jedoch die Druckqualität oder die Genauigkeit der Papierzufuhr beeinträchtigen.

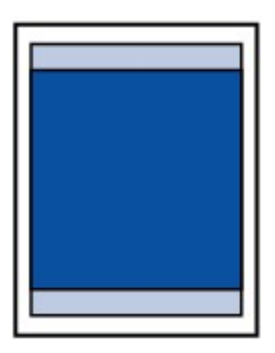

#### **EXP** Hinweis

- Bei Verwendung des automatischen Duplexdrucks und des zweiseitigen Kopierens ist der bedruckbare Bereich am oberen Rand um 2 mm (0,08 Zoll) kleiner.
- Beim randlosen Kopieren oder Drucken von einem gedruckten Foto wählen Sie **Erweiterte Kopienanzahl (Extended copy amount)** unter **Druckeinstellungen (Print settings)** von **Geräteeinstellungen (Device settings)** aus, um die Größe des Bildbereichs festzulegen, der über das Papier hinausragt.
	- [Druckeinstellungen](#page-258-0)

#### **Randloser Druck**

- Durch Auswahl der Option zum randlosen Drucken können Sie Ausdrucke ohne Ränder erstellen.
- Bei der Ausführung des randlosen Druckens kann es zu minimalen Beschneidungen an den Kanten kommen, da das gedruckte Bild vergrößert wird, damit es die gesamte Seite ausfüllt.
- Verwenden Sie folgendes Papier für den randlosen Druck:
	- Professional Fotopapier Platin <PT-101>
	- Fotoglanzpapier für den alltäglichen Einsatz <GP-501/GP-601>
	- Fotoglanzpapier <GP-601>
	- Fotoglanzpapier Plus II <PP-201>
	- Professional Fotopapier Hochgl. <LU-101>
	- Photo Papier Plus,Seiden-Glanz <SG-201>
	- Fotopapier Matt <MP-101>

Randloses Drucken auf anderen Papiersorten kann die Druckqualität erheblich verringern und/oder zu Ausdrucken mit veränderten Farbtönen führen. Randloses Drucken auf Normalpapier führt möglicherweise zu Ausdrucken mit geringerer Qualität. Verwenden Sie es nur für Testdrucke. Das randlose Drucken auf Normalpapier über das Bedienfeld oder eine Digitalkamera wird nicht unterstützt.

- Der randlose Druck ist auf Papier der Formate Legal, A5 oder B5 sowie auf Umschlägen und auf nicht von Canon stammendem Kunstdruckpapier nicht möglich.
- Je nach Papiertyp kann durch das randlose Drucken die Druckqualität an den oberen und unteren Kanten des Papiers abnehmen, oder diese Teile werden verschmiert.

## <span id="page-152-0"></span>**Andere Formate als Letter, Legal, Umschläge**

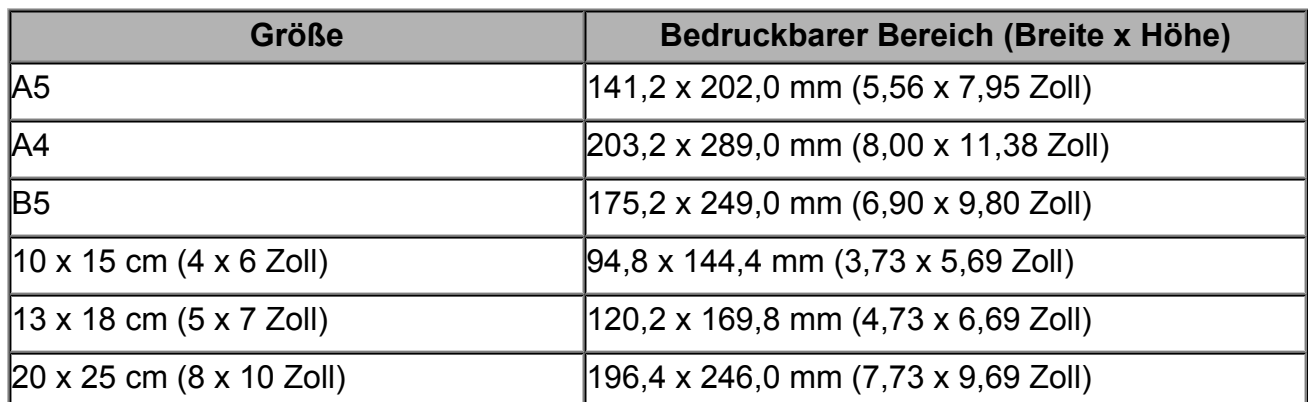

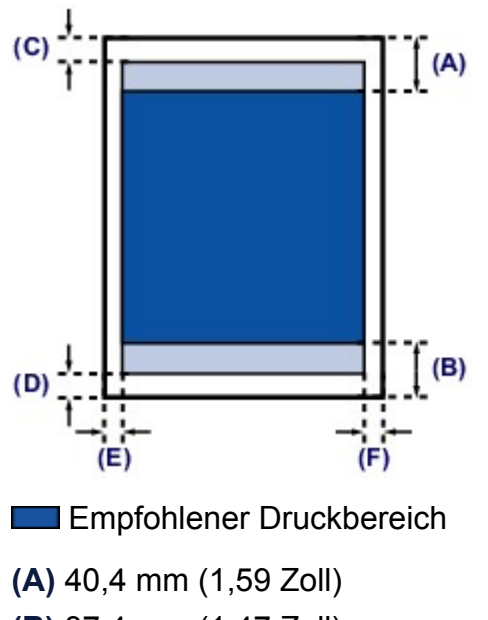

**(B)** 37,4 mm (1,47 Zoll)

Bedruckbarer Bereich

**(C)** 3,0 mm (0,12 Zoll)

- **(D)** 5,0 mm (0,20 Zoll)
- **(E)** 3,4 mm (0,13 Zoll)
- **(F)** 3,4 mm (0,13 Zoll)

# <span id="page-153-0"></span>**Letter, Legal**

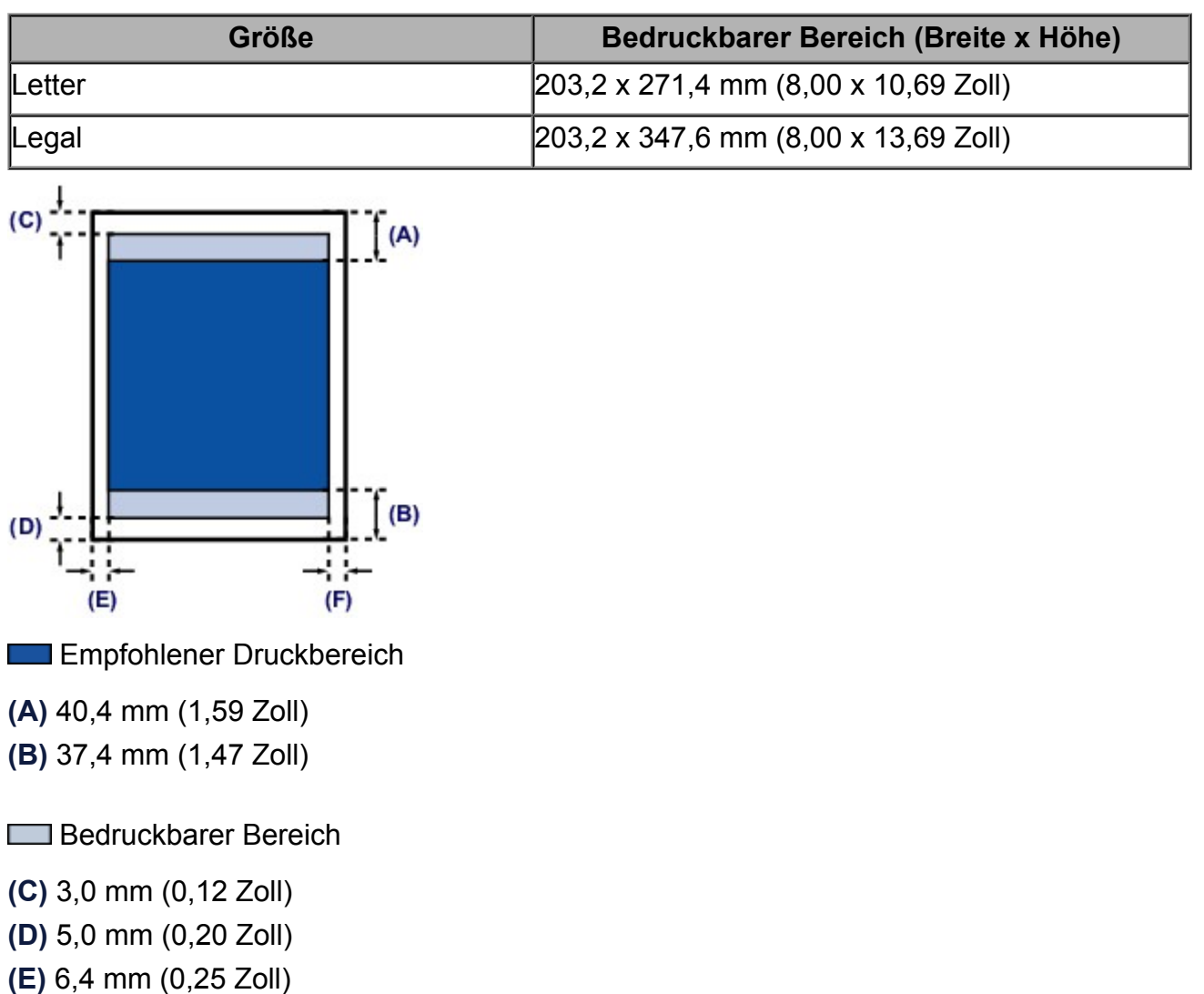

**(F)** 6,3 mm (0,25 Zoll)

# <span id="page-154-0"></span>**Formate für Kunstdruckpapier**

Wenn im Druckertreiber ein Papierformat für Kunstdruckpapier ausgewählt wird, werden Ränder von 35 mm (1,38 Zoll) an den oberen und unteren Papierkanten frei gelassen. Es wird empfohlen, den Druckbereich vor dem Drucken in der Vorschau zu überprüfen.

#### **A4**

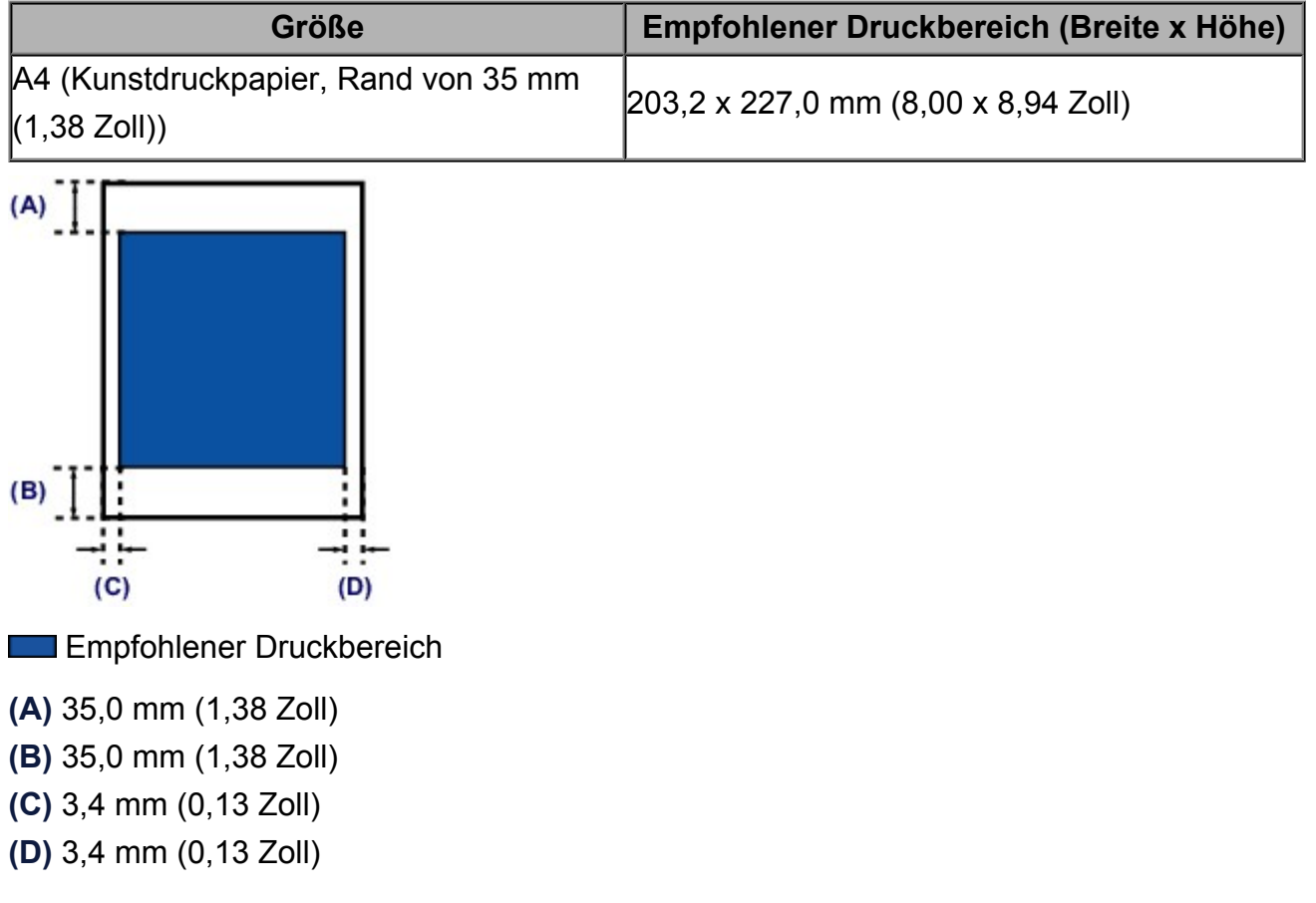

#### **Letter**

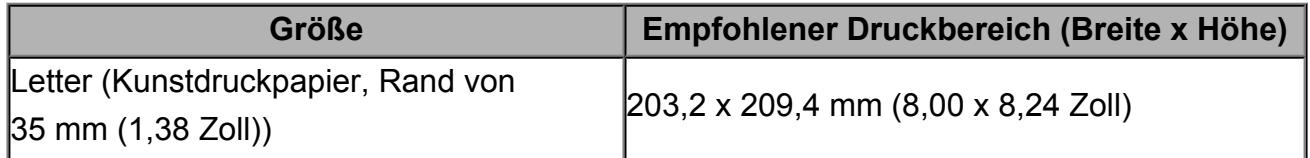

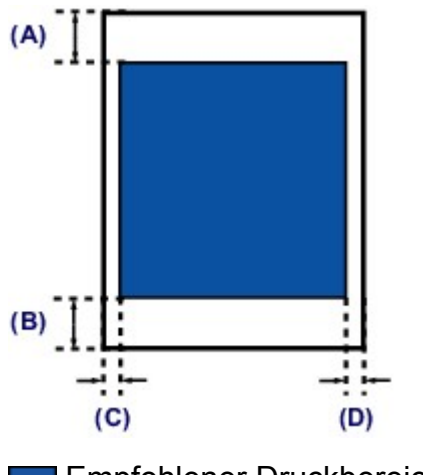

**Empfohlener Druckbereich** 

**(A)** 35,0 mm (1,38 Zoll) **(B)** 35,0 mm (1,38 Zoll) **(C)** 6,4 mm (0,25 Zoll) **(D)** 6,3 mm (0,25 Zoll)

# <span id="page-156-0"></span>**Umschläge**

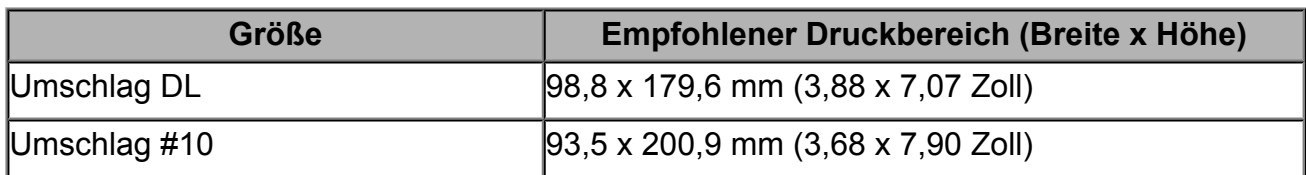

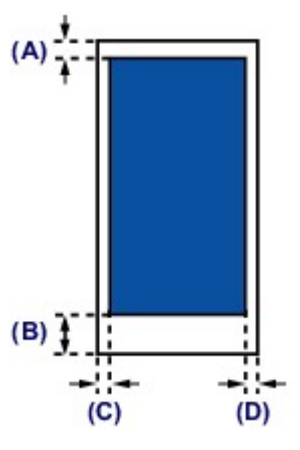

**Empfohlener Druckbereich** 

**(A)** 3,0 mm (0,12 Zoll)

**(B)** 37,4 mm (1,47 Zoll)

**(C)** 5,6 mm (0,22 Zoll)

**(D)** 5,6 mm (0,22 Zoll)

## <span id="page-157-0"></span>**Bedruckbare Datenträger**

Der Druckbereich bedruckbarer Datenträger umfasst die gesamte Druckoberfläche bis auf einen Abstand von 17 mm (0,67 Zoll) von der inneren und einen Abstand von 1 mm (0,04 Zoll) von der äußeren Kante.

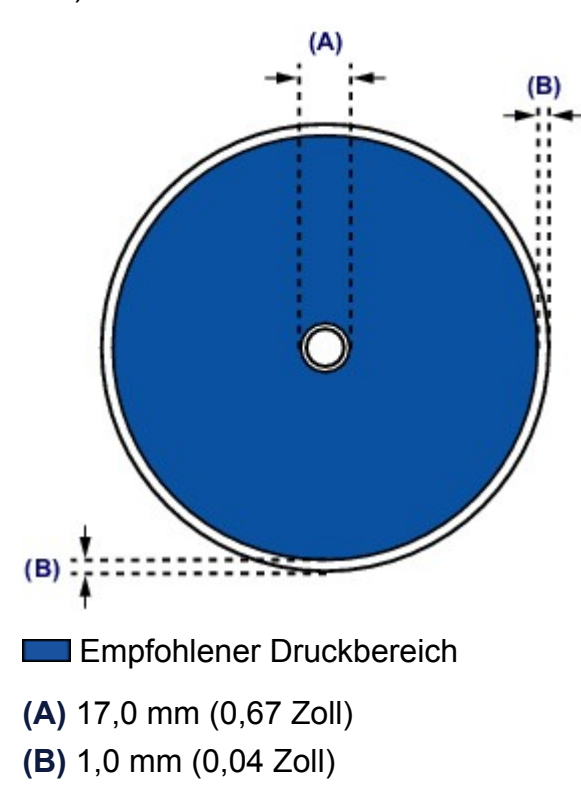

## **Einlegen eines bedruckbaren Datenträgers**

- [Vorsichtsmaßnahmen beim Drucken auf einen bedruckbaren Datenträger](#page-159-0)
- [Vor dem Einlegen eines bedruckbaren Datenträgers](#page-160-0)
- [Einlegen eines bedruckbaren Datenträgers](#page-161-0)
- [Entfernen eines bedruckbaren Datenträgers](#page-163-0)
- [Abnehmen/Anbringen des CD-Fachs](#page-165-0)

# <span id="page-159-0"></span>**Vorsichtsmaßnahmen beim Drucken auf einen bedruckbaren Datenträger**

- Verwenden Sie grundsätzlich das mit diesem Gerät gelieferte CD-Fach. Auf dessen Oberseite befindet sich ein "J".
- Bedrucken Sie keine Datenträger, die nicht für den Tintenstrahldruck geeignet sind. Die Tinte trocknet in diesem Fall nicht, und es können Probleme mit dem Datenträger oder den Geräten auftreten, in die der Datenträger eingelegt wurde.
- Drucken Sie nicht auf die Aufnahmeoberfläche von Datenträgern. Dadurch werden die auf den Datenträgern befindlichen Daten unlesbar.
- Fassen Sie bedruckbare Datenträger immer an den Kanten an. Berühren Sie weder die Beschriftungsoberfläche (Druckoberfläche) noch die Aufnahmeoberfläche.
- Entfernen Sie eventuelle Schmutzpartikel vom CD-Fach, bevor Sie bedruckbare Datenträger in das CD-Fach einlegen. Werden Datenträger in ein verschmutztes CD-Fach eingelegt, kann die Aufnahmeoberfläche der Datenträger verkratzt werden.
- Lassen Sie die Druckoberfläche nach dem Drucken an der Luft trocknen. Verwenden Sie zum Trocknen der Tinte keinen Fön, und setzen Sie die Datenträger keiner direkten Sonneneinstrahlung aus. Vermeiden Sie es auch, die Druckoberfläche zu berühren, wenn die Tinte noch nicht vollständig getrocknet ist.
- Setzen Sie das CD-Fach nicht ein, solange das Gerät in Betrieb ist.
- Entfernen Sie das CD-Fach nicht, während Sie bedruckbare Datenträger bedrucken. Hierdurch könnte das Gerät, das CD-Fach oder der Datenträger beschädigt werden.
- Stellen Sie sicher, dass die Reflektoren auf dem CD-Fach weder verschmutzt noch verkratzt sind. Das Gerät erkennt ansonsten möglicherweise nicht, dass ein bedruckbarer Datenträger eingelegt wurde, oder das Druckergebnis könnte ungenau ausfallen. Falls die Reflektoren auf dem CD-Fach verschmutzt sind, wischen Sie die Reflektoren mit einem weichen, trockenen Tuch ab. Achten Sie dabei darauf, die Platte nicht zu verkratzen.
- Wenn eine andere Software als My Image Garden verwendet wird, kann das CD-Fach verschmutzt werden.
- Schließen Sie nach dem Drucken auf bedruckbaren Datenträgern immer die Innenabdeckung.
- Für eine gleichbleibend optimale Druckqualität empfiehlt es sich, beim Bedrucken von mehr als zehn aufeinanderfolgenden Datenträgern den Druckvorgang nach jedem zehnten Datenträger anzuhalten.

Um den Druckvorgang anzuhalten, trennen Sie das CD-Fach vom Gerät. Schließen Sie dann die Innenabdeckung. Öffnen Sie nach etwa drei Minuten die Innenabdeckung, und bringen Sie das CD-Fach wieder am Gerät an. Setzen Sie dann den Druckvorgang fort.

# <span id="page-160-0"></span>**Vor dem Einlegen eines bedruckbaren Datenträgers**

Folgende Komponenten sind für den Druck auf bedruckbare Datenträger erforderlich:

CD-Fach (im Lieferumfang des Geräts enthalten)

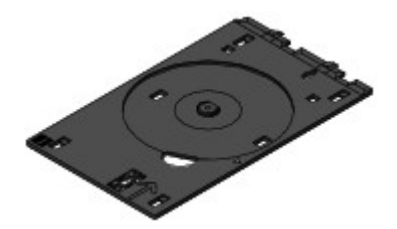

\* Verwenden Sie das CD-Fach mit der Markierung "J" auf der Oberseite. Das CD-Fach ist im hinteren Bereich der Kassette (oben) befestigt. [Abnehmen/Anbringen des CD-Fachs](#page-165-0)

Bedruckbarer Datenträger der Größe 12 cm (4,72 Zoll)

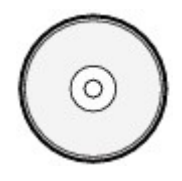

Erwerben Sie einen bedruckbaren Datenträger mit einer mit Tintenstrahldruckern bedruckbaren Oberfläche.

#### **EXP** Hinweis

 Ein "bedruckbarer Datenträger" weist im Gegensatz zu regulären Datenträgern (BDs/DVDs/CDs usw.) eine bedruckbare Oberfläche auf, die speziell zum Bedrucken mit einem Tintenstrahldrucker entwickelt wurde.

# <span id="page-161-0"></span>**Einlegen eines bedruckbaren Datenträgers**

Zum Drucken auf einem bedruckbaren Datenträger legen Sie diesen in das mit dem Gerät gelieferte CD-Fach ein und setzen es dann in das Gerät ein.

Dieses Verfahren gilt auch für das Drucken von einem Computer aus.

#### **Wichtig**

- Bringen Sie das CD-Fach erst dann an, wenn Sie in einer Meldung aufgefordert werden, einen bedruckbaren Datenträger einzulegen. Das Gerät kann andernfalls beschädigt werden.
	- **1.** Nehmen Sie das CD-Fach aus der Kassette (oben) heraus.
	- [Abnehmen/Anbringen des CD-Fachs](#page-165-0)
	- **2.** Öffnen Sie das Papierausgabefach **(A)** vorsichtig, indem Sie es an beiden Seiten halten.
	- **3.** Wenn Sie in einer Meldung aufgefordert werden, einen bedruckbaren Datenträger einzulegen, öffnen Sie die Innenabdeckung **(B)**, und drücken Sie sie ganz nach unten.

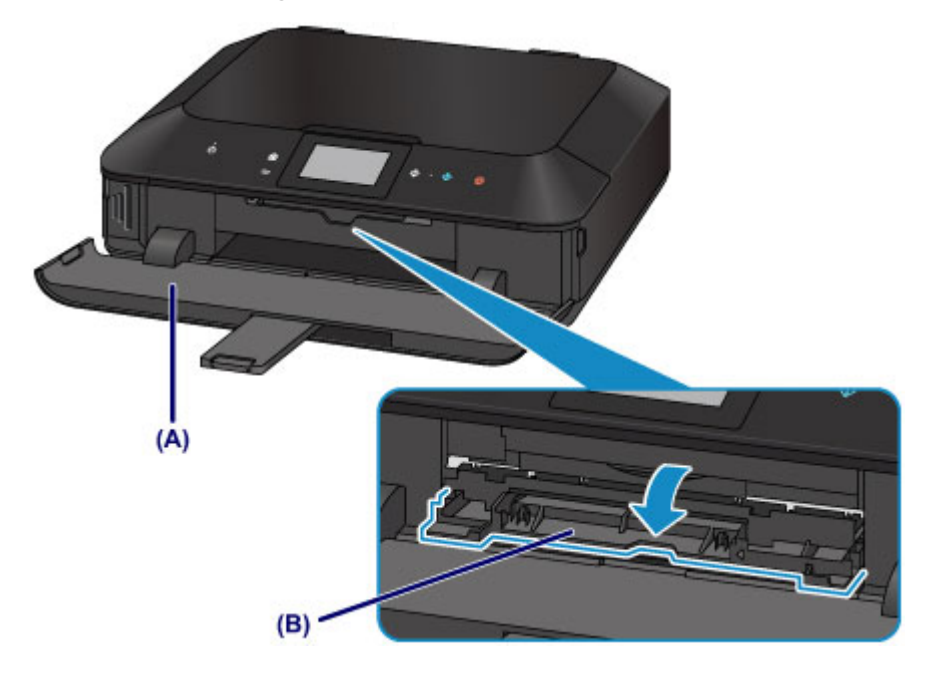

**4.** Legen Sie den bedruckbaren Datenträger mit der bedruckbaren Seite nach oben ein.

#### **Wichtig**

 Vergewissern Sie sich, dass das CD-Fach nicht verunreinigt ist, bevor Sie den bedruckbaren Datenträger in das CD-Fach einlegen.

 Berühren Sie beim Einlegen des bedruckbaren Datenträgers in das CD-Fach weder die Druckoberfläche des Datenträgers noch die Reflektoren **(C)** auf dem CD-Fach.

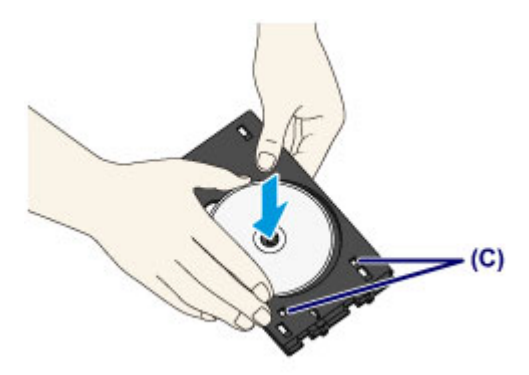

**5.** Setzen Sie das CD-Fach in das Gerät ein.

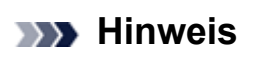

- Das CD-Fach kann nach einer bestimmten Zeit ausgeworfen werden. Führen Sie in diesem Fall die Anweisungen auf dem Bildschirm zum Anbringen des CD-Fachs aus.
- **(1)** Platzieren Sie das CD-Fach auf der Innenabdeckung.
- (2) Führen Sie das CD-Fach gerade ein, bis der Pfeil (<) an der Innenabdeckung nahezu vollständig am Pfeil  $(P)$  auf dem CD-Fach ausgerichtet ist.

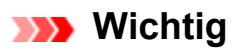

Führen Sie das CD-Fach nur so weit ein, dass es nicht über den Pfeil  $(1)$  an der Innenabdeckung hinausragt.

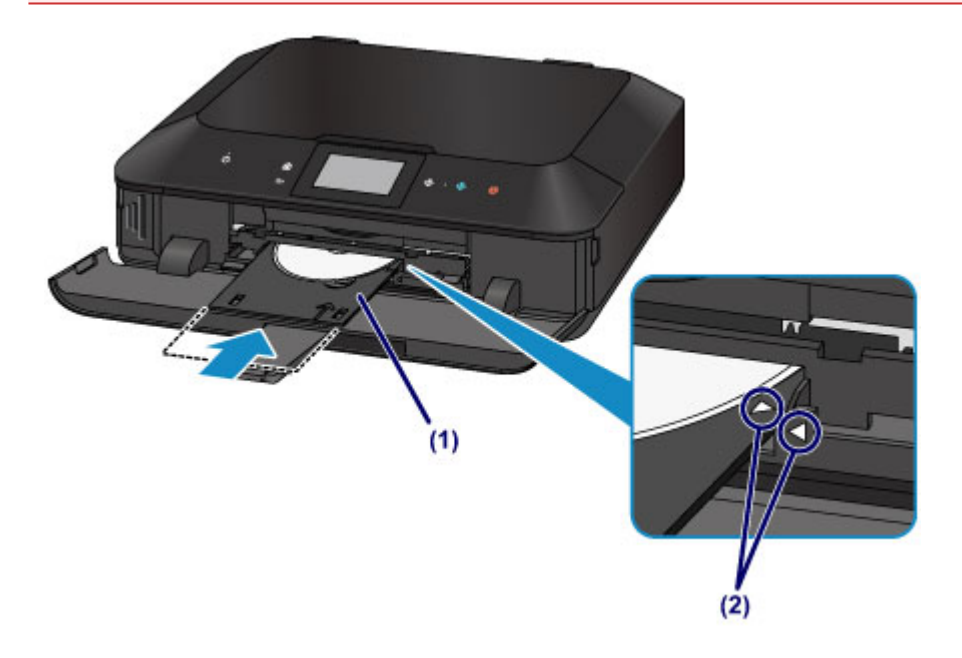

## <span id="page-163-0"></span>**Entfernen eines bedruckbaren Datenträgers**

**1.** Ziehen Sie das CD-Fach heraus.

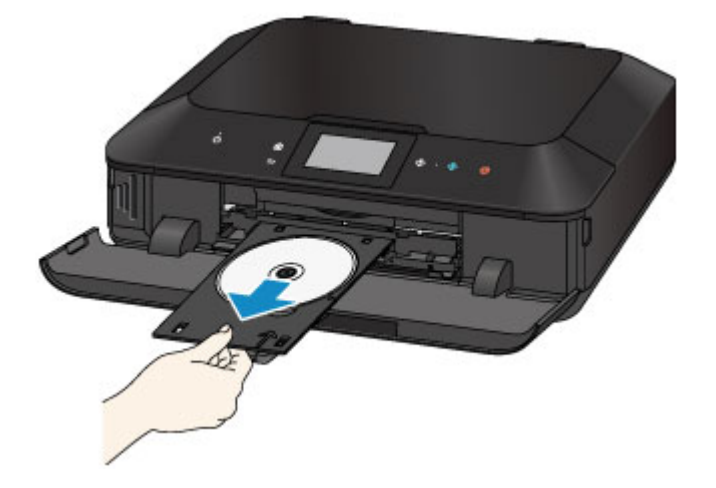

**2.** Schließen Sie die Innenabdeckung.

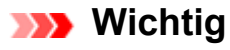

 Bei geöffneter Innenabdeckung können Sie kein Papier bedrucken, da dieses nicht korrekt zugeführt wird. Vergewissern Sie sich, dass die Innenabdeckung geschlossen ist.

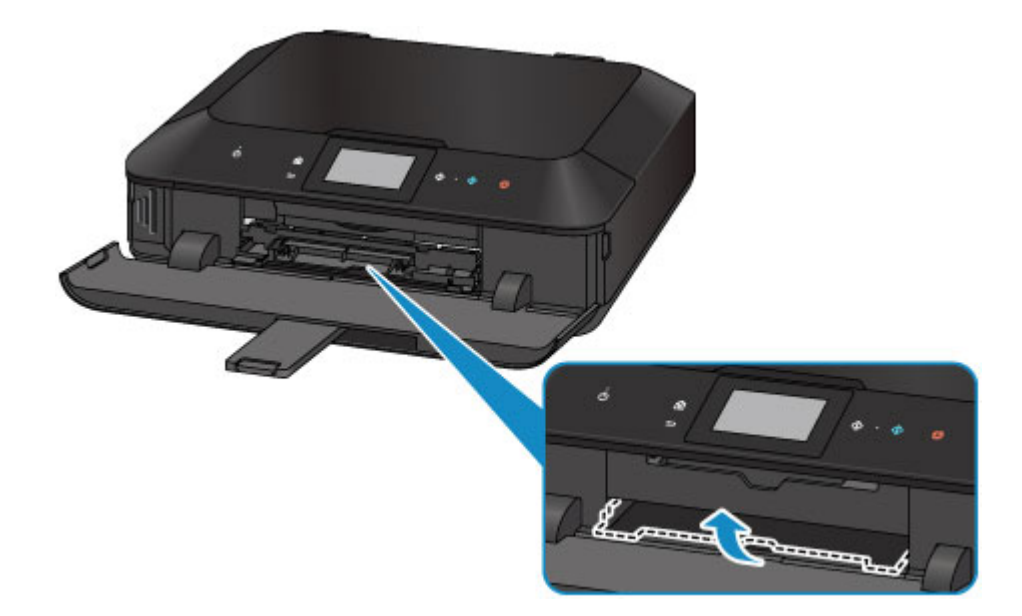

**3.** Entfernen Sie den bedruckbaren Datenträger aus dem CD-Fach.

#### **EXP** Wichtig

 Berühren Sie beim Entfernen des Datenträgers aus dem CD-Fach nicht die bedruckbare Oberfläche.

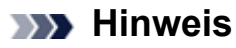

 Lassen Sie die Druckoberfläche ausreichend trocknen, bevor Sie den Datenträger entfernen. Falls sich auf dem CD-Fach oder auf den transparenten Bereichen an der inneren oder äußeren Kante des bedruckbaren Datenträgers Spuren von Druckfarbe befinden, wischen Sie diese nach dem Trocknen der Druckoberfläche ab.

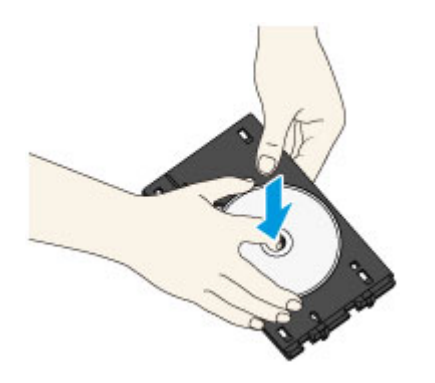

- **4.** Schließen Sie das Papierausgabefach.
- **5.** Bringen Sie das CD-Fach auf der Kassette (oben) an.
- [Abnehmen/Anbringen des CD-Fachs](#page-165-0)

## <span id="page-165-0"></span>**Abnehmen/Anbringen des CD-Fachs**

### **Abnehmen des CD-Fachs**

Schieben Sie das CD-Fach im hinteren Bereich der Kassette (oben) zur Seite, und heben Sie es an, um es zu entnehmen.

#### **Wichtig**

Achten Sie darauf, das gesamte orangefarbene Klebeband vom CD-Fach zu entfernen.

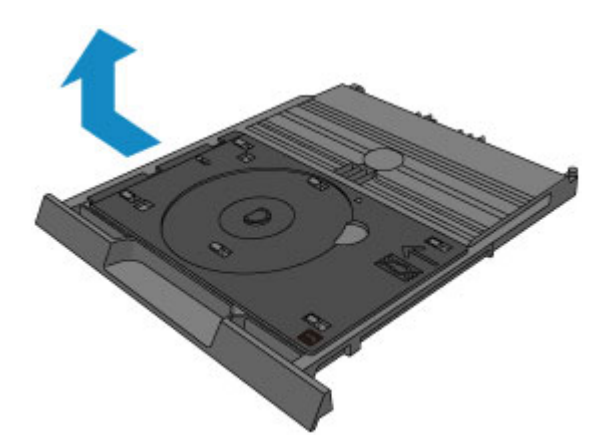

#### **Anbringen des CD-Fachs**

Richten Sie die Aussparungen am CD-Fach an den Haken im hinteren Bereich der Kassette (oben) aus, und schieben Sie das Fach, um es zu befestigen.

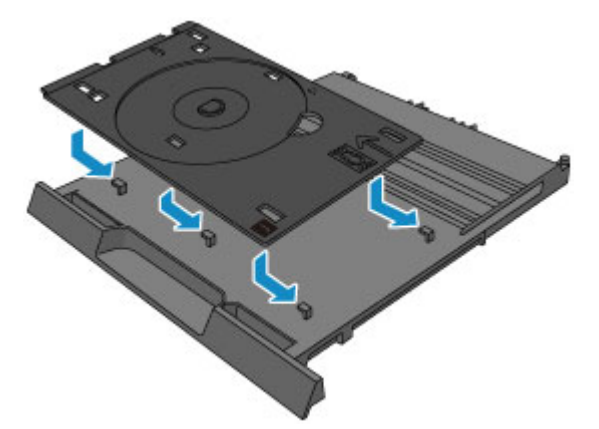

#### **Wichtig**

 Richten Sie jede Aussparung am CD-Fach am entsprechenden Haken im hinteren Bereich der Kassette (oben) aus. Ist das CD-Fach nicht ordnungsgemäß befestigt, kann das CD-Fach beim Einsetzen der Kassette (oben) in das Gerät beschädigt werden.

# **Auflegen von Originalen**

- [Auflegen von Originalen auf die Glasauflagefläche](#page-167-0)
- [Auflegen von Originalen für jede Funktion](#page-169-0)
- [Für das Kopieren oder Scannen geeignete Originale](#page-172-0)
- [Abnehmen/Anbringen des Vorlagendeckels](#page-173-0)

# <span id="page-167-0"></span>**Auflegen von Originalen auf die Glasauflagefläche**

Sie können Originale zum Kopieren oder Scannen auf die Auflagefläche legen.

- **1.** Legen Sie ein Originaldokument auf die Auflagefläche.
- **(1)** Öffnen Sie den Vorlagendeckel.
- **(2)** Legen Sie das Original MIT DER ZU SCANNENDEN SEITE NACH UNTEN auf die Auflagefläche.
	- [Für das Kopieren oder Scannen geeignete Originale](#page-172-0)

Sorgen Sie dafür, dass das Originaldokument gemäß der jeweiligen Funktion in der richtigen Ausrichtung auf der Auflagefläche liegt.

[Auflegen von Originalen für jede Funktion](#page-169-0)

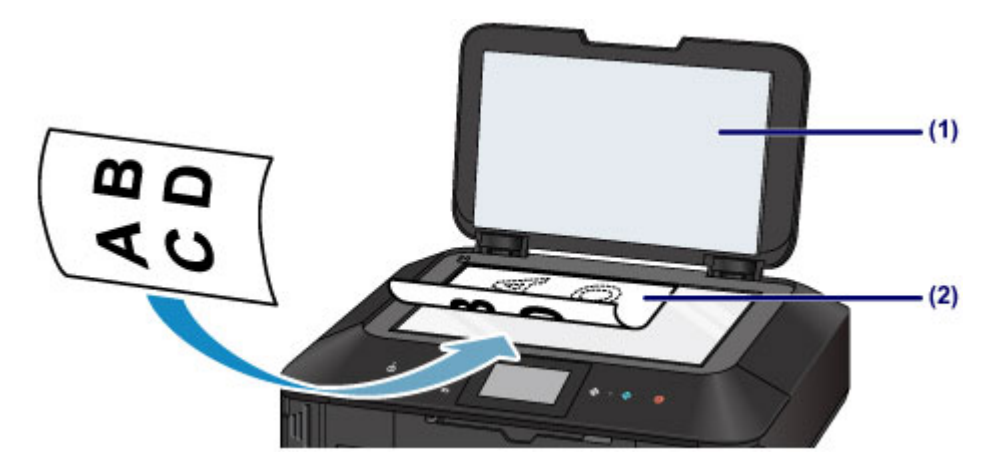

#### **EXP** Wichtig

- Beachten Sie beim Auflegen des Originals auf die Auflagefläche die folgenden Punkte.
	- Legen Sie keine Gegenstände auf die Auflagefläche, die mehr als 2,0 kg (4,4 lb) wiegen.
	- Drücken Sie das Original nicht mit einer Kraft, die einem Gewicht von mehr als 2,0 kg (4,4 lb) entspricht, auf die Auflagefläche.

Andernfalls besteht die Gefahr einer Fehlfunktion des Scanners, außerdem könnte die Auflagefläche brechen.

**2.** Schließen Sie behutsam den Vorlagendeckel.

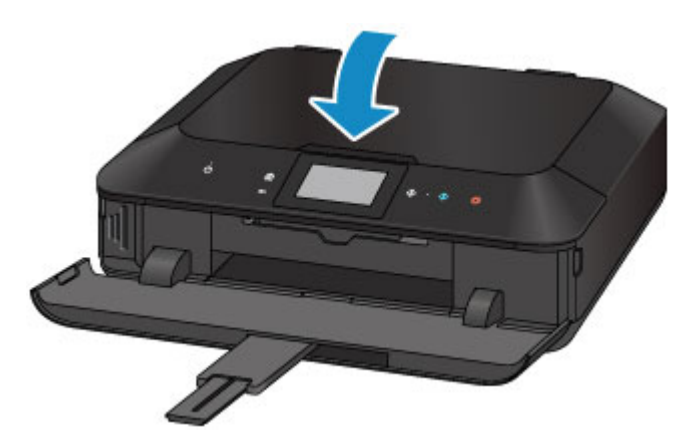

### **Wichtig**

 Nach dem Auflegen des Originals auf die Auflagefläche muss unbedingt der Vorlagendeckel geschlossen werden, bevor Sie den Kopier- oder Scanvorgang starten.

# <span id="page-169-0"></span>**Auflegen von Originalen für jede Funktion**

In Abhängigkeit von der beim Kopieren, Scannen usw. ausgewählten Funktion müssen Sie das Original möglicherweise in unterschiedlicher Position auf- bzw. einlegen. Positionieren Sie das Originaldokument gemäß der ausgewählten Funktion auf der Auflagefläche. Wenn Sie das Originaldokument nicht korrekt auflegen, wird es möglicherweise nicht ordnungsgemäß gescannt.

### **Auflegen eines an der Ausrichtungsmarkierung auszurichtenden Originals**

- **Auflegen von Originalen zum Anfertigen von Kopien**
- **Unter Scannen (Scan),**
	- **Wählen Sie für Dok.typ (Doc.type) die Option Automat. Scannen (Auto scan) zum Scannen von Textdokumenten, Zeitschriften oder Zeitungen aus - Wählen Sie für Dok.typ (Doc.type) die Option Dokument (Document) oder Foto (Photo) aus, und geben Sie für Scangrö. (Scan size) ein Standardformat (A4, Letter usw.) zum Scannen von Originalen an**
- **Mit einer Softwareanwendung auf einem Computer,**
	- **Scannen Sie Textdokumente, Zeitschriften oder Zeitungen**
	- **Wählen Sie ein Standardformat (A4, Letter usw.), um Originale zu scannen**

Legen Sie das Original MIT DER ZU SCANNENDEN SEITE NACH UNTEN auf, und richten Sie es an der Ausrichtungsmarkierung  $\mathfrak{A}$  aus.

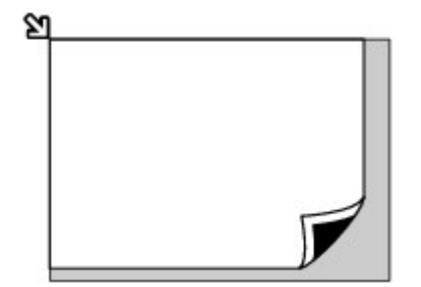

#### **EXP** Wichtig

 Der in der Abbildung schattiert dargestellte Bereich **(A)** (1 mm (0,04 Zoll) von den Rändern der Auflagefläche) kann vom Gerät nicht gescannt werden.

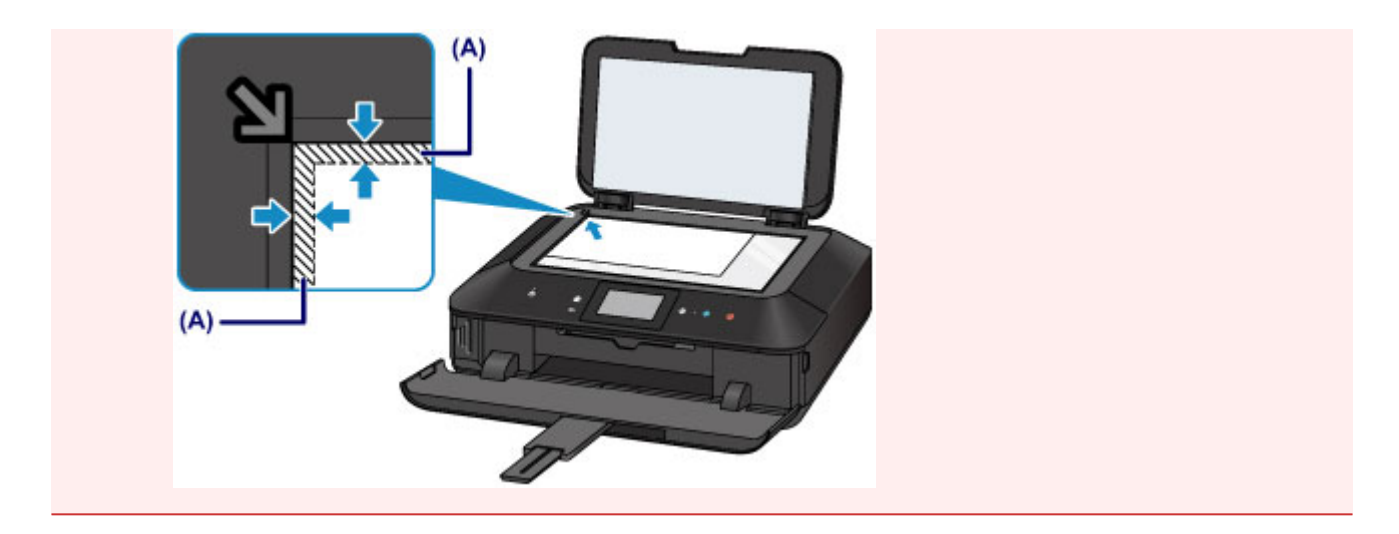

### **Auflegen eines einzelnen Originals auf die Mitte der**

### **Auflagefläche**

- **Scannen eines einzelnen Datenträgers in Etikett auf Dat.-tr.-Etikett kop. (Copy label to disc label)**
- **Scannen eines einzelnen gedruckten Fotos in Fotokopie (Photo copy)**
- **Unter Scannen (Scan),**
	- **Wählen Sie für Dok.typ (Doc.type) die Option Automat. Scannen (Auto scan) zum Scannen eines gedruckten Fotos, einer Postkarte, einer Visitenkarte oder eines Datenträgers aus**

**- Wählen Sie für Dok.typ (Doc.type) die Option Foto (Photo), und geben Sie für Scangrö. (Scan size) die Option Automat. Scannen (Auto scan) zum Scannen eines Originals an**

 **Scannen eines gedruckten Fotos, einer Postkarte, einer Visitenkarte oder eines Datenträgers mit einer Softwareanwendung auf einem Computer**

Legen Sie das Original MIT DER ZU SCANNENDEN SEITE NACH UNTEN mit einem Mindestabstand von 10 mm (0,4 Zoll) von den Rändern auf die Auflagefläche.

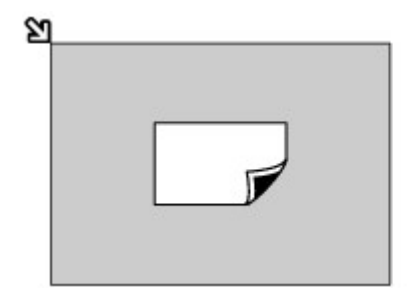

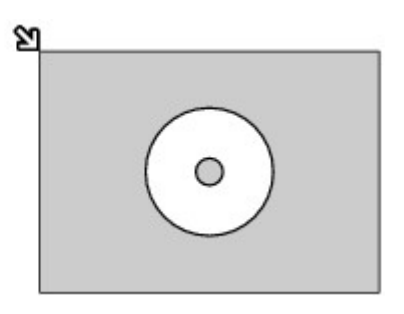

### **Auflegen von zwei oder mehr Originalen auf die Auflagefläche**

- **Scannen von zwei oder mehr gedruckten Fotos in Fotokopie (Photo copy)**
- **Unter Scannen (Scan),**

**- Wählen Sie für Dok.typ (Doc.type) die Option Automat. Scannen (Auto scan) zum Scannen von zwei oder mehr gedruckten Fotos, Postkarten oder Visitenkarten aus**

**- Wählen Sie für Dok.typ (Doc.type) die Option Foto (Photo), und geben Sie für Scangrö. (Scan size) die Option Aut. Mehrfachscan (Auto multi scan) zum Scannen von zwei oder mehr Originalen an**

 **Scannen von zwei oder mehr gedruckten Fotos, Postkarten oder Visitenkarten mit einer Softwareanwendung auf einem Computer**

Legen Sie zwei oder mehr Originale MIT DER ZU SCANNENDEN SEITE NACH UNTEN und einem Mindestabstand von 10 mm (0,4 Zoll) von den Rändern der Auflagefläche sowie einem Mindestabstand von 10 mm (0,4 Zoll) zwischen den Originalen auf.

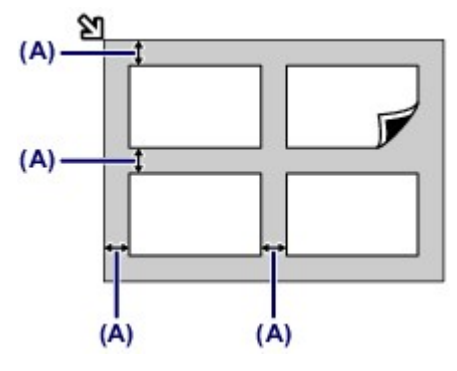

**(A)** 10 mm (0,4 Zoll)

#### **Hinweis**

- Mit der Funktion Verzerrungskorrektur werden bis zu einem Winkel von etwa 10 Grad schräg platzierte Originale automatisch korrigiert. Schiefe Fotos mit einer langen Seite von 180 mm (7,1 Zoll) oder mehr können nicht korrigiert werden.
- Nicht rechteckige Fotos oder Fotos mit unregelmäßigen Formen (beispielsweise ausgeschnittene Fotos) werden möglicherweise nicht richtig gescannt.

# <span id="page-172-0"></span>**Für das Kopieren oder Scannen geeignete Originale**

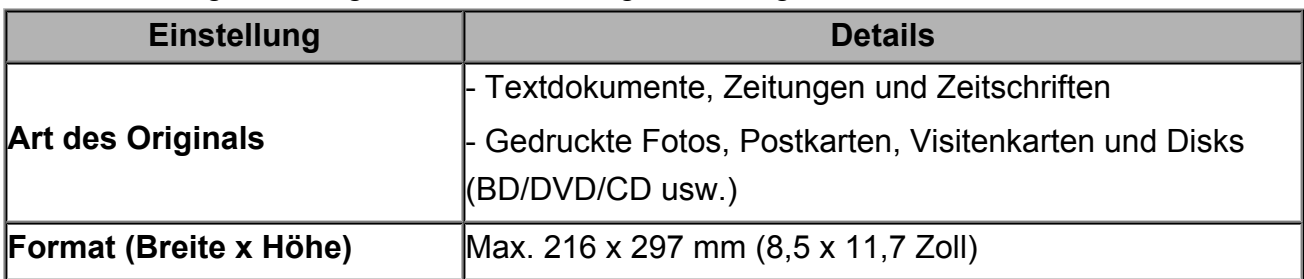

Sie können folgende Originale auf die Auflagefläche legen.

### **EX** Hinweis

 Wenn ein dickes Original, wie etwa ein Buch, auf die Auflagefläche gelegt wird, kann der Vorlagendeckel vom Gerät abgenommen werden. [Abnehmen/Anbringen des Vorlagendeckels](#page-173-0)

# <span id="page-173-0"></span>**Abnehmen/Anbringen des Vorlagendeckels**

### **Abnehmen des Vorlagendeckels:**

Halten Sie den Vorlagendeckel senkrecht, und kippen Sie ihn nach hinten.

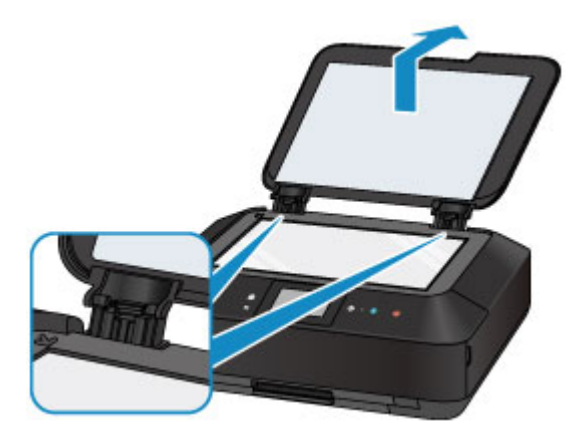

### **Anbringen des Vorlagendeckels:**

Führen Sie beide Scharniere **(A)** des Vorlagendeckels in die Halterung **(B)** ein, und setzen Sie beide Scharniere des Vorlagendeckels wie unten dargestellt senkrecht ein.

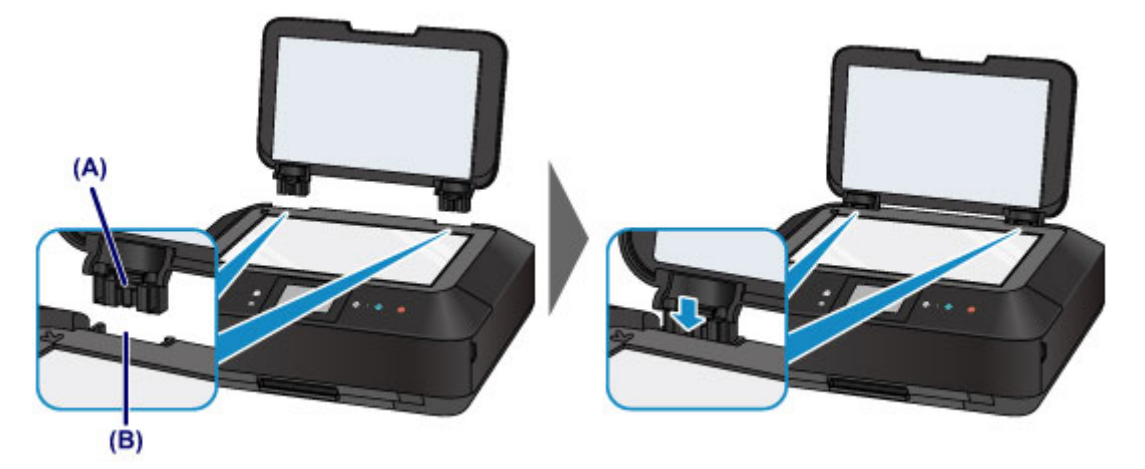

# **Einsetzen der Speicherkarte**

- [Vor dem Einsetzen der Speicherkarte](#page-175-0)
- [Einsetzen der Speicherkarte](#page-177-0)
- [Entnehmen der Speicherkarte](#page-180-0)

## <span id="page-175-0"></span>**Vor dem Einsetzen der Speicherkarte**

Die nachstehend aufgeführten Speicherkartentypen und Dateiformate sind mit dem Gerät kompatibel.

#### **Wichtig**

#### **Mit Digitalkamera aufgenommene Bilder**

- Wenn Sie mit Ihrer Digitalkamera Fotos aufgenommen und auf einer Speicherkarte eines Typs gespeichert haben, dessen Verwendbarkeit vom Hersteller Ihrer Digitalkamera nicht garantiert wird, werden die Bilddaten möglicherweise beschädigt oder können vom Gerät nicht gelesen werden. Informationen dazu, welche Speicherkartentypen vom Hersteller Ihrer Digitalkamera für die Verwendung freigegeben sind, finden Sie in der Bedienungsanleitung zu Ihrer Digitalkamera.
- Die Speicherkarte muss mit einer Digitalkamera formatiert werden, die mit dem DCF (Design Rule for Camera File)-System (kompatibel mit Exif 2.2/2.21/2.3) und TIFF (kompatibel mit Exif 2.2/2.21/2.3) kompatibel ist. Wurde die Speicherkarte in einem Computer formatiert, ist sie möglicherweise nicht mit dem Gerät kompatibel.

### **Speicherkarten, die ohne Adapter in das Gerät eingesetzt werden können**

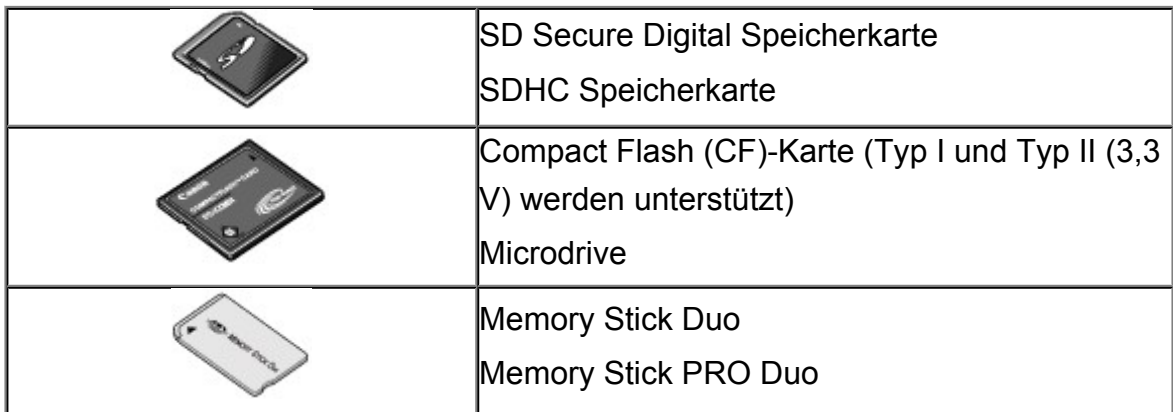

### **Speicherkarten, die nur mit einem Adapter in das Gerät eingesetzt werden können**

#### **Wichtig**

 Sie müssen zuerst unbedingt in den entsprechenden speziellen Kartenadapter gesteckt werden. Anschließend kann der Kartenadapter mit der Speicherkarte in den Kartensteckplatz eingesetzt werden.

Wenn Sie eine der folgenden Speicherkarten ohne den entsprechenden Kartenadapter einsetzen, können Sie die Karte möglicherweise nicht mehr aus dem Gerät entnehmen.

Speicherkarte kann nicht entfernt werden

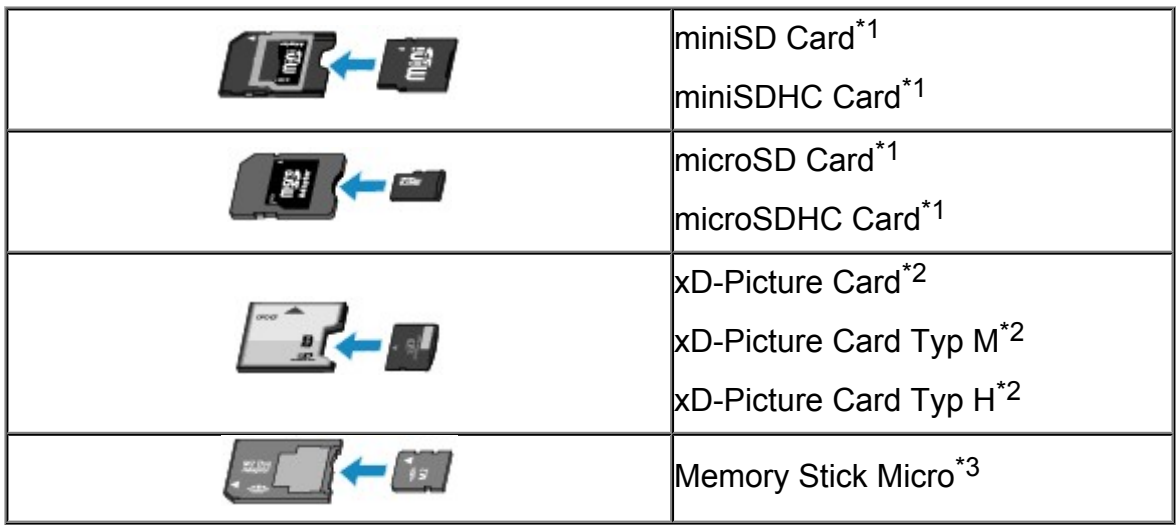

\*1 Verwenden Sie den speziellen SD-Kartenadapter.

\*2 Separate Anschaffung eines Compact Flash-Kartenadapters für xD-Picture-Karten erforderlich.

\*3 Verwenden Sie den speziellen Duo-Adapter.

### **Druckbare Bilddaten**

- Dieses Gerät akzeptiert Bilder, die mit einer DCF-kompatiblen (Design rule for Camera File) Kamera (kompatibel mit Exif 2.2/2.21/2.3), TIFF (kompatibel mit Exif 2.2/2.21/2.3), aufgenommen wurden. Bilder oder Filme in anderen Formaten (z. B. RAW) können nicht gedruckt werden.
- Das Gerät akzeptiert gescannte und mit dem Gerät gespeicherte Bilder, wenn **Dok.typ (Doc.type)** auf **Foto (Photo)** und **Format** auf **JPEG** (Dateierweiterung ".jpg") eingestellt ist.

#### **B** Hinweis

Dieses Gerät enthält die von Microsoft lizenzierte exFAT-Technologie.

## <span id="page-177-0"></span>**Einsetzen der Speicherkarte**

#### **EXP** Wichtig

 Beim Einsetzen einer Speicherkarte in den Kartensteckplatz leuchtet die Anzeige **Zugriff (Access)**. Beim Blinken der Anzeige **Zugriff (Access)** greift das Gerät auf die Speicherkarte zu. Berühren Sie in diesem Fall nicht den Bereich um den Kartensteckplatz.

#### **EXP** Hinweis

 Wenn **Lese/Schreib-Attribut (Read/write attribute)** auf **Beschreibbar von USB-PC (Writable from USB PC)** oder **Beschreibbar von LAN-PC (Writable from LAN PC)** festgelegt ist, ist das Drucken von auf der Speicherkarte gespeicherten Bilddaten oder das Speichern gescannter Daten auf der Speicherkarte über das Bedienfeld des Geräts nicht möglich. Entnehmen Sie die Speicherkarte, nachdem Sie den Kartensteckplatz als Speicherkartenlaufwerk eines Computers genutzt haben, wählen Sie auf dem Bildschirm HOME unter **Einrichtg (Setup)**, **Geräteeinstellungen (Device settings)** die Option **Gerätbenutzereinstellungen (Device user settings)**, und legen Sie dann **Lese/Schreib-Attribut (Read/write attribute)** auf **Nicht beschreibbar v. PC (Not writable from PC)** fest.

[Einrichten des Kartensteckplatzes als Speicherkartenlaufwerk des Computers](#page-279-0)

- Wenn Sie die Fotos auf der Speicherkarte mit dem Computer bearbeitet oder optimiert haben, müssen Sie sie auch über den Computer drucken. Wenn Sie das Bedienfeld verwenden, werden die Fotos möglicherweise nicht einwandfrei gedruckt.
	- **1.** Bereiten Sie die Speicherkarte vor.

Sofern erforderlich setzen Sie die Speicherkarte in den speziellen Kartenadapter ein. [Vor dem Einsetzen der Speicherkarte](#page-175-0)

**2.** Schalten Sie das Gerät ein. Öffnen Sie das Papierausgabefach dann vorsichtig, indem Sie es an beiden Seiten festhalten.

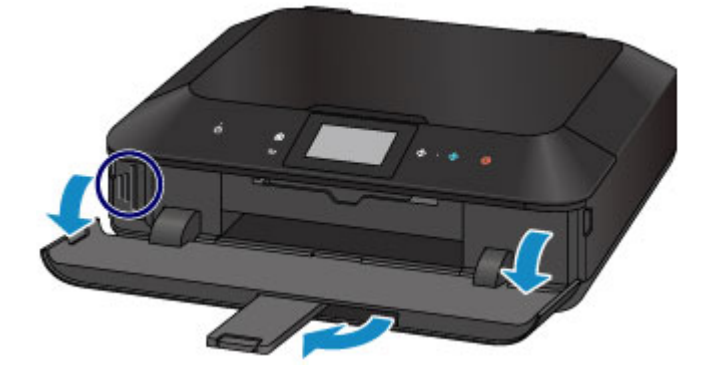

**3.** Setzen Sie immer nur eine Speicherkarte in den Kartensteckplatz ein.

Der Kartensteckplatz besitzt drei Öffnungen für das Einsetzen von Speicherkarten. Führen Sie Ihre Speicherkarte in die für den jeweiligen Speicherkartentyp vorgesehene Öffnung ein. Achten Sie beim Einführen der Speicherkarte in den Kartensteckplatz darauf, dass Sie diese nicht verkanten und DASS DIE BESCHRIFTETE SEITE NACH LINKS WEIST. Richten Sie sich beim Einführen der Speicherkarte nach den nachstehenden Abbildungen.

Wenn Sie die Speicherkarte ordnungsgemäß eingesetzt haben, leuchtet die Anzeige **Zugriff (Access) (A)** auf.

Beachten Sie bei den durch ein Sternchen (\*) gekennzeichneten Speicherkarten, dass diese nur unter Verwendung eines geeigneten Kartenadapters in den Kartensteckplatz eingesetzt werden können. Führen Sie sie wie unten gezeigt in diesen ein.

### **In den linken Kartensteckplatz können Speicherkarten folgender Typen eingesetzt werden:**

- Memory Stick Duo, Memory Stick PRO Duo
- Memory Stick Micro (mit Duo-Adapter)\*

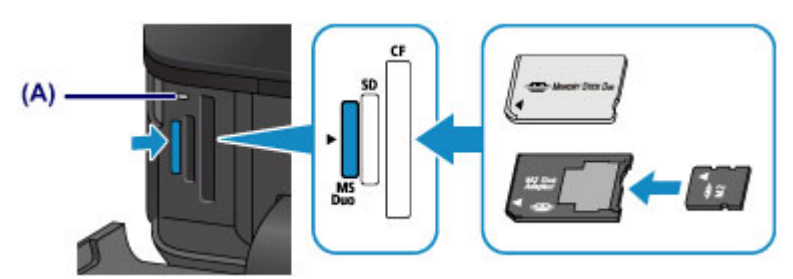

### **In den mittleren Kartensteckplatz können Speicherkarten folgender Typen eingesetzt werden:**

- SD Secure Digital Speicherkarte, SDHC Speicherkarte
- $\bullet$  miniSD Card $\star$ , miniSDHC Card $\star$
- $\bullet$  microSD Card $\star$ , microSDHC Card $\star$

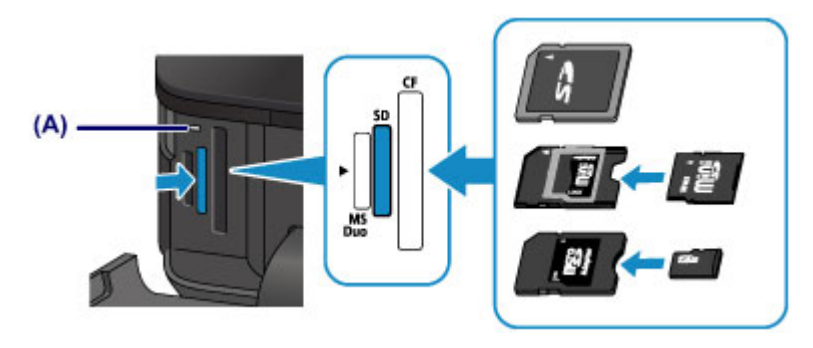

### **In den rechten Kartensteckplatz können Speicherkarten folgender Typen eingesetzt werden:**

- Compact Flash (CF)-Karten, Microdrive
- $\bullet$  xD-Picture Card $\star$ , xD-Picture Card Typ M $\star$ , xD-Picture Card Typ H $\star$

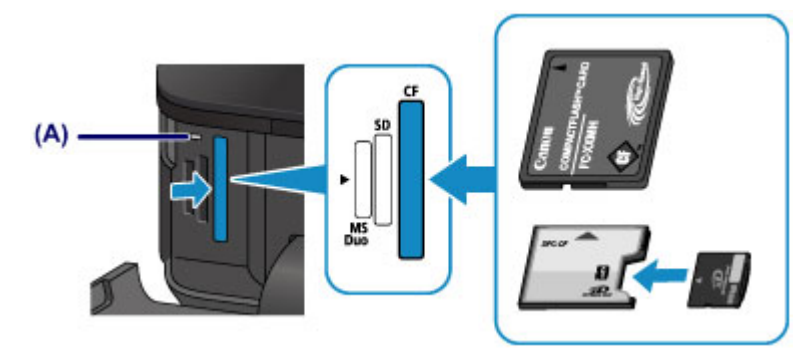

### **Wichtig**

- Die Speicherkarte ragt etwas aus dem Kartensteckplatz heraus, darf jedoch nicht gewaltsam tiefer in den Steckplatz gedrückt werden. Dies könnte das Gerät oder die Speicherkarte beschädigen.
- Achten Sie darauf, dass die Speicherkarte richtig ausgerichtet ist, bevor Sie sie in den Kartensteckplatz einsetzen. Wenn Sie die Speicherkarte falsch ausrichten und dann gewaltsam in den Kartensteckplatz einsetzen, können das Gerät und die Speicherkarte beschädigt werden.
- Setzen Sie immer nur eine Speicherkarte in den Kartensteckplatz ein.
- **4.** Schließen Sie das Papierausgabefach.
# **Entnehmen der Speicherkarte**

### **EXP** Wichtig

- Wenn Sie den Kartensteckplatz als Speicherkartenlaufwerk für den Computer verwendet haben, müssen Sie auf dem Computer zunächst die Funktion "Hardware sicher entfernen" für die Speicherkarte ausführen, bevor Sie sie aus dem Kartensteckplatz des Geräts entnehmen.
	- [Einrichten des Kartensteckplatzes als Speicherkartenlaufwerk des Computers](#page-279-0)
	- **1.** Öffnen Sie das Papierausgabefach vorsichtig, indem Sie es an beiden Seiten halten.
	- **2.** Vergewissern Sie sich, dass die Anzeige **Zugriff (Access)** leuchtet (und nicht blinkt), und entnehmen Sie die Speicherkarte.

Greifen Sie dazu die Speicherkarte an dem herausragenden Teil, und ziehen Sie sie aus dem Gerät, ohne sie dabei zu verkanten.

#### **Wichtig**

- Die Speicherkarte darf nicht entnommen werden, solange die Anzeige **Zugriff (Access)** blinkt. Wenn die Anzeige **Zugriff (Access)** blinkt, liest das Gerät gerade Daten von der Speicherkarte oder schreibt Daten auf die Speicherkarte. Wenn Sie die Speicherkarte entnehmen oder das Gerät ausschalten, während die Anzeige **Zugriff (Access)** blinkt, können die Daten auf der Speicherkarte beschädigt werden.
- **3.** Schließen Sie das Papierausgabefach.

# **Austauschen von Tintenpatronen**

- [Austauschen von Tintenpatronen](#page-182-0)
- [Überprüfen des Tintenstatus](#page-188-0)

## <span id="page-182-0"></span>**Austauschen von Tintenpatronen**

Wenn Warnungen zum Tintenstand angezeigt werden oder Fehler auftreten, weist eine Meldung auf dem Touchscreen auf dieses Problem hin. Führen Sie die in der Meldung beschriebene Maßnahme aus.

**Eine Meldung wird angezeigt** 

#### **Hinweis**

- Informationen zu den kompatiblen Tintenpatronen finden Sie im gedruckten Handbuch: *Sicherheitsinformationen und wichtige Hinweise*.
- Wenn trotz eines ausreichenden Tintenstands der Druck blass wird oder weiße Streifen auftreten, lesen Sie die Informationen unter [Wartungsverfahren.](#page-194-0)

### **Austauschen der Tintenbehälter**

Befolgen Sie beim Austauschen einer Tintenpatrone die nachfolgenden Anweisungen.

### **Wichtig**

#### **Hinweise zu Tintenpatronen**

- Wenn Sie eine Tintenpatrone entnehmen, sollten Sie sie sofort durch eine neue ersetzen. Stellen Sie sicher, dass im Gerät stets eine Tintenpatrone eingesetzt ist.
- Verwenden Sie zum Austauschen neue Tintenpatronen. Wenn Sie eine gebrauchte Tintenpatrone einsetzen, können die Düsen verstopfen. Außerdem kann das Gerät bei Verwendung einer bereits benutzten Tintenpatrone nicht ermitteln, wann der richtige Zeitpunkt zum Austauschen der Tintenpatrone gekommen ist.
- Nach dem Einsetzen einer Tintenpatrone darf diese nicht aus dem Gerät entfernt und offen liegen gelassen werden. Dadurch kann die Tintenpatrone austrocknen und beim Wiedereinsetzen dazu führen, dass das Gerät nicht ordnungsgemäß funktioniert. Um für optimale Druckqualität zu sorgen, sollten die Tintenpatronen innerhalb von sechs Monaten nach erstmaliger Verwendung verbraucht werden.

### **EXP** Hinweis

 Auch wenn Sie ein Schwarzweiß-Dokument drucken oder eine Schwarzweiß-Kopie angefordert haben, wird möglicherweise farbige Tinte verbraucht. Bei der einfachen und intensiven Reinigung des Druckkopfs, die zur Aufrechterhaltung der Druckleistung des Geräts gelegentlich erforderlich ist, werden Farbtinte und schwarze Tinte verbraucht. Wenn eine Tintenpatrone leer ist, tauschen Sie sie unmittelbar durch eine neue aus.

[Hilfreiche Informationen zu Tinte](#page-362-0)

- **1.** Stellen Sie sicher, dass das Gerät eingeschaltet ist. Öffnen Sie das Papierausgabefach dann vorsichtig, indem Sie es an beiden Seiten festhalten.
- **2.** Heben Sie das Bedienfeld an, und öffnen Sie es bis zum Anschlag.

Der Druckkopfhalter fährt in die Austauschposition.

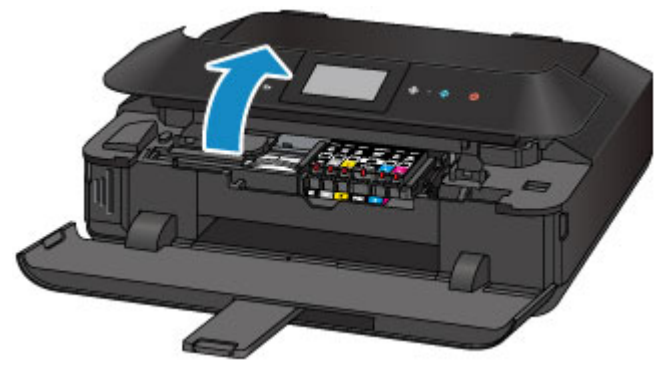

### **Vorsicht**

 Versuchen Sie nicht, den Druckkopfhalter anzuhalten oder gewaltsam zu bewegen. Berühren Sie den Druckkopfhalter erst, nachdem er vollständig zum Stillstand gekommen ist.

### **Wichtig**

- Berühren Sie beim Öffnen oder Schließen des Bedienfelds nicht die Tasten und das Touchscreen am Bedienfeld. Andernfalls kann es zu unerwartetem Verhalten des Geräts kommen.
- Vermeiden Sie jede Berührung der Metallteile oder der anderen Komponenten im Innern des Geräts.
- Wenn das Bedienfeld länger als 10 Minuten geöffnet ist, bewegt sich der Druckkopfhalter nach rechts. Schließen Sie in diesem Fall das Bedienfeld, und öffnen Sie es wieder.
- **3.** Entfernen Sie die Tintenpatrone mit der schnell blinkenden Anzeige.

Drücken Sie auf die Lasche **(A)**, und nehmen Sie die Tintenpatrone heraus.

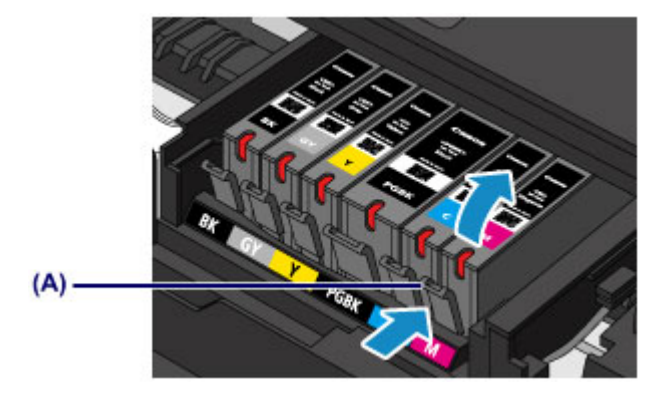

### **EXP** Wichtig

- Berühren Sie keine anderen Teile außer den Tintenpatronen.
- Gehen Sie sorgsam mit der Tintenpatrone um, um Verschmutzungen von Kleidung und Umgebung zu vermeiden.
- Entsorgen Sie leere Tintenpatronen entsprechend den örtlichen Entsorgungsvorschriften für Verbrauchsmaterialien.

#### **EXP** Hinweis

- Entfernen Sie nicht mehrere Tintenpatronen gleichzeitig. Wenn Sie mehrere Tintenpatronen austauschen möchten, tauschen Sie die Tintenpatronen nacheinander aus.
- Detaillierte Informationen zur Blinkgeschwindigkeit der Anzeigen für Tintenbehälter finden Sie unter [Überprüfen des Tintenstatus über die Anzeigen für Tintenbehälter.](#page-190-0)
- **4.** Bereiten Sie eine neue Tintenpatrone vor.
- **(1)** Nehmen Sie eine neue Tintenpatrone aus der Verpackung, ziehen Sie das orangefarbene Klebeband ( $\bullet$ ) vollständig ab, und entfernen Sie die Schutzfolie ( $\Theta$ ) anschließend vollständig.

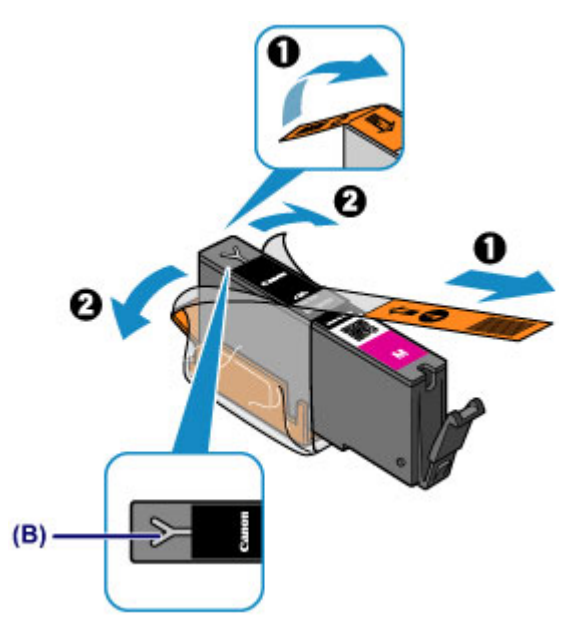

### **EXP** Wichtig

- Gehen Sie vorsichtig mit den Tintenpatronen um. Lassen Sie sie nicht fallen, und drücken Sie nicht zu stark darauf.
- Falls die Y-förmige Lüftungsöffnung **(B)** noch mit orangefarbenem Klebeband bedeckt ist, kann Tinte austreten oder die Druckfunktion des Geräts beeinträchtigt werden.

**(2)** Nehmen Sie die Tintenpatrone so in die Hand, dass die orangefarbene Schutzkappe **(C)** nach oben weist. Achten Sie darauf, dass die Yförmige Lüftungsöffnung **(B)** nicht verdeckt wird.

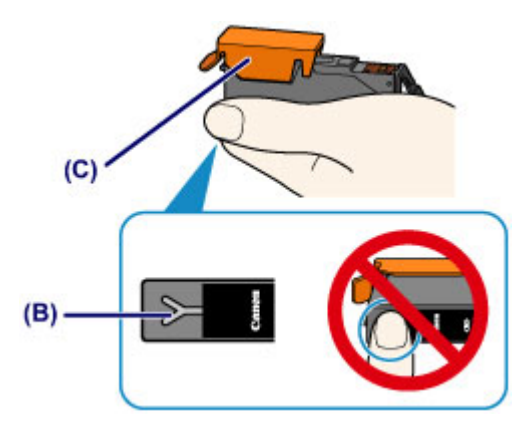

**(3)** Heben Sie die Lasche an der orangefarbenen Schutzkappe **(C)** an, um sie VORSICHTIG zu entfernen.

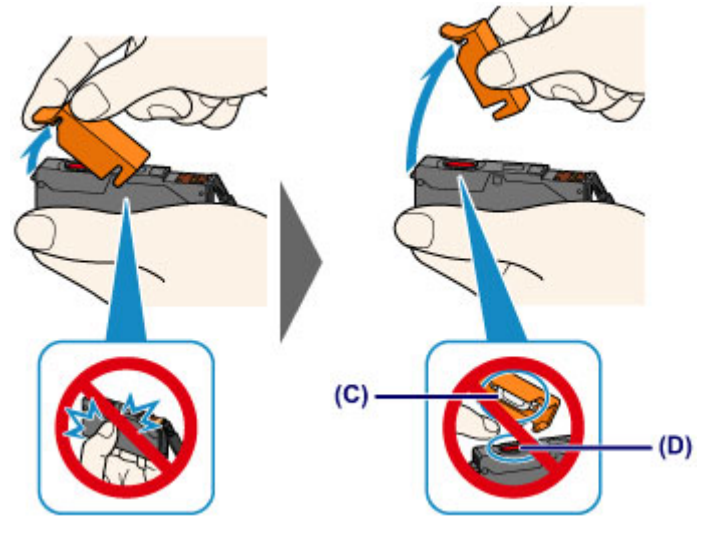

**Wichtig** 

- Drücken Sie nicht auf die Seiten der Tintenpatrone. Wenn Sie auf die Seiten der Tintenpatrone drücken und dabei die Y-förmige Lüftungsöffnung **(B)** verdecken, kann Tinte austreten.
- Berühren Sie nicht die Innenseite der orangefarbenen Schutzkappe **(C)** oder den geöffneten Tintendurchlass **(D)**. Tintenrückstände könnten sonst auf ihre Hand gelangen.
- Bringen Sie die Schutzkappe **(C)** nicht wieder an, nachdem sie entfernt wurde. Entsorgen Sie die Schutzfolie entsprechend den örtlichen Entsorgungsvorschriften für Verbrauchsmaterialien.
- **5.** Setzen Sie die neue Tintenpatrone ein.
- **(1)** Setzen Sie die Tintenpatrone mit der Vorderseite zuerst schräg in den Druckkopf ein.

Achten Sie darauf, dass die Position der Tintenpatrone mit der Angabe auf dem Etikett übereinstimmt.

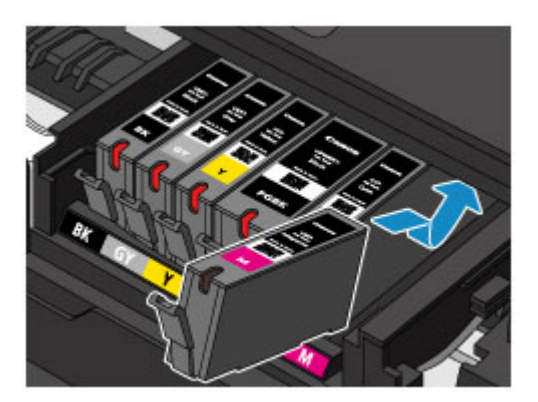

**(2)** Drücken Sie oben auf die Tintenpatrone, bis die Tintenpatrone hörbar einrastet.

Stellen Sie sicher, dass die Anzeige für Tintenbehälter rot leuchtet.

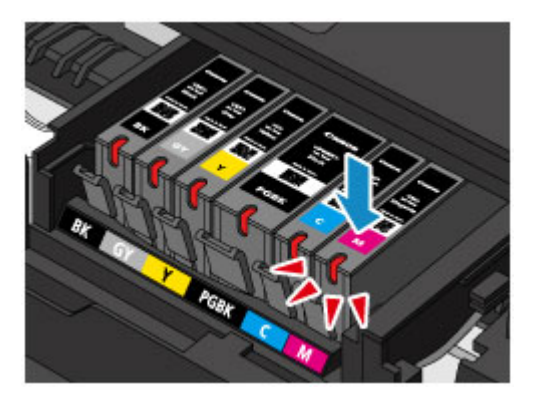

### **EXP** Wichtig

- Das Drucken ist nicht möglich, falls die Tintenpatrone an der falschen Position eingesetzt wurde. Setzen Sie die Tintenpatrone an der Position ein, die auf dem Etikett des Druckkopfhalters angegeben ist.
- Sie können nur drucken, wenn alle Tintenpatronen eingesetzt sind. Setzen Sie alle Tintenpatronen ein.
- **6.** Schließen Sie das Bedienfeld vorsichtig.

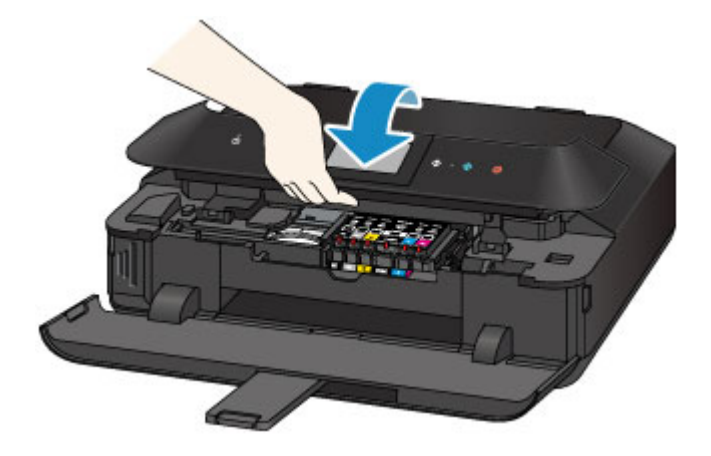

## **Vorsicht**

 Achten Sie beim Schließen des Bedienfelds darauf, dass Sie sich nicht die Finger einklemmen.

### **EXP** Wichtig

 Berühren Sie beim Öffnen oder Schließen des Bedienfelds nicht die Tasten und das Touchscreen am Bedienfeld. Andernfalls kann es zu unerwartetem Verhalten des Geräts kommen.

### **Hinweis**

- Wenn die Fehlermeldung nach dem Schließen des Bedienfelds angezeigt wird, ergreifen Sie die entsprechende Maßnahme.
	- **Eine Meldung wird angezeigt**
- Wenn Sie nach dem Austauschen einer Tintenpatrone einen Druckvorgang starten, führt das Gerät automatisch eine Reinigung des Druckkopfs durch. Führen Sie keine anderen Vorgänge aus, bevor das Gerät die Reinigung des Druckkopfs nicht abgeschlossen hat.
- Falls der Druckkopf nicht mehr richtig ausgerichtet ist, was am versetzten Druck gerader Linien oder ähnlichen Symptomen erkennbar ist, richten Sie die Position des Druckkopfs aus.
	- [Ausrichten des Druckkopfs](#page-205-0)
- Geräuschentwicklung während des Gerätebetriebs ist normal.

# <span id="page-188-0"></span>**Überprüfen des Tintenstatus**

- [Überprüfen des Tintenstands am Touchscreen des Geräts](#page-189-0)
- [Überprüfen des Tintenstatus über die Anzeigen für Tintenbehälter](#page-190-0)

Sie können den Tintenstatus auch auf dem Computerbildschirm prüfen.

Überprüfen des Tintenstatus mithilfe des Computers

# <span id="page-189-0"></span>**Überprüfen des Tintenstands am Touchscreen des Geräts**

**1.** Vergewissern Sie sich, dass das Gerät eingeschaltet ist, und zeigen Sie den Bildschirm HOME an.

Wenn der Bildschirm HOME nicht angezeigt wird, berühren Sie die Taste **HOME**.

- **2.** Wischen Sie über den Bildschirm HOME, und tippen Sie dann auf **Einrichtg (Setup)**.
- [Verwenden des Bedienfelds](#page-117-0)

Der Einrichtungsmenü-Bildschirm wird angezeigt.

# **3.** Tippen Sie auf **Geschätzte Tintenstände (Estimated ink levels)**.

Wenn Informationen zum Tintenstand vorhanden sind, wird ein Symbol im Bereich **(A)** angezeigt.

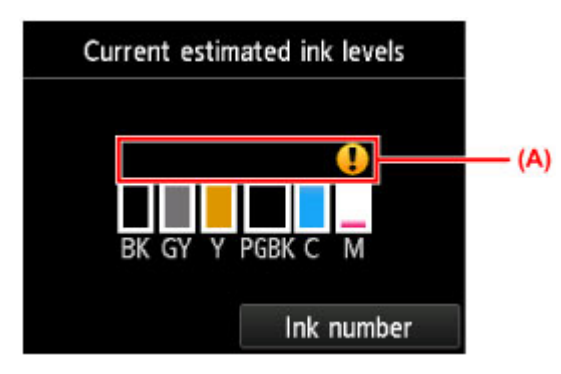

Beispiel: <sup>1</sup>

Der Tintenbehälter ist fast leer. Bereiten Sie einen neuen Tintenbehälter vor.

### **EXP** Hinweis

- Die geschätzten Tintenstände werden auf dem Bildschirm oben angezeigt.
- Berühren Sie die Taste **HOME**, um das Menü **Einrichtg (Setup)** zu verlassen und den Bildschirm HOME anzuzeigen.
- Zum Anzeigen und Drucken der Modellnummer der Tintenpatrone tippen Sie auf **Tintennummer (Ink number)**.
- Sie können den Tintenstand auch auf der Anzeige des Touchscreens überprüfen, die während des Druckvorgangs angezeigt wird.
- Sie können den Tintenstatus auch auf dem Computerbildschirm prüfen.
	- Überprüfen des Tintenstatus mithilfe des Computers

# <span id="page-190-0"></span>**Überprüfen des Tintenstatus über die Anzeigen für Tintenbehälter**

- **1.** Stellen Sie sicher, dass das Gerät eingeschaltet ist. Öffnen Sie das Papierausgabefach dann vorsichtig, indem Sie es an beiden Seiten festhalten.
- **2.** Heben Sie das Bedienfeld an, und öffnen Sie es bis zum Anschlag.
- [Austauschen der Tintenbehälter](#page-182-0)
- **3.** Prüfen Sie die Anzeige für Tintenbehälter.

Schließen Sie das Bedienfeld, nachdem Sie den Status der Anzeige für Tintenbehälter überprüft haben.

[Austauschen der Tintenbehälter](#page-182-0)

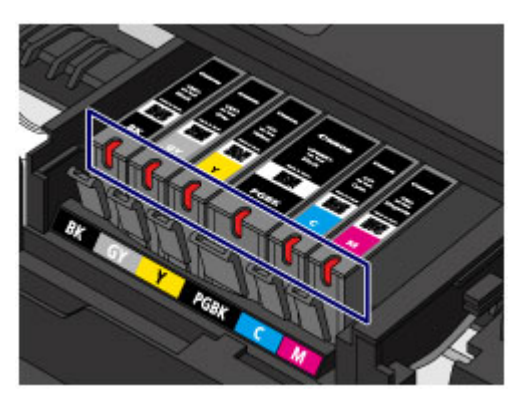

- Die Anzeige für Tintenbehälter leuchtet. Die Tintenpatrone ist richtig eingesetzt.
- Die Anzeige für Tintenbehälter blinkt. **Blinkt langsam (etwa im 3-Sekunden-Takt)**

**Alleger 2.** Wird wiederholt

Der Tintenbehälter ist fast leer. Bereiten Sie einen neuen Tintenbehälter vor.

#### **Blinkt schnell (etwa im 1-Sekunden-Takt)**

 $\bullet \bullet \bullet \bullet \bullet$  ...... Wird wiederholt

- Die Tintenpatrone ist an der falschen Position eingesetzt.

Oder

- Die Tinte ist aufgebraucht.

Die Tintenpatrone muss nach den Angaben auf dem Etikett des Druckkopfhalters eingesetzt sein. Wenn die Anzeige blinkt, obwohl die Position richtig ist, liegt ein

Fehler vor, und das Gerät kann nicht drucken. Prüfen Sie die auf dem Touchscreen angezeigte Fehlermeldung.

- **Eine Meldung wird angezeigt**
- Die Anzeige für Tintenbehälter leuchtet nicht.

Die Tintenpatrone ist nicht richtig eingesetzt, oder die Funktion zur Erkennung des Tintenstands ist deaktiviert. Wenn die Tintenpatrone nicht einrastet, überprüfen Sie, ob die orangefarbene Schutzkappe von der Unterseite der Tintenpatrone entfernt wurde. Drücken Sie anschließend oben auf die Tintenpatrone, bis die Tintenpatrone hörbar einrastet.

Wenn die Anzeige für Tintenbehälter nach dem erneuten Einsetzen der Tintenpatrone nicht leuchtet, liegt ein Fehler vor, und das Gerät kann nicht drucken. Prüfen Sie die auf dem Touchscreen angezeigte Fehlermeldung.

**Eine Meldung wird angezeigt** 

#### **EXP** Hinweis

Sie können den Tintenstatus auch auf dem Computerbildschirm prüfen.

Überprüfen des Tintenstatus mithilfe des Computers

## **Wartung**

- [Druck wird blasser oder Farben sind falsch](#page-193-0)
- [Durchführen der Wartung über den Computer](#page-214-0)
- [Reinigen des Geräts](#page-230-0)

## <span id="page-193-0"></span>**Druck wird blasser oder Farben sind falsch**

- [Wartungsverfahren](#page-194-0)
- [Drucken des Düsentestmusters](#page-197-0)
- [Überprüfen des Düsentestmusters](#page-199-0)
- [Reinigen des Druckkopfs](#page-201-0)
- [Intensives Reinigen des Druckkopfs](#page-203-0)
- [Ausrichten des Druckkopfs](#page-205-0)
- [Manuelles Ausrichten des Druckkopfes](#page-208-0)

# <span id="page-194-0"></span>**Wartungsverfahren**

Wenn der Ausdruck unscharf ist oder Farben nicht gedruckt werden, sind möglicherweise die Druckkopfdüsen verstopft. Gehen Sie in diesem Fall wie im Folgenden beschrieben vor, um ein Düsentestmuster zu drucken, den Zustand der Druckkopfdüsen zu überprüfen und dann den Druckkopf zu reinigen.

Falls gerade Linien versetzt gedruckt werden oder das Druckergebnis aus anderen Gründen nicht zufrieden stellend ist, kann möglicherweise durch Ausrichten des Druckkopfs eine Verbesserung der Druckqualität erzielt werden.

### **Wichtig**

 Druckkopf und Tintenpatrone dürfen nicht abgespült oder abgewischt werden. Dadurch können Probleme mit dem Druckkopf und den Tintenpatronen entstehen.

### **EXP** Hinweis

**Vor der Durchführung von Wartungsmaßnahmen zu überprüfende Punkte**

Die orangefarbene Schutzfolie an der Tintenpatrone muss entfernt sein.

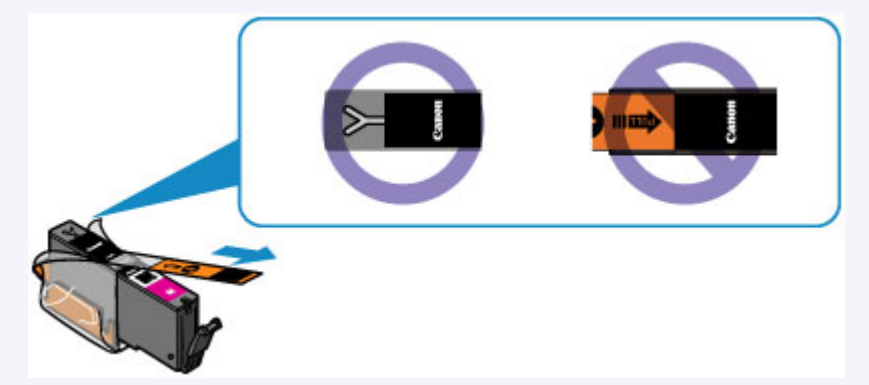

 Öffnen Sie das Bedienfeld, und überprüfen Sie, ob die Anzeige an der Tintenpatrone rot leuchtet. Falls die Anzeige blinkt oder gar nicht leuchtet, treffen Sie die entsprechende Maßnahme.

[Überprüfen des Tintenstatus über die Anzeigen für Tintenbehälter](#page-190-0)

- Möglicherweise kann die Druckqualität auch durch eine Steigerung der Einstellung für die Druckqualität im Druckertreiber verbessert werden.
	- Ändern der Druckqualität und Korrigieren der Bilddaten

## **Verschwommener oder uneinheitlicher Ausdruck:**

## Schritt 1

#### **Drucken Sie das Düsentestmuster.**

Über das Gerät

[Drucken des Düsentestmusters](#page-197-0) Über den Computer

[Verwenden des Computers zum Drucken](#page-227-0) [eines Düsentestmusters](#page-227-0)

### **Überprüfen Sie das Düsentestmuster.**

**■ [Überprüfen des Düsentestmusters](#page-199-0)** Drucken Sie nach der

Fehlende Linien oder horizontale weiße Streifen im Düsenmuster:

## Schritt 2

## **Führen Sie eine Reinigung des Druckkopfs durch.**

Über das Gerät [Reinigen des Druckkopfs](#page-201-0) Über den Computer [Reinigen der Druckköpfe über den](#page-215-0) **[Computer](#page-215-0)** 

Wenn das Problem nach zweimaliger Druckkopfreinigung weiterhin besteht:

# Schritt 3

**Führen Sie eine Intensivreinigung des Druckkopfs durch.**

Über das Gerät [Intensives Reinigen des Druckkopfs](#page-203-0) Über den Computer [Reinigen der Druckköpfe über den](#page-215-0) **[Computer](#page-215-0)** 

Druckkopfreinigung ein Düsentestmuster, und überprüfen Sie es.

#### **EXP** Hinweis

 Wenn Sie das Verfahren bis Schritt 3 ausgeführt haben und das Problem nicht behoben wurde, schalten Sie das Gerät aus, und führen Sie nach 24 Stunden erneut eine Intensivreinigung des Druckkopfs durch.

Wenn das Problem immer noch nicht behoben ist, ist der Druckkopf möglicherweise beschädigt. Wenden Sie sich an das Service-Center.

## **Uneinheitlicher Ausdruck (z. B. Versatz gerader Linien):**

#### **Richten sie den Druckkopf aus.**

Über das Gerät [Ausrichten des Druckkopfs](#page-205-0) Über den Computer [Ausrichten des Druckkopfs über den Computer](#page-220-0)

# <span id="page-197-0"></span>**Drucken des Düsentestmusters**

Drucken Sie das Düsentestmuster, um zu überprüfen, ob die Tinte von den Druckkopfdüsen ordnungsgemäß ausgegeben wird.

#### **EXP** Hinweis

- Bei niedrigem Tintenstand wird das Düsentestmuster nicht ordnungsgemäß gedruckt. Tauschen Sie daher Tintenpatronen mit niedrigem Tintenstand aus.
	- [Austauschen von Tintenpatronen](#page-182-0)

## **Die folgenden Materialien werden benötigt: Ein Blatt Normalpapier im A4 oder Letter-Format**

- **1.** Stellen Sie sicher, dass das Gerät eingeschaltet ist.
- **2.** Mindestens ein Blatt Normalpapier im A4- oder Letter-Format muss in die Kassette (unten) eingelegt sein.
- **3.** Öffnen Sie das Papierausgabefach.
- **(1)** Öffnen Sie das Papierausgabefach vorsichtig, indem Sie es an beiden Seiten halten.

Die Verlängerung des Ausgabefachs wird automatisch geöffnet, wenn Sie das Papierausgabefach öffnen.

**(2)** Ziehen Sie die Papierausgabestütze heraus.

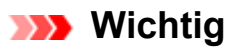

Wenn die Innenabdeckung geöffnet ist, schließen Sie diese.

- **4.** Drucken Sie das Düsentestmuster.
- **(1)** Wischen Sie über den Bildschirm HOME, und tippen Sie dann auf **Einrichtg (Setup)**.

[Verwenden des Bedienfelds](#page-117-0)

Der Einrichtungsmenü-Bildschirm wird angezeigt.

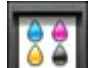

# **(2)** Tippen Sie auf **Wartung (Maintenance)**.

Der Bildschirm **Wartung (Maintenance)** wird angezeigt.

**(3)** Tippen Sie auf **Düsentestmuster drucken (Print nozzle check pattern)**.

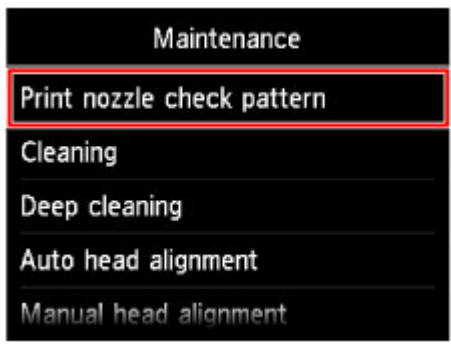

Der Bestätigungsbildschirm wird angezeigt.

**(4)** Tippen Sie auf **Ja (Yes)**.

Das Düsentestmuster wird gedruckt, und zwei Bestätigungsbildschirme für den Musterdruck werden auf dem Touchscreen angezeigt.

- **5.** Überprüfen Sie das Düsentestmuster.
- [Überprüfen des Düsentestmusters](#page-199-0)

# <span id="page-199-0"></span>**Überprüfen des Düsentestmusters**

Überprüfen Sie das Düsentestmuster, um zu bestimmen, ob der Druckkopf gereinigt werden muss.

**1.** Prüfen Sie, ob im Muster Linien fehlen **(C)** oder ob darin horizontale weiße Streifen sichtbar sind **(D)**.

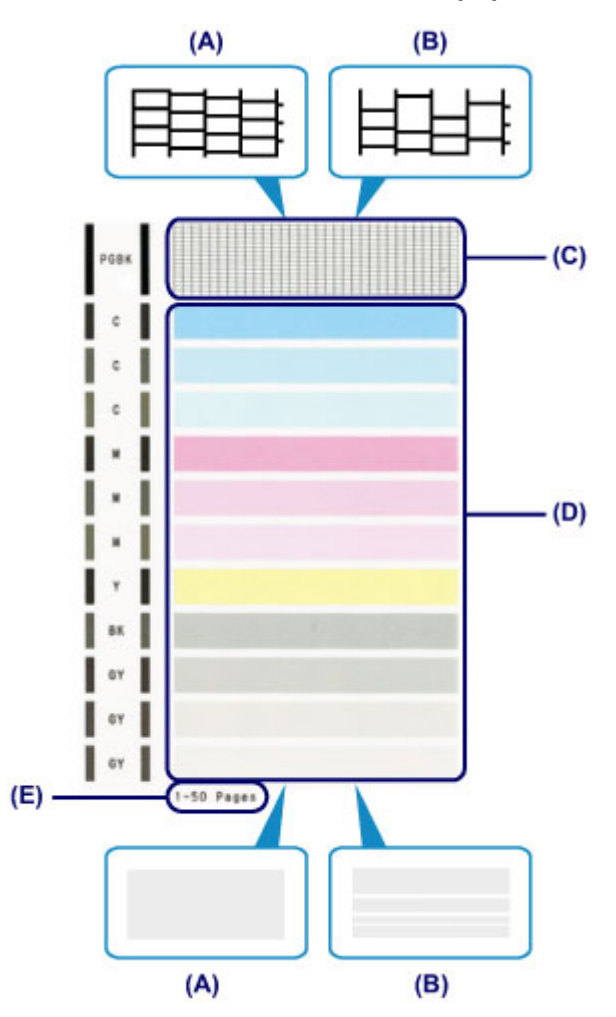

- **(A)** Keine fehlenden Linien/Keine horizontalen weißen Streifen
- **(B)** Fehlende Linien/Horizontale weiße Streifen
- **(E)** Gesamtanzahl bisher gedruckter Seiten
- **2.** Wählen Sie im Bestätigungsbildschirm das Muster aus, das dem von Ihnen gedruckten Düsentestmuster am ehesten entspricht.

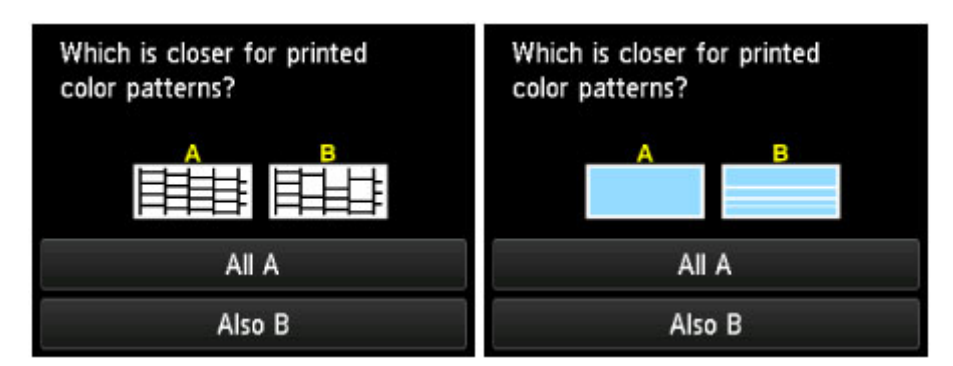

**Bei (A) (keine fehlenden Linien oder keine horizontalen weißen Streifen) sowohl für Muster (C) als auch für Muster (D):**

- **(1)** Die Reinigung ist nicht erforderlich. Tippen Sie auf **Alle A (All A)**.
- **(2)** Bestätigen Sie die Meldung, und tippen Sie dann auf **OK**. Es wird wieder der Bildschirm **Wartung (Maintenance)** angezeigt.

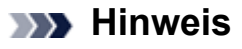

 Berühren Sie die Taste **HOME**, um das Menü **Einrichtg (Setup)** zu verlassen und den Bildschirm HOME anzuzeigen.

**Bei (B) (Linien fehlen oder horizontale weiße Streifen sind vorhanden) in Muster (C) oder Muster (D) bzw. in beiden Mustern:**

- **(1)** Die Reinigung ist erforderlich. Tippen Sie auf **Auch B (Also B)**. Der Bestätigungsbildschirm für die Reinigung wird angezeigt.
- **(2)** Tippen Sie auf **Ja (Yes)**.

Das Gerät beginnt nun mit der Reinigung des Druckkopfs.

[Reinigen des Druckkopfs](#page-201-0)

### **Hinweis**

 Im ausgedruckten Düsentestmuster ist die Gesamtanzahl der bisher gedruckten Seiten in Schritten von 50 Blatt angegeben.

# <span id="page-201-0"></span>**Reinigen des Druckkopfs**

Wenn im Düsentestmuster Linien fehlen oder horizontale weiße Streifen zu sehen sind, müssen Sie den Druckkopf reinigen. Durch die Reinigung werden die Düsen von Verstopfungen befreit, und der ursprüngliche Druckkopfzustand wird wiederhergestellt. Führen Sie die Reinigung des Druckkopfs nur bei wirklichem Bedarf durch, da beim Reinigen des Druckkopfs Tinte verbraucht wird.

## **Die folgenden Materialien werden benötigt: Ein Blatt Normalpapier im A4 oder Letter-Format**

- **1.** Stellen Sie sicher, dass das Gerät eingeschaltet ist.
- **2.** Mindestens ein Blatt Normalpapier im A4- oder Letter-Format muss in die Kassette (unten) eingelegt sein.
- **3.** Öffnen Sie das Papierausgabefach.
- **(1)** Öffnen Sie das Papierausgabefach vorsichtig, indem Sie es an beiden Seiten halten.

Die Verlängerung des Ausgabefachs wird automatisch geöffnet, wenn Sie das Papierausgabefach öffnen.

**(2)** Ziehen Sie die Papierausgabestütze heraus.

### **EXP** Wichtig

- Wenn die Innenabdeckung geöffnet ist, schließen Sie diese.
- **4.** Führen Sie eine Reinigung des Druckkopfs durch.
- **(1)** Wischen Sie über den Bildschirm HOME, und tippen Sie dann auf **Einrichtg (Setup)**.

#### [Verwenden des Bedienfelds](#page-117-0)

Der Einrichtungsmenü-Bildschirm wird angezeigt.

**(2)** Tippen Sie auf **Wartung (Maintenance)**.

Der Bildschirm **Wartung (Maintenance)** wird angezeigt.

**(3)** Tippen Sie auf **Reinigung (Cleaning)**.

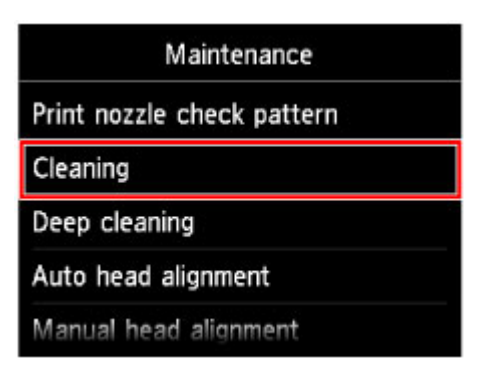

Der Bestätigungsbildschirm wird angezeigt.

### **(4)** Tippen Sie auf **Ja (Yes)**.

Das Gerät beginnt nun mit der Reinigung des Druckkopfs.

Führen Sie keine anderen Vorgänge aus, bevor das Gerät die Reinigung des Druckkopfs nicht abgeschlossen hat. Dieser Vorgang dauert 2 bis 3 Minuten. Der Bildschirm zum Bestätigen des Musterdrucks wird angezeigt.

### **(5)** Tippen Sie auf **Ja (Yes)**.

Nun wird das Düsentestmuster gedruckt.

- **5.** Überprüfen Sie das Düsentestmuster.
- [Überprüfen des Düsentestmusters](#page-199-0)

### **EXP** Hinweis

- Berühren Sie die Taste **HOME**, um das Menü **Einrichtg (Setup)** zu verlassen und den Bildschirm HOME anzuzeigen.
- Wenn das Problem nach zweimaliger Reinigung des Druckkopfs weiterhin besteht, muss eine intensive Reinigung des Druckkopfs durchgeführt werden.

[Intensives Reinigen des Druckkopfs](#page-203-0)

# <span id="page-203-0"></span>**Intensives Reinigen des Druckkopfs**

Sollte sich die Druckqualität durch einfaches Reinigen des Druckkopfs nicht verbessern lassen, müssen Sie eine intensive Reinigung des Druckkopfs durchführen. Da bei der intensiven Reinigung des Druckkopfs mehr Tinte verbraucht wird als bei der einfachen Reinigung des Druckkopfs, sollten Sie die intensive Reinigung des Druckkopfs nur bei wirklichem Bedarf durchführen.

## **Die folgenden Materialien werden benötigt: Ein Blatt Normalpapier im A4 oder Letter-Format**

- **1.** Stellen Sie sicher, dass das Gerät eingeschaltet ist.
- **2.** Mindestens ein Blatt Normalpapier im A4- oder Letter-Format muss in die Kassette (unten) eingelegt sein.
- **3.** Öffnen Sie das Papierausgabefach.
- **(1)** Öffnen Sie das Papierausgabefach vorsichtig, indem Sie es an beiden Seiten halten.

Die Verlängerung des Ausgabefachs wird automatisch geöffnet, wenn Sie das Papierausgabefach öffnen.

**(2)** Ziehen Sie die Papierausgabestütze heraus.

### **EXP** Wichtig

- Wenn die Innenabdeckung geöffnet ist, schließen Sie diese.
- **4.** Führen Sie eine Intensivreinigung des Druckkopfs durch.
- **(1)** Wischen Sie über den Bildschirm HOME, und tippen Sie dann auf **Einrichtg (Setup)**.

[Verwenden des Bedienfelds](#page-117-0)

Der Einrichtungsmenü-Bildschirm wird angezeigt.

**(2)** Tippen Sie auf **Wartung (Maintenance)**.

Der Bildschirm **Wartung (Maintenance)** wird angezeigt.

**(3)** Tippen Sie auf **Intensivreinigung (Deep cleaning)**.

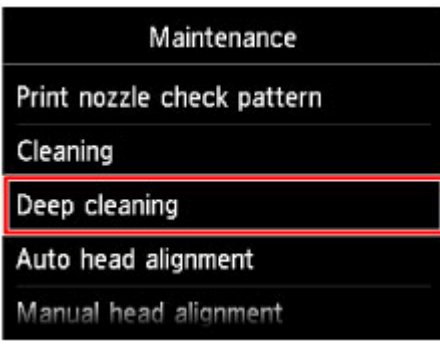

Der Bestätigungsbildschirm wird angezeigt.

**(4)** Tippen Sie auf **Ja (Yes)**.

Das Gerät beginnt nun mit der intensiven Reinigung des Druckkopfs.

Führen Sie keine anderen Vorgänge aus, bevor das Gerät die intensive Reinigung des Druckkopfs nicht abgeschlossen hat. Dieser Vorgang dauert 2 bis 3 Minuten. Der Bildschirm zum Bestätigen des Musterdrucks wird angezeigt.

**(5)** Tippen Sie auf **Ja (Yes)**.

Nun wird das Düsentestmuster gedruckt.

- **(6)** Wenn die Abschlussmeldung angezeigt wird, tippen Sie auf **OK**. Es wird wieder der Bildschirm **Wartung (Maintenance)** angezeigt.
- **5.** Überprüfen Sie das Düsentestmuster.
- [Überprüfen des Düsentestmusters](#page-199-0)

Wenn eine bestimmte Farbe nicht richtig gedruckt wird, tauschen Sie die Tintenpatrone dieser Farbe aus.

[Austauschen von Tintenpatronen](#page-182-0)

Falls das Problem nicht behoben wird, schalten Sie den Drucker aus, und führen Sie nach 24 Stunden erneut eine intensive Reinigung des Druckkopfs aus.

Wenn das Problem immer noch nicht behoben ist, ist der Druckkopf möglicherweise beschädigt. Wenden Sie sich an das Service-Center.

### **EXP** Hinweis

 Berühren Sie die Taste **HOME**, um das Menü **Einrichtg (Setup)** zu verlassen und den Bildschirm HOME anzuzeigen.

# <span id="page-205-0"></span>**Ausrichten des Druckkopfs**

Wenn gerade Linien versetzt gedruckt werden oder der Ausdruck aus anderen Gründen nicht zufrieden stellend ist, muss der Druckkopf ausgerichtet werden.

### **EXP** Hinweis

- Bei niedrigem Tintenstand wird die Testseite für die Druckkopfausrichtung nicht ordnungsgemäß gedruckt. Tauschen Sie daher Tintenpatronen mit niedrigem Tintenstand aus.
	- [Austauschen von Tintenpatronen](#page-182-0)
- Wenn das mitgelieferte Papier (Fotopapier Matt MP-101) verbraucht oder das angegebene Originalpapier von Canon nicht verfügbar ist, können Sie Normalpapier verwenden und den Druckkopf manuell ausrichten. Über das Gerät
	- [Manuelles Ausrichten des Druckkopfes](#page-208-0)
	- Über den Computer
	- [Manuelle Druckkopfausrichtung über den Computer](#page-222-0)
- Das Muster für die Druckkopfausrichtung wird schwarz und blau gedruckt.

## **Die folgenden Materialien werden benötigt: Ein Blatt Fotopapier Matt MP-101 im A4- oder Letter-Format**

- **1.** Stellen Sie sicher, dass das Gerät eingeschaltet ist.
- **2.** Legen Sie ein Blatt des mitgelieferten Papiers oder Fotopapier Matt MP-101 im A4- oder Letter-Format in die Kassette (unten) ein.

Legen Sie das Papier MIT DER ZU BEDRUCKENDEN SEITE (WEISSEREN SEITE) NACH UNTEN in die Kassette (unten) ein.

### **Wichtig**

 Die Kassette (oben) kann nicht für die Druckkopfausrichtung verwendet werden. Achten Sie darauf, das Papier in die Kassette (unten) einzulegen.

- **3.** Öffnen Sie das Papierausgabefach.
- **(1)** Öffnen Sie das Papierausgabefach vorsichtig, indem Sie es an beiden Seiten halten.

Die Verlängerung des Ausgabefachs wird automatisch geöffnet, wenn Sie das Papierausgabefach öffnen.

**(2)** Ziehen Sie die Papierausgabestütze heraus.

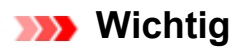

Wenn die Innenabdeckung geöffnet ist, schließen Sie diese.

- **4.** Lassen Sie die Position des Druckkopfs automatisch anpassen.
- **(1)** Wischen Sie über den Bildschirm HOME, und tippen Sie dann auf **Einrichtg (Setup)**.

[Verwenden des Bedienfelds](#page-117-0)

Der Einrichtungsmenü-Bildschirm wird angezeigt.

**(2)** Tippen Sie auf **Wartung (Maintenance)**.

Der Bildschirm **Wartung (Maintenance)** wird angezeigt.

**(3)** Tippen Sie auf **Automatische Kopfausrichtung (Auto head alignment)**.

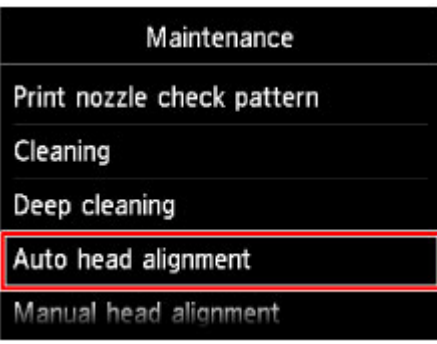

Der Bestätigungsbildschirm wird angezeigt.

### **(4)** Tippen Sie auf **Ja (Yes)**.

Das Blatt für die Druckkopfausrichtung wird gedruckt und die Druckkopfposition wird automatisch angepasst.

Dieser Vorgang dauert 3 bis 4 Minuten.

### **Wichtig**

Öffnen Sie das Bedienfeld nicht während eines Druckvorgangs.

#### **EXP** Hinweis

- Sollte bei der automatischen Ausrichtung des Druckkopfs ein Fehler auftreten, wird auf dem Touchscreen eine Fehlermeldung angezeigt.
	- **Eine Meldung wird angezeigt**
- **(5)** Wenn die Abschlussmeldung angezeigt wird, tippen Sie auf **OK**. Es wird wieder der Bildschirm **Wartung (Maintenance)** angezeigt.

## **EX** Hinweis

 Berühren Sie die Taste **HOME**, um das Menü **Einrichtg (Setup)** zu verlassen und den Bildschirm HOME anzuzeigen.

 Sollte der Ausdruck nach der oben beschriebenen Anpassung der Druckkopfposition weiterhin Mängel aufweisen, können Sie den Druckkopf manuell ausrichten. Über das Gerät

[Manuelles Ausrichten des Druckkopfes](#page-208-0)

Über den Computer

[Manuelle Druckkopfausrichtung über den Computer](#page-222-0)

# <span id="page-208-0"></span>**Manuelles Ausrichten des Druckkopfes**

Falls nach der automatischen Ausrichtung des Druckkopfs gerade Linien versetzt gedruckt werden oder Druckergebnisse noch immer nicht zufriedenstellend sind, richten Sie den Druckkopf manuell aus.

#### **EXP** Hinweis

- Details zur automatischen Ausrichtung der Druckkopfposition finden Sie unter [Ausrichten des Druckkopfs.](#page-205-0)
- Das Muster für die Druckkopfausrichtung wird schwarz und blau gedruckt.

## **Die folgenden Materialien werden benötigt: Drei Blatt Normalpapier im A4- oder Letter-Format**

- **1.** Stellen Sie sicher, dass das Gerät eingeschaltet ist.
- **2.** Mindestens drei Blatt Normalpapier im A4- oder Letter-Format müssen in die Kassette (unten) eingelegt sein.
- **3.** Öffnen Sie das Papierausgabefach.
- **(1)** Öffnen Sie das Papierausgabefach vorsichtig, indem Sie es an beiden Seiten halten.

Die Verlängerung des Ausgabefachs wird automatisch geöffnet, wenn Sie das Papierausgabefach öffnen.

**(2)** Ziehen Sie die Papierausgabestütze heraus.

### **Wichtig**

Wenn die Innenabdeckung geöffnet ist, schließen Sie diese.

- **4.** Drucken Sie das Muster für die Druckkopfausrichtung.
- **(1)** Wischen Sie über den Bildschirm HOME, und tippen Sie dann auf **Einrichtg (Setup)**.

[Verwenden des Bedienfelds](#page-117-0)

Der Einrichtungsmenü-Bildschirm wird angezeigt.

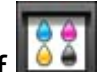

**(2)** Tippen Sie auf **Wartung (Maintenance)**.

Der Bildschirm **Wartung (Maintenance)** wird angezeigt.

**(3)** Tippen Sie auf **Manuelle Kopfausrichtung (Manual head alignment)**.

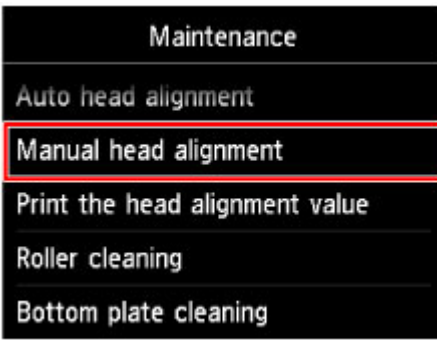

Der Bestätigungsbildschirm wird angezeigt.

### **EXP** Hinweis

 Zum Ausdrucken und Prüfen der aktuellen Druckkopf-Ausrichtungswerte wählen Sie **Kopfausrichtungswert drucken (Print the head alignment value)**.

### **(4)** Tippen Sie auf **Ja (Yes)**.

Das Muster für die Druckkopfausrichtung wird gedruckt.

### **EXP** Wichtig

Öffnen Sie das Bedienfeld nicht während eines Druckvorgangs.

- **(5)** Wenn die Meldung "**Wurden die Muster korrekt gedruckt? (Did the patterns print correctly?)**" angezeigt wird, stellen Sie sicher, dass das Muster korrekt gedruckt wurde, und tippen Sie auf **Ja (Yes)**.
- **(6)** Bestätigen Sie die Meldung, und tippen Sie dann auf **Weiter (Next)**. Der Eingabebildschirm für die Druckkopfausrichtung wird angezeigt.

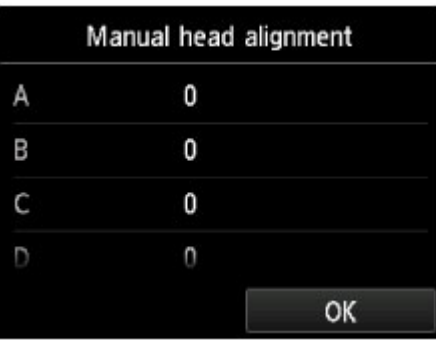

- **5.** Überprüfen Sie das erste Muster, und richten Sie die Position des Druckkopfs aus.
- **(1)** Tippen Sie auf A, um die gedruckten Muster zu prüfen, und tippen Sie dann auf die Nummer des Musters in Spalte A, das die am wenigsten sichtbaren vertikalen Streifen aufweist.

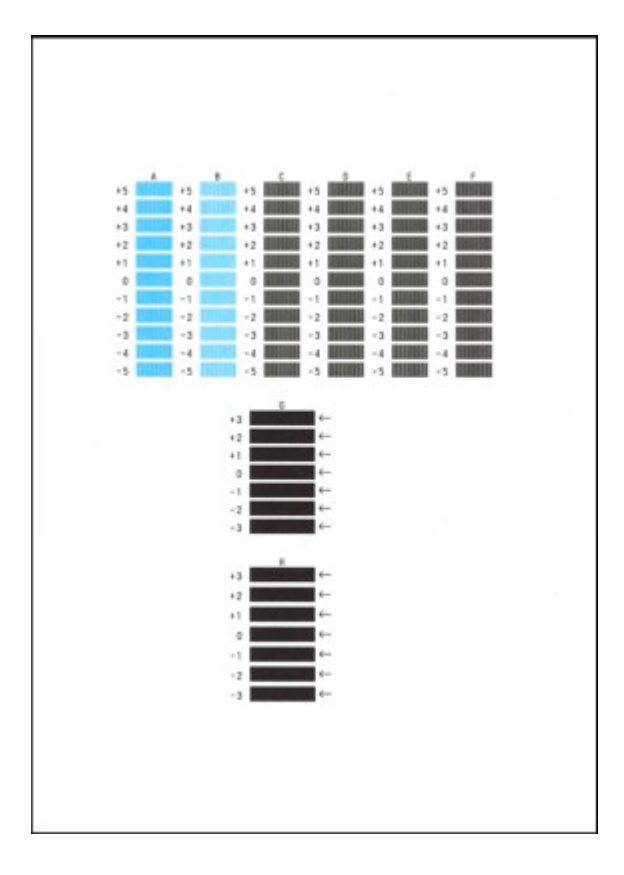

### **EXP** Hinweis

 Wenn Sie Schwierigkeiten bei der Auswahl des besten Musters haben, wählen Sie die Einstellung, bei der die vertikalen Streifen am wenigsten sichtbar sind.

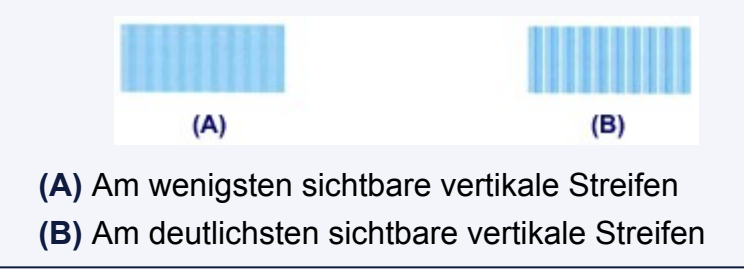

**(2)** Wiederholen Sie diesen Vorgang, bis Sie für die Spalten B bis H die Nummern aller Muster eingegeben haben, und tippen Sie anschließend auf **OK**.

Wählen Sie für die Spalten G und H die durch den Pfeil angegebene Einstellung, bei der die horizontalen Streifen am wenigsten sichtbar sind.

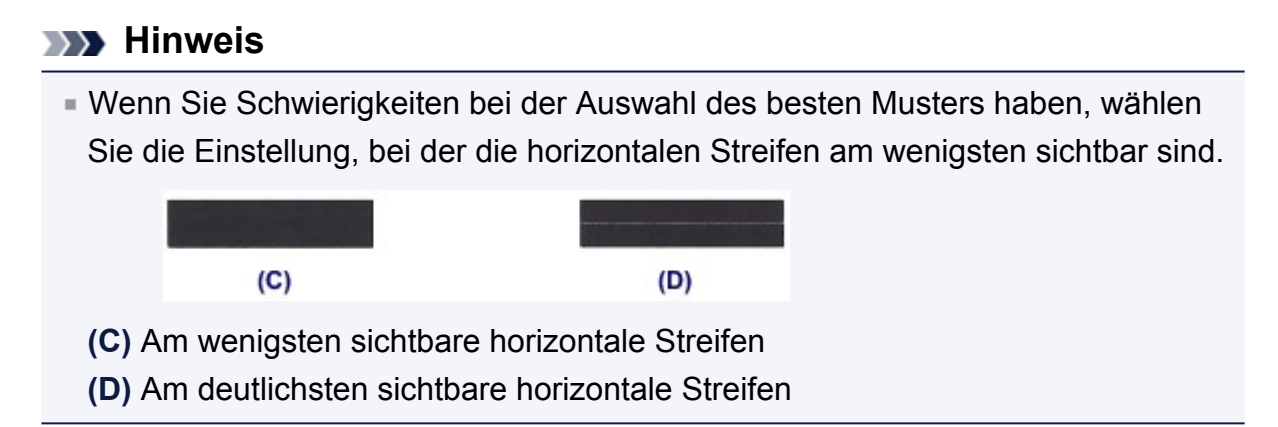

**(3)** Bestätigen Sie die Meldung, und tippen Sie dann auf **OK**. Das zweite Muster wird gedruckt.

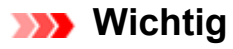

Öffnen Sie das Bedienfeld nicht während eines Druckvorgangs.

- **6.** Überprüfen Sie das zweite Muster, und richten Sie die Position des Druckkopfs aus.
- **(1)** Tippen Sie auf I, um die gedruckten Muster zu prüfen, und tippen Sie dann auf die Nummer des Musters in Spalte I, das die am wenigsten sichtbaren vertikalen Streifen aufweist.

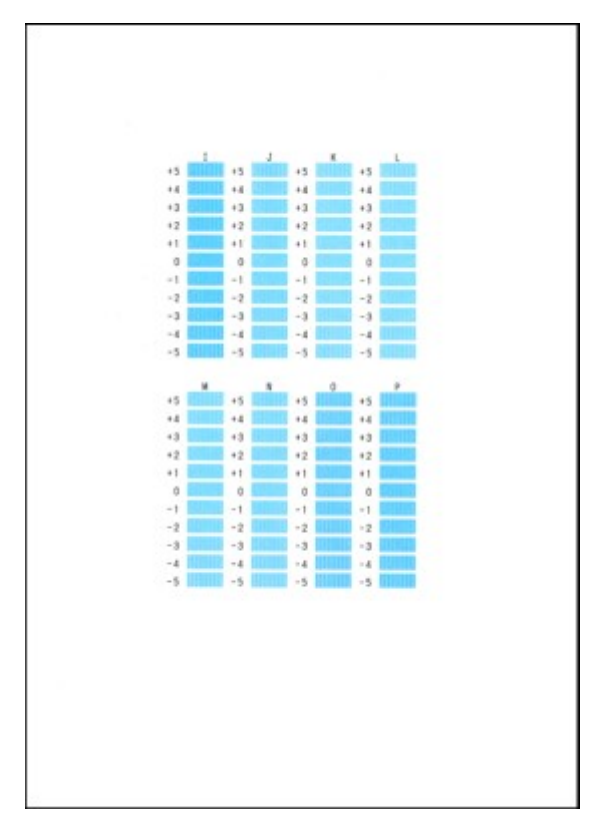

### **EXP** Hinweis

 Wenn Sie Schwierigkeiten bei der Auswahl des besten Musters haben, wählen Sie die Einstellung, bei der die vertikalen Streifen am wenigsten sichtbar sind.  $(E)$  $(F)$ **(E)** Am wenigsten sichtbare vertikale Streifen **(F)** Am deutlichsten sichtbare vertikale Streifen

- **(2)** Wiederholen Sie diesen Vorgang, bis Sie für die Spalten J bis P die Nummern aller Muster eingegeben haben, und tippen Sie anschließend auf **OK**.
- **(3)** Bestätigen Sie die Meldung, und tippen Sie dann auf **OK**. Das dritte Muster wird gedruckt.

## **Wichtig**

Öffnen Sie das Bedienfeld nicht während eines Druckvorgangs.

- **7.** Überprüfen Sie das dritte Muster, und richten Sie die Position des Druckkopfs aus.
- **(1)** Tippen Sie auf a, um die gedruckten Muster zu prüfen, und tippen Sie dann auf die Nummer des Musters in Spalte a, das die am wenigsten sichtbaren horizontalen Streifen aufweist.

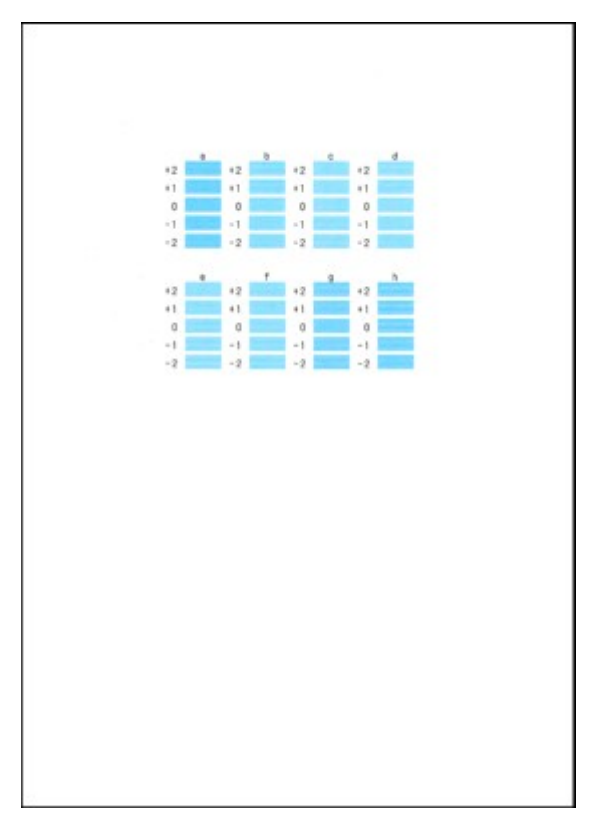

### **EXP** Hinweis

 Wenn Sie Schwierigkeiten bei der Auswahl des besten Musters haben, wählen Sie die Einstellung, bei der die horizontalen Streifen am wenigsten sichtbar sind.

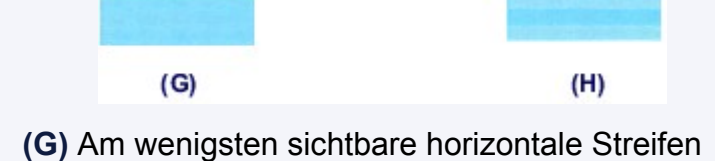

**(2)** Wiederholen Sie diesen Vorgang, bis Sie für die Spalten b bis h die Nummern aller Muster eingegeben haben, und tippen Sie anschließend auf **OK**.

Die manuelle Ausrichtung des Druckkopfs ist abgeschlossen.

**(3)** Wenn die Abschlussmeldung angezeigt wird, tippen Sie auf **OK**. Es wird wieder der Bildschirm **Wartung (Maintenance)** angezeigt.

### **EXP** Hinweis

 Berühren Sie die Taste **HOME**, um das Menü **Einrichtg (Setup)** zu verlassen und den Bildschirm HOME anzuzeigen.

## <span id="page-214-0"></span>**Durchführen der Wartung über den Computer**

- [Reinigen der Druckköpfe über den Computer](#page-215-0)
- [Reinigen der Papiereinzugwalzen über den Computer](#page-218-0)
- [Ausrichten des Druckkopfs über den Computer](#page-220-0)
- [Verwenden des Computers zum Drucken eines Düsentestmusters](#page-227-0)
- [Reinigen des Geräteinnenraums](#page-229-0)

# <span id="page-215-0"></span>**Reinigen der Druckköpfe über den Computer**

Mithilfe der Reinigungsfunktion für den Druckkopf können Sie eine verstopfte Druckkopfdüse reinigen. Sie sollten eine Reinigung des Druckkopfs durchführen, wenn der Ausdruck blass ist oder eine einzelne Farbe nicht gedruckt wird, obwohl ausreichend Tinte vorhanden ist.

So führen Sie eine Reinigung des Druckkopfs durch:

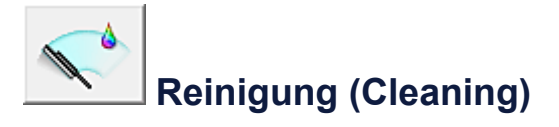

- **1.** Öffnen des Druckertreiber-Setup-Fensters
- **2.** Klicken auf **Reinigung (Cleaning)** auf der Registerkarte **Wartung (Maintenance)**

Wenn das Dialogfeld **Druckkopfreinigung (Print Head Cleaning)** geöffnet wird, wählen Sie die zu reinigende Tintengruppe aus.

Klicken Sie auf **Anfangstest der Objekte (Initial Check Items)**, um die vor der Reinigung zu prüfenden Elemente anzuzeigen.

**3.** Führen Sie die Reinigung durch.

Stellen Sie sicher, dass das Gerät eingeschaltet ist, und klicken Sie auf **Ausführen (Execute)**.

Die Druckkopfreinigung beginnt.

#### **Wichtig**

■ Schließen Sie das Papierausgabefach nicht, bevor die Reinigung abgeschlossen ist.

**4.** Abschließen der Reinigung

Nach Anzeigen der Bestätigungsmeldung wird das Dialogfeld **Düsentest (Nozzle Check)** geöffnet.

**5.** Überprüfen der Ergebnisse

Um zu überprüfen, ob sich die Druckqualität verbessert hat, klicken Sie auf **Prüfmuster drucken (Print Check Pattern)**. Zum Abbrechen des Prüfvorgangs klicken Sie auf **Abbrechen (Cancel)**.
Wenn das Druckkopfproblem nach einer ersten Reinigung nicht behoben wurde, führen Sie den Reinigungsvorgang erneut durch.

# **Wichtig**

 Bei der **Reinigung (Cleaning)** wird ein wenig Tinte verbraucht. Durch eine häufige Druckkopfreinigung wird der Tintenvorrat des Druckers schnell aufgebraucht. Führen Sie daher eine Reinigung nur aus, wenn sie erforderlich ist.

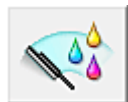

# **Intensivreinigung (Deep Cleaning)**

Die **Intensivreinigung (Deep Cleaning)** ist gründlicher als die normale Reinigung. Führen Sie eine Intensivreinigung durch, wenn das Druckkopfproblem durch zweimaliges Aufrufen von **Reinigung (Cleaning)** nicht behoben wurde.

- **1.** Öffnen des Druckertreiber-Setup-Fensters
- **2.** Klicken auf der Registerkarte **Wartung (Maintenance)** auf **Intensivreinigung (Deep Cleaning)**

Wenn das Dialogfeld **Intensivreinigung (Deep Cleaning)** geöffnet wird, wählen Sie die Tintengruppe aus, die intensiv gereinigt werden soll. Klicken Sie auf **Anfangstest der Objekte (Initial Check Items)**, um die vor der Intensivreinigung zu prüfenden Elemente anzuzeigen.

**3.** Durchführen der Intensivreinigung

Stellen Sie sicher, dass das Gerät eingeschaltet ist, und klicken Sie auf **Ausführen (Execute)**.

Klicken Sie auf **OK**, wenn die Bestätigungsmeldung angezeigt wird.

Die Intensivreinigung wird gestartet.

# **Wichtig**

 Schließen Sie das Papierausgabefach nicht, bevor die Intensivreinigung abgeschlossen ist.

## **4.** Abschließen der Intensivreinigung

Nach Anzeigen der Bestätigungsmeldung wird das Dialogfeld **Düsentest (Nozzle Check)** geöffnet.

**5.** Überprüfen der Ergebnisse

Um zu überprüfen, ob sich die Druckqualität verbessert hat, klicken Sie auf **Prüfmuster drucken (Print Check Pattern)**. Zum Abbrechen des Prüfvorgangs klicken Sie auf **Abbrechen (Cancel)**.

# **Wichtig**

 Bei der **Intensivreinigung (Deep Cleaning)** wird mehr Tinte verbraucht als bei der **Reinigung (Cleaning)**.

Durch eine häufige Druckkopfreinigung wird der Tintenvorrat des Druckers schnell aufgebraucht. Führen Sie daher eine Reinigung nur aus, wenn sie erforderlich ist.

### **Hinweis**

 Wenn nach der **Intensivreinigung (Deep Cleaning)** keine Verbesserung zu erkennen ist, schalten Sie das Gerät aus, und führen Sie nach 24 Stunden eine erneute **Intensivreinigung (Deep Cleaning)** durch. Wenn auch danach keine Verbesserung eintritt, ist möglicherweise die Tinte verbraucht oder der Druckkopf verschlissen. Informationen zur Behebung dieser Probleme finden Sie unter "Es wird keine Tinte ausgegeben".

## **Verwandtes Thema**

[Verwenden des Computers zum Drucken eines Düsentestmusters](#page-227-0)

# **Reinigen der Papiereinzugwalzen über den Computer**

Hiermit werden die Papiereinzugwalzen gereinigt. Führen Sie die Walzenreinigung durch, wenn Papierpartikel an den Papiereinzugwalzen haften und das Papier nicht ordnungsgemäß eingezogen wird.

So führen Sie eine Reinigung der Papiereinzugwalzen durch:

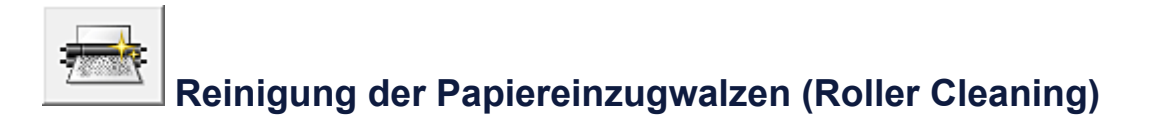

**1.** Vorbereiten des Geräts

Nehmen Sie das Papier aus der Papierzufuhr, aus der es nicht ordnungsgemäß zugeführt werden konnte.

- **2.** Öffnen des Druckertreiber-Setup-Fensters
- **3.** Klicken auf der Registerkarte **Wartung (Maintenance)** auf **Reinigung der Papiereinzugwalzen (Roller Cleaning)**

Das Dialogfeld **Reinigung der Papiereinzugwalzen (Roller Cleaning)** wird geöffnet.

- **4.** Auswahl von **Kassette (oben) (Cassette (upper))** oder **Kassette (unten) (Cassette (lower))** und anschließendes Klicken auf **OK** Die Bestätigungsmeldung wird angezeigt.
- **5.** Ausführen der Reinigung der Papiereinzugwalze

Stellen Sie sicher, dass das Gerät eingeschaltet ist, und klicken Sie dann auf **OK**. Die Reinigung der Papiereinzugwalze beginnt.

- **6.** Abschließen der Reinigung der Papiereinzugwalze
	- **• Reinigen der Papiereinzugwalzen der Kassette (oben)**

Schneiden Sie ein Blatt Normalpapier des Formats A4 oder Letter in vier Teile, indem Sie es zuerst vertikal und dann horizontal halbieren. Wenn sich die Papiereinzugwalzen nicht mehr bewegen, führen Sie die Anweisungen in der Meldung aus, und legen Sie ein Blatt Normalpapier oder ein handelsübliches Reinigungsblatt in das vordere Fach ein. Klicken Sie anschließend auf **OK**.

#### **• Reinigen der Papiereinzugwalzen der Kassette (unten)**

Wenn sich die Walzen nicht mehr bewegen, führen Sie die Anweisungen in der Meldung aus. Legen Sie drei Blätter Normalpapier im Format A4 oder Letter in die Kassette (unten) ein, und klicken Sie auf **OK**.

Das Papier wird ausgegeben, und die Reinigung der Einzugwalzen wird abgeschlossen.

# <span id="page-220-0"></span>**Ausrichten des Druckkopfs über den Computer**

Bei der Druckkopfausrichtung werden die Druckkopfpositionen im Gerät korrigiert und Probleme wie Farbabweichungen und falsch ausgerichtete Zeilen behoben.

Bei diesem Gerät kann der Druckkopf auf zweierlei Weise ausgerichtet werden: durch automatische und durch manuelle Druckkopfausrichtung. Normalerweise führt das Gerät eine automatische Druckkopfausrichtung durch.

Wenn Sie mit den Druckergebnissen nach der automatischen Druckkopfausrichtung nicht zufrieden sind, [führen Sie eine manuelle Druckkopfausrichtung durch.](#page-222-0)

So führen Sie die automatische Druckkopfausrichtung durch:

#### **Hinweis**

刪

- Wenn die Innenabdeckung geöffnet ist, schließen Sie diese.
- Das Muster wird nur in Schwarz und Blau gedruckt.

# **Druckkopfausrichtung (Print Head Alignment)**

- **1.** Öffnen des Druckertreiber-Setup-Fensters
- **2.** Klicken auf der Registerkarte **Wartung (Maintenance)** auf **Druckkopfausrichtung (Print Head Alignment)**

Das Dialogfeld **Druckkopfausrichtung starten (Start Print Head Alignment)** wird geöffnet.

#### **3.** Einlegen von Papier in das Gerät

Legen Sie ein Blatt Fotopapier Matt (MP-101) des Formats A4 oder Letter in die Kassette (unten) ein.

#### **Hinweis**

 Der Medientyp und die Anzahl der zu verwendenden Blätter ist unterschiedlich, wenn Sie die manuelle Druckkopfausrichtung durchführen.

**4.** Durchführen der Druckkopfausrichtung

Stellen Sie sicher, dass das Gerät eingeschaltet ist, und klicken Sie auf **Druckkopf ausrichten (Align Print Head)**.

Befolgen Sie die Anweisungen in der Meldung.

# **Wichtig**

Öffnen Sie das Bedienfeld nicht während eines Druckvorgangs.

# **Hinweis**

- Warten Sie, bis der Druckvorgang abgeschlossen ist, bevor Sie andere Vorgänge ausführen. Der Druckvorgang dauert etwa 4 Minuten.
- Um die aktuelle Einstellung zu drucken und zu überprüfen, öffnen Sie das Dialogfeld **Druckkopfausrichtung starten (Start Print Head Alignment)** und klicken Sie auf **Ausrichtungswert drucken (Print Alignment Value)**.

# <span id="page-222-0"></span>**Manuelle Druckkopfausrichtung über den Computer**

Bei der Druckkopfausrichtung werden die Druckkopfpositionen im Gerät korrigiert und Probleme wie Farbabweichungen und falsch ausgerichtete Zeilen behoben.

Bei diesem Gerät kann der Druckkopf auf zweierlei Weise ausgerichtet werden: durch [automatische Druckkopfausrichtung](#page-220-0) und durch manuelle Druckkopfausrichtung. Normalerweise führt das Gerät eine automatische Druckkopfausrichtung durch. Wenn Sie mit den Druckergebnissen nach der automatischen Druckkopfausrichtung nicht zufrieden sind, führen Sie eine manuelle Druckkopfausrichtung durch.

So führen Sie die manuelle Druckkopfausrichtung durch:

# **Hinweis**

刪

- Wenn die Innenabdeckung geöffnet ist, schließen Sie diese.
- Das Muster wird nur in Schwarz und Blau gedruckt.

# **Druckkopfausrichtung (Print Head Alignment)**

- **1.** Öffnen des Druckertreiber-Setup-Fensters
- **2.** Klicken auf der Registerkarte **Wartung (Maintenance)** auf **Benutzerdefinierte Einstellungen (Custom Settings)**

Das Dialogfeld **Benutzerdefinierte Einstellungen (Custom Settings)** wird geöffnet.

## **Hinweis**

 Wenn das Gerät ausgeschaltet oder die Kommunikation zwischen dem Gerät und dem Computer deaktiviert ist, wird möglicherweise eine Fehlermeldung angezeigt, da der Computer den Gerätestatus nicht ermitteln kann. Klicken Sie in diesem Fall auf **OK**, um die zuletzt mit dem Computer festgelegten Einstellungen anzuzeigen.

- **3.** Umstellen der Druckkopfausrichtung auf manuellen Betrieb Aktivieren Sie das Kontrollkästchen **Druckköpfe manuell ausrichten (Align heads manually)**.
- **4.** Übernehmen der Einstellungen

Klicken Sie auf **OK** und wenn die Bestätigungsmeldung angezeigt wird auf **OK**.

**5.** Klicken auf der Registerkarte **Wartung (Maintenance)** auf **Druckkopfausrichtung (Print Head Alignment)**

Das Dialogfeld **Druckkopfausrichtung starten (Start Print Head Alignment)** wird geöffnet.

**6.** Einlegen von Papier in das Gerät

Legen Sie drei Blätter Normalpapier des Formats A4 oder Letter in die Kassette (unten) ein.

**7.** Durchführen der Druckkopfausrichtung

Stellen Sie sicher, dass das Gerät eingeschaltet ist, und klicken Sie auf **Druckkopf ausrichten (Align Print Head)**.

Befolgen Sie die Anweisungen in der Meldung.

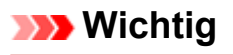

- Öffnen Sie das Bedienfeld nicht während eines Druckvorgangs.
- **8.** Überprüfen der gedruckten Muster

Geben Sie die Nummern der Muster mit den wenigsten Streifen in den jeweiligen Feldern ein.

Selbst wenn auf die Mustern mit den wenigsten Streifen im Vorschaufenster geklickt wird, werden die zugehörigen Nummern in den jeweiligen Feldern automatisch festgelegt.

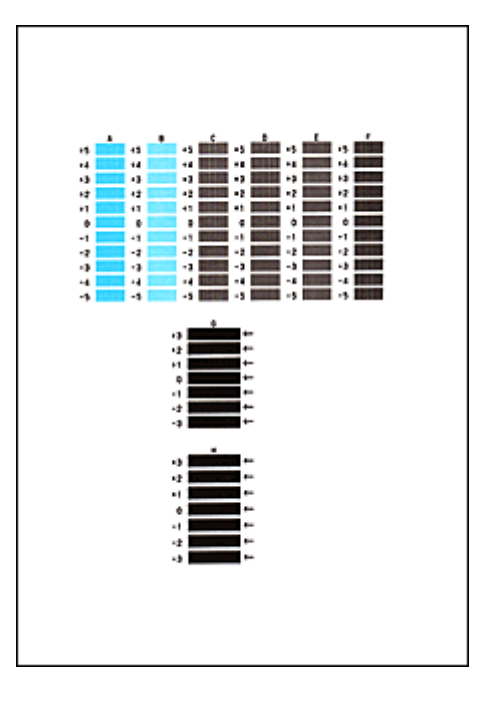

Klicken Sie nach Eingabe der erforderlichen Werte auf **OK**.

# **Hinweis**

 Wenn Sie Schwierigkeiten bei der Auswahl des besten Musters haben, wählen Sie die Einstellung, bei der die vertikalen Streifen am wenigsten sichtbar sind.

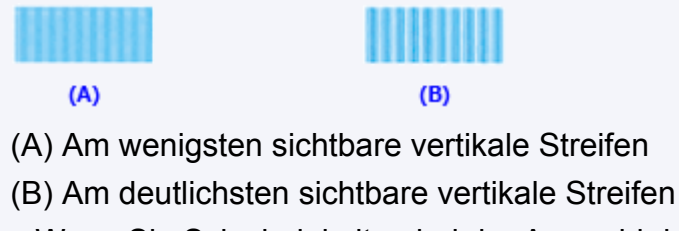

 Wenn Sie Schwierigkeiten bei der Auswahl des besten Musters haben, wählen Sie die Einstellung, bei der die horizontalen Streifen am wenigsten sichtbar sind.

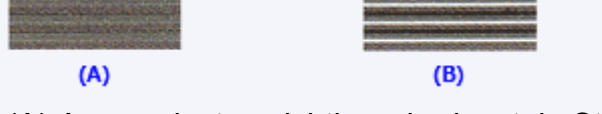

- (A) Am wenigsten sichtbare horizontale Streifen
- (B) Am deutlichsten sichtbare horizontale Streifen
- **9.** Bestätigen der angezeigten Meldung und Klicken auf **OK**

Das zweite Muster wird gedruckt.

### **Wichtig**

- Öffnen Sie das Bedienfeld nicht während eines Druckvorgangs.
- **10.** Überprüfen der gedruckten Muster

Geben Sie die Nummern der Muster mit den am wenigsten sichtbaren horizontalen Streifen in die entsprechenden Felder ein.

Selbst wenn auf die Mustern mit den wenigsten deutlichen horizontalen Streifen im Vorschaufenster geklickt wird, werden die zugehörigen Nummern in den jeweiligen Feldern automatisch festgelegt.

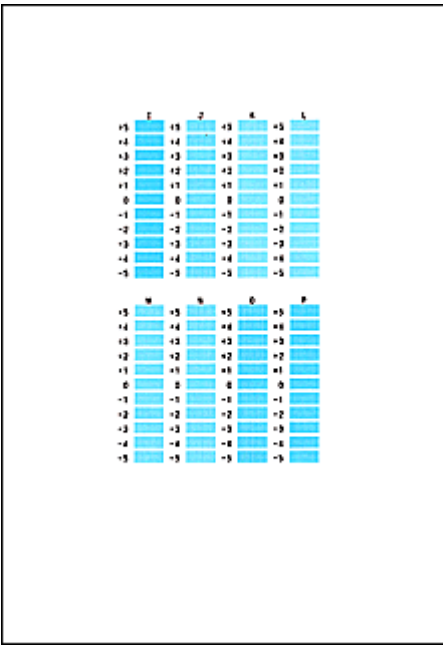

Klicken Sie nach Eingabe der erforderlichen Werte auf **OK**.

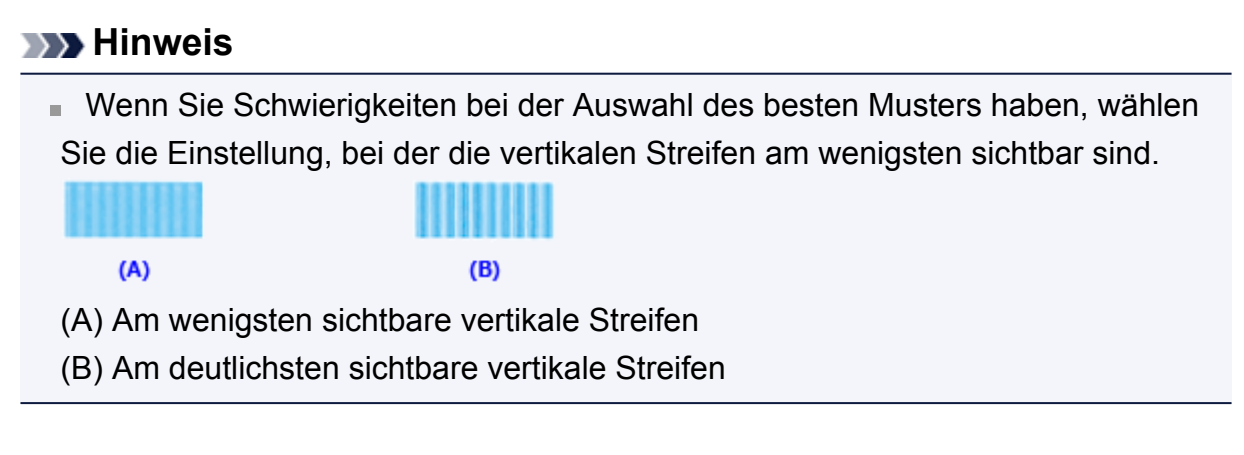

# **11.** Bestätigen der angezeigten Meldung und Klicken auf **OK**

Das dritte Muster wird gedruckt.

## **Wichtig**

Öffnen Sie das Bedienfeld nicht während eines Druckvorgangs.

## **12.** Überprüfen der gedruckten Muster

Geben Sie die Nummern der Muster mit den am wenigsten sichtbaren horizontalen Streifen in die entsprechenden Felder ein.

Selbst wenn auf die Mustern mit den wenigsten deutlichen horizontalen Streifen im Vorschaufenster geklickt wird, werden die zugehörigen Nummern in den jeweiligen Feldern automatisch festgelegt.

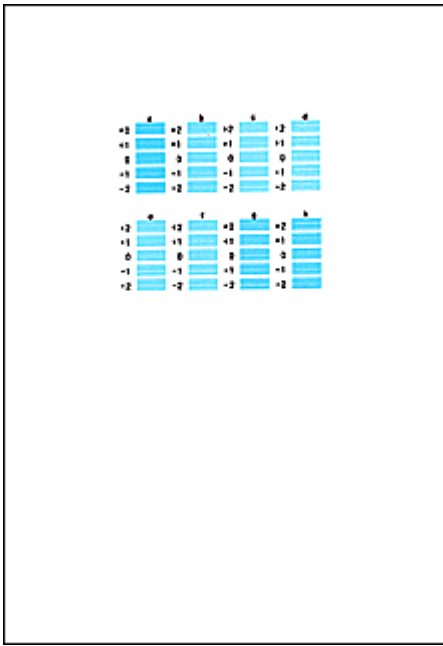

Klicken Sie nach Eingabe der erforderlichen Werte auf **OK**.

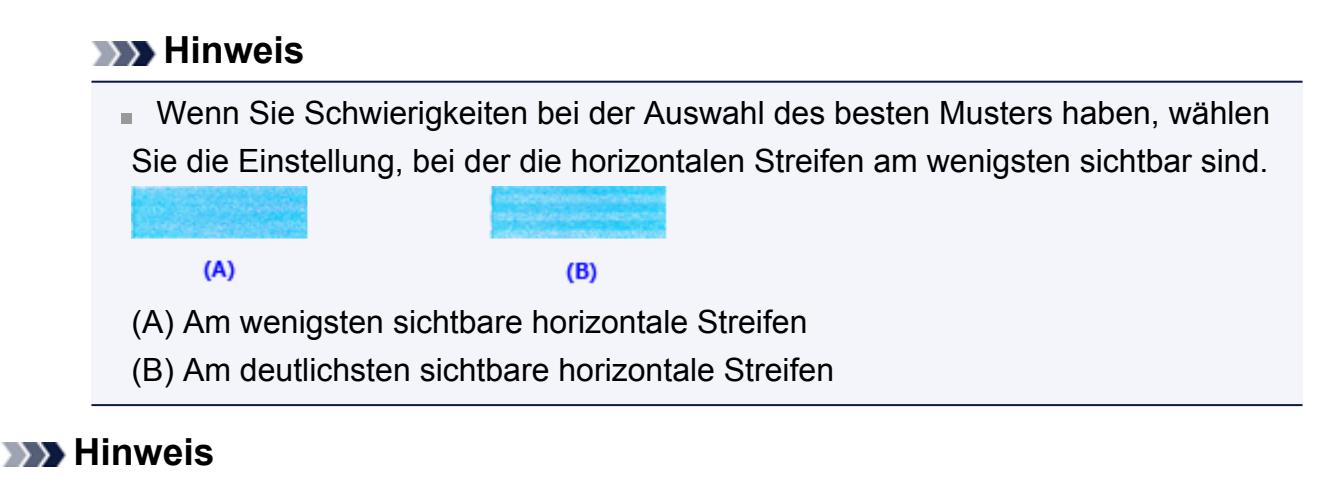

 Um die aktuelle Einstellung zu drucken und zu überprüfen, öffnen Sie das Dialogfeld **Druckkopfausrichtung starten (Start Print Head Alignment)** und klicken Sie auf **Ausrichtungswert drucken (Print Alignment Value)**.

# <span id="page-227-0"></span>**Verwenden des Computers zum Drucken eines Düsentestmusters**

Mit Hilfe der Düsentest-Funktion können Sie durch Ausdrucken eines Düsentestmusters überprüfen, ob der Druckkopf ordnungsgemäß funktioniert. Falls der Ausdruck blass ist oder eine Farbe nicht gedruckt wird, sollten Sie das Düsentestmuster ausdrucken.

So drucken Sie ein Düsentestmuster:

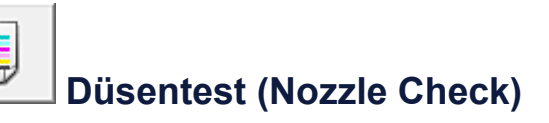

- **1.** Öffnen des Druckertreiber-Setup-Fensters
- **2.** Klicken auf der Registerkarte **Wartung (Maintenance)** auf **Düsentest (Nozzle Check)**

Das Dialogfeld **Düsentest (Nozzle Check)** wird geöffnet.

Um eine Liste der Elemente anzuzeigen, die Sie vor dem Drucken des Prüfmusters prüfen sollten, klicken Sie auf **Anfangstest der Objekte (Initial Check Items)**.

**3.** Einlegen von Papier in das Gerät

Legen Sie ein Blatt Normalpapier des Formats A4 oder Letter in die Kassette (unten) ein.

**4.** Drucken des Düsentestmusters

Stellen Sie sicher, dass das Gerät eingeschaltet ist, und klicken Sie auf **Prüfmuster drucken (Print Check Pattern)**.

Das Düsentestmuster wird gedruckt.

Klicken Sie auf **OK**, wenn die Bestätigungsmeldung angezeigt wird. Das Dialogfeld **Musterüberprüfung (Pattern Check)** wird geöffnet.

**5.** Überprüfen des Druckergebnisses

Überprüfen Sie das Druckergebnis. Wenn das Druckergebnis normal ist, klicken Sie auf **Beenden (Exit)**.

Wenn der Ausdruck verschmiert ist oder nicht gedruckte Abschnitte enthält, klicken Sie auf **Reinigung (Cleaning)**, um den Druckkopf zu reinigen.

# **Verwandtes Thema**

[Reinigen der Druckköpfe über den Computer](#page-215-0)

# **Reinigen des Geräteinnenraums**

Führen Sie vor einem Duplexdruck eine Bodenplattenreinigung durch, um Verschmierungen auf der Rückseite des Papiers zu verhindern. Führen Sie die Bodenplattenreinigung auch dann aus, wenn auf den ausgedruckten Seiten Verschmierungen zu sehen sind, die nicht von den Druckdaten herrühren.

So führen Sie eine Bodenplattenreinigung durch:

# **Bodenplattenreinigung (Bottom Plate Cleaning)**

- **1.** Öffnen des Druckertreiber-Setup-Fensters
- **2.** Klicken auf der Registerkarte **Wartung (Maintenance)** auf **Bodenplattenreinigung (Bottom Plate Cleaning)**

Das Dialogfeld **Bodenplattenreinigung (Bottom Plate Cleaning)** wird geöffnet.

# **3.** [Einlegen von Papier](#page-236-0) in das Gerät

Falten Sie die lange Seite eines Blatts Normalpapier des Formats A4 oder Letter in der Mitte gemäß der Anweisung im Dialogfeld und falten Sie es wieder auseinander. Falten Sie eine Seite des Blatts erneut zur Hälfte, sodass die Papierkante an der Knickfalte in der Blattmitte ausgerichtet ist. Entfalten Sie das Blatt dann wieder. Legen Sie das Blatt mit den Knickfalten nach oben in die Kassette (unten) ein. Achten Sie darauf, dass die Kante der knickfreien Blatthälfte von Ihnen weg zeigt.

## **4.** Durchführen der Bodenplattenreinigung

Stellen Sie sicher, dass das Gerät eingeschaltet ist, und klicken Sie auf **Ausführen (Execute)**.

Die Bodenplattenreinigung wird gestartet.

# **Reinigen des Geräts**

- [Reinigen des Gerätegehäuses](#page-231-0)
- [Reinigen der Glasauflagefläche und des Vorlagendeckels](#page-232-0)
- [Reinigen der Papiereinzugwalze](#page-233-0)
- [Reinigen des Geräteinneren \(Bodenplattenreinigung\)](#page-236-0)
- [Reinigen der hervorstehenden Teile im Gerät](#page-239-0)
- [Reinigen des Pads der Kassette](#page-240-0)

# <span id="page-231-0"></span>**Reinigen des Gerätegehäuses**

Verwenden Sie am besten ein weiches, trockenes Tuch, wie z. B. ein Brillenputztuch, und entfernen Sie damit vorsichtig Schmutz von der Oberfläche. Glätten Sie das Tuch ggf. vor dem Reinigen.

# **Wichtig**

- Schalten Sie das Gerät vor dem Reinigen aus, und ziehen Sie den Netzstecker aus der Steckdose.
- Verwenden Sie zum Reinigen keine Papiertücher, Stoffe mit rauer Struktur oder ähnliche Materialien, die die Oberfläche verkratzen könnten. Andernfalls können feiner Papierstaub oder Fäden im Inneren des Geräts verbleiben und Probleme verursachen, z. B. den Druckkopf blockieren oder die Druckqualität verschlechtern. Verwenden Sie ein weiches, trockenes Tuch.
- Reinigen Sie das Gerät niemals mit flüchtigen Flüssigkeiten wie Verdünnungsmittel, Benzol, Aceton oder anderen chemischen Reinigern, da dies zu Fehlfunktionen oder zur Beschädigung der Geräteoberfläche führen kann.
- Reinigen Sie das Bedienfeld mit einem weichen feuchten Tuch. Schalten Sie das Gerät erst wieder ein, wenn die Oberfläche am Bedienfeld vollständig getrocknet ist.

# <span id="page-232-0"></span>**Reinigen der Glasauflagefläche und des Vorlagendeckels**

# **Wichtig**

- Schalten Sie das Gerät vor dem Reinigen aus, und ziehen Sie den Netzstecker aus der Steckdose.
- Verwenden Sie zum Reinigen keine Papiertücher, Stoffe mit rauer Struktur oder ähnliche Materialien, die die Oberfläche verkratzen könnten. Andernfalls können feiner Papierstaub oder Fäden im Inneren des Geräts verbleiben und Probleme verursachen, z. B. den Druckkopf blockieren oder die Druckqualität verschlechtern. Verwenden Sie ein weiches, trockenes Tuch.
- Reinigen Sie das Gerät niemals mit flüchtigen Flüssigkeiten wie Verdünnungsmittel, Benzol, Aceton oder anderen chemischen Reinigern, da dies zu Fehlfunktionen oder zur Beschädigung der Geräteoberfläche führen kann.

Reinigen Sie die Auflagefläche **(A)** und die Innenseite des Vorlagendeckels (weiße Folie) **(B)** vorsichtig mit einem sauberen, weichen und trockenen Tuch. Sorgen Sie dafür, dass speziell auf der Glasoberfläche keine Rückstände verbleiben.

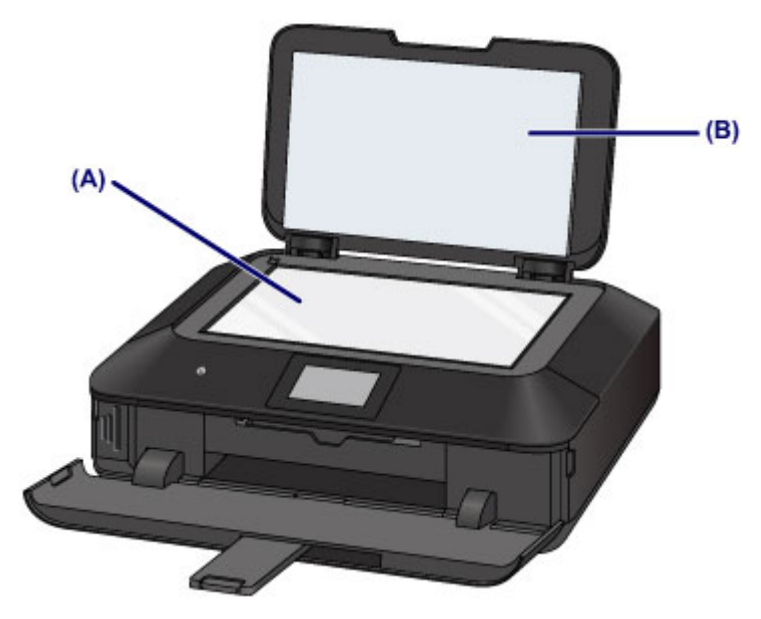

## **EXP** Wichtig

 Die Innenseite des Vorlagendeckels (weiße Folie) **(B)** kann leicht beschädigt werden. Wischen Sie sie deshalb sehr vorsichtig ab.

# <span id="page-233-0"></span>**Reinigen der Papiereinzugwalze**

Wenn die Papiereinzugwalze (z. B. durch anhaftenden Papierstaub) verschmutzt ist, wird das Papier möglicherweise nicht ordnungsgemäß eingezogen.

In diesem Fall sollten Sie die Papiereinzugwalze reinigen. Führen Sie die Reinigung der Papiereinzugwalze nur dann durch, wenn diese wirklich notwendig ist, da sich die Papiereinzugwalze beim Reinigen abnutzt.

# **Die folgenden Materialien werden benötigt**

**Für die Kassette (oben): Ein einzelnes Blatt Normalpapier des Formats A4 oder Letter (zur Verwendung zuzuschneiden)**

**Für die Kassette (unten): Drei Blatt Normalpapier des Formats A4 oder Letter**

- **1.** Stellen Sie sicher, dass das Gerät eingeschaltet ist.
- **2.** Wählen Sie **Walzenreinigung (Roller cleaning)**.
- **(1)** Wischen Sie über den Bildschirm HOME, und tippen Sie dann auf **Einrichtg (Setup)**.

[Verwenden des Bedienfelds](#page-117-0)

Der Einrichtungsmenü-Bildschirm wird angezeigt.

**(2)** Tippen Sie auf **Wartung (Maintenance)**.

Der Bildschirm **Wartung (Maintenance)** wird angezeigt.

**(3)** Tippen Sie auf **Walzenreinigung (Roller cleaning)**.

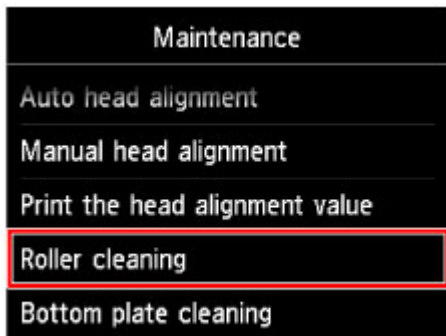

Der Bestätigungsbildschirm wird angezeigt.

**(4)** Tippen Sie auf **Ja (Yes)**.

- **(5)** Wählen Sie die zu reinigende Papierzufuhr durch Tippen aus (**Kassette (oben) (Cassette (upper))** oder **Kassette (unten) (Cassette (lower))**).
- **3.** Reinigen Sie die Papiereinzugwalze ohne Papier.
- **(1)** Gehen Sie entsprechend der Meldung vor, um Papier in der Papierzufuhr zu entfernen, die Sie unter (5) von Schritt 2 ausgewählt haben.
- **(2)** Tippen Sie auf **OK**. Die Papiereinzugwalze dreht sich während des Reinigungsvorgangs.
- **4.** Reinigen Sie die Papiereinzugwalze mit Papier.
- **(1)** Achten Sie darauf, dass sich die Papiereinzugwalze nicht mehr dreht, und legen Sie dann entsprechend der Meldung Normalpapier in die unter (5) von Schritt 2 ausgewählte Papierzufuhr ein.

## **Einlegen von Papier in die Kassette (oben):**

Schneiden Sie ein einzelnes Blatt Normalpapier des Formats A4 oder Letter in vier Teile.

Legen Sie diese so in die Kassette (oben) ein, dass die oberen und unteren Kanten **(A)** hinten an der Kassette (oben) ausgerichtet sind.

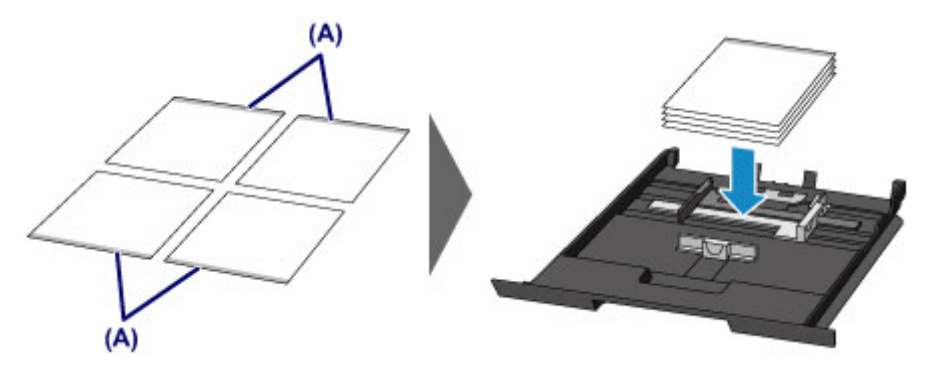

## **Einlegen von Papier in die Kassette (unten):**

Legen Sie drei Blatt Normalpapier des Formats A4 oder Letter in die Kassette (unten) ein.

**(2)** Öffnen Sie das Papierausgabefach vorsichtig, indem Sie es an beiden Seiten halten.

Die Verlängerung des Ausgabefachs wird automatisch geöffnet, wenn Sie das Papierausgabefach öffnen.

**(3)** Ziehen Sie die Papierausgabestütze heraus.

# **EXP** Wichtig

Wenn die Innenabdeckung geöffnet ist, schließen Sie diese.

### **(4)** Tippen Sie auf **OK**.

Das Gerät startet nun den Reinigungsvorgang. Sobald das Papier ausgeschoben wird, ist die Reinigung beendet.

**(5)** Wenn die Abschlussmeldung angezeigt wird, tippen Sie auf **OK**. Es wird wieder der Bildschirm **Wartung (Maintenance)** angezeigt.

## **EXP** Hinweis

 Berühren Sie die Taste **HOME**, um das Menü **Einrichtg (Setup)** zu verlassen und den Bildschirm HOME anzuzeigen.

Wenn das Problem nach dem Reinigen der Papiereinzugwalze weiterhin besteht, wenden Sie sich an das Service-Center.

# <span id="page-236-0"></span>**Reinigen des Geräteinneren (Bodenplattenreinigung)**

Entfernen Sie Ablagerungen im Inneren des Geräts. Durch Verschmutzungen im Innenraum des Geräts kann das Papier beim Drucken verschmutzt werden. Wir empfehlen daher, das Gerät regelmäßig zu reinigen.

# **Die folgenden Materialien werden benötigt: Ein Blatt Normalpapier im A4 oder Letter-Format\***

\* Verwenden Sie neues Papier.

- **1.** Stellen Sie sicher, dass das Gerät eingeschaltet ist.
- **2.** Führen Sie die Reinigung des Geräteinneren durch.
- **(1)** Wischen Sie über den Bildschirm HOME, und tippen Sie dann auf **Einrichtg (Setup)**.

[Verwenden des Bedienfelds](#page-117-0)

Der Einrichtungsmenü-Bildschirm wird angezeigt.

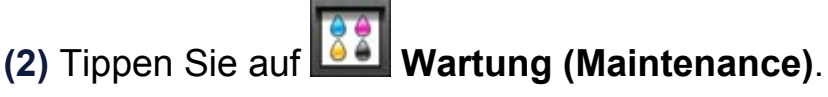

Der Bildschirm **Wartung (Maintenance)** wird angezeigt.

**(3)** Tippen Sie auf **Bodenplattenreinigung (Bottom plate cleaning)**.

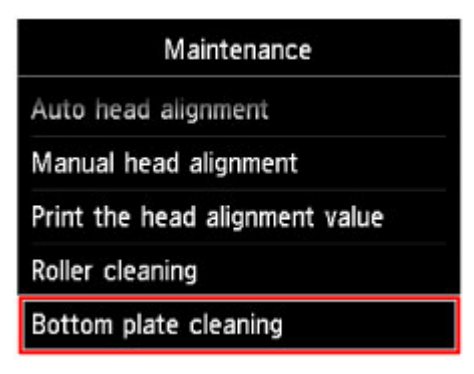

Der Bestätigungsbildschirm wird angezeigt.

- **(4)** Tippen Sie auf **Ja (Yes)**.
- **(5)** Gehen Sie entsprechend der Meldung vor, um Papier aus der Kassette (unten) zu entfernen, und tippen Sie dann auf **OK**.
- **(6)** Falten Sie ein einzelnes Blatt Normalpapier im A4- oder Letter-Format in Längsrichtung. Entfalten Sie anschließend das Blatt dann wieder.

**(7)** Falten Sie eine Seite des entfalteten Blatts erneut zur Hälfte, sodass die Papierkante an der Knickfalte in der Blattmitte ausgerichtet ist. Entfalten Sie das Blatt dann wieder, und tippen Sie auf **OK**.

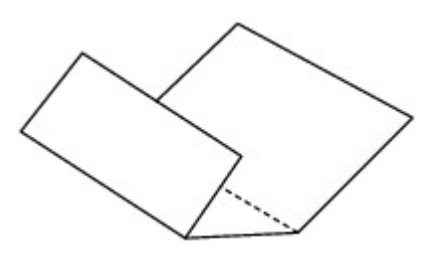

**(8)** Legen Sie nur dieses Blatt mit den Knickfalten nach oben in die Kassette (unten) ein. Achten Sie darauf, dass die Kante der knickfreien Blatthälfte von Ihnen weg zeigt.

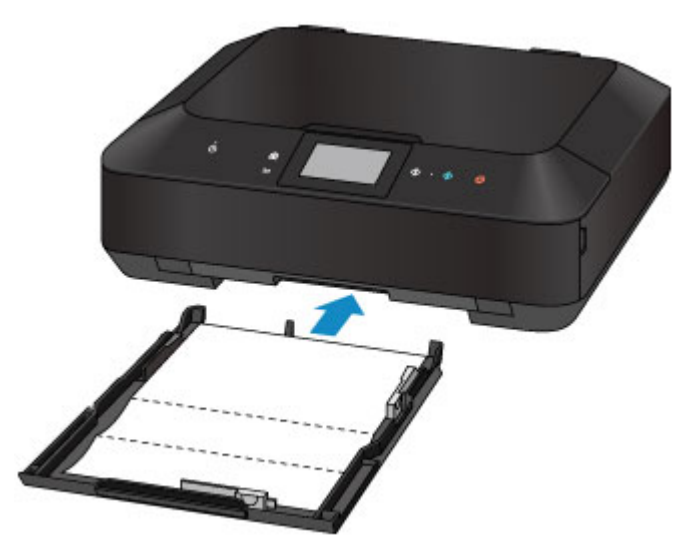

**(9)** Öffnen Sie das Papierausgabefach vorsichtig, indem Sie es an beiden Seiten halten.

Die Verlängerung des Ausgabefachs wird automatisch geöffnet, wenn Sie das Papierausgabefach öffnen.

**(10)** Ziehen Sie die Papierausgabestütze heraus.

# **Wichtig**

Wenn die Innenabdeckung geöffnet ist, schließen Sie diese.

**(11)** Tippen Sie auf **OK**.

Das Papier wird durch das Gerät gezogen und reinigt dabei das Geräteinnere. Prüfen Sie die Falze des ausgeworfenen Papiers. Weisen sie Tintenspuren auf,

müssen Sie die Bodenplattenreinigung erneut durchführen.

**(12)** Wenn die Abschlussmeldung angezeigt wird, tippen Sie auf **OK**. Es wird wieder der Bildschirm **Wartung (Maintenance)** angezeigt.

Wenn das Problem nach dem erneuten Reinigen weiterhin besteht, sind möglicherweise hervorstehende Teile im Geräteinneren verschmutzt. Reinigen Sie sie entsprechend den Anweisungen.

[Reinigen der hervorstehenden Teile im Gerät](#page-239-0)

# **EXP** Hinweis

- Berühren Sie die Taste **HOME**, um das Menü **Einrichtg (Setup)** zu verlassen und den Bildschirm HOME anzuzeigen.
- Verwenden Sie für eine erneute Bodenplattenreinigung ein neues Blatt Papier.

# <span id="page-239-0"></span>**Reinigen der hervorstehenden Teile im Gerät**

# **XXX** Wichtig

 Schalten Sie das Gerät vor dem Reinigen aus, und ziehen Sie den Netzstecker aus der Steckdose.

# **Folgendes wird benötigt: Wattestäbchen**

Wenn hervorstehende Teile im Inneren des Geräts verschmutzt sind (z. B. durch Tinte), wischen Sie die Verschmutzungen mit einem Wattestäbchen o. ä. ab.

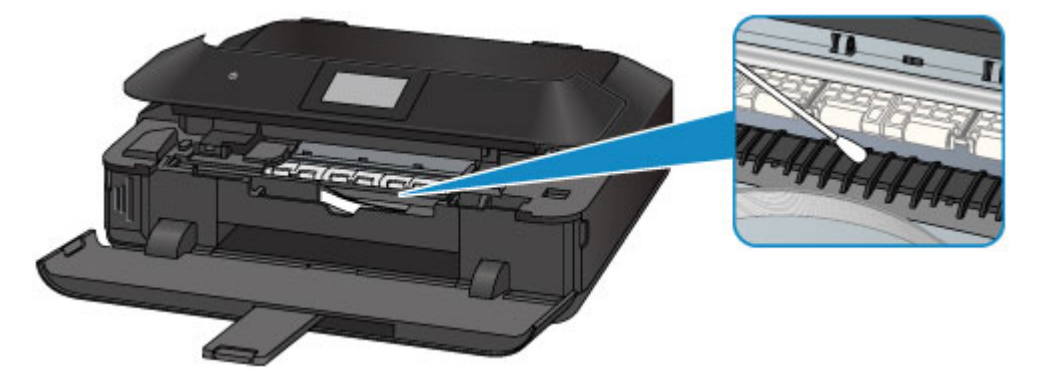

# <span id="page-240-0"></span>**Reinigen des Pads der Kassette**

Falls das Pad einer Kassette mit Papierstaub oder Schmutz verschmiert ist, werden möglicherweise zwei oder mehr Blätter ausgeworfen. Befolgen Sie die nachfolgenden Schritte, um das Pad einer Kassette zu reinigen.

## **Folgendes wird benötigt: Wattestäbchen**

- **1.** Ziehen Sie die Kassette (oben) oder die Kassette (unten) aus dem Gerät heraus, und entfernen Sie sämtliches Papier.
- **2.** Reinigen Sie das Pad **(A)** seitlich mit einem feuchten Wattestäbchen.

### **Wichtig**

Lassen Sie das Pad nach der Reinigung vollständig trocknen.

#### **Für die Kassette (oben):**

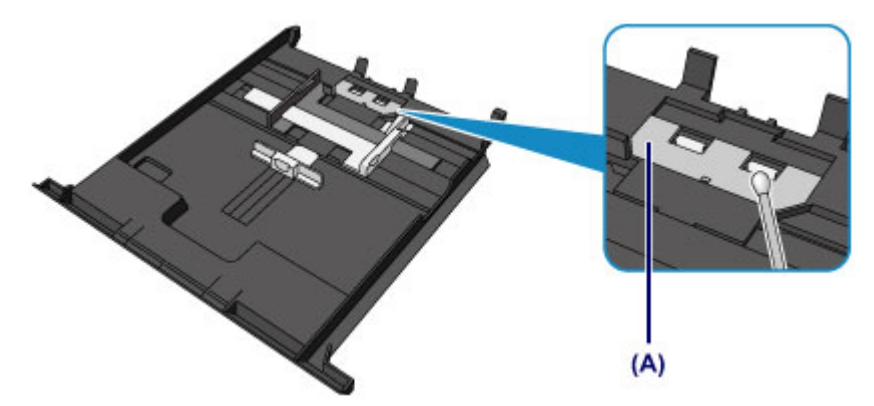

**Für die Kassette (unten):**

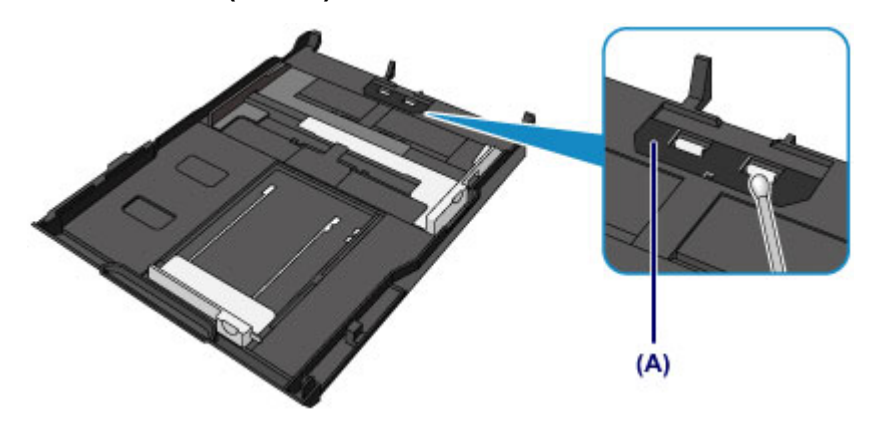

Wenn das Problem weiterhin besteht, wenden Sie sich an das Service-Center.

# **Ändern der Einstellungen des Geräts**

- [Ändern von Geräteeinstellungen über den Computer](#page-242-0)
- [Ändern der Einstellungen des Geräts über das Bedienfeld](#page-255-0)
- [Einrichten des Kartensteckplatzes als Speicherkartenlaufwerk des Computers](#page-278-0)

# <span id="page-242-0"></span>**Ändern von Geräteeinstellungen über den Computer**

- [Ändern der Druckoptionen](#page-243-0)
- [Speichern von häufig verwendeten Druckprofilen](#page-245-0)
- **→ [Verwalten der Leistung des Geräts](#page-248-0)**
- [Senken des Geräuschpegels des Geräts](#page-250-0)
- [Ändern des Betriebsmodus des Geräts](#page-252-0)

# <span id="page-243-0"></span>**Ändern der Druckoptionen**

Sie können die detaillierten Druckertreibereinstellungen für Druckdaten ändern, die von einer Anwendungssoftware gesendet werden.

Legen Sie diese Option fest, wenn der Druck fehlerhaft ist und z. B. Teile der Bilddaten abgeschnitten werden.

So ändern Sie die Druckoptionen:

- **1.** Öffnen des Druckertreiber-Setup-Fensters
- **2.** Klicken auf der Registerkarte **Seite einrichten (Page Setup)** auf **Druckoptionen... (Print Options...)**

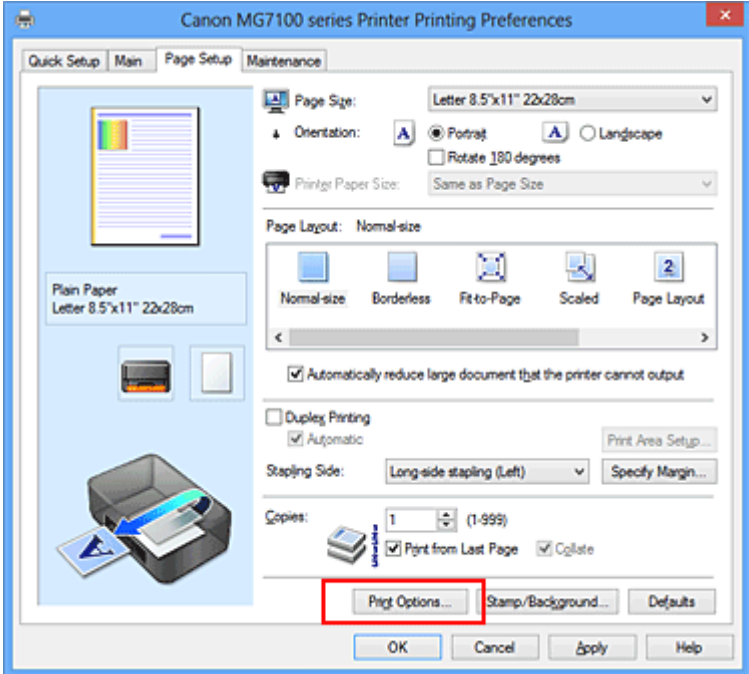

Das Dialogfeld **Druckoptionen (Print Options)** wird geöffnet.

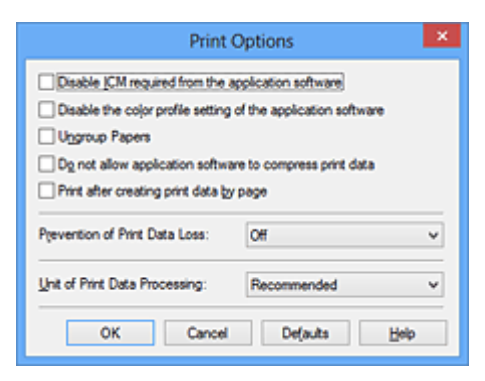

# **Hinweis**

■ Bei Verwendung des XPS-Druckertreibers sind andere Funktionen verfügbar.

# **3.** Ändern einzelner Einstellungen

Ändern Sie bei Bedarf die Einstellungen und klicken Sie auf **OK**.

Die Registerkarte **Seite einrichten (Page Setup)** wird wieder angezeigt.

# <span id="page-245-0"></span>**Speichern von häufig verwendeten Druckprofilen**

Sie können das häufig verwendete Druckprofil unter **Häufig verwendete Einstellungen (Commonly Used Settings)** auf der Registerkarte **Schnelleinrichtung (Quick Setup)** speichern. Nicht mehr benötigte Druckprofile können jederzeit gelöscht werden.

So speichern Sie ein Druckprofil:

## **Speichern von Druckprofilen**

- **1.** Öffnen des Druckertreiber-Setup-Fensters
- **2.** Einstellen der erforderlichen Elemente

Wählen Sie unter **Häufig verwendete Einstellungen (Commonly Used Settings)** auf der Registerkarte **Schnelleinrichtung (Quick Setup)** das zu verwendende Druckprofil. Ändern Sie anschließend bei Bedarf die Einstellungen unter **Zusätzliche Funktionen (Additional Features)**.

Sie können die erforderlichen Elemente auf den Registerkarten **Optionen (Main)** und **Seite einrichten (Page Setup)** registrieren.

**3.** Klicken auf **Speichern... (Save...)**

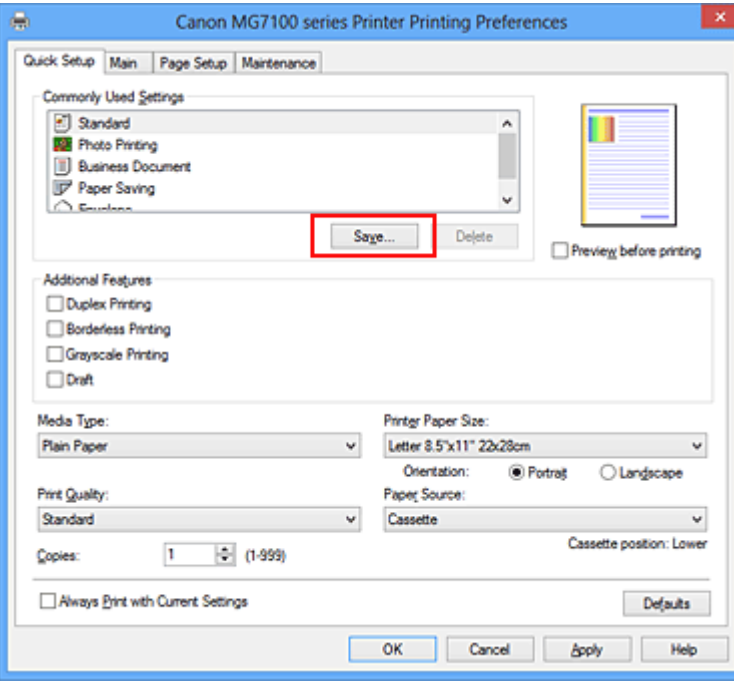

Das Dialogfeld **Häufig verwendete Einstellungen speichern (Save Commonly Used Settings)** wird geöffnet.

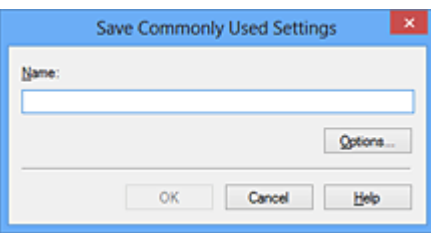

**4.** Speichern der Einstellungen

Geben Sie einen Namen in das Feld **Name** ein. Klicken Sie bei Bedarf auf **Optionen... (Options...)**, um die Einstellungen festzulegen, und klicken Sie anschließend auf **OK**.

Klicken Sie im Dialogfeld **Häufig verwendete Einstellungen speichern (Save Commonly Used Settings)** auf **OK**, um die Druckeinstellungen zu speichern und zur Registerkarte **Schnelleinrichtung (Quick Setup)** zurückzukehren.

Der Name und das Symbol werden unter **Häufig verwendete Einstellungen (Commonly Used Settings)** angezeigt.

# **Wichtig**

 Wenn Sie Seitenformat, Ausrichtung, und Anzahl der zu druckenden Exemplare speichern möchten, die auf dem jeweiligen Blatt eingestellt wurden, klicken Sie auf **Optionen... (Options...)** und aktivieren Sie jedes Element.

## **Hinweis**

 Bei einer erneuten Installation oder einer Versionsaktualisierung des Druckertreibers werden die von Ihnen gespeicherten Druckeinstellungen aus der Liste **Häufig verwendete Einstellungen (Commonly Used Settings)** gelöscht. Gespeicherte Druckeinstellungen können nicht beibehalten werden. Wenn ein Profil gelöscht wurde, speichern Sie die Druckeinstellungen erneut.

# **Löschen nicht mehr benötigter Druckprofile**

**1.** Auswählen des zu löschenden Druckprofils

Wählen Sie das zu löschende Druckprofil in der Liste **Häufig verwendete Einstellungen (Commonly Used Settings)** auf der Registerkarte **Schnelleinrichtung (Quick Setup)** aus.

**2.** Löschen des Druckprofils

Klicken Sie auf **Löschen (Delete)**. Klicken Sie auf **OK**, wenn die Bestätigungsmeldung angezeigt wird. Das ausgewählte Druckprofil wird aus der Liste **Häufig verwendete Einstellungen (Commonly Used Settings)** gelöscht.

# **Hinweis**

 In den ursprünglichen Einstellungen gespeicherte Druckprofile können nicht gelöscht werden.

# <span id="page-248-0"></span>**Verwalten der Leistung des Geräts**

Diese Funktion ermöglicht das Ein- bzw. Ausschalten des Geräts über den Druckertreiber.

So richten Sie die Ein-/Ausschaltfunktion für das Gerät ein:

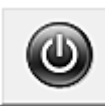

# **Ausschalten (Power Off)**

Die Funktion **Ausschalten (Power Off)** schaltet das Gerät aus. Bei Verwendung dieser Funktion kann das Gerät nicht über den Druckertreiber eingeschaltet werden.

- **1.** Öffnen des Druckertreiber-Setup-Fensters
- **2.** Ausschalten

Wählen Sie **Ausschalten (Power Off)** auf der Registerkarte **Wartung (Maintenance)**. Klicken Sie auf **OK**, wenn die Bestätigungsmeldung angezeigt wird. Das Gerät wird ausgeschaltet und die Registerkarte **Wartung (Maintenance)** wieder angezeigt.

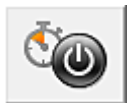

# **Autom. Ein/Aus (Auto Power)**

Unter **Autom. Ein/Aus (Auto Power)** können Sie **Automatisches Einschalten (Auto Power On)** und **Automatisches Ausschalten (Auto Power Off)** festlegen.

Mit der Funktion **Automatisches Einschalten (Auto Power On)** können Sie das Gerät so einstellen, dass dieses sich automatisch einschaltet, wenn es Daten empfängt. Mit der Funktion **Automatisches Ausschalten (Auto Power Off)** können Sie das Gerät so einstellen, dass es sich automatisch ausschaltet, wenn es für eine bestimmte Zeitdauer keine Daten vom Druckertreiber oder vom Gerät empfangen hat.

- **1.** Öffnen des Druckertreiber-Setup-Fensters
- **2.** Sicherstellen, dass das Gerät eingeschaltet ist, und Klicken auf **Autom. Ein/Aus (Auto Power)** auf der Registerkarte **Wartung (Maintenance)** Das Dialogfeld **Autom. Ein/Aus-Einstellungen (Auto Power Settings)** wird geöffnet.

## **Hinweis**

 Wenn das Gerät ausgeschaltet oder die Kommunikation zwischen dem Gerät und dem Computer deaktiviert ist, wird möglicherweise eine Fehlermeldung

angezeigt, da der Computer den Gerätestatus nicht ermitteln kann. Klicken Sie in diesem Fall auf **OK**, um die zuletzt mit dem Computer festgelegten Einstellungen anzuzeigen.

**3.** Nehmen Sie ggf. folgende Einstellungen vor:

#### **Automatisches Einschalten (Auto Power On)**

Wenn Sie in der Liste die Option **Aktiviert (Enable)** auswählen, schaltet sich das Gerät ein, sobald es Daten empfängt.

#### **Automatisches Ausschalten (Auto Power Off)**

Geben Sie die Zeit in der Liste an. Wenn in diesem Zeitraum keine Vorgänge für den Druckertreiber oder das Gerät auftreten, wird das Gerät automatisch ausgeschaltet.

**4.** Übernehmen der Einstellungen

Klicken Sie auf **OK**. Klicken Sie auf **OK**, wenn die Bestätigungsmeldung angezeigt wird.

Die Registerkarte **Wartung (Maintenance)** wird wieder angezeigt.

Die Funktion "Automatisches Ein-/Ausschalten" (Auto Power On/Off) ist damit aktiviert. Um die Funktion zu deaktivieren, wählen Sie **Deaktiviert (Disable)** in der Liste.

## **Hinweis**

 Wenn das Gerät ausgeschaltet ist, hängt die Statusmonitormeldung von der Einstellung für **Automatisches Einschalten (Auto Power On)** ab. Wenn **Aktiviert (Enable)** festgelegt ist, wird "Drucker befindet sich im Standby-Modus" angezeigt. Wenn **Deaktiviert (Disable)** festgelegt ist, wird "Drucker offline" angezeigt.

## **Wichtig**

 Wenn Sie dieses Gerät in ein Netzwerk einbinden und es verwenden, können Sie die Option **Automatisches Ausschalten (Auto Power Off)** festlegen, das Gerät wird jedoch nicht automatisch ausgeschaltet.

# <span id="page-250-0"></span>**Senken des Geräuschpegels des Geräts**

Die geräuscharme Funktion senkt den Geräuschpegel dieses Geräts beim Drucken. Wählen Sie den geräuscharmen Modus, wenn Sie das Druckergeräusch nachts und in anderen Situationen, in denen es stören könnte, reduzieren möchten. Die Verwendung dieser Funktion kann den Druckvorgang verlangsamen.

So können Sie den geräuscharmen Modus verwenden:

# **Geräuscharme Einstellungen (Quiet Settings)**

- **1.** Öffnen des Druckertreiber-Setup-Fensters
- **2.** Klicken auf **Geräuscharme Einstellungen (Quiet Settings)** auf der Registerkarte **Wartung (Maintenance)**

Das Dialogfeld **Geräuscharme Einstellungen (Quiet Settings)** wird geöffnet.

#### **Hinweis**

- Wenn das Gerät ausgeschaltet oder die Kommunikation zwischen dem Gerät und dem Computer deaktiviert ist, wird möglicherweise eine Fehlermeldung angezeigt, da der Computer den Gerätestatus nicht ermitteln kann.
- **3.** Einstellen des geräuscharmen Modus

Nehmen Sie ggf. eine der folgenden Einstellungen vor:

#### **Geräuscharmen Modus nicht verwenden (Do not use quiet mode)**

Wählen Sie diese Option, wenn das Gerät mit normalem Geräuschpegel drucken soll.

#### **Geräuscharmen Modus immer verwenden (Always use quiet mode)**

Wählen Sie diese Option, um den Geräuschpegel des Geräts beim Drucken zu senken.

### **Geräuscharmen Modus im angegebenen Zeitraum verwenden (Use quiet mode during specified hours)**

Wählen Sie diese Option, um den Geräuschpegel des Geräts zu festgelegten Zeiten zu senken.

Wählen Sie **Startzeit (Start time)** und **Ende (End time)** für die Aktivierung des gewünschten geräuscharmen Modus aus. Wenn beide Einstellungen auf die gleiche Zeit eingestellt sind, kann der geräuscharme Modus nicht aktiviert werden.

# **Wichtig**

Der geräuscharme Modus kann über das Bedienfeld des Geräts, den Druckertreiber oder ScanGear (Scanner-Treiber) eingestellt werden. Der geräuscharme Modus wird sowohl auf Vorgänge angewendet, die über das Bedienfeld des Geräts ausgeführt werden, als auch auf Druck- und Scanvorgänge, die über den Computer ausgeführt werden, unabhängig davon, auf welche Weise der Modus eingestellt wurde.

 Wenn Sie eine Zeit für **Geräuscharmen Modus im angegebenen Zeitraum verwenden (Use quiet mode during specified hours)** angeben, wird der geräuscharme Modus nicht auf Vorgänge angewendet, die direkt über das Gerät ausgeführt werden (Kopieren, Direktdruck usw.).

**4.** Übernehmen der Einstellungen

Stellen Sie sicher, dass das Gerät eingeschaltet ist, und klicken Sie auf **OK**. Klicken Sie auf **OK**, wenn die Bestätigungsmeldung angezeigt wird.

Alle Einstellungen sind nun wirksam.

### **Hinweis**

 Die Auswirkungen des geräuscharmen Modus können je nach den gewählten Druckqualitätseinstellungen geringer sein.
# **Ändern des Betriebsmodus des Geräts**

Wechseln Sie bei Bedarf zwischen verschiedenen Betriebsmodi des Geräts.

So konfigurieren Sie **Benutzerdefinierte Einstellungen (Custom Settings)**:

# **Benutzerdefinierte Einstellungen (Custom Settings)**

- **1.** Öffnen des Druckertreiber-Setup-Fensters
- **2.** Sicherstellen, dass das Gerät eingeschaltet ist, und Klicken auf **Benutzerdefinierte Einstellungen (Custom Settings)** auf der Registerkarte **Wartung (Maintenance)**

Das Dialogfeld **Benutzerdefinierte Einstellungen (Custom Settings)** wird geöffnet.

### **Hinweis**

- Wenn das Gerät ausgeschaltet oder die Kommunikation zwischen dem Gerät und dem Computer deaktiviert ist, wird möglicherweise eine Fehlermeldung angezeigt, da der Computer den Gerätestatus nicht ermitteln kann. Klicken Sie in diesem Fall auf **OK**, um die zuletzt mit dem Computer festgelegten Einstellungen anzuzeigen.
- **3.** Nehmen Sie ggf. folgende Einstellungen vor:

### **Bedruckbaren Datenträger im CD-Fach erkennen (Detects a printable disc in the disc tray)**

Erkennt beim Datenträgeretikettdruck, ob sich ein bedruckbarer Datenträger im CD-Fach befindet und zeigt eine Meldung an, falls kein Datenträger eingelegt wurde.

Aktivieren Sie dieses Kontrollkästchen, wenn beim Druckvorgang erkannt werden soll, ob ein bedruckbarer Datenträger eingelegt ist.

Deaktivieren Sie dieses Kontrollkästchen, wenn beim Druckvorgang nicht geprüft werden soll, ob ein bedruckbarer Datenträger eingelegt ist.

### **Wichtig**

 Wenn das Kontrollkästchen deaktiviert ist, startet der Druckvorgang durch den Drucker im CD-Fach unter Umständen auch dann, wenn kein bedruckbarer Datenträger in das CD-Fach eingelegt wurde. Daher sollte dieses Kontrollkästchen normalerweise aktiviert sein.

 Falls Sie einen bereits bedruckten Datenträger in das CD-Fach einlegen, erkennt der Drucker möglicherweise, dass sich kein bedruckbarer Datenträger im CD-Fach befindet. Deaktivieren Sie das Kontrollkästchen in diesem Fall.

### **Papierabrieb verhindern (Prevent paper abrasion)**

Das Gerät kann den Abstand zwischen dem Druckkopf und dem Papier beim Drucken mit hoher Dichte vergrößern, um Papierabrieb zu verhindern. Aktivieren Sie dieses Kontrollkästchen, wenn Papierabrieb verhindert werden soll.

### **Druckköpfe manuell ausrichten (Align heads manually)**

Die Funktion **Druckkopfausrichtung (Print Head Alignment)** auf der Registerkarte **Wartung (Maintenance)** ist normalerweise für die automatische Ausrichtung konfiguriert. Sie können aber zum manuellen Modus wechseln. Wenn Sie mit den Druckergebnissen nach der automatischen Druckkopfausrichtung nicht zufrieden sind, [führen Sie eine manuelle Druckkopfausrichtung durch](#page-222-0). Aktivieren Sie dieses Kontrollkästchen, wenn Sie eine manuelle Druckkopfausrichtung durchführen möchten. Deaktivieren Sie dieses Kontrollkästchen, um die automatische Druckkopfausrichtung zu veranlassen.

### **Um 90 Grad nach links drehen, wenn die Ausrichtung [Querformat] ist (Rotate 90 degrees left when orientation is [Landscape])**

Sie können die Drehrichtung von **Querformat (Landscape)** unter **Ausrichtung (Orientation)** auf der Registerkarte **Seite einrichten (Page Setup)** ändern. Um die Druckdaten beim Drucken um 90 Grad nach links zu drehen, wählen Sie diese Option aus. Um die Druckdaten beim Drucken um 90 Grad nach rechts zu drehen, heben Sie die Auswahl der Option auf.

### **Wichtig**

 Ändern Sie diese Einstellung nicht, während der Druckauftrag in der Druckwarteliste angezeigt wird. Andernfalls kann es vorkommen, dass Zeichen ausgelassen werden oder das Layout beeinträchtigt wird.

### **Papierbreite beim Drucken vom Computer erkennen (Detect the paper width when printing from computer)**

Beim Drucken über den Computer wird durch diese Funktion das in das Gerät eingelegte Papier identifiziert.

Wenn die vom Gerät erkannte Papierbreite von der unter **Seitenformat (Page Size)** auf der Registerkarte **Seite einrichten (Page Setup)** angegebenen abweicht, wird eine Meldung angezeigt.

Aktivieren Sie zur Verwendung der Papierbreitenerkennung beim Drucken über den Computer das Kontrollkästchen.

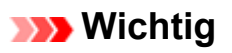

 Wenn Sie benutzerdefiniertes Papier verwenden, stellen Sie das Format des in das Gerät eingelegten Papiers korrekt über **Benutzerdefiniertes Papierformat (Custom Paper Size)** ein.

Wenn eine Fehlermeldung angezeigt wird, obwohl Papier des eingestellten Formats eingelegt wurde, deaktivieren Sie das Kontrollkästchen.

### **Wartezeit für Tintentrocknung (Ink Drying Wait Time)**

Sie können die Wartezeit für das Gerät bis zum Drucken der nächsten Seite festlegen. Wenn Sie den Schieberegler nach rechts verschieben, erhöht sich die Wartezeit, wenn Sie ihn nach links verschieben, verringert sich die Wartezeit. Wenn das Papier verschmutzt ist, weil die nächste Seite ausgegeben wird, bevor die Tinte auf der aktuellen Seite vollständig getrocknet ist, sollte die Wartezeit verlängert werden.

Durch Verringerung der Wartezeit wird die Druckgeschwindigkeit gesteigert.

### **4.** Übernehmen der Einstellungen

Klicken Sie auf **OK** und wenn die Bestätigungsmeldung angezeigt wird auf **OK**.

Das Gerät arbeitet nun in dem von Ihnen eingestellten Modus.

# **Ändern der Einstellungen des Geräts über das Bedienfeld**

- [Ändern der Einstellungen des Geräts über das Bedienfeld](#page-256-0)
- $\rightarrow$  [Druckeinstellungen](#page-258-0)
- **[LAN-Einstellungen](#page-260-0)**
- [Gerätbenutzereinstellungen](#page-265-0)
- [PictBridge-Einstellungen](#page-266-0)
- [Sprachenauswahl](#page-269-0)
- ← [Hintergrundfarbe Startbildschirm](#page-270-0)
- **[Aktualisierung der Firmware](#page-271-0)**
- **[Einstellung zurücksetzen](#page-272-0)**
- **[Info zu ECO-Einstellungen](#page-273-0)**
- **[Info zur Geräuscharme Einstellungen](#page-275-0)**
- [Vor der Verwendung des Geräts im Zugriffspunktmodus](#page-276-0)

# <span id="page-256-0"></span>**Ändern der Einstellungen des Geräts über das Bedienfeld**

In diesem Abschnitt wird die Vorgehensweise zum Ändern der Einstellungen im Bildschirm **Geräteeinstellungen (Device settings)** beschrieben. Dies geschieht anhand eines Beispiels zum Festlegen der Einstellung **Erweiterte Kopienanzahl (Extended copy amount)**.

- 1. [Stellen Sie sicher, dass das Gerät eingeschaltet ist.](#page-112-0)
- 2. Wischen Sie über den Bildschirm HOME, und tippen Sie dann auf **Einrichtg (Setup)**.
	- [Verwenden des Bedienfelds](#page-117-0)

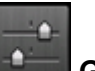

3. Tippen Sie auf **Geräteeinstellungen (Device settings)**.

Der Bildschirm **Geräteeinstellungen (Device settings)** wird angezeigt.

4. Tippen Sie auf die anzupassende Einstellung.

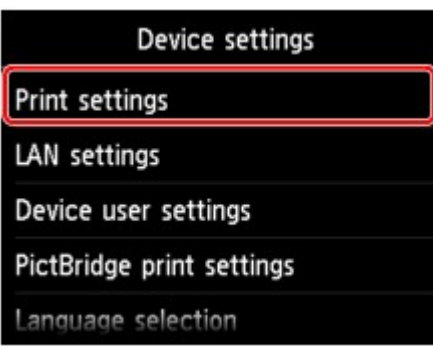

Der Einstellungsbildschirm für das ausgewählte Element wird angezeigt.

5. Tippen Sie auf das Einstellungselement.

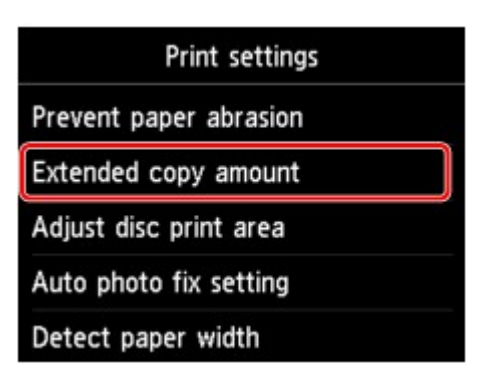

6. Tippen Sie auf die festzulegende Einstellung.

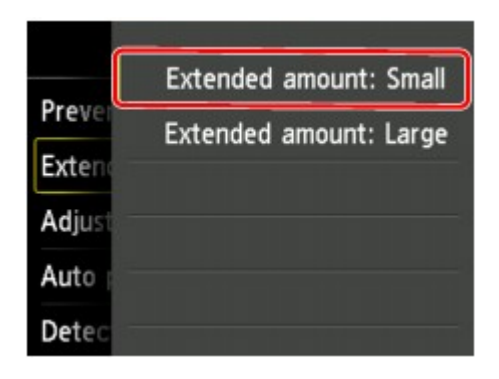

Sie können die im Folgenden angezeigten Einstellungsmenüs auswählen.

- [Druckeinstellungen](#page-258-0)
- [LAN-Einstellungen](#page-260-0)
- [Gerätbenutzereinstellungen](#page-265-0)
- [PictBridge-Einstellungen](#page-266-0)
- [Sprachenauswahl](#page-269-0)
- [Aktualisierung der Firmware](#page-271-0)
- [Hintergrundfarbe Startbildschirm](#page-270-0)
- [Einstellung zurücksetzen](#page-272-0)

#### **Hinweis**

- Sie können das Gerät an die Umgebungsanforderungen anpassen, indem Sie z. B. den 2-seitigen Druck als Standardeinstellung festlegen oder die automatische Ein-/Abschaltfunktion des Geräts aktivieren.
	- **[Info zu ECO-Einstellungen](#page-273-0)**
- Sie können die Betriebsgeräusche bei nächtlichen Druckvorgängen reduzieren.
	- [Info zur Geräuscharme Einstellungen](#page-275-0)

### <span id="page-258-0"></span>**Druckeinstellungen**

#### • **Papierabrieb verhindern (Prevent paper abrasion)**

Verwenden Sie diese Einstellung nur, wenn die Druckoberfläche verschmiert.

#### **Wichtig**

• Wählen Sie nach dem Drucken wieder die Einstellung **AUS (OFF)**, da sich anderenfalls die Druckgeschwindigkeit oder die Druckqualität verringern kann.

#### • **Erweiterte Kopienanzahl (Extended copy amount)**

Wählt die Größe des Bildbereichs aus, der beim randlosen Druck über das Papier hinausragt.

An den Kanten können Teile abgeschnitten werden, da das kopierte Bild zum Ausfüllen der gesamten Seite vergrößert wird. Sie können festlegen, wie viel vom Rand der Vorlage abgeschnitten wird.

Der abgeschnittene Bereich ist bei Auswahl von **Erweiterte Anzahl: Groß (Extended amount: Large)** größer.

#### **Wichtig**

- Diese Einstellung kann unter folgenden Bedingungen verwendet werden:
	- Beim randlosen Kopieren
	- Beim Kopieren von gedruckten Fotos ist Randlos für Rand ausgewählt

#### **Hinweis**

• Wenn die Ausdrucke trotz gewählter Funktion für randlosen Druck Ränder aufweisen, können Sie das Problem unter Umständen mithilfe der Option **Erweiterte Anzahl: Groß (Extended amount: Large)** beheben.

#### • **Datenträgerdruckbereich einst. (Adjust disc print area)**

Sie können den Druckbereich auf dem Datenträger ändern, wenn das Bild erst noch an den bedruckbaren Datenträger angepasst werden muss.

Sie können den Druckbereich um 0,1 mm / 0,003 Zoll zwischen -0,9 mm / -0,03 Zoll und +0,9 mm / +0,03 Zoll anpassen.

#### • **Autom. Fotokorrektureinstellung (Auto photo fix setting)**

Wenn **EIN (ON)** ausgewählt ist, können Sie in den folgenden Fällen festlegen, ob die in den Bilddateien enthaltenen Exif-Daten beim Drucken der Fotos berücksichtigt werden sollen.

- Beim Drucken von einer Speicherkarte ist **Autom. Fotokorr. (Auto photo fix)** für **Fo.korr. (Photo fix)** ausgewählt.
- Beim Drucken eines Fotos in einem Online-Fotoalbum ist **Autom. Fotokorr. (Auto photo fix)** für **Fo.korr. (Photo fix)** ausgewählt.
- Beim Drucken mit einem PictBridge-kompatiblen (WLAN) Gerät ist die Druckeinstellung an diesem PictBridge-kompatiblen (WLAN) Gerät auf **Standard (Default)** \* oder **Ein (On)** festgelegt.

\* Wenn als Druckeinstellung auf dem PictBridge-kompatiblen (WLAN) Gerät **Standard (Default)** ausgewählt ist, wählen Sie unter **PictBridge-Einstellungen (PictBridge print settings)** > **Fo.korr. (Photo fix)** die Option **Autom. Fotokorr. (Auto photo fix)** aus.

#### • **Papierbreite erkennen (Detect paper width)**

Wenn Sie über das Gerät drucken und **EIN (ON)** ausgewählt haben, erkennt das Gerät die Papierbreite. Wenn die Größe des eingelegten Papiers nicht mit der am Gerät angegebenen Größe übereinstimmt, wird auf dem Touchscreen eine Meldung ausgegeben.

# <span id="page-260-0"></span>**LAN-Einstellungen**

#### • **WLAN/LAN umschalten (Change wireless/wired)**

Aktiviert WLAN oder LAN. WLAN oder LAN kann auch deaktiviert werden.

#### • **WLAN-Einrichtung (Wireless LAN setup)**

Wählt die Einrichtungsmethode für die WLAN-Verbindung.

#### **Hinweis**

• Sie können dieses Einstellungsmenü auch durch Auswahl von **WLAN-Einrichtung (Wireless LAN setup)** im Bildschirm HOME öffnen. In diesem Fall wird WLAN aktiviert.

Bei Auswahl dieses Menüs sucht das Gerät nach einem WPS-kompatiblen Zugriffspunkt. Befolgen Sie die Anweisungen auf dem Bildschirm, wenn das Gerät einen Zugriffspunkt gefunden hat, um das WLAN einzurichten. Falls kein Zugriffspunkt erkannt wird oder Sie eine andere Einrichtungsmethode bevorzugen, wählen Sie eine der unten aufgeführten Einrichtungsmethoden aus.

#### ◦ **Standardeinrichtung (Standard setup)**

Wählen Sie diese Option, wenn Sie WLAN-Einstellungen manuell am Bedienfeld des Geräts vornehmen.

◦ **WPS**

Wählen Sie diese Option, wenn Sie WLAN-Einstellungen mithilfe von Wi-Fi Protected Setup (WPS) vornehmen. Wählen Sie je nach der vom Zugriffspunkt unterstützten Methode **Tastendrückmethode (Push button method)** oder **PIN-Code-Methode (PIN code method)**, und befolgen Sie die Anweisungen auf dem Bildschirm.

◦ **Andere Einrichtung (Other setup)**

Wählen Sie **Erweiterte Einrichtung (Advanced setup)** aus, wenn Sie Einstellungen vornehmen, indem Sie die Einstellungen des Zugriffspunkts direkt am Gerät eingeben. Wählen Sie **Kabellose Einrichtung (Cableless setup)** aus, wenn Sie die Einstellungen der Zugriffspunktinformationen für das Gerät direkt über ein Gerät (z. B ein Smartphone) ohne Bedienen des Zugriffspunkts angeben. Folgen Sie bei der Installation den Bildschirmanweisungen des Geräts, mit dem eine Verbindung hergestellt wird.

#### • **LAN-Einstellungen bestätigen (Confirm LAN settings)**

Die Liste der WLAN-Einstellungen für dieses Gerät wird auf dem Touchscreen angezeigt. Sie können die Liste aus diesem Einstellungsmenü heraus drucken.

#### ◦ **Liste d. WLAN-Einstellungen (WLAN setting list)**

Die Liste der WLAN-Einstellungen für dieses Gerät wird auf dem Touchscreen angezeigt.

Folgende Einstellungselemente werden angezeigt.

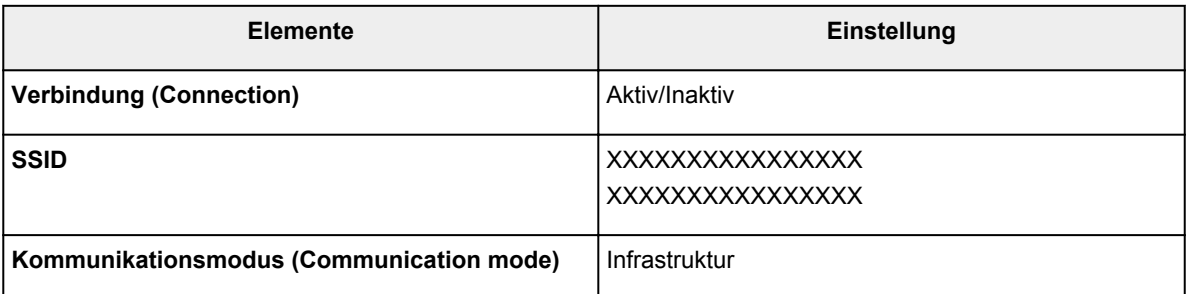

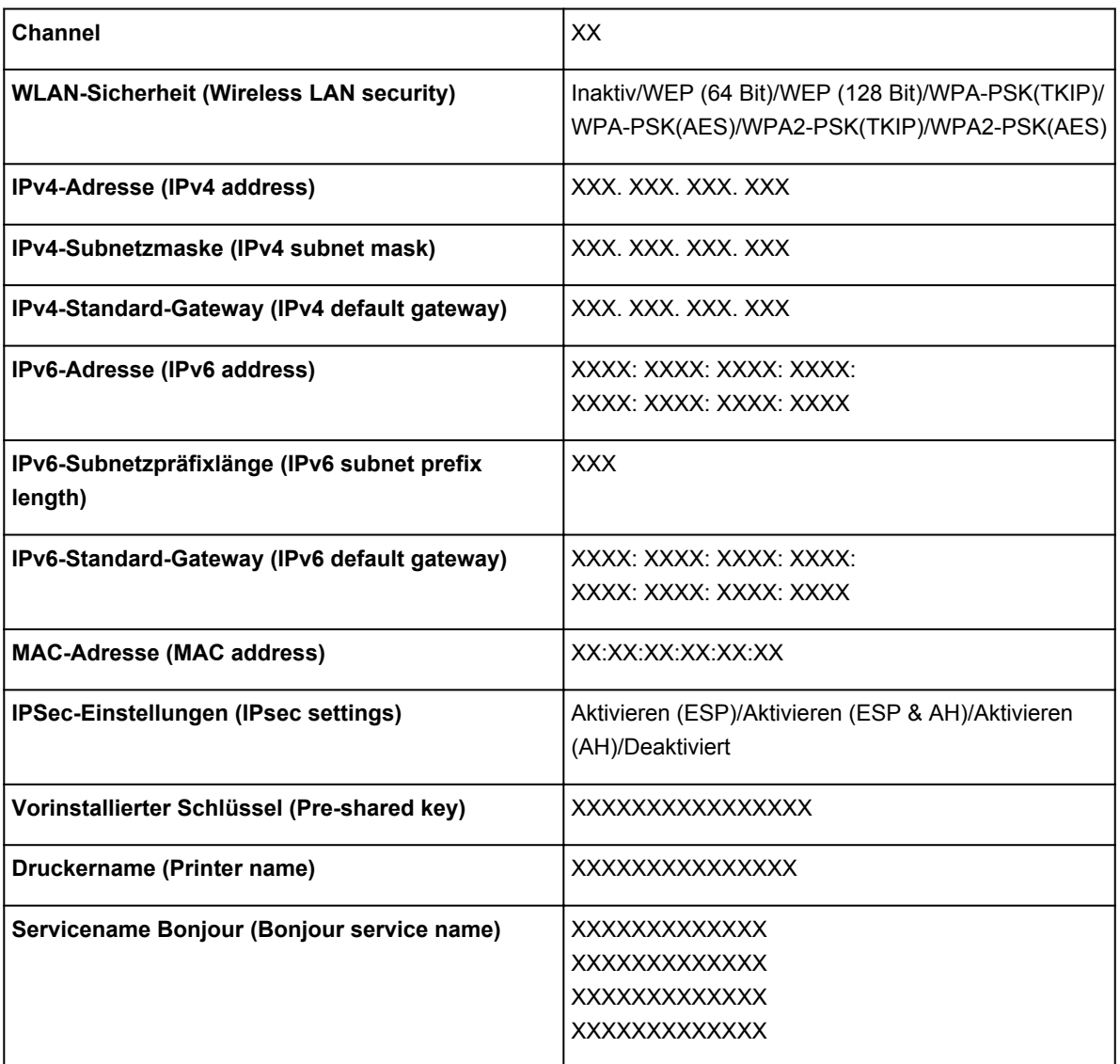

("XX" steht für alphanumerische Zeichen.)

#### ◦ **Liste der LAN-Einstellungen (LAN setting list)**

Die Liste der Einstellungen für drahtgebundenes LAN dieses Geräts wird auf dem Touchscreen angezeigt.

Folgende Einstellungselemente werden angezeigt.

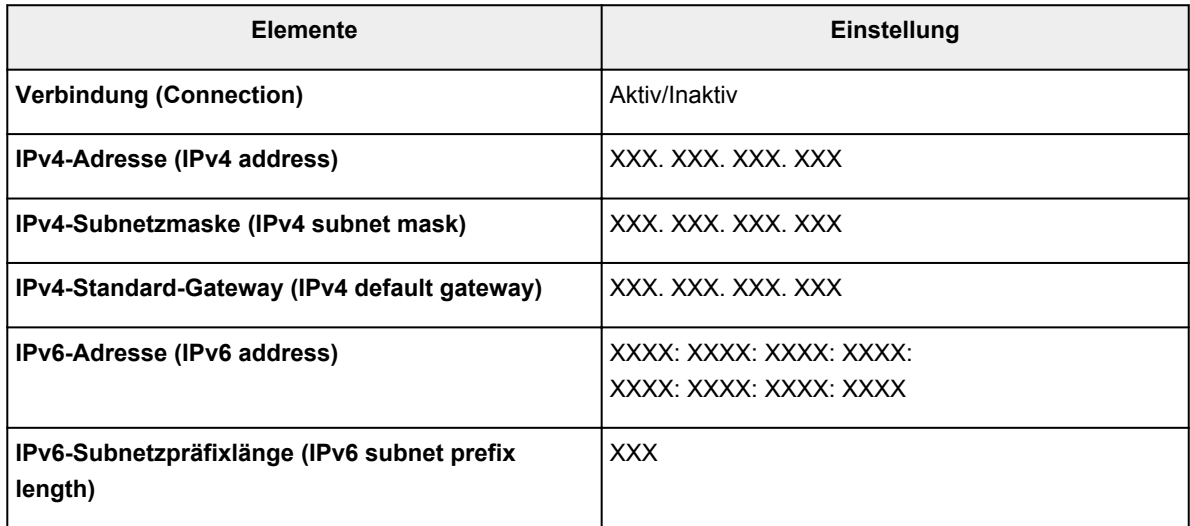

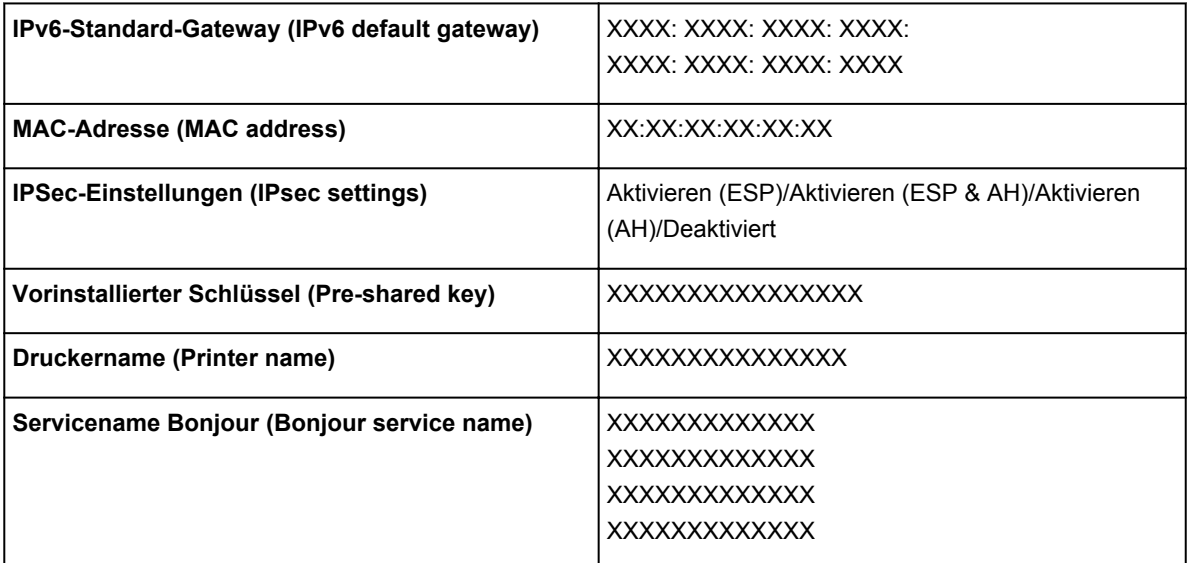

("XX" steht für alphanumerische Zeichen.)

#### ◦ **LAN-Details drucken (Print LAN details)**

Sie können die Netzwerkeinstellungen des Geräts, z. B. die IP-Adresse und die SSID, ausdrucken.

Weitere Informationen zum Ausdrucken der Netzwerkeinstellungen des Geräts finden Sie unter:

[Drucken der Netzwerkeinstellungsinformationen](#page-287-0)

#### **Wichtig**

• Dieser Ausdruck enthält wichtige Informationen über den Computer. Heben Sie ihn gut auf.

#### • **Andere Einstellungen (Other settings)**

#### ◦ **Druckername festlegen (Set printer name)**

Gibt den Druckernamen an. Sie können bis zu 15 Zeichen für den Namen eingeben.

#### **Hinweis**

- Sie können diese Einstellung nicht ändern, wenn sich die Speicherkarte im Kartensteckplatz befindet.
- Sie dürfen keinen Druckernamen verwenden, der bereits für ein anderes mit dem LAN verbundenes Gerät vergeben ist.
- Der Druckername darf nicht mit einem Bindestrich beginnen oder enden.

#### ◦ **TCP/IP-Einstellungen (TCP/IP settings)**

Legt IPv4- oder IPv6-Einstellungen fest.

#### ◦ **Speicherkartennutzung festlegen (Set memory card sharing)**

Legt fest, ob der Kartensteckplatz gemeinsam mit einem Computer genutzt wird, der mit dem LAN verbunden ist.

#### **Hinweis**

- Sie können diese Einstellung nicht ändern, wenn sich die Speicherkarte im Kartensteckplatz befindet.
- **WSD-Einstellung (WSD setting)**

Auswahl von Elementen bei der Verwendung von WSD (eines der unter Windows 8, Windows 7 und Windows Vista unterstützten Netzwerkprotokolle).

#### **WSD aktivieren/deaktivieren (Enable/disable WSD)**

Legt fest, ob WSD aktiviert oder deaktiviert wird.

#### **Hinweis**

• Bei aktivierter Einstellung wird im Netzwerk-Explorer von Windows 8, Windows 7 und Windows Vista das Druckersymbol angezeigt.

#### **WSD-Scan vom Gerät (WSD scan from this device)**

Bei Auswahl von **Aktivieren (Enable)** werden die gescannten Daten über WSD an den Computer gesendet.

#### **Zeitüberschreitungseinstellung (Timeout setting)**

Gibt die Zeitüberschreitungsdauer an.

#### ◦ **Bonjour-Einstellungen (Bonjour settings)**

LAN-Einstellungselemente für Bonjour für Mac OS.

#### **Bonjour aktivieren/deaktivieren (Enable/disable Bonjour)**

Bei Auswahl von **Aktivieren (Enable)** können Sie die Netzwerkeinstellungen mithilfe von Bonjour vornehmen.

#### **Servicename (Service name)**

Gibt den Bonjour-Servicenamen an. Sie können bis zu 48 Zeichen für den Namen eingeben.

#### **Hinweis**

• Sie dürfen keinen Servicenamen verwenden, der bereits für ein anderes mit dem LAN verbundenes Gerät vergeben ist.

#### ◦ **LPR-Protokolleinstellung (LPR protocol setting)**

Aktiviert bzw. deaktiviert die LPR-Einstellung.

#### ◦ **PictBridge-Kommunikation (PictBridge communication)**

Einstellungselemente für das Drucken von einem PictBridge-kompatiblen (WLAN) Gerät.

#### **Komm. aktivieren/deaktivieren (Enable/disable communication)**

Durch Auswahl von **Aktivieren (Enable)** können Sie von einem PictBridge-kompatiblen (WLAN) Gerät drucken.

#### **Zeitüberschreitungseinstellung (Timeout setting)**

Gibt die Zeitüberschreitungsdauer an.

#### ◦ **WLAN-DRX-Einstellungen (Wireless LAN DRX setting)**

Bei Auswahl von **Aktivieren (Enable)** können Sie bei der Verwendung eines WLAN den unterbrochenen Empfang aktivieren. Hiermit können Sie Energie sparen.

#### **Hinweis**

- Je nach verwendetem Zugriffspunkt kann der unterbrochene Empfang möglicherweise nicht aktiviert werden, auch wenn **Aktivieren (Enable)** ausgewählt ist.
- Der unterbrochene Empfang ist nur aktiviert, wenn sich das Gerät im Standby-Modus befindet. (Der Touchscreen befindet sich im Bildschirmschonermodus.)

#### ◦ **LAN-DRX-Einstellungen (Wired LAN DRX setting)**

Mit **Aktivieren (Enable)** können Sie den unterbrochenen Empfang aktivieren, wenn das Gerät mit einem Gerät verbunden ist, das drahtgebundene LANs unterstützt. Hiermit können Sie Energie sparen.

#### ◦ **Einst. für Zugriffspunktmodus (Access point mode settings)**

Geben Sie bei Verwendung des Geräts als Zugriffspunkt den Zugriffspunktnamen und die Sicherheitseinstellung an.

[Vor der Verwendung des Geräts im Zugriffspunktmodus](#page-276-0)

### <span id="page-265-0"></span>**Gerätbenutzereinstellungen**

#### • **Datumsanzeigenformat (Date display format)**

Ändert das Anzeigeformat des Datums beim Drucken.

#### **Hinweis**

• Wenn Sie im Bildschirm für die Druckeinstellungen für **Datum drucken (Print date)** die Option **EIN (ON)** gewählt haben, wird beim Drucken von einer Speicherkarte das Datum im gewählten Datumsanzeigeformat ausgegeben.

 $\rightarrow$  **Optionen festlegen** 

#### • **Lese/Schreib-Attribut (Read/write attribute)**

Legt fest, ob Daten von einem Computer auf Speicherkarten geschrieben werden können.

#### **Wichtig**

- Entnehmen Sie die Speicherkarte, bevor Sie diese Einstellung ändern.
	- [Einrichten des Kartensteckplatzes als Speicherkartenlaufwerk des Computers](#page-279-0)
- Wenn Sie für diese Einstellung **Beschreibbar von USB-PC (Writable from USB PC)** oder **Beschreibbar von LAN-PC (Writable from LAN PC)** auswählen, ist das Drucken von auf der Speicherkarte gespeicherten Bilddaten über das Bedienfeld des Geräts nicht möglich. Stellen Sie diese Einstellung unbedingt wieder auf **Nicht beschreibbar v. PC (Not writable from PC)**, wenn Sie das der Speicherkarte zugeordnete Laufwerk nicht mehr verwenden. Beim Ausschalten des Geräts wird die Einstellung **Beschreibbar von USB-PC (Writable from USB PC)** oder **Beschreibbar von LAN-PC (Writable from LAN PC)** deaktiviert und beim Einschalten des Geräts wird wieder die Einstellung **Nicht beschreibbar v. PC (Not writable from PC)** aktiviert.
- Bei Auswahl von **Beschreibbar von USB-PC (Writable from USB PC)** oder **Beschreibbar von LAN-PC (Writable from LAN PC)** ist die Einstellung für das automatische Abschalten nicht aktiv.

Informationen zur Einstellung für das automatische Abschalten finden Sie unter:

 $\rightarrow$ **[Info zu ECO-Einstellungen](#page-273-0)** 

#### • **Lautstärke einstellen (Volume control)**

Stellt die Lautstärke ein.

#### ◦ **Tastaturlautstärke (Keypad volume)**

Wählt die Lautstärke des Signals, das beim Tippen auf dem Touchscreen oder beim Bedienen der Tasten auf dem Bedienfeld ausgegeben wird.

◦ **Alarmlautstärke (Alarm volume)**

Wählt die Alarmlautstärke aus.

#### • **Einst. zum Senden von Geräteinf. (Device info sending setting)**

Wählen Sie, ob die Nutzungsinformationen des Druckers an den Canon-Server gesendet werden sollen. Die an Canon gesendeten Informationen werden zur Verbesserung der Produkte verwendet. Wählen Sie **Akzeptieren (Agree)** aus, um die Nutzungsinformationen des Druckers an den Canon-Server zu senden.

# <span id="page-266-0"></span>**PictBridge-Einstellungen**

Sie können die Druckeinstellungen für das Drucken von einem PictBridge-kompatiblen (WLAN) Gerät ändern.

Legen Sie am PictBridge-kompatiblen (WLAN) Gerät die Druckeinstellungen auf **Standard (Default)** fest, wenn Sie mit den am Gerät ausgewählten Einstellungen drucken möchten.

- Bildschirm PictBridge-Einstellungen (PictBridge print settings)
- [Bildschirm Druckeinst. Datentr.-Etik. \(Disc label print setting\)](#page-267-0)

So ändern Sie die Druckeinstellungen des PictBridge-kompatiblen (WLAN) Geräts:

Einstellungen am PictBridge-kompatiblen (WLAN) Gerät

### **Bildschirm PictBridge-Einstellungen (PictBridge print settings)**

Wählen Sie die Druckqualität aus, wenn Sie direkt von einem PictBridge-kompatiblen (WLAN) Gerät drucken.

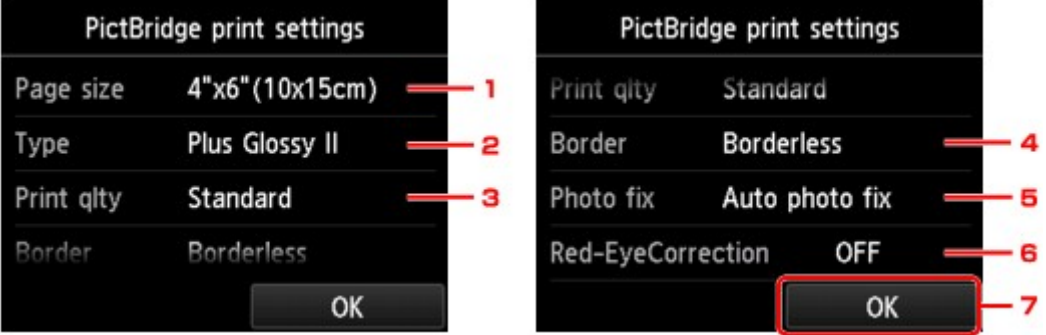

#### 1. **Format (Page size)**

Wählen Sie das Papierformat aus, wenn Sie direkt von einem PictBridge-kompatiblen (WLAN) Gerät drucken.

Wenn Sie über das Gerät PictBridge-Einstellungen (WLAN) vornehmen möchten, legen Sie am PictBridge-kompatiblen (WLAN) Gerät das **Papierformat (Paper size)** auf **Standard (Default)** fest.

#### 2. **Med.typ (Type)** (Medientyp)

Wählen Sie den Medientyp aus, wenn Sie direkt von einem PictBridge-kompatiblen (WLAN) Gerät drucken.

Wenn Sie über das Gerät PictBridge-Einstellungen (WLAN) vornehmen möchten, legen Sie am PictBridge-kompatiblen (WLAN) Gerät den **Papiertyp (Paper type)** auf **Standard (Default)** fest.

#### 3. **Drckqual. (Print qlty)** (Druckqualität)

Wählen Sie die Druckqualität aus, wenn Sie direkt von einem PictBridge-kompatiblen (WLAN) Gerät drucken.

#### 4. **Rand (Border)** (Druck mit und ohne Rand)

Wählen Sie Druck mit Rand oder randlosen Druck aus.

Wenn Sie über das Gerät PictBridge-Einstellungen (WLAN) vornehmen möchten, legen Sie am PictBridge-kompatiblen (WLAN) Gerät das **Layout** auf **Standard (Default)** fest.

#### <span id="page-267-0"></span>5. **Fo.korr. (Photo fix)**

Wenn **Autom. Fotokorr. (Auto photo fix)** ausgewählt ist, wird die Szene des Bildes oder das Gesicht einer Person auf der Aufnahme erkannt und die beste Korrektur automatisch vorgenommen. So wird z. B. ein dunkles Gesicht durch Hintergrundbeleuchtung für den Druck erhellt. Eine Szene wie z. B. eine Landschafts- oder Nachtaufnahme, Person usw. wird analysiert und mithilfe der besten Farbe, Helligkeit oder Kontrasteinstellung automatisch für den Druckvorgang korrigiert.

#### **Hinweis**

- Standardmäßig werden Fotos von einem PictBridge-kompatiblen (WLAN) Gerät mit automatischer Korrektur gedruckt.
- Bei Auswahl von **Keine Korrektur (No correction)** werden die Fotos ohne Korrektur gedruckt.

#### 6. **Rot-Aug-Korrektur (Red-EyeCorrection)**

Wählen Sie **EIN (ON)**, um rote Augen in Porträtaufnahmen, die durch Blitzlicht hervorgerufen werden, zu korrigieren.

Je nach Art des Fotos werden rote Augen möglicherweise nicht korrigiert oder es werden andere Teile als die Augen verändert.

7. Tippen Sie hierauf, um die gewünschten Druckeinstellungen festzulegen.

### **Bildschirm Druckeinst. Datentr.-Etik. (Disc label print setting)**

Der Bildschirm **Datenträger-Druckbereich festl. (Set disc print area)** wird angezeigt, und Sie können die Einstellungen zum Drucken auf einen bedruckbaren Datenträger über ein PictBridge-kompatibles (WLAN) Gerät festlegen.

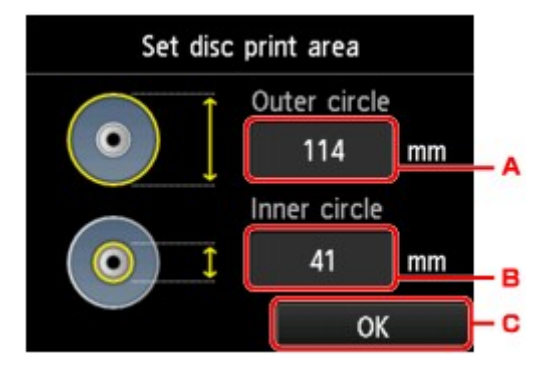

Führen Sie die folgenden Schritte aus, um die Druckeinstellung für Datenträgeretiketten festzulegen.

- 1. Passen Sie den Druckbereich (den Außen-/Innendurchmesser des bedruckbaren Datenträgers) an.
	- A. Tippen Sie hierauf, um den Außendurchmesser festzulegen.
	- B. Tippen Sie hierauf, um den Innendurchmesser festzulegen.
	- C. Tippen Sie hierauf, um den Druckbereich anzugeben.

#### **Hinweis**

• Messen Sie den Außen- und den Innendurchmesser der Druckoberfläche der bedruckbaren Datenträger, und vergewissern Sie sich, dass Sie für den Außendurchmesser einen kleineren als den gemessenen Wert und für den Innendurchmesser einen größeren als den gemessenen Wert angeben.

- Weitere Informationen erhalten Sie vom Hersteller der bedruckbaren Datenträger.
- 2. Wählen Sie den Typ des bedruckbaren Datenträgers aus.

#### **Hinweis**

• Handelt es sich bei dem Datenträger um einen empfohlenen Datenträger, tippen Sie auf **Empf. Datenträger (Recommended disc)**, um den Druck mit einer geeigneten Druckdichte durchzuführen. Tippen Sie andernfalls auf **Anderer Datentr. (Other disc)**.

# <span id="page-269-0"></span>**Sprachenauswahl**

Ändert die Sprache der Meldungen und Menüs auf dem Touchscreen.

# <span id="page-270-0"></span>**Hintergrundfarbe Startbildschirm**

Hiermit wird die Hintergrundfarbe des Bildschirms HOME ausgewählt. Sie können zwischen Schwarz oder Weiß wählen.

### <span id="page-271-0"></span>**Aktualisierung der Firmware**

Sie können die Firmware des Geräts aktualisieren, die Firmware-Version überprüfen oder Einstellungen für einen Benachrichtigungsbildschirm, einen DNS-Server und einen Proxyserver vornehmen.

#### **Hinweis**

• Wenn **LAN deaktivieren (Disable LAN)** für **WLAN/LAN umschalten (Change wireless/wired)** in **LAN-Einstellungen (LAN settings)** ausgewählt ist, ist nur **Aktuelle Version prüfen (Check current version)** verfügbar.

#### • **Aktualisierung installieren (Install update)**

Führt die Aktualisierung der Firmware des Geräts durch. Wenn Sie **Ja (Yes)** auswählen, wird die Aktualisierung der Firmware gestartet. Befolgen Sie die Anweisungen auf dem Bildschirm, um die Aktualisierung durchzuführen.

#### **Wichtig**

• Vergewissern Sie sich bei der Verwendung dieser Funktion, dass das Gerät mit dem Internet verbunden ist.

#### **Hinweis**

- Wenn die Aktualisierung der Firmware nicht abgeschlossen ist, überprüfen Sie Folgendes, und ergreifen Sie die entsprechende Maßnahme.
	- Überprüfen Sie die Netzwerkeinstellungen wie beispielsweise Zugriffspunkt oder Router.
	- Drücken Sie die Taste **OK**, wenn **Verbindung zum Server nicht möglich. (Cannot connect to the server.)** auf dem Touchscreen angezeigt wird, und versuchen Sie es nach einer Weile erneut.

#### • **Aktuelle Version prüfen (Check current version)**

Sie können die aktuelle Firmware-Version überprüfen.

#### • **Einstellg. für Aktualisierungsben. (Update notification setting)**

Wenn **EIN (ON)** ausgewählt und die Aktualisierung der Firmware verfügbar ist, wird der Bildschirm, der Sie über die Aktualisierung der Firmware informiert, auf dem Touchscreen angezeigt.

#### • **DNS-Server-Einrichtung (DNS server setup)**

Nimmt Einstellungen für einen DNS-Server vor. Wählen Sie **Automatische Einrichtung (Auto setup)** oder **Manuelle Einrichtung (Manual setup)**. Wenn Sie **Manuelle Einrichtung (Manual setup)** auswählen, folgen Sie den Anweisungen auf dem Touchscreen, um Einstellungen vorzunehmen.

#### • **Proxyserver-Einrichtung (Proxy server setup)**

Nimmt Einstellungen für einen Proxyserver vor. Folgen Sie der Anzeige auf dem Touchscreen, um Einstellungen vorzunehmen.

# <span id="page-272-0"></span>**Einstellung zurücksetzen**

Sie können die Einstellungen wieder auf die Standardeinstellungen zurücksetzen.

• **Nur Webservice-Einrichtung (Web service setup only)**

Setzt die Webservice-Einstellungen auf die Standardeinstellungen zurück.

• **Nur LAN-Einstellungen (LAN settings only)**

Setzt die LAN-Einstellungen auf die Standardeinstellungen zurück.

• **Nur Einstellungen (Settings only)**

Setzt die Einstellungen, wie Papierformat oder Medientyp, auf die Standardeinstellungen zurück.

#### • **Nur Einst. z. Send. v. Geräteinf. (Device info sending setting only)**

Setzt nur die Einstellungen für das Senden von Geräteinformationen zurück.

#### • **Alle zurücksetzen (Reset all)**

Setzt sämtliche von Ihnen vorgenommenen Einstellungen auf dem Gerät auf die Standardeinstellungen zurück.

#### **Hinweis**

- Für die folgenden Einstellungen können die Standardeinstellungen nicht wiederhergestellt werden:
	- Die auf dem Touchscreen angezeigte Sprache
	- Die Hintergrundfarbe des Bildschirms HOME
	- Die aktuelle Position des Druckkopfes
	- Die Einstellung unter **Lese/Schreib-Attribut (Read/write attribute)**

# <span id="page-273-0"></span>**Info zu ECO-Einstellungen**

Mit dieser Einstellung können Sie den automatischen Duplexdruck als Standardeinstellung verwenden, um Papier zu sparen, oder das automatische Ein-/Ausschalten des Geräts festlegen, um Energie zu sparen.

- Verwenden des Duplexdrucks
- Verwenden der Energiesparfunktion

#### **Verwenden des Duplexdrucks**

Befolgen Sie die nachfolgenden Schritte, um den Duplexdruck zu verwenden.

- 1. [Stellen Sie sicher, dass das Gerät eingeschaltet ist.](#page-112-0)
- ECO 2. Wischen Sie über den Bildschirm HOME, und tippen Sie dann auf **Einstellungen (ECO settings)**.

[Verwenden des Bedienfelds](#page-117-0)

- 3. Tippen Sie auf **Einstellung für zweiseitg. Druck (Two-sided printing setting)**.
	- Copy OFF PDF file print  $OFF =$ OFF<sup>=</sup> Template print OK
- 4. Legen Sie die Einstellungen nach Bedarf fest.

- A. Tippen Sie hierauf, um zweiseitige Kopien als Standardeinstellung festzulegen.
- B. Tippen Sie hierauf, um den Duplexdruck von auf einer Speicherkarte gespeicherten PDF-Dateien als Standardeinstellung festzulegen.
- C. Tippen Sie hierauf, um den zweiseitigen Druck von Vorlagenformularen auf dem Gerät als Standardeinstellung festzulegen.
- D. Tippen Sie hierauf, um die gewünschten Druckeinstellungen festzulegen.

#### **Hinweis**

• Wenn Duplexdruck ausgewählt ist, wird das Symbol auf jedem Bildschirm mit Druckeinstellungen in den Einstellungselementen des Duplexdrucks angezeigt.

### **Verwenden der Energiesparfunktion**

Befolgen Sie die nachstehenden Anweisungen, um die Energiesparfunktion zu verwenden.

- 1. [Stellen Sie sicher, dass das Gerät eingeschaltet ist.](#page-112-0)
- 2. Wischen Sie über den Bildschirm HOME, und tippen Sie dann auf **ECO-Einstellungen (ECO settings)**.

[Verwenden des Bedienfelds](#page-117-0)

- 3. Tippen Sie auf **Energiespareinstellungen (Energy saving settings)**.
- 4. Legen Sie die Einstellungen nach Bedarf fest.

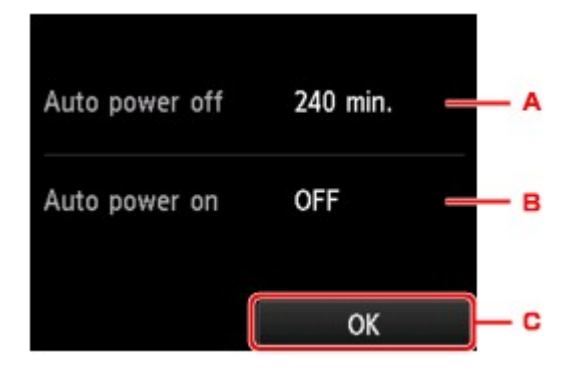

A. Tippen Sie hierauf, um den Zeitraum festzulegen, nach dem das Gerät automatisch ausgeschaltet wird, wenn keine Aktion ausgeführt oder keine Druckdaten an das Gerät gesendet wird.

#### **Hinweis**

- Die Einstellungen für automatisches Abschalten sind in folgenden Fällen ungültig.
	- Bei Verwendung des Geräts über ein Netzwerk und Aktivierung der Netzwerkverbindung

Sie können den Verbindungstatus unter **LAN-Einstellungen (LAN settings)** > **LAN-Einstellungen bestätigen (Confirm LAN settings)** > **Liste d. WLAN-Einstellungen (WLAN setting list)** überprüfen.

- Unter **Gerätbenutzereinstellungen (Device user settings)** ist für **Lese/Schreib-Attribut (Read/write attribute)** die Option **Beschreibbar von USB-PC (Writable from USB PC)** oder **Beschreibbar von LAN-PC (Writable from LAN PC)** ausgewählt.
- B. Tippen Sie hierauf, um die Einstellung auszuwählen.

Durch Auswahl von **EIN (ON)** aktivieren Sie die automatische Einschaltfunktion des Geräts, damit es eingeschaltet wird, sobald ein Scanauftrag oder Druckdaten von einem Computer an das Gerät gesendet werden.

C. Tippen Sie hierauf, um die Einstellungen zu bestätigen.

## <span id="page-275-0"></span>**Info zur Geräuscharme Einstellungen**

Verwenden Sie diese Gerätefunktion, um die Betriebsgeräusche zu reduzieren, z. B. wenn Sie nachts drucken.

Befolgen Sie die nachstehend beschriebene Vorgehensweise, um die Einstellung festzulegen.

- 1. [Stellen Sie sicher, dass das Gerät eingeschaltet ist.](#page-112-0)
- 2. Wischen Sie über den Bildschirm HOME, und tippen Sie dann auf **Geräusch. Einstellung (Quiet setting)**.
	- [Verwenden des Bedienfelds](#page-117-0)
- 3. Tippen Sie auf **Geräuscharmen Modus verw. (Use quiet mode)**

Der Bestätigungsbildschirm wird geöffnet, und das Symbol **Wirch wird als Menüsymbol für Geräusch. Einstellung (Quiet setting)** angezeigt.

Aktivieren Sie diese Einstellung, um die Betriebsgeräusche während eines Druckvorgangs zu reduzieren.

#### **Wichtig**

- Die Betriebsgeschwindigkeit ist möglicherweise verringert, wenn die Einstellung **Ger.-armen Modus nicht verw. (Do not use quiet mode)** ausgewählt ist.
- Diese Funktion ist ggf. je nach Geräteeinstellung weniger effektiv als erwartet. Des Weiteren werden bestimmte Betriebsgeräusche wie Vorbereitung des Geräts auf den Druck nicht verringert.

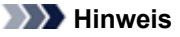

• Der geräuscharme Modus kann über das Bedienfeld des Geräts, den Druckertreiber oder ScanGear (Scanner-Treiber) eingestellt werden. Der geräuscharme Modus wird sowohl auf Vorgänge angewendet, die über das Bedienfeld des Geräts ausgeführt werden, als auch auf Druck- und Scanvorgänge, die über den Computer ausgeführt werden, unabhängig davon, auf welche Weise der Modus eingestellt wurde.

## <span id="page-276-0"></span>**Vor der Verwendung des Geräts im Zugriffspunktmodus**

Wenn Sie das Gerät im Zugriffspunktmodus verwenden, müssen Sie zuvor den Namen des Zugriffspunkts vom Gerät und die Sicherheitseinstellung angeben.

### **Einstellungsverfahren bei der Verwendung des Geräts im Zugriffspunktmodus**

- 1. [Stellen Sie sicher, dass das Gerät eingeschaltet ist.](#page-112-0)
- 2. Wischen Sie über den Bildschirm HOME, und tippen Sie dann auf **Einrichtg (Setup)**.

[Verwenden des Bedienfelds](#page-117-0)

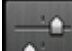

3. Tippen Sie auf **Geräteeinstellungen (Device settings)**.

- 4. Tippen Sie auf **LAN-Einstellungen (LAN settings)**.
- 5. Tippen Sie auf **Andere Einstellungen (Other settings)**.
- 6. Tippen Sie auf **Einst. für Zugriffspunktmodus (Access point mode settings)**. Der Bildschirm zur Angabe des Zugriffspunktnamen wird angezeigt.
- 7. Tippen Sie auf den Touchscreen.
- 8. Geben Sie den Zugriffspunktnamen ein.

Geben Sie den Zugriffspunktnamen ein, wenn Sie das Gerät als Zugriffspunkt verwenden.

- 9. Tippen Sie auf **Anwend. (Apply)**, um die Eingabe des Namens abzuschließen.
- 10. Tippen Sie auf **OK**, um die Angabe des Zugriffspunktnamen abzuschließen.
- 11. Wählen Sie die Sicherheitseinstellung aus.

#### **Deaktivieren (Disable)**

Beendet die Zugriffspunkteinstellungen ohne Angabe der Sicherheitseinstellung.

#### **WPA2-PSK (AES)**

Gibt die Sicherheitseinstellung unter Anwendung von WPA2-PSK (AES) an. Fahren Sie mit dem nächsten Schritt fort, wenn der Bildschirm zur Angabe des Kennworts angezeigt wird.

- 12. Tippen Sie auf den Touchscreen.
- 13. Geben Sie die Passphrase ein.

14. Tippen Sie auf **Anwend. (Apply)**, um die Eingabe des Kennworts abzuschließen.

15. Tippen Sie auf **OK**, um die Angabe der Kennworteinstellung abzuschließen.

Informationen zum Drucken und Scannen im Zugriffspunktmodus:

Drucken im Zugriffspunktmodus

Scannen im Zugriffspunktmodus

### **Einschränkungen bei der Verwendung des Zugriffspunktmodus**

Beachten Sie Folgendes, wenn Sie das Gerät im Zugriffspunktmodus verwenden.

- Bis zu 5 externe Geräte (z. B. Smartphone) können mit dem Gerät verbunden werden.
- Wenn Sie das Gerät im Zugriffspunktmodus verwenden, können die unten angegebenen Operationen nicht gleichzeitig ausgeführt werden.

-Operationen über das Bedienfeld am Gerät (z. B Kopieren oder Scannen)

-Für die Herstellung einer Verbindung zwischen Gerät und Internet erforderliche Operationen

-Ändern der Netzwerkeinstellungen vom Gerät oder Anzeigen der Netzwerkeinstellungen

# **Einrichten des Kartensteckplatzes als Speicherkartenlaufwerk des Computers**

[Einrichten des Kartensteckplatzes als Speicherkartenlaufwerk des Computers](#page-279-0)

# <span id="page-279-0"></span>**Einrichten des Kartensteckplatzes als Speicherkartenlaufwerk des Computers**

Der Kartensteckplatz des Geräts kann als Speicherkartenlaufwerk des Computers konfiguriert werden.

#### **Hinweis**

- Wenn Sie das Gerät über LAN verwenden, kann der Kartensteckplatz als Netzlaufwerk des Geräts genutzt werden.
	- [Verwenden des Kartensteckplatzes über ein Netzwerk](#page-348-0)

### **Wichtig**

- Wenn unter **Geräteeinstellungen (Device settings)** in **Gerätbenutzereinstellungen (Device user settings)** die Option **Lese/Schreib-Attribut (Read/write attribute)** mithilfe des Bedienfelds des Geräts auf **Beschreibbar von USB-PC (Writable from USB PC)** oder **Beschreibbar von LAN-PC (Writable from LAN PC)** gesetzt wurde, ist das Drucken von auf der Speicherkarte gespeicherten Fotos über das Bedienfeld des Geräts nicht möglich. Entnehmen Sie die Speicherkarte, nachdem Sie den Kartensteckplatz als Speicherkartenlaufwerk des Computers genutzt haben, und setzen Sie **Lese/ Schreib-Attribut (Read/write attribute)** auf **Nicht beschreibbar v. PC (Not writable from PC)**. Beim Ausschalten des Geräts wird die Einstellung **Beschreibbar von USB-PC (Writable from USB PC)** oder **Beschreibbar von LAN-PC (Writable from LAN PC)** deaktiviert, und beim nächsten Einschalten des Geräts wird wieder die Einstellung **Nicht beschreibbar v. PC (Not writable from PC)** aktiviert.
- 1. [Stellen Sie sicher, dass das Gerät eingeschaltet ist.](#page-112-0)
- 2. Vergewissern Sie sich, dass keine Speicherkarte eingesetzt ist.

Wenn eine Speicherkarte eingesetzt ist, nehmen Sie sie aus dem Kartensteckplatz.

- [Einsetzen der Speicherkarte](#page-174-0)
- 3. Wischen Sie über den Bildschirm HOME, und tippen Sie dann auf **Einrichtg (Setup)**.
	- [Verwenden des Bedienfelds](#page-117-0)

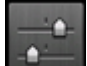

4. Tippen Sie auf **Geräteeinstellungen (Device settings)**.

- 5. Tippen Sie auf **Gerätbenutzereinstellungen (Device user settings)**.
- 6. Tippen Sie auf **Lese/Schreib-Attribut (Read/write attribute)**.
- 7. Überprüfen Sie die angezeigte Meldung, und tippen Sie auf **OK**.
- 8. Tippen Sie auf ein Lese-/Schreib-Attribut, um die Einstellung festzulegen.

#### **Beschreibbar von USB-PC (Writable from USB PC)**

Der Kartensteckplatz wird von einem über USB mit dem Gerät verbundenen Computer wie ein Speicherkartenlaufwerk genutzt. Daten können mit dem Computer auf die Speicherkarte geschrieben werden.

#### **Beschreibbar von LAN-PC (Writable from LAN PC)**

Der Kartensteckplatz wird von einem über ein Netzwerk mit dem Gerät verbundenen Computer wie ein Speicherkartenlaufwerk genutzt. Daten können mit dem Computer auf die Speicherkarte geschrieben werden.

#### **Nicht beschreibbar v. PC (Not writable from PC)**

Der Kartensteckplatz wird nur zum Lesen verwendet. Wählen Sie diesen Modus, wenn Sie Fotos von einer Speicherkarte drucken möchten.

#### **Wichtig**

• Bei Auswahl von **Beschreibbar von USB-PC (Writable from USB PC)** oder **Beschreibbar von LAN-PC (Writable from LAN PC)** ist die Einstellung für das automatische Abschalten nicht aktiv.

Informationen zur Einstellung für das automatische Abschalten finden Sie unter:

**■ [Info zu ECO-Einstellungen](#page-273-0)** 

### **Wichtig**

• Wenn Sie den Kartensteckplatz als Speicherkartenlaufwerk des Computers verwendet haben, müssen Sie das Medium am Computer zunächst "auswerfen", bevor Sie die Speicherkarte tatsächlich aus dem Gerät entnehmen können.

Klicken Sie mit der rechten Maustaste auf das Symbol **Wechseldatenträger (Removable Disk)**, und klicken Sie dann auf **Auswerfen (Eject)**. Sollte **Auswerfen (Eject)** nicht auf dem Bildschirm angezeigt werden, stellen Sie sicher, dass die Lampe **Zugriff (Access)** nicht blinkt, bevor Sie die Speicherkarte entnehmen.

Über ein Netzwerk ist das Auswerfen nicht erforderlich.

# **Informationen über die Netzwerkverbindung**

[Nützliche Informationen über die Netzwerkverbindung](#page-282-0)

# <span id="page-282-0"></span>**Nützliche Informationen über die Netzwerkverbindung**

- [Werkseitige Standardeinstellungen \(Netzwerk\)](#page-283-0)
- [Anschließen des Geräts an den Computer mit einem USB-Kabel](#page-284-0)
- [Wenn bei der Einrichtung erkannt wird, dass die Drucker denselben Namen aufweisen](#page-285-0)
- $\rightarrow$  **[Herstellen einer Verbindung mit einem anderen Computer über ein LAN/Ändern der](#page-286-0)** [Verbindungsmethode von USB in LAN](#page-286-0)
- [Drucken der Netzwerkeinstellungsinformationen](#page-287-0)

# <span id="page-283-0"></span>**Werkseitige Standardeinstellungen (Netzwerk)**

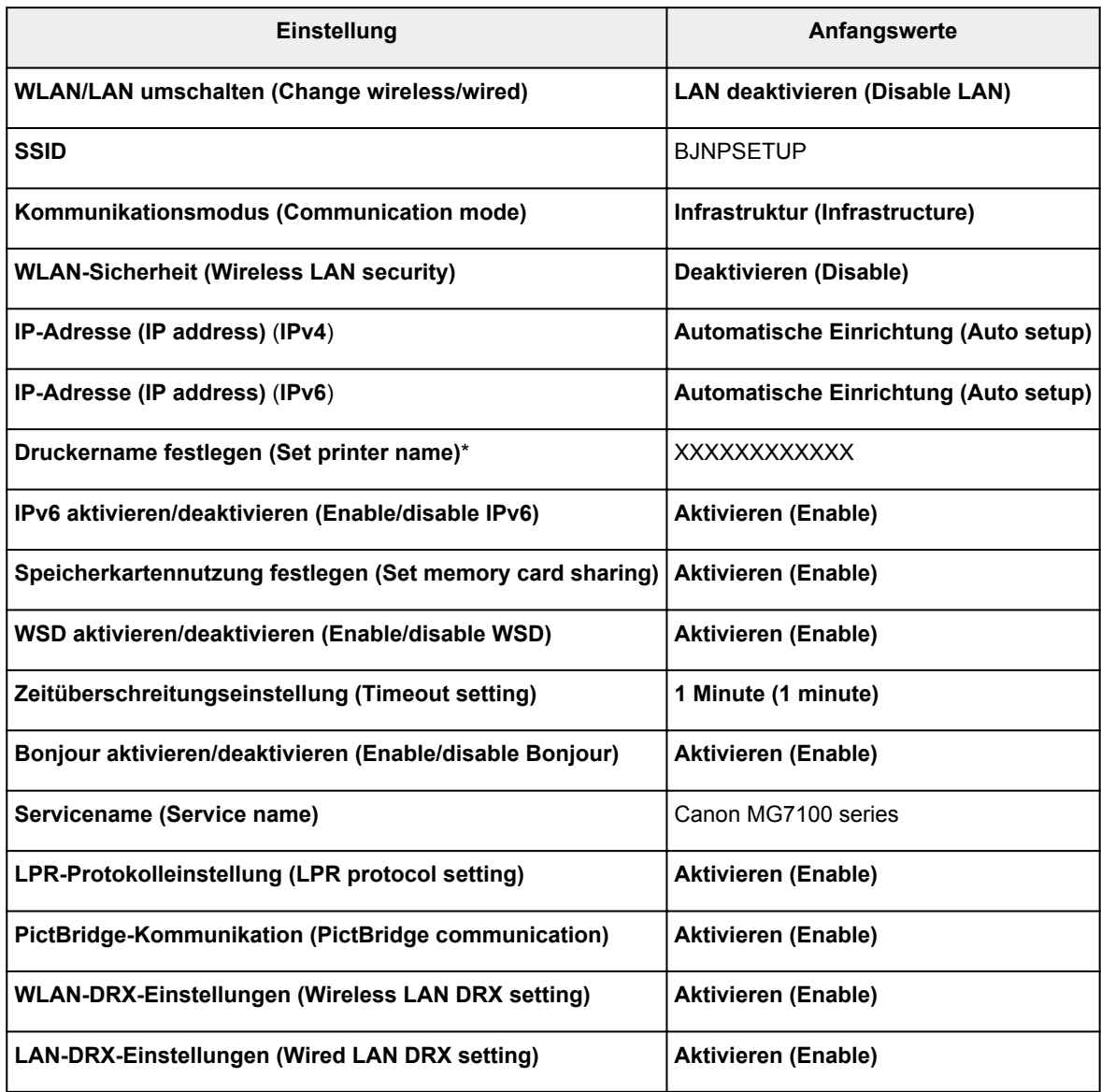

("XX" steht für alphanumerische Zeichen.)

\* Der Anfangswert dieses Elements hängt vom Gerät ab. Sie können den Wert dieses Elements mithilfe des Bedienfelds am Gerät überprüfen.

[LAN-Einstellungen](#page-260-0)

# <span id="page-284-0"></span>**Anschließen des Geräts an den Computer mit einem USB-Kabel**

Schließen Sie das Gerät, wie in der folgenden Abbildung dargestellt, über ein USB-Kabel an den Computer an. Der USB-Anschluss befindet sich auf der Rückseite des Geräts.

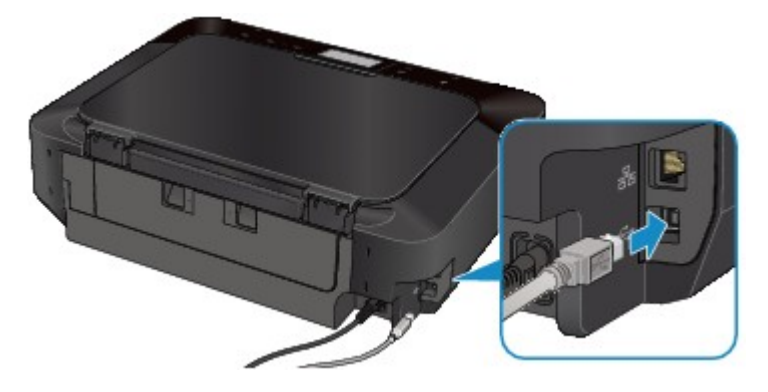

# <span id="page-285-0"></span>**Wenn bei der Einrichtung erkannt wird, dass die Drucker denselben Namen aufweisen**

Bei der Erkennung des Druckers während der Einrichtung können im Bildschirm mit den Erkennungsergebnissen mehrere Drucker mit demselben Namen angezeigt werden.

Wählen Sie einen Drucker aus, indem Sie die dem Drucker zugewiesene MAC-Adresse mit der MAC-Adresse auf dem Bildschirm mit Erkennungsergebnissen vergleichen.

Zur Überprüfung der MAC-Adresse des Druckers drucken Sie die Netzwerkeinstellungen über das Bedienfeld des Druckers.

[Drucken der Netzwerkeinstellungsinformationen](#page-287-0)

Darüber hinaus können Sie die Netzwerkeinstellungen auf dem Touchscreen des Druckers überprüfen. Wählen Sie **Liste d. WLAN-Einstellungen (WLAN setting list)** unter **LAN-Einstellungen bestätigen (Confirm LAN settings)** in **LAN-Einstellungen (LAN settings)** unter **Geräteeinstellungen (Device settings)**, und überprüfen Sie die auf dem Touchscreen angezeigte Einstellung.

[LAN-Einstellungen](#page-260-0)

# <span id="page-286-0"></span>**Herstellen einer Verbindung mit einem anderen Computer über ein LAN/Ändern der Verbindungsmethode von USB in LAN**

Um den Computer hinzuzufügen, über den der Drucker mit dem LAN verbunden wird, oder um die Verbindungsmethode zwischen dem Drucker und dem Computer von USB in LAN zu ändern, führen Sie die Einrichtung über die Installations-CD-ROM oder entsprechend den Anweisungen auf unserer Website durch.

### **Herstellen einer Verbindung mit einem anderen Computer über ein LAN**

Um den Computer hinzuzufügen, über den der Drucker mit dem LAN verbunden wird, führen Sie die Einrichtung über die Installations-CD-ROM oder entsprechend den Anweisungen auf unserer Website durch.

### **Ändern der Verbindungsmethode von USB in LAN**

Um die Verbindungsmethode zwischen dem Drucker und dem Computer von USB in LAN zu ändern, führen Sie die Einrichtung über die Installations-CD-ROM oder entsprechend den Anweisungen auf unserer Website durch.

Um die Verbindungsmethode in LAN zu ändern, während Sie den Drucker über eine USB-Verbindung nutzen, führen Sie die Einrichtung erneut über die Installations-CD-ROM oder entsprechend den Anweisungen auf unserer Website durch, und wählen Sie **Verbindungsmethode ändern (Change Connection Method)** aus.

### <span id="page-287-0"></span>**Drucken der Netzwerkeinstellungsinformationen**

Sie können die Netzwerkeinstellungen des Geräts, z. B. die IP-Adresse und die SSID, ausdrucken.

#### **Wichtig**

- Dieser Ausdruck enthält wichtige Informationen über den Computer. Heben Sie ihn gut auf.
- 1. [Stellen Sie sicher, dass das Gerät eingeschaltet ist.](#page-112-0)
- 2. [Legen Sie ein Blatt Normalpapier im A4- oder Letter-Format ein.](#page-123-0)
- 3. Wischen Sie über den Bildschirm HOME, und tippen Sie dann auf **Einrichtg (Setup)**.
	- [Verwenden des Bedienfelds](#page-117-0)

Der Menübildschirm wird angezeigt.

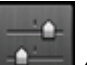

4. Tippen Sie auf **Geräteeinstellungen (Device settings)**.

- 5. Tippen Sie auf **LAN-Einstellungen (LAN settings)**.
- 6. Tippen Sie auf **LAN-Einstellungen bestätigen (Confirm LAN settings)**.
- 7. Tippen Sie auf **LAN-Details drucken (Print LAN details)**.
- 8. Tippen Sie auf **Ja (Yes)**.

Das Gerät beginnt mit dem Drucken der Netzwerkeinstellungen.

Die folgenden Informationen zu den Netzwerkeinstellungen des Geräts werden ausgedruckt.

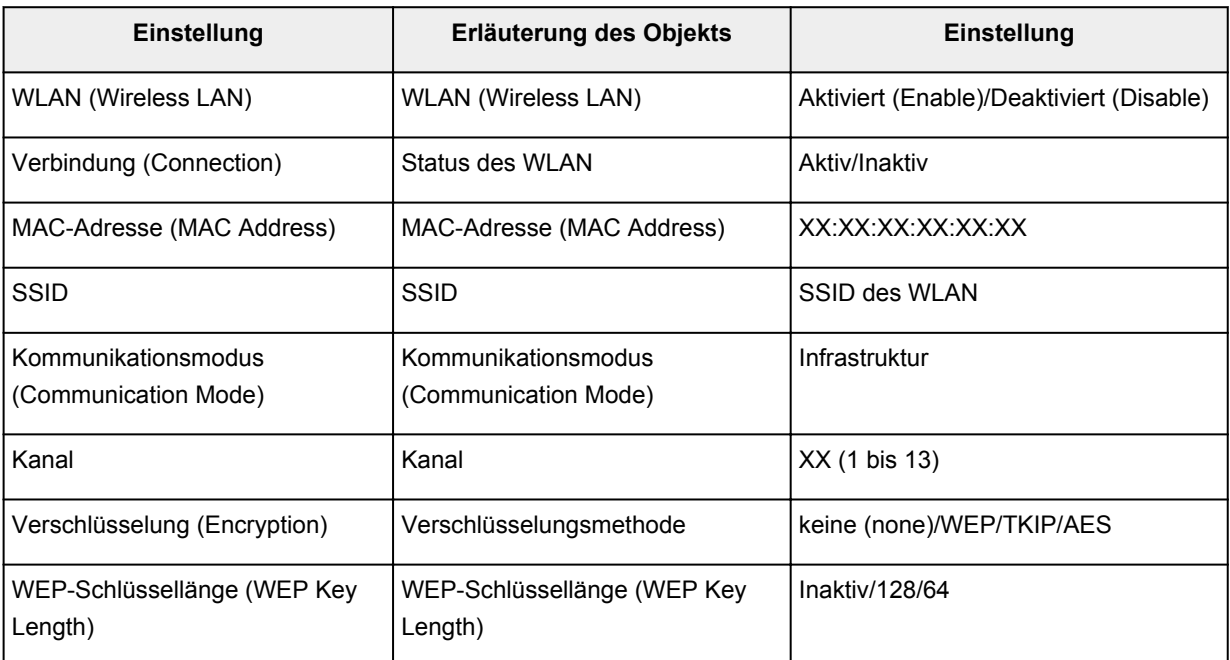
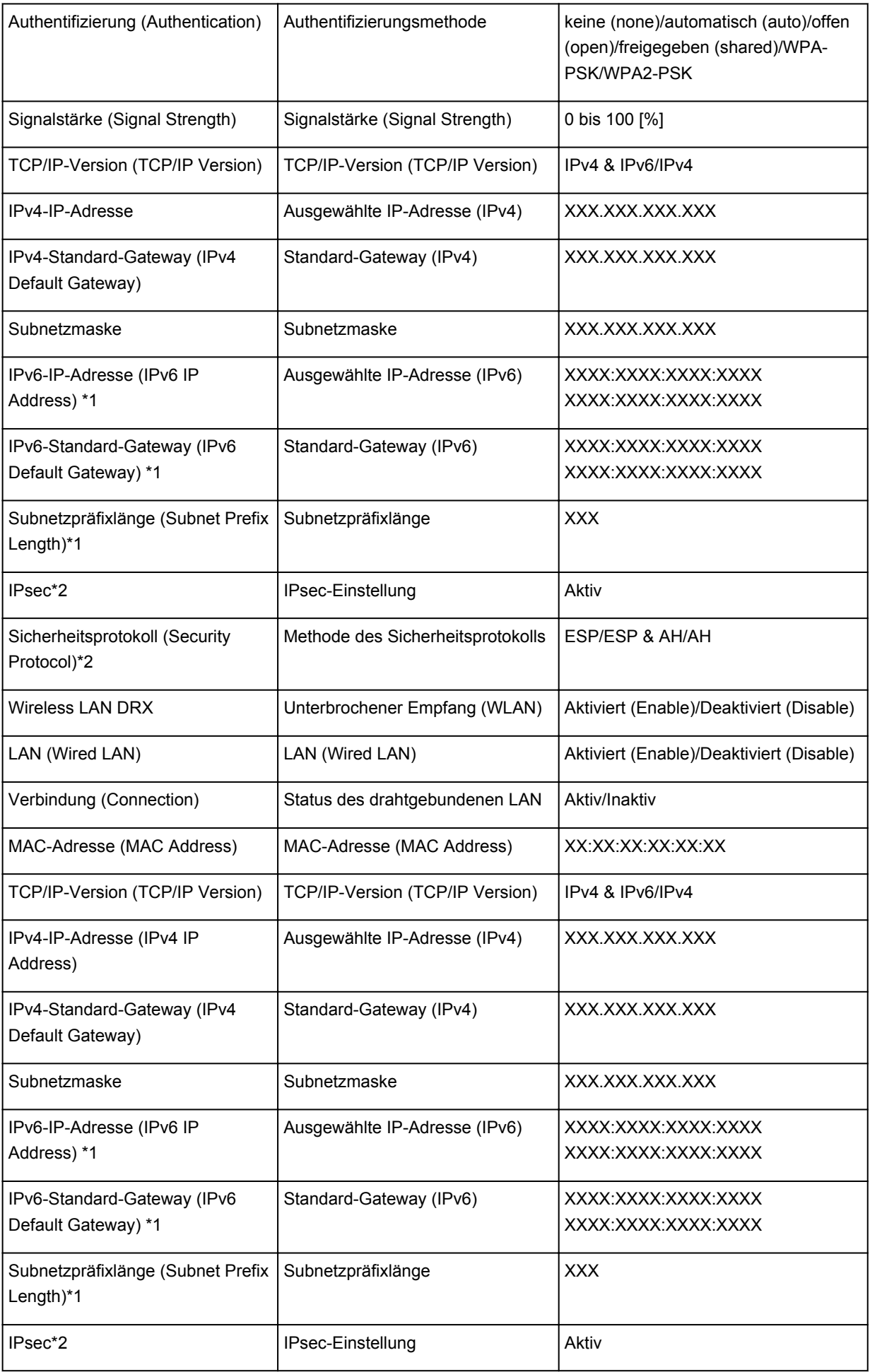

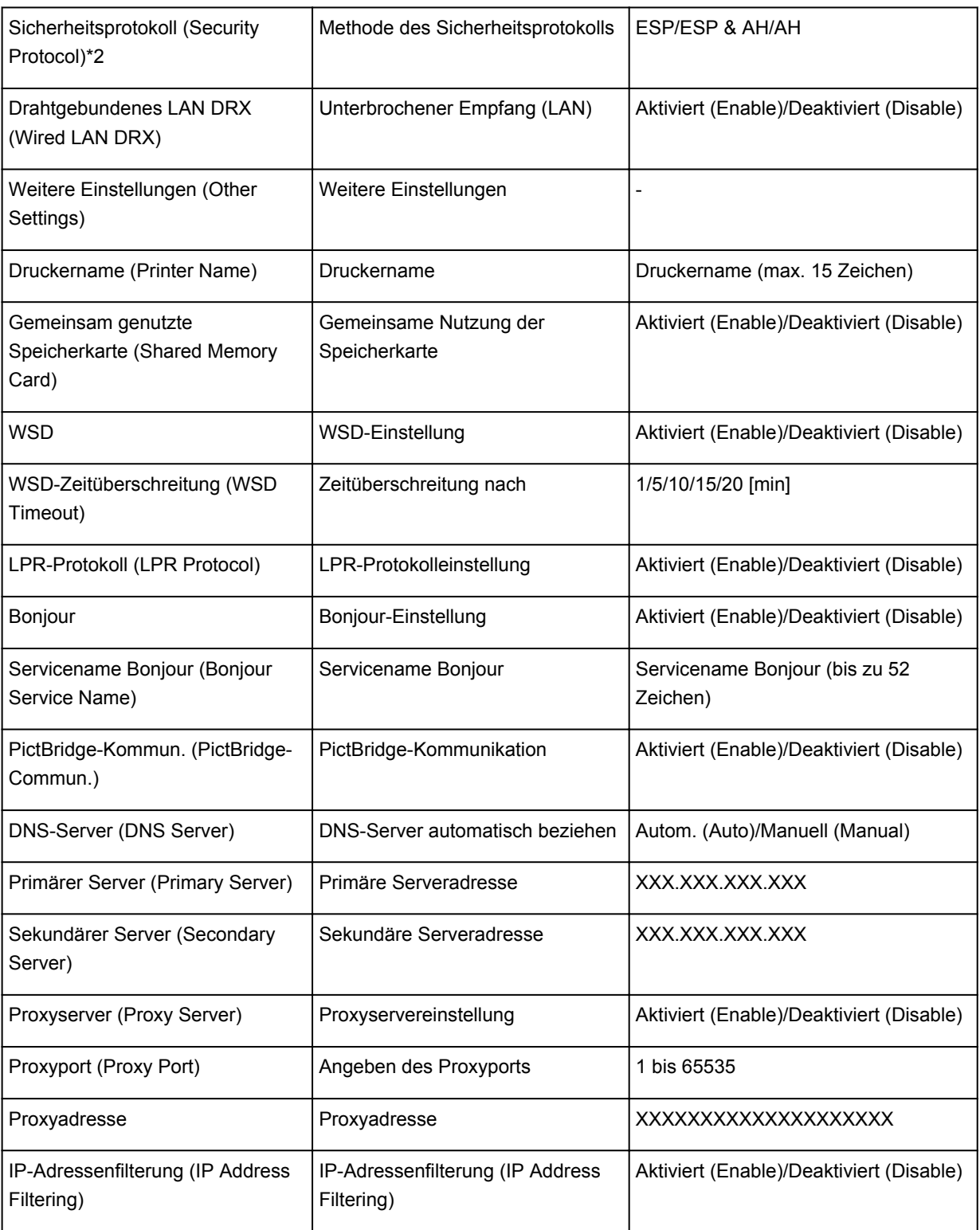

("XX" steht für alphanumerische Zeichen.)

\*1 Der Status des Netzwerks wird nur ausgedruckt, wenn IPv6 aktiviert ist.

\*2 Nur wenn IPv6 und IPsec aktiviert sind, wird der Status des Netzwerks ausgedruckt.

# **Info zur Netzwerkkommunikation**

- [Ändern und Überprüfen der Netzwerkeinstellungen](#page-291-0)
- [Bildschirme für die Netzwerkverbindung des IJ Network Tool](#page-307-0)
- [Andere Bildschirme des IJ Network Tool](#page-334-0)
- [Anhang zur Netzwerkkommunikation](#page-347-0)

# <span id="page-291-0"></span>**Ändern und Überprüfen der Netzwerkeinstellungen**

- **[IJ Network Tool](#page-292-0)**
- $\rightarrow$  [Ändern der Einstellungen auf der Registerkarte "Drahtloses LAN"](#page-293-0)
- [Ändern der detaillierten Einstellungen für WEP](#page-295-0)
- [Ändern der detaillierten Einstellungen für WPA oder WPA2](#page-297-0)
- $\rightarrow$  **[Ändern der Einstellungen auf der Registerkarte "Drahtgebundenes LAN"](#page-300-0)**
- $\rightarrow$  [Ändern der Einstellungen auf der Registerkarte "Admin-Kennwort"](#page-301-0)
- [Überwachen des Status des drahtlosen Netzwerks](#page-302-0)
- $\rightarrow$  [Initialisieren der Netzwerkeinstellungen für das Gerät](#page-305-0)
- **[Anzeigen der geänderten Einstellungen](#page-306-0)**

# <span id="page-292-0"></span>**IJ Network Tool**

Das IJ Network Tool ist ein Dienstprogramm, mit dem die Netzwerkeinstellungen des Geräts angezeigt und geändert werden können. Es wird bei der Einrichtung des Geräts installiert.

## **Wichtig**

- Zur Verwendung des Geräts über ein LAN muss die für den jeweiligen Verbindungstyp erforderliche Ausrüstung bereitstehen, wie etwa ein Zugriffspunkt oder ein LAN-Kabel.
- Starten Sie das IJ Network Tool nicht während eines Druckvorgangs.
- Drucken Sie nicht, wenn das IJ Network Tool ausgeführt wird.
- Falls die Firewallfunktion Ihrer Sicherheitssoftware aktiviert ist, erscheint möglicherweise eine Meldung mit dem Hinweis, dass die Canon-Software versucht, auf das Netzwerk zuzugreifen. Wenn die Meldung erscheint, stellen Sie die Sicherheitssoftware so ein, dass sie den Zugriff immer zulässt.
- Das IJ Network Tool wurde unter Windows XP getestet, allerdings wird die schnelle Benutzerumschaltung nicht unterstützt. Es empfiehlt sich, IJ Network Tool vor dem Benutzerwechsel zu beenden.

# **Starten des IJ Network Tool**

- 1. Starten Sie das IJ Network Tool wie unten dargestellt.
	- Wählen Sie unter Windows 8 im **Start**-Bildschirm **IJ Network Tool** aus, um das IJ Network Tool zu starten. Wenn **IJ Network Tool** nicht im **Start**-Bildschirm angezeigt wird, wählen Sie den Charm Suchen (Search) aus und suchen Sie nach "IJ Network Tool".
	- Klicken Sie unter Windows 7, Windows Vista oder Windows XP auf **Start** und wählen Sie **Alle Programme (All programs)**, **Canon Utilities**, **IJ Network Tool** und dann **IJ Network Tool**.

#### **Hinweis**

• Sie können das IJ Network Tool auch starten, indem Sie in Quick Menu unter **Geräte-**

**einstellungen & Wartung (Device Settings & Maintenance)** auf **Netzwerkeinstellungen (Network Settings)** klicken.

# <span id="page-293-0"></span>Ändern der Einstellungen auf der Registerkarte "Drahtloses LAN"

Verbinden Sie den Drucker und den Computer vorübergehend mit einem USB-Kabel, um die WLAN-Einstellungen des Druckers zu ändern. Falls Sie die WLAN-Einstellungen des Computers über eine drahtlose Verbindung ohne USB-Verbindung ändern, kann der Computer nach dem Ändern der Einstellungen möglicherweise nicht mehr mit dem Gerät kommunizieren.

## **Hinweis**

- Dieser Bildschirm ist auf dem verwendeten Drucker nicht verfügbar.
- Aktivieren Sie die WLAN-Einstellung des Druckers, um die Einstellungen auf der Registerkarte **Drahtloses LAN (Wireless LAN)** zu ändern.
- 1. [Starten Sie das IJ Network Tool.](#page-292-0)
- 2. Wählen Sie den Drucker unter **Drucker: (Printers:)** aus.

Wenn der Drucker vorübergehend über ein USB-Kabel mit dem Computer verbunden ist, wählen Sie den Drucker aus, für den in der Spalte **Anschlussname (Port Name)** "USBnnn" angegeben ist (wobei "n" einer Zahl entspricht).

- 3. Wählen Sie im Menü **Einstellungen (Settings)** die Option **Konfiguration... (Configuration...)** aus.
- 4. Klicken Sie auf die Registerkarte **Drahtloses LAN (Wireless LAN)**.

Die Registerkarte **Drahtloses LAN (Wireless LAN)** wird angezeigt.

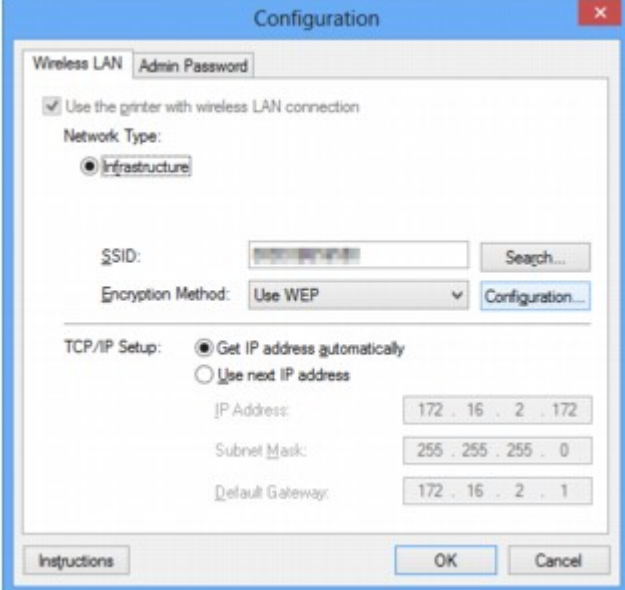

Details zur Registerkarte Drahtloses LAN (Wireless LAN) finden Sie unter [Registerkarte "Drahtloses](#page-313-0) [LAN"](#page-313-0).

5. Ändern oder bestätigen Sie die Einstellungen.

#### **SSID:**

Geben Sie den gleichen Wert ein, der für den Zielzugriffspunkt festgelegt wurde.

Wenn der Drucker über USB angeschlossen ist, wird der Bildschirm **Suchen (Search)** angezeigt, nachdem Sie auf **Suchen... (Search...)** geklickt haben. Legen Sie die SSID des Zugriffspunkts fest, indem Sie die SSID eines der erkannten Zugriffspunkte auswählen.

### $\rightarrow$  Bildschirm ..Suchen"

## **Hinweis**

• Geben Sie dieselbe SSID ein, die auf dem Zugriffspunkt konfiguriert ist. Groß-/Kleinschreibung muss bei der SSID beachtet werden.

#### **Verschlüsselungsmethode: (Encryption Method:)**

Wählen Sie die verwendete Verschlüsselungsmethode über das WLAN aus.

Sie können die WEP-Einstellungen ändern, indem Sie **WEP verwenden (Use WEP)** auswählen und auf **Konfiguration... (Configuration...)** klicken.

[Ändern der detaillierten Einstellungen für WEP](#page-295-0)

Sie können die WPA- und WPA2-Einstellungen ändern, indem Sie **WPA verwenden (Use WPA)** oder **WPA2 verwenden (Use WPA2)** auswählen und auf **Konfiguration... (Configuration...)** klicken.

[Ändern der detaillierten Einstellungen für WPA oder WPA2](#page-297-0)

# **Wichtig**

- Falls die Verschlüsselungstypen von Zugriffspunkt, Drucker oder Computer nicht übereinstimmen, kann der Drucker nicht mit dem Computer kommunizieren. Ist zwischen Drucker und Computer keine Kommunikation möglich, nachdem der Verschlüsselungstyp des Druckers geändert wurde, vergewissern Sie sich, dass die Verschlüsselungstypen für den Computer und den Zugriffspunkt dem für den Drucker eingestellten Verschlüsselungstyp entsprechen.
- Falls Sie eine Verbindung mit einem Netzwerk herstellen, das nicht durch Sicherheitsmaßnahmen geschützt wird, besteht die Gefahr, dass beispielsweise persönliche Daten von Dritten eingesehen werden können.

### **TCP/IP-Einstellung: (TCP/IP Setup:)**

Legt die IP-Adresse des Druckers fest, der über das LAN verwendet wird. Stellen Sie einen für die Netzwerkumgebung geeigneten Wert ein.

## 6. Klicken Sie auf **OK**.

Nach dem Ändern der Konfiguration wird ein Bildschirm angezeigt, in dem eine Bestätigung angefordert wird, bevor die Einstellungen an den Drucker gesendet werden. Wenn Sie auf **Ja (Yes)** klicken, werden die Einstellungen an den Drucker gesendet und der Bildschirm **Gesendete Einstellungen (Transmitted Settings)** angezeigt.

### **Hinweis**

• Wenn Sie die Netzwerkeinstellungen des vorübergehend über das USB-Kabel angeschlossenen Druckers ändern, kann sich der Standarddrucker ändern. Setzen Sie in diesem Fall **Als Standarddrucker festlegen (Set as Default Printer)** zurück.

# <span id="page-295-0"></span>**Ändern der detaillierten Einstellungen für WEP**

# **Hinweis**

• Dieser Bildschirm ist auf dem verwendeten Drucker nicht verfügbar.

Verbinden Sie den Drucker und den Computer vorübergehend mit einem USB-Kabel, um die WLAN-Einstellungen des Druckers zu ändern. Falls Sie die WLAN-Einstellungen des Computers über eine drahtlose Verbindung ohne USB-Verbindung ändern, kann der Computer nach dem Ändern der Einstellungen möglicherweise nicht mehr mit dem Gerät kommunizieren.

- 1. [Starten Sie das IJ Network Tool.](#page-292-0)
- 2. Wählen Sie den Drucker unter **Drucker: (Printers:)** aus.

Wenn der Drucker vorübergehend über ein USB-Kabel mit dem Computer verbunden ist, wählen Sie den Drucker aus, für den in der Spalte **Anschlussname (Port Name)** "USBnnn" angegeben ist (wobei "n" einer Zahl entspricht).

- 3. Wählen Sie im Menü **Einstellungen (Settings)** die Option **Konfiguration... (Configuration...)** aus.
- 4. Klicken Sie auf die Registerkarte **Drahtloses LAN (Wireless LAN)**.
- 5. Wählen Sie unter **Verschlüsselungsmethode: (Encryption Method:)** die Option **WEP verwenden (Use WEP)**, und klicken Sie auf **Konfiguration... (Configuration...)**.

Der Bildschirm **WEP-Details (WEP Details)** wird angezeigt.

6. Ändern oder bestätigen Sie die Einstellungen.

Beim Ändern des Kennworts (WEP-Schlüssel) muss dieselbe Änderung auch am Kennwort (WEP-Schlüssel) des Zugriffspunkts vorgenommen werden.

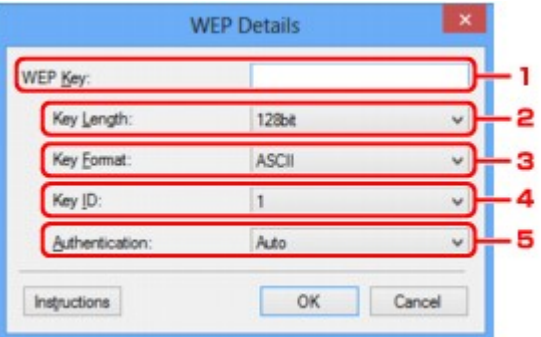

### 1. **WEP-Schlüssel: (WEP Key:)**

Geben Sie denselben Schlüssel wie auf dem Zugriffspunkt festgelegt ein.

Die zulässige Anzahl der Zeichen und der Zeichentyp können je nach Schlüssellänge und Schlüsselformat unterschiedlich sein.

**Schlüssellänge (Key Length)**

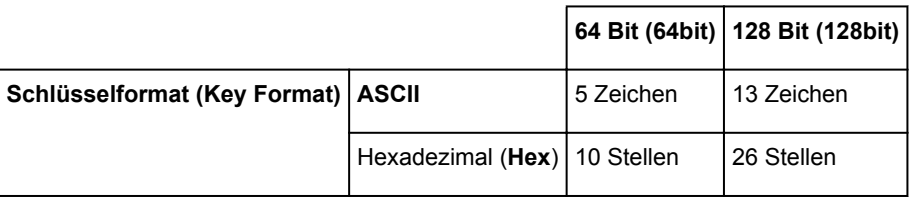

## 2. **Schlüssellänge: (Key Length:)**

Wählen Sie **64 Bit (64bit)** oder **128 Bit (128bit)** aus.

## 3. **Schlüsselformat: (Key Format:)**

Wählen Sie entweder **ASCII** oder **Hex** aus.

## 4. **Schlüssel-ID: (Key ID:)**

Wählen Sie die für den Zugriffspunkt festgelegte Schlüssel-ID (Index).

## 5. **Authentifizierung: (Authentication:)**

Wählen Sie die Authentifizierungsmethode, um den Zugriff des Druckers auf den Zugriffspunkt zu authentifizieren.

Normalerweise wählen Sie die Option **Automatisch (Auto)** aus. Falls Sie die Methode manuell angeben möchten, wählen Sie **Offenes System (Open System)** oder **Gemeinsamer Schlüssel (Shared Key)** gemäß der Einstellung des Zugriffspunkts aus.

# 7. Klicken Sie auf **OK**.

# **Wichtig**

• Ist zwischen Drucker und Computer keine Kommunikation möglich, nachdem der Verschlüsselungstyp des Druckers geändert wurde, vergewissern Sie sich, dass die Verschlüsselungstypen für den Computer und den Zugriffspunkt dem für den Drucker eingestellten Verschlüsselungstyp entsprechen.

# **Hinweis**

• Wenn Sie die Netzwerkeinstellungen des vorübergehend über das USB-Kabel angeschlossenen Druckers ändern, kann sich der Standarddrucker ändern. Setzen Sie in diesem Fall **Als Standarddrucker festlegen (Set as Default Printer)** zurück.

# <span id="page-297-0"></span>**Ändern der detaillierten Einstellungen für WPA oder WPA2**

## **Hinweis**

• Dieser Bildschirm ist auf dem verwendeten Drucker nicht verfügbar.

Verbinden Sie den Drucker und den Computer vorübergehend mit einem USB-Kabel, um die WLAN-Einstellungen des Druckers zu ändern. Falls Sie die WLAN-Einstellungen des Computers über eine drahtlose Verbindung ohne USB-Verbindung ändern, kann der Computer nach dem Ändern der Einstellungen möglicherweise nicht mehr mit dem Gerät kommunizieren.

Die Beispielscreenshots in diesem Abschnitt beziehen sich auf die detaillierten WPA-Einstellungen.

- 1. [Starten Sie das IJ Network Tool.](#page-292-0)
- 2. Wählen Sie den Drucker unter **Drucker: (Printers:)** aus.

Wenn der Drucker vorübergehend über ein USB-Kabel mit dem Computer verbunden ist, wählen Sie den Drucker aus, für den in der Spalte **Anschlussname (Port Name)** "USBnnn" angegeben ist (wobei "n" einer Zahl entspricht).

- 3. Wählen Sie im Menü **Einstellungen (Settings)** die Option **Konfiguration... (Configuration...)** aus.
- 4. Klicken Sie auf die Registerkarte **Drahtloses LAN (Wireless LAN)**.
- 5. Wählen Sie unter **Verschlüsselungsmethode: (Encryption Method:)** die Option **WPA verwenden (Use WPA)** oder **WPA2 verwenden (Use WPA2)**, und klicken Sie auf **Konfiguration... (Configuration...)**.

Der Bildschirm **WPA-Details (WPA Details)** wird angezeigt (für WPA2 wird der Bildschirm **WPA2-Details (WPA2 Details)** angezeigt).

Wenn für den Drucker keine Verschlüsselung festgelegt wurde, wird der Bildschirm **Authentifizierungsart bestätigen (Authentication Type Confirmation)** angezeigt. Fahren Sie mit Schritt 7 fort.

6. Klicken Sie auf **Einstellungen ändern... (Change Settings...)**.

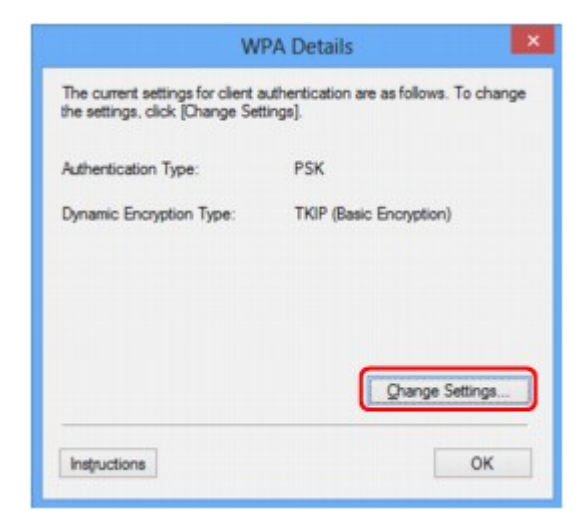

7. Aktivieren Sie die Clientauthentifizierungsart, und klicken Sie auf **Weiter> (Next>)**.

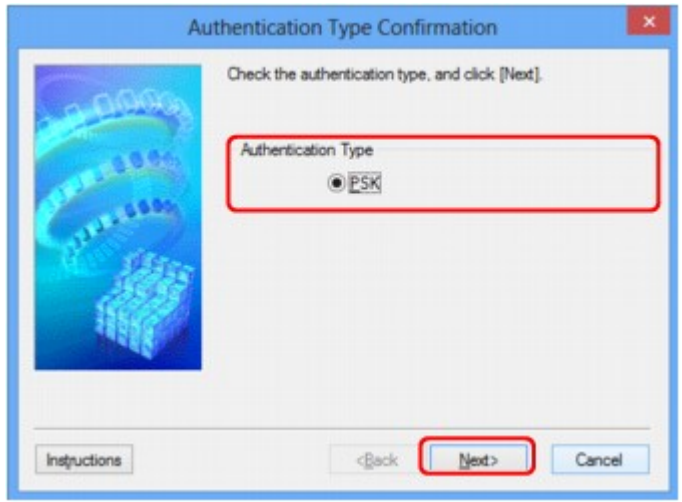

8. Geben Sie die Passphrase ein, bestätigen Sie den Typ der dynamischen Verschlüsselung, und klicken Sie auf **Weiter> (Next>)**.

Geben Sie die Passphrase für den Zugriffspunkt ein. Die Passphrase ist eine Zeichenfolge mit 8 bis 63 alphanumerischen Zeichen oder einem hexadezimalen Wert mit 64 Stellen.

Ist Ihnen die Passphrase des Zugriffspunkts nicht bekannt, erhalten Sie in der Bedienungsanleitung für den Zugriffspunkt oder beim Hersteller des Geräts die entsprechenden Informationen.

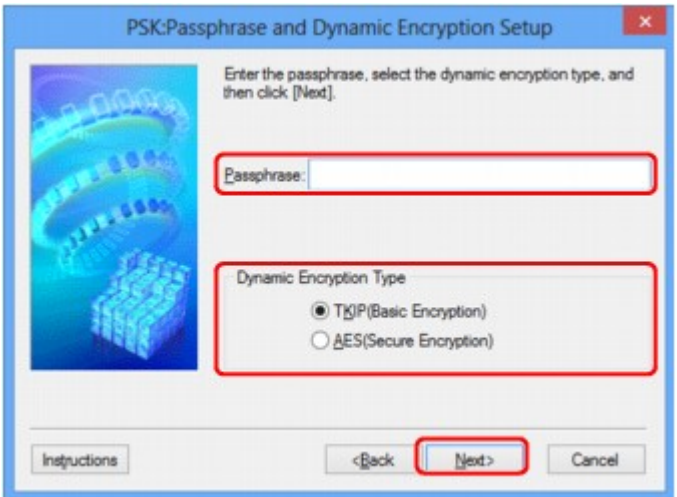

9. Klicken Sie auf **Fertig stellen (Finish)**.

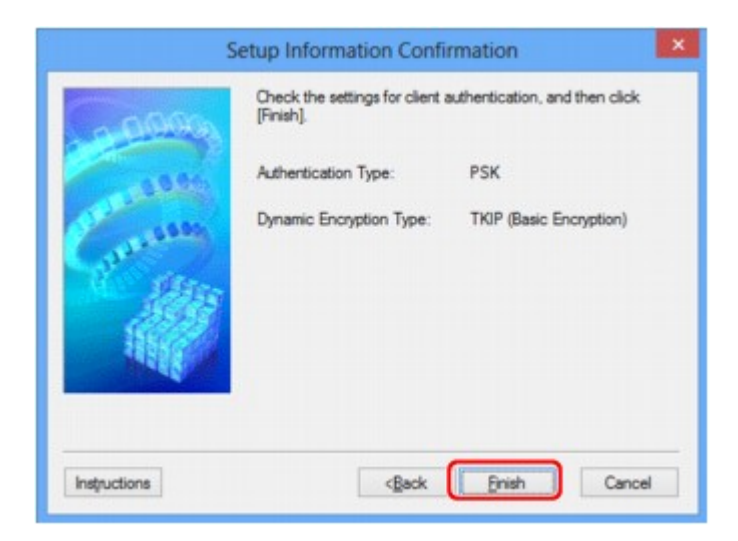

## **Wichtig**

• Ist zwischen Drucker und Computer keine Kommunikation möglich, nachdem der Verschlüsselungstyp des Druckers geändert wurde, vergewissern Sie sich, dass die Verschlüsselungstypen für den Computer und den Zugriffspunkt dem für den Drucker eingestellten Verschlüsselungstyp entsprechen.

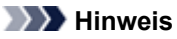

• Wenn Sie die Netzwerkeinstellungen des vorübergehend über das USB-Kabel angeschlossenen Druckers ändern, kann sich der Standarddrucker ändern. Setzen Sie in diesem Fall **Als Standarddrucker festlegen (Set as Default Printer)** zurück.

# <span id="page-300-0"></span>**Ändern der Einstellungen auf der Registerkarte "Drahtgebundenes LAN"**

# **Hinweis**

- Dieser Bildschirm ist auf dem verwendeten Drucker nicht verfügbar.
- Aktivieren Sie die Einstellung "Drahtgebundenes LAN" des Druckers, um die Einstellungen auf der Registerkarte **Drahtgebundenes LAN (Wired LAN)** zu ändern.
- 1. [Starten Sie das IJ Network Tool.](#page-292-0)
- 2. Wählen Sie den Drucker unter **Drucker: (Printers:)** aus.
- 3. Wählen Sie im Menü **Einstellungen (Settings)** die Option **Konfiguration... (Configuration...)** aus.
- 4. Klicken Sie auf die Registerkarte **Drahtgebundenes LAN (Wired LAN)**.

Die Registerkarte **Drahtgebundenes LAN (Wired LAN)** wird angezeigt.

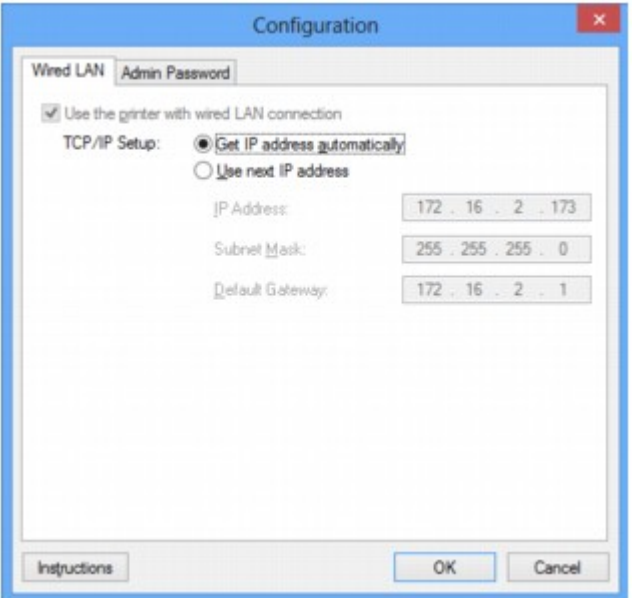

Details zur Registerkarte **Drahtgebundenes LAN (Wired LAN)** finden Sie unter [Registerkarte](#page-324-0) ["Drahtgebundenes LAN"](#page-324-0).

5. Ändern oder bestätigen Sie die Einstellungen.

Legt die IP-Adresse des Druckers fest, der über das LAN verwendet wird. Stellen Sie einen für die Netzwerkumgebung geeigneten Wert ein.

6. Klicken Sie auf **OK**.

Nach dem Ändern der Konfiguration wird ein Bildschirm angezeigt, in dem eine Bestätigung angefordert wird, bevor die Einstellungen an den Drucker gesendet werden. Wenn Sie auf **Ja (Yes)** klicken, werden die Einstellungen an den Drucker gesendet und der Bildschirm **Gesendete Einstellungen (Transmitted Settings)** angezeigt.

# <span id="page-301-0"></span>Ändern der Einstellungen auf der Registerkarte "Admin-Kennwort"

- 1. [Starten Sie das IJ Network Tool.](#page-292-0)
- 2. Wählen Sie den Drucker unter **Drucker: (Printers:)** aus.
- 3. Wählen Sie im Menü **Einstellungen (Settings)** die Option **Konfiguration... (Configuration...)** aus.
- 4. Klicken Sie auf die Registerkarte **Admin-Kennwort (Admin Password)**.

Die Registerkarte **Admin-Kennwort (Admin Password)** wird angezeigt.

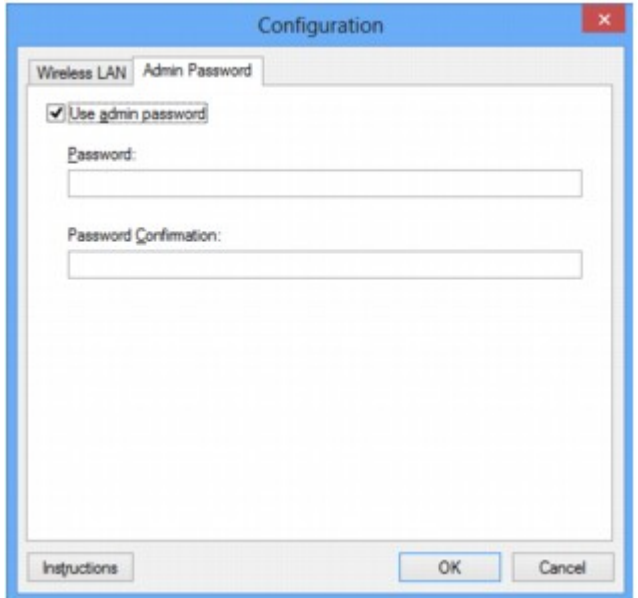

Details zur Registerkarte **Admin-Kennwort (Admin Password)** finden Sie unter [Registerkarte "Admin-](#page-325-0)[Kennwort"](#page-325-0).

5. Ändern oder bestätigen Sie die Einstellungen.

Um das Admin-Kennwort zu verwenden, aktivieren Sie das Kontrollkästchen **Admin-Kennwort verwenden (Use admin password)** und geben ein Kennwort ein.

- **Wichtig** 
	- Das Kennwort sollte aus alphanumerischen Zeichen bestehen und darf eine Länge von 32 Zeichen nicht überschreiten. Beim Kennwort muss Groß-/Kleinschreibung beachtet werden. Vergessen Sie das von Ihnen festgelegte Kennwort nicht.
- 6. Klicken Sie auf **OK**.

Ein Bildschirm wird angezeigt, in dem eine Bestätigung angefordert wird, bevor die Einstellungen an den Drucker gesendet werden. Wenn Sie auf **Ja (Yes)** klicken, werden die Einstellungen an den Drucker gesendet und der Bildschirm **Gesendete Einstellungen (Transmitted Settings)** angezeigt.

# <span id="page-302-0"></span>**Überwachen des Status des drahtlosen Netzwerks**

# **Hinweis**

- Dieser Bildschirm ist auf dem verwendeten Drucker nicht verfügbar.
- Wenn das Gerät über das drahtgebundene LAN verwendet wird, können Sie den Netzwerkstatus nicht überwachen.
- 1. [Starten Sie das IJ Network Tool.](#page-292-0)
- 2. Wählen Sie den Drucker unter **Drucker: (Printers:)** aus.
- 3. Wählen Sie im Menü **Ansicht (View)** die Option **Status** aus.

Der Bildschirm **Status** wird angezeigt, und Sie können den Status und die Verbindungsleistung des Druckers überprüfen.

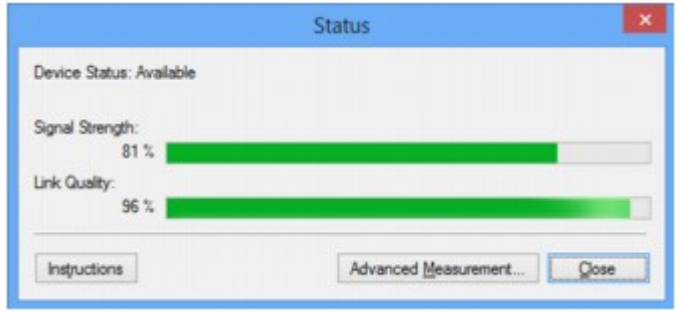

### **Wichtig**

• Ist der angegebene Wert niedrig, stellen Sie den Drucker näher an das drahtlose Netzwerkgerät.

4. Wenn Sie die Verbindungsleistung detailliert messen möchten, klicken Sie auf **Erweiterte Messung... (Advanced Measurement...)**.

Der Bildschirm **Messen der Verbindungsleistung (Connection Performance Measurement)** wird angezeigt.

5. Klicken Sie auf **Weiter> (Next>)**.

Der Messvorgang wird gestartet und der Status angezeigt. Die Messung nimmt einige Minuten in Anspruch.

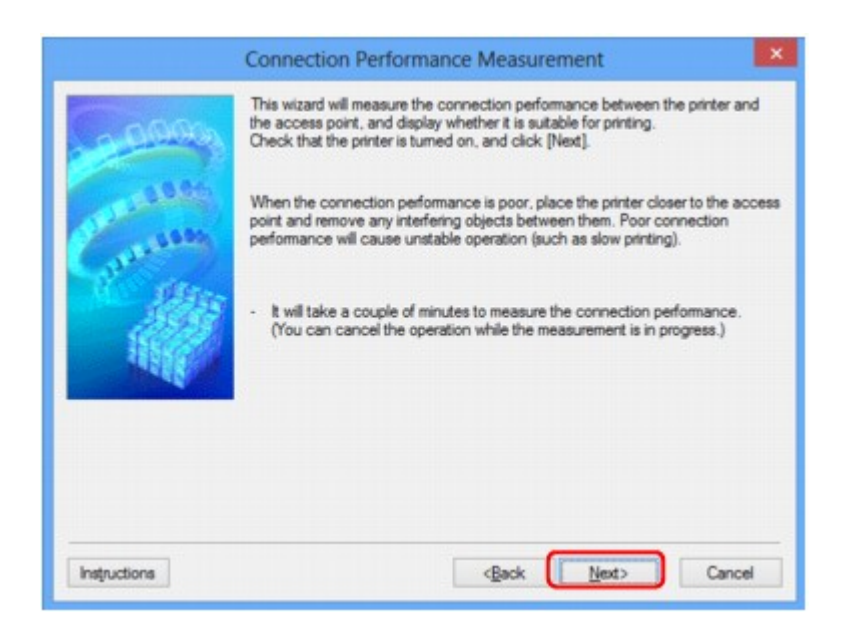

6. Überprüfen Sie den Status.

Nach Ende der Messung wird der Status angezeigt.

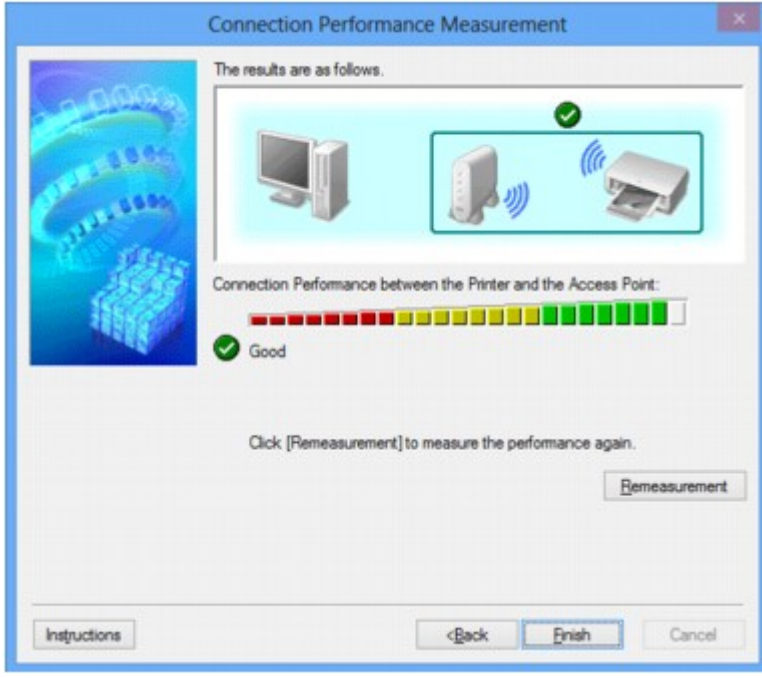

Wenn unter **Verbindungsleistung zwischen Drucker und Zugriffspunkt: (Connection Performance**

**between the Printer and the Access Point:)** angezeigt wird, kann der Drucker mit dem Zugriffspunkt kommunizieren. Informieren Sie sich andernfalls in den angezeigten Kommentaren und im Folgenden darüber, wie Sie den Status der Kommunikationsverbindung verbessern, und klicken Sie auf **Neue Messung (Remeasurement)**.

- Überprüfen Sie, ob sich Drucker und Zugriffspunkt innerhalb der für drahtlose Verbindungen erforderlichen Reichweite befinden und ungehindert kommunizieren können.
- Überprüfen Sie, ob Drucker und Zugriffspunkt zu weit voneinander entfernt aufgestellt sind. Verringern Sie in diesem Fall den Abstand zwischen den Geräten (mindestens 50 m/164 Fuß).
- Stellen Sie sicher, dass sich zwischen Drucker und Zugriffspunkt keine Hindernisse befinden.

Falls die Kommunikation zwischen verschiedenen Räumen oder Etagen erfolgt, nimmt die Verbindungsleistung in der Regel ab. Wählen Sie geeignete Räumlichkeiten, um derartige Probleme zu vermeiden.

• Stellen Sie sicher, dass in der Nähe von Drucker und Zugriffspunkt keine Quellen für Funkstörungen vorhanden sind.

Möglicherweise wird für die drahtlose Verbindung dasselbe Frequenzband wie für Mikrowellenherde und andere Quellen für Funkstörungen verwendet. Drucker und Zugriffspunkt sollten möglichst nicht in der Nähe derartiger Störquellen aufgestellt werden.

• Überprüfen Sie, ob der Funkkanal des Zugriffspunkts und der eines anderen Zugriffspunkts in der Umgebung zu nah beieinander liegen.

Wenn der Funkkanal des Zugriffspunkts und der eines anderen Zugriffspunkts in unmittelbarer Umgebung zu nah beieinander liegen, wird die Verbindungsleistung u. U. instabil. Verwenden Sie einen Funkkanal, der keine Störungen mit anderen Zugriffspunkten verursacht.

• Überprüfen Sie, ob Drucker und Zugriffspunkt einander zugewandt sind.

Die Verbindungsleistung kann von der Ausrichtung der drahtlosen Geräte abhängig sein. Drehen Sie den Zugriffspunkt und den Drucker in eine andere Richtung, um optimale Leistung zu erzielen.

• Überprüfen Sie, ob von anderen Computern nicht auf den Drucker zugegriffen wird.

Wenn  $\odot$  im Messergebnis angezeigt wird, überprüfen Sie, ob von anderen Computern nicht auf den Drucker zugegriffen wird.

Wenn <sup>(?)</sup> trotzdem weiterhin angezeigt wird, beenden Sie die Messung und starten das IJ Network Tool erneut, um die Messung von vorne zu beginnen.

7. Klicken Sie auf **Fertig stellen (Finish)**.

## **Hinweis**

• Werden unter **Netzwerkleistung insgesamt: (Overall Network Performance:)** Meldungen angezeigt, positionieren Sie das Gerät und den Zugriffspunkt den Anweisungen entsprechend, um die Leistung zu verbessern.

# <span id="page-305-0"></span>**Initialisieren der Netzwerkeinstellungen für das Gerät**

# **Wichtig**

- Beachten Sie, dass durch die Initialisierung alle Netzwerkeinstellungen am Gerät gelöscht werden und Druck- bzw. Scanvorgänge von einem Computer über das Netzwerk u. U. nicht mehr möglich sind. Richten Sie das Gerät mit der Installations-CD-ROM oder entsprechend den Anweisungen auf unserer Website ein, um es über das Netzwerk zu verwenden.
- 1. [Starten Sie das IJ Network Tool.](#page-292-0)
- 2. Wählen Sie den Drucker unter **Drucker: (Printers:)** aus.
- 3. Wählen Sie im Menü **Einstellungen (Settings)** die Option **Wartung... (Maintenance...)** aus. Der Bildschirm **Wartung (Maintenance)** wird angezeigt.
- 4. Klicken Sie auf **Initialisieren (Initialize)**.

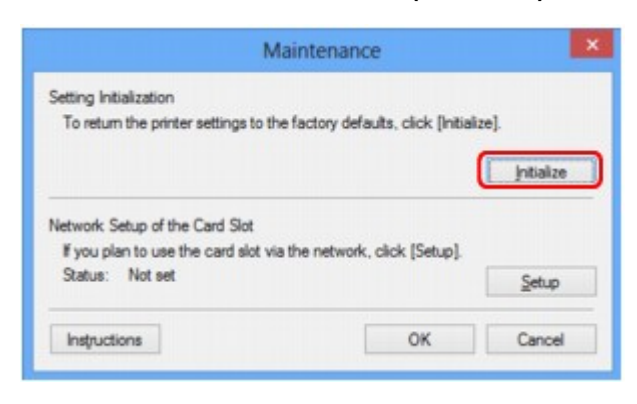

5. Sobald der Bestätigungsbildschirm angezeigt wird, klicken Sie auf **Ja (Yes)**.

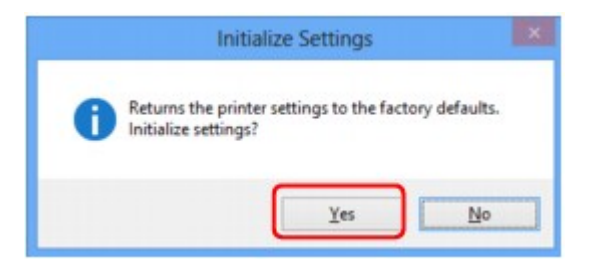

Die Netzwerkeinstellungen des Druckers werden initialisiert.

Schalten Sie den Drucker während der Initialisierung nicht aus.

Klicken Sie auf **OK**, wenn die Initialisierung abgeschlossen ist.

Wenn die Initialisierung ausgeführt wird, während eine Verbindung über ein drahtloses LAN besteht, wird die Verbindung unterbrochen. Daher sollte die Einrichtung mit der Installations-CD-ROM oder entsprechend den Anweisungen auf unserer Website durchgeführt werden.

## **Hinweis**

• Nach dem Initialisieren der LAN-Einstellungen können Sie die Netzwerkeinstellungen des Druckers mit IJ Network Tool über eine USB-Verbindung ändern. Zum Ändern der Einstellungen mit dem Canon IJ Network Tool aktivieren Sie vorher das drahtlose LAN.

# <span id="page-306-0"></span>**Anzeigen der geänderten Einstellungen**

Der Bildschirm **Bestätigung (Confirmation)** wird angezeigt, wenn die Druckereinstellungen im Bildschirm **Konfiguration (Configuration)** geändert wurden. Wenn Sie im Bildschirm **Bestätigung (Confirmation)** auf **Ja (Yes)** klicken, wird der folgende Bildschirm zur Bestätigung der geänderten Einstellungen angezeigt.

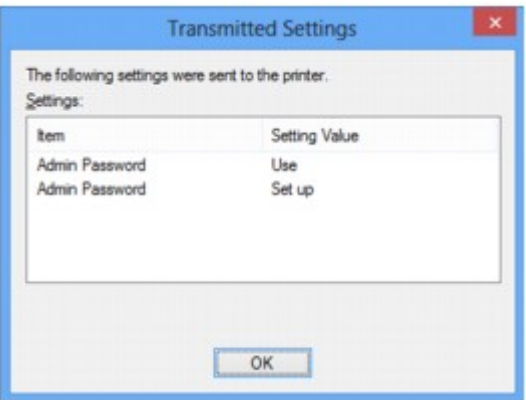

# <span id="page-307-0"></span>**Bildschirme für die Netzwerkverbindung des IJ Network Tool**

- [Bildschirm "Canon IJ Network Tool"](#page-308-0)
- [Bildschirm "Konfiguration"](#page-312-0)
- [Registerkarte "Drahtloses LAN"](#page-313-0)
- [Bildschirm "Suchen"](#page-315-0)
- [Bildschirm "WEP-Details"](#page-317-0)
- [Bildschirm "WPA-Details"](#page-319-0)
- [Bildschirm "WPA2-Details"](#page-320-0)
- [Bildschirm "Authentifizierungsart bestätigen"](#page-321-0)
- [Bildschirm "PSK: Setup von Passphrase und dynamischer Verschlüsselung"](#page-322-0)
- [Bildschirm "Bestätigung der Setup-Einstellungen"](#page-323-0)
- [Registerkarte "Drahtgebundenes LAN"](#page-324-0)
- [Registerkarte "Admin-Kennwort"](#page-325-0)
- $\rightarrow$  [Bildschirm "Netzwerkinformationen"](#page-326-0)
- [Registerkarte "Zugriffskontrolle"](#page-327-0)
- → [Bildschirm "Zulässige MAC-Adresse bearbeiten"/Bildschirm "Zulässige MAC-Adresse hinzufügen"](#page-331-0)
- [Bildschirm "Zulässige IP-Adresse bearbeiten"/Bildschirm "Zulässige IP-Adresse hinzufügen"](#page-332-0)

# <span id="page-308-0"></span>**Bildschirm "Canon IJ Network Tool"**

In diesem Abschnitt werden die im Bildschirm **Canon IJ Network Tool** angezeigten Elemente und Menüs beschrieben.

- **Elemente im Bildschirm Canon IJ Network Tool**
- [Canon IJ Network Tool-Menüs](#page-309-0)

# **Elemente im Bildschirm Canon IJ Network Tool**

Das folgende Element wird im Bildschirm **Canon IJ Network Tool** angezeigt.

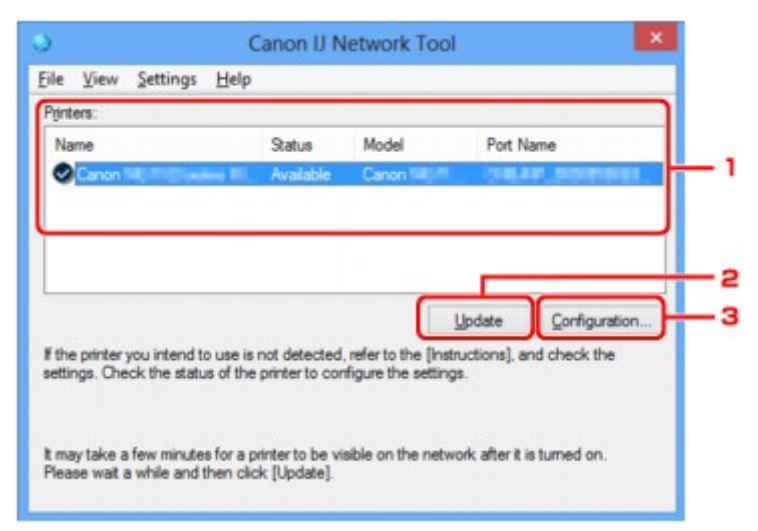

# 1. **Drucker: (Printers:)**

Der Name des Druckers, Status, Name des Druckermodells und Anschlussname werden angezeigt. Ein Häkchen neben dem Drucker in der Liste **Name** gibt an, dass er als Standarddrucker definiert ist. Änderungen an der Konfiguration werden für den ausgewählten Drucker übernommen.

## 2. **Aktualisieren (Update)**

Führt die Druckererkennung erneut aus. Klicken Sie auf diese Schaltfläche, wenn der Zieldrucker nicht angezeigt wird.

### **Wichtig**

- Wenn Sie mit IJ Network Tool die Netzwerkeinstellungen des Druckers ändern möchten, muss er über ein LAN verbunden sein.
- Falls **Kein Treiber (No Driver)** für den Namen angezeigt wird, ordnen Sie dem Anschluss den Drucker zu.
	- [Wenn der Druckertreiber keinem Anschluss zugeordnet ist](#page-351-0)
- Falls **Nicht gefunden (Not Found)** für den Status angezeigt wird, überprüfen Sie Folgendes:
	- Der Zugriffspunkt muss eingeschaltet sein.
	- Bei Verwendung des drahtgebundenen LAN muss das LAN-Kabel ordnungsgemäß angeschlossen sein.
- Falls der Drucker in einem Netzwerk nicht erkannt wird, stellen Sie sicher, dass der Drucker eingeschaltet ist, und klicken Sie auf **Aktualisieren (Update)**. Möglicherweise dauert es einige Minuten, bis Drucker erkannt werden. Falls der Drucker immer noch nicht erkannt wird,

<span id="page-309-0"></span>verbinden Sie das Gerät und den Computer mit einem USB-Kabel, und klicken Sie anschließend auf **Aktualisieren (Update)**.

• Falls der Drucker über einen anderen Computer verwendet wird, werden Sie in einem Bildschirm darüber informiert.

#### **Hinweis**

• Dieses Element besitzt dieselbe Funktion wie die Option **Aktualisieren (Refresh)** im Menü **Ansicht (View)**.

### 3. **Konfiguration... (Configuration...)**

Klicken Sie hier, um die Einstellungen des ausgewählten Druckers zu konfigurieren.

[Bildschirm "Konfiguration"](#page-312-0)

## **Hinweis**

- Sie können keine Drucker konfigurieren, die den Status **Nicht gefunden (Not Found)** besitzen.
- Dieses Element besitzt dieselbe Funktion wie die Option **Konfiguration... (Configuration...)** im Menü **Einstellungen (Settings)**.

# **Canon IJ Network Tool-Menüs**

Das folgende Menü wird im Bildschirm **Canon IJ Network Tool** angezeigt.

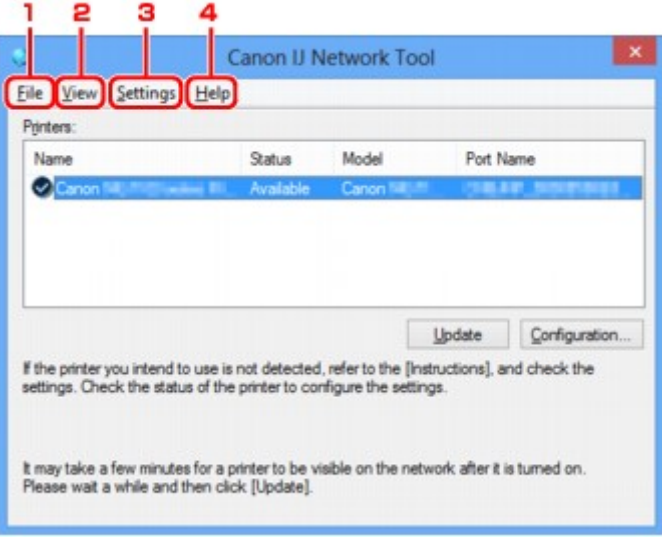

#### 1. Menü **Datei (File)**

#### **Beenden (Exit)**

Beendet das IJ Network Tool.

#### 2. Menü **Ansicht (View)**

#### **Status**

Zeigt den Bildschirm **Status** zur Überprüfung des Druckerverbindungsstatus und des Drahtloskommunikationsstatus an.

[Bildschirm "Status"](#page-339-0)

### **Aktualisieren (Refresh)**

Dient dazu, den Inhalt von **Drucker: (Printers:)** auf dem Bildschirm **Canon IJ Network Tool** zu aktualisieren und den Inhalt anzuzeigen.

### **Wichtig**

- Wenn Sie mit IJ Network Tool die Netzwerkeinstellungen des Druckers ändern möchten, muss er über ein LAN verbunden sein.
- Falls **Kein Treiber (No Driver)** für den Namen angezeigt wird, ordnen Sie dem Anschluss den Drucker zu.

[Wenn der Druckertreiber keinem Anschluss zugeordnet ist](#page-351-0)

- Falls **Nicht gefunden (Not Found)** für den Status angezeigt wird, überprüfen Sie Folgendes:
	- Der Zugriffspunkt muss eingeschaltet sein.
	- Bei Verwendung des drahtgebundenen LAN muss das LAN-Kabel ordnungsgemäß angeschlossen sein.
- Falls der Drucker in einem Netzwerk nicht erkannt wird, stellen Sie sicher, dass der Drucker eingeschaltet ist, und wählen Sie **Aktualisieren (Refresh)**. Möglicherweise dauert es einige Minuten, bis Drucker erkannt werden. Falls der Drucker immer noch nicht erkannt wird, verbinden Sie das Gerät und den Computer mit einem USB-Kabel, und wählen Sie anschließend **Aktualisieren (Refresh)**.
- Falls der Drucker über einen anderen Computer verwendet wird, werden Sie in einem Bildschirm darüber informiert.

### **Hinweis**

• Dieses Element besitzt dieselbe Funktion wie die Option **Aktualisieren (Update)** im Bildschirm **Canon IJ Network Tool**.

#### **Netzwerkinformationen (Network Information)**

Zeigt den Bildschirm **Netzwerkinformationen (Network Information)** an, in dem die Netzwerkeinstellungen des Druckers und Computers überprüft werden können.

 $\rightarrow$  [Bildschirm "Netzwerkinformationen"](#page-326-0)

#### **Warnung automatisch anzeigen (Display Warning Automatically)**

Aktiviert oder deaktiviert das automatische Anzeigen der Bildschirmanweisungen.

Bei Auswahl dieses Menüs werden die Bildschirmanweisungen angezeigt, falls mindestens ein Anschluss nicht zum Drucken verfügbar ist.

### 3. Menü **Einstellungen (Settings)**

#### **Konfiguration... (Configuration...)**

Zeigt den Bildschirm **Konfiguration (Configuration)** an, um die Einstellungen des ausgewählten Druckers zu konfigurieren.

[Bildschirm "Konfiguration"](#page-312-0)

#### **Hinweis**

• Dieses Element besitzt dieselbe Funktion wie die Option **Konfiguration... (Configuration...)** im Bildschirm **Canon IJ Network Tool**.

### **Anschluss zuordnen... (Associate Port...)**

Zeigt den Bildschirm **Anschluss zuordnen (Associate Port)** an, um dem Drucker einen Anschluss zuzuordnen.

#### [Bildschirm "Anschluss zuordnen"](#page-345-0)

Dieses Menü ist verfügbar, wenn **Kein Treiber (No Driver)** für den ausgewählten Drucker angezeigt wird. Sie können den Drucker verwenden, indem Sie ihm einen Anschluss zuordnen.

### **Wartung... (Maintenance...)**

Zeigt den Bildschirm **Wartung (Maintenance)** an, um die Netzwerkeinstellungen des Druckers auf die Werkseinstellungen zurückzusetzen und den Kartensteckplatz als Netzlaufwerk zu aktivieren.

**[Bildschirm "Wartung"](#page-342-0)** 

### 4. Menü **Hilfe (Help)**

#### **Anweisungen (Instructions)**

Zeigt dieses Handbuch an.

### **Info (About)**

Zeigt die Version von IJ Network Tool an.

# <span id="page-312-0"></span>**Bildschirm "Konfiguration"**

Die Konfiguration des im Bildschirm **Canon IJ Network Tool** ausgewählten Druckers kann geändert werden.

Klicken Sie auf die Registerkarte, um den Bildschirm zum Ändern der Einstellungen auszuwählen.

Der folgende Bildschirm zeigt ein Beispiel, wie die Einstellung auf der Registerkarte **Drahtloses LAN (Wireless LAN)** geändert wird.

# **Hinweis**

• Dieser Bildschirm ist auf dem verwendeten Drucker nicht verfügbar.

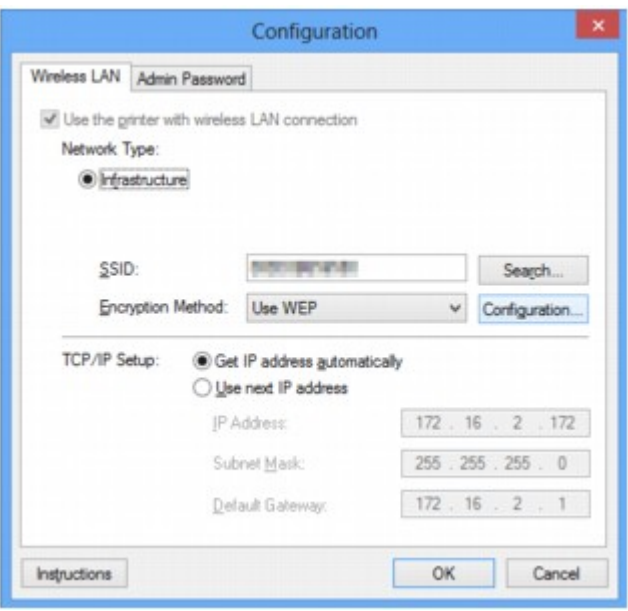

Details zu den einzelnen Registerkarten finden Sie im Folgenden.

- [Registerkarte "Drahtloses LAN"](#page-313-0)
- [Registerkarte "Drahtgebundenes LAN"](#page-324-0)
- [Registerkarte "Admin-Kennwort"](#page-325-0)

# <span id="page-313-0"></span>**Registerkarte "Drahtloses LAN"**

## **Hinweis**

• Dieser Bildschirm ist auf dem verwendeten Drucker nicht verfügbar.

Auf dieser Registerkarte können Sie für den Drucker eine drahtlose LAN-Verbindung festlegen.

Um die Registerkarte **Drahtloses LAN (Wireless LAN)** anzuzeigen, klicken Sie im Bildschirm **Konfiguration (Configuration)** auf die Registerkarte **Drahtloses LAN (Wireless LAN)**.

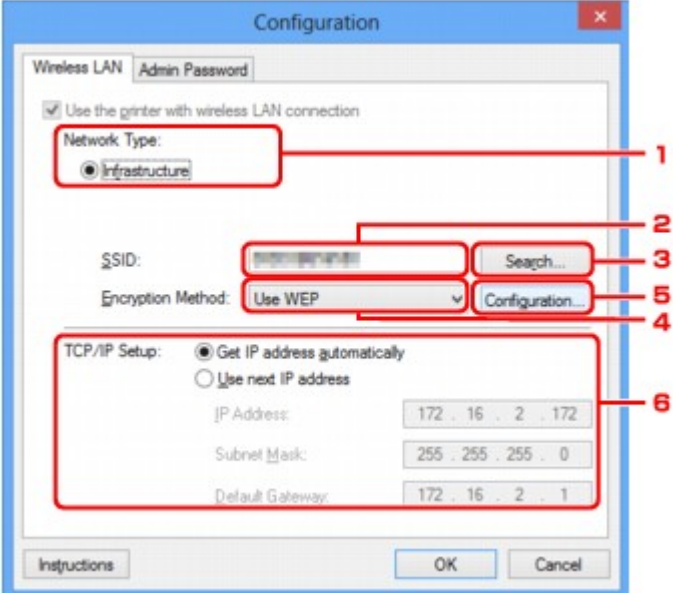

### 1. **Netzwerktyp: (Network Type:)**

#### **Infrastruktur (Infrastructure)**

Der Drucker wird über einen Zugriffspunkt mit dem drahtlosen LAN verbunden.

#### 2. **SSID:**

Die SSID des WLAN wird angezeigt.

Als ursprüngliche Einstellung wird der eindeutige Wert angezeigt.

#### **Hinweis**

• Geben Sie dieselbe SSID ein, die auf dem Zugriffspunkt konfiguriert ist. Groß-/Kleinschreibung muss bei der SSID beachtet werden.

### 3. **Suchen... (Search...)**

Der Bildschirm **Suchen (Search)** wird zur Auswahl eines Zugriffspunkts angezeigt, zu dem eine Verbindung hergestellt werden soll.

## [Bildschirm "Suchen"](#page-315-0)

## **Hinweis**

• Wenn das IJ Network Tool über ein LAN ausgeführt wird, wird die Schaltfläche abgeblendet und kann nicht ausgewählt werden. Verbinden Sie den Drucker und den Computer vorübergehend mit einem USB-Kabel, um die Einstellungen zu ändern.

# 4. **Verschlüsselungsmethode: (Encryption Method:)**

Wählen Sie die verwendete Verschlüsselungsmethode über das WLAN aus.

#### **Nicht verwenden (Do not use)**

Wählen Sie diese Option aus, um die Verschlüsselung zu deaktivieren.

#### **WEP verwenden (Use WEP)**

Die Übertragung wurde mit einem von Ihnen festgelegten WEP-Schlüssel verschlüsselt.

Wurde kein WEP-Schlüssel festgelegt, wird automatisch der Bildschirm **WEP-Details (WEP Details)** angezeigt. Klicken Sie zum Ändern der zuvor festgelegten WEP-Einstellungen auf **Konfiguration... (Configuration...)**, um den Bildschirm anzuzeigen.

[Ändern der detaillierten Einstellungen für WEP](#page-295-0)

#### **WPA verwenden (Use WPA)/WPA2 verwenden (Use WPA2)**

Die Übertragung wurde mit einem von Ihnen festgelegten WPA- oder WPA2-Schlüssel verschlüsselt.

Die Sicherheit ist höher als bei der Verwendung von WEP.

Wurde kein WPA- oder WPA2-Schlüssel festgelegt, wird automatisch der Bildschirm

**Authentifizierungsart bestätigen (Authentication Type Confirmation)** angezeigt. Zum Ändern der zuvor festgelegten WPA- oder WPA2-Einstellung klicken Sie auf **Konfiguration... (Configuration...)**, um den Bildschirm **WPA-Details (WPA Details)** oder **WPA2-Details (WPA2 Details)** anzuzeigen.

[Ändern der detaillierten Einstellungen für WPA oder WPA2](#page-297-0)

## 5. **Konfiguration... (Configuration...)**

Der Bildschirm mit den detaillierten Einstellungen wird angezeigt. Der unter **Verschlüsselungsmethode: (Encryption Method:)** ausgewählte WEP-, WPA- oder WPA2-Schlüssel kann überprüft und geändert werden.

### **Details zur WEP-Einstellung:**

[Ändern der detaillierten Einstellungen für WEP](#page-295-0)

## **Details zur WPA- oder WPA2-Einstellung:**

[Ändern der detaillierten Einstellungen für WPA oder WPA2](#page-297-0)

## 6. **TCP/IP-Einstellung: (TCP/IP Setup:)**

Legt die IP-Adresse des Druckers fest, der über das LAN verwendet wird. Stellen Sie einen für die Netzwerkumgebung geeigneten Wert ein.

#### **IP-Adresse automatisch ermitteln (Get IP address automatically)**

Wählen Sie diese Option aus, um eine automatisch von einem DHCP-Server zugeordnete IP-Adresse zu verwenden. Die DHCP-Serverfunktion muss auf dem drahtlosen LAN-Router oder Zugriffspunkt aktiviert werden.

#### **Nächste IP-Adresse verwenden (Use next IP address)**

Ist in der Umgebung, in der der Drucker verwendet wird, keine DHCP-Serverfunktion verfügbar, oder möchten Sie eine bestimmte IP-Adresse verwenden, wählen Sie diese Option aus, um eine feste IP-Adresse zu verwenden.

# <span id="page-315-0"></span>**Bildschirm "Suchen"**

# **Hinweis**

• Dieser Bildschirm ist auf dem verwendeten Drucker nicht verfügbar.

Die gefundenen Zugriffspunkte sind aufgelistet.

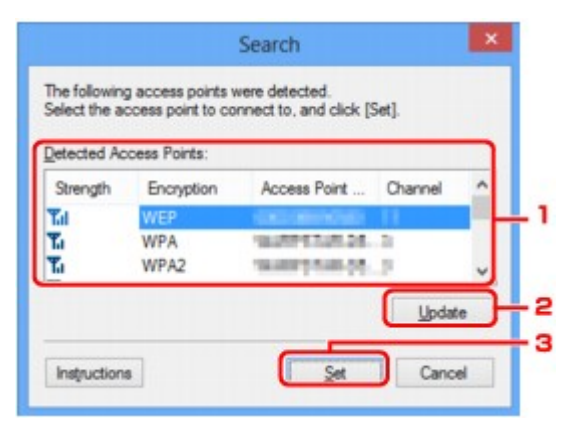

## 1. **Gefundene Zugriffspunkte: (Detected Access Points:)**

Die Signalstärke vom Zugriffspunkt, der Verschlüsselungstyp, der Name des Zugriffspunkts und der Funk-Channel können überprüft werden.

#### **Wichtig**

• Falls Sie eine Verbindung mit einem Netzwerk herstellen, das nicht durch Sicherheitsmaßnahmen geschützt wird, besteht die Gefahr, dass beispielsweise persönliche Daten von Dritten eingesehen werden können.

### **Hinweis**

• Die Signalstärke wird folgendermaßen angezeigt.

**Til**: Gut

 $T_{\text{H}}$ : Mittel

- $\mathbf{F}$ : Schlecht
- Der Verschlüsselungstyp wird folgendermaßen angezeigt.
	- Leer: Keine Verschlüsselung
	- **WEP**: WEP ist eingestellt
	- **WPA**: WPA ist eingestellt
	- **WPA2**: WPA2 ist eingestellt

## 2. **Aktualisieren (Update)**

Klicken Sie hier, um die Liste der Zugriffspunkte zu aktualisieren, wenn der Zielzugriffspunkt nicht erkannt wird.

Falls für den Zielzugriffspunkt der geschützte Modus eingestellt ist, klicken Sie auf **Abbrechen (Cancel)**, um zum vorherigen Bildschirm zurückzukehren und die SSID des Zugriffspunkts auf der Registerkarte **Drahtloses LAN (Wireless LAN)** unter **SSID:** einzugeben.

#### [Registerkarte "Drahtloses LAN"](#page-313-0)

## **Hinweis**

• Stellen Sie bei der Erkennung des Zielzugriffspunkts sicher, dass der Zugriffspunkt eingeschaltet ist.

# 3. **Einrichten (Set)**

Klicken Sie hier, um die SSID des Zugriffspunkts auf der Registerkarte **Drahtloses LAN (Wireless LAN)** unter **SSID:** festzulegen.

### **Hinweis**

- Wenn der ausgewählte Zugriffspunkt verschlüsselt ist, wird der Bildschirm **WEP-Details (WEP Details)**, **WPA-Details (WPA Details)** oder **WPA2-Details (WPA2 Details)** angezeigt. Konfigurieren Sie in diesem Fall die Details, um die Verschlüsselungseinstellungen zu verwenden, die auf dem Zugriffspunkt festgelegt sind.
- Zugriffspunkte, die von diesem Gerät nicht verwendet werden können (einschließlich derer, für die die Verwendung anderer Verschlüsselungsmethoden konfiguriert wurde), werden abgeblendet und können nicht konfiguriert werden.

# <span id="page-317-0"></span>**Bildschirm "WEP-Details"**

# **Hinweis**

• Dieser Bildschirm ist auf dem verwendeten Drucker nicht verfügbar.

Legen Sie die WEP-Einstellungen des Druckers fest.

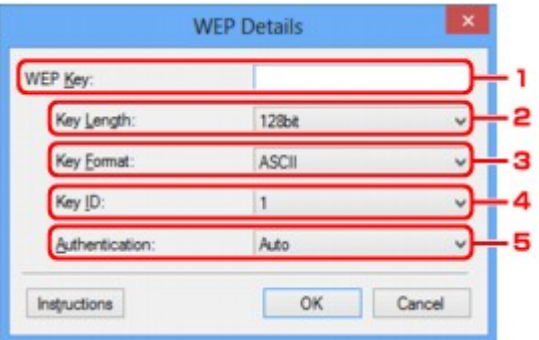

# **Hinweis**

• Beim Ändern des Kennworts (WEP-Schlüssels) des Druckers muss dieselbe Änderung auch am Kennwort (WEP-Schlüssel) des Zugriffspunkts vorgenommen werden.

## 1. **WEP-Schlüssel: (WEP Key:)**

Geben Sie denselben Schlüssel wie auf dem Zugriffspunkt festgelegt ein.

Die zulässige Anzahl der Zeichen und der Zeichentyp können je nach Schlüssellänge und Schlüsselformat unterschiedlich sein.

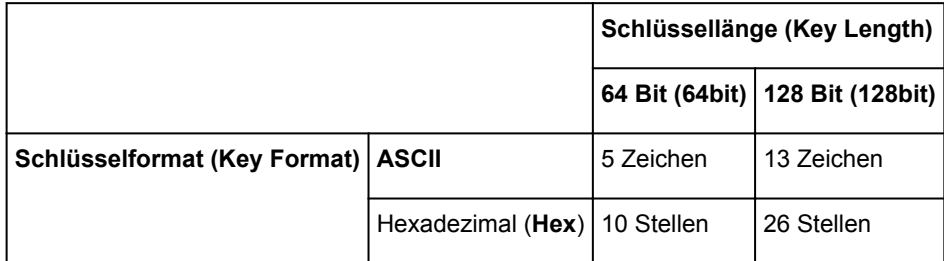

## 2. **Schlüssellänge: (Key Length:)**

Wählen Sie **64 Bit (64bit)** oder **128 Bit (128bit)** aus.

# 3. **Schlüsselformat: (Key Format:)**

Wählen Sie entweder **ASCII** oder **Hex** aus.

## 4. **Schlüssel-ID: (Key ID:)**

Wählen Sie die für den Zugriffspunkt festgelegte Schlüssel-ID (Index).

## 5. **Authentifizierung: (Authentication:)**

Wählen Sie die Authentifizierungsmethode, um den Zugriff des Druckers auf den Zugriffspunkt zu authentifizieren.

Wählen Sie **Automatisch (Auto)** oder **Offenes System (Open System)** oder **Gemeinsamer Schlüssel (Shared Key)** aus.

# <span id="page-319-0"></span>**Bildschirm "WPA-Details"**

# **Hinweis**

• Dieser Bildschirm ist auf dem verwendeten Drucker nicht verfügbar.

Legen Sie die WPA-Einstellungen des Druckers fest.

Der auf dem Bildschirm angezeigte Wert weicht je nach den vorhandenen Einstellungen ab.

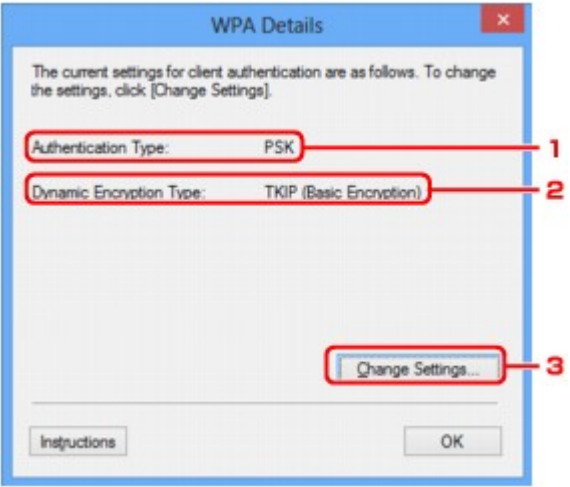

## 1. **Authentifizierungsart: (Authentication Type:)**

Zeigt die für die Clientauthentifizierung verwendete Authentifizierungsart an. Dieses Gerät unterstützt die PSK-Authentifizierungsmethode.

### 2. **Dyn. Verschlüsselungstyp: (Dynamic Encryption Type:)**

Zeigt die dynamische Verschlüsselungsmethode an.

### 3. **Einstellungen ändern... (Change Settings...)**

Zeigt den Bildschirm **Authentifizierungsart bestätigen (Authentication Type Confirmation)** an.

[Bildschirm "Authentifizierungsart bestätigen"](#page-321-0)

# <span id="page-320-0"></span>**Bildschirm "WPA2-Details"**

## **Hinweis**

• Dieser Bildschirm ist auf dem verwendeten Drucker nicht verfügbar.

Legen Sie die WPA2-Einstellungen des Druckers fest.

Der auf dem Bildschirm angezeigte Wert weicht je nach den vorhandenen Einstellungen ab.

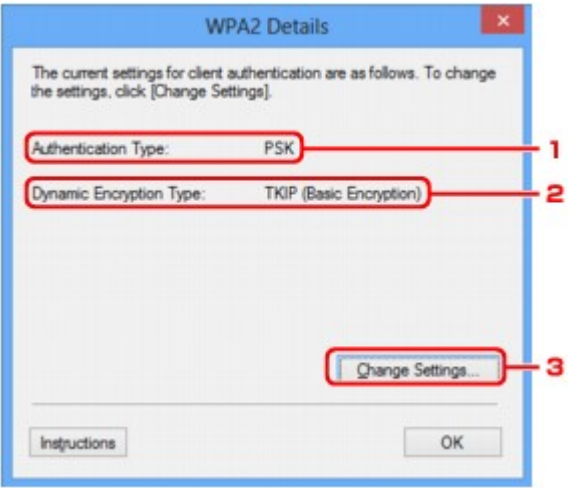

## 1. **Authentifizierungsart: (Authentication Type:)**

Zeigt die für die Clientauthentifizierung verwendete Authentifizierungsart an. Dieses Gerät unterstützt die PSK-Authentifizierungsmethode.

### 2. **Dyn. Verschlüsselungstyp: (Dynamic Encryption Type:)**

Zeigt die dynamische Verschlüsselungsmethode an.

#### 3. **Einstellungen ändern... (Change Settings...)**

Zeigt den Bildschirm **Authentifizierungsart bestätigen (Authentication Type Confirmation)** an.

[Bildschirm "Authentifizierungsart bestätigen"](#page-321-0)

# <span id="page-321-0"></span>**Bildschirm "Authentifizierungsart bestätigen"**

# **Hinweis**

• Dieser Bildschirm ist auf dem verwendeten Drucker nicht verfügbar.

Die Art der für die Clientauthentifizierung verwendeten Authentifizierung wird angezeigt.

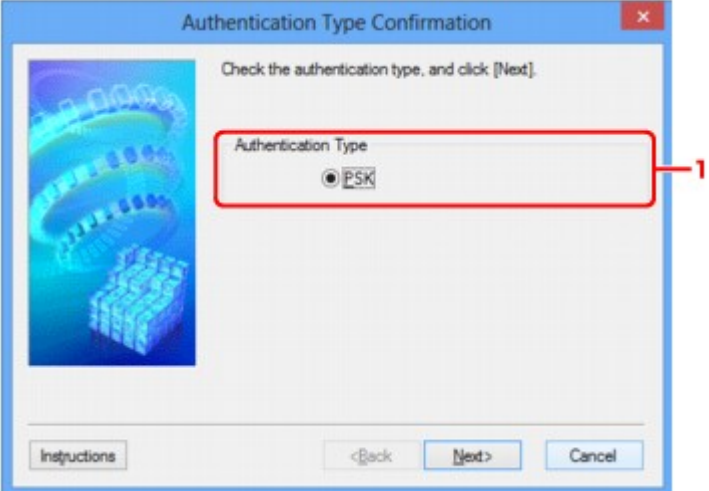

# 1. **Authentifizierungsart (Authentication Type)**

Die Art der für die Clientauthentifizierung verwendeten Authentifizierung wird angezeigt.

### **PSK**

Dieses Gerät unterstützt die **PSK**-Authentifizierungsmethode.

Für die **PSK**-Authentifizierungsart wird eine Passphrase verwendet.

# <span id="page-322-0"></span>**Bildschirm "PSK: Setup von Passphrase und dynamischer Verschlüsselung"**

# **Hinweis**

• Dieser Bildschirm ist auf dem verwendeten Drucker nicht verfügbar.

Geben Sie die Passphrase ein, und wählen Sie die dynamische Verschlüsselungsmethode aus.

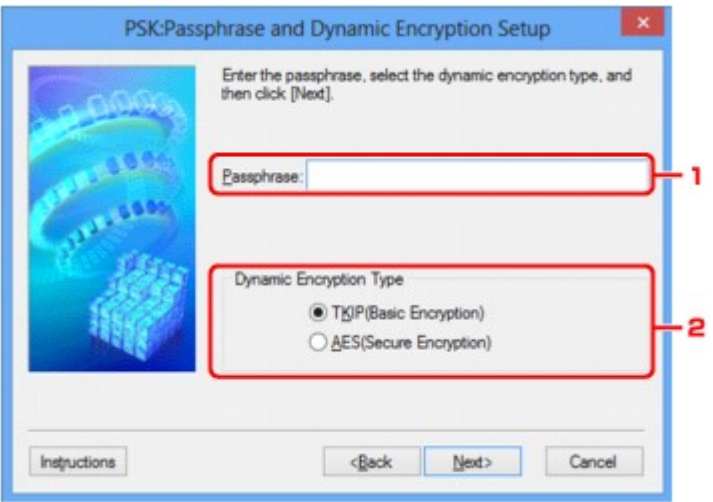

## 1. **Passphrase:**

Geben Sie die Passphrase für den Zugriffspunkt ein. Die Passphrase ist eine Zeichenfolge mit 8 bis 63 alphanumerischen Zeichen oder einem hexadezimalen Wert mit 64 Stellen.

Ist Ihnen die Passphrase des Zugriffspunkts nicht bekannt, erhalten Sie in der Bedienungsanleitung für den Zugriffspunkt oder beim Hersteller des Geräts die entsprechenden Informationen.

# 2. **Dynamischer Verschlüsselungstyp (Dynamic Encryption Type)**

Wählen Sie für die dynamische Verschlüsselungsmethode gemäß der Einstellung des Zugriffspunkts entweder über **TKIP (Basisverschlüsselung) (TKIP (Basic Encryption))** oder **AES (Sichere Verschlüsselung) (AES (Secure Encryption))** aus.

# <span id="page-323-0"></span>Bildschirm "Bestätigung der Setup-Einstellungen"

# **Hinweis**

• Dieser Bildschirm ist auf dem verwendeten Drucker nicht verfügbar.

Zeigt die für die Clientauthentifizierung verwendeten Einstellungen an.

Überprüfen Sie die Einstellungen, und klicken Sie auf **Fertig stellen (Finish)**.

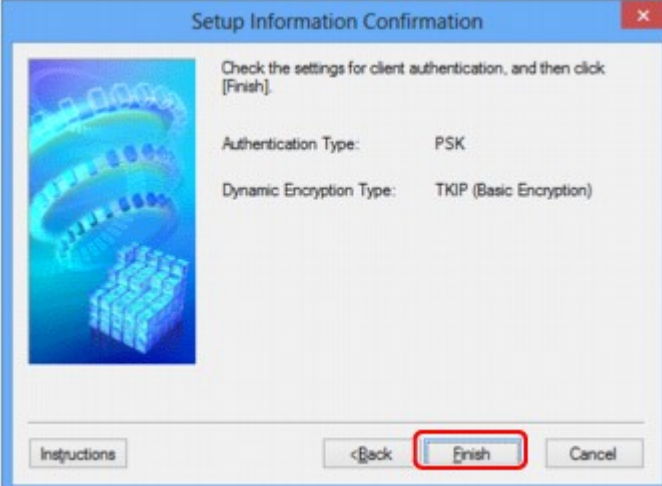
# **Registerkarte "Drahtgebundenes LAN"**

## **Hinweis**

• Dieser Bildschirm ist auf dem verwendeten Drucker nicht verfügbar.

Auf dieser Registerkarte können Sie für den Drucker eine drahtgebundene LAN-Verbindung festlegen.

Um die Registerkarte **Drahtgebundenes LAN (Wired LAN)** anzuzeigen, klicken Sie im Bildschirm **Konfiguration (Configuration)** auf die Registerkarte **Drahtgebundenes LAN (Wired LAN)**.

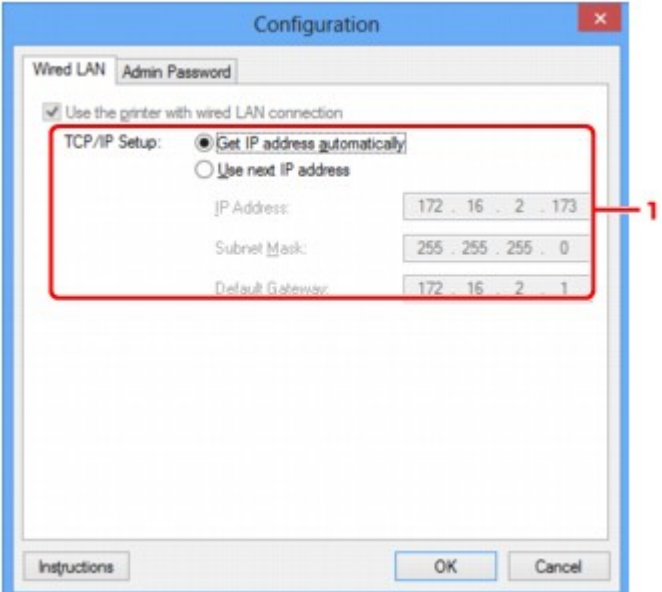

# 1. **TCP/IP-Einstellung: (TCP/IP Setup:)**

Legt die IP-Adresse des Druckers fest, der über das LAN verwendet wird. Stellen Sie einen für die Netzwerkumgebung geeigneten Wert ein.

#### **IP-Adresse automatisch ermitteln (Get IP address automatically)**

Wählen Sie diese Option aus, um eine automatisch von einem DHCP-Server zugeordnete IP-Adresse zu verwenden. Die DHCP-Serverfunktion muss auf Ihrem Computer aktiviert werden.

#### **Nächste IP-Adresse verwenden (Use next IP address)**

Ist in der Umgebung, in der der Drucker verwendet wird, keine DHCP-Serverfunktion verfügbar, oder möchten Sie eine bestimmte IP-Adresse verwenden, wählen Sie diese Option aus, um eine feste IP-Adresse zu verwenden.

# **Registerkarte "Admin-Kennwort"**

Legen Sie ein Kennwort für den Drucker fest, um die Einrichtung und Konfiguration auf bestimmte Personen zu beschränken.

Um die Registerkarte **Admin-Kennwort (Admin Password)** anzuzeigen, klicken Sie im Bildschirm **Konfiguration (Configuration)** auf die Registerkarte **Admin-Kennwort (Admin Password)**.

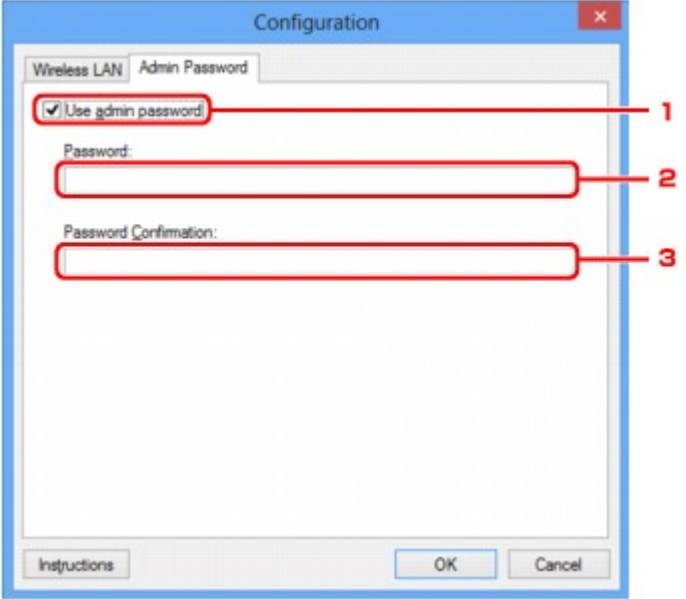

## 1. **Admin-Kennwort verwenden (Use admin password)**

Legen Sie ein Kennwort für den Administrator mit Berechtigungen zum Einrichten und Ändern von detaillierten Optionen fest. Aktivieren Sie zum Verwenden dieser Funktion dieses Kontrollkästchen, und geben Sie ein Kennwort ein.

## 2. **Kennwort: (Password:)**

Geben Sie das festzulegende Kennwort ein.

## 3. **Kennwort erneut eingeben: (Password Confirmation:)**

Geben Sie das Kennwort zur Bestätigung erneut ein.

# <span id="page-326-0"></span>**Bildschirm "Netzwerkinformationen"**

Zeigt die für die Drucker und Computer festgelegten Netzwerkinformationen an.

Zur Anzeige des Bildschirms **Netzwerkinformationen (Network Information)** wählen Sie im Menü **Ansicht (View)** die Option **Netzwerkinformationen (Network Information)** aus.

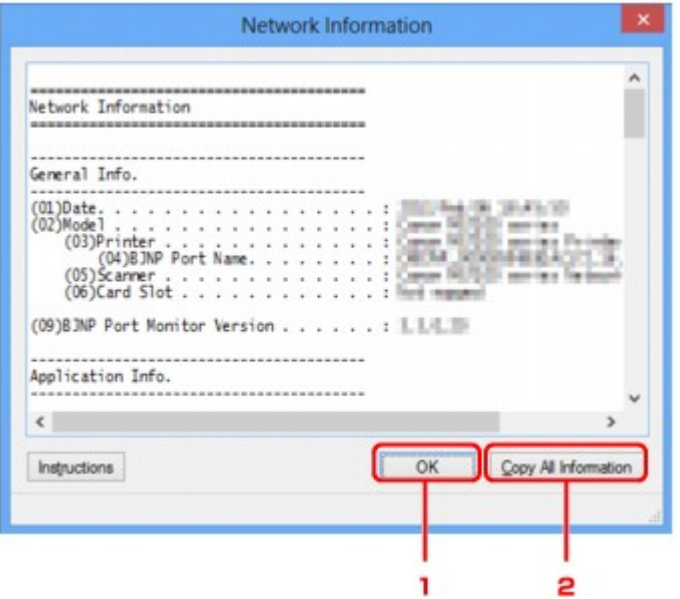

## 1. **OK**

Kehrt zum Bildschirm **Canon IJ Network Tool** zurück.

# 2. **Alle Inform. kopieren (Copy All Information)**

Alle angezeigten Netzwerkinformationen werden in die Zwischenablage kopiert.

# **Registerkarte "Zugriffskontrolle"**

## **Hinweis**

• Dieser Bildschirm ist auf dem verwendeten Drucker nicht verfügbar.

Sie können die MAC- oder IP-Adressen von Computern oder Netzwerkgeräten registrieren, um den Zugriff zuzulassen.

Um die Registerkarte **Zugriffskontrolle (Access Control)** anzuzeigen, klicken Sie im Bildschirm **Konfiguration (Configuration)** auf die Registerkarte **Zugriffskontrolle (Access Control)**.

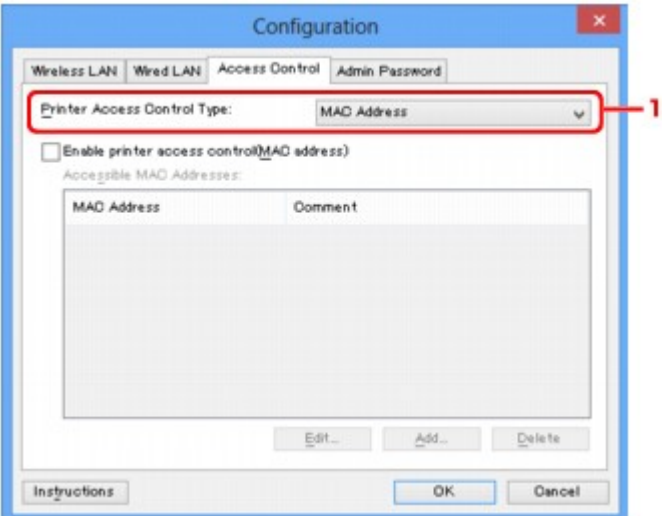

### 1. **Drucker-Zugriffskontrolltyp: (Printer Access Control Type:)**

Wählen Sie den Typ der Zugriffskontrolle aus, über den Sie den Netzwerkzugriff von Computern oder Netzwerkgeräten auf den Drucker einschränken möchten.

Die Einstellungselemente können je nach ausgewählter Zugriffskontrollmethode abweichen.

- Bei Auswahl von MAC-Adresse
- [Bei Auswahl von IP-Adresse](#page-329-0)

## **Bei Auswahl von MAC-Adresse**

Die zulässigen Computer oder Netzwerkgeräte werden durch ihre MAC-Adresse angegeben. Computern oder Netzwerkgeräten, deren MAC-Adressen in der Liste angezeigt werden, wird der Zugriff gewährt.

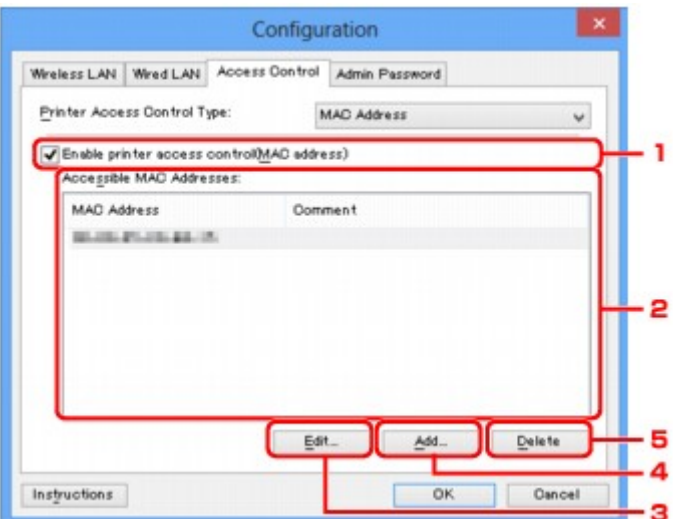

# 1. **Drucker-Zugriffskontrolle aktivieren (MAC-Adresse) (Enable printer access control(MAC address))**

Wählen Sie diese Option aus, um den Zugriff auf den Drucker nach MAC-Adresse zu kontrollieren.

### **Hinweis**

• Die beiden Zugriffskontrolltypen (nach MAC- und IP-Adresse) können gleichzeitig aktiviert werden.

Ein Zugriffskontrolltyp ist so lange aktiviert, wie das Kontrollkästchen **Drucker-Zugriffskontrolle aktivieren (Enable printer access control)** ausgewählt ist, unabhängig davon, welcher Typ derzeit nach Auswahl in **Drucker-Zugriffskontrolltyp: (Printer Access Control Type:)** angezeigt wird.

• Wenn beide Zugriffskontrolltypen gleichzeitig aktiviert sind, wird einem Computer oder Netzwerkgerät, dessen Adresse in einer der Listen registriert ist, der Zugriff auf den Drucker gewährt.

## 2. **Zulässige MAC-Adressen: (Accessible MAC Addresses:)**

Zeigt die registrierten MAC-Adressen und beliebige Kommentare an.

### 3. **Bearbeiten... (Edit...)**

Der Bildschirm **Zulässige MAC-Adresse bearbeiten (Edit Accessible MAC Address)** zur Bearbeitung der in **Zulässige MAC-Adressen: (Accessible MAC Addresses:)** ausgewählten Einstellungen wird angezeigt.

[Bildschirm "Zulässige MAC-Adresse bearbeiten"/Bildschirm "Zulässige MAC-Adresse hinzufügen"](#page-331-0)

## 4. **Hinzufügen... (Add...)**

Der Bildschirm **Zulässige MAC-Adresse hinzufügen (Add Accessible MAC Address)** zum Registrieren der MAC-Adresse eines Computers oder Netzwerkgeräts, von dem der Netzwerkzugriff auf den Drucker möglich ist, wird angezeigt.

### **Wichtig**

• Fügen Sie die MAC-Adresse aller Computer oder Netzwerkgeräte innerhalb des Netzwerks hinzu, von denen auf den Drucker zugegriffen werden soll. Auf den Drucker kann nicht über <span id="page-329-0"></span>einen Computer oder ein Netzwerkgerät zugegriffen werden, der bzw. das sich nicht in der Liste befindet.

## 5. **Löschen (Delete)**

Löscht die ausgewählte MAC-Adresse aus der Liste.

# **Bei Auswahl von IP-Adresse**

Die zulässigen Computer oder Netzwerkgeräte werden durch ihre IP-Adresse angegeben. Computern oder Netzwerkgeräten, deren IP-Adressen in der Liste angezeigt werden, wird der Zugriff gewährt.

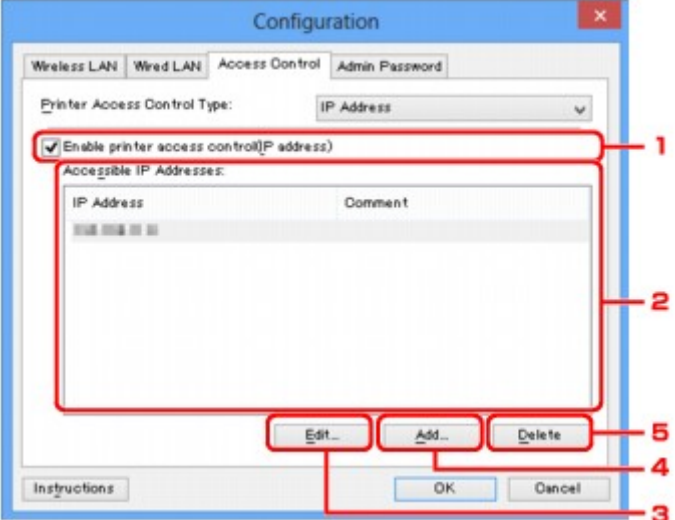

# 1. **Drucker-Zugriffskontrolle aktivieren (IP-Adresse) (Enable printer access control(IP address))**

Wählen Sie diese Option aus, um den Zugriff auf den Drucker nach IP-Adresse zu kontrollieren.

### **Hinweis**

• Die beiden Zugriffskontrolltypen (nach MAC- und IP-Adresse) können gleichzeitig aktiviert werden.

Ein Zugriffskontrolltyp ist so lange aktiviert, wie das Kontrollkästchen **Drucker-Zugriffskontrolle aktivieren (Enable printer access control)** ausgewählt ist, unabhängig davon, welcher Typ derzeit nach Auswahl in **Drucker-Zugriffskontrolltyp: (Printer Access Control Type:)** angezeigt wird.

• Wenn beide Zugriffskontrolltypen gleichzeitig aktiviert sind, wird einem Computer oder Netzwerkgerät, dessen Adresse in einer der Listen registriert ist, der Zugriff auf den Drucker gewährt.

## 2. **Zulässige IP-Adressen: (Accessible IP Addresses:)**

Zeigt die registrierten IP-Adressen und beliebige Kommentare an.

## 3. **Bearbeiten... (Edit...)**

Der Bildschirm **Zulässige IP-Adresse bearbeiten (Edit Accessible IP Address)** zur Bearbeitung der in **Zulässige IP-Adressen: (Accessible IP Addresses:)** ausgewählten Einstellungen wird angezeigt.

## 4. **Hinzufügen... (Add...)**

Der Bildschirm **Zulässige IP-Adresse hinzufügen (Add Accessible IP Address)** zum Registrieren der IP-Adresse eines Computers oder Netzwerkgeräts, von dem der Netzwerkzugriff auf den Drucker möglich ist, wird angezeigt.

### **Wichtig**

- Fügen Sie die IP-Adresse aller Computer oder Netzwerkgeräte innerhalb des Netzwerks hinzu, von denen auf den Drucker zugegriffen werden soll. Auf den Drucker kann nicht über einen Computer oder ein Netzwerkgerät zugegriffen werden, der bzw. das sich nicht in der Liste befindet.
- Bis zu 16 IP-Adressen können registriert werden. Durch den IP-Adressbereich angegebene IP-Adressen werden als eine Adresse gezählt. Verwenden Sie den IP-Adressbereich, wenn Sie 17 oder mehr IP-Adressen registrieren möchten.

## 5. **Löschen (Delete)**

Löscht die ausgewählte IP-Adresse aus der Liste.

# <span id="page-331-0"></span>**Bildschirm "Zulässige MAC-Adresse bearbeiten"/Bildschirm "Zulässige MAC-Adresse hinzufügen"**

# **Hinweis**

• Dieser Bildschirm ist auf dem verwendeten Drucker nicht verfügbar.

Die Beispielscreenshots in diesem Abschnitt beziehen sich auf den Bildschirm **Zulässige MAC-Adresse hinzufügen (Add Accessible MAC Address)**.

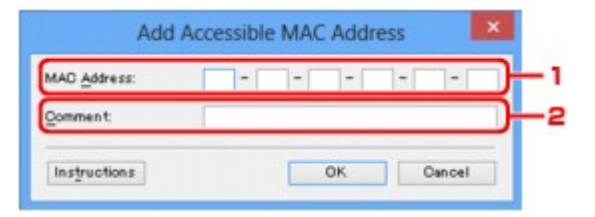

## 1. **MAC-Adresse: (MAC Address:)**

Geben Sie die MAC-Adresse eines Computers oder Netzwerkgeräts ein, dem der Zugriff gewährt werden soll.

## 2. **Kommentar: (Comment:)**

Geben Sie optional Informationen zur Erkennung des Geräts ein, z. B. den Computernamen.

### **Wichtig**

• Kommentare werden nur auf dem Computer angezeigt, auf dem sie eingegeben wurden.

# <span id="page-332-0"></span>**Bildschirm "Zulässige IP-Adresse bearbeiten"/Bildschirm "Zulässige IP-Adresse hinzufügen"**

# **Hinweis**

• Dieser Bildschirm ist auf dem verwendeten Drucker nicht verfügbar.

Die Beispielscreenshots in diesem Abschnitt beziehen sich auf den Bildschirm **Zulässige IP-Adresse hinzufügen (Add Accessible IP Address)**.

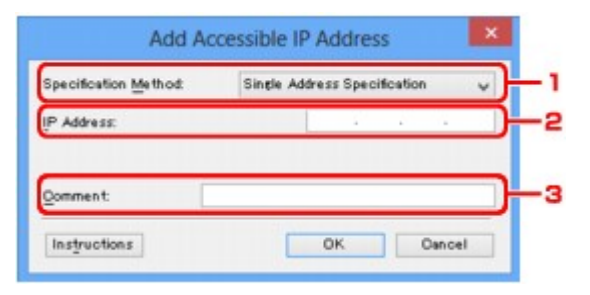

# 1. **Adressangabe: (Specification Method:)**

Wählen Sie entweder **Einzelne Adresse (Single Address Specification)** oder **IP-Adressbereich (Range Specification)** aus, um die IP-Adresse(n) hinzuzufügen.

### **Einzelne Adresse (Single Address Specification)**

Geben Sie die einzelnen IP-Adressen separat ein.

### **IP-Adressbereich (Range Specification)**

Geben Sie einen Bereich aufeinander folgender IP-Adressen ein.

# 2. **IP-Adresse: (IP Address:)**

Nachdem Sie **Einzelne Adresse (Single Address Specification)** in **Adressangabe: (Specification Method:)** ausgewählt haben, geben Sie die IP-Adresse eines Computers oder Netzwerkgeräts ein, dem der Zugriff gewährt werden soll.

Eine IP-Adresse umfasst vier numerische Werte von 0 bis 255.

## **Start-IP-Adresse: (Start IP Address:)**

Nachdem Sie **IP-Adressbereich (Range Specification)** in **Adressangabe: (Specification Method:)** ausgewählt haben, geben Sie die erste IP-Adresse im Adressbereich der Computer oder Netzwerkgeräte ein, denen der Zugriff gewährt werden soll.

Eine IP-Adresse umfasst vier numerische Werte von 0 bis 255.

## **End-IP-Adresse: (End IP Address:)**

Nachdem Sie **IP-Adressbereich (Range Specification)** in **Adressangabe: (Specification Method:)** ausgewählt haben, geben Sie die letzte IP-Adresse im Adressbereich der Computer oder Netzwerkgeräte ein, denen der Zugriff gewährt werden soll.

Eine IP-Adresse umfasst vier numerische Werte von 0 bis 255.

## **Hinweis**

• Die **Start-IP-Adresse: (Start IP Address:)** muss einen kleineren Wert aufweisen als die **End-IP-Adresse: (End IP Address:)**.

3. **Kommentar: (Comment:)**

Geben Sie optional Informationen zur Erkennung des Geräts ein, z. B. den Computernamen.

# **Wichtig**

• Kommentare werden nur auf dem Computer angezeigt, auf dem sie eingegeben wurden.

# **Andere Bildschirme des IJ Network Tool**

- → [Bildschirm "Canon IJ Network Tool"](#page-335-0)
- [Bildschirm "Status"](#page-339-0)
- [Bildschirm "Messen der Verbindungsleistung"](#page-340-0)
- → [Bildschirm "Wartung"](#page-342-0)
- [Bildschirm "Netzwerk-Setup des Kartensteckplatzes"](#page-343-0)
- [Bildschirm "Anschluss zuordnen"](#page-345-0)
- → [Bildschirm "Netzwerkinformationen"](#page-346-0)

# <span id="page-335-0"></span>**Bildschirm "Canon IJ Network Tool"**

In diesem Abschnitt werden die im Bildschirm **Canon IJ Network Tool** angezeigten Elemente und Menüs beschrieben.

- **Elemente im Bildschirm Canon IJ Network Tool**
- [Canon IJ Network Tool-Menüs](#page-336-0)

# **Elemente im Bildschirm Canon IJ Network Tool**

Das folgende Element wird im Bildschirm **Canon IJ Network Tool** angezeigt.

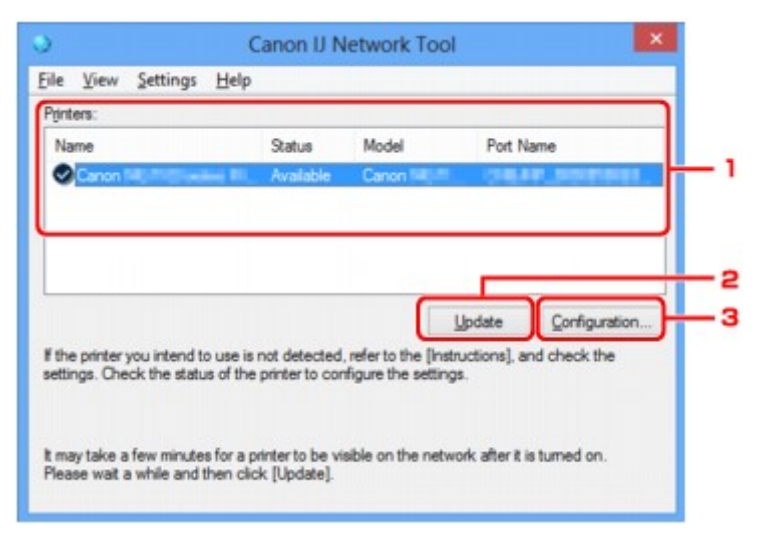

## 1. **Drucker: (Printers:)**

Der Name des Druckers, Status, Name des Druckermodells und Anschlussname werden angezeigt. Ein Häkchen neben dem Drucker in der Liste **Name** gibt an, dass er als Standarddrucker definiert ist. Änderungen an der Konfiguration werden für den ausgewählten Drucker übernommen.

## 2. **Aktualisieren (Update)**

Führt die Druckererkennung erneut aus. Klicken Sie auf diese Schaltfläche, wenn der Zieldrucker nicht angezeigt wird.

### **Wichtig**

- Wenn Sie mit IJ Network Tool die Netzwerkeinstellungen des Druckers ändern möchten, muss er über ein LAN verbunden sein.
- Falls **Kein Treiber (No Driver)** für den Namen angezeigt wird, ordnen Sie dem Anschluss den Drucker zu.
	- [Wenn der Druckertreiber keinem Anschluss zugeordnet ist](#page-351-0)
- Falls **Nicht gefunden (Not Found)** für den Status angezeigt wird, überprüfen Sie Folgendes:
	- Der Zugriffspunkt muss eingeschaltet sein.
	- Bei Verwendung des drahtgebundenen LAN muss das LAN-Kabel ordnungsgemäß angeschlossen sein.
- Falls der Drucker in einem Netzwerk nicht erkannt wird, stellen Sie sicher, dass der Drucker eingeschaltet ist, und klicken Sie auf **Aktualisieren (Update)**. Möglicherweise dauert es einige Minuten, bis Drucker erkannt werden. Falls der Drucker immer noch nicht erkannt wird,

<span id="page-336-0"></span>verbinden Sie das Gerät und den Computer mit einem USB-Kabel, und klicken Sie anschließend auf **Aktualisieren (Update)**.

• Falls der Drucker über einen anderen Computer verwendet wird, werden Sie in einem Bildschirm darüber informiert.

### **Hinweis**

• Dieses Element besitzt dieselbe Funktion wie die Option **Aktualisieren (Refresh)** im Menü **Ansicht (View)**.

### 3. **Konfiguration... (Configuration...)**

Klicken Sie hier, um die Einstellungen des ausgewählten Druckers zu konfigurieren.

[Bildschirm "Konfiguration"](#page-312-0)

### **Hinweis**

- Sie können keine Drucker konfigurieren, die den Status **Nicht gefunden (Not Found)** besitzen.
- Dieses Element besitzt dieselbe Funktion wie die Option **Konfiguration... (Configuration...)** im Menü **Einstellungen (Settings)**.

# **Canon IJ Network Tool-Menüs**

Das folgende Menü wird im Bildschirm **Canon IJ Network Tool** angezeigt.

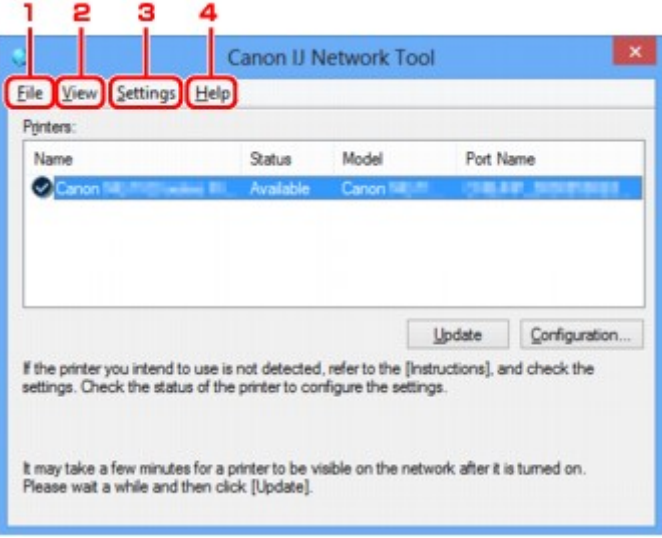

### 1. Menü **Datei (File)**

#### **Beenden (Exit)**

Beendet das IJ Network Tool.

### 2. Menü **Ansicht (View)**

#### **Status**

Zeigt den Bildschirm **Status** zur Überprüfung des Druckerverbindungsstatus und des Drahtloskommunikationsstatus an.

[Bildschirm "Status"](#page-339-0)

### **Aktualisieren (Refresh)**

Dient dazu, den Inhalt von **Drucker: (Printers:)** auf dem Bildschirm **Canon IJ Network Tool** zu aktualisieren und den Inhalt anzuzeigen.

### **Wichtig**

- Wenn Sie mit IJ Network Tool die Netzwerkeinstellungen des Druckers ändern möchten, muss er über ein LAN verbunden sein.
- Falls **Kein Treiber (No Driver)** für den Namen angezeigt wird, ordnen Sie dem Anschluss den Drucker zu.

[Wenn der Druckertreiber keinem Anschluss zugeordnet ist](#page-351-0)

- Falls **Nicht gefunden (Not Found)** für den Status angezeigt wird, überprüfen Sie Folgendes:
	- Der Zugriffspunkt muss eingeschaltet sein.
	- Bei Verwendung des drahtgebundenen LAN muss das LAN-Kabel ordnungsgemäß angeschlossen sein.
- Falls der Drucker in einem Netzwerk nicht erkannt wird, stellen Sie sicher, dass der Drucker eingeschaltet ist, und wählen Sie **Aktualisieren (Refresh)**. Möglicherweise dauert es einige Minuten, bis Drucker erkannt werden. Falls der Drucker immer noch nicht erkannt wird, verbinden Sie das Gerät und den Computer mit einem USB-Kabel, und wählen Sie anschließend **Aktualisieren (Refresh)**.
- Falls der Drucker über einen anderen Computer verwendet wird, werden Sie in einem Bildschirm darüber informiert.

## **Hinweis**

• Dieses Element besitzt dieselbe Funktion wie die Option **Aktualisieren (Update)** im Bildschirm **Canon IJ Network Tool**.

#### **Netzwerkinformationen (Network Information)**

Zeigt den Bildschirm **Netzwerkinformationen (Network Information)** an, in dem die Netzwerkeinstellungen des Druckers und Computers überprüft werden können.

 $\rightarrow$  [Bildschirm "Netzwerkinformationen"](#page-326-0)

#### **Warnung automatisch anzeigen (Display Warning Automatically)**

Aktiviert oder deaktiviert das automatische Anzeigen der Bildschirmanweisungen.

Bei Auswahl dieses Menüs werden die Bildschirmanweisungen angezeigt, falls mindestens ein Anschluss nicht zum Drucken verfügbar ist.

### 3. Menü **Einstellungen (Settings)**

#### **Konfiguration... (Configuration...)**

Zeigt den Bildschirm **Konfiguration (Configuration)** an, um die Einstellungen des ausgewählten Druckers zu konfigurieren.

[Bildschirm "Konfiguration"](#page-312-0)

### **Hinweis**

• Dieses Element besitzt dieselbe Funktion wie die Option **Konfiguration... (Configuration...)** im Bildschirm **Canon IJ Network Tool**.

### **Anschluss zuordnen... (Associate Port...)**

Zeigt den Bildschirm **Anschluss zuordnen (Associate Port)** an, um dem Drucker einen Anschluss zuzuordnen.

### [Bildschirm "Anschluss zuordnen"](#page-345-0)

Dieses Menü ist verfügbar, wenn **Kein Treiber (No Driver)** für den ausgewählten Drucker angezeigt wird. Sie können den Drucker verwenden, indem Sie ihm einen Anschluss zuordnen.

### **Wartung... (Maintenance...)**

Zeigt den Bildschirm **Wartung (Maintenance)** an, um die Netzwerkeinstellungen des Druckers auf die Werkseinstellungen zurückzusetzen und den Kartensteckplatz als Netzlaufwerk zu aktivieren.

**[Bildschirm "Wartung"](#page-342-0)** 

### 4. Menü **Hilfe (Help)**

### **Anweisungen (Instructions)**

Zeigt dieses Handbuch an.

### **Info (About)**

Zeigt die Version von IJ Network Tool an.

# <span id="page-339-0"></span>**Bildschirm "Status"**

Sie können den Status und die Verbindungsleistung des Druckers überprüfen.

Zur Anzeige des Bildschirms **Status** wählen Sie im Menü **Ansicht (View)** die Option **Status** aus.

## **Hinweis**

- Dieser Bildschirm ist auf dem verwendeten Drucker nicht verfügbar.
- Bei Verwendung eines drahtgebundenen LANs sind **Signalstärke: (Signal Strength:)**, **Übertragungsqualität: (Link Quality:)** und **Erweiterte Messung... (Advanced Measurement...)** nicht verfügbar.

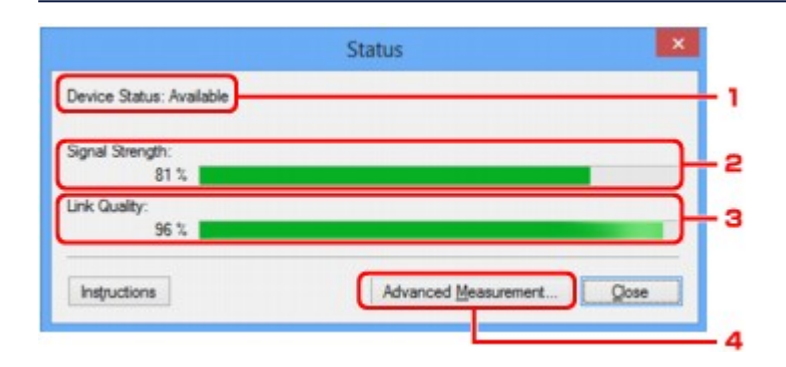

## 1. **Gerätestatus: (Device Status:)**

Der Gerätestatus wird als **Verfügbar (Available)** oder **Nicht verfügbar (Unavailable)** angezeigt.

## 2. **Signalstärke: (Signal Strength:)**

Gibt die Stärke des vom Drucker empfangenen Signals von 0 bis 100 % an.

## 3. **Übertragungsqualität: (Link Quality:)**

Gibt die Signalqualität bei der Kommunikation ohne Rauschen an (von 0 % bis 100 %.)

## 4. **Erweiterte Messung... (Advanced Measurement...)**

Zur Überprüfung der Verbindungsleistung zwischen dem Drucker und dem Zugriffspunkt oder dem Drucker und dem Computer.

Sobald Sie klicken, wird **Messen der Verbindungsleistung (Connection Performance Measurement)** angezeigt.

[Bildschirm "Messen der Verbindungsleistung"](#page-340-0)

# <span id="page-340-0"></span>**Bildschirm "Messen der Verbindungsleistung"**

## **Hinweis**

• Dieser Bildschirm ist auf dem verwendeten Drucker nicht verfügbar.

Wird angezeigt, um die Messung der Verbindungsleistung auszuführen.

Bildschirm Messen der Verbindungsleistung (Connection Performance Measurement) (Anfangsbildschirm)

Bildschirm Messen der Verbindungsleistung (Connection Performance Measurement) (Abschlussbildschirm)

# **Bildschirm Messen der Verbindungsleistung (Connection Performance Measurement) (Anfangsbildschirm)**

Klicken Sie auf **Weiter> (Next>)**, um den Messvorgang zu starten.

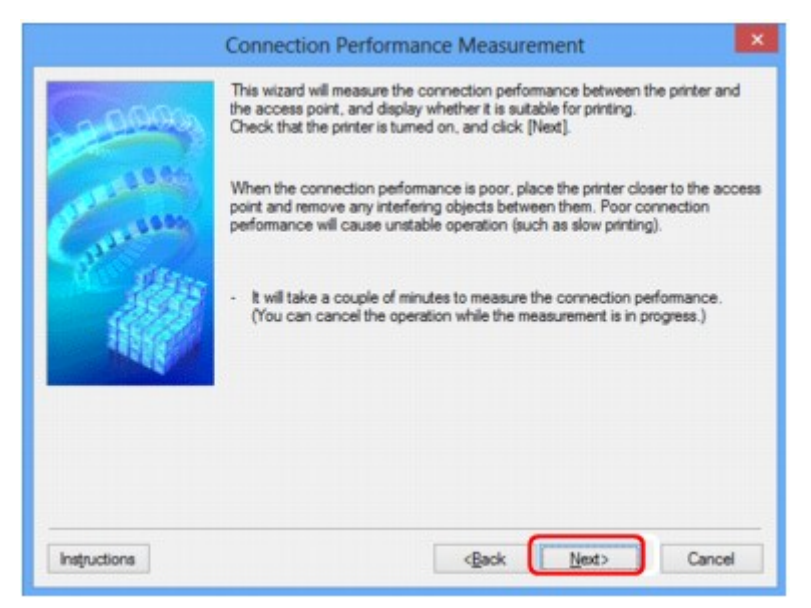

# **Bildschirm Messen der Verbindungsleistung (Connection Performance Measurement) (Abschlussbildschirm)**

Wird bei Abschluss des Messvorgangs angezeigt.

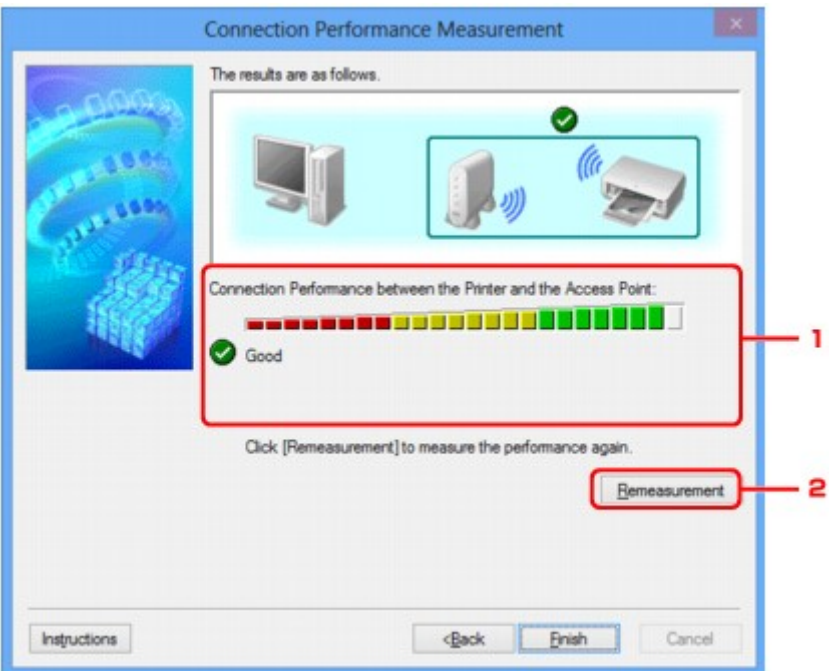

1. **Verbindungsleistung zwischen Drucker und Zugriffspunkt: (Connection Performance between the Printer and the Access Point:)**

Eine Markierung zeigt das Ergebnis der Messung der Verbindungsleistung zwischen dem Drucker und dem Zugriffspunkt an.

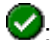

: Gute Verbindungsleistung

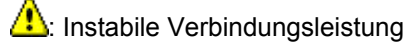

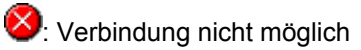

 $\bullet$ : Messung abgebrochen oder nicht möglich

## 2. **Neue Messung (Remeasurement)**

Misst die Verbindungsleistung erneut.

# **Hinweis**

• Werden unter **Netzwerkleistung insgesamt: (Overall Network Performance:)** Meldungen angezeigt, positionieren Sie das Gerät und den Zugriffspunkt den Anweisungen entsprechend, um die Leistung zu verbessern.

# <span id="page-342-0"></span>**Bildschirm "Wartung"**

Wird angezeigt, um **Initialisierung durchführen (Setting Initialization)** und **Netzwerk-Setup des Kartensteckplatzes (Network Setup of the Card Slot)** auszuführen.

Zur Anzeige des Bildschirms **Wartung (Maintenance)** wählen Sie im Menü **Einstellungen (Settings)** die Option **Wartung... (Maintenance...)** aus.

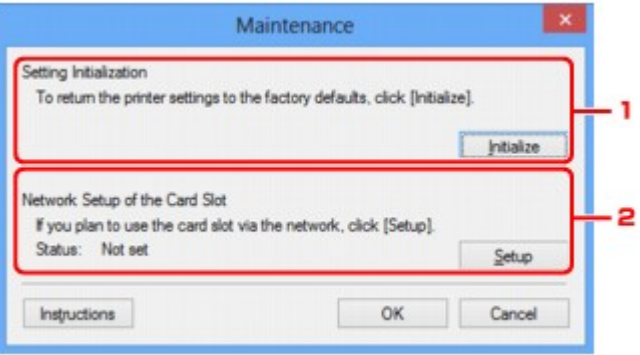

## 1. **Initialisierung durchführen (Setting Initialization)**

Setzt alle Netzwerkeinstellungen des Druckers auf die Werkseinstellungen zurück. Klicken Sie auf **Initialisieren (Initialize)**, um den Bildschirm **Einstellungen initialisieren (Initialize Settings)** anzuzeigen, und auf **Ja (Yes)**, um die Netzwerkeinstellungen des Druckers zu initialisieren. Schalten Sie den Drucker während der Initialisierung nicht aus. Klicken Sie auf **OK**, wenn die Initialisierung abgeschlossen ist.

Wenn die Initialisierung ausgeführt wird, während eine Verbindung über ein drahtloses LAN besteht, wird die Verbindung unterbrochen. Daher sollte die Einrichtung mit der Installations-CD-ROM oder entsprechend den Anweisungen auf unserer Website durchgeführt werden.

# 2. **Netzwerk-Setup des Kartensteckplatzes (Network Setup of the Card Slot)**

### **Hinweis**

• Dieses Element ist auf dem verwendeten Drucker nicht verfügbar.

**Status** zeigt an, ob der Kartensteckplatz als Netzlaufwerk zugeordnet ist.

Sobald Sie klicken, wird **Netzwerk-Setup des Kartensteckplatzes (Network Setup of the Card Slot)** angezeigt.

[Bildschirm "Netzwerk-Setup des Kartensteckplatzes"](#page-343-0)

# <span id="page-343-0"></span>**Bildschirm "Netzwerk-Setup des Kartensteckplatzes"**

## **Hinweis**

• Dieser Bildschirm ist auf dem verwendeten Drucker nicht verfügbar.

Zeigt die Einstellungen des Kartensteckplatzes an und ermöglicht es Ihnen, einen Kartensteckplatz im Netzwerk als Netzlaufwerk im Computer zuzuordnen.

Wird angezeigt, wenn Sie im Bildschirm **Wartung (Maintenance)** auf **Einrichten (Setup)** klicken.

Bildschirm Netzwerk-Setup des Kartensteckplatzes (Network Setup of the Card Slot) (Einrichtungsbildschirm)

Bildschirm Netzwerk-Setup des Kartensteckplatzes (Network Setup of the Card Slot) (Bildschirm für Einrichtungsfehler)

## **Hinweis**

• Nach dem Initialisieren der LAN-Einstellungen können Sie die Netzwerkeinstellungen des Druckers mit IJ Network Tool über eine USB-Verbindung ändern. Um die Netzwerkeinstellungen mithilfe von IJ Network Tool zu ändern, aktivieren Sie zuvor die LAN-Einstellungen.

# **Bildschirm Netzwerk-Setup des Kartensteckplatzes (Network Setup of the Card Slot) (Einrichtungsbildschirm)**

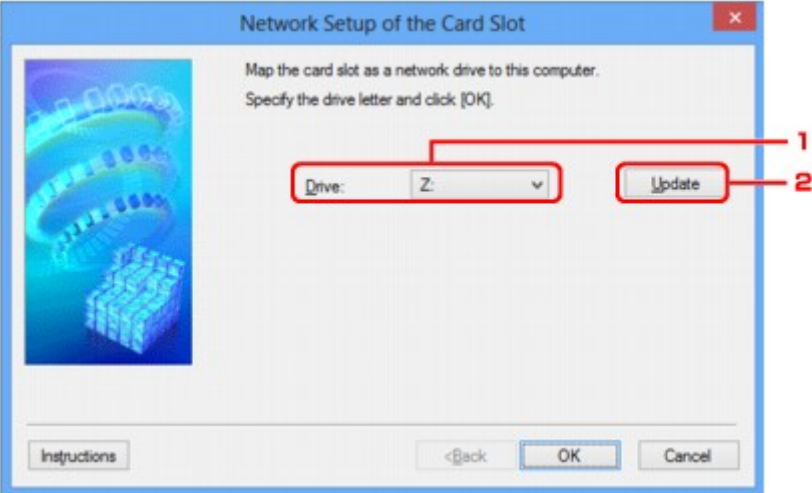

## 1. **Laufwerk: (Drive:)**

Wählen Sie den Laufwerksbuchstaben aus, der dem Netzlaufwerk zugewiesen werden soll.

## 2. **Aktualisieren (Update)**

Lädt die in **Computer** (**Arbeitsplatz (My Computer)** unter Windows XP) nicht zugewiesenen Laufwerksbuchstaben erneut und zeigt sie in der Liste **Laufwerk: (Drive:)** an.

# **Bildschirm Netzwerk-Setup des Kartensteckplatzes (Network Setup of the Card Slot) (Bildschirm für Einrichtungsfehler)**

Wird angezeigt, wenn beim Netzwerk-Setup des Kartensteckplatzes ein Fehler aufgetreten ist.

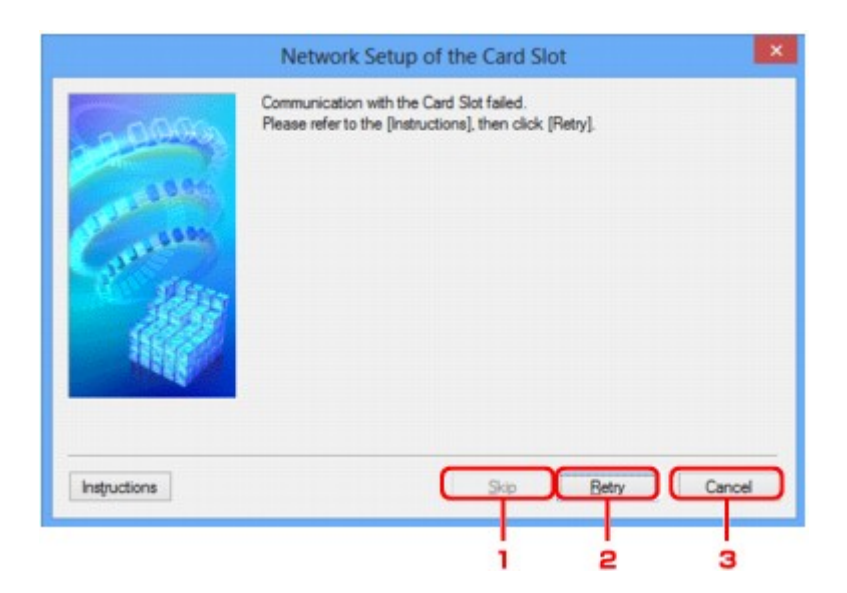

# 1. **Überspringen (Skip)**

Schließt das Setup ab, ohne dem Kartensteckplatz ein Netzlaufwerk zuzuordnen.

## 2. **Wiederholen (Retry)**

Kehrt zum Bildschirm **Netzwerk-Setup des Kartensteckplatzes (Network Setup of the Card Slot)** zurück und führt die Zuordnung des Netzlaufwerks erneut aus.

## 3. **Abbrechen (Cancel)**

Bricht das Setup des Kartensteckplatzes ab. Wenn das IJ Network Tool über ein LAN ausgeführt wird, wird die Schaltfläche **Abbrechen (Cancel)** abgeblendet und kann nicht ausgewählt werden.

# <span id="page-345-0"></span>**Bildschirm "Anschluss zuordnen"**

Hiermit können Sie einen erstellten Anschluss einem Druckertreiber zuordnen.

Wählen Sie den Drucker aus, für den Sie die Zuordnung ändern möchten, und klicken Sie auf **OK**.

## **Hinweis**

• Sie können erst mit dem Drucker drucken, wenn der Druckertreiber dem Anschluss zugeordnet ist.

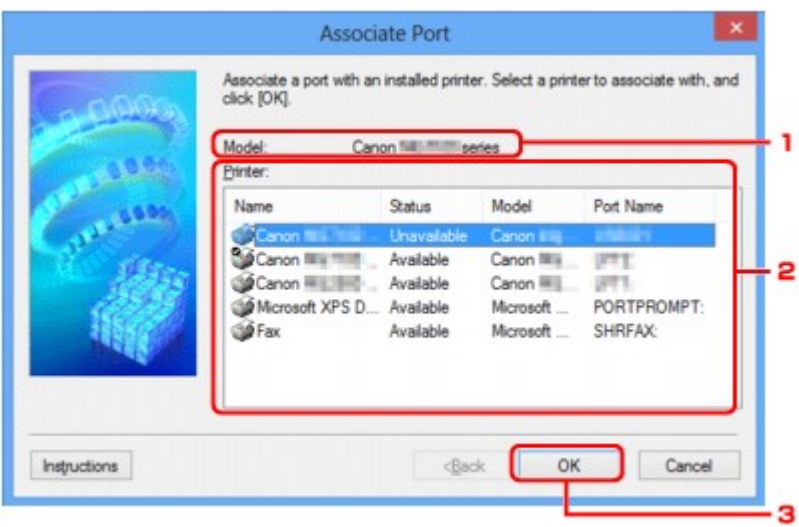

## 1. **Modell: (Model:)**

Zeigt den Namen des als Zielanschluss angegebenen Geräts an. Das Feld ist leer, wenn der Gerätename nicht erkannt wird.

## 2. **Drucker: (Printer:)**

Zeigt den im Computer installierten Druckertreiber an.

Wählen Sie den Drucker aus, für den Sie die Zuordnung ändern möchten.

## 3. **OK**

Führt die Zuordnung aus.

# <span id="page-346-0"></span>**Bildschirm "Netzwerkinformationen"**

Zeigt die für die Drucker und Computer festgelegten Netzwerkinformationen an.

Zur Anzeige des Bildschirms **Netzwerkinformationen (Network Information)** wählen Sie im Menü **Ansicht (View)** die Option **Netzwerkinformationen (Network Information)** aus.

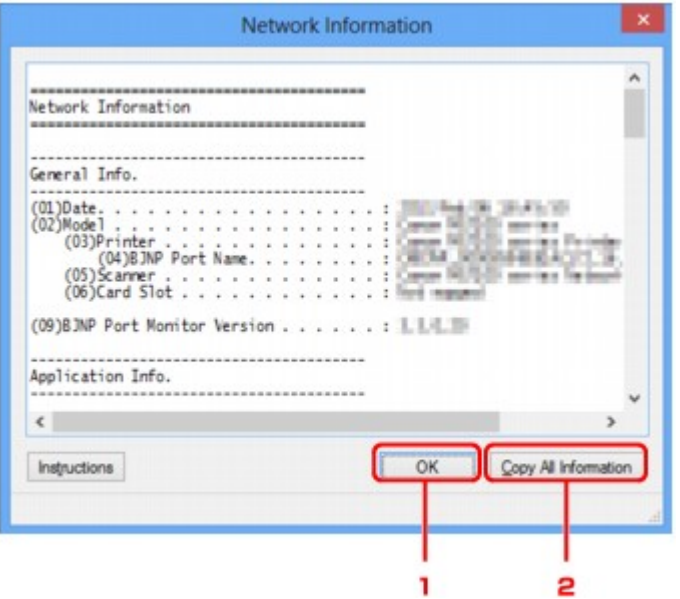

## 1. **OK**

Kehrt zum Bildschirm **Canon IJ Network Tool** zurück.

# 2. **Alle Inform. kopieren (Copy All Information)**

Alle angezeigten Netzwerkinformationen werden in die Zwischenablage kopiert.

# **Anhang zur Netzwerkkommunikation**

- [Verwenden des Kartensteckplatzes über ein Netzwerk](#page-348-0)
- [Wenn der Druckertreiber keinem Anschluss zugeordnet ist](#page-351-0)
- $\rightarrow$  [Info zu technischen Begriffen](#page-352-0)
- **[Einschränkungen](#page-359-0)**
- $\rightarrow$  [Info zur Firewall](#page-360-0)

# <span id="page-348-0"></span>**Verwenden des Kartensteckplatzes über ein Netzwerk**

## **Hinweis**

- Dieser Bildschirm ist auf dem verwendeten Drucker nicht verfügbar.
- Einrichten des Kartensteckplatzes als Netzlaufwerk
- **[Einschränkungen bei der Verwendung eines Kartensteckplatzes im Netzwerk](#page-349-0)**

# **Einrichten des Kartensteckplatzes als Netzlaufwerk**

Der Kartensteckplatz muss aktiviert sein, damit er im Netzwerk verwendet werden kann.

Befolgen Sie die nachstehenden Schritte, um den Kartensteckplatz als Netzlaufwerk zu aktivieren.

- 1. Setzen Sie eine Speicherkarte in den Kartensteckplatz des Geräts ein.
- 2. [Starten Sie das IJ Network Tool.](#page-292-0)
- 3. Wählen Sie das Gerät unter **Drucker: (Printers:)** aus.
- 4. Wählen Sie im Menü **Einstellungen (Settings)** die Option **Wartung... (Maintenance...)** aus.
- 5. Klicken Sie auf **Einrichten (Setup)**.

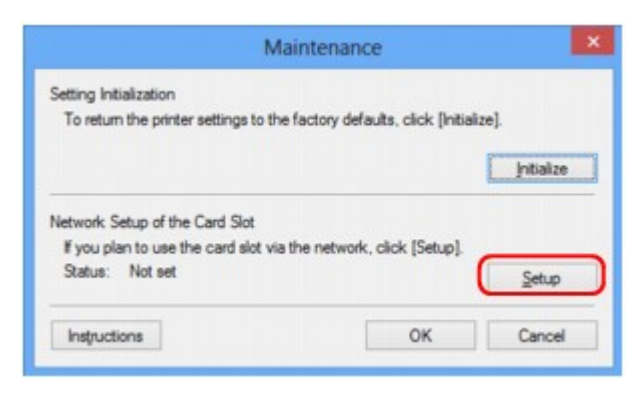

6. Geben Sie den Laufwerksbuchstaben an, und klicken Sie auf **OK**.

<span id="page-349-0"></span>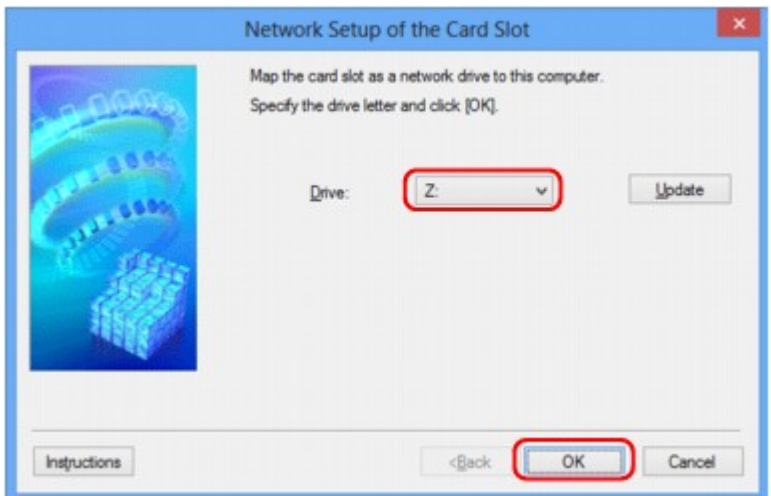

7. Vergewissern Sie sich, dass der Kartensteckplatz aktiviert ist.

Sobald der Kartensteckplatz aktiviert ist, wird in **Computer** (oder **Arbeitsplatz (My Computer)**) das folgende Symbol angezeigt.

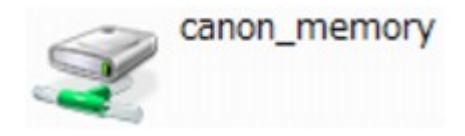

# **Einschränkungen bei der Verwendung eines Kartensteckplatzes im Netzwerk**

- Der Kartensteckplatz kann von mehreren Computern genutzt werden, wenn das Gerät in ein Netzwerk eingebunden ist. Auf die Dateien auf einer Speicherkarte im Kartensteckplatz können mehrere Computer gleichzeitig zugreifen. Wenn jedoch eine Datei von einem Computer auf die Speicherkarte gespeichert wird, haben andere Computer zu diesem Zeitpunkt keinen Zugriff auf diese Datei.
- Falls Ihr Computer einer Domäne hinzugefügt wurde, ist der Kartensteckplatz möglicherweise nicht als Netzlaufwerk aktiviert.
- Falls Sie eine Speicherkarte verwenden, auf der große Dateien oder viele Dateien gespeichert sind, wird ein hohes Maß an Kartenzugriff erzeugt. In diesem Fall ist die Verwendung der Speicherkarte nicht möglich oder langsam. Beginnen Sie erst, wenn die Anzeige für den **Zugriff** am Gerät leuchtet.
- Wenn Sie über das Netzwerk auf das Netzlaufwerk für den Kartensteckplatz zugreifen, werden Dateinamen, die aus höchstens acht Kleinbuchstaben (ohne Dateierweiterung) bestehen, möglicherweise in Großbuchstaben angezeigt.

Ein Dateiname wie "abcdefg.doc" wird beispielsweise zu "ABCDEFG.DOC", während ein Name wie "AbcdeFG.doc" unverändert bleibt.

Die Datei wurde nicht umbenannt, der Name wird lediglich in anderer Form angezeigt.

• Wenn Sie eine Speicherkarte im Kartensteckplatz des Geräts so einstellen, dass sie nur von einem über USB angeschlossenen Computer beschreibbar ist, können Sie auf das Netzlaufwerk des Kartensteckplatzes nicht zugreifen. Andererseits wird der Kartensteckplatz über USB nicht erkannt, wenn Sie die Speicherkarte so einstellen, dass sie nur von einem über LAN angeschlossenen Computer beschreibbar ist. Vergewissern Sie sich, dass die Einstellung für den Kartensteckplatz gemäß Ihrem Verbindungstyp vorgenommen wurde.

Deaktivieren Sie die Funktion, um Dateien von einem Computer auf eine Speicherkarte zu speichern, damit Dateien von einer Speicherkarte über USB und über ein Netzwerk gelesen werden können. Bei dieser Einstellung können Sie keine Dateien auf eine Speicherkarte speichern.

• Wenn Sie eine Speicherkarte im Kartensteckplatz des Geräts so einstellen, dass sie nur von einem über LAN angeschlossenen Computer beschreibbar ist, können Sie Dateien auf eine Speicherkarte von einem an ein Netzwerk angeschlossenen Computer speichern. Bedenken Sie, dass sich dadurch das Risiko erhöht, dass die Speicherkarte mit Viren infiziert wird oder unberechtigte Zugriffe auf die Karte erfolgen.

Es wird empfohlen, die Zugriffskontrollfunktion des Geräts zu verwenden oder einen Router zum Einwählen ins Internet zu verwenden. Informationen zur Verwendung eines Routers bekommen Sie von Ihrem Internetdienstanbieter oder dem Hersteller des Netzwerkgeräts.

• Wenn Sie Dateien über ein Netzwerk auf einer Speicherkarte speichern, während IJ Network Scanner Selector EX nicht in Betrieb ist, stimmt das Änderungsdatum der Dateien möglicherweise nicht. Vergewissern Sie sich vor dem Speichern von Dateien auf einer Speicherkarte über ein Netzwerk, dass IJ Network Scanner Selector EX in Betrieb ist. Weitere Informationen finden Sie unter "Menü und Einstellungsfenster von IJ Network Scanner Selector EX" auf der Startseite vom *Online-Handbuch* des entsprechenden Modells.

# <span id="page-351-0"></span>**Wenn der Druckertreiber keinem Anschluss zugeordnet ist**

Falls **Kein Treiber (No Driver)** für den Druckernamen im **Canon IJ Network Tool** angezeigt wird, ist der Druckertreiber keinem erstellten Anschluss zugeordnet.

Führen Sie folgende Schritte aus, um einen Druckertreiber einem Anschluss zuzuordnen.

- 1. [Starten Sie das IJ Network Tool.](#page-292-0)
- 2. Wählen Sie den Drucker aus, für den unter **Name Kein Treiber (No Driver)** angezeigt wird.
- 3. Wählen Sie im Menü **Einstellungen (Settings)** die Option **Anschluss zuordnen... (Associate Port...)** aus.

Der Bildschirm **Anschluss zuordnen (Associate Port)** wird angezeigt.

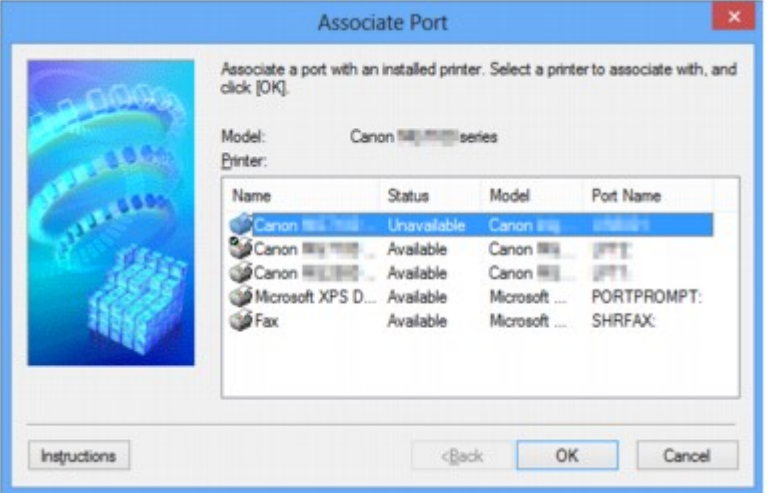

4. Wählen Sie einen Drucker aus, den Sie einem Anschluss zuordnen möchten.

Die Liste der Drucker, auf denen der Druckertreiber installiert ist, wird auf dem Bildschirm **Anschluss zuordnen (Associate Port)** unter **Drucker: (Printer:)** angezeigt. Wählen Sie einen Drucker aus, den Sie einem erstellten Anschluss zuordnen möchten.

5. Klicken Sie auf **OK**.

# <span id="page-352-0"></span>**Info zu technischen Begriffen**

In diesem Abschnitt werden die im Handbuch verwendeten technischen Begriffe erläutert.

- $\Rightarrow$  A
- $\Rightarrow$  [B](#page-353-0)
- $\Rightarrow$  [C](#page-353-0)
- $\rightarrow$  [D](#page-353-0)
- $\Rightarrow$ [F](#page-354-0)
- [I](#page-354-0)≑
- $\Rightarrow$ [K](#page-354-0)
- 
- [L](#page-355-0)
- $\rightarrow M$  $\rightarrow M$
- $\rightarrow$  [O](#page-355-0)
- $\Rightarrow$ [P](#page-355-0)
- $\Rightarrow R$  $\Rightarrow R$  $\Rightarrow R$
- $\Rightarrow$  [S](#page-356-0)
- $\Rightarrow$ [T](#page-356-0)
- [U](#page-356-0)
- $\rightarrow W$  $\rightarrow W$

# **A**

# • **Zugriffspunkt (Access Point)**

Ein Drahtlostransceiver oder eine Basisstation, der/die Informationen von Drahtlos-Clients/dem Gerät empfängt und diese erneut rund sendet. In einem Infrastruktur-Netzwerk erforderlich.

# • **Ad-hoc**

Einstellung für Client-Computer und Gerät, bei der die drahtlose Kommunikation auf Peer-to-Peer-Basis erfolgt, d. h. alle Clients im selben SSID-/Netzwerk-Namen kommunizieren direkt miteinander. Kein Zugriffspunkt erforderlich. Dieses Gerät unterstützt keine Ad-hoc-Kommunikation.

# • **Admin-Kennwort**

Administratorkennwort im IJ Network Tool zum Beschränken des Zugriffs von Netzwerkbenutzern. Muss eingegeben werden, um auf den Drucker zuzugreifen und die Druckereinstellungen zu ändern.

Wenn die Netzwerkeinstellungen des Druckers auf die Werkseinstellungen festgelegt sind, muss das Admin-Kennwort nicht eingegeben werden.

# • **AES**

Eine Verschlüsselungsmethode Dies ist optional für WPA. Starker kryptografischer Algorithmus, der in US-amerikanischen Regierungsbehörden zur Datenverarbeitung angewendet wird.

## • **Authentifizierungsmethode**

Die Methode, die ein Zugriffspunkt verwendet, um einen Drucker über ein drahtloses LAN zu authentifizieren. Die Methoden sind kompatibel zueinander.

<span id="page-353-0"></span>Wenn als Verschlüsselungsmethode WEP verwendet wird, kann als Authentifizierungsmethode **Offenes System (Open System)** oder **Gemeinsamer Schlüssel (Shared Key)** festgelegt werden.

Bei WPA/WPA2 lautet die Authentifizierungsmethode PSK.

### ◦ **Automatisch (Auto)**

Der Drucker ändert seine Authentifizierungsmethode automatisch und passt sie an den Zugriffspunkt an.

### ◦ **Offenes System (Open System)**

Bei dieser Authentifizierungsmethode wird der Kommunikationspartner ohne Verwendung des WEP-Schlüssels authentifiziert, selbst wenn **WEP verwenden (Use WEP)** ausgewählt ist.

## ◦ **Gemeinsamer Schlüssel (Shared Key)**

Bei dieser Authentifizierungsmethode wird der Kommunikationspartner mithilfe des für die Verschlüsselung eingestellten WEP-Schlüssels authentifiziert.

# **B**

## • **Bonjour**

Ein Service, der in das Betriebssystem Mac OS X integriert ist und die verbindungsfähigen Geräte in einem Netzwerk automatisch erkennt.

# **C**

## • **Kanal**

Frequenz-Channel zur drahtlosen Kommunikation. Im Infrastrukturmodus wird der Channel automatisch angepasst, damit diese Einstellung mit der des Zugriffspunkts übereinstimmt. Dieses Gerät unterstützt die Kanäle 1 bis 13. Beachten Sie, dass die Anzahl der Channels, die für Ihr WLAN verwendet werden kann, je nach Region oder Land variiert.

# **D**

## • **Standard-Gateway (Default Gateway)**

Ein Verteilergerät, mit dem eine Verbindung zu einem anderen Netzwerk hergestellt wird, etwa ein Router oder ein Computer.

## • **DHCP-Serverfunktionen**

Der Router oder der Zugriffspunkt weist automatisch eine IP-Adresse zu, wenn der Drucker oder der PC in einem Netzwerk gestartet wird.

### • **DNS-Server**

Ein Server, der Gerätenamen in IP-Adressen umwandelt. Geben Sie bei der manuellen Angabe von IP-Adressen sowohl die Adresse eines primären als auch eines sekundären Servers an.

### • **Firewall**

Ein System, das illegale Zugriffe auf Computer im Netzwerk verhindert. Sie können die Firewallfunktion eines Breitbandrouters, die auf dem Computer installierte Sicherheitssoftware oder das Betriebssystem des Computers verwenden, um dies zu verhindern.

## **I**

<span id="page-354-0"></span>**F**

### • **IEEE 802.11b**

Internationaler Standard für WLAN bei Verwendung des Frequenzbereichs 2,4 GHz mit einem Durchsatz von bis zu 11 MBit/s.

### • **IEEE 802.11g**

Internationaler Standard für WLAN bei Verwendung des Frequenzbereichs 2,4 GHz mit einem Durchsatz von bis zu 54 MBit/s. Kompatibel mit 802.11b.

### • **IEEE 802.11n**

Internationaler Standard für drahtloses LAN bei Verwendung der Frequenzbereiche 2,4 GHz und 5 GHz. Selbst wenn Sie zwei oder mehr Antennen verwenden oder eine höhere Übertragungsrate als zuvor erreichen, indem Sie mehrere Kommunikationskanäle gleichzeitig verwenden, kann die Übertragungsgeschwindigkeit vom angeschlossenen Gerät beeinflusst werden.

Bei einer maximalen Übertragungsrate von 600 Mbit/s ist es möglich, in einem Radius von ca. 12 m mit mehreren Computerterminals zu kommunizieren.

Kompatibel mit 802.11b und 802.11g.

### • **Infrastruktur**

Client-Computer- und Geräteeinrichtung, bei der jegliche drahtlose Kommunikation über einen Zugriffspunkt erfolgt.

### • **IP-Adresse**

Eine eindeutige Zahl mit vier durch Punkte getrennten Teilen. Jedes Netzwerkgerät, das mit dem Internet verbunden ist, besitzt eine IP-Adresse. Beispiel: 192.168.0.1

Eine IP-Adresse wird üblicherweise vom Zugriffspunkt oder einem DHCP-Server des Routers automatisch zugeordnet.

### • **IPv4/IPv6**

Im Internet verwendete Internet-Protokolle. IPv4 verwendet 32-Bit-Adressen, IPv6 verwendet 128-Bit-Adressen.

## **K**

## • **Schlüsselformat (Key Format)**

Wählen Sie **ASCII** oder **Hex** als WEP-Schlüsselformat. Das Zeichen, das für den WEP-Schlüssel verwendet wird, unterscheidet sich je nach gewählten Schlüsselformaten.

◦ ASCII

<span id="page-355-0"></span>Geben Sie eine Zeichenfolge mit 5 oder 13 Zeichen ein, die alphanumerische Zeichen und Unterstriche "\_" enthalten darf. Groß-/Kleinschreibung muss beachtet werden.

◦ Hex

Geben Sie eine Zeichenfolge mit 10 oder 26 Zeichen ein, die hexadezimale Zeichen (0 bis 9, A bis F und a bis f) enthalten kann.

### • **Schlüssellänge (Key Length)**

Länge des WEP-Schlüssels. Wählen Sie entweder 64 Bit oder 128 Bit. Bei einem längeren Schlüssel können Sie einen komplexeren WEP-Schlüssel festlegen.

# **L**

## • **Übertragungsqualität (Link Quality)**

Der Status der Verbindung zwischen Zugriffspunkt und dem Drucker ohne Rauschen (Störungen) wird mit einem Wert von 0 bis 100 % angegeben.

• **LPR**

Ein plattformunabhängiges Druckprotokoll, das in TCP/IP-Netzwerken verwendet wird. Bidirektionale Kommunikation wird nicht unterstützt.

## **M**

### • **MAC-Adresse (MAC Address)**

Auch als physische Adresse bekannt. Ein eindeutiger und dauerhafter Hardware-Bezeichner, der den Netzwerkgeräten vom Hersteller zugewiesen wird. MAC-Adressen sind 48 Bit lang und werden als hexadezimale Zahl geschrieben, die durch Doppelpunkte unterteilt ist, d.h. 11:22:33:44:55:66.

# **O**

## • **Betriebsstatus (Operation Status)**

Gibt an, ob der Drucker verwendet werden kann.

## **P**

## • **Proxyserver**

Ein Server, der einen an LAN angeschlossenen Computer mit dem Internet verbindet. Geben Sie bei der Verwendung eines Proxyservers die Adresse und die Portnummer des Proxyservers an.

### • **PSK**

Eine von WPA/WPA2 angewendete Verschlüsselungsmethode.

# **R**

## • **Router**

Ein Verteilergerät zur Verbindung mit einem anderen Netzwerk.

### • **Signalstärke (Signal Strength)**

Die Stärke des Signals vom Zugriffspunkt, das vom Drucker empfangen wird, wird mit einem Wert von 0 bis 100 % angegeben.

### • **SSID**

Eindeutige Kennung für ein drahtloses LAN. Hierfür wird häufig ein Netzwerkname oder ein Zugriffspunktname verwendet.

Mit der SSID wird ein WLAN von einem anderen unterschieden, um Überschneidungen zu verhindern.

Der Drucker und alle Clients in einem drahtlosen LAN müssen dieselbe SSID verwenden, um miteinander kommunizieren zu können. Die SSID kann bis zu 32 Zeichen lang sein und besteht aus alphanumerischen Zeichen. Auf die SSID kann auch durch den Netzwerknamen verwiesen werden.

### • **Geschützter Modus (Stealth)**

Im geschützten Modus wird ein Zugriffspunkt verborgen, indem seine SSID nicht gesendet wird. Der Client muss die für den Zugriffspunkt festgelegte SSID angeben, um eine Erkennung zu ermöglichen.

### • **Subnetzmaske**

Die IP-Adresse hat zwei Komponenten, die Netzwerkadresse und die Hostadresse. Mit der Subnetzmaske wird die Subnetzmaskenadresse aus der IP-Adresse errechnet. Eine Subnetzmaske wird üblicherweise vom Zugriffspunkt oder einem DHCP-Server des Routers automatisch zugeordnet.

Beispiel:

IP-Adresse: 192.168.127.123 Subnetmask: 255.255.255.0 Adresse der Subnetmask: 192.168.127.0

# **T**

## • **TCP/IP**

Suite der Kommunikationsprotokolle, die zur Verbindung von Hosts mit dem Internet oder dem LAN verwendet wird. Dieses Protokoll ermöglicht die Kommunikation verschiedener Terminals untereinander.

### • **TKIP**

Ein von WPA/WPA2 angewendetes Verschlüsselungsprotokoll.

# **U**

# • **USB**

Serielle Schnittstelle, die das Austauschen von Geräten während des Betriebs ermöglicht, d. h. Geräte können ein- und ausgesteckt werden, ohne das Gerät auszuschalten.

<span id="page-356-0"></span>**S**

### <span id="page-357-0"></span>• **WCN (Windows Connect Now)**

Alternativ dazu können Benutzer mit Windows Vista oder einer späteren Version die Einstellungsdaten direkt über ein drahtloses Netzwerk (WCN-NET) abrufen.

### • **WEP/WEP-Schlüssel**

Eine von IEEE 802.11 verwendete Verschlüsselungsmethode. Freigegebener Sicherheitsschlüssel, der zur Verschlüsselung und Entschlüsselung von Daten verwendet wird, die über WLANs gesendet werden. Dieser Drucker unterstützt Schlüssellängen von 64 Bits oder 128 Bits, die Schlüsselformate ASCII-Code oder Hexadezimal und die Schlüsselnummern 1 bis 4.

### • **Wi-Fi**

Internationaler Verband, der die Interoperabilität von WLAN-Produkten basierend auf der Spezifikation IEEE 802.11 zertifiziert.

Dieses Gerät ist ein von Wi-Fi autorisiertes Produkt.

### • **WLAN (Wireless LAN)**

Ein Netzwerk, zu dem die Verbindung anstelle von physischen Kabeln über eine Drahtlostechnologie wie Wi-Fi hergestellt wird.

### • **WPA**

Sicherheitsframework, das von der Wi-Fi Alliance im Oktober 2002 angekündigt wurde. Die Sicherheit ist höher als bei der Verwendung von WEP.

◦ Authentifizierung (Authentication)

WPA definiert die folgenden Authentifizierungsmethoden: PSK kann ohne Authentifizierungsserver verwendet werden; für WPA-802.1x ist ein Authentifizierungsserver erforderlich.

Dieses Gerät unterstützt WPA-PSK.

◦ Passphrase

Dieser verschlüsselte Schlüssel wird für die WPA-PSK-Authentifizierung verwendet.

Die Passphrase ist eine Zeichenfolge mit 8 bis 63 alphanumerischen Zeichen oder einem hexadezimalen Wert mit 64 Stellen.

### • **WPA2**

Sicherheitsframework, das von der Wi-Fi Alliance im September 2004 als neue Version von WPA veröffentlicht wurde. Bietet mit dem erweiterten Verschlüsselungsstandard (AES) einen besseren Verschlüsselungsmechanismus.

◦ Authentifizierung (Authentication)

WPA2 definiert die folgenden Authentifizierungsmethoden: PSK kann ohne Authentifizierungsserver verwendet werden; für WPA2-802.1x ist ein Authentifizierungsserver erforderlich.

Dieses Gerät unterstützt WPA2-PSK.

◦ Passphrase

Dieser verschlüsselte Schlüssel wird für die WPA2-PSK-Authentifizierung verwendet.

Die Passphrase ist eine Zeichenfolge mit 8 bis 63 alphanumerischen Zeichen oder einem hexadezimalen Wert mit 64 Stellen.

### • **WPS (Wi-Fi Protected Setup)**

WPS ist ein Standard zur einfachen und sicheren Einrichtung eines drahtlosen Netzwerks.

Es gibt 2 grundsätzliche Methoden, die bei Wi-Fi Protected Setup verwendet werden:

PIN-Eingabe: eine verbindliche Einrichtungsmethode für alle WPS-zertifizierten Geräte.

Konfiguration durch Tastendruck (Push button configuration; PBC): eine physische Hardware-Taste oder eine simulierte Software-Schaltfläche.

# <span id="page-359-0"></span>**Einschränkungen**

Falls Sie einen Drucker über das drahtlose LAN verwenden, erkennt der Drucker möglicherweise drahtlose Systeme in der Nähe. Aus diesem Grund sollten Sie dem Zugriffspunkt einen Netzwerkschlüssel (WEP, WPA oder WPA2) zuweisen, um die drahtlose Übertragung zu verschlüsseln. Für eine drahtlose Kommunikation mit einem Produkt, das den Wi-Fi-Standard nicht erfüllt, kann keine Garantie übernommen werden.

Verbindungen mit zu vielen Computern wirken sich auf die Leistung des Druckers aus, wie z. B. auf die Druckgeschwindigkeit.
### **Info zur Firewall**

Eine Firewall ist eine Funktion der auf dem Computer installierten Sicherheitssoftware oder des Betriebssystems des Computers. Dieses System dient dazu, den unbefugten Zugriff auf ein Netzwerk zu verhindern.

#### **Vorsichtsmaßnahmen bei aktivierter Firewallfunktion**

- Eine Firewallfunktion kann die Kommunikation zwischen einem Drucker und einem Computer einschränken. Dadurch kann die Einrichtung und Kommunikation des Druckers deaktiviert werden.
- Während der Einrichtung des Druckers werden Sie möglicherweise aufgefordert, die Kommunikation zu aktivieren oder zu deaktivieren. Dies hängt von der Firewallfunktion der Sicherheitssoftware oder des Betriebssystems ab. Aktivieren Sie in diesem Fall die Kommunikation.
- Bei Verwendung von IJ Network Tool werden Sie möglicherweise aufgefordert, die Kommunikation zu aktivieren oder zu deaktivieren. Dies hängt von der Firewallfunktion der Sicherheitssoftware ab. Aktivieren Sie in diesem Fall die Kommunikation.
- Wenn Sie den Drucker nicht einrichten können, deaktivieren Sie die Firewallfunktion der Sicherheitssoftware oder des Betriebssystems vorübergehend.

#### **Wichtig**

- Wenn Sie die Firewall-Funktion deaktiviert haben, unterbrechen Sie die Verbindung des Netzwerks zum Internet.
- Von einigen Anwendungen (z. B. der Netzwerkkonfigurationssoftware) werden die Firewalleinstellungen überschrieben. Überprüfen Sie zuvor die Anwendungseinstellungen.
- Wenn der verwendete Drucker auf **IP-Adresse automatisch ermitteln (Get IP address automatically)** festgelegt ist, ändert sich die IP-Adresse jedes Mal, wenn der Drucker eine Netzwerkverbindung herstellt. Je nach den Firewalleinstellungen kann dadurch die Einrichtung und Kommunikation des Druckers deaktiviert werden. Ändern Sie in diesem Fall entweder die Firewalleinstellungen, oder weisen Sie dem Drucker eine feste IP-Adresse zu. IP-Adressen können mit dem IJ Network Tool eingerichtet werden.
	- Andern der Einstellungen auf der Registerkarte "Drahtloses LAN"
	- Andern der Einstellungen auf der Registerkarte "Drahtgebundenes LAN"

Wenn Sie dem Drucker eine feste IP-Adresse zuweisen, müssen Sie eine IP-Adresse angeben, mit der der Computer kommunizieren kann.

#### **Hinweis**

• Informationen zu den Firewalleinstellungen des Betriebssystems oder der Sicherheitssoftware erhalten Sie in der Bedienungsanleitung des Computers oder der Software bzw. beim Hersteller.

# **Tipps für eine optimale Druckqualität**

- [Hilfreiche Informationen zu Tinte](#page-362-0)
- [Die wichtigsten Schritte zum erfolgreichen Drucken](#page-364-0)
- [Denken Sie daran, nach dem Einlegen des Papiers die Einstellungen für das Papier](#page-366-0) [festzulegen](#page-366-0)
- [Abbrechen eines Druckauftrags](#page-367-0)
- [Wichtige Voraussetzungen für konstante Druckqualität](#page-368-0)
- [Vorsichtsmaßnahmen beim Transport des Geräts](#page-369-0)

# <span id="page-362-0"></span>**Hilfreiche Informationen zu Tinte**

## **Wie wird Tinte für andere Vorgänge als das Drucken verwendet?**

Tinte kann auch für andere Vorgänge als das Drucken verwendet werden.

Wenn Sie den Canon-Drucker nach der Installation der im Lieferumfang enthaltenen Tintenpatronen zum ersten Mal verwenden, verbraucht der Drucker zur Druckvorbereitung eine geringe Menge Tinte, da die Druckkopfdüsen mit Tinte gefüllt werden. Aus diesem Grund ist die Anzahl der Seiten, die mit den ersten Tintenpatronen bedruckt werden kann, geringer als bei den folgenden Tintenpatronen.

Die in den Broschüren und auf den Websites beschriebenen Druckkosten basieren nicht auf den Verbrauchsdaten der ersten Tintenpatrone, sondern auf denen der folgenden Tintenpatrone.

Gelegentlich wird Tinte zur Aufrechterhaltung der optimalen Druckqualität verbraucht. Zur Aufrechterhaltung der Druckerleistung führt der Canon-Drucker je nach Zustand automatisch die erforderlichen Reinigungsvorgänge durch. Bei der Durchführung der Reinigung verbraucht der Drucker eine geringe Menge Tinte. In diesem Fall werden möglicherweise alle Farbtinten verwendet.

### **[Reinigungsfunktion]**

Die Reinigungsfunktion hilft dem Drucker dabei, Luftblasen bzw. Tinte aus den Düsen zu saugen und verhindert somit eine Verschlechterung der Druckqualität oder das Verstopfen der Düsen.

### **Wird für den Schwarzweiß-Druck auch Farbtinte benötigt?**

Abhängig vom Typ des Druckpapiers und den Einstellungen des Druckertreibers kann auch beim Schwarzweiß-Druck andere Tinte als schwarze Tinte verwendet werden. Daher kann auch für den Schwarzweiß-Druck farbige Tinte verbraucht werden.

## **Warum verfügt das Gerät über zwei Tintenpatronen für schwarze Tinte?**

Es gibt zwei Arten schwarzer Tinte im Gerät: Farbstofftinte (BK) und Pigmenttinte (PGBK). Die Farbstofftinte wird hauptsächlich zum Drucken von Fotos, Illustrationen usw., die Pigmenttinte hauptsächlich zum Drucken textbasierter Dokumente verwendet. Die beiden dienen jeweils verschiedenen Zwecken; wenn also eine davon aufgebraucht ist, wird statt dessen nicht die andere verwendet. Wenn eine aufgebraucht ist, ist ein Austausch der Tintenpatrone erforderlich.

Abhängig vom Typ des Druckpapiers und den Einstellungen des Druckertreibers werden diese beiden Tinten automatisch verwendet. Sie können die Verwendung dieser Tinten nicht selbst ändern.

# **Die Anzeige für Tintenbehälter informiert Sie, wenn die Tinte zur Neige geht.**

Das Innere von Tintenpatronen besteht aus **(A)** dem Teil, in dem Tinte aufbewahrt wird, und **(B)** dem Schwamm mit aufgesaugter Tinte.

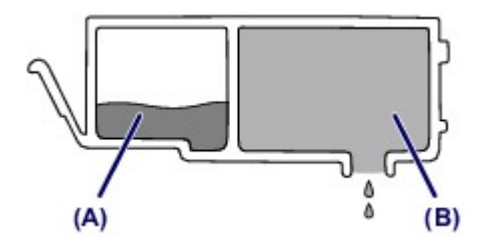

Wenn die Tinte in **(A)** fast aufgebraucht ist, blinkt die Anzeige für Tintenbehälter langsam, um Sie zu informieren, dass die Tinte zur Neige geht.

Wenn dann die Tinte in **(B)** aufgebraucht ist, blinkt die Anzeige für Tintenbehälter schnell, um Sie zu informieren, dass die Tintenpatrone ausgetauscht werden muss.

[Überprüfen des Tintenstatus über die Anzeigen für Tintenbehälter](#page-190-0)

## <span id="page-364-0"></span>**Die wichtigsten Schritte zum erfolgreichen Drucken**

## **Überprüfen Sie vor Beginn des Druckvorgangs den Zustand des Geräts!**

Ist der Druckkopf funktionsfähig?

Wenn die Düsen des Druckkopfs verstopft sind, wird der Ausdruck blass und Papier verschwendet. Überprüfen Sie den Druckkopf, indem Sie das Düsentestmuster drucken.

[Wartungsverfahren](#page-194-0)

• Ist das Innere des Geräts durch Tinte verschmiert?

Nach umfangreichen Druckaufträgen oder randlosem Druck kann der Papierweg mit Tinte verschmiert sein. Führen Sie eine Reinigung des Geräteinneren (Bodenplattenreinigung) durch.

[Reinigen des Geräteinneren \(Bodenplattenreinigung\)](#page-236-0)

### **Kontrollieren Sie, ob das Papier richtig eingelegt ist!**

• Ist das Papier in der korrekten Ausrichtung eingelegt?

Legen Sie Papier MIT DER ZU BEDRUCKENDEN SEITE NACH UNTEN in eine Kassette ein.

[Einlegen von Papier](#page-123-0)

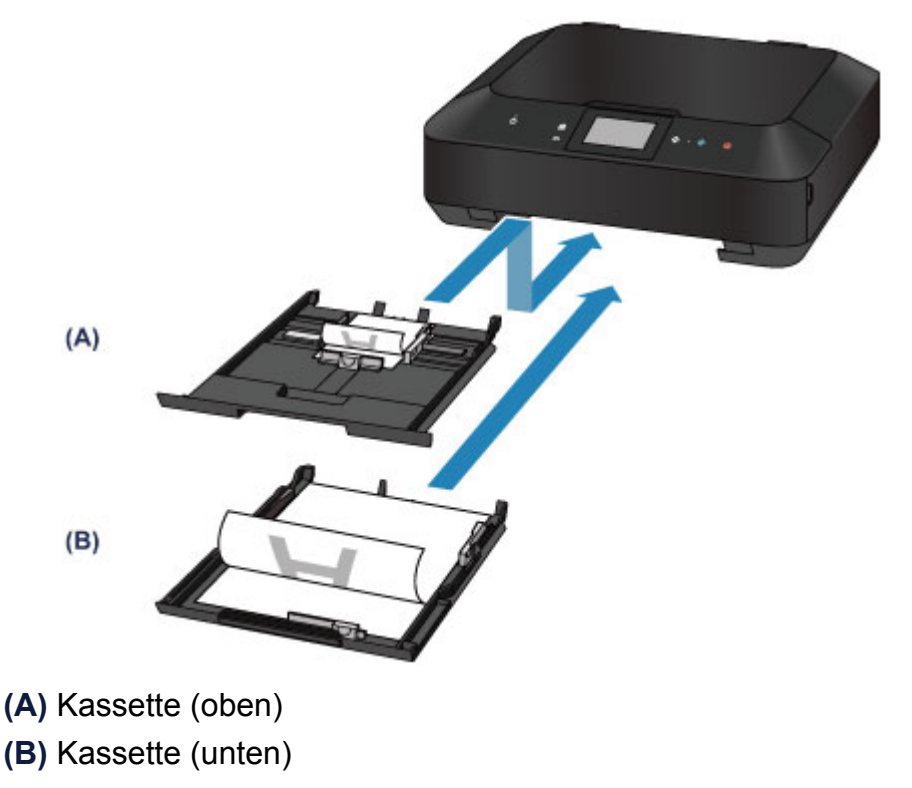

## • Ist das Papier gewellt?

Gewelltes Papier kann zu einem Papierstau führen. Glätten Sie gewelltes Papier, und legen Sie es dann wieder ein.

"Legen Sie das Papier nach dem Glätten ein." unter Papier ist verschmutzt/Bedruckte Oberfläche ist verkratzt.

# <span id="page-366-0"></span>**Denken Sie daran, nach dem Einlegen des Papiers die Einstellungen für das Papier festzulegen**

Falls das eingelegte Papier nicht der Einstellung für den Medientyp entspricht, fällt das Druckergebnis unter Umständen nicht zufrieden stellend aus. Wählen Sie nach dem Einlegen des Papiers die geeignete Medientypeinstellung für das eingelegte Papier aus.  $\rightarrow$  Druckergebnisse sind nicht zufrieden stellend

Es gibt verschiedene Papierarten: Papier mit einer speziellen Oberflächenbeschichtung für das Drucken von Fotos mit optimaler Qualität ebenso wie Papier für den Druck alltäglicher Dokumente.

Jeder Medientyp verfügt über bestimmte Voreinstellungen, beispielsweise zu Tintenverbrauch und -auftrag, Abstand von den Düsen usw., so dass beim Bedrucken des jeweiligen Medientyps eine optimale Bildqualität gewährleistet ist.

Auf diese Weise werden bei der Auswahl des jeweiligen Medientyps automatisch die Einstellungen verwendet, die für den eingelegten Medientyp am besten geeignet sind.

# <span id="page-367-0"></span>**Abbrechen eines Druckauftrags**

## **Berühren Sie nie die Taste EIN (ON)!**

Wenn Sie während der Ausführung eines Druckauftrags die Taste **EIN (ON)** berühren, können die vom Computer weiterhin an das Gerät gesendeten Daten dazu führen, dass nach dem Wiedereinschalten kein Drucken mehr möglich ist.

Berühren Sie zum Abbrechen des Druckvorgangs die Taste **Stopp (Stop)**.

# <span id="page-368-0"></span>**Wichtige Voraussetzungen für konstante Druckqualität**

Um jederzeit eine optimale Druckqualität sicherzustellen, müssen Sie verhindern, dass der Druckkopf eintrocknet und die Düsen verstopfen. Beachten Sie immer die folgenden Regeln für optimale Druckqualität.

## **Trennen Sie das Gerät erst von der Stromversorgung, nachdem es ausgeschaltet wurde!**

Beim Berühren der Taste **EIN (ON)** zum Ausschalten des Geräts wird der Druckkopf automatisch abgedeckt, um die Düsen vor dem Eintrocknen zu schützen. Wenn Sie den Netzstecker ziehen, bevor die **POWER**-Anzeige erloschen ist, wird der Druckkopf nicht ordnungsgemäß abgedeckt, und es besteht die Gefahr, dass der Druckkopf eintrocknet und die Düsen verstopfen.

Vergewissern Sie sich, dass die **POWER**-Anzeige nicht leuchtet, bevor Sie das Gerät durch Herausziehen des Netzsteckers von der Steckdose trennen.

[Hinweis zum Abziehen des Netzkabels](#page-116-0)

### **Drucken Sie von Zeit zu Zeit!**

Ebenso wie die Spitze eines Filzstifts trotz Abdeckkappe austrocknen und unbenutzbar werden kann, wenn der Stift längere Zeit nicht benutzt wird, ist es auch möglich, dass der Druckkopf eintrocknet oder die Düsen durch getrocknete Tinte verstopfen, wenn das Gerät selten in Gebrauch ist.

Wir empfehlen, das Gerät mindestens einmal im Monat zu benutzen.

### **Hinweis**

 Bei manchen Papierarten kann die Tinte verschwimmen, wenn Sie den Ausdruck mit einem Text- oder Kaltflächenmarker bearbeiten, oder verwischen, wenn Wasser oder Schweiß auf den Ausdruck gelangt.

# <span id="page-369-0"></span>**Vorsichtsmaßnahmen beim Transport des Geräts**

Beim Transportieren des Geräts sollte Folgendes beachtet werden.

### **Wichtig**

### **Einsenden des Geräts zur Reparatur**

- Verpacken Sie das Gerät für den sicheren Transport mit nach unten weisendem Boden und ausreichend Schutzmaterial in einem stabilen Karton.
- Lassen Sie Druckkopf und Tintenpatrone im Gerät, und berühren Sie die Taste **EIN (ON)**, um das Gerät auszuschalten. Auf diese Weise wird der Druckkopf im Gerät automatisch abgedeckt und vor dem Eintrocknen geschützt.
- Nach dem Verpacken darf der Karton mit dem Gerät weder gekippt noch auf den Kopf oder auf die Seite gestellt werden. Andernfalls könnte während des Transports Tinte austreten und das Gerät beschädigt werden.
- Wenn der Transport des Geräts über eine Spedition erfolgt, beschriften Sie den Karton mit "OBEN", damit das Gerät mit nach unten weisendem Boden transportiert wird. Beschriften Sie den Karton ebenfalls mit "VORSICHT, ZERBRECHLICH".

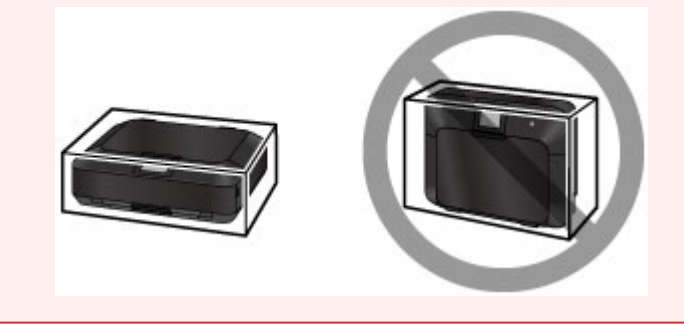

- **1.** Schalten Sie das Gerät aus.
- **2.** Vergewissern Sie sich, dass die **POWER**-Anzeige aus ist, und ziehen Sie den Netzstecker des Geräts heraus.
- $\rightarrow$ **[Hinweis zum Abziehen des Netzkabels](#page-116-0)**

### **Wichtig**

- Trennen Sie das Gerät nicht von der Stromversorgung, während die **POWER**-Anzeige leuchtet oder blinkt, da dies zu Fehlfunktionen oder einer Beschädigung des Geräts führen kann, wodurch unter Umständen keine Druckvorgänge mehr auf dem Gerät ausgeführt werden können.
- **3.** Schieben Sie die Papierausgabestütze hinein, und schließen Sie das Papierausgabefach vorsichtig.

Die Verlängerung des Ausgabefachs wird automatisch eingeklappt, wenn das Papierausgabefach geschlossen wird.

- **4.** Ziehen Sie erst das Druckerkabel aus dem Computer und dem Gerät und dann das Netzkabel aus dem Gerät.
- **5.** Sichern Sie alle Abdeckungen des Geräts mit Klebeband, damit sie sich während des Transports nicht öffnen. Verpacken Sie das Gerät anschließend in einem Plastikbeutel.
- **6.** Polstern Sie das Gerät mit Schutzmaterial, wenn Sie das Gerät im Karton verpacken.

# **Rechtlich zulässige Verwendung dieses Produkts und Nutzungsrechte von Bildern**

Das Kopieren, Scannen, Drucken oder Verwenden von Reproduktionen der im Folgenden aufgeführten Dokumente kann illegal sein.

Die hier aufgeführte Liste erhebt keinen Anspruch auf Vollständigkeit. Lassen Sie sich im Zweifelsfall rechtlich beraten.

- Banknoten
- Zahlungsanweisungen
- **Einlagenzertifikate**
- Briefmarken (entwertet oder postfrisch)
- Ausweispapiere
- Musterungs- und Einberufungsbescheide
- Behördenschecks und -wechsel
- Fahrzeugpapiere
- **Reiseschecks**
- Essensmarken
- **Reisepässe**
- Aufenthaltsgenehmigungen
- Steuer- und Gebührenmarken (entwertet oder nicht)
- Anleihescheine und andere Schuldverschreibungen
- Aktienzertifikate
- Urheberrechtlich geschützte Werke/Kunstwerke (sofern keine Erlaubnis des Rechteinhabers vorliegt)

# **Technische Daten**

# **Allgemeine technische Daten**

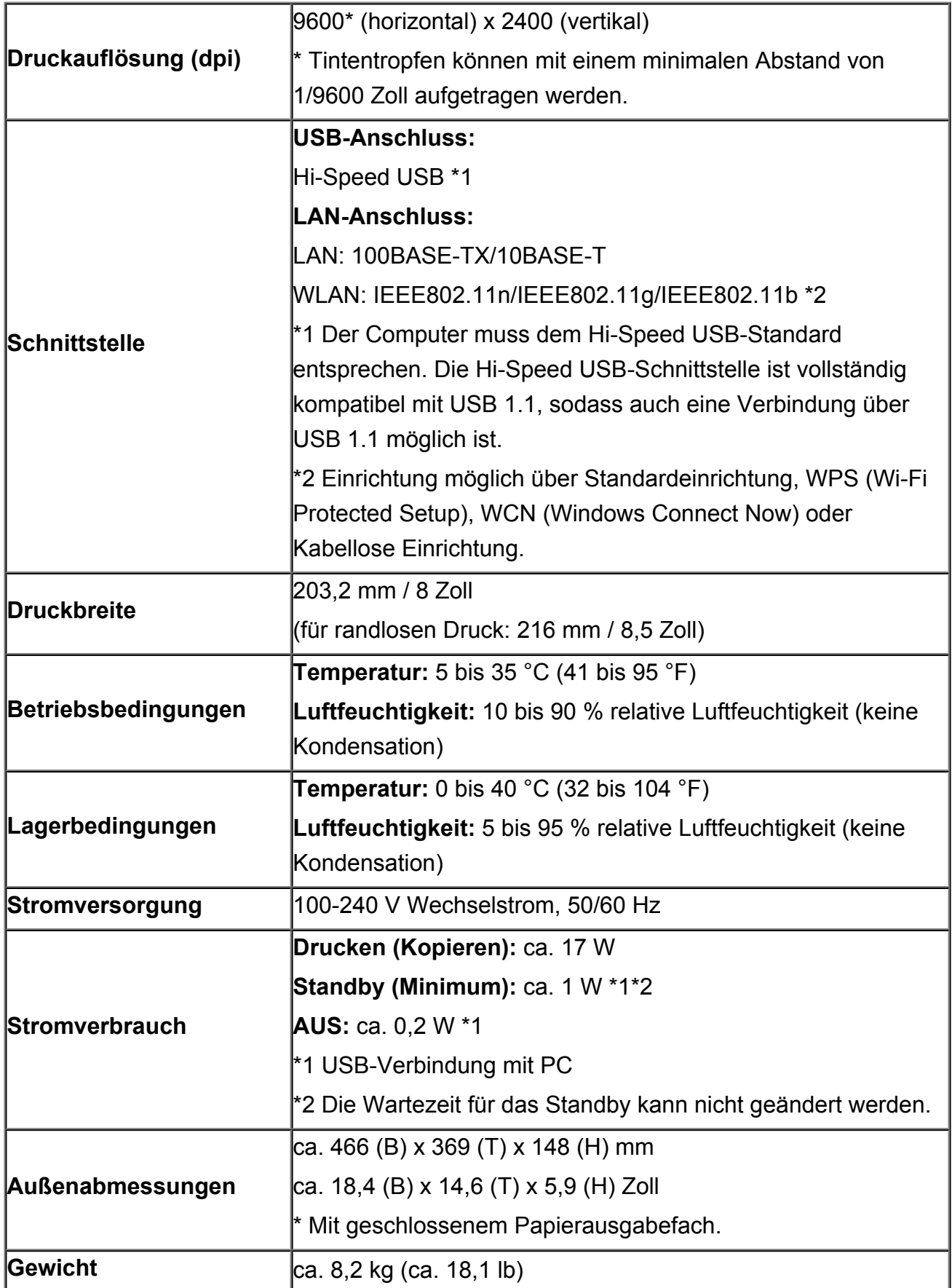

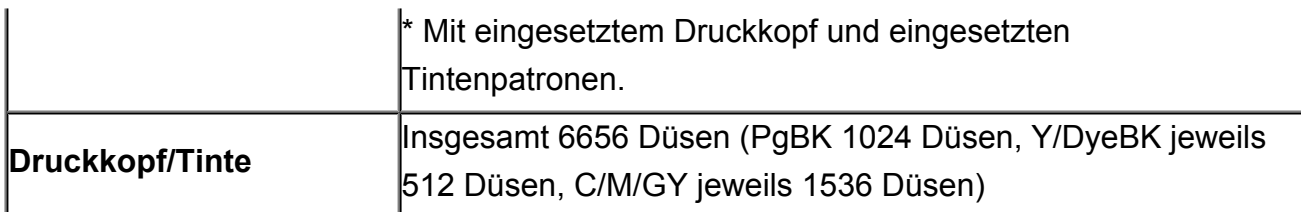

## **Technische Daten für Kopiervorgänge**

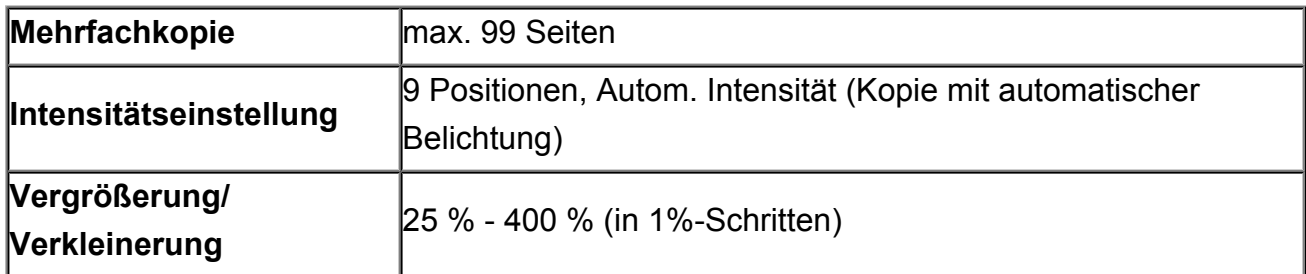

## **Technische Daten für Scanvorgänge**

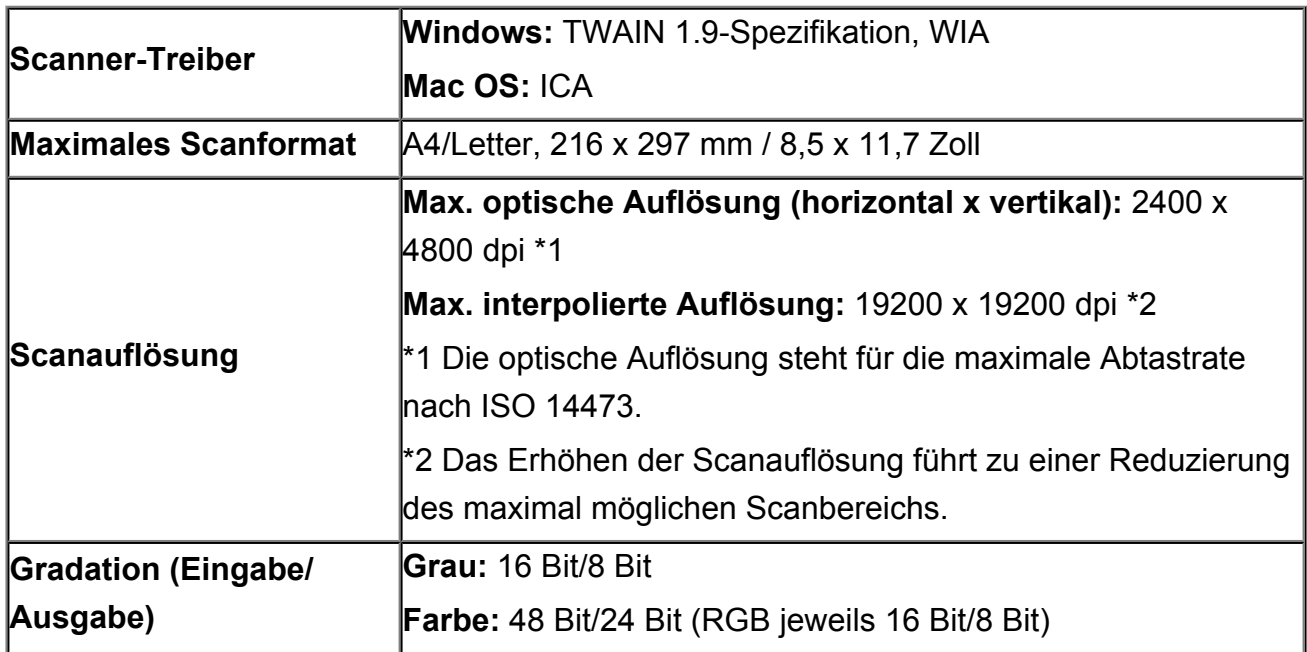

## **Technische Daten für das Netzwerk**

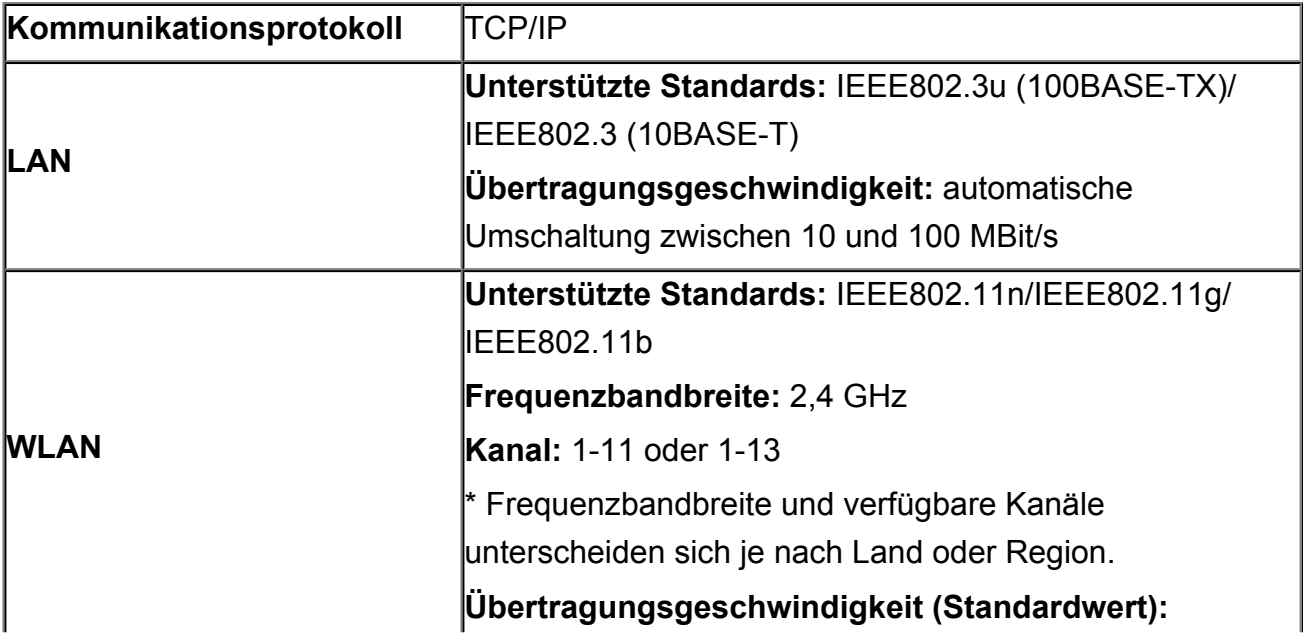

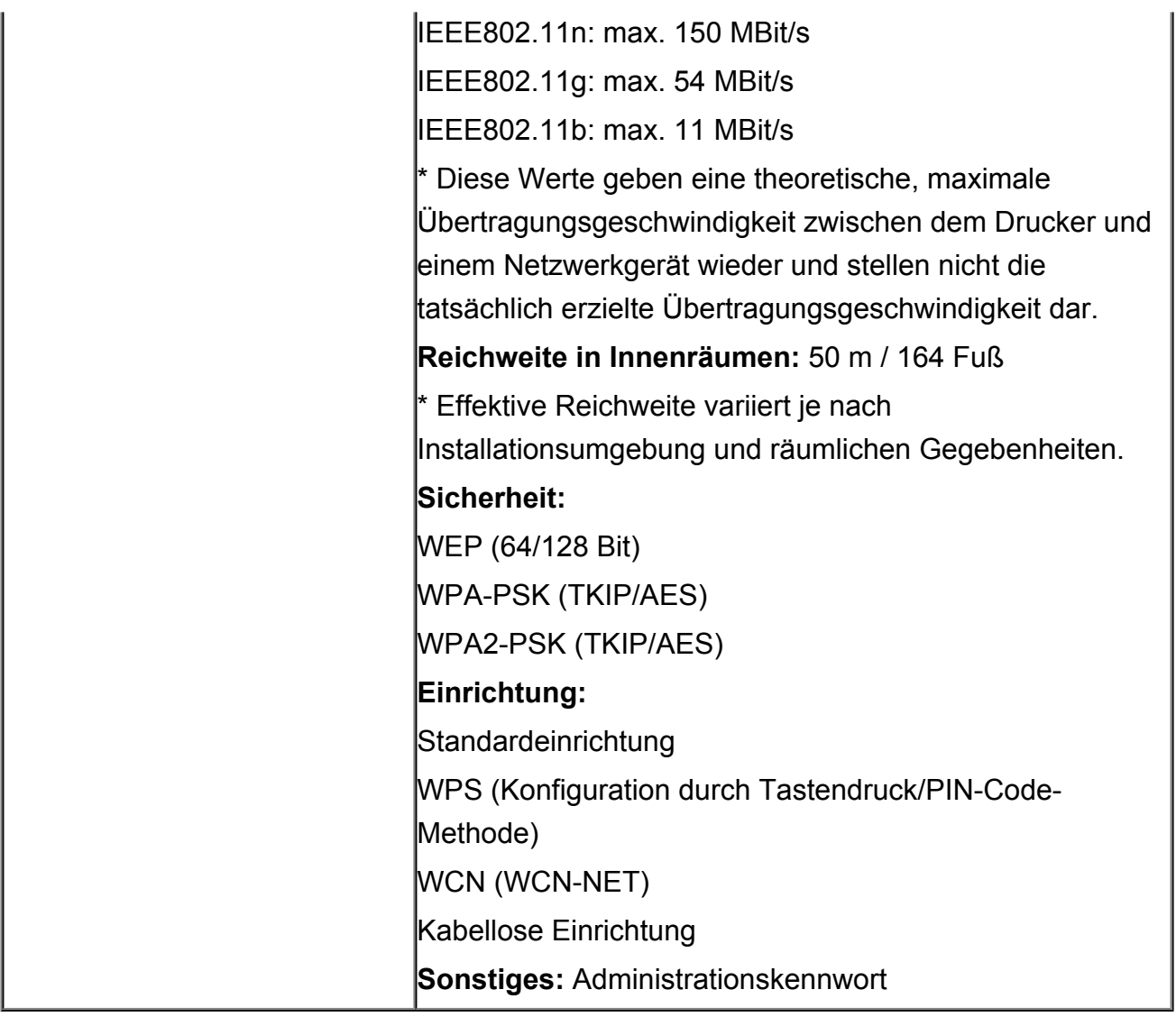

## **Mindestsystemanforderungen**

Entspricht bei höheren Werten den Voraussetzungen für das Betriebssystem.

## **Windows**

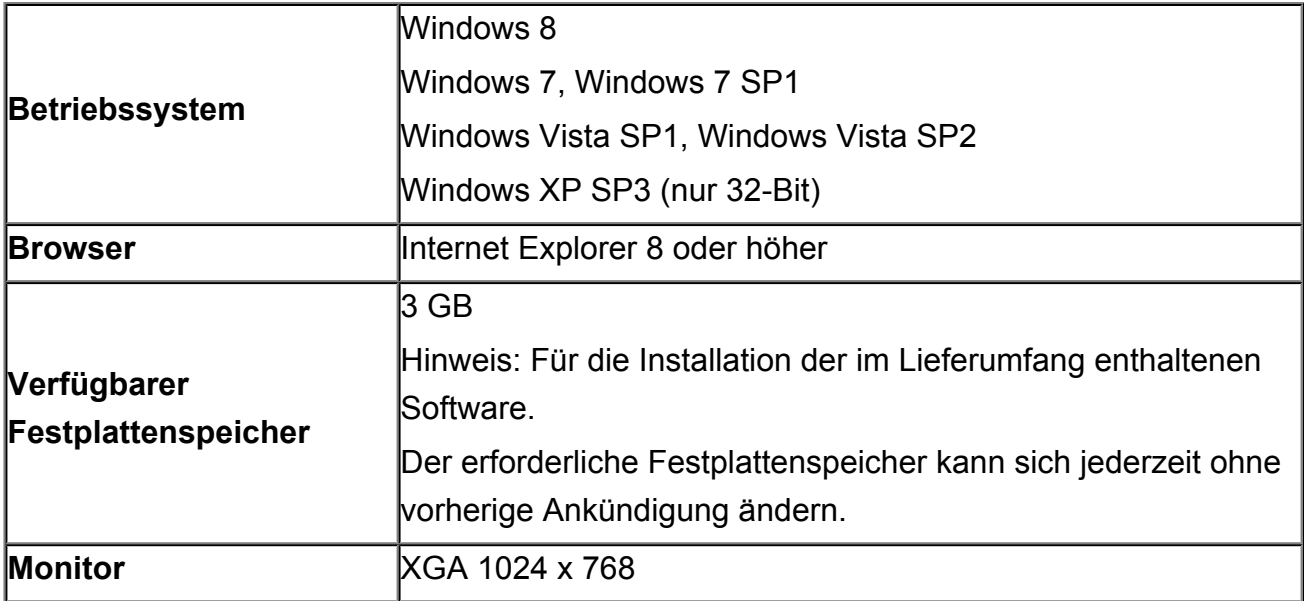

## **Mac OS**

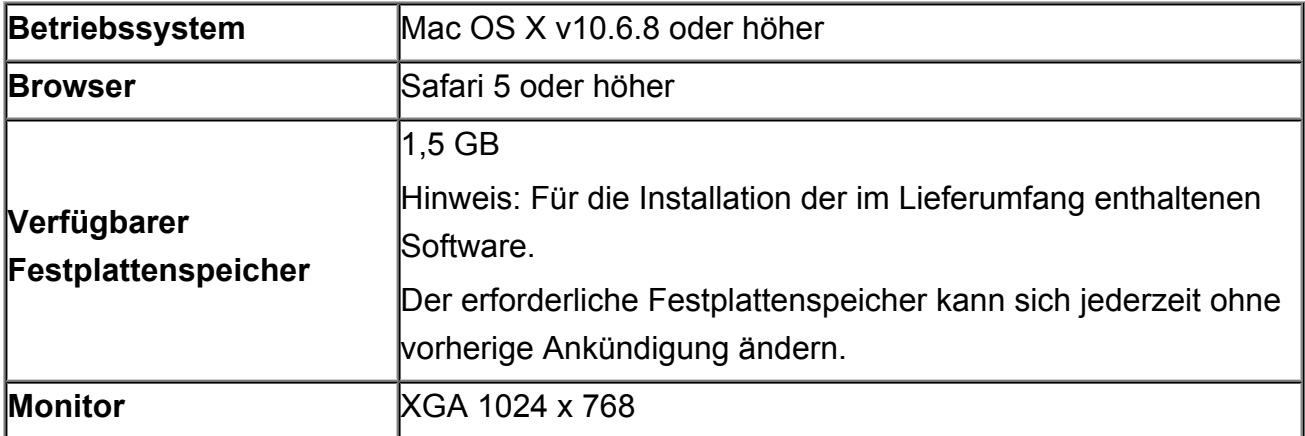

### **Andere unterstützte Betriebssysteme**

Einige Funktionen sind möglicherweise nicht bei jedem Betriebssystem verfügbar. Weitere Informationen zum Betrieb mit iOS, Android und Windows RT finden Sie im Handbuch oder auf der Website von Canon.

### **Funktion zum mobilen Drucken**

### **Apple AirPrint**

### **Google Cloud Print**

### **Von E-Mail drucken**

- Um das *Online-Handbuch* anzuzeigen, benötigen Sie eine Internetverbindung.
- Windows: Der Betrieb kann nur auf einem Computer mit vorinstalliertem Windows 8, Windows 7, Windows Vista oder Windows XP garantiert werden.
- Windows: Während der Softwareinstallation ist ein CD-ROM-Laufwerk oder eine Internetverbindung erforderlich.
- Windows: Internet Explorer 8, 9 oder 10 ist für die Installation von Easy-WebPrint EX erforderlich.

Easy-WebPrint EX für Internet Explorer 10 kann von der Canon-Website heruntergeladen werden.

- Windows: Einige Funktionen für Windows Media Center sind möglicherweise nicht verfügbar.
- Windows: .NET Framework 4 oder 4.5 muss zur Verwendung der Windows-Software installiert sein.
- Windows: XPS Essentials Pack ist für das Drucken unter Windows XP erforderlich.
- Mac OS: Die Festplatte muss als Mac OS Extended (Journaled) oder Mac OS Extended formatiert sein.
- Mac OS: Für Mac OS ist eine Internetverbindung während der Softwareinstallation erforderlich.
- Windows: Der TWAIN-Treiber (ScanGear) basiert auf der TWAIN 1.9-Spezifikation und erfordert den mit dem Betriebssystem gelieferten Datenquellen-Manager.

Die Angaben können sich jederzeit ohne vorherige Ankündigung ändern.